# **Data Acquisition Toolbox™ 2** User's Guide

# MATLAB<sup>®</sup><br>SIMULINK®

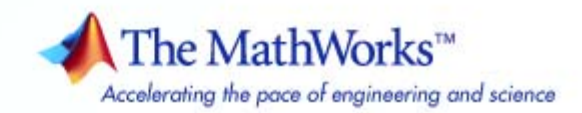

### **How to Contact The MathWorks**

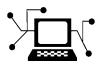

 $\omega$ 

www.mathworks.com Web comp.soft-sys.matlab Newsgroup www.mathworks.com/contact\_TS.html Technical Support

bugs@mathworks.com Bug reports

suggest@mathworks.com Product enhancement suggestions doc@mathworks.com Documentation error reports service@mathworks.com Order status, license renewals, passcodes info@mathworks.com Sales, pricing, and general information

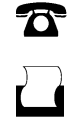

 $\bowtie$ 

508-647-7000 (Phone) 508-647-7001 (Fax)

The MathWorks, Inc. 3 Apple Hill Drive Natick, MA 01760-2098

For contact information about worldwide offices, see the MathWorks Web site.

*Data Acquisition Toolbox™ User's Guide*

© COPYRIGHT 1999–2009 by The MathWorks, Inc.

The software described in this document is furnished under a license agreement. The software may be used or copied only under the terms of the license agreement. No part of this manual may be photocopied or reproduced in any form without prior written consent from The MathWorks, Inc.

FEDERAL ACQUISITION: This provision applies to all acquisitions of the Program and Documentation by, for, or through the federal government of the United States. By accepting delivery of the Program or Documentation, the government hereby agrees that this software or documentation qualifies as commercial computer software or commercial computer software documentation as such terms are used or defined in FAR 12.212, DFARS Part 227.72, and DFARS 252.227-7014. Accordingly, the terms and conditions of this Agreement and only those rights specified in this Agreement, shall pertain to and govern the use, modification, reproduction, release, performance, display, and disclosure of the Program and Documentation by the federal government (or other entity acquiring for or through the federal government) and shall supersede any conflicting contractual terms or conditions. If this License fails to meet the government's needs or is inconsistent in any respect with federal procurement law, the government agrees to return the Program and Documentation, unused, to The MathWorks, Inc.

### **Trademarks**

MATLAB and Simulink are registered trademarks of The MathWorks, Inc. See [www.mathworks.com/trademarks](http://www.mathworks.com/trademarks) for a list of additional trademarks. Other product or brand names may be trademarks or registered trademarks of their respective holders.

### **Patents**

The MathWorks products are protected by one or more U.S. patents. Please see [www.mathworks.com/patents](http://www.mathworks.com/patents) for more information.

#### **Revision History**

May 1999 First printing New for Version 1<br>November 2000 Second printing Revised for Versio November 2000 Second printing Revised for Version 2 (Release 12) June 2001 Third printing Revised for Version 2.1 (Release 12.1)<br>July 2002 Online only Revised for Version 2.2 (Release 13) July 2002 Online only Revised for Version 2.2 (Release 13) June 2004 Online only Revised for Version 2.5 (Release 14)<br>October 2004 Online only Revised for Version 2.5.1 (Release 14) October 2004 Online only Revised for Version 2.5.1 (Release 14SP1)<br>March 2005 Online only Revised for Version 2.6 (Release 14SP2) Revised for Version 2.6 (Release 14SP2) September 2005 Online only Revised for Version 2.7 (Release 14SP3)<br>October 2005 Reprint Version 2.1 (Notice updated) October 2005 Reprint Version 2.1 (Notice updated)<br>November 2005 Online only Revised for Version 2.8 (Rele November 2005 Online only Revised for Version 2.8 (Release 14SP3+) March 2006 Fourth printing Revised for Version 2.8.1 (Release 2006a) September 2006 Online only Revised for Version 2.9 (Release 2006b)<br>March 2007 Online only Revised for Version 2.10 (Release 2007a Revised for Version 2.10 (Release 2007a) May 2007 Fifth printing Minor revision for Version 2.10<br>September 2007 Online only Revised for Version 2.11 (Relea September 2007 Online only Revised for Version 2.11 (Release 2007b)<br>March 2008 Online only Revised for Version 2.12 (Release 2008a) March 2008 Online only Revised for Version 2.12 (Release 2008a)<br>October 2008 Online only Revised for Version 2.13 (Release 2008b) October 2008 Online only Revised for Version 2.13 (Release 2008b)<br>March 2009 Online only Revised for Version 2.14 (Release 2009a) March 2009 Online only Revised for Version 2.14 (Release 2009a) Revised for Version 2.15 (Release 2009b)

# **Contents**

### **[Introduction to Data Acquisition](#page-18-0)**

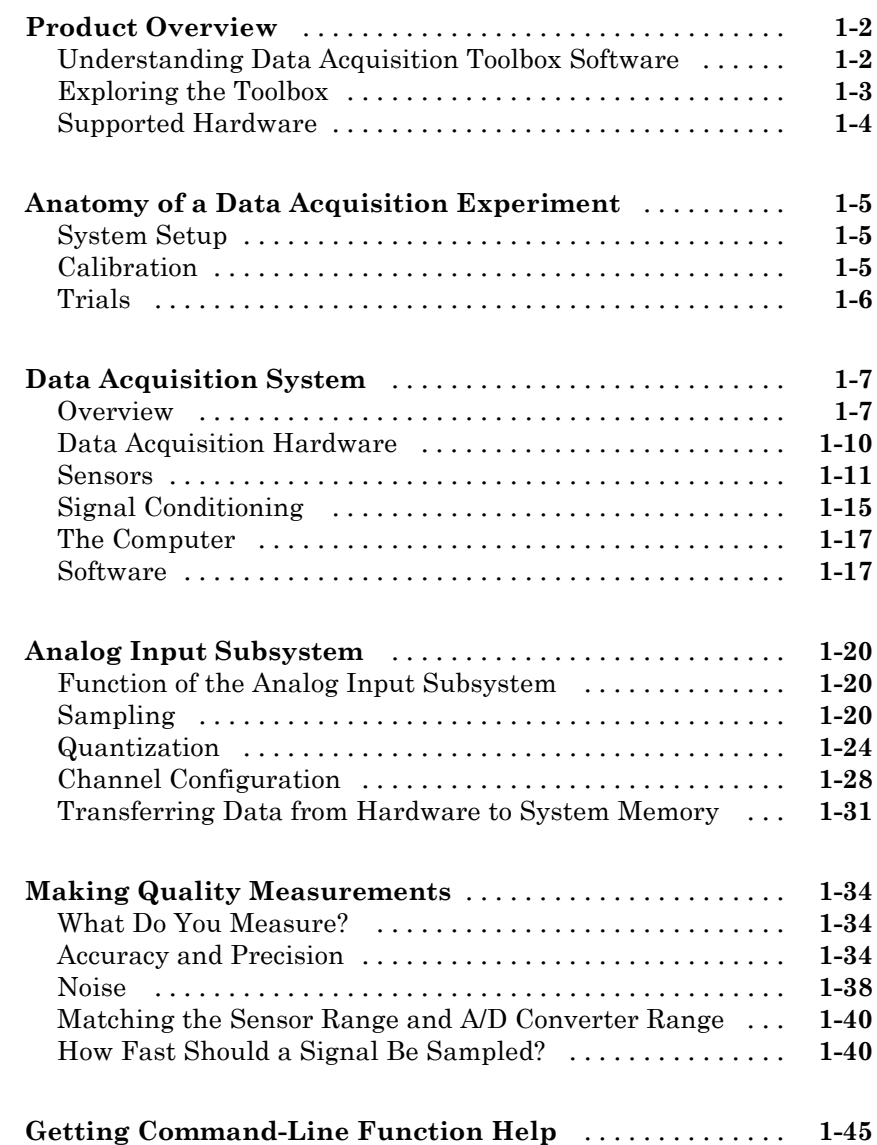

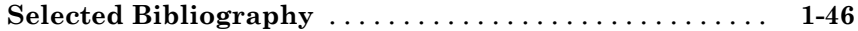

### **[Using Data Acquisition Toolbox Software](#page-64-0)**

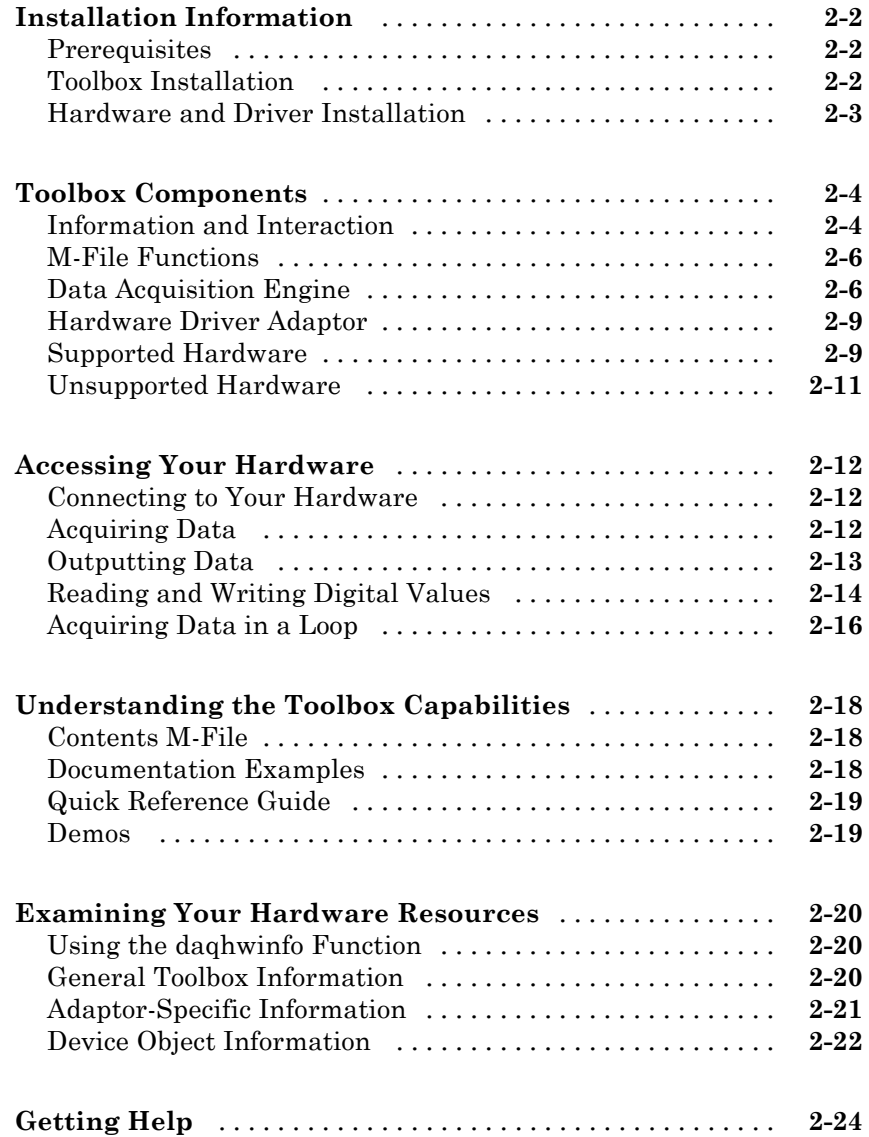

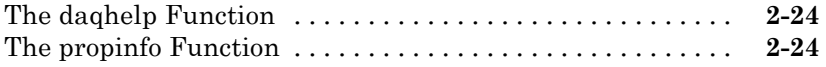

*[3](#page-90-0)*

### **[Data Acquisition Session](#page-90-0)**

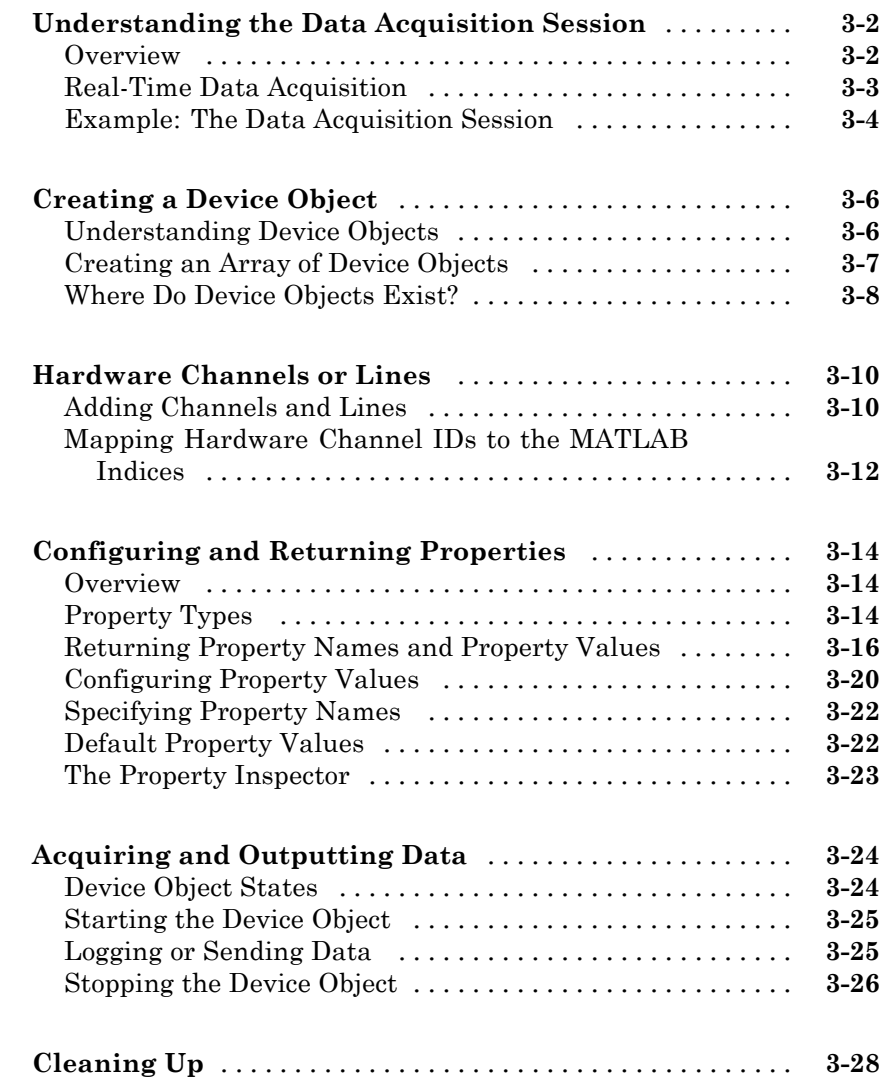

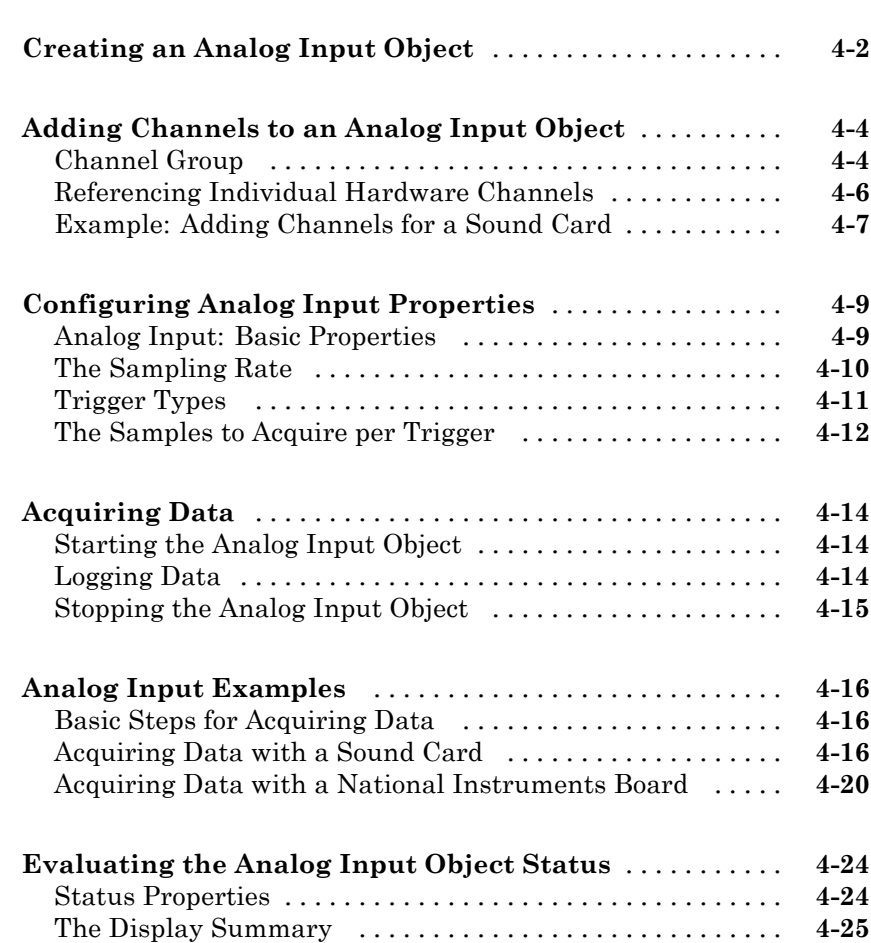

### **[Doing More with Analog Input](#page-146-0)**

# *[5](#page-146-0)*

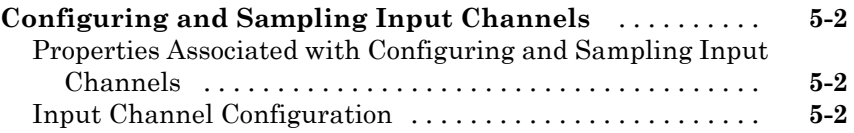

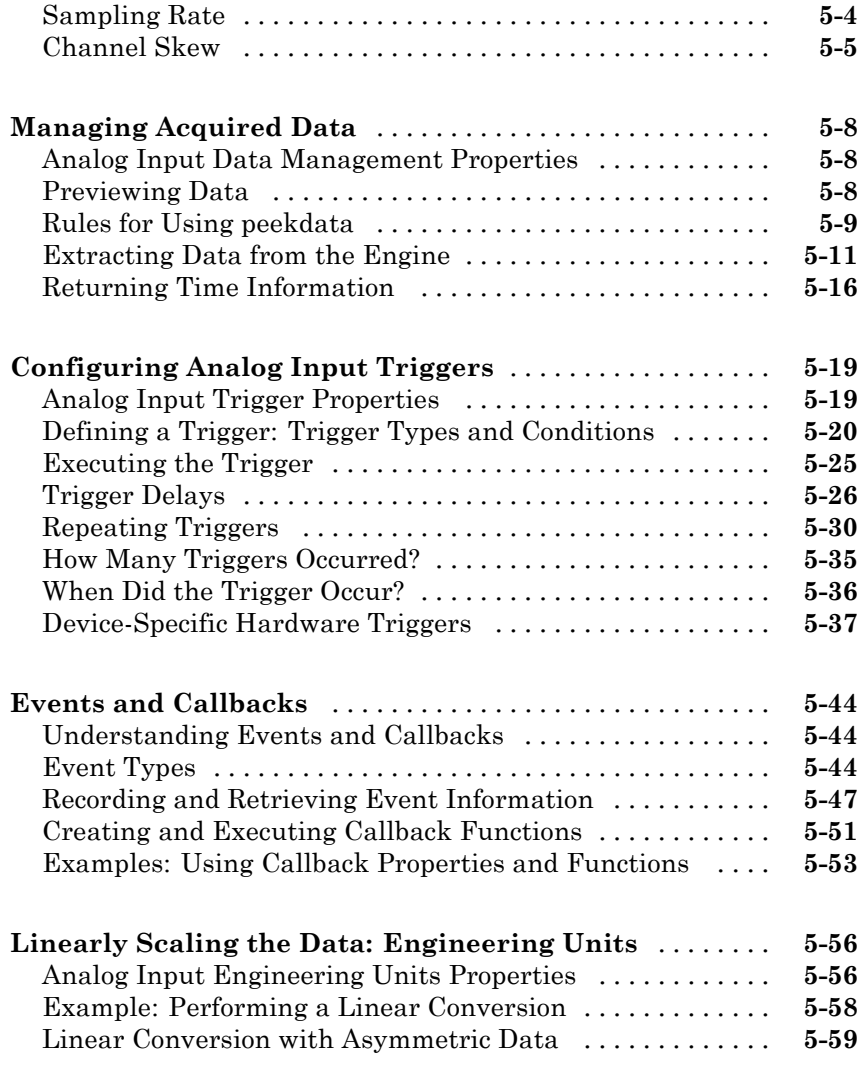

### **[Analog Output](#page-208-0)**

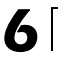

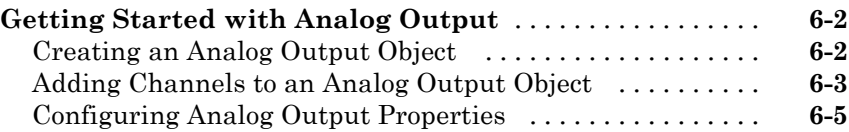

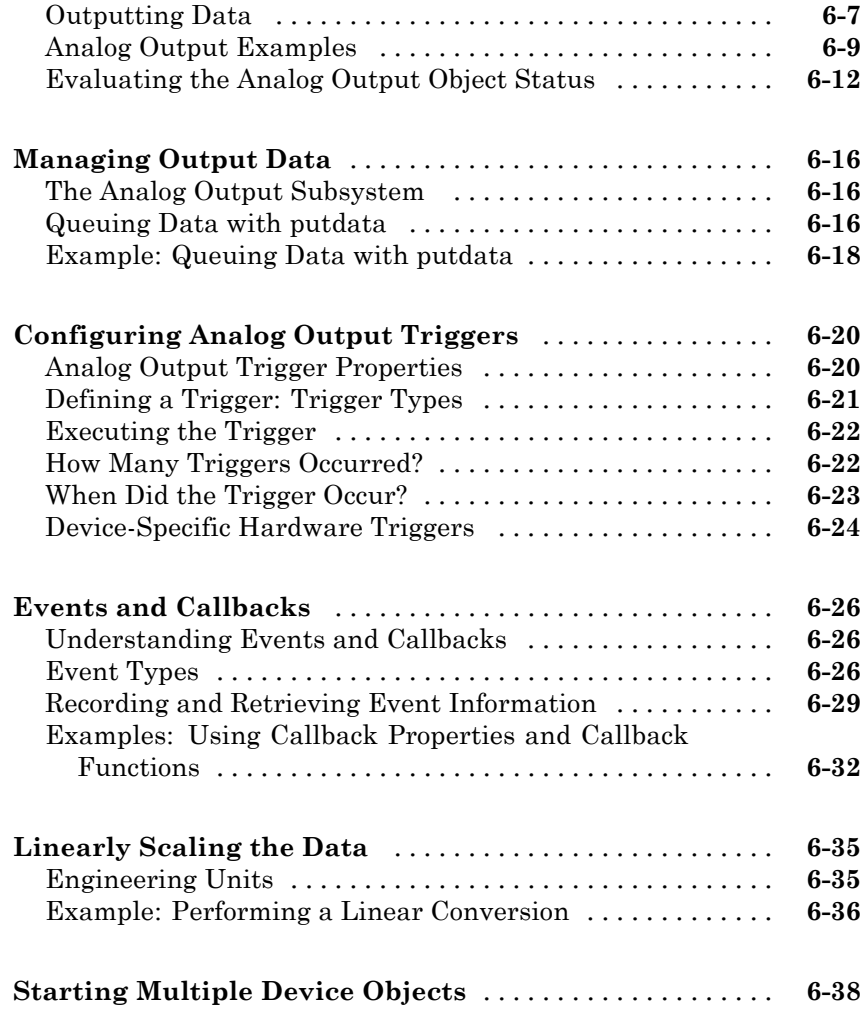

### **[Advanced Configurations Using Analog Input](#page-248-0) [and Analog Output](#page-248-0)**

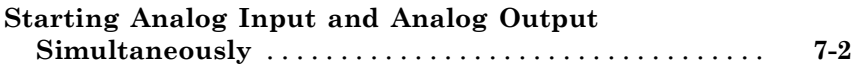

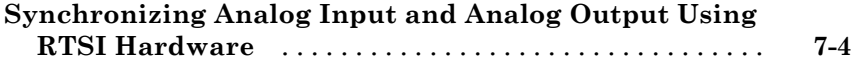

### **[Digital Input/Output](#page-254-0)**

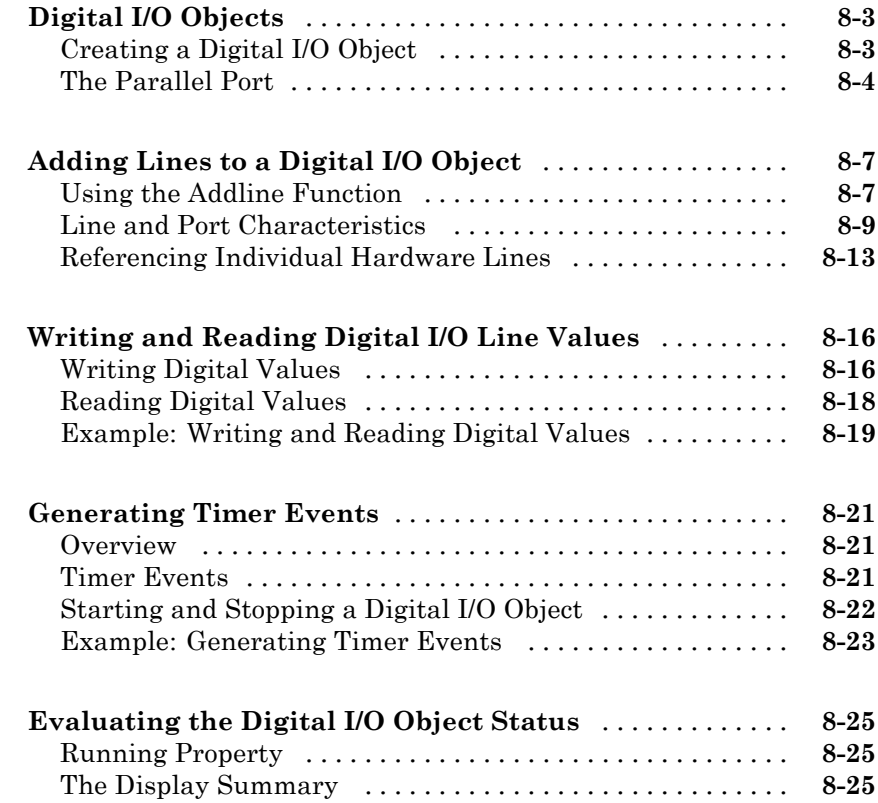

### **[Saving and Loading the Session](#page-280-0)**

### *[9](#page-280-0)*

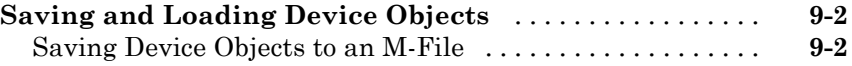

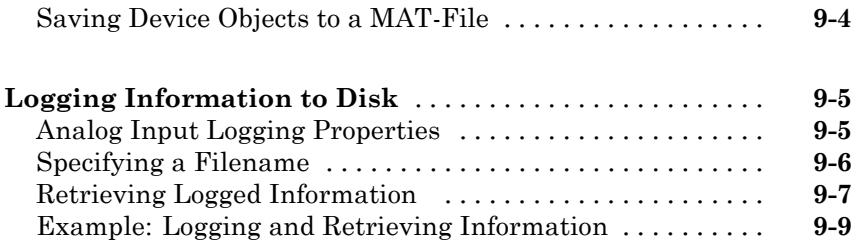

### **[softscope: The Data Acquisition Oscilloscope](#page-294-0)**

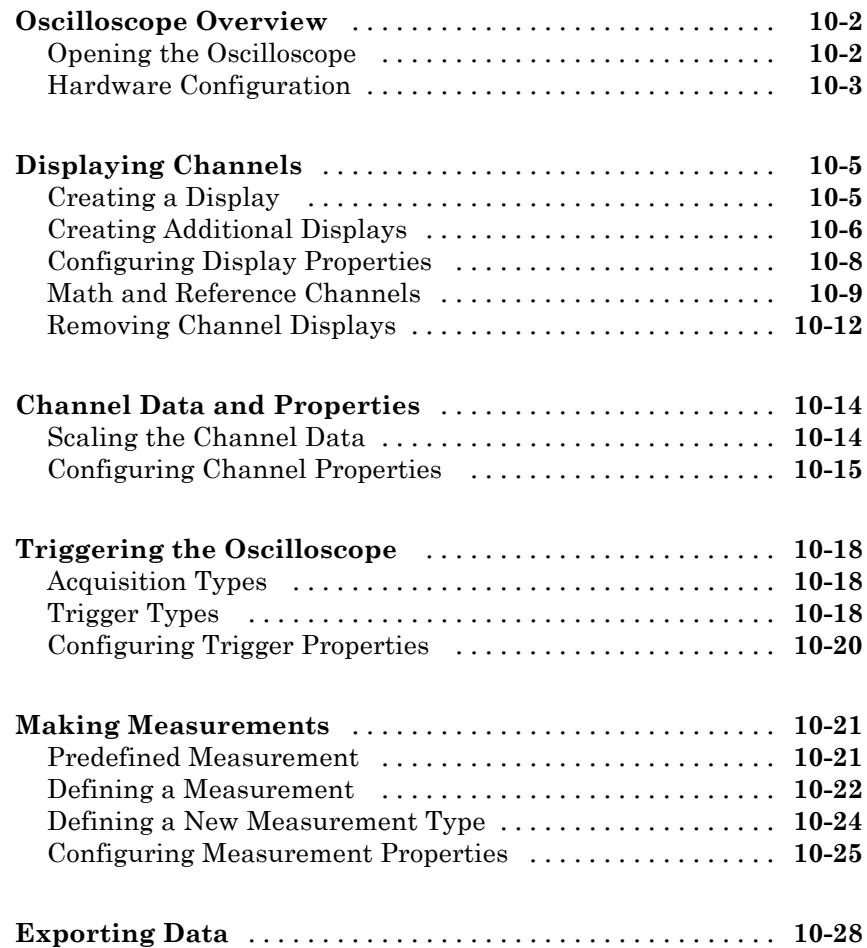

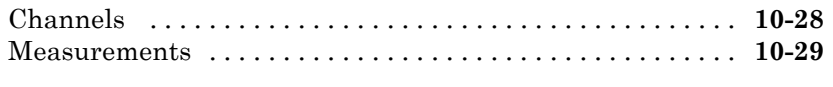

**[Saving and Loading the Oscilloscope Configuration](#page-324-0)** [. .](#page-324-0) **[10-31](#page-324-0)**

### **[Using the Data Acquisition Blocks in Simulink](#page-326-0)**

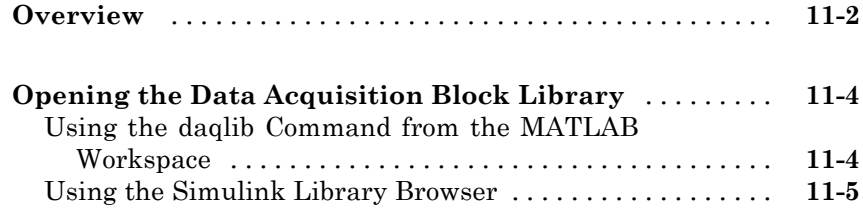

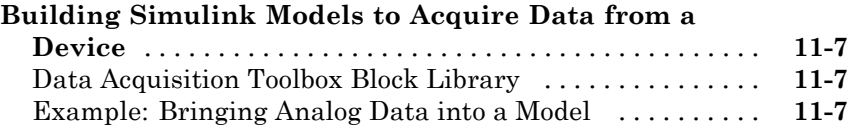

### **[Function Reference](#page-342-0)**

# *[12](#page-342-0)*

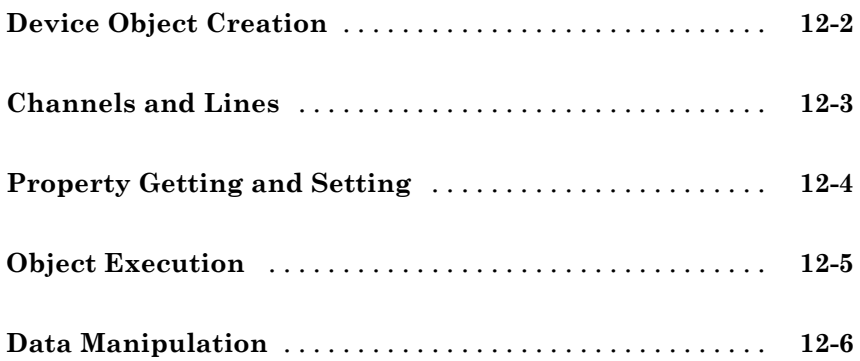

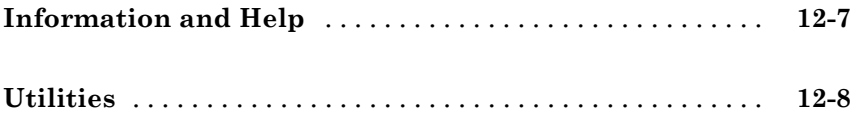

### **[Functions — Alphabetical List](#page-352-0)**

# **[Base Property Reference](#page-484-0)**

# *[14](#page-484-0)*

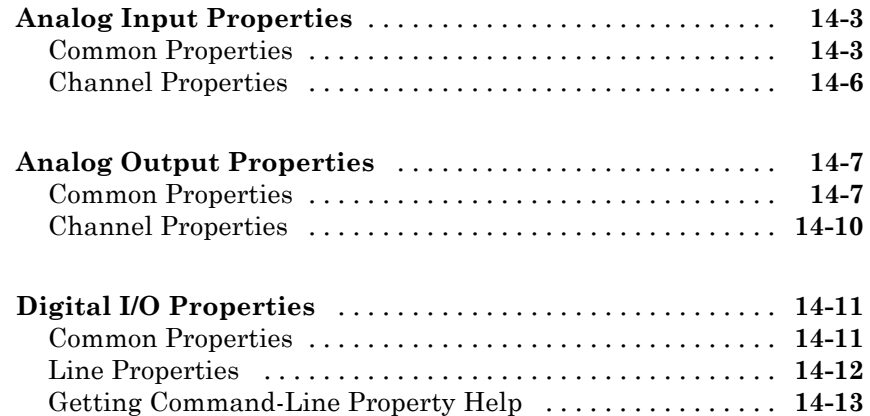

# *[15](#page-498-0)*

# **[Device-Specific Property by Vendor Reference](#page-616-0)** *[16](#page-616-0)*

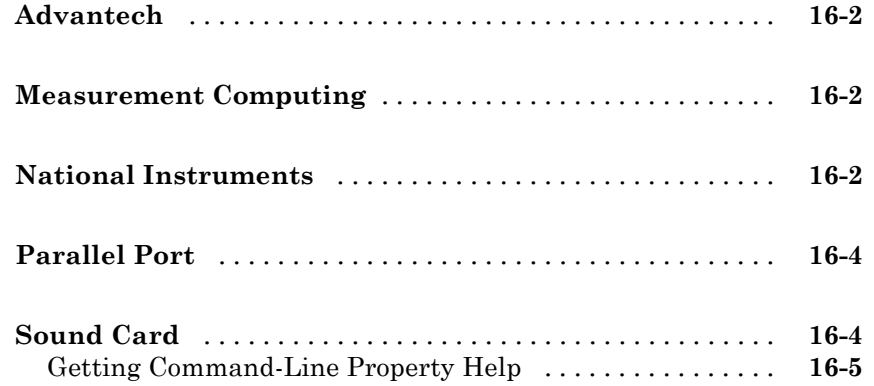

### **[Device-Specific Properties — Alphabetical List](#page-622-0)**

# *[17](#page-622-0)*

### **[Block Reference](#page-646-0)**

# *[18](#page-646-0)*

### **[Troubleshooting Your Hardware](#page-684-0)**

## *[A](#page-684-0)*

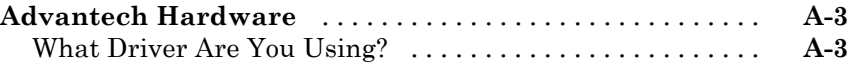

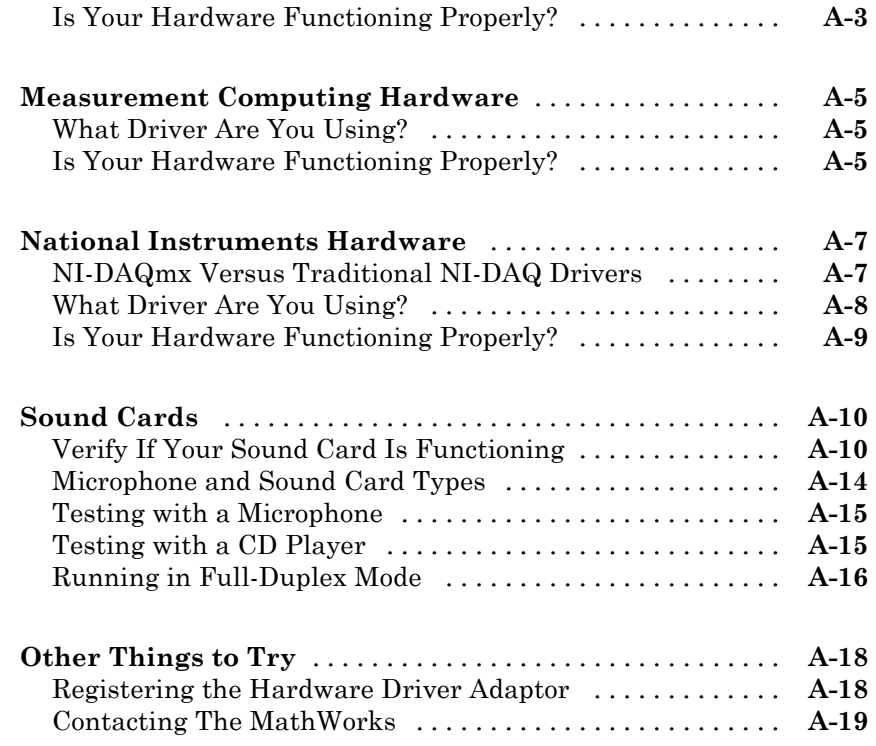

### **[Vendor Limitations](#page-704-0)**

# *[B](#page-704-0)*

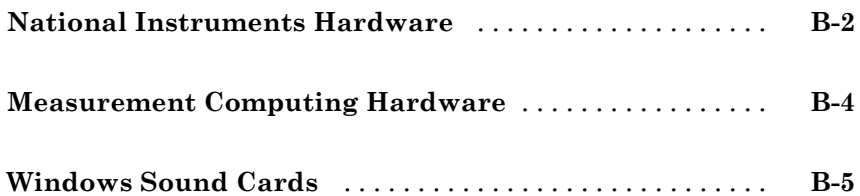

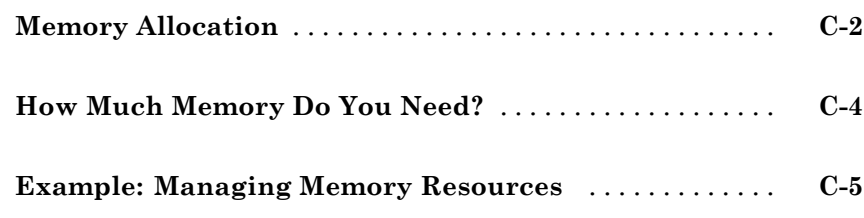

*[C](#page-710-0)*

*[D](#page-716-0)*

### **[Examples](#page-716-0)**

# **[Getting Started with Data Acquisition Toolbox](#page-717-0) [Software](#page-717-0)** [........................................](#page-717-0) **[D-2](#page-717-0) [Getting Started with Analog Input](#page-717-0)** [..................](#page-717-0) **[D-2](#page-717-0) [Doing More with Analog Input](#page-717-0)** [......................](#page-717-0) **[D-2](#page-717-0) [Analog Output](#page-717-0)** [.....................................](#page-717-0) **[D-2](#page-717-0) [Digital I/O](#page-718-0)** [.........................................](#page-718-0) **[D-3](#page-718-0) [Saving and Loading the Session](#page-718-0)** [.....................](#page-718-0) **[D-3](#page-718-0) [Bringing Analog Data into a Model](#page-718-0)** [..................](#page-718-0) **[D-3](#page-718-0)**

**[Index](#page-728-0)**

# <span id="page-18-0"></span>Introduction to Data Acquisition

Before you set up any data acquisition system, you should understand the physical quantities you want to measure, the characteristics of those physical quantities, the appropriate sensor to use, and the appropriate data acquisition hardware to use.

**1**

The purpose of this chapter is to provide you with some general guidelines about making measurements with a data acquisition system. The information provided should assist you in understanding the above considerations, and understanding the specification sheet associated with your hardware. The sections are as follows.

- **•** "Product Overview" on page 1-[2](#page-19-0)
- **•** "Anatomy of a Data Acquisition Experiment" on page 1-[5](#page-22-0)
- **•** "Data Acquisition System" on page 1-[7](#page-24-0)
- **•** "Analog Input Subsystem" on page 1[-20](#page-37-0)
- **•** "Making Quality Measurements" on page 1-[34](#page-51-0)
- **•** "Getting Command-Line Function Help" on page 1[-45](#page-62-0)
- **•** "Selected Bibliography" on page 1-[46](#page-63-0)

### <span id="page-19-0"></span>**Product Overview**

### **In this section...**

"Understanding Data Acquisition Toolbox Software" on page 1-2

"Exploring the Toolbox" on page 1-[3](#page-20-0)

"Supported Hardware" on page 1[-4](#page-21-0)

### **Understanding Data Acquisition Toolbox Software**

Data Acquisition Toolbox™ software is a collection of M-file functions and a MEX-file (shared library) built on the MATLAB<sup>®</sup> technical computing environment. The toolbox also includes several dynamic link libraries (DLLs) called adaptors, which enable you to interface with specific hardware. The toolbox provides you with these main features:

- **•** A framework for bringing live, measured data into the MATLAB workspace using PC-compatible, plug-in data acquisition hardware
- **•** Support for analog input (AI), analog output (AO), and digital I/O (DIO) subsystems including simultaneous analog I/O conversions
- **•** Support for these popular hardware vendors/devices:
	- **-** Advantech® boards that use the Advantech Device Manager
	- **-** Measurement Computing™ Corporation (ComputerBoards) boards
	- **-** National Instruments® boards that use Traditional NI-DAQ or NI-DAQmx software

**Note** The Traditional NI-DAQ adaptor will be deprecated in a future version of the toolbox. If you create a Data Acquisition Toolbox™ object for Traditional NI-DAQ adaptor beginning in R2008b, you will receive a warning stating that this adaptor will be removed in a future release. See the supported hardware page at [www.mathworks.com/products/daq/supportedio.html](http://www.mathworks.com/products/daq/supportedio.html) for more information.

<span id="page-20-0"></span>**-** Parallel ports LPT1-LPT3

**Note** The parallel port adaptor will be deprecated in a future version of the toolbox. If you create a Data Acquisition Toolbox™ object for 'parallel' beginning in R2008b, you will receive a warning stating that this adaptor will be removed in a future release. See the supported hardware page at [www.mathworks.com/products/daq/supportedio.html](http://www.mathworks.com/products/daq/supportedio.html) for more information.

**-** Microsoft® Windows® sound cards

Additionally, you can use the Data Acquisition Toolbox Adaptor Kit to interface unsupported hardware devices to the toolbox.

**•** Event-driven acquisitions

### **Exploring the Toolbox**

A list of the toolbox functions is available to you by typing

help daq

You can view the code for any function by typing

type function\_name

You can view the help for any function by typing

daqhelp function\_name

You can change the way any toolbox function works by copying and renaming the M-file, then modifying your copy. You can also extend the toolbox by adding your own M-files, or by using it in combination with other products such as Signal Processing Toolbox™ or Instrument Control Toolbox™.

The MathWorks™ provides several related products that are especially relevant to the kinds of tasks you can perform with Data Acquisition Toolbox software. For more information about any of these products, see <http://www.mathworks.com/products/daq/related.jsp>.

### <span id="page-21-0"></span>**Supported Hardware**

The list of hardware supported by the Data Acquisition Toolbox software can change in each release, since hardware support is frequently added. The MathWorks Web site is the best place to check for the most up-to-date listing.

To see the full list of hardware that the toolbox supports, visit the supported hardware page at [www.mathworks.com/products/daq/supportedio.html](http://www.mathworks.com/products/daq/supportedio.html). For more information about unsupported hardware, see ["Unsupported](#page-74-0) Hardware" on page 2-[11.](#page-74-0)

### <span id="page-22-0"></span>**Anatomy of a Data Acquisition Experiment**

### **In this section...**

"System Setup" on page 1-5

"Calibration" on page 1-5

"Trials" on page 1-[6](#page-23-0)

### **System Setup**

The first step in any data acquisition experiment is to install the hardware and software. Hardware installation consists of plugging a board into your computer or installing modules into an external chassis. Software installation consists of loading hardware drivers and application software onto your computer. After the hardware and software are installed, you can attach your sensors.

### **Calibration**

After the hardware and software are installed and the sensors are connected, the data acquisition hardware should be *calibrated*. Calibration consists of providing a known input to the system and recording the output. For many data acquisition devices, calibration can be easily accomplished with software provided by the vendor.

### <span id="page-23-0"></span>**Trials**

After the hardware is set up and calibrated, you can begin to acquire data. You might think that if you completely understand the characteristics of the signal you are measuring, then you should be able to configure your data acquisition system and acquire the data.

In the real world however, your sensor might be picking up unacceptable noise levels and require shielding, or you might need to run the device at a higher rate, or perhaps you need to add an antialias filter to remove unwanted frequency components.

These real-world effects act as obstacles between you and a precise, accurate measurement. To overcome these obstacles, you need to experiment with different hardware and software configurations. In other words, you need to perform multiple data acquisition trials.

### <span id="page-24-0"></span>**Data Acquisition System**

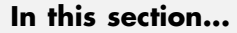

"Overview" on page 1-7

"Data Acquisition Hardware" on page 1[-10](#page-27-0)

"Sensors" on page 1-[11](#page-28-0)

"Signal Conditioning" on page 1[-15](#page-32-0)

"The Computer" on page 1-[17](#page-34-0)

```
"Software" on page 1-17
```
### **Overview**

The Data Acquisition Toolbox software, in conjunction with the MATLAB technical computing environment, gives you the ability to measure and analyze physical phenomena. The purpose of any data acquisition system is to provide you with the tools and resources necessary to do so.

You can think of a data acquisition system as a collection of software and hardware that connects you to the physical world. A typical data acquisition system consists of these components.

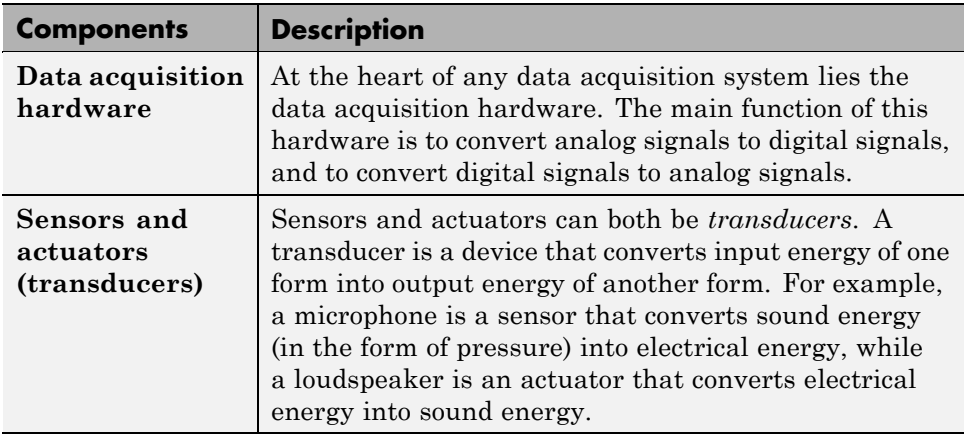

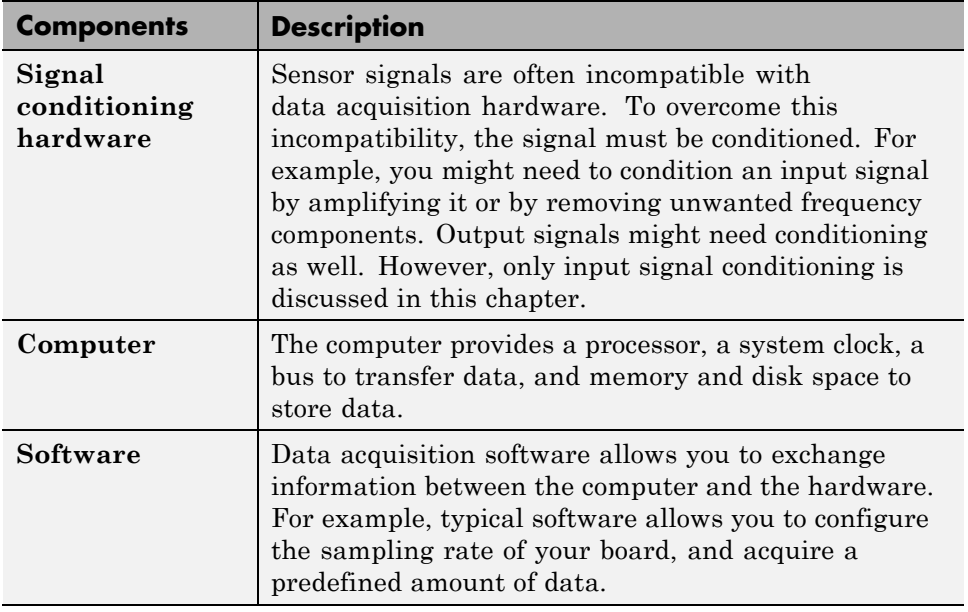

The data acquisition components, and their relationship to each other, are shown below.

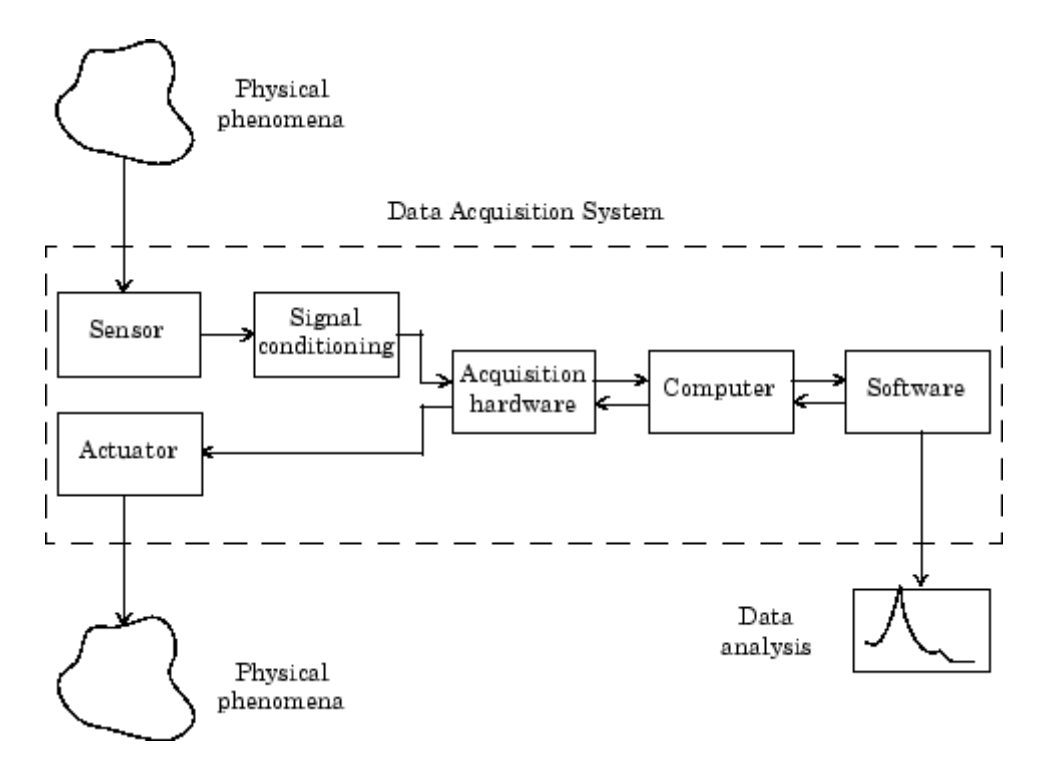

The figure depicts the two important features of a data acquisition system:

**•** Signals are input to a sensor, conditioned, converted into bits that a computer can read, and analyzed to extract meaningful information.

For example, sound level data is acquired from a microphone, amplified, digitized by a sound card, and stored in MATLAB workspace for subsequent analysis of frequency content.

**•** Data from a computer is converted into an analog signal and output to an actuator.

For example, a vector of data in MATLAB workspace is converted to an analog signal by a sound card and output to a loudspeaker.

### <span id="page-27-0"></span>**Data Acquisition Hardware**

Data acquisition hardware is either internal and installed directly into an expansion slot inside your computer, or external and connected to your computer through an external cable, which is typically a USB cable.

At the simplest level, data acquisition hardware is characterized by the *subsystems* it possesses. A subsystem is a component of your data acquisition hardware that performs a specialized task. Common subsystems include

- **•** Analog input
- **•** Analog output
- **•** Digital input/output
- **•** Counter/timer

Hardware devices that consist of multiple subsystems, such as the one depicted below, are called *multifunction boards*.

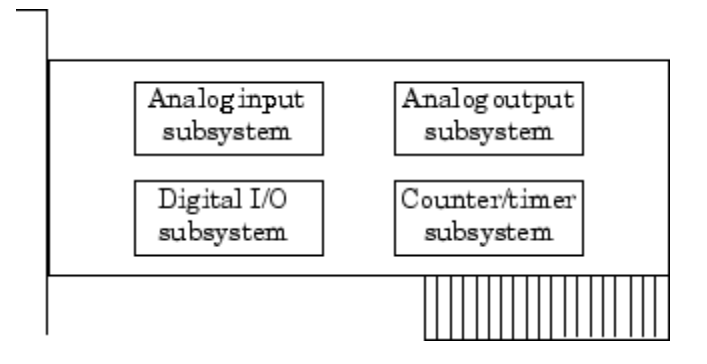

### **Analog Input Subsystems**

Analog input subsystems convert real-world analog input signals from a sensor into bits that can be read by your computer. Perhaps the most important of all the subsystems commonly available, they are typically multichannel devices offering 12 or 16 bits of resolution.

Analog input subsystems are also referred to as AI subsystems, A/D converters, or ADCs. Analog input subsystems are discussed in detail beginning in "Analog Input Subsystem" on page 1-[20](#page-37-0).

### <span id="page-28-0"></span>**Analog Output Subsystems**

Analog output subsystems convert digital data stored on your computer to a real-world analog signal. These subsystems perform the inverse conversion of analog input subsystems. Typical acquisition boards offer two output channels with 12 bits of resolution, with special hardware available to support multiple channel analog output operations.

Analog output subsystems are also referred to as AO subsystems, D/A converters, or DACs.

### **Digital Input/Output Subsystems**

Digital input/output (DIO) subsystems are designed to input and output digital values (logic levels) to and from hardware. These values are typically handled either as single bits or *lines*, or as a *port*, which typically consists of eight lines.

While most popular data acquisition cards include some digital I/O capability, it is usually limited to simple operations, and special dedicated hardware is often necessary for performing advanced digital I/O operations.

### **Counter/Timer Subsystems**

Counter/timer (C/T) subsystems are used for event counting, frequency and period measurement, and pulse train generation.

### **Sensors**

A sensor converts the physical phenomena of interest into a signal that is input into your data acquisition hardware. There are two main types of sensors based on the output they produce: digital sensors and analog sensors.

Digital sensors produce an output signal that is a digital representation of the input signal, and has discrete values of magnitude measured at discrete times. A digital sensor must output logic levels that are compatible with the digital receiver. Some standard logic levels include transistor-transistor logic (TTL) and emitter-coupled logic (ECL). Examples of digital sensors include switches and position encoders.

Analog sensors produce an output signal that is directly proportional to the input signal, and is continuous in both magnitude and in time. Most physical variables such as temperature, pressure, and acceleration are continuous in nature and are readily measured with an analog sensor. For example, the temperature of an automobile cooling system and the acceleration produced by a child on a swing all vary continuously.

The sensor you use depends on the phenomena you are measuring. Some common analog sensors and the physical variables they measure are listed below.

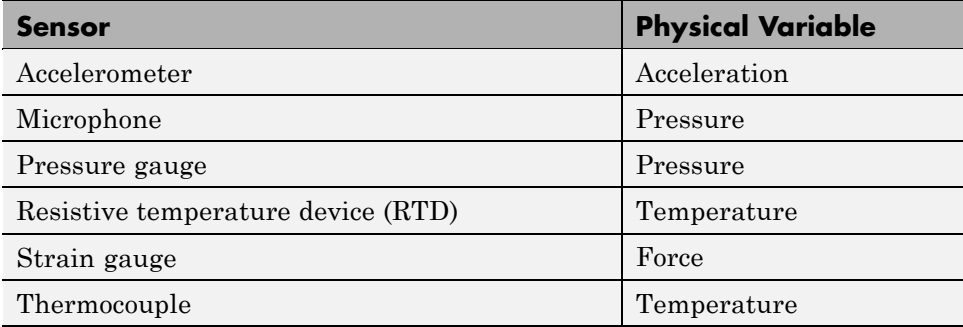

### **Common Analog Sensors**

When choosing the best analog sensor to use, you must match the characteristics of the physical variable you are measuring with the characteristics of the sensor. The two most important sensor characteristics are:

- **•** The sensor output
- **•** The sensor bandwidth

### **Sensor Output**

The output from a sensor can be an analog signal or a digital signal, and the output variable is usually a voltage although some sensors output current.

**Current Signals.** Current is often used to transmit signals in noisy environments because it is much less affected by environmental noise. The full scale range of the current signal is often either 4-20 mA or 0-20 mA. A 4-20 mA signal has the advantage that even at minimum signal value, there should be a detectable current flowing. The absence of this indicates a wiring problem.

Before conversion by the analog input subsystem, the current signals are usually turned into voltage signals by a current-sensing resistor. The resistor should be of high precision, perhaps 0.03% or 0.01% depending on the resolution of your hardware. Additionally, the voltage signal should match the signal to an input range of the analog input hardware. For 4-20 mA signals, a 50 ohm resistor will give a voltage of 1 V for a 20 mA signal by Ohm's law.

**Voltage Signals.** The most commonly interfaced signal is a voltage signal. For example, thermocouples, strain gauges, and accelerometers all produce voltage signals. There are three major aspects of a voltage signal that you need to consider:

### **• Amplitude**

If the signal is smaller than a few millivolts, you might need to amplify it. If it is larger than the maximum range of your analog input hardware (typically  $\pm 10$  V), you will have to divide the signal down using a resistor network.

The amplitude is related to the sensitivity (resolution) of your hardware. Refer to "Accuracy and Precision" on page 1-[34](#page-51-0) for more information about hardware sensitivity.

### **• Frequency**

Whenever you acquire data, you should decide the highest frequency you want to measure.

The highest frequency component of the signal determines how often you should sample the input. If you have more than one input, but only one analog input subsystem, then the overall sampling rate goes up in proportion to the number of inputs. Higher frequencies might be present as noise, which you can remove by filtering the signal before it is digitized.

If you sample the input signal at least twice as fast as the highest frequency component, then that signal will be uniquely characterized. However, this

rate might not mimic the waveform very closely. For a rapidly varying signal, you might need a sampling rate of roughly 10 to 20 times the highest frequency to get an accurate picture of the waveform. For slowly varying signals, you need only consider the minimum time for a significant change in the signal.

The frequency is related to the bandwidth of your measurement. Bandwidth is discussed in the next section.

**• Duration**

How long do you want to sample the signal for? If you are storing data to memory or to a disk file, then the duration determines the storage resources required. The format of the stored data also affects the amount of storage space required. For example, data stored in ASCII format takes more space than data stored in binary format.

### **Sensor Bandwidth**

In a real-world data acquisition experiment, the physical phenomena you are measuring has expected limits. For example, the temperature of your automobile's cooling system varies continuously between its low limit and high limit. The temperature limits, as well as how rapidly the temperature varies between the limits, depends on several factors including your driving habits, the weather, and the condition of the cooling system. The expected limits might be readily approximated, but there are an infinite number of possible temperatures that you can measure at a given time. As explained in "Quantization" on page 1[-24](#page-41-0), these unlimited possibilities are mapped to a finite set of values by your data acquisition hardware.

The *bandwidth* is given by the range of frequencies present in the signal being measured. You can also think of bandwidth as being related to the rate of change of the signal. A slowly varying signal has a low bandwidth, while a rapidly varying signal has a high bandwidth. To properly measure the physical phenomena of interest, the sensor bandwidth must be compatible with the measurement bandwidth.

You might want to use sensors with the widest possible bandwidth when making any physical measurement. This is the one way to ensure that the basic measurement system is capable of responding linearly over the full range of interest. However, the wider the bandwidth of the sensor, the

<span id="page-32-0"></span>more you must be concerned with eliminating sensor response to unwanted frequency components.

### **Signal Conditioning**

Sensor signals are often incompatible with data acquisition hardware. To overcome this incompatibility, the sensor signal must be conditioned. The type of signal conditioning required depends on the sensor you are using. For example, a signal might have a small amplitude and require amplification, or it might contain unwanted frequency components and require filtering. Common ways to condition signals include

- **•** Amplification
- **•** Filtering
- **•** Electrical isolation
- **•** Multiplexing
- **•** Excitation source

### **Amplification**

Low-level – less than around 100 millivolts – usually need to be amplified. High-level signals might also require amplification depending on the input range of the analog input subsystem.

For example, the output signal from a thermocouple is small and must be amplified before it is digitized. Signal amplification allows you to reduce noise and to make use of the full range of your hardware thereby increasing the resolution of the measurement.

### **Filtering**

Filtering removes unwanted noise from the signal of interest. A noise filter is used on slowly varying signals such as temperature to attenuate higher frequency signals that can reduce the accuracy of your measurement.

Rapidly varying signals such as vibration often require a different type of filter known as an antialiasing filter. An antialiasing filter removes undesirable higher frequencies that might lead to erroneous measurements.

### **Electrical Isolation**

If the signal of interest contains high-voltage transients that could damage the computer, then the sensor signals should be electrically isolated from the computer for safety purposes.

You can also use electrical isolation to make sure that the readings from the data acquisition hardware are not affected by differences in ground potentials. For example, when the hardware device and the sensor signal are each referenced to ground, problems occur if there is a potential difference between the two grounds. This difference can lead to a *ground loop*, which might lead to erroneous measurements. Using electrically isolated signal conditioning modules eliminates the ground loop and ensures that the signals are accurately represented.

### **Multiplexing**

A common technique for measuring several signals with a single measuring device is multiplexing.

Signal conditioning devices for analog signals often provide multiplexing for use with slowly changing signals such as temperature. This is in addition to any built-in multiplexing on the DAQ board. The A/D converter samples one channel, switches to the next channel and samples it, switches to the next channel, and so on. Because the same A/D converter is sampling many channels, the effective sampling rate of each individual channel is inversely proportional to the number of channels sampled.

You must take care when using multiplexers so that the switched signal has sufficient time to settle. Refer to "Noise" on page 1[-38](#page-55-0) for more information about settling time.

### **Excitation Source**

Some sensors require an excitation source to operate. For example, strain gauges, and resistive temperature devices (RTDs) require external voltage or current excitation. Signal conditioning modules for these sensors usually provide the necessary excitation. RTD measurements are usually made with a current source that converts the variation in resistance to a measurable voltage.

### <span id="page-34-0"></span>**The Computer**

The computer provides a processor, a system clock, a bus to transfer data, and memory and disk space to store data.

The processor controls how fast data is accepted by the converter. The system clock provides time information about the acquired data. Knowing that you recorded a sensor reading is generally not enough. You also need to know when that measurement occurred.

Data is transferred from the hardware to system memory via dynamic memory access (DMA) or interrupts. DMA is hardware controlled and therefore extremely fast. Interrupts might be slow because of the latency time between when a board requests interrupt servicing and when the computer responds. The maximum acquisition rate is also determined by the computer's bus architecture. Refer to "How Are Acquired Samples Clocked?" on page 1-[27](#page-44-0) for more information about DMA and interrupts.

### **Software**

Regardless of the hardware you are using, you must send information to the hardware and receive information from the hardware. You send configuration information to the hardware such as the sampling rate, and receive information from the hardware such as data, status messages, and error messages. You might also need to supply the hardware with information so that you can integrate it with other hardware and with computer resources. This information exchange is accomplished with software.

There are two kinds of software:

- **•** Driver software
- **•** Application software

For example, suppose you are using Data Acquisition Toolbox software with a National Instruments AT-MIO-16E-1 board and its associated NI-DAQ driver. The relationship between you, the driver software, the application software, and the hardware is shown below.

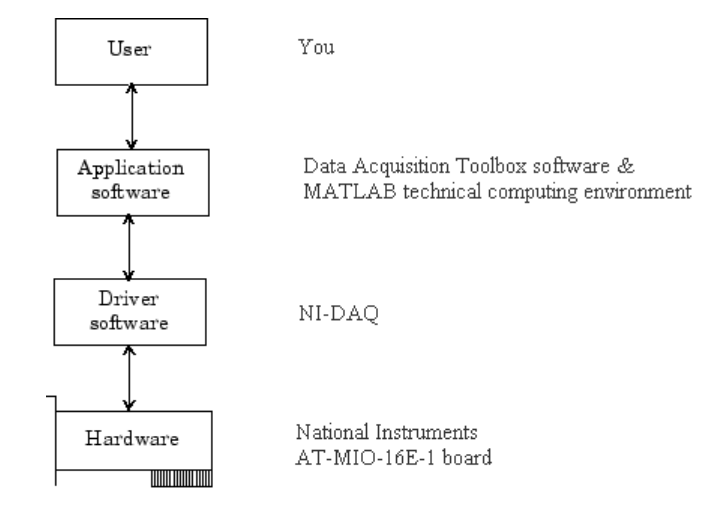

The diagram illustrates that you supply information to the hardware, and you receive information from the hardware.

### **Driver Software**

For data acquisition device, there is associated driver software that you must use. Driver software allows you to access and control the capabilities of your hardware. Among other things, basic driver software allows you to

- **•** Bring data on to and get data off of the board
- **•** Control the rate at which data is acquired
- **•** Integrate the data acquisition hardware with computer resources such as processor interrupts, DMA, and memory
- **•** Integrate the data acquisition hardware with signal conditioning hardware
- **•** Access multiple subsystems on a given data acquisition board
- **•** Access multiple data acquisition boards
#### **Application Software**

Application software provides a convenient front end to the driver software. Basic application software allows you to

- **•** Report relevant information such as the number of samples acquired
- **•** Generate events
- **•** Manage the data stored in computer memory
- **•** Condition a signal
- **•** Plot acquired data

With some application software, you can also perform analysis on the data. MATLAB and Data Acquisition Toolbox software provide you with these capabilities and more.

# **Analog Input Subsystem**

#### **In this section...**

"Function of the Analog Input Subsystem" on page 1-20

"Sampling" on page 1-20

"Quantization" on page 1-[24](#page-41-0)

"Channel Configuration" on page 1[-28](#page-45-0)

"Transferring Data from Hardware to System Memory" on page 1[-31](#page-48-0)

# **Function of the Analog Input Subsystem**

Many data acquisition hardware devices contain one or more subsystems that convert (digitize) real-world sensor signals into numbers your computer can read. Such devices are called analog input subsystems (AI subsystems, A/D converters, or ADCs). After the real-world signal is digitized, you can analyze it, store it in system memory, or store it to a disk file.

The function of the analog input subsystem is to *sample* and *quantize* the analog signal using one or more *channels*. You can think of a channel as a path through which the sensor signal travels. Typical analog input subsystems have eight or 16 input channels available to you. After data is sampled and quantized, it must be transferred to system memory.

Analog signals are continuous in time and in amplitude (within predefined limits). Sampling takes a "snapshot" of the signal at discrete times, while quantization divides the voltage (or current) value into discrete amplitudes. Sampling, [quantization,](#page-41-0) [channel configuration,](#page-45-0) and [transferring data](#page-48-0) from hardware to system memory are discussed next.

# **Sampling**

Sampling takes a snapshot of the sensor signal at discrete times. For most applications, the time interval between samples is kept constant (for example, sample every millisecond) unless externally clocked.

For most digital converters, sampling is performed by a sample and hold (S/H) circuit. An S/H circuit usually consists of a signal buffer followed by an electronic switch connected to a capacitor. The operation of an S/H circuit follows these steps:

- **1** At a given sampling instant, the switch connects the buffer and capacitor to an input.
- **2** The capacitor is charged to the input voltage.
- **3** The charge is held until the A/D converter digitizes the signal.
- **4** For multiple channels connected (multiplexed) to one A/D converter, the previous steps are repeated for each input channel.
- **5** The entire process is repeated for the next sampling instant.

A multiplexer, S/H circuit, and A/D converter are illustrated in the next section.

Hardware can be divided into two main categories based on how signals are sampled: *scanning* hardware, which samples input signals sequentially, and *simultaneous sample and hold* (SS/H) hardware, which samples all signals at the same time. These two types of hardware are discussed below.

#### **Scanning Hardware**

Scanning hardware samples a single input signal, converts that signal to a digital value, and then repeats the process for every input channel used. In other words, each input channel is sampled sequentially. A *scan* occurs when each input in a group is sampled once.

As shown below, most data acquisition devices have one A/D converter that is multiplexed to multiple input channels.

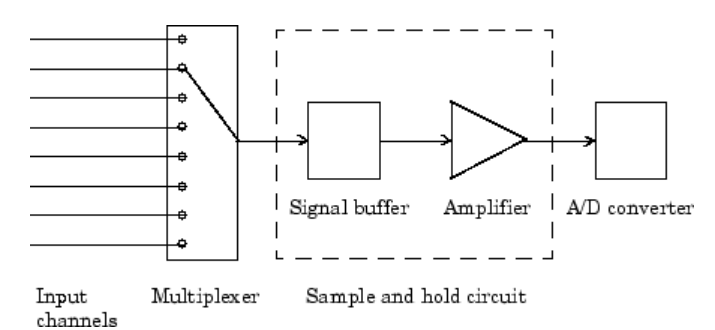

Therefore, if you use multiple channels, those channels cannot be sampled simultaneously and a time gap exists between consecutive sampled channels. This time gap is called the *channel skew*. You can think of the channel skew as the time it takes the analog input subsystem to sample a single channel.

Additionally, the maximum sampling rate your hardware is rated at typically applies for one channel. Therefore, the maximum sampling rate per channel is given by the formula

Maximum board rate<br>Number of channels scanned Maximum sampling rate per channel =

Typically, you can achieve this maximum rate only under ideal conditions. In practice, the sampling rate depends on several characteristics of the analog input subsystem including the settling time and the gain, as well as the channel skew. The sample period and channel skew for a multichannel configuration using scanning hardware is shown below.

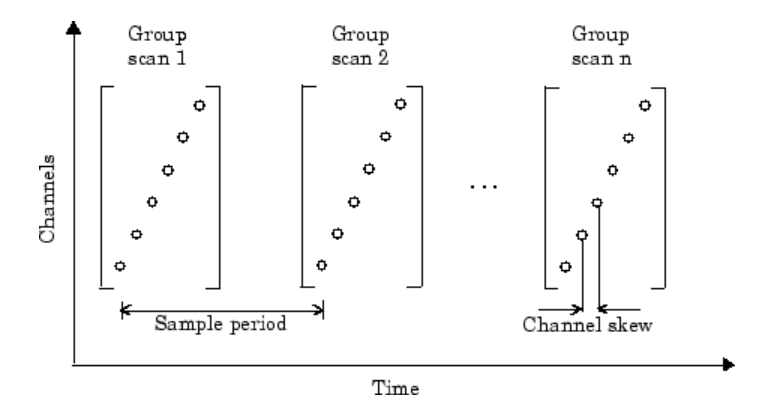

If you cannot tolerate channel skew in your application, you must use hardware that allows simultaneous sampling of all channels. Simultaneous sample and hold hardware is discussed in the next section.

#### **Simultaneous Sample and Hold Hardware**

Simultaneous sample and hold (SS/H) hardware samples all input signals at the same time and holds the values until the A/D converter digitizes all the signals. For high-end systems, there can be a separate A/D converter for each input channel.

For example, suppose you need to simultaneously measure the acceleration of multiple accelerometers to determine the vibration of some device under test. To do this, you must use SS/H hardware because it does not have a channel skew. In general, you might need to use SS/H hardware if your sensor signal changes significantly in a time that is less than the channel skew, or if you need to use a transfer function or perform a frequency domain correlation.

<span id="page-41-0"></span>The sample period for a multichannel configuration using SS/H hardware is shown below. Note that there is no channel skew.

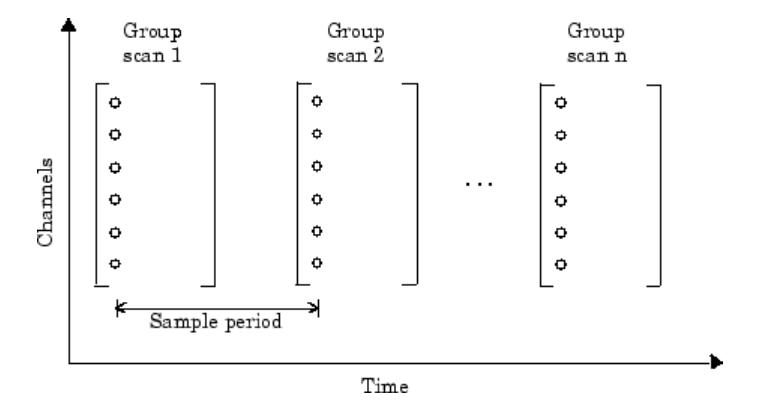

# **Quantization**

As discussed in the previous section, sampling takes a snapshot of the input signal at an instant of time. When the snapshot is taken, the sampled analog signal must be converted from a voltage value to a binary number that the computer can read. The conversion from an infinitely precise amplitude to a binary number is called *quantization*.

During quantization, the A/D converter uses a finite number of evenly spaced values to represent the analog signal. The number of different values is determined by the number of bits used for the conversion. Most modern converters use 12 or 16 bits. Typically, the converter selects the digital value that is closest to the actual sampled value.

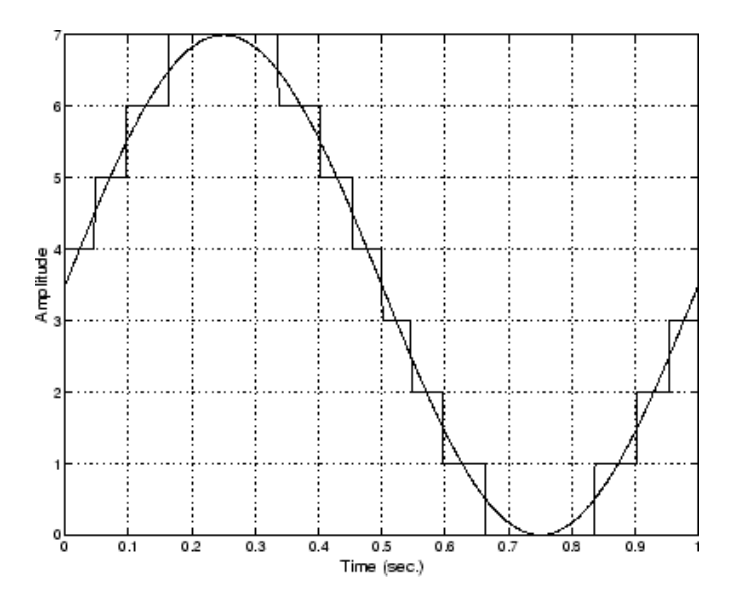

The figure below shows a 1 Hz sine wave quantized by a 3 bit A/D converter.

The number of quantized values is given by  $2^3 = 8$ , the largest representable value is given by  $111 = 2^2 + 2^1 + 2^0 = 7.0$ , and the smallest representable value is given by  $000 = 0.0$ .

#### **Quantization Error**

There is always some error associated with the quantization of a continuous signal. Ideally, the maximum quantization error is  $\pm 0.5$  least significant bits (LSBs), and over the full input range, the average quantization error is zero.

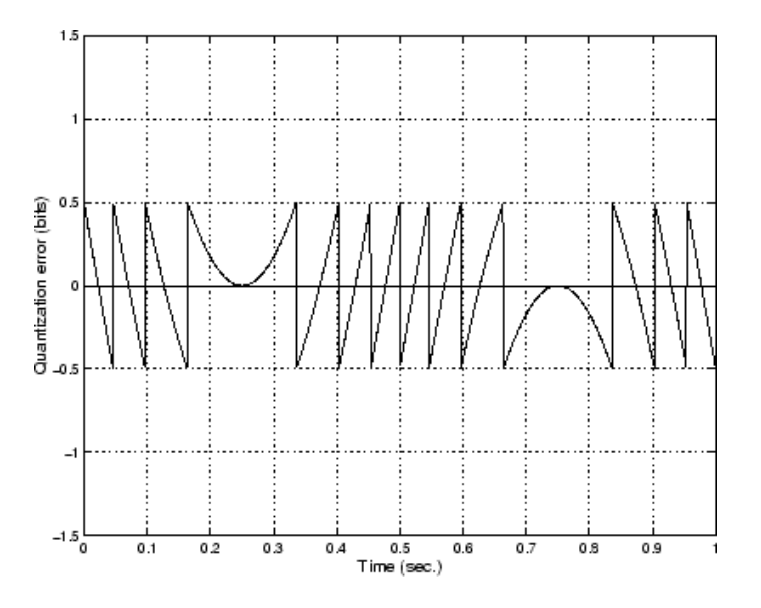

As shown below, the quantization error for the previous sine wave is calculated by subtracting the actual signal from the quantized signal.

#### **Input Range and Polarity**

The *input range* of the analog input subsystem is the span of input values for which a conversion is valid. You can change the input range by selecting a different *gain* value. For example, National Instruments' AT-MIO-16E-1 board has eight gain values ranging from 0.5 to 100. Many boards include a programmable gain amplifier that allows you to change the device gain through software.

When an input signal exceeds the valid input range of the converter, an *overrange* condition occurs. In this case, most devices saturate to the largest representable value, and the converted data is almost definitely incorrect. The gain setting affects the precision of your measurement — the higher (lower) the gain value, the lower (higher) the precision. Refer to ["How Are](#page-54-0) Range, Gain, and Measurement Precision Related?" on page 1-[37](#page-54-0) for more information about how input range, gain, and precision are related to each other.

An analog input subsystem can typically convert both *unipolar* signals and *bipolar* signals. A unipolar signal contains only positive values and zero, while a bipolar signal contains positive values, negative values, and zero.

Unipolar and bipolar signals are depicted below. Refer to the figure in "Quantization" on page 1-[24](#page-41-0) for an example of a unipolar signal.

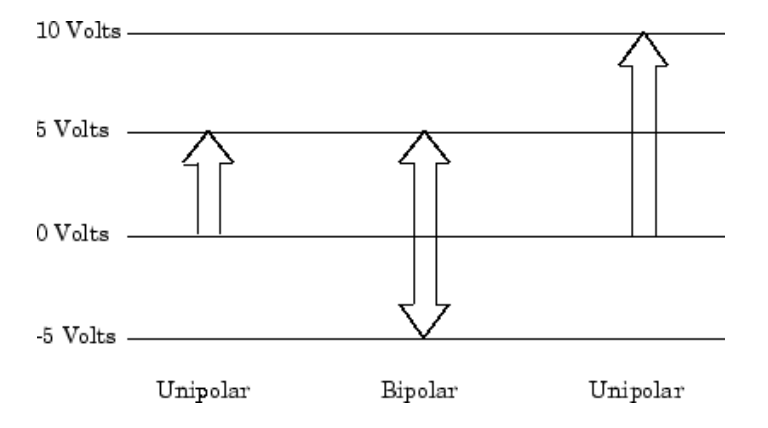

In many cases, the signal polarity is a fixed characteristic of the sensor and you must configure the input range to match this polarity.

As you can see, it is crucial to understand the range of signals expected from your sensor so that you can configure the input range of the analog input subsystem to maximize resolution and minimize the chance of an overrange condition.

#### **How Are Acquired Samples Clocked?**

Samples are acquired from an analog input subsystem at a specific rate by a clock. Like any timing system, data acquisition clocks are characterized their resolution and accuracy. Timing resolution is defined as the smallest time interval that you can accurately measure. The timing accuracy is affected by clock *jitter*. Jitter arises when a clock produces slightly different values for a given time interval.

For any data acquisition system, there are typically three clock sources that you can use: the onboard data acquisition clock, the computer clock, or an

<span id="page-45-0"></span>external clock. Data Acquisition Toolbox software supports all of these clock sources, depending on the requirements of your hardware.

**Onboard Clock.** The onboard clock is typically a timer chip on the hardware board that is programmed to generate a pulse stream at the desired rate. The onboard clock generally has high accuracy and low jitter compared to the computer clock. You should always use the onboard clock when the sampling rate is high, and when you require a fixed time interval between samples. The onboard clock is referred to as the *internal clock* in this guide.

**Computer Clock.** The computer (PC) clock is used for boards that do not possess an onboard clock. The computer clock is less accurate and has more jitter than the onboard clock, and is generally limited to sampling rates below 500 Hz. The computer clock is referred to as the *software clock* in this guide.

**External Clock.** An external clock is often used when the sampling rate is low and not constant. For example, an external clock source is often used in automotive applications where samples are acquired as a function of crank angle.

# **Channel Configuration**

You can configure input channels in one of these two ways:

- **•** Differential
- **•** Single-ended

Your choice of input channel configuration might depend on whether the input signal is *floating* or *grounded*.

A floating signal uses an isolated ground reference and is not connected to the building ground. As a result, the input signal and hardware device are not connected to a common reference, which can cause the input signal to exceed the valid range of the hardware device. To circumvent this problem, you must connect the signal to the onboard ground of the device. Examples of floating signal sources include ungrounded thermocouples and battery devices.

A grounded signal is connected to the building ground. As a result, the input signal and hardware device are connected to a common reference. Examples of grounded signal sources include nonisolated instrument outputs and devices that are connected to the building power system.

**Note** For more information about channel configuration, refer to your hardware documentation.

#### **Differential Inputs**

When you configure your hardware for differential input, there are two signal wires associated with each input signal — one for the input signal and one for the reference (return) signal. The measurement is the difference in voltage between the two wires, which helps reduce noise and any voltage that is common to both wires.

As shown below, the input signal is connected to the positive amplifier socket (labeled +) and the return signal is connected to the negative amplifier socket (labeled -). The amplifier has a third connector that allows these signals to be referenced to ground.

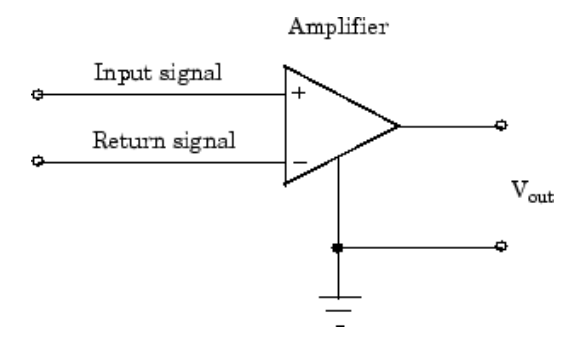

National Instruments recommends that you use differential inputs under any of these conditions:

- **•** The input signal is low level (less than 1 volt).
- The leads connecting the signal are greater than 10 feet.
- **•** The input signal requires a separate ground-reference point or return signal.

**•** The signal leads travel through a noisy environment.

#### **Single-Ended Inputs**

When you configure your hardware for single-ended input, there is one signal wire associated with each input signal, and each input signal is connected to the same ground. Single-ended measurements are more susceptible to noise than differential measurements because of differences in the signal paths.

As shown below, the input signal is connected to the positive amplifier socket (labeled +) and the ground is connected to the negative amplifier socket (labeled -).

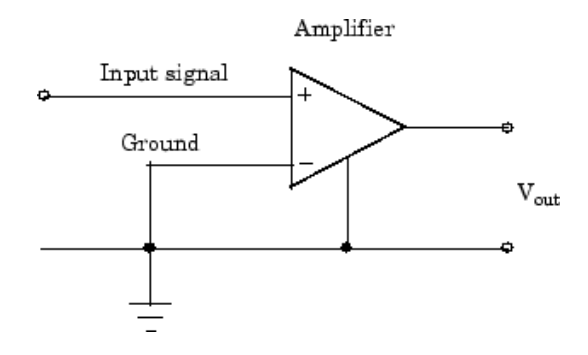

National Instruments suggests that you can use single-ended inputs under any of these conditions:

- The input signal is high level (greater than 1 volt).
- **•** The leads connecting the signal are less than 10 feet.
- **•** The input signal can share a common reference point with other signals.

You should use differential input connectors for any input signal that does not meet the preceding conditions. You can configure many National Instruments boards for two different types of single-ended connections:

• Referenced single-ended (RSE) connection

The RSE configuration is used for floating signal sources. In this case, the hardware device itself provides the reference ground for the input signal.

<span id="page-48-0"></span>• Nonreferenced single-ended (NRSE) connection

The NRSE input configuration is used for grounded signal sources. In this case, the input signal provides its own reference ground and the hardware device should not supply one.

Refer to your National Instruments hardware documentation for more information about RSE and NRSE connections.

# **Transferring Data from Hardware to System Memory**

The transfer of acquired data from the hardware to system memory follows these steps:

- **1** Acquired data is stored in the hardware's first-in first-out (FIFO) buffer.
- **2** Data is transferred from the FIFO buffer to system memory using interrupts or DMA.

These steps happen automatically. Typically, all that's required from you is some initial configuration of the hardware device when it is installed.

#### **FIFO Buffer**

The FIFO buffer is used to temporarily store acquired data. The data is temporarily stored until it can be transferred to system memory. The process of transferring data into and out of an analog input FIFO buffer is given below:

- **1** The FIFO buffer stores newly acquired samples at a constant sampling rate.
- **2** Before the FIFO buffer is filled, the software starts removing the samples. For example, an interrupt is generated when the FIFO is half full, and signals the software to extract the samples as quickly as possible.
- **3** Because servicing interrupts or programming the DMA controller can take up to a few milliseconds, additional data is stored in the FIFO for future retrieval. For a larger FIFO buffer, longer latencies can be tolerated.
- **4** The samples are transferred to system memory via the system bus (for example, PCI bus or AT bus). After the samples are transferred, the software is free to perform other tasks until the next interrupt occurs. For

example, the data can be processed or saved to a disk file. As long as the average rates of storing and extracting data are equal, acquired data will not be missed and your application should run smoothly.

#### **Interrupts**

The slowest but most common method to move acquired data to system memory is for the board to generate an interrupt request (IRQ) signal. This signal can be generated when one sample is acquired or when multiple samples are acquired. The process of transferring data to system memory via interrupts is given below:

- **1** When data is ready for transfer, the CPU stops whatever it is doing and runs a special interrupt handler routine that saves the current machine registers, and then sets them to access the board.
- **2** The data is extracted from the board and placed into system memory.
- **3** The saved machine registers are restored, and the CPU returns to the original interrupted process.

The actual data move is fairly quick, but there is a lot of overhead time spent saving, setting up, and restoring the register information. Therefore, depending on your specific system, transferring data by interrupts might not be a good choice when the sampling rate is greater than around 5 kHz.

#### **DMA**

Direct memory access (DMA) is a system whereby samples are automatically stored in system memory while the processor does something else. The process of transferring data via DMA is given below:

- **1** When data is ready for transfer, the board directs the system DMA controller to put it into in system memory as soon as possible.
- **2** As soon as the CPU is able (which is usually very quickly), it stops interacting with the data acquisition hardware and the DMA controller moves the data directly into memory.
- **3** The DMA controller gets ready for the next sample by pointing to the next open memory location.

**4** The previous steps are repeated indefinitely, with data going to each open memory location in a continuously circulating buffer. No interaction between the CPU and the board is needed.

Your computer supports several different DMA channels. Depending on your application, you can use one or more of these channels, For example, simultaneous input and output with a sound card requires one DMA channel for the input and another DMA channel for the output.

# **Making Quality Measurements**

#### **In this section...**

"What Do You Measure?" on page 1-34 "Accuracy and Precision" on page 1-34 "Noise" on page 1-[38](#page-55-0) "Matching the Sensor Range and A/D Converter Range" on page 1[-40](#page-57-0) "How Fast Should a Signal Be Sampled?" on page 1[-40](#page-57-0)

# **What Do You Measure?**

For most data acquisition applications, you need to measure the signal produced by a sensor at a specific rate.

In many cases, the sensor signal is a voltage level that is proportional to the physical phenomena of interest (for example, temperature, pressure, or acceleration). If you are measuring slowly changing (quasi-static) phenomena like temperature, a slow sampling rate usually suffices. If you are measuring rapidly changing (dynamic) phenomena like vibration or acoustic measurements, a fast sampling rate is required.

To make high-quality measurements, you should follow these rules:

- **•** Maximize the precision and accuracy
- **•** Minimize the noise
- **•** Match the sensor range to the A/D range

# **Accuracy and Precision**

Whenever you acquire measured data, you should make every effort to maximize its accuracy and precision. The quality of your measurement depends on the accuracy and precision of the entire data acquisition system, and can be limited by such factors as board resolution or environmental noise.

In general terms, the *accuracy* of a measurement determines how close the measurement comes to the true value. Therefore, it indicates the correctness of the result. The *precision* of a measurement reflects how exactly the result is determined without reference to what the result means. The *relative precision* indicates the uncertainty in a measurement as a fraction of the result.

For example, suppose you measure a table top with a meter stick and find its length to be 1.502 meters. This number indicates that the meter stick (and your eyes) can resolve distances down to at least a millimeter. Under most circumstances, this is considered to be a fairly precise measurement with a relative precision of around 1/1500. However, suppose you perform the measurement again and obtain a result of 1.510 meters. After careful consideration, you discover that your initial technique for reading the meter stick was faulty because you did not read it from directly above. Therefore, the first measurement was not accurate.

Precision and accuracy are illustrated below.

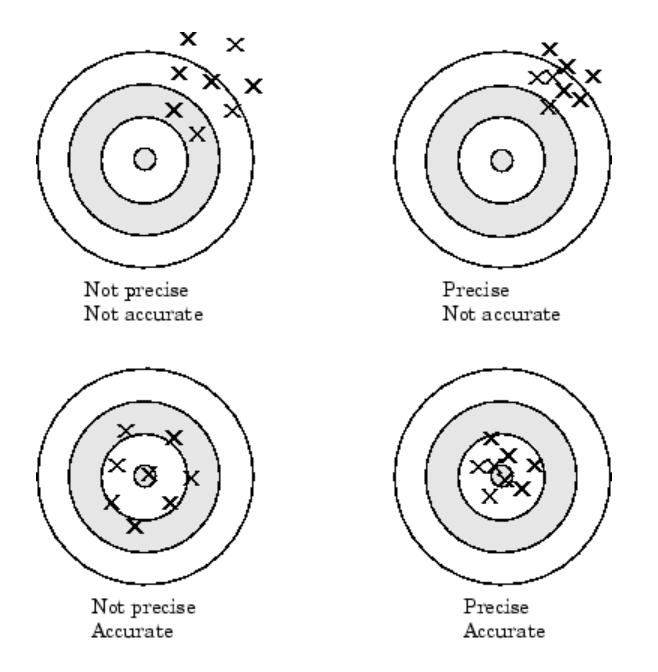

For analog input subsystems, accuracy is usually limited by calibration errors while precision is usually limited by the A/D converter. Accuracy and precision are discussed in more detail below.

#### **Accuracy**

Accuracy is defined as the agreement between a measured quantity and the true value of that quantity. Every component that appears in the analog signal path affects system accuracy and performance. The overall system accuracy is given by the component with the worst accuracy.

For data acquisition hardware, accuracy is often expressed as a percent or a fraction of the least significant bit (LSB). Under ideal circumstances, board accuracy is typically  $\pm 0.5$  LSB. Therefore, a 12 bit converter has only 11 usable bits.

Many boards include a programmable gain amplifier, which is located just before the converter input. To prevent system accuracy from being degraded, the accuracy and linearity of the gain must be better than that of the A/D converter. The specified accuracy of a board is also affected by the sampling rate and the *settling time* of the amplifier. The settling time is defined as the time required for the instrumentation amplifier to settle to a specified accuracy. To maintain full accuracy, the amplifier output must settle to a level given by the magnitude of 0.5 LSB before the next conversion, and is on the order of several tenths of a millisecond for most boards.

Settling time is a function of sampling rate and gain value. High rate, high gain configurations require longer settling times while low rate, low gain configurations require shorter settling times.

#### **Precision**

The number of bits used to represent an analog signal determines the precision (resolution) of the device. The more bits provided by your board, the more precise your measurement will be. A high precision, high resolution device divides the input range into more divisions thereby allowing a smaller detectable voltage value. A low precision, low resolution device divides the input range into fewer divisions thereby increasing the detectable voltage value.

The overall precision of your data acquisition system is usually determined by the A/D converter, and is specified by the number of bits used to represent the analog signal. Most boards use 12 or 16 bits. The precision of your measurement is given by

```
Precision = one part in 2^{number \text{ of bits}}
```
The precision in volts is given by

 $\text{Precision}\,=\, \text{voltage range/2}^{\text{number of bits}}$ 

For example, if you are using a 12 bit A/D converter configured for a 10 volt range, then

Precision =  $10$  volts/ $2^{12}$ 

This means that the converter can detect voltage differences at the level of 0.00244 volts (2.44 mV).

#### **How Are Range, Gain, and Measurement Precision Related?**

When you configure the input range and gain of your analog input subsystem, the end result should maximize the measurement resolution and minimize the chance of an overrange condition. The actual input range is given by the formula

Actual input range = Input range/Gain

The relationship between gain, actual input range, and precision for a unipolar and bipolar signal having an input range of 10 V is shown below.

| <b>Input Range</b> | Gain | <b>Actual Input</b><br><b>Range</b> | <b>Precision (12</b><br>Bit $A/D$ ) |
|--------------------|------|-------------------------------------|-------------------------------------|
| 0 to 10 V          | 1.0  | 0 to 10 V                           | $2.44$ mV                           |
|                    | 2.0  | $0 \text{ to } 5 \text{ V}$         | $1.22 \text{ mV}$                   |
|                    | 5.0  | $0 \text{ to } 2 \text{ V}$         | $0.488$ mV                          |
|                    | 10.0 | 0 to 1 V                            | $0.244$ mV                          |

**Relationship Between Input Range, Gain, and Precision**

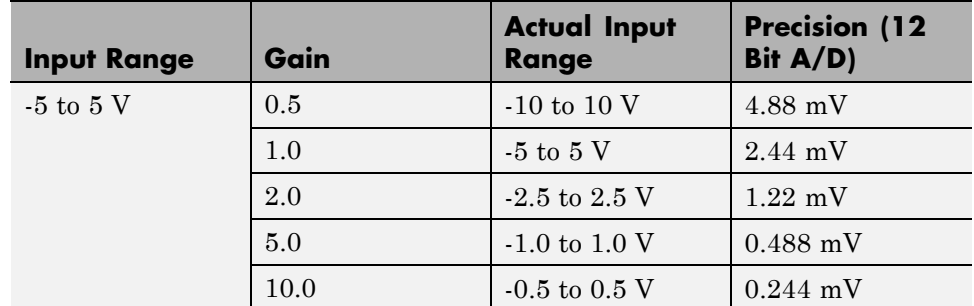

#### <span id="page-55-0"></span>**Relationship Between Input Range, Gain, and Precision (Continued)**

As shown in the table, the gain affects the precision of your measurement. If you select a gain that decreases the actual input range, then the precision increases. Conversely, if you select a gain that increases the actual input range, then the precision decreases. This is because the actual input range varies but the number of bits used by the A/D converter remains fixed.

**Note** With the Data Acquisition Toolbox software, you do not have to specify the range and gain. Instead, you simply specify the actual input range desired.

#### **Noise**

Noise is considered to be any measurement that is not part of the phenomena of interest. Noise can be generated within the electrical components of the input amplifier (internal noise), or it can be added to the signal as it travels down the input wires to the amplifier (external noise). Techniques that you can use to reduce the effects of noise are described below.

#### **Removing Internal Noise**

Internal noise arises from thermal effects in the amplifier. Amplifiers typically generate a few microvolts of internal noise, which limits the resolution of the signal to this level. The amount of noise added to the signal depends on the bandwidth of the input amplifier.

To reduce internal noise, you should select an amplifier with a bandwidth that closely matches the bandwidth of the input signal.

#### **Removing External Noise**

External noise arises from many sources. For example, many data acquisition experiments are subject to 60 Hz noise generated by AC power circuits. This type of noise is referred to as *pick-up* or *hum*, and appears as a sinusoidal interference signal in the measurement circuit. Another common interference source is fluorescent lighting. These lights generate an arc at twice the power line frequency (120 Hz).

Noise is added to the acquisition circuit from these external sources because the signal leads act as aerials picking up environmental electrical activity. Much of this noise is common to both signal wires. To remove most of this common-mode voltage, you should

- Configure the input channels in differential mode. Refer to ["Channel](#page-45-0)" Configuration" on page 1[-28](#page-45-0) for more information about channel configuration.
- **•** Use signal wires that are twisted together rather than separate.
- **•** Keep the signal wires as short as possible.
- **•** Keep the signal wires as far away as possible from environmental electrical activity.

#### **Filtering**

Filtering also reduces signal noise. For many data acquisition applications, a low-pass filter is beneficial. As the name suggests, a low-pass filter passes the lower frequency components but attenuates the higher frequency components. The cut-off frequency of the filter must be compatible with the frequencies present in the signal of interest and the sampling rate used for the A/D conversion.

A low-pass filter that's used to prevent higher frequencies from introducing distortion into the digitized signal is known as an antialiasing filter if the cut-off occurs at the Nyquist frequency. That is, the filter removes frequencies greater than one-half the sampling frequency. These filters generally have a sharper cut-off than the normal low-pass filter used to condition a signal. Antialiasing filters are specified according to the sampling rate of the system and there must be one filter per input signal.

# <span id="page-57-0"></span>**Matching the Sensor Range and A/D Converter Range**

When sensor data is digitized by an A/D converter, you must be aware of these two issues:

- **•** The expected range of the data produced by your sensor. This range depends on the physical phenomena you are measuring and the output range of the sensor.
- **•** The range of your A/D converter. For many devices, the hardware range is specified by the gain and polarity.

You should select the sensor and hardware ranges such that the maximum precision is obtained, and the full dynamic range of the input signal is covered.

For example, suppose you are using a microphone with a dynamic range of 20 dB to 140 dB and an output sensitivity of 50 mV/Pa. If you are measuring street noise in your application, then you might expect that the sound level never exceeds 80 dB, which corresponds to a sound pressure magnitude of 200 mPa and a voltage output from the microphone of 10 mV. Under these conditions, you should set the input range of your data acquisition card for a maximum signal amplitude of 10 mV, or a little more.

# **How Fast Should a Signal Be Sampled?**

Whenever a continuous signal is sampled, some information is lost. The key objective is to sample at a rate such that the signal of interest is well characterized and the amount of information lost is minimized.

If you sample at a rate that is too slow, then signal aliasing can occur. Aliasing can occur for both rapidly varying signals and slowly varying signals. For example, suppose you are measuring temperature once a minute. If your acquisition system is picking up a 60-Hz hum from an AC power supply, then that hum will appear as constant noise level if you are sampling at 30 Hz.

Aliasing occurs when the sampled signal contains frequency components greater than one-half the sampling rate. The frequency components could originate from the signal of interest in which case you are undersampling and should increase the sampling rate. The frequency components could also originate from noise in which case you might need to condition the signal

using a filter. The rule used to prevent aliasing is given by the *Nyquist theorem*, which states that

- **•** An analog signal can be uniquely reconstructed, without error, from samples taken at equal time intervals.
- **•** The sampling rate must be equal to or greater than twice the highest frequency component in the analog signal. A frequency of one-half the sampling rate is called the Nyquist frequency.

However, if your input signal is corrupted by noise, then aliasing can still occur.

For example, suppose you configure your A/D converter to sample at a rate of 4 samples per second (4 S/s or 4 Hz), and the signal of interest is a 1 Hz sine wave. Because the signal frequency is one-fourth the sampling rate, then according to the Nyquist theorem, it should be completely characterized. However, if a 5 Hz sine wave is also present, then these two signals cannot be distinguished. In other words, the 1 Hz sine wave produces the same samples as the 5 Hz sine wave when the sampling rate is 4 S/s. This situation is shown below.

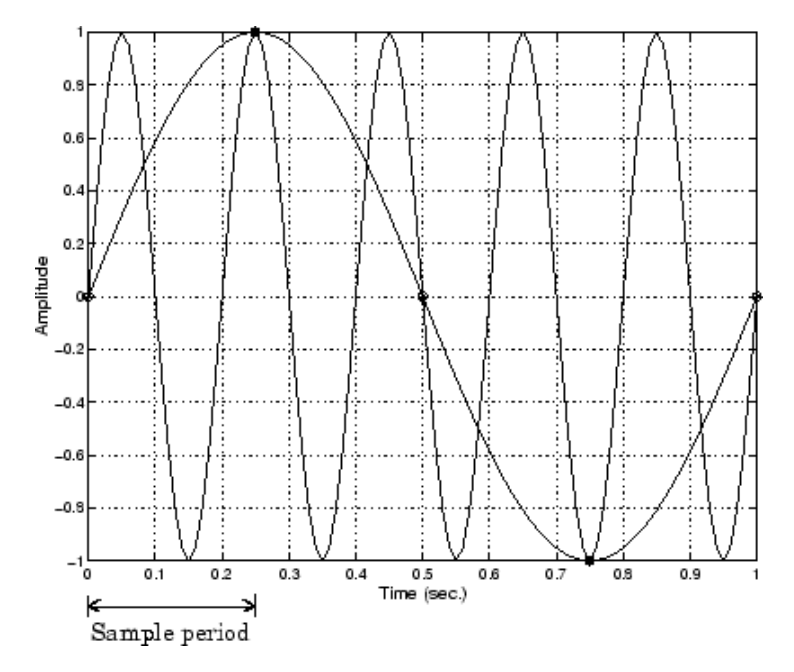

In a real-world data acquisition environment, you might need to condition the signal by filtering out the high frequency components.

Even though the samples appear to represent a sine wave with a frequency of one-fourth the sampling rate, the actual signal could be any sine wave with a frequency of

 $(n \pm 0.25) \times (Sampling rate)$ 

where n is zero or any positive integer. For this example, the actual signal could be at a frequency of 3 Hz, 5 Hz, 7 Hz, 9 Hz, and so on. The relationship 0.25 x (Sampling rate) is called the *alias* of a signal that may be at another frequency. In other words, aliasing occurs when one frequency assumes the identity of another frequency.

If you sample the input signal at least twice as fast as the highest frequency component, then that signal might be uniquely characterized, but this rate would not mimic the waveform very closely. As shown below, to get an accurate picture of the waveform, you need a sampling rate of roughly 10 to 20 times the highest frequency.

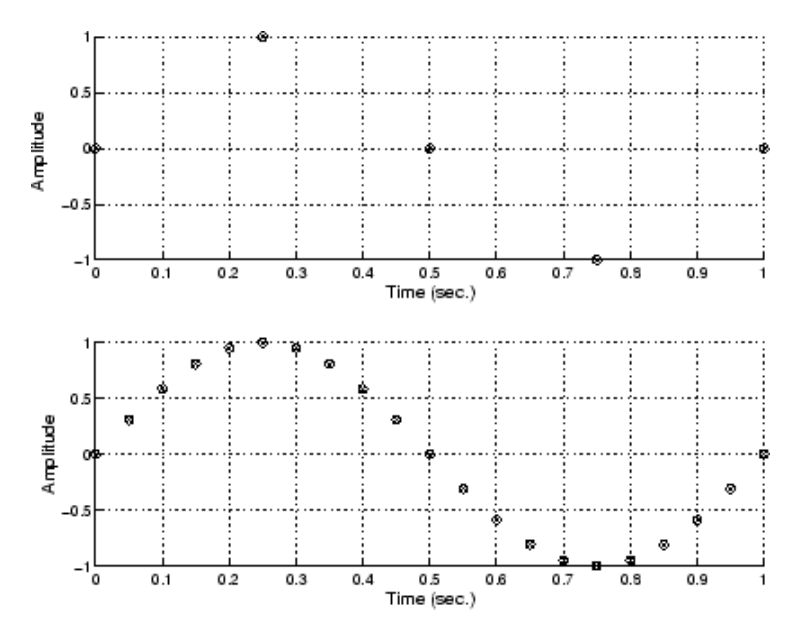

As shown in the top figure, the low sampling rate produces a sampled signal that appears to be a triangular waveform. As shown in the bottom figure, a higher fidelity sampled signal is produced when the sampling rate is higher. In the latter case, the sampled signal actually looks like a sine wave.

#### **How Can Aliasing Be Eliminated?**

The primary considerations involved in antialiasing are the sampling rate of the A/D converter and the frequencies present in the sampled data. To eliminate aliasing, you must

- **•** Establish the useful bandwidth of the measurement.
- **•** Select a sensor with sufficient bandwidth.
- **•** Select a low-pass antialiasing analog filter that can eliminate all frequencies exceeding this bandwidth.
- **•** Sample the data at a rate at least twice that of the filter's upper cutoff frequency.

# **Getting Command-Line Function Help**

To get command-line function help, you should use the daqhelp function. For example, to get help for the addchannel function, type

daqhelp addchannel

Alternatively, you can use the help command.

help addchannel

However, the Data Acquisition Toolbox software provides "overloaded" versions of several MATLAB functions. That is, it provides toolbox-specific implementations of these functions using the same function name. To get command-line help for an overloaded toolbox function using the help command, you must supply one of two possible class directories to help:

help daqdevice/function name help daqchild/function name

Note that the same help information is returned regardless of the class directory specified.

For example, the Data Acquisition Toolbox software provides an overloaded version of the delete function. To obtain help for the MATLAB version of this function, type

help delete

You can determine if a function is overloaded by examining the last section of the help. For delete, the help contains the following overloaded versions (not all are shown):

Overloaded methods help char/delete.m help scribehandle/delete.m help daqdevice/delete.m help daqchild/delete.m

So, to obtain help on the toolbox version of this function, type

```
help daqdevice/delete
```
# **Selected Bibliography**

[1] *Transducer Interfacing Handbook — A Guide to Analog Signal Conditioning*, edited by Daniel H. Sheingold; Analog Devices Inc., Norwood, MA, 1980.

[2] Bentley, John P., *Principles of Measurement Systems, Second Edition*; Longman Scientific and Technical, Harlow, Essex, UK, 1988.

[3] Bevington, Philip R., *Data Reduction and Error Analysis for the Physical Sciences*; McGraw-Hill, New York, NY, 1969.

[4] *Carr, Joseph J., Sensors*; Prompt Publications, Indianapolis, IN, 1997.

[5] *The Measurement, Instrumentation, and Sensors Handbook*, edited by John G. Webster; CRC Press, Boca Raton, FL, 1999.

[6] *PCI-MIO E Series User Manual, January 1997 Edition*; Part Number 320945B-01, National Instruments, Austin, TX, 1997.

# **2**

# Using Data Acquisition Toolbox Software

This chapter provides the information you need to get started with Data Acquisition Toolbox software. The sections are as follows.

- **•** "Installation Information" on page 2[-2](#page-65-0)
- **•** "Toolbox Components" on page 2-[4](#page-67-0)
- **•** "Accessing Your Hardware" on page 2-[12](#page-75-0)
- **•** "Understanding the Toolbox Capabilities" on page 2[-18](#page-81-0)
- **•** "Examining Your Hardware Resources" on page 2-[20](#page-83-0)
- **•** "Getting Help" on page 2[-24](#page-87-0)

# <span id="page-65-0"></span>**Installation Information**

#### **In this section...**

"Prerequisites" on page 2-2

"Toolbox Installation" on page 2-2

"Hardware and Driver Installation" on page 2-[3](#page-66-0)

#### **Prerequisites**

To acquire live, measured data into the MATLAB workspace, or to output data from the MATLAB software, you must install these components:

- **•** MATLAB
- **•** Data Acquisition Toolbox
- **•** A supported data acquisition device (the toolbox page on the MathWorks Web site lists all supported devices at <http://www.mathworks.com/products/daq/supportedio.html>)
- **•** Software such as drivers and support libraries, as required by your data acquisition device

**Note** If you have a hardware that is not supported by Data Acquisition Toolbox, see "Unsupported Hardware" on page 2-[11.](#page-74-0)

#### **Toolbox Installation**

To determine if the Data Acquisition Toolbox software is installed on your system, type

ver

at the MATLAB prompt. The MATLAB Command Window lists information about the software versions you are running, including installed add-on products and their version numbers. Check the list to see if the Data Acquisition Toolbox product appears. For information about installing the toolbox, see the MATLAB Installation Guide for your platform.

<span id="page-66-0"></span>If you experience installation difficulties and have Web access, look for the license manager and installation information at the MathWorks Web site (<http://www.mathworks.com>).

# **Hardware and Driver Installation**

Installation of your hardware device, hardware drivers, and any other device-specific software is described in the documentation provided by your hardware vendor.

**Note** You need to install all necessary device-specific software provided by your hardware vendor in addition to the Data Acquisition Toolbox software.

# <span id="page-67-0"></span>**Toolbox Components**

#### **In this section...**

"Information and Interaction" on page 2-4 "M-File Functions" on page 2-[6](#page-69-0) "Data Acquisition Engine" on page 2-[6](#page-69-0) "Hardware Driver Adaptor" on page 2[-9](#page-72-0) "Supported Hardware" on page 2[-9](#page-72-0) "Unsupported Hardware" on page 2-[11](#page-74-0)

# **Information and Interaction**

The Data Acquisition Toolbox software consists of three distinct components:

- **•** M-file functions
- the data acquisition engine
- **•** hardware driver adaptors

As shown in the figure, these components allow you to pass information between the MATLAB workspace and your data acquisition hardware.

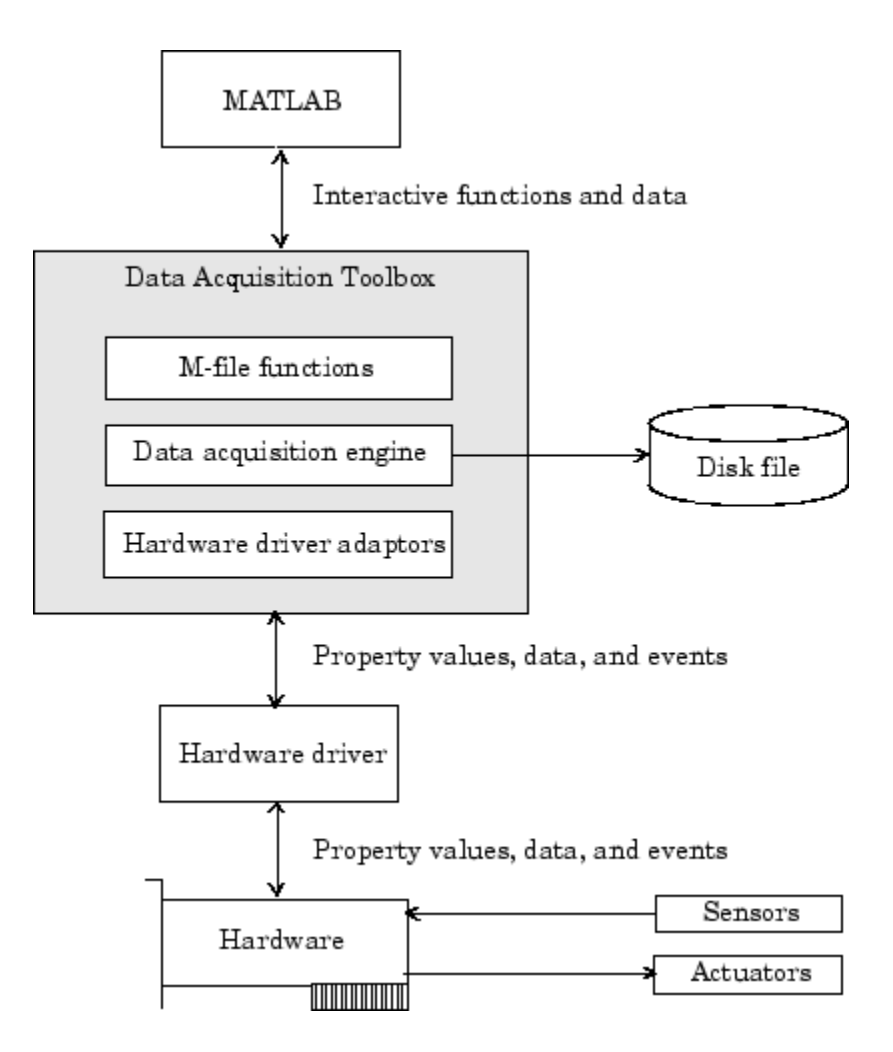

The preceding diagram illustrates how information flows from component to component. Information consists of:

**• Property values** – You can control the behavior of your data acquisition application by configuring property values. In general, you can think of a property as a characteristic of the toolbox or of the hardware driver that can be manipulated to suit your needs.

- <span id="page-69-0"></span>**• Data** – You can acquire data from a sensor connected to an analog input subsystem and store it in the MATLAB workspace, or output data from the MATLAB workspace to an actuator connected to an analog output subsystem. Additionally you can transfer values (1s and 0s) between the MATLAB workspace and a digital I/O subsystem.
- **• Events** An event occurs at a particular time after a condition is met and might result in one or more callbacks that you specify. Events can be generated only after you configure the associated properties. Some ways you can use events include initiating analysis after a predetermined amount of data is acquired, or displaying a message to the MATLAB workspace after an error occurs.

# **M-File Functions**

To perform any task with your data acquisition application, you must call M-file functions from the MATLAB environment. Among other things, these functions allow you to:

- **•** Create device objects, which provide a gateway to your hardware's capabilities and allow you to control the behavior of your application.
- **•** Acquire or output data.
- **•** Configure property values.
- **•** Evaluate your acquisition status and hardware resources.

For a listing of all Data Acquisition Toolbox functions, refer to [Chapter 13,](#page-350-0) ["Functions — Alphabetical List".](#page-350-0) You can also display all these functions by typing

help daq

# **Data Acquisition Engine**

The data acquisition engine (or just *engine*) is a MEX-file (shared library that is executable within the MATLAB software) that

- **•** Stores the device objects and associated property values that control your data acquisition application
- **•** Controls the synchronization of events

• Controls the storage of acquired or queued data

While the engine performs these tasks, you can use MATLAB for other tasks such as analyzing acquired data. In other words, the engine and the MATLAB software are *asynchronous*. The relationship between acquiring data, outputting data, and data flow is described next.

#### **Flow of Acquired Data**

Acquiring data means that data is flowing from your hardware device into the data acquisition engine where it is temporarily stored in memory, until you explicitly extract it using the getdata function.

If you do not extract this data, and the amount of data stored in memory reaches the limit for the data acquisition object (see daqmem(obj)), a **DataMissed** event occurs. At this point, the acquisition stops.

The rate at which the acquisition stops depends on several factors including the available memory, the rate at which data is acquired, and the number of hardware channels from which data is acquired.

The flow of acquired data consists of these two independent steps:

- **1** Data acquired from the hardware is stored in the engine.
- **2** Data is extracted from the engine and stored in the MATLAB workspace, or output to a disk file.

These two steps are illustrated below.

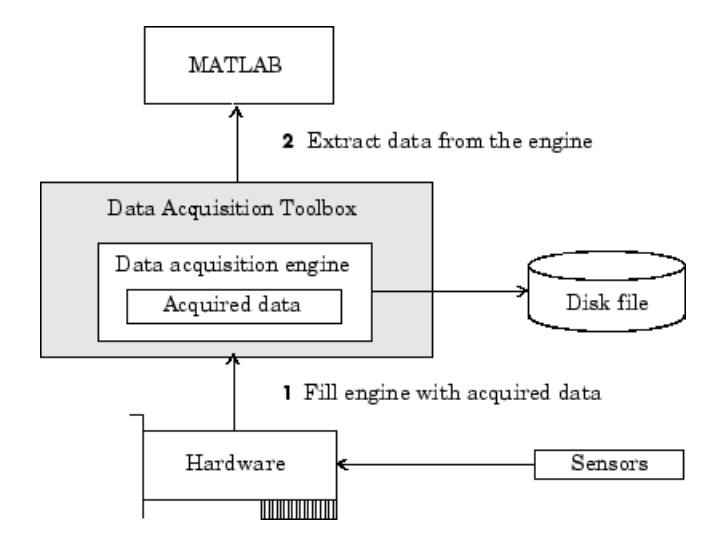

#### **Flow of Output Data**

Outputting data means that data is flowing from the data acquisition engine to the hardware device. However, before data is output, you must queue it in the engine with the putdata function. The amount of data that you can queue depends on several factors including the available memory, the number of hardware channels to which data is output, and the size of each data sample.

The flow of output data consists of these two independent steps:

**1** Data from the MATLAB workspace is queued in the engine.

**2** Data queued in the engine is output to the hardware.

These two steps are illustrated below.
<span id="page-72-0"></span>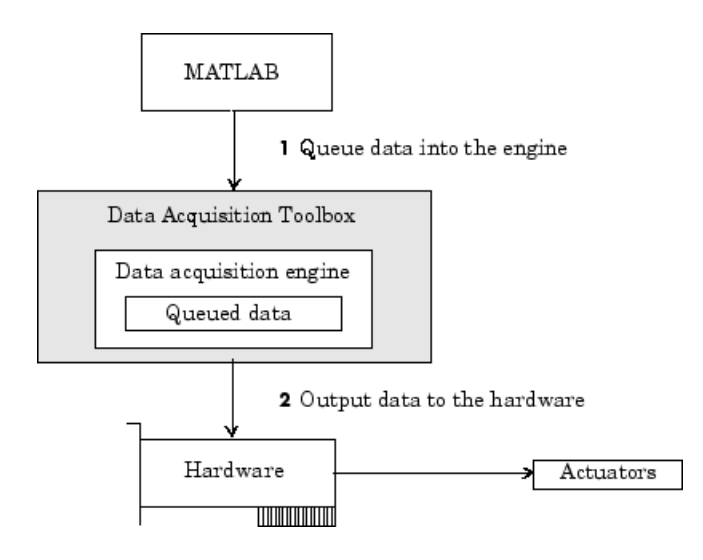

## **Hardware Driver Adaptor**

The hardware driver adaptor (or *adaptor*) is the interface between the data acquisition engine and the hardware driver. The adaptor's main purpose is to pass information between MATLAB and your hardware device via its driver.

Hardware drivers are provided by your device vendor. For example, to acquire data using a National Instruments board, the appropriate version of the NI-DAQ driver must be installed on your platform. For further information about NI-DAQmx and Traditional NI-DAQ drivers, see ["NI-DAQmx Versus](#page-690-0) Traditional NI-DAQ Drivers" on page A[-7.](#page-690-0) Hardware drivers are not installed as part of the toolbox with the exception of a special parallel port driver that allows access to the port's protected memory addresses. Additionally, a suitable driver is usually installed on PCs that are equipped with a sound card. For the remaining supported devices, the drivers must be installed.

## **Supported Hardware**

You can obtain most adaptors either from the MathWorks or from the device vendors. See the supported hardware page at [www.mathworks.com/products/daq/supportedio.html](http://www.mathworks.com/products/daq/supportedio.html) for a list of vendors whose hardware the toolbox supports, and for information about how to

obtain an adaptor. The toolbox provides the following adaptors. The name of the vendor or device is also listed in the table.

| <b>Vendor or Device</b>                                | <b>Adaptor Name</b> |
|--------------------------------------------------------|---------------------|
| Advantech                                              | advantech           |
| Measurement Computing                                  | mc <sub>c</sub>     |
| National Instruments<br>NI-DAQmx adaptors              | nidaq               |
| National Instruments<br>Traditional NI-DAQ<br>adaptors | nidaq               |
| Parallel port                                          | parallel            |
| Windows sound cards                                    | winsound            |

**Adaptor Provided by the Data Acquisition Device**

**Notes** The Traditional NI-DAQ adaptor will be deprecated in a future version of the toolbox. If you create a Data Acquisition Toolbox™ object for Traditional NI-DAQ adaptor beginning in R2008b, you will receive a warning stating that this adaptor will be removed in a future release. See the supported hardware page at [www.mathworks.com/products/daq/supportedio.html](http://www.mathworks.com/products/daq/supportedio.html) for more information.

The Parallel adaptor will be deprecated in a future version of the toolbox. If you create a Data Acquisition Toolbox™ object for 'parallel' beginning in R2008b, you will receive a warning stating that this adaptor will be removed in a future release. See the supported hardware page at [www.mathworks.com/products/daq/supportedio.html](http://www.mathworks.com/products/daq/supportedio.html) for more information.

**Note** Additional vendors not in this table are listed in the supported hardware page at [www.mathworks.com/products/daq/supportedio.html](http://www.mathworks.com/products/daq/supportedio.html). This page contains a comprehensive list of vendors whose hardware the toolbox supports, and it provides information on how to obtain an adaptor.

As described in "Examining Your Hardware Resources" on page 2[-20](#page-83-0), you can list the installed adaptor names with the daqhwinfo function.

## **Unsupported Hardware**

Refer to the supported hardware page for Data Acquisition Toolbox software at [www.mathworks.com/products/daq/supportedio.html](http://www.mathworks.com/products/daq/supportedio.html) for the list of vendors whose hardware the toolbox supports, and for information about how to obtain an adaptor. If the device you are using is not listed on this page, you can do one of the following:

- Contact the device vendor to request them to develop an interface to the toolbox. Refer them to the supported hardware page at [www.mathworks.com/products/daq/supportedio.html](http://www.mathworks.com/products/daq/supportedio.html) for a list of currently supported hardware and for information about contacting The MathWorks.
- **•** Search for your device on The MathWorks support page at [www.mathworks.com/support/](http://www.mathworks.com/support/) to see if a solution is listed for using your unsupported device. Such solutions are typically available for devices that the next Data Acquisition Toolbox release will support.
- **•** Create the interface yourself. To interface unsupported hardware devices to the toolbox, use the Data Acquisition Toolbox Adaptor Kit installed with the toolbox. For more information about the adaptor kit, read the *[Data](http://www.mathworks.com/access/helpdesk/help/pdf_doc/daq/adaptorkit.pdf) [Acquisition Toolbox Adaptor Kit User's Guide](http://www.mathworks.com/access/helpdesk/help/pdf_doc/daq/adaptorkit.pdf)*.
- Hire a consultant to write the interface or a systems integrator to build the system. For a potential list of consultants or systems integrators, go to the Third Party Products and Services page at [www.mathworks.com/connections](http://www.mathworks.com/services/consulting/).
- **•** Consider using hardware that the toolbox already supports.

# **Accessing Your Hardware**

#### **In this section...**

"Connecting to Your Hardware" on page 2-12 "Acquiring Data" on page 2-12 "Outputting Data" on page 2-[13](#page-76-0) "Reading and Writing Digital Values" on page 2[-14](#page-77-0)

"Acquiring Data in a Loop" on page 2[-16](#page-79-0)

## **Connecting to Your Hardware**

Perhaps the most effective way to get started with Data Acquisition Toolbox software is to connect to your hardware, and input or output data.

Each example illustrates a typical *data acquisition session*. The data acquisition session comprises all the steps you are likely to take when acquiring or outputting data using a supported hardware device. You should keep these steps in mind when constructing your own data acquisition applications.

Note that the analog input and analog output examples use a sound card, while the digital I/O example uses a National Instruments PCI-6024E board. If you are using a different supported hardware device, you should modify the adaptor name and the device ID supplied to the creation function as needed.

If you want detailed information about any functions that are used, refer to [Chapter 13, "Functions — Alphabetical List".](#page-350-0) If you want detailed information about any properties that are used, refer to [Chapter 15, "Base Properties](#page-496-0) [— Alphabetical List".](#page-496-0)

## **Acquiring Data**

If you have a sound card installed, you can run the following example, which acquires 1 second of data from two analog input hardware channels, and then plots the acquired data.

<span id="page-76-0"></span>You should modify this example to suit your specific application needs. If you want detailed information about acquiring data, refer to [Chapter 5, "Doing](#page-144-0) [More with Analog Input"](#page-144-0).

**1 Create a device object** — Create the analog input object ai for a sound card.

```
ai = analoginput('winsound');
```
**2 Add channels** — Add two hardware channels to ai.

```
addchannel(ai,1:2);
```
**3 Configure property values** — Configure the sampling rate to 44.1 kHz and collect 1 second of data (44,100 samples) for each channel.

```
set(ai,'SampleRate',44100)
set(ai,'SamplesPerTrigger',44100)
```
**4 Acquire data** — Start the acquisition. When all the data is acquired, ai automatically stops executing.

```
start(ai)
wait(ai,2)
data = getdata(ai);plot(data)
```
**5 Clean up** — When you no longer need ai, you should remove it from memory and from the MATLAB workspace.

```
delete(ai)
clear ai
```
## **Outputting Data**

If you have a sound card installed, you can run the following example, which outputs 1 second of data to two analog output hardware channels.

You should modify this example to suit your specific application needs. If you want detailed information about outputting data, refer to [Chapter 6,](#page-206-0) ["Analog Output".](#page-206-0)

<span id="page-77-0"></span>**1 Create a device object** — Create the analog output object ao for a sound card.

```
ao = analogoutput('winsound');
```
**2 Add channels** — Add two hardware channels to ao.

addchannel(ao,1:2);

**3 Configure property values** — Configure the sampling rate to 44.1 kHz for each channel.

set(ao,'SampleRate',44100)

**4 Output data** — Create 1 second of output data, and queue the data in the engine for eventual output to the analog output subsystem. You must queue one column of data for each hardware channel added.

```
data = sin(linspace(0,2*pi*500,44100)');
putdata(ao,[data data])
```
Start the output. When all the data is output, ao automatically stops executing.

start(ao)

**5 Clean up** — When you no longer need ao, you should remove it from memory and from the MATLAB workspace.

```
delete(ao)
clear ao
```
#### **Reading and Writing Digital Values**

If you have a supported National Instruments board with at least eight digital I/O lines, you can run the following example, which outputs digital values, and then reads back those values.

You should modify this example to suit your specific application needs. If you want detailed information about reading and writing digital values, refer to [Chapter 8, "Digital Input/Output".](#page-252-0)

**1 Create a device object** — Create the digital I/O object dio for a National Instruments PCI-6024E board with hardware ID 1.

```
dio = digitalio('nidaq','Dev1');
```
**2 Add lines** — Add eight hardware lines to dio, and configure them for output.

addline(dio,0:7,'out');

**3 Read and write values** — Create an array of output values, and write the values to the digital I/O subsystem. Note that reading and writing digital I/O line values typically does not require that you configure specific property values.

```
pval = [1 1 1 1 0 1 0 1];
putvalue(dio,pval)
gval = getvalue(di);
```
**4 Clean up** — When you no longer need dio, you should remove it from memory and from the MATLAB workspace.

```
delete(dio)
clear dio
```
**Note** Digital line values are usually not transferred at a specific rate. Although some specialized boards support clocked I/O, the Data Acquisition Toolbox software does not support this functionality.

## <span id="page-79-0"></span>**Acquiring Data in a Loop**

To make multiple acquisitions using a single analog input object, create a single object and execute the acquisition in a loop. Delete the object at the end of the loop.

```
% Create the object outside of the loop.
ai = analoginput('nidaq', 'Dev1');
addchannel(ai, 0);
% Execute acquisition.
for ii = 1:num_i iterations
  start(ai);
    wait(ai, 2)
    data = getdata(ai);plot(data);
end
% Delete the object out of the loop.
delete(ai)
clear ai
```
If you are creating the object within the loop, you must delete the object within the loop as well.

```
% Execute acquisition.
for ii = 1:num_i iterations
    % Create the object within the loop.
  ai = analoginput('nidaq', 'Dev1');
    addchannel(ai, 0);
    start(ai);
    wait(ai, 2)
    data = getdata(ai);plot(data);
    % Delete the object within the loop.
  delete(ai)
end
clear ai
```
**Note** Make sure you delete the object within the loop as it can consume system resources.

For more information about cleaning up the MATLAB workspace, refer to [Cleaning Up.](#page-117-0)

# **Understanding the Toolbox Capabilities**

#### **In this section...**

"Contents M-File" on page 2-18

"Documentation Examples" on page 2-18

"Quick Reference Guide" on page 2[-19](#page-82-0)

"Demos" on page 2[-19](#page-82-0)

## **Contents M-File**

The Contents M-file lists the toolbox functions and demos. You can display this information by typing:

help daq

## **Documentation Examples**

This guide provides detailed examples that show you how to acquire or output data. These examples are collected in the index.

Some examples are constructed as mini-applications that illustrate one or two important features of the toolbox and serve as templates so you can see how to build applications that suit your specific needs. These examples are included as toolbox M-files and are treated as demos. You can list all Data Acquisition Toolbox demos by typing

help daqdemos

All documentation example M-files begin with daqdoc. To run an example, type the M-file name at the command line. Note that most analog input (AI) and analog output (AO) examples are written for sound cards. To use these examples with your hardware device, you should modify the adaptor name and the device ID supplied to the creation function as needed.

Additionally, most documentation examples are written for clocked subsystems. However, some supported hardware devices—particularly Measurement Computing devices—do not possess onboard clocks. If the AI or AO subsystem of your hardware device does not have an onboard clock, then these examples will not work. To use the documentation examples, you can:

- <span id="page-82-0"></span>**•** Input single values using the getsample function, or output single values using the putsample function.
- **•** Configure the ClockSource property to Software.

## **Quick Reference Guide**

The Quick Reference Guide provides an overview of the toolbox capabilities, functions, and properties. You might find it useful to print this guide and keep it handy when using the toolbox. You can access this guide through the Help browser.

## **Demos**

The toolbox includes a large collection of tutorial demos, which you can access through the Help browser **Demos** pane. Use the following command to open the Help browser to the toolbox demos:

demo toolbox 'Data Acquisition'

Note that the analog input and analog output tutorials require that you have a sound card installed. The digital I/O tutorials require that you have a supported National Instruments board with digital I/O capabilities.

# <span id="page-83-0"></span>**Examining Your Hardware Resources**

#### **In this section...**

"Using the daqhwinfo Function" on page 2-20 "General Toolbox Information" on page 2-20 "Adaptor-Specific Information" on page 2[-21](#page-84-0) "Device Object Information" on page 2[-22](#page-85-0)

## **Using the daqhwinfo Function**

You can examine the data acquisition hardware resources visible to the toolbox with the daqhwinfo function. Hardware resources include installed boards, hardware drivers, and adaptors. The information returned by daqhwinfo depends on the supplied arguments, and is divided into three categories described in this section.

If you configure hardware parameters using a vendor tool such as National Instruments Measurement and Automation Explorer or Measurement Computing InstaCal, daqhwinfo will return this configuration information. For example, if you configure your Measurement Computing device for 16 single-ended channels using InstaCal, daqhwinfo returns this configuration. However, the toolbox does not preserve configuration information that is not directly associated with your hardware. For example, channel name information is not preserved. Refer to [Appendix A, "Troubleshooting Your](#page-683-0) [Hardware"](#page-683-0) for more information about using vendor tools.

## **General Toolbox Information**

To display general information about the toolbox, enter:

```
out = daghwinfo
out =ToolboxName: 'Data Acquisition Toolbox'
       ToolboxVersion: '2.2 (R13)'
        MATLABVersion: '6.5 (R13)'
    InstalledAdaptors: {4x1 cell}
```
<span id="page-84-0"></span>The InstalledAdaptors field lists the hardware driver adaptors installed on your system. To display the installed adaptors, enter:

```
out.InstalledAdaptors
ans ='mcc'
    'nidaq'
    'parallel'
    'winsound'
```
This information tells you that an adaptor is available for Measurement Computing and National Instruments devices, parallel ports, and sound cards.

**Notes** The list of installed adaptors might differ for your platform. Toolbox adaptors are available to you only if the associated hardware driver is installed.

The Traditional NI-DAQ adaptor will be deprecated in a future version of the toolbox. If you create a Data Acquisition Toolbox™ object for Traditional NI-DAQ adaptor beginning in R2008b, you will receive a warning stating that this adaptor will be removed in a future release.

The Parallel adaptor will be deprecated in a future version of the toolbox. If you create a Data Acquisition Toolbox™ object for 'parallel' beginning in R2008b, you will receive a warning stating that this adaptor will be removed in a future release. See the supported hardware page at [www.mathworks.com/products/daq/supportedio.html](http://www.mathworks.com/products/daq/supportedio.html) for more information.

## **Adaptor-Specific Information**

To display hardware information for a particular vendor, you must supply the adaptor name as an argument to daqhwinfo. The supported vendors and adaptor names are given in [Hardware Driver Adaptor.](#page-72-0) For example, to display hardware information for the winsound adaptor, enter:

```
out = daqhwinfo('winsound')
out =AdaptorDllName: 'd:\v6\toolbox\daq\daq\private\mwwinsound.dll'
```

```
AdaptorDllVersion: 'Version 2.2 (R13) 01-Jul-2002'
AdaptorName: 'winsound'
BoardNames: {'AudioPCI Record'}
InstalledBoardIds: {'0'}
ObjectConstructorName:{'analoginput('winsound',0)'[1x26 char]}
```
The ObjectConstructorName field lists the subsystems supported by the installed sound cards, and the syntax for creating a device object associated with a given subsystem. To display the device object constructor names available for the AudioPCI Record board, enter:

```
out.ObjectConstructorName(:)
ans ='analoginput('winsound',0)'
    'analogoutput('winsound',0)'
```
This information tells you that the sound card supports analog input and analog output objects. To create an analog input object for the sound card, enter:

```
ai = analoginput('winsound');
```
To create an analog output object for the sound card, enter:

```
ao = analogoutput('winsound');
```
## **Device Object Information**

To display hardware information for a specific device object, you supply the device object as an argument to daqhwinfo. The hardware information for the analog input object ai created in the ["Adaptor-Specific Information" on page](#page-84-0) 2-[21](#page-84-0) section is given below.

```
out = daqhwinfo(ai)
out =AdaptorName: 'winsound'
                        Bits: 16
                   Coupling: {'AC Coupled'}
                 DeviceName: 'AudioPCI Record'
            DifferentialIDs: []
                       Gains: []
                          ID: '0'
```

```
InputRanges: [-1 1]
          MaxSampleRate: 44100
          MinSampleRate: 8000
         NativeDataType: 'int16'
               Polarity: {'Bipolar'}
             SampleType: 'SimultaneousSample'
         SingleEndedIDs: [1 2]
          SubsystemType: 'AnalogInput'
          TotalChannels: 2
VendorDriverDescription: 'Windows Multimedia Driver'
    VendorDriverVersion: '5.0'
```
Among other things, this information tells you that the minimum sampling rate is 8 kHz, the maximum sampling rate is 44.1 kHz, and there are two hardware channels that you can add to the analog input object.

Alternatively, you can return hardware information via the Workspace browser by right-clicking a device object, and selecting **Explore > Display Hardware Info** from the context menu.

# <span id="page-87-0"></span>**Getting Help**

#### **In this section...**

"The daqhelp Function" on page 2-24

```
"The propinfo Function" on page 2-24
```
## **The daqhelp Function**

You can use the daqhelp function to:

- **•** Display command-line help for functions and properties.
- **•** List all the functions and properties associated with a specific device object

A device object need not exist for you to obtain this information. For example, to display all the functions and properties associated with an analog input object, as well as the constructor M-file help, enter:

daqhelp analoginput

To display help for the SampleRate property

daqhelp SampleRate

You can also display help for an existing device object. For example, to display help for the BitsPerSample property for an analog input object associated with a sound card

```
ai = analoginput('winsound');
out = daqhelp(ai,'BitsPerSample');
```
Alternatively, you can display help via the Workspace browser by right-clicking a device object, and selecting **Explore > DAQ Help** from the context menu.

## **The propinfo Function**

You can use the propinfo function to return the characteristics of toolbox properties. For example, you can find the default value for any property using this function. propinfo returns a structure containing the following fields:

#### **propinfo Fields**

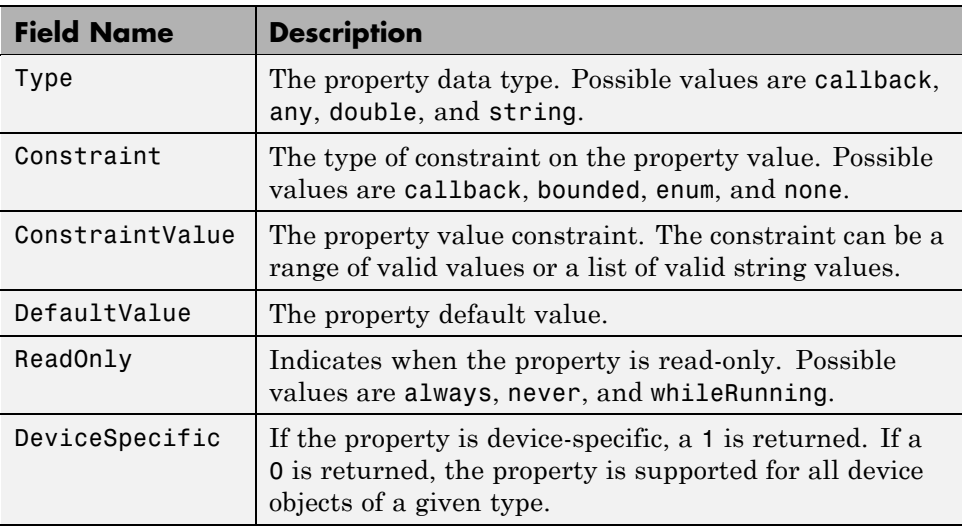

For example, to return the characteristics for all the properties associated with the analog input object ai created in the ["The daqhelp Function" on](#page-87-0) page 2[-24](#page-87-0) section, enter:

```
AIinfo = propinfo(ai);
```
The characteristics for the TriggerType property are displayed below.

```
AIinfo.TriggerType
ans =Type: 'string'
         Constraint: 'enum'
   ConstraintValue: {'Manual' 'Immediate' 'Software'}
       DefaultValue: 'Immediate'
           ReadOnly: 'whileRunning'
     DeviceSpecific: 0
```
This information tells you that:

- **•** The property value data type is a string.
- **•** The property value is constrained as an enumerated list of values.
- **•** The three possible property values are Manual, Immediate, and Software.
- **•** The default value is Immediate.
- **•** The property is read-only while the device object is running.
- **•** The property is supported for all analog input objects.

# Data Acquisition Session

The data acquisition session consists of all the steps you are likely to take when acquiring or outputting data. These steps are described in the following sections.

- **•** "Understanding the Data Acquisition Session" on page 3-[2](#page-91-0)
- **•** "Creating a Device Object" on page 3[-6](#page-95-0)
- **•** "Hardware Channels or Lines" on page 3[-10](#page-99-0)
- **•** "Configuring and Returning Properties" on page 3[-14](#page-103-0)
- **•** "Acquiring and Outputting Data" on page 3-[24](#page-113-0)
- **•** "Cleaning Up" on page 3[-28](#page-117-0)

## <span id="page-91-0"></span>**Understanding the Data Acquisition Session**

#### **In this section...**

"Overview" on page 3-2

"Real-Time Data Acquisition" on page 3-[3](#page-92-0)

"Example: The Data Acquisition Session" on page 3-[4](#page-93-0)

## **Overview**

The data acquisition session consists of all the steps you are likely to take when acquiring or outputting data. These steps are

- **1 Create a device object** You create a device object using the analoginput, analogoutput, or digitalio creation function. Device objects are the basic toolbox elements you use to access your hardware device.
- **2 Add channels or lines** After a device object is created, you must add channels or lines to it. Channels are added to analog input and analog output objects, while lines are added to digital I/O objects. Channels and lines are the basic hardware device elements with which you acquire or output data.
- **3 Configure properties** To establish the device object behavior, you assign values to properties using the set function or dot notation.

You can configure many of the properties at any time. However, some properties are configurable only when the device object is not running. Conversely, depending on your hardware settings and the requirements of your application, you might be able to accept the default property values and skip this step.

- **4 Queue data** (analog output only) Before you can output analog data, you must queue it in the engine with the putdata function.
- **5 Start acquisition or output of data** To acquire or output data, you must execute the device object with the start function. Acquisition and output occurs in the background, while MATLAB continues executing. You

<span id="page-92-0"></span>can execute other MATLAB commands while the acquisition is occurring, and then wait for the acquisition or output to complete.

- **6 Wait for the acquisition or output to complete** You can continue working in the MATLAB workspace while the toolbox is acquiring or outputting data. (For more information, see [Chapter 5, "Doing More with](#page-144-0) [Analog Input".](#page-144-0)) However, in many cases, you simply want to wait for the acquisition or output to complete before continuing. Use the wait function to pause MATLAB until the acquisition is complete.
- **7 Extract your acquired data** (analog input only) After data is acquired, you must extract it from the engine with the getdata function.
- **8 Clean up** When you no longer need the device object, you should remove it from memory using the delete function, and remove it from the MATLAB workspace using the clear command.

The data acquisition session is used in many of the documentation examples included in this guide. Note that the fourth step is treated differently for digital I/O objects because they do not store data in the engine. Therefore, only analog input and analog output objects are discussed in this section.

## **Real-Time Data Acquisition**

Because it is operating on a consumer operating system, the Data Acquisition Toolbox cannot ensure response to an event within a specified maximum time limit. In order to ensure a high throughput of the acquisition, the toolbox manages acquired data in blocks, which increases the latency associated with any given acquired data point. In addition, it must share system resources with other applications and drivers on the system.

If you want to create a control loop with the least latency, and do not require a deterministic response time, you can perform single point operations using getsample and putsample. In this case, the data is acquired and processed as follows:

- **1** Data is acquired through your hardware vendor's software.
- **2** The data is then handed off to the Data Acquisition Toolbox engine.
- **3** The toolbox makes the data available in MATLAB or Simulink.
- <span id="page-93-0"></span>**4** The data is run through the control algorithm that you develop in MATLAB or Simulink.
- **5** The data is then routed back to the engine, through the hardware vendor's software, and onto the board.

This still does not guarantee the response time of a control loop. A higher priority thread can take precedence over the control loop.

Most PC based data acquisition cards provide an internal, high accuracy clock that is used to pace data acquisition. The cards store the data they collect in local memory, and then transfer the samples to main computer memory (using interrupts or DMA). The timing of samples acquired this way is extremely accurate, and these cards can guarantee that the acquired data was obtained at the requested sample rate, and that no samples were dropped. The maximum sampling rate is governed by the data acquisition card, not the PC.

For true real-time closed loop control with MATLAB, consider some of these other MathWorks products:

- **•** [Real-Time Workshop](http://www.mathworks.com/products/rtw)
- **•** [Real-Time Windows Target for Real-Time Workshop](http://www.mathworks.com/products/rtwt)
- **•** [xPC Target](http://www.mathworks.com/products/xpctarget/)

#### **Example: The Data Acquisition Session**

This example illustrates the basic steps you take during a data acquisition session using an analog input object. You can run this example by typing daqdoc3\_1 at the MATLAB Command Window.

**1 Create a device object** — Create the analog input object AI for a sound card. The installed adaptors and hardware IDs are found with daqhwinfo.

```
AI = analoginput('winsound');
%AI = analoginput('nidaq','Dev1');
%AI = analoginput('mcc', 1);
```
**2 Add channels** — Add two channels to AI.

```
addchannel(AI,1:2);
```
%addchannel(AI,0:1); % For NI and MCC

**3 Configure property values** — Configure the sampling rate to 11.025 kHz and define a 2 second acquisition.

```
set(AI,'SampleRate',11025)
set(AI,'SamplesPerTrigger',22050)
```
**4 Start acquisition** — Before the start function is issued, you might want to begin inputting data from a microphone or a CD player.

start(AI)

**5 Wait for the acquisition or output to complete** — Pause MATLAB until either the acquisition completes or 3 seconds have elapsed (whichever comes first). If 3 seconds elapse, an error occurs.

wait(AI,3);

**6 Extract the acquired data from the engine and plot results**

 $data = getdata(AI);$ 

Plot the data and label the figure axes.

plot(data) xlabel('Samples') ylabel('Signal (Volts)')

**7 Clean up** — When you no longer need AI, you should remove it from memory and from the MATLAB workspace.

```
delete(AI)
clear AI
```
# <span id="page-95-0"></span>**Creating a Device Object**

#### **In this section...**

"Understanding Device Objects" on page 3-6

"Creating an Array of Device Objects" on page 3-[7](#page-96-0)

"Where Do Device Objects Exist?" on page 3[-8](#page-97-0)

## **Understanding Device Objects**

*Device objects* are the toolbox components you use to access your hardware device. They provide a gateway to the functionality of your hardware, and allow you to control the behavior of your data acquisition application. Each device object is associated with a specific hardware subsystem.

To create a device object, you call M-file functions called *object creation functions* (or *object constructors*). These M-files are implemented using the object-oriented programming capabilities provided by the MATLAB software, which are described in the chapters "Classes (Data Types)" and "Using Objects" in the *MATLAB Programming Fundamentals* documentation. The device object creation functions are listed below.

#### **Device Object Creation Functions**

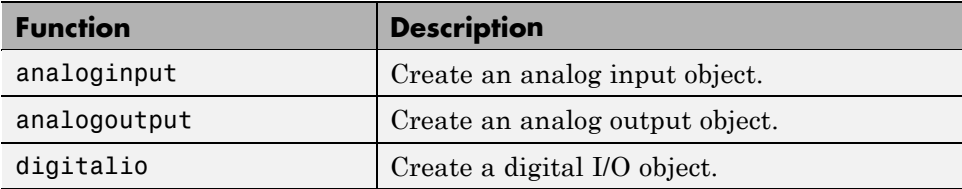

Before you can create a device object, the associated hardware driver adaptor must be registered. Adaptor registration occurs automatically. However, if for some reason an adaptor is not automatically registered, then you must do so manually with the daqregister function. Refer to ["Registering the Hardware](#page-701-0) Driver Adaptor" on page A-[18](#page-701-0) for more information.

You can find out how to create device objects for a particular vendor and subsystem with the ObjectConstructorName field of the daqhwinfo function. <span id="page-96-0"></span>For example, to find out how to create an analog input object for an installed National Instruments board, you supply the appropriate adaptor name to daqhwinfo.

```
out = daqhwinfo('nidaq');
out.ObjectConstructorName(:)
ans ='analoginput('nidaq','Dev1')'
    'analogoutput('nidaq','Dev1')'
    'digitalio('nidaq','Dev1')'
```
The constructor syntax tells you that you must supply the adaptor name and the hardware ID to the analoginput function

ai = analoginput('nidaq','Dev1');

The association between device objects and hardware subsystems is shown below.

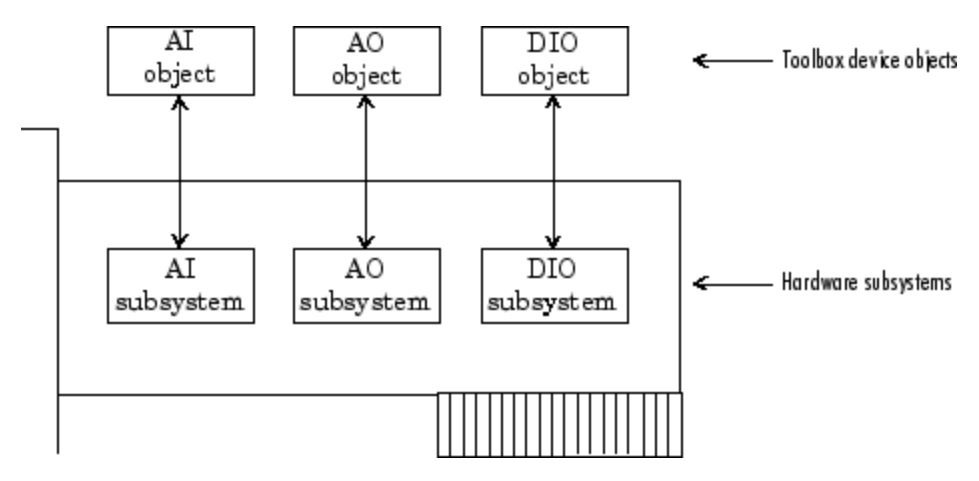

## **Creating an Array of Device Objects**

In the MATLAB workspace, you can create an array from existing variables by concatenating those variables together. The same is true for device objects. For example, suppose you create the analog input object ai and the analog output object ao for a sound card:

```
ai = analoginput('winsound');
ao = analogoutput('winsound');
```
You can now create a device object array consisting of ai and ao using the usual MATLAB syntax. To create the row array x:

 $x = [ai \ ao]$ 

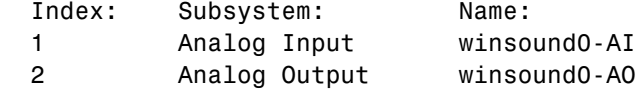

To create the column array y:

y = [ai;ao];

Note that you cannot create a matrix of device objects. For example, you cannot create the matrix

```
z = [a i a o; a i a o];??? Error using ==> analoginput/vertcat
Only a row or column vector of device objects can be created.
```
Depending on your application, you might want to pass an array of device objects to a function. For example, using one call to the set function, you can configure both ai and ao to the same property value.

```
set(x,'SampleRate',44100)
```
Refer to [Chapter 13, "Functions — Alphabetical List"](#page-350-0) to see which functions accept a device object array as an input argument.

## **Where Do Device Objects Exist?**

When you create a device object, it exists in both the MATLAB workspace and the data acquisition engine. For example, suppose you create the analog input object ai for a sound card and then make a copy of ai.

```
ai = analoginput('winsound');
newai = ai;
```
The copied device object newai is identical to the original device object ai. You can verify this by setting a property value for ai and returning the value of the same property from newai.

```
set(ai,'SampleRate',22050);
get(newai,'SampleRate')
ans =22050
```
As shown below, ai and newai return the same property value because they both reference the same device object in the data acquisition engine.

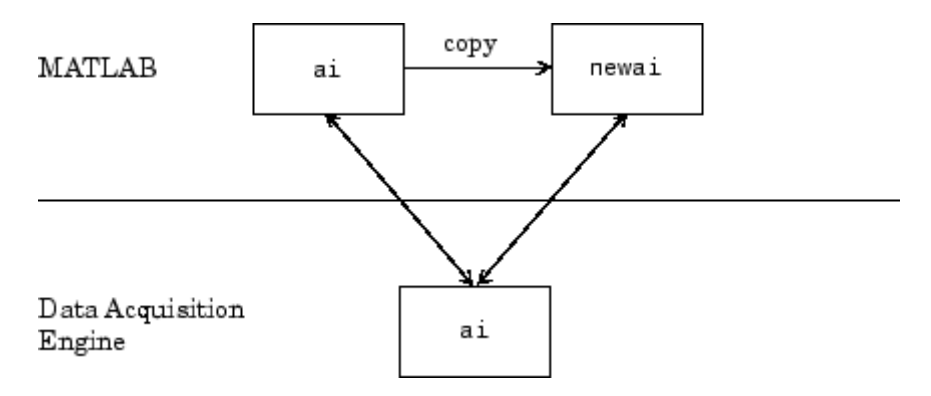

If you delete either the original device object or a copy, then the engine device object is also deleted. In this case, you cannot use any copies of the device object that remain in the workspace because they are no longer associated with any hardware. Device objects that are no longer associated with hardware are called *invalid objects*. The example below illustrates this situation.

```
delete(ai);
newai
newai =
Invalid Data Acquisition object.
This object is not associated with any hardware and
should be removed from your workspace using CLEAR.
```
You should remove invalid device objects from the workspace with the clear command.

# <span id="page-99-0"></span>**Hardware Channels or Lines**

#### **In this section...**

"Adding Channels and Lines" on page 3-10

"Mapping Hardware Channel IDs to the MATLAB Indices" on page 3[-12](#page-101-0)

## **Adding Channels and Lines**

*Channels* and *lines* are the basic hardware device elements with which you acquire or output data.

After you create a device object, you must add channels or lines to it. Channels are added to analog input and analog output objects, while lines are added to digital I/O objects. The channels added to a device object constitute a *channel group*, while the lines added to a device object constitute a *line group*.

The functions associated with adding channels or lines to a device object are listed below.

| <b>Functions</b> | <b>Description</b>                                                                                                    |
|------------------|----------------------------------------------------------------------------------------------------|
| addchannel       | Add hardware channels to an analog input or analog<br>output object.                                                       |
| addline          | Add hardware lines to a digital I/O object.                                                                                |
| addmuxchannel    | Add channels when using a National Instruments<br>AMUX-64T multiplexer. This applies only to<br>Traditional NI-DAQ boards. |

**Table 3-1 Functions Associated with Adding Channels or Lines**

**Note** The Traditional NI-DAQ adaptor will be deprecated in a future version of the toolbox. If you create a Data Acquisition Toolbox™ object for Traditional NI-DAQ adaptor in R2008b, you will receive a warning stating that this adaptor will be removed in a future release. See the supported hardware page at [www.mathworks.com/products/daq/supportedio.html](http://www.mathworks.com/products/daq/supportedio.html) for more information.

For example, to add two channels to an analog input object associated with a sound card, you must supply the appropriate hardware channel identifiers (IDs) to addchannel.

```
ai = analoginput('winsound');
addchannel(ai,1:2)
```
**Note** You cannot acquire or output data with a device object that does not contain channels or lines. Similarly, you cannot acquire or output data with channels or lines that are not contained by a device object.

You can think of a device object as a channel or line container that reflects the common functionality of a particular device. The common functionality of a device applies to all channels or lines that it contains. For example, the sampling rate of an analog input object applies to all channels contained by that object. In contrast, the channels and lines contained by the device object reflect the functionality of a particular channel or line. For example, you can configure the input range (gain and polarity) on a per-channel basis.

The relationship between an analog input object and the channels it contains is shown below.

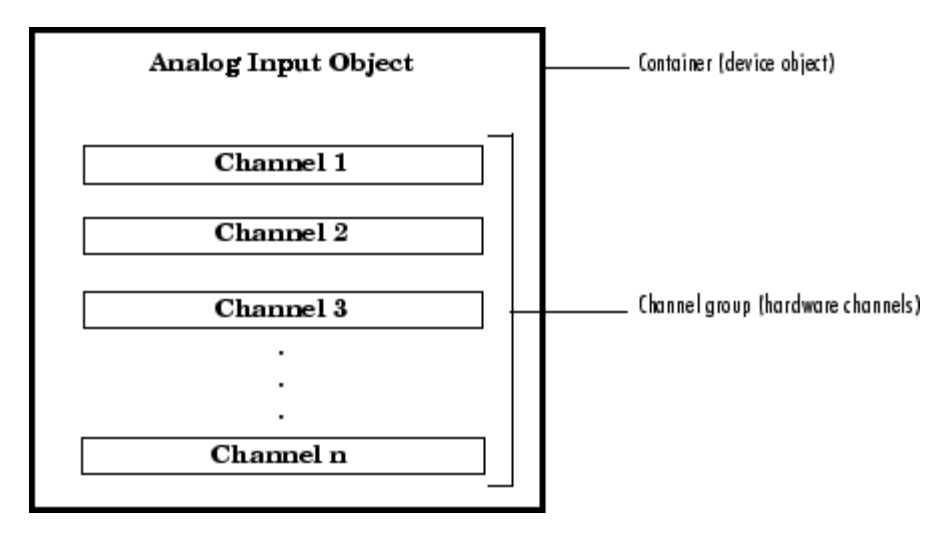

<span id="page-101-0"></span>For digital I/O objects, the diagram would look the same except that lines would be substituted for channels.

### **Mapping Hardware Channel IDs to the MATLAB Indices**

When you add channels to a device object, the resulting channel group consists of a mapping between hardware channel IDs and the MATLAB indices.

Hardware channel IDs are numeric values defined by the hardware vendor that uniquely identify a channel. For National Instruments and Measurement Computing hardware, the channel IDs are "zero-based" (begin at zero). For sound cards, the channel IDs are "one-based" (begin at one). However, when you reference channels, you use the MATLAB indices and not the hardware IDs. Given this, you should keep in mind that the MATLAB software is one-based. You can return the vendor's hardware IDs with the daqhwinfo function.

For example, suppose you create the analog input object ai for a National Instruments board and you want to add the first three differential channels.

ai = analoginput('nidaq','Dev1');

To return the hardware IDs, supply the device object to daqhwinfo, and examine the DifferentialIDs field.

```
out = daghwinfo(ai)
out.DifferentialIDs
ans =01234567
```
The first three differential channels have IDs 0, 1, and 2, respectively.

```
addchannel(ai,0:2);
```
The index assigned to a hardware channel depends on the order in which you add it to the device object. In the above example, the channels are automatically assigned the MATLAB indices 1, 2, and 3, respectively. You can change the hardware channels associated with the MATLAB indices using the HwChannel property. For example, to swap the order of the second and third hardware channels,

 $ai.Channel(2)$ .HwChannel = 2;  $ai.Channel(3)$ .HwChannel = 1;

The original and modified index assignments are shown below.

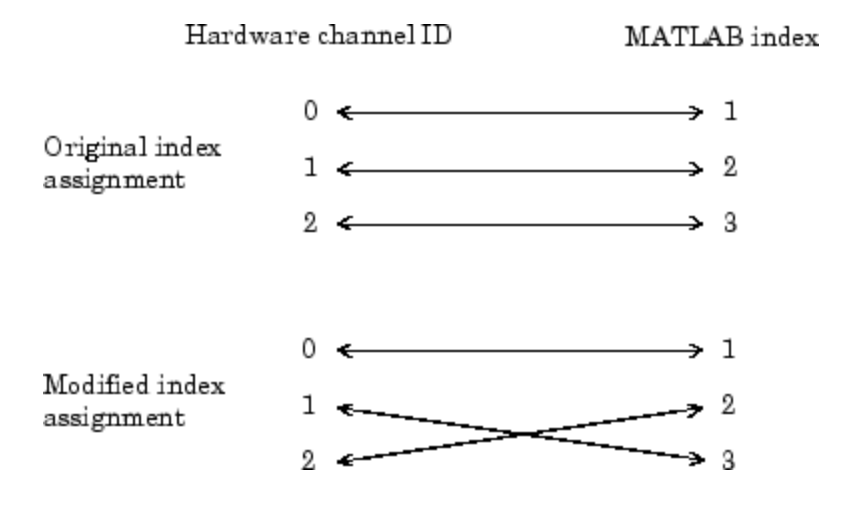

**Note** If you are using scanning hardware, then the MATLAB indices define the scan order; index 1 is sampled first, index 2 is sampled second, and so on.

For digital I/O objects, the diagram would look the same except that lines would be substituted for channels.

# <span id="page-103-0"></span>**Configuring and Returning Properties**

#### **In this section...**

"Overview" on page 3-14

"Property Types" on page 3-14

"Returning Property Names and Property Values" on page 3-[16](#page-105-0)

"Configuring Property Values" on page 3-[20](#page-109-0)

"Specifying Property Names" on page 3[-22](#page-111-0)

"Default Property Values" on page 3-[22](#page-111-0)

"The Property Inspector" on page 3[-23](#page-112-0)

## **Overview**

You define and evaluate the behavior of your data acquisition application with device object properties. You define your application behavior by assigning values to properties with the set function or the dot notation. You evaluate your application configuration and status by displaying property values with the get function or the dot notation.

# **Property Types**

The Data Acquisition Toolbox properties are divided into two main types:

- **• Common properties** Common properties apply to every channel or line contained by a device object.
- **• Channel/Line properties** Channel/line properties are configured for individual channels or lines.

The relationship between an analog input object, the channels it contains, and their properties is shown below.

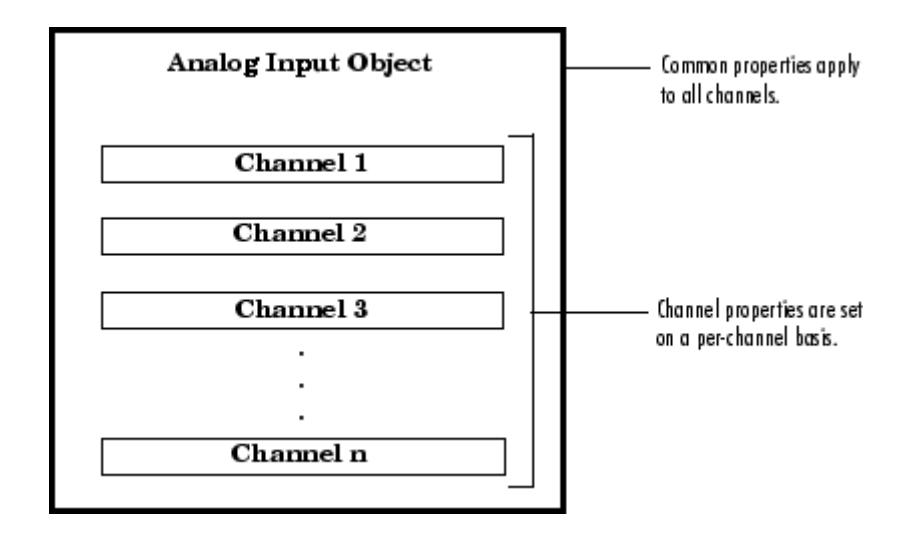

For digital I/O objects, the diagram would look the same except that lines would be substituted for channels.

Common properties and channel/line properties are subdivided into these two categories:

- **• Base properties** Base properties apply to all supported hardware subsystems of a given type, such as analog input. For example, the SampleRate property is supported for all analog input subsystems regardless of the vendor.
- **• Device-specific properties** Device-specific properties apply only to specific hardware devices. For example, the BitsPerSample property is supported only for sound cards. Note that base properties can have device-specific values. For example, the InputType property has a different set of values for each supported hardware vendor.

The relationship between common properties, channel/line properties, base properties, and device-specific properties is shown below.

<span id="page-105-0"></span>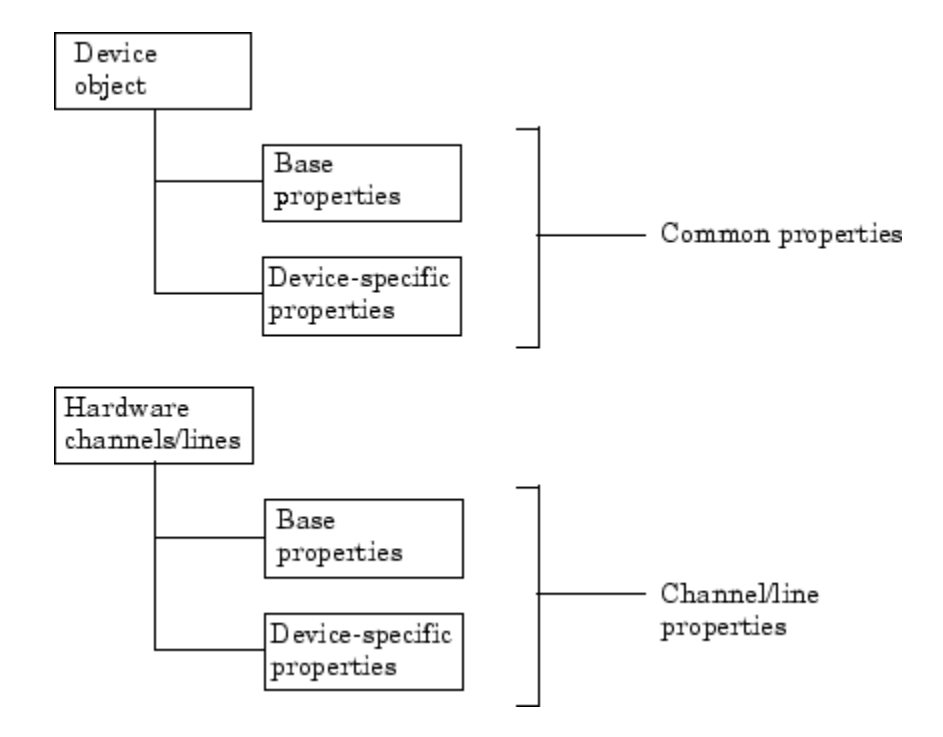

For a complete description of all properties, refer to [Chapter 15, "Base](#page-496-0) [Properties — Alphabetical List"](#page-496-0) or [Chapter 17, "Device-Specific Properties](#page-620-0) [— Alphabetical List".](#page-620-0)

## **Returning Property Names and Property Values**

Once the device object is created, you can use the set function to return all configurable properties to a variable or to the command line. Additionally, if a property has a finite set of string values, then set also returns these values. You can use the get function to return one or more properties and their current values to a variable or to the command line.

The syntax used to return common and channel/line properties is described below. The examples are based on the analog input object ai created for a sound card and containing two channels.

```
ai = analoginput('winsound');
addchannel(ai,1:2);
```
#### **Common Properties**

To return all configurable common property names and their possible values for a device object, you must supply the device object to set. For example, all configurable common properties for ai are shown below. The base properties are listed first, followed by the device-specific properties.

```
set(ai)
```

```
BufferingConfig
BufferingMode: [ {Auto} | Manual ]
Channel
ChannelSkew
ChannelSkewMode: [ {None} ]
ClockSource: [ {Internal} ]
DataMissedFcn
InputOverRangeFcn
InputType: [ {AC-Coupled} ]
LogFileName
LoggingMode: [ Disk | {Memory} | Disk&Memory ]
LogToDiskMode: [ {Overwrite} | Index ]
ManualTriggerHwOn: [ {Start} | Trigger ]
Name
RuntimeErrorFcn
SampleRate
SamplesAcquiredFcn
SamplesAcquiredFcnCount
SamplesPerTrigger
StartFcn
StopFcn
Tag
Timeout
TimerFcn
TimerPeriod
TriggerFcn
TriggerChannel
TriggerCondition: [ {None} ]
TriggerConditionValue
TriggerDelay
TriggerDelayUnits: [ {Seconds} | Samples ]
TriggerRepeat
TriggerType: [ Manual | {Immediate} | Software ]
```
UserData

```
WINSOUND specific properties:
BitsPerSample
StandardSampleRates: [ Off | {On} ]
```
To return all common properties and their current values for a device object, you must supply the device object to get. For example, all common properties for ai are shown below. The base properties are listed first, followed by the device-specific properties.

get(ai)

```
BufferingConfig = [512 30]
BufferingMode = Auto
Channel = [2x1 aichannel]
ChannelSkew = 0
ChannelSkewMode = None
ClockSource = Internal
DataMissedFcn = @daqcallback
EventLog = []InitialTriggerTime = [0 0 0 0 0 0]InputOverRangeFcn =
InputType = AC-Coupled
LogFileName = logfile.daq
Logging = OffLoggingMode = Memory
LogToDiskMode = Overwrite
ManualTriggerHwOn = Start
Name = winsound0-AI
Running = OffRuntimeErrorFcn = @daqcallback
SampleRate = 8000
SamplesAcquired = 0
SamplesAcquiredFcn =
SamplesAcquiredFcnCount = 1024
SamplesAvailable = 0
SamplesPerTrigger = 8000
StartFcn =
StopFcn =
Tag =
```
```
Timeout = 1TimerFcn =
TimerPeriod = 0.1
TriggerFcn =
TriggerChannel = [1x0 aichannel]
TriggerCondition = None
TriggerConditionValue = 0
TriggerDelay = 0
TriggerDelayUnits = Seconds
TriggerRepeat = 0TriggersExecuted = 0
TriggerType = Immediate
Type = Analog Input
UserData = []
WINSOUND specific properties:
BitsPerSample = 16
StandardSampleRates = On
```
To display the current value for one property, you supply the property name to get.

```
get(ai,'SampleRate')
ans =8000
```
To display the current values for multiple properties, you include the property names as elements of a cell array.

```
get(ai,{'StandardSampleRates','Running'})
ans ='On' 'Off'
```
You can also use the dot notation to display a single property value.

```
ai.TriggerType
ans =Immediate
```
#### **Channel and Line Properties**

To return all configurable channel (line) property names and their possible values for a single channel (line) contained by a device object, you must use the Channel (Line) property. For example, to display the configurable channel properties for the first channel contained by ai,

```
set(ai.Channel(1))
        ChannelName
        HwChannel
        InputRange
        SensorRange
        Units
        UnitsRange
```
All channel properties and their current values for the first channel contained by ai are shown below.

```
get(ai.Channel(1))
        ChannelName = Left
        HwChannel = 1Index = 1InputRange = [-1 \ 1]NativeOffset = 1.5259e-005
        NativeScaling = 3.0518e-005
        Parent = [1x1 analoginput]
        SensorRange = [-1 \ 1]Type = Channel
        Units = Volts
        UnitsRange = [-1 1]
```
As described in the preceding section, you can also return values for a specified number of channel properties with the get function or the dot notation.

## **Configuring Property Values**

You configure property values with the set function or the dot notation. In practice, you can configure many of the properties at any time while the device object exists. However, some properties are not configurable while the object is running. Use the propinfo function, or refer to [Chapter 15, "Base Properties](#page-496-0) [— Alphabetical List"](#page-496-0) for information about when a property is configurable.

The syntax used to configure common and channel/line properties is described below. The examples are based on the analog input object ai created in "Returning Property Names and Property Values" on page 3[-16](#page-105-0).

#### **Common Properties**

You can configure a single property value using the set function

```
set(ai,'TriggerType','Manual')
```
or the dot notation

ai.TriggerType = 'Manual';

To configure values for multiple properties, you can supply multiple property name/property value pairs to set.

set(ai,'SampleRate',44100,'Name','Test1-winsound')

Note that you can configure only one property value at a time using the dot notation.

#### **Channel and Line Properties**

To configure channel (line) properties for one or more channels (lines) contained by a device object, you must use the Channel (Line) property. For example, to configure the SensorRange property for the first channel contained by ai, you can use the set function

```
set(ai.Channel(1),'SensorRange',[-2 2])
```
or the dot notation

ai.Channel(1).SensorRange =  $[-2 2]$ ;

To configure values for multiple channel or line properties, you supply multiple property name/property value pairs to set.

```
set(ai.Channel(1),'SensorRange',[-2 2],'ChannelName','Chan1')
```
To configure multiple property values for multiple channels:

 $chs = ai-Channel(1:2);$ 

```
set(chs,{'SensorRange','ChannelName'},{[-2 2],'Chan1';[0 4],
'Chan2'});
```
## **Specifying Property Names**

Device object property names are presented in this guide using mixed case. While this makes the names easier to read, you can use any case you want when specifying property names. Additionally, you need use only enough letters to identify the property name uniquely, so you can abbreviate most property names. For example, you can configure the SampleRate property any of these ways.

```
set(ai,'SampleRate',44100);
set(ai,'samplerate',44100);
set(ai,'sampler',44100);
```
However, when you include property names in an M-file, you should use the full property name. This practice can prevent problems with future releases of the Data Acquisition Toolbox software if a shortened name is no longer unique because of the addition of new properties.

## **Default Property Values**

If you do not explicitly define a value for a property, then the default value is used. All configurable properties have default values. However, the default value for a given property might vary based on the hardware you are using. Additionally, some default values are calculated by the engine and depend on the values set for other properties. If the hardware driver adaptor specifies a default value for a property, then that value takes precedence over the value defined by the toolbox.

If a property has a finite set of string values, then the default value is enclosed by {} (curly braces). For example, the default value for the LoggingMode property is Memory.

```
set(ai,'LoggingMode')
[ Disk | {Memory} | Disk&Memory ]
```
You can also use the propinfo function, or refer to [Chapter 15, "Base](#page-496-0) [Properties — Alphabetical List"](#page-496-0) or [Chapter 17, "Device-Specific Properties —](#page-620-0) [Alphabetical List"](#page-620-0) to find the default value for any property.

## **The Property Inspector**

The Property Inspector is a graphical user interface (GUI) for accessing toolbox object properties. The Property Inspector is designed so you can

- **•** Display the names and current values for object properties
- **•** Display possible values for enumerated properties
- **•** Configure the property values

You open the Property Inspector with the inspect function, or via the Workspace browser by double-clicking an object.

For example, create the analog input object ai for a sound card and add both hardware channels.

```
ai = analoginput('winsound');
addchannel(ai,1:2);
```
Open the Property Inspector from the command line.

```
inspect(ai)
```
For more information on the Property Inspector, see the inspect reference page.

# **Acquiring and Outputting Data**

#### **In this section...**

"Device Object States" on page 3-24 "Starting the Device Object" on page 3-[25](#page-114-0) "Logging or Sending Data" on page 3-[25](#page-114-0)

"Stopping the Device Object" on page 3[-26](#page-115-0)

## **Device Object States**

As data is being transferred between the MATLAB workspace and your hardware, you can think of the device object as being in a particular *state*. Two types of states are defined for the Data Acquisition Toolbox software:

**• Running** — For analog input objects, *running* means that data is being acquired from an analog input subsystem. However, the acquired data is not necessarily saved to memory or a disk file. For analog output objects, running means that data queued in the engine is ready to be output to an analog output subsystem.

The running state is indicated by the Running property for both analog input and analog output objects. Running can be On or Off.

**• Logging or Sending** — For analog input objects, *logging* means that data acquired from an analog input subsystem is being stored in the engine or saved to a disk file. The logging state is indicated by the Logging property. Logging can be On or Off.

For analog output objects, *sending* means the data queued in the engine is being output to an analog output subsystem. The sending state is indicated by the Sending property. Sending can be On or Off.

Running, Logging, and Sending are read-only properties that are automatically set to On or Off by the engine. When Running is Off, Logging and Sending must be Off. When Running is On, Logging and Sending are set to On only when a trigger occurs.

<span id="page-114-0"></span>**Note** Digital I/O objects also possess a running state. However, because they do not store data in the engine, the logging and sending states do not exist.

## **Starting the Device Object**

You start a device object with the start function. For example, to start the analog input object ai,

```
ai = analoginput('winsound')
addchannel(ai,1:2)
start(ai)
```
After start is issued, the Running property is automatically set to On, and both the device object and hardware device execute according to the configured and default property values.

While you are acquiring data with an analog input object, you can preview the data with the peekdata function. peekdata takes a snapshot of the most recent data but does not remove data from the engine. For example, to preview the most recent 500 samples acquired by each channel contained by ai,

```
data = peekdata(ai,500);
```
Because previewing data is usually a low-priority task, peekdata does not guarantee that all requested data is returned. You can preview data at any time while the device object is running.

## **Logging or Sending Data**

While the device object is running, you can

- **•** Log data acquired from an analog input subsystem to the engine (memory) or to a disk file.
- **•** Output data queued in the engine to an analog output subsystem.

However, before you can log or send data, a trigger must occur. You configure an analog input or analog output trigger with the TriggerType property. All the examples presented in this section use the default TriggerType value of Immediate, which executes the trigger immediately after the start function

<span id="page-115-0"></span>is issued. For a detailed description of triggers, refer to ["Configuring Analog](#page-164-0) Input Triggers" on page 5-[19](#page-164-0) or ["Configuring Analog Output Triggers" on](#page-227-0) page 6-[20.](#page-227-0)

#### **Extracting Logged Data**

When a trigger occurs for an analog input object, the Logging property is automatically set to On and data acquired from the hardware is logged to the engine or a disk file. You extract logged data from the engine with the getdata function. For example, to extract 500 samples for each channel contained by ai,

 $data = getdata(ai,500);$ 

getdata blocks the MATLAB Command Window until all the requested data is returned to the workspace. You can extract data any time after the trigger occurs.

#### **Sending Queued Data**

For analog output objects, you must queue data in the engine with the putdata function before it can be output to the hardware. For example, to queue 8000 samples in the engine for each channel contained by the analog output object ao

```
ao = analogoutput('winsound');
addchannel(ao,1:2);
data = sin(linspace(0,2*pi*500,8000))';
putdata(ao,[data data])
```
Before the queued data can be output, you must start the analog output object.

```
start(ao)
```
When a trigger occurs, the Sending property is automatically set to On and the queued data is sent to the hardware.

## **Stopping the Device Object**

An analog input (AI) or analog output (AO) object can stop under one of these conditions:

- **•** You issue the stop function.
- **•** The requested number of samples is acquired (AI) or sent (AO).
- **•** A run-time hardware error occurs.
- **•** A time-out occurs.

When the device object stops, the Running, Logging, and Sending properties are automatically set to Off. At this point, you can reconfigure the device object or immediately issue another start command using the current configuration.

# **Cleaning Up**

When you no longer need a device object, you should clean up the MATLAB workspace by removing the object from memory (the engine) and from the workspace. These are the steps you take to end a data acquisition session.

You remove device objects from memory with the delete function. For example, to delete the analog input object ai created in the preceding section:

```
delete(ai)
```
A deleted device object is invalid, which means that you cannot connect it to the hardware. In this case, you should remove the object from the MATLAB workspace. To remove device objects and other variables from the MATLAB workspace, use the clear command.

clear ai

If you use clear on a device object that is connected to hardware, the object is removed from the workspace but remains connected to the hardware. You can restore cleared device objects to the MATLAB workspace with the daqfind function.

# Getting Started with Analog Input

Analog input (AI) subsystems convert real-world analog signals from a sensor into bits that can be read by your computer. AI subsystems are typically multichannel devices offering 12 or 16 bits of resolution. The Data Acquisition Toolbox product provides access to analog input devices through an analog input object.

This chapter shows you how to perform simple analog input tasks using just a few functions and properties. After reading this chapter, you should be able to use the toolbox to configure your own analog input session. The sections are as follows.

- **•** "Creating an Analog Input Object" on page 4-[2](#page-119-0)
- **•** "Adding Channels to an Analog Input Object" on page 4[-4](#page-121-0)
- **•** "Configuring Analog Input Properties" on page 4-[9](#page-126-0)
- **•** "Acquiring Data" on page 4[-14](#page-131-0)
- **•** "Analog Input Examples" on page 4[-16](#page-133-0)
- **•** "Evaluating the Analog Input Object Status" on page 4[-24](#page-141-0)

## <span id="page-119-0"></span>**Creating an Analog Input Object**

You create an analog input object with the analoginput function. analoginput accepts the adaptor name and the hardware device ID as input arguments. For a list of supported adaptors, refer to ["Hardware Driver](#page-72-0) Adaptor" on page 2-[9.](#page-72-0) The device ID refers to the number associated with your board when it is installed. (When using NI-DAQmx, this is usually a string such as 'Dev1'.) Some vendors refer to the device ID as the device number or the board number. The device ID is optional for sound cards with an ID of 0. Use the daqhwinfo function to determine the available adaptors and device IDs. If you do not see your adaptor in the list of available adaptors, refer to [Troubleshooting Your Hardware.](#page-683-0)

**Note** If you cannot see your device in the list of available devices, refer to [Troubleshooting Your Hardware](#page-683-0)

Each analog input object is associated with one board and one analog input subsystem. For example, to create an analog input object associated with a National Instruments board with device ID 1:

ai = analoginput('nidaq','Dev1');

The analog input object ai now exists in the MATLAB workspace. You can display the class of ai with the whos command.

whos ai Name Size Bytes Class ai 1x1 1332 analoginput object Grand total is 52 elements using 1332 bytes

Once the analog input object is created, the properties listed below are automatically assigned values. These general purpose properties provide descriptive information about the object based on its class type and adaptor.

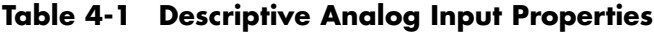

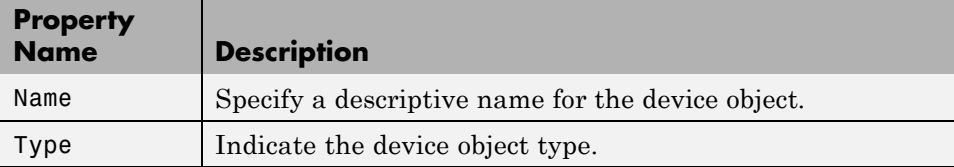

You can display the values of these properties for ai with the get function.

```
get(ai,{'Name','Type'})
ans ='nidaqmxDev1-AI' 'Analog Input'
```
# <span id="page-121-0"></span>**Adding Channels to an Analog Input Object**

#### **In this section...**

"Channel Group" on page 4-4

"Referencing Individual Hardware Channels" on page 4-[6](#page-123-0)

"Example: Adding Channels for a Sound Card" on page 4-[7](#page-124-0)

## **Channel Group**

After creating the analog input object, you must add hardware channels to it. As shown by the figure in "Hardware Channels or Lines" on page 3-[10,](#page-99-0) you can think of a device object as a container for channels. The collection of channels contained by the device object is referred to as a *channel group*. As described in ["Mapping Hardware Channel IDs to the MATLAB Indices" on](#page-101-0) page 3[-12](#page-101-0), a channel group consists of a mapping between hardware channel IDs and MATLAB indices (see below).

When adding channels to an analog input object, you must follow these rules:

- **•** The channels must reside on the same hardware device. You cannot add channels from different devices, or from different subsystems on the same device.
- **•** The channels must be sampled at the same rate.

You add channels to an analog input object with the addchannel function. addchannel requires the device object and at least one hardware channel ID as input arguments. You can optionally specify MATLAB indices, descriptive channel names, and an output argument. For example, to add two hardware channels to the device object ai created in the preceding section:

```
{\rm chans} = addchannel(ai,0:1);
```
The output argument chans is a *channel object* that reflects the channel array contained by ai. You can display the class of chans with the whos command.

whos chans Name Size Bytes Class

```
chans 2x1 512 aichannel object
```
Grand total is 7 elements using 512 bytes

You can use chans to easily access channels. For example, you can easily configure or return property values for one or more channels. As described in "Referencing Individual Hardware Channels" on page 4-[6,](#page-123-0) you can also access channels with the Channel property.

Once you add channels to an analog input object, the properties listed below are automatically assigned values. These properties provide descriptive information about the channels based on their class type and ID.

| <b>Property Name</b> | <b>Description</b>                                |
|----------------------|---------------------------------------------------|
| HwChannel            | Specify the hardware channel ID.                  |
| Index                | Indicate the MATLAB index of a hardware channel.  |
| Parent               | Indicate the parent (device object) of a channel. |
| Type                 | Indicate a channel.                               |

**Descriptive Analog Input Channel Properties**

You can display the values of these properties for chans with the get function.

```
get(chans,{'HwChannel','Index','Parent','Type'})
ans =[0] [1] [1x1 analoginput] 'Channel'
   [1] [2] [1x1 analoginput] 'Channel'
```
If you are using scanning hardware, then the MATLAB indices define the scan order; index 1 is sampled first, index 2 is sampled second, and so on.

<span id="page-123-0"></span>**Note** The number of channels you can add to a device object depends on the specific board you are using. Some boards support adding channels in any order and adding the same channel multiple times, while other boards do not. Additionally, each channel might have its own input range, which is verified with each acquired sample. The collection of channels you add to a device object is sometimes referred to as a *channel gain list* or a *channel gain queue*. For scanning hardware, these channels define the scan order.

## **Referencing Individual Hardware Channels**

As described in the preceding section, you can access channels with the Channel property or with a channel object. To reference individual channels, you must specify either MATLAB indices or descriptive channel names.

#### **MATLAB Indices**

Every hardware channel contained by an analog input object has an associated MATLAB index that is used to reference the channel. When adding channels with the addchannel function, index assignments can be made automatically or manually. In either case, the channel indices start at 1 and increase monotonically up to the number of channel group members.

For example, the analog input object ai created in the preceding section had the MATLAB indices 1 and 2 automatically assigned to the hardware channels 0 and 1, respectively. To manually swap the hardware channel order, you supply the appropriate index to chans and use the HwChannel property.

```
chans(1).HwChannel = 1;
chans(2).HwChannel = 0;
```
Alternatively, you can use the Channel property.

```
ai.Channel(1).HwChannel = 1;ai.Chamnel(2).HwChannel = 0;
```
Note that you can also use addchannel to specify the required channel order.

```
chans = addchannel(ai,[1 0]);
```
#### <span id="page-124-0"></span>**Descriptive Channel Names**

Choosing a unique, descriptive name can be a useful way to identify and reference channels — particularly for large channel groups. You can associate descriptive names with hardware channels using the addchannel function. For example, suppose you want to add 16 single-ended channels to ai, and you want to associate the name TrigChan with the first channel in the group.

```
ai.InputType = 'SingleEnded';
addchannel(ai,0,'TrigChan');
addchannel(ai,1:15);
```
Alternatively, you can use the ChannelName property.

```
ai.InputType = 'SingleEnded';
addchannel(ai,0:15);
ai.Channel(1).ChannelName = 'TrigChan';
```
You can now use the channel name to reference the channel.

ai.TrigChan.InputRange =  $[-10 10]$ ;

## **Example: Adding Channels for a Sound Card**

Suppose you create the analog input object ai for a sound card.

ai = analoginput('winsound');

Most sound cards have just two hardware channels that you can add. If one channel is added, the sound card is said to be in *mono* mode. If two channels are added, the sound card is said to be in *stereo* mode. However, the rules for adding these two channels differ from those of other data acquisition devices. These rules are described below.

#### **Mono Mode**

If you add one channel to ai, the sound card is said to be in mono mode and the channel added must have a hardware ID of 1.

```
addchannel(ai,1);
```
At the software level, mono mode means that data is acquired from channel 1. At the hardware level, you generally cannot determine the actual channel configuration and data can be acquired from channel 1, channel 2, or both

depending on your sound card. Channel 1 is automatically assigned the descriptive channel name Mono.

ai.Channel.ChannelName ans  $=$ Mono

#### **Stereo Mode**

If you add two channels to ai, the sound card is said to be in stereo mode. You can add two channels using two calls to addchannel provided channel 1 is added first.

```
addchannel(ai,1);
addchannel(ai,2);
```
Alternatively, you can use one call to addchannel provided channel 1 is specified as the first element of the hardware ID vector.

```
addchannel(ai,1:2);
```
Stereo mode means that data is acquired from both hardware channels. Channel 1 is automatically assigned the descriptive name Left and channel 2 is automatically assigned the descriptive name Right.

```
ai.Channel.ChannelName
ans ='Left'
    'Right'
```
While in stereo mode, if you want to delete one channel, then that channel must be channel 2. If you try to delete channel 1, an error is returned.

```
delete(ai.Channel(2))
```
The sound card is now in mono mode.

# <span id="page-126-0"></span>**Configuring Analog Input Properties**

#### **In this section...**

"Analog Input: Basic Properties" on page 4-9

"The Sampling Rate" on page 4[-10](#page-127-0)

"Trigger Types" on page 4-[11](#page-128-0)

"The Samples to Acquire per Trigger" on page 4-[12](#page-129-0)

## **Analog Input: Basic Properties**

After hardware channels are added to the analog input object, you should configure property values. As described in ["Configuring and Returning](#page-103-0) Properties" on page 3-[14,](#page-103-0) the Data Acquisition Toolbox software supports two basic types of properties for analog input objects: common properties and channel properties. Common properties apply to all channels contained by the device object while channel properties apply to individual channels.

The properties you configure depend on your particular analog input application. For many common applications, there is a small group of properties related to the basic setup that you will typically use. These basic setup properties control the sampling rate, define the trigger type, and define the samples to be acquired per trigger. Analog input properties related to the basic setup are given below.

| <b>Property Name</b> | <b>Description</b>                                                                                         |
|----------------------|----------------------------------------------------------------------------------------------------|
| SampleRate           | Specify the per-channel rate at which analog data<br>is converted to digital data.                         |
| SamplesPerTrigger    | Specify the number of samples to acquire for<br>each channel group member for each trigger that<br>occurs. |
| TriggerType          | Specify the type of trigger to execute.                                                                    |

**Table 4-2 Analog Input Basic Setup Properties**

## <span id="page-127-0"></span>**The Sampling Rate**

You control the rate at which an analog input subsystem converts analog data to digital data with the SampleRate property. SampleRate must be specified as samples per second. For example, to set the sampling rate for each channel of your National Instruments board to 100,000 samples per second (100 kHz)

```
ai = analoginput('nidaq','Dev1');
addchannel(ai,0:1);
set(ai,'SampleRate',100000)
```
Data acquisition boards typically have predefined sampling rates that you can set. If you specify a sampling rate that does not match one of these predefined values, there are two possibilities:

- **•** If the rate is within the range of valid values, then the engine automatically selects a valid sampling rate.
- **•** If the rate is outside the range of valid values, then an error is returned.

The list of valid sample rates is governed by the hardware clock on the device. Most devices offer a fixed speed hardware clock that is used to drive the timing of an acquisition. In order to achieve a required sample rate, there is a programmable divider that is set from 1 to 65536. This limits the device to 65535 possible sample rates. For instance with a 100,000Hz clock, if you request 1,200 samples per second, the divider can be set to either 83 or 84. This will result in a sample rate of either 1,204.82 (100,000/83) or 1,190.48 (100,000/84).

**Note** For some sound cards, you can set the sampling rate to any value between the minimum and maximum values defined by the hardware. You can enable this feature with the StandardSampleRates property. Refer to Chapter [17, "Device-Specific Properties — Alphabetical List"](#page-620-0) for more information.

For hardware that supports simultaneous sampling of channels (sound cards), the maximum sampling rate for each channel is given by the maximum board rate. For scanning hardware (most National Instruments and Measurement Computing devices), the per-channel sampling rate is given by the maximum

<span id="page-128-0"></span>hardware rate divided by the number of channels contained by the device object.

After setting a value for SampleRate, you should find out the actual rate set by the engine.

```
ActualRate = get(ai,'SampleRate');
```
Alternatively, you can use the setverify function, which sets a property value and returns the actual value set.

```
ActualRate = setverify(ai,'SampleRate',100000);
```
You can find the range of valid sampling rates for your hardware with the propinfo function.

```
ValidRates = propinfo(ai,'SampleRate');
ValidRates.ConstraintValue
ans =1.0e+005 *
    0.0000 2.0000
```
## **Trigger Types**

For analog input objects, a trigger is defined as an event that initiates data logging to memory or to a disk file. Defining an analog input trigger involves specifying the trigger type with the TriggerType property. The TriggerType values that are supported for all hardware are given below.

| <b>TriggerType</b><br>Value | <b>Description</b>                                                                                                    |
|-----------------------------|----------------------------------------------------------------------------------------------------|
| {Immediate}                 | The trigger occurs just after the start function is<br>issued.                                                                              |
| Manual                      | The trigger occurs just after you manually issue the<br>trigger function.                                                                   |
| Software                    | The trigger occurs when the associated trigger condition<br>is satisfied. Trigger conditions are given by the<br>TriggerCondition property. |

**Table 4-3 Analog Input TriggerType Property Values**

<span id="page-129-0"></span>Many devices have additional hardware trigger types, which are available to you through the TriggerType property. For example, to return all the trigger types for the analog input object ai created in the preceding section:

```
set(ai,'TriggerType')
[ Manual | {Immediate} | Software | HwDigital ]
```
This information tells you that the National Instruments board also supports a hardware digital trigger. For a description of device-specific trigger types, refer to "Device-Specific Hardware Triggers" on page 5[-37](#page-182-0), or the TriggerType reference pages in [Chapter 15, "Base Properties — Alphabetical List".](#page-496-0)

**Note** Triggering can be a complicated issue and it has many associated properties. For detailed information about triggering, refer to ["Configuring](#page-164-0) Analog Input Triggers" on page 5[-19](#page-164-0).

## **The Samples to Acquire per Trigger**

When a trigger executes, a predefined number of samples are acquired for each channel group member and logged to the engine or a disk file. You specify the number of samples to acquire per trigger with the SamplesPerTrigger property.

The default value of SamplesPerTrigger is calculated by the engine such that 1 second of data is collected, and is based on the default value of SampleRate. In general, to calculate the acquisition time for each trigger, you apply the formula

acquisition time (seconds) = samples per trigger/sampling rate (in Hz)

For example, to acquire 5 seconds of data per trigger for each channel contained by ai:

```
set(ai,'SamplesPerTrigger',500000)
```
To continually acquire data, you set SamplesPerTrigger to inf.

set(ai,'SamplesPerTrigger',inf)

A continuous acquisition stops only if you issue the stop function, or an error occurs.

# <span id="page-131-0"></span>**Acquiring Data**

#### **In this section...**

"Starting the Analog Input Object" on page 4-14

"Logging Data" on page 4-14

"Stopping the Analog Input Object" on page 4[-15](#page-132-0)

## **Starting the Analog Input Object**

You start an analog input object with the start function. For example, to start the analog input object ai:

```
ai = analoginput('winsound')
addchannel(ai,1:2)
start(ai)
```
After start is issued, the Running property is automatically set to On, and both the device object and hardware device execute according to the configured and default property values.

While you are acquiring data with an analog input object, you can preview the data with the peekdata function. peekdata takes a "snapshot" of the most recent data but does not remove data from the engine. For example, to preview the most recent 500 samples acquired by each channel contained by ai:

 $data = peekdata(ai,500);$ 

Because previewing data is usually a low-priority task, peekdata does not guarantee that all requested data is returned. You can preview data at any time while the device object is running. However, you cannot use peekdata in conjunction with hardware triggers because the device is idle until the hardware trigger is received.

## **Logging Data**

While the analog input object is running, you can log acquired data to the engine (memory) or to a disk file. However, before you can log data a trigger must occur. You configure an analog input trigger with the TriggerType

<span id="page-132-0"></span>property. For a detailed description of triggers, see ["Configuring Analog Input](#page-164-0) Triggers" on page 5-[19](#page-164-0).

When the trigger occurs, the Logging property is automatically set to On and data acquired from the hardware is logged to the engine or a disk file. You extract logged data from the engine with the getdata function. For example, to extract all logged samples for each channel contained by ai:

```
data = getdata(ai);
```
getdata blocks the MATLAB Command Window until all the requested data is returned to the workspace. You can extract data any time after the trigger occurs. You can also return sample-time pairs with getdata. For example, to extract 500 sample-time pairs for each channel contained by ai:

 $\lceil data, time \rceil = getdata(ai, 500);$ 

time is an m-by-1 array containing relative time values for all m samples. Time is measured relative to the time the first sample is logged, and is measured continuously until the acquisition stops. You can read more detail in the getdata reference page.

You can log data to disk with the LoggingMode property. You can replay data saved to disk with the daqread function. Refer to ["Logging Information to](#page-284-0) Disk" on page 9[-5](#page-284-0) for more information about LoggingMode and daqread.

## **Stopping the Analog Input Object**

An analog input object can stop under one of these conditions:

- **•** You issue the stop function.
- **•** The requested number of samples is acquired.
- A run-time hardware error occurs.
- **•** A time-out occurs.

When the device object stops, the Running and Logging properties are automatically set to Off. At this point, you can reconfigure the device object or immediately issue another start command using the current configuration.

# <span id="page-133-0"></span>**Analog Input Examples**

#### **In this section...**

"Basic Steps for Acquiring Data" on page 4-16

"Acquiring Data with a Sound Card" on page 4-16

"Acquiring Data with a National Instruments Board" on page 4-[20](#page-137-0)

## **Basic Steps for Acquiring Data**

This section illustrates how to perform basic data acquisition tasks using analog input subsystems and the Data Acquisition Toolbox software. For most data acquisition applications, you must follow these basic steps:

- **1** Install and connect the components of your data acquisition hardware. At a minimum, this involves connecting a sensor to a plug-in or external data acquisition device.
- **2** Configure your data acquisition session. This involves creating a device object, adding channels, setting property values, and using specific functions to acquire data.
- **3** Analyze the acquired data using MATLAB.

Simple data acquisition applications using a sound card and a National Instruments board are given below.

## **Acquiring Data with a Sound Card**

Suppose you must verify that the fundamental (lowest) frequency of a tuning fork is 440 Hz. To perform this task, you will use a microphone and a sound card to collect sound level data. You will then perform a fast Fourier transform (FFT) on the acquired data to find the frequency components of the tuning fork. The setup for this task is shown below.

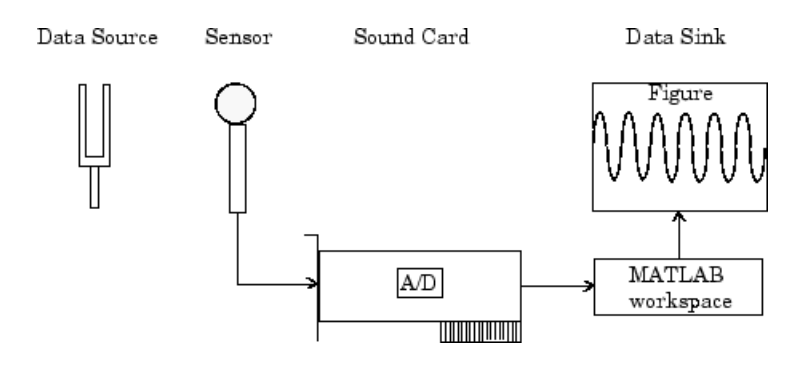

#### **Configuring the Data Acquisition Session**

For this example, you will acquire 1 second of sound level data on one sound card channel. Because the tuning fork vibrates at a nominal frequency of 440 Hz, you can configure the sound card to its lowest sampling rate of 8000 Hz. Even at this lowest rate, you should not experience any aliasing effects because the tuning fork will not have significant spectral content above 4000 Hz, which is the Nyquist frequency. After you set the tuning fork vibrating and place it near the microphone, you will trigger the acquisition one time using a manual trigger.

You can run this example by typing dagdoc4 1 at the MATLAB Command Window.

**1 Create a device object** — Create the analog input object AI for a sound card. The installed adaptors and hardware IDs are found with daqhwinfo.

AI = analoginput('winsound');

**2 Add channels** — Add one channel to AI.

```
chan = addchannel(AI, 1);
```
**3 Configure property values** — Assign values to the basic setup properties, and create the variables blocksize and Fs, which are used for subsequent analysis. The actual sampling rate is retrieved because it might be set by the engine to a value that differs from the specified value.

```
duration = 1; %1 second acquisition
set(AI,'SampleRate',8000)
```

```
ActualRate = get(AI,'SampleRate');
set(AI,'SamplesPerTrigger',duration*ActualRate)
set(AI,'TriggerType','Manual')
blocksize = get(AI,'SamplesPerTrigger');
Fs = ActualRate;
```
**4 Acquire data** — Start AI, issue a manual trigger, and extract all data from the engine. Before trigger is issued, you should begin inputting data from the tuning fork to the sound card.

```
start(AI)
trigger(AI)
wait(AI, duration + 1)
```
The wait function pauses MATLAB until either the acquisition completes or the time-out elapses (whichever comes first). If the time-out elapses, an error occurs. Adding 1 second to the duration allows some margin for the time-out.

```
data = getdata(AI);
```
**5 Clean up** — When you no longer need AI, you should remove it from memory and from the MATLAB workspace.

delete(AI) clear AI

#### **Analyzing the Data**

For this example, analysis consists of finding the frequency components of the tuning fork and plotting the results. To do so, the function daqdocfft was created. This function calculates the FFT of data, and requires the values of SampleRate and SamplesPerTrigger as well as data as inputs.

```
[f,mag] = daqdocfft(data,Fs,blocksize);
```
daqdocfft outputs the frequency and magnitude of data, which you can then plot. daqdocfft is shown below.

```
function [f,mag] = daqdocfft(data,Fs,blocksize)
% [F,MAG]=DAQDOCFFT(X,FS,BLOCKSIZE) calculates the FFT of X
% using sampling frequency FS and the SamplesPerTrigger
```

```
% provided in BLOCKSIZE
xfft = abs(fft(data));% Avoid taking the log of 0.
index = find(xfft == 0);xfft(index) = 1e-17;mag = 20*log10(xfft);
mag = mag(1:floor(blocksize/2));
f = (0:length(mag) - 1)*Fs/blocksize;f = f(:);
```
The results are given below.

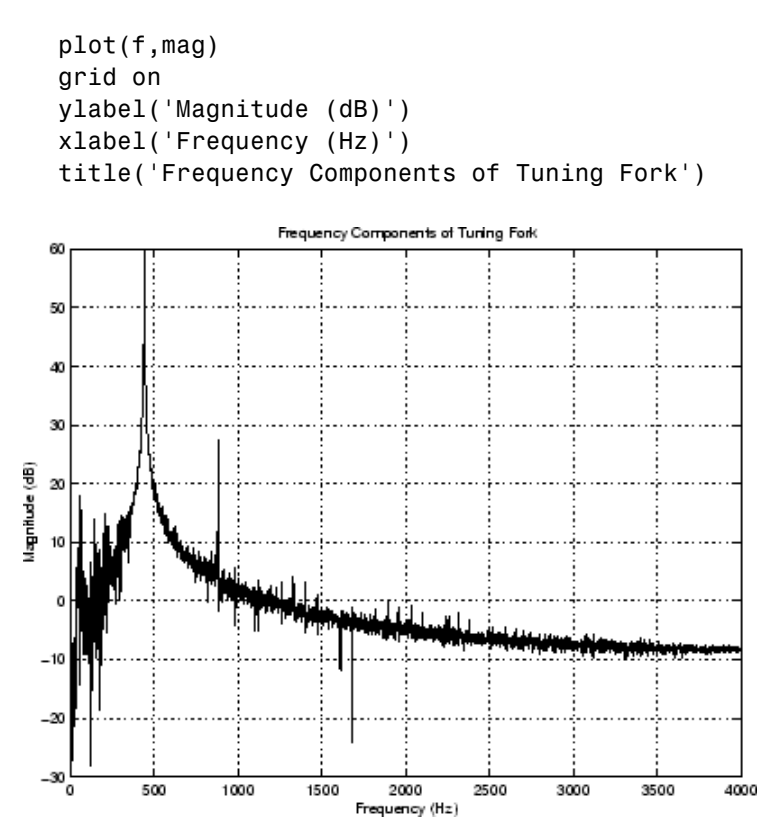

<span id="page-137-0"></span>The plot shows the fundamental frequency around 440 Hz and the first overtone around 880 Hz. A simple way to find actual fundamental frequency is

```
[ymax,maxindex] = max(max);maxfreq = f(maxindex)maxfreq =441
```
The answer is 441 Hz.

**Note** The fundamental frequency is not always the frequency component with the largest amplitude. A more sophisticated approach involves fitting the observed frequencies to a harmonic series to find the fundamental frequency.

## **Acquiring Data with a National Instruments Board**

Suppose you must verify that the nominal frequency of a sine wave generated by a function generator is 1.00 kHz. To perform this task, you will input the function generator signal into a National Instruments board. You will then perform a fast Fourier transform (FFT) on the acquired data to find the nominal frequency of the generated sine wave. The setup for this task is shown below.

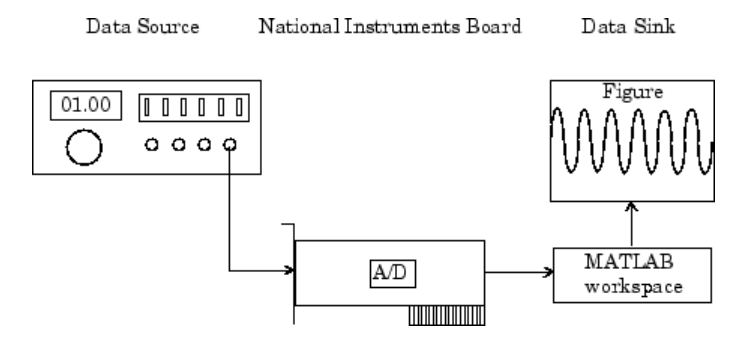

#### **Configuring the Data Acquisition Session**

For this example, you will acquire 1 second of data on one input channel. The board is set to a sampling rate of 10 kHz, which is well above the frequency

of interest. After you connect the input signal to the board, you will trigger the acquisition one time using a manual trigger.

You can run this example by typing daqdoc4\_2 at the MATLAB Command Window.

**1 Create a device object** — Create the analog input object AI for a National Instruments board. The installed adaptors and hardware IDs are found with daqhwinfo.

AI = analoginput('nidaq','Dev1');

**2 Add channels** — Add one channel to AI.

```
chan = addchannel(AI, 0);
```
**3 Configure property values** — Assign values to the basic setup properties, and create the variables blocksize and Fs, which are used for subsequent analysis. The actual sampling rate is retrieved because it might be set by the engine to a value that differs from the specified value.

```
duration = 1; %1 second acquisition
set(AI,'SampleRate',10000)
ActualRate = get(AI,'SampleRate');
set(AI,'SamplesPerTrigger',duration*ActualRate)
set(AI,'TriggerType','Manual')
blocksize = get(AI,'SamplesPerTrigger');
Fs = ActualRate;
```
**4 Acquire data** — Start AI, issue a manual trigger, and extract all data from the engine. Before trigger is issued, you should begin inputting data from the function generator into the data acquisition board.

start(AI) trigger(AI)  $wait(AI, duration + 1)$ 

The wait function pauses MATLAB until either the acquisition completes or the time-out elapses (whichever comes first). If the time-out elapses, an error occurs. Adding 1 second to the duration allows some margin for the time-out.

```
data = getdata(AI);
```
**5 Clean up** — When you no longer need AI, you should remove it from memory and from the MATLAB workspace.

delete(AI) clear AI

#### **Analyzing the Data**

For this experiment, analysis consists of finding the frequency of the input signal and plotting the results. You can find the signal frequency with daqdocfft.

```
[f,mag] = daqdocfft(data,Fs,blocksize);
```
This function, which is shown in "Analyzing the Data" on page 4-[18](#page-135-0), calculates the FFT of data, and requires the values of SampleRate and SamplesPerTrigger as well as data as inputs. daqdocfft outputs the frequency and magnitude of data, which you can then plot.

The results are given below.

```
plot(f,mag)
grid on
ylabel('Magnitude (dB)')
xlabel('Frequency (Hz)')
title('Frequency Output by Function Generator')
```
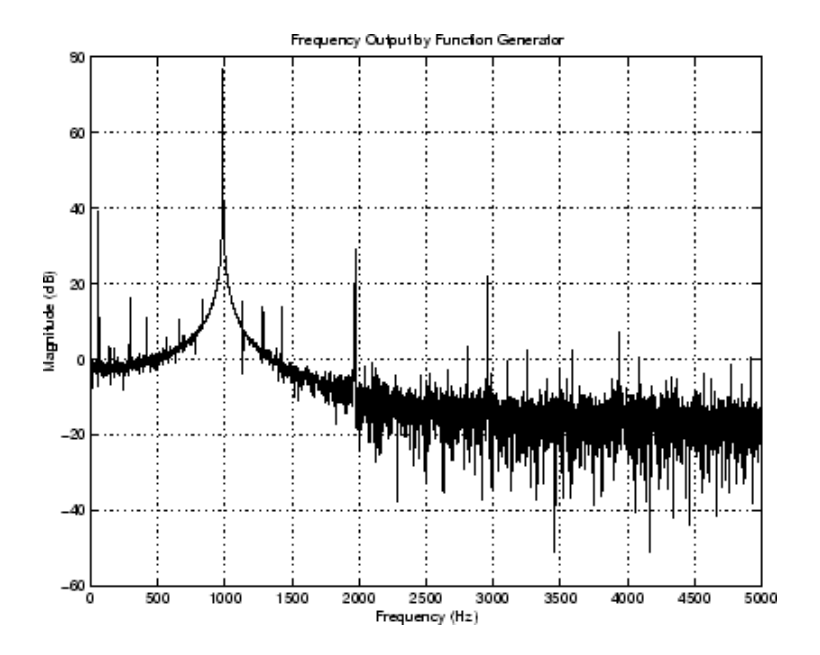

This plot shows the nominal frequency around 1000 Hz. A simple way to find actual frequency is shown below.

```
[ymax,maxindex]= max(mag);
maxindex
maxindex =
   994
```
The answer is 994 Hz.

# <span id="page-141-0"></span>**Evaluating the Analog Input Object Status**

#### **In this section...**

"Status Properties" on page 4-24

"The Display Summary" on page 4[-25](#page-142-0)

## **Status Properties**

The properties associated with the status of your AI object allow you to evaluate

- If the device object is running
- **•** If data is being logged to the engine or to a disk file
- **•** How much data has been acquired
- **•** How much data is available to be extracted from the engine

The analog input status properties are given below.

#### **Table 4-4 Analog Input Status Properties**

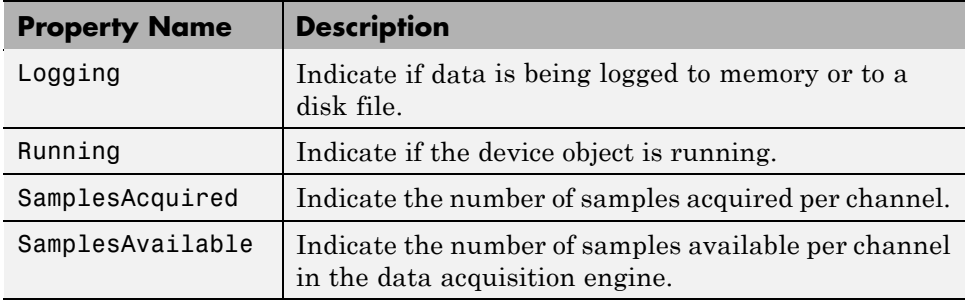

When you issue the start function, Running is automatically set to On. When the trigger executes, Logging is automatically set to On and SamplesAcquired keeps a running count of the total number of samples per channel that have been logged to the engine or a disk file. SamplesAvailable tells you how many samples per channel are available to be extracted from the engine with the getdata function.

<span id="page-142-0"></span>When the requested number of samples are acquired, SamplesAcquired reflects this number, and both Running and Logging are automatically set to Off. When you extract all the samples from the engine, SamplesAvailable is 0.

## **The Display Summary**

You can invoke the display summary by typing an AI object or a channel object at the MATLAB Command Window, or by excluding the semicolon when

- **•** Creating an AI object
- **•** Adding channels
- **•** Configuring property values using the dot notation

You can also display summary information via the Workspace browser by right-clicking a device object and selecting **Explore > Display Summary** from the context menu.

The displayed information reflects many of the basic setup properties described in "Configuring Analog Input Properties" on page 4-[9](#page-126-0), and is designed so you can quickly evaluate the status of your data acquisition session. The display is divided into two main sections: general information and channel information.

#### **General Summary Information**

The general display summary includes the device object type and the hardware device name, followed by this information:

- **•** Acquisition parameters
	- **-** The sampling rate
	- **-** The number of samples to acquire per trigger
	- **-** The acquisition duration for each trigger
	- **-** The destination for logged data
- **•** Trigger parameters
	- **-** The trigger type
- **-** The number of triggers, including the number of triggers already executed
- **•** The engine status
	- **-** Whether the engine is logging data, waiting to start, or waiting to trigger
	- **-** The number of samples acquired since starting
	- **-** The number of samples available to be extracted with getdata

#### **Channel Summary Information**

The channel display summary includes property values associated with

- **•** The hardware channel mapping
- **•** The channel name
- **•** The engineering units

The display summary for the example given in ["Acquiring Data with a Sound](#page-133-0) Card" on page 4[-16](#page-133-0) before start is issued is shown below.

```
Display Summary of Analog Input (AI) Object Using 'AudioPCI Record'.
              Acquisition Parameters: 8000 samples per second on each channel.
                                       8000 samples per trigger on each channel.
                                       1 sec. of data to be logged per trigger.
                                        Log data to 'Memory' on trigger.
General display
summary
                  Trigger Parameters: 1 'Manual' trigger(s) on TRIGGER.
                       Engine status: Waiting for START.
                                      0 samples acquired since starting.
                                        0 samples available for GETDATA.
           -<br>-AI object contains channel(s):
Channel display
summary
            Index: ChannelName: HwChannel: InputRange: SensorRange: UnitsRange: Units:
                              \begin{bmatrix} 1 & 1 \end{bmatrix}[-1 \ 1] [-1 \ 1]'Volts'
```
You can use the Channel property to display only the channel summary information.

AI.Channel

# Doing More with Analog Input

This chapter presents the complete analog input functionality available to you with the Data Acquisition Toolbox software. Properties and functions are described in a way that reflects the typical procedures you will use to configure an analog input session. The sections are as follows.

- **•** "Configuring and Sampling Input Channels" on page 5-[2](#page-147-0)
- **•** "Managing Acquired Data" on page 5-[8](#page-153-0)
- **•** "Configuring Analog Input Triggers" on page 5-[19](#page-164-0)
- **•** "Events and Callbacks" on page 5[-44](#page-189-0)
- **•** "Linearly Scaling the Data: Engineering Units" on page 5[-56](#page-201-0)

# <span id="page-147-0"></span>**Configuring and Sampling Input Channels**

#### **In this section...**

"Properties Associated with Configuring and Sampling Input Channels" on page 5-2

"Input Channel Configuration" on page 5-2

"Sampling Rate" on page 5-[4](#page-149-0)

"Channel Skew" on page 5[-5](#page-150-0)

## **Properties Associated with Configuring and Sampling Input Channels**

The hardware you are using has characteristics that satisfy your specific application needs. Some of the most important hardware characteristics determine your configuration.

#### **Analog Input Properties Related to Sampling Channels**

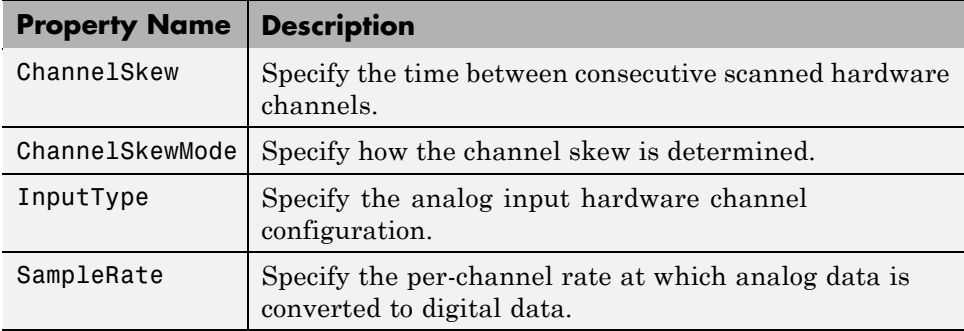

## **Input Channel Configuration**

You can configure your hardware input channels with the InputType property. The device-specific values for this property are given below.

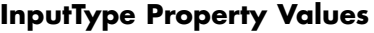

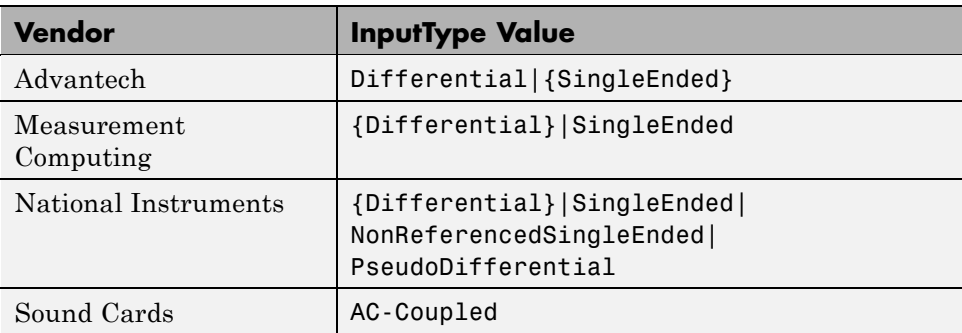

The InputType value determines the number of hardware channels you can add to a device object. You can return the channel IDs with the daqhwinfo function. For example, suppose you create the analog input object ai for a National Instruments board. To display the differential channel IDs:

```
ai = analoginput('nidaq','Dev1');
hwinfo = daqhwinfo(ai);
hwinfo.DifferentialIDs
ans =01234567
```
In contrast, the single-ended channel IDs would be numbered 0 through 15.

**Note** If you change the InputType value to decrease the number of channels contained by the analog input object, the system returns a warning and deletes all channels.

## **Advantech and Measurement Computing Devices**

For Advantech and Measurement Computing devices, InputType can be Differential or SingleEnded. Channels configured for differential input are not connected to a fixed reference such as earth, and the input signals are measured as the difference between two terminals. Channels configured for single-ended input are connected to a common ground, and input signals are measured with respect to this ground.

#### <span id="page-149-0"></span>**National Instruments Devices**

For National Instruments devices, InputType can be Differential, SingleEnded, NonReferencedSingleEnded, or PseudoDifferential. Channels configured for differential input are not connected to a fixed reference such as earth, and input signals are measured as the difference between two terminals. Channels configured for single-ended input are connected to a common ground, and input signals are measured with respect to this ground. Channels configured for nonreferenced single-ended input are connected to their own ground reference, and input signals are measured with respect to this reference. The ground reference is tied to the negative input of the instrumentation amplifier. Channels configured for pseudodifferential input are all referred to a common ground but this ground is not connected to the computer ground.

The number of channels that you can add to a device object depends on the InputType property value. Most National Instruments boards have 16 or 64 single-ended inputs and 8 or 32 differential inputs, which are interleaved in banks of 8. This means that for a 64 channel board with single-ended inputs, you can add all 64 channels. However, if the channels are configured for differential input, you can only add channels 0-7, 16-23, 32-39, and 48-55.

#### **Sound Cards**

For sound cards, the only valid InputType value is AC-Coupled. When input channels are AC-coupled, they are connected so that constant (DC) signal levels are suppressed, and only nonzero AC signals are measured.

## **Sampling Rate**

The sampling rate is defined as the per-channel rate (in samples/second) that an analog input subsystem converts analog data to digital data. You specify the sampling rate with the SampleRate property.

The maximum rate at which channels are sampled depends on the type of hardware you are using. If you are using simultaneous sample and hold (SS/H) hardware such as a sound card, then the maximum sampling rate for each channel is given by the maximum board rate. For example, suppose you create the analog input object ai for a sound card and configure it for stereo operation. If the device has a maximum rate of 48.0 kHz, then the maximum sampling rate per channel is 48.0 kHz.

```
ai = analoginput('winsound');
addchannel(ai,1:2);
set(ai,'SampleRate',48000)
```
If you are using scanning hardware such as a National Instruments board, then the maximum sampling rate your hardware is rated at typically applies for one channel. Therefore, the maximum sampling rate per channel is given by the formula

Maximum sampling rate per channel  $=$   $\frac{\text{Maximum board rate}}{\text{Number of channels scanned}}$ 

For example, suppose you create the analog input object ai for a National Instruments board and add 10 channels to it. If the device has a maximum rate of 100 kHz, then the maximum sampling rate per channel is 10 kHz.

```
ai = analoginput('nidaq','Dev1');
set(ai,'InputType','SingleEnded')
addchannel(ai,0:9);
set(ai,'SampleRate',10000)
```
Typically, you can achieve this maximum rate only under ideal conditions. In practice, the sampling rate depends on several characteristics of the analog input subsystem including the settling time, the gain, and the channel skew. Channel skew is discussed in "Channel Skew" on page 5-5.

**Note** Whenever the SampleRate value is changed, the BufferingConfig property value is recalculated by the engine if the BufferingMode property is set to Auto. Because BufferingConfig indicates the memory used by the engine, you should monitor this property closely.

## **Channel Skew**

Many data acquisition devices have one A/D converter that is multiplexed to all input channels. If you sample multiple input channels from scanning hardware, then each channel is sampled sequentially following this procedure:

**1** A single input channel is sampled.

- **2** The analog signal is converted to a digital value.
- **3** The process is repeated for every input channel being used.

Because these channels cannot be sampled simultaneously, a time gap exists between consecutively sampled channels. This time gap is called the *channel skew*. The channel skew and the sample period are illustrated below.

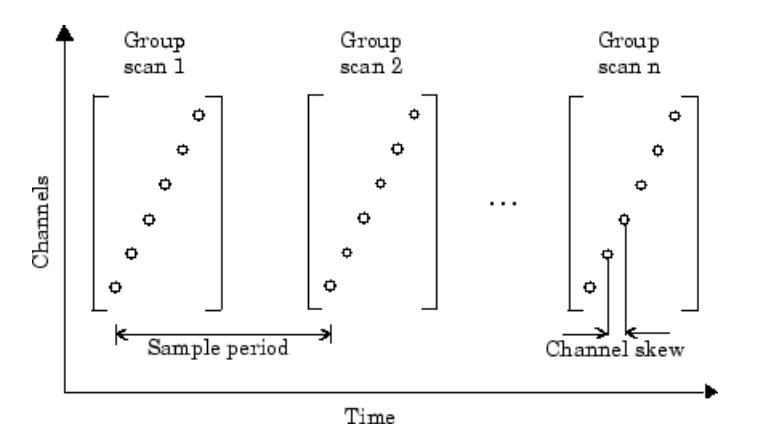

As shown in the preceding figure, a scan occurs when all channels in a group are sampled once and the scan rate is defined as the rate at which every channel in the group is sampled. The properties associated with configuring the channel skew are given below.

**Table 5-1 Channel Skew Properties**

| <b>Property Name</b> | <b>Description</b>                                                 |
|----------------------|--------------------------------------------------------------------|
| ChannelSkew          | Specify the time between consecutive<br>scanned hardware channels. |
| ChannelSkewMode      | Specify how the channel skew is<br>determined.                     |

ChannelSkew and ChannelSkewMode are configurable only for scanning hardware and not for simultaneous sample and hold (SS/H) hardware. For SS/H hardware, ChannelSkewMode can only be None, and ChannelSkew can only be 0. The values for ChannelSkewMode are given below.

| <b>ChannelSkewModeValue</b> | <b>Description</b>                                                                                               |
|-----------------------------|----------------------------------------------------------------------------------------------------|
| None                        | No channel skew is defined. This is the<br>only valid value for simultaneous sample<br>and hold (SS/H) hardware. |
| Equisample                  | The channel skew is automatically<br>calculated as [(sampling rate)(number of<br>channels $]^{-1}$ .             |
| Manual                      | The channel skew must be set with the<br>ChannelSkew property.                                                   |
| Minimum                     | The channel skew is given by the smallest<br>value supported by the hardware.                                    |

**Table 5-2 ChannelSkewMode Property Values**

If ChannelSkewMode is Minimum or Equisample, then ChannelSkew indicates the appropriate read-only value. If ChannelSkewMode is set to Manual, you must specify the channel skew with ChannelSkew.

# <span id="page-153-0"></span>**Managing Acquired Data**

#### **In this section...**

"Analog Input Data Management Properties" on page 5-8

"Previewing Data" on page 5-8

"Rules for Using peekdata" on page 5[-9](#page-154-0)

"Extracting Data from the Engine" on page 5[-11](#page-156-0)

"Returning Time Information" on page 5[-16](#page-161-0)

## **Analog Input Data Management Properties**

At the core of any analog input application lies the data you acquire from a sensor and input into your computer for subsequent analysis. The role of the analog input subsystem is to convert analog data to digitized data that can be read by the computer.

After data is extracted from the engine, you can analyze it, save it to disk, etc. In addition to these two functions, there are several properties associated with managing acquired data. These properties are as follows:

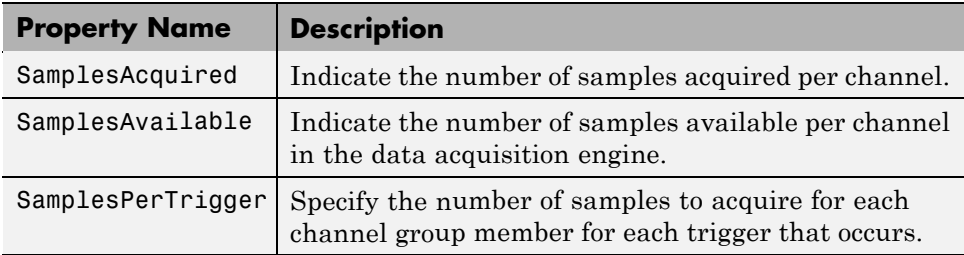

## **Previewing Data**

Before you extract and analyze acquired data, you might want to examine (preview) the data as it is being acquired. Previewing the data allows you to determine if the hardware is performing as expected and if your acquisition process is configured correctly. Once you are convinced that your system is in order, you might still want to monitor the data even as it is being analyzed or saved to disk.

<span id="page-154-0"></span>Previewing data is managed with the peekdata function. For example, to preview the most recent 1000 samples acquired for the analog input object ai:

 $data = peekdata(ai, 1000);$ 

After start is issued, you can call peekdata. peekdata is a *nonblocking* function because it immediately returns control to MATLAB. Therefore, samples might be missed or repeated.

When a peekdata call is processed, the most recent samples requested are immediately returned, but the data is not extracted from the engine. In other words, peekdata provides a "snapshot" of the most recent requested samples. This situation is illustrated below.

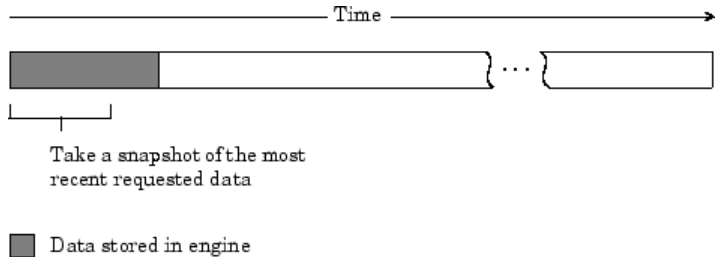

If another peekdata call is issued, then once again, only the most recent requested samples are returned. This situation is illustrated below.

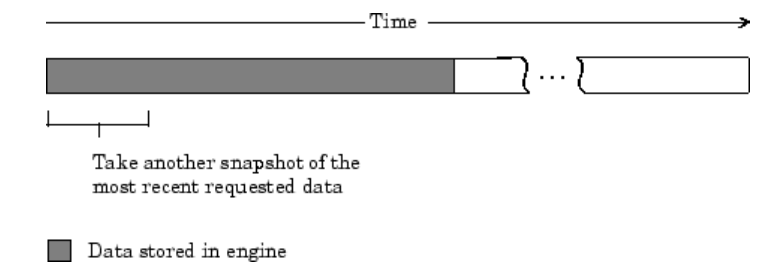

## **Rules for Using peekdata**

Using peekdata to preview data follows these rules:

- **•** You can call peekdata before a trigger executes. Therefore, peekdata is useful for previewing data before it is logged to the engine or a disk file.
- **•** In most cases, you will call peekdata while the device object is running. However, you can call peekdata once after the device object stops running.
- **•** If the specified number of preview samples is greater than the number of samples currently acquired, all available samples are returned with a warning message stating that the requested number of samples were not available.

#### **Example: Polling the Data Block**

Under certain circumstances, you might want to poll the data block. Polling the data block is useful when calling peekdata because this function does not block execution control. For example, you can issue peekdata calls based on the number of samples acquired by polling the SamplesAcquired property.

You can run this example by typing daqdoc5 1 at the MATLAB Command Window.

**1 Create a device object** — Create the analog input object AI for a sound card. The available adaptors and hardware IDs are found with daqhwinfo.

```
AI = analoginput('winsound');
%AI = analoginput('nidaq','Dev1');
%AI = analoginput('mcc',1);
```
**2 Add channels** — Add one hardware channel to AI.

```
addchannel(AI,1);
%addchannel(AI,0); % For NI and MCC
```
**3 Configure property values** — Define a 10 second acquisition, set up a plot, and store the plot handle and title handle in the variables P and T, respectively.

```
duration = 10; % Ten second acquisition
ActualRate = get(AI,'SampleRate');
set(AI,'SamplesPerTrigger',duration*ActualRate)
figure
P = plot(zeros(1000, 1));
```

```
T = title([sprintf('Peekdata calls: '), num2str(0)]);
xlabel('Samples'), axis([0 1000 -1 1]), grid on
```
**4 Acquire data** — Start AI and update the display for each 1000 samples acquired by polling SamplesAcquired. The drawnow command forces the MATLAB workspace to update the plot. Because peekdata is used, all acquired data might not be displayed.

```
start(AI)
i = 1;while AI.SamplesAcquired < AI.SamplesPerTrigger
while AI.SamplesAcquired < 1000*i
end
data = peekdata(AI, 1000);set(P,'ydata',data);
set(T,'String',[sprintf('Peekdata calls: '),num2str(i)]);
drawnow
i = i + 1;end
```
Make sure AI has stopped running before cleaning up the workspace.

wait(AI,2)

**5 Clean up** — When you no longer need AI, you should remove it from memory and from the MATLAB workspace.

```
delete(AI)
clear AI
```
As you run this example, you might not preview all 80,000 samples stored in the engine. This is because the engine might store data faster than it can be displayed, and peekdata does not guarantee that all requested samples are processed.

## **Extracting Data from the Engine**

Many data acquisition applications require that data is acquired at a fixed (often high) rate, and that the data is processed in some way immediately after it is collected. For example, you might want to perform an FFT on the acquired data and then save it to disk. When processing data, you must extract it from the engine.

When you set the LoggingMode property to Memory or Disk&Memory, then engine stores all the data in memory until you extract it with getdata.

If you do not extract this data, and the amount of data stored in memory reaches the limit for the data acquisition object (see daqmem(obj)), a **DataMissed** event occurs. At this point, the acquisition stops.

Data is extracted from the engine with the getdata function. For example, to extract 1000 samples for the analog input object ai:

```
data = getdata(ai, 1000);
```
In addition to returning acquired data, getdata can return relative time, absolute time, and event information. As shown below, data is an m-by-n array containing acquired data where m is the number of samples and n is the number of channels.

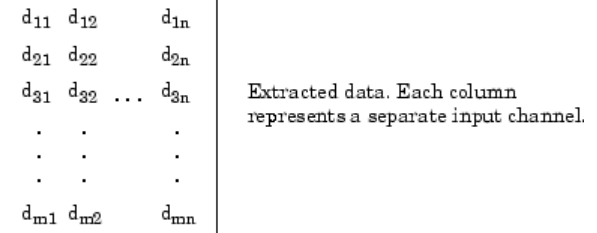

getdata is considered a *blocking* function because it returns control to MATLAB only when the requested data is available. Therefore, samples are not missed or repeated. When a trigger executes, acquired data fills the engine. When a getdata call is processed, the requested samples are returned when the data is available, and then extracted from the engine.

As shown below, if a fraction of the data stored in the engine is extracted, then getdata always extracts the oldest data.

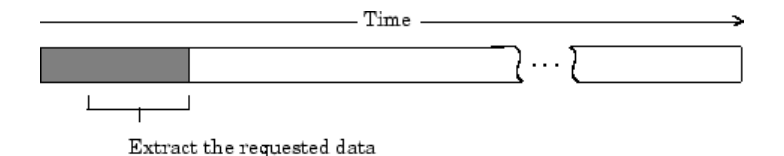

Data stored in engine

If another getdata call is issued, then once again, the oldest samples are extracted.

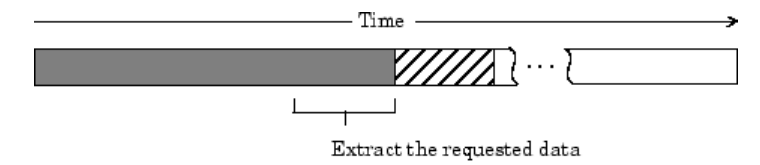

Data stored in engine

Data extracted from the engine

## **Rules for Using getdata**

Using getdata to extract data stored in the engine follows these rules:

- **•** If the requested number of samples is greater than the samples to be acquired, then an error is returned.
- **•** If the requested data is not returned in the expected amount of time, an error is returned. The expected time to return data is given by the time it takes the engine to fill one data block plus the time specified by the Timeout property.
- **•** You can issue ^C (**Ctrl+C**) while getdata is blocking. This will not stop the acquisition but will return control to MATLAB.
- **•** The SamplesAcquired property keeps a running count of the total number of samples per channel that have been acquired.
- **•** The SamplesAvailable property tells you how many samples you can extract from the engine per channel.

**•** The MATLAB software supports math operations only for the double data type. Therefore, if you extract data using the native data type of your hardware (typically int16), you must convert the data to doubles before performing math operations.

## **Example: Previewing and Extracting Data**

Suppose you have a data acquisition application that is particularly time consuming. By previewing the data, you can ascertain whether the acquisition is proceeding as expected without acquiring all the data. If it is not, then you can abort the session and diagnose the problem. This example illustrates how you might use peekdata and getdata together in such an application.

You can run this example by typing daqdoc5\_2 at the MATLAB Command Window.

**1 Create a device object** — Create the analog input object AI for a sound card. The installed adaptors and hardware IDs are found with daqhwinfo.

```
AI = analoginput('winsound');
%AI = analoginput('nidaq','Dev1');
%AI = analoginput('mcc',1);
```
**2 Add channels** — Add one hardware channel to AI.

```
chan = addchannel(AI, 1);%chan = addchannel(AI,0); % For NI and MCC
```
**3 Configure property values** — Define a 10-second acquisition, set up the plot, and store the plot handle in the variable P. The amount of data to display is given by preview.

```
duration = 10; % Ten second acquisition
set(AI,'SampleRate',8000)
ActualRate = get(AI,'SampleRate');
set(AI,'SamplesPerTrigger',duration*ActualRate)
preview = duration*ActualRate/100;
subplot(211)
P = plot(zeros(preview,1)); grid on
title('Preview Data')
xlabel('Samples')
```
ylabel('Signal Level (Volts)')

**4 Acquire data** — Start AI and update the display using peekdata every time an amount of data specified by preview is stored in the engine by polling SamplesAcquired. The drawnow command forces MATLAB to update the plot. After all data is acquired, it is extracted from the engine. Note that whenever peekdata is used, all acquired data might not be displayed.

```
start(AI)
while AI.SamplesAcquired < preview
end
while AI.SamplesAcquired < duration*ActualRate
   data = peekdata(AI,preview);
   set(P,'ydata',data)
   drawnow
end
```
Extract all the acquired data from the engine, and plot the data.

```
wait(AI,duration+1)
data = getdata(AI);subplot(212), plot(data), grid on
title('All Acquired Data')
xlabel('Samples')
ylabel('Signal level (volts)')
```
**5 Clean up** — When you no longer need AI, you should remove it from memory and from the MATLAB workspace.

delete(AI) clear AI

<span id="page-161-0"></span>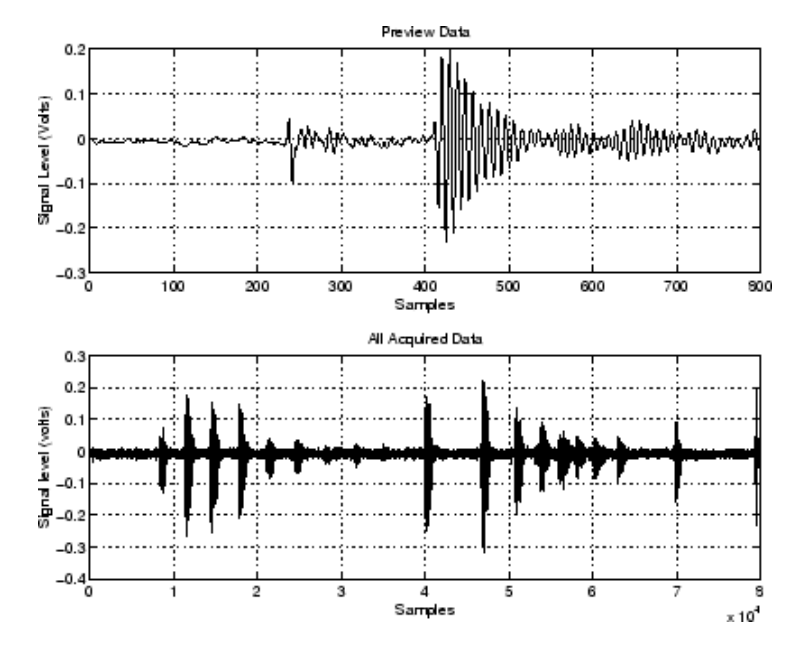

The data is shown below.

## **Returning Time Information**

You can return relative time and absolute time information with the getdata function. Relative time is associated with the extracted data. Absolute time is associated with the first trigger executed.

## **Relative Time**

To return data and relative time information for the analog input object ai:

```
[data,time] = getdata(ai);
```
time is an m-by-1 array of relative time values where m is the number of samples returned.  $time = 0$  corresponds to the first sample logged by the data acquisition engine, and time is measured continuously until the acquisition is stopped.

The relationship between the samples acquired and the relative time for each sample is shown below for m samples and n channels.

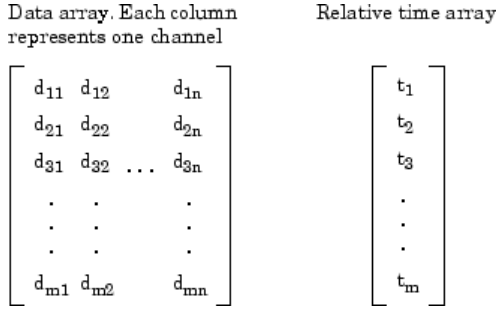

## **Absolute Time**

To return data, relative time information, and the absolute time of the first trigger for the analog input object ai:

 $[data,time,abstime] = getdata(ai);$ 

The absolute time is returned using the MATLAB clock format.

[year month day hour minute seconds]

The absolute time from the getdata call is

abstime abstime = 1.0e+003 \* 1.9990 0.0020 0.0190 0.0130 0.0260 0.0208

To convert the clock vector to a more convenient form:

```
t = fix(abstime);
sprintf('%d:%d:%d',t(4),t(5),t(6))
ans =13:26:20
```
The absolute time of the first trigger is also recorded by the InitialTriggerTime property.

Note that absolute times are recorded by the EventLog property for each trigger executed. You can always find the absolute time associated with a data sample by adding its relative time to the absolute time of the associated trigger. Refer to "Recording and Retrieving Event Information" on page 5-[47](#page-192-0) for more information about returning absolute time information with the EventLog property.

# <span id="page-164-0"></span>**Configuring Analog Input Triggers**

#### **In this section...**

"Analog Input Trigger Properties" on page 5-19 "Defining a Trigger: Trigger Types and Conditions" on page 5-[20](#page-165-0) "Executing the Trigger" on page 5-[25](#page-170-0) "Trigger Delays" on page 5-[26](#page-171-0) "Repeating Triggers" on page 5-[30](#page-175-0) "How Many Triggers Occurred?" on page 5-[35](#page-180-0) "When Did the Trigger Occur?" on page 5[-36](#page-181-0) "Device-Specific Hardware Triggers" on page 5-[37](#page-182-0)

## **Analog Input Trigger Properties**

An analog input trigger is defined as an event that initiates data logging. You can log data to the engine (memory) and to a disk file. As shown in the figure below, when a trigger occurs, the Logging property is automatically set On and data is stored in the specified target.

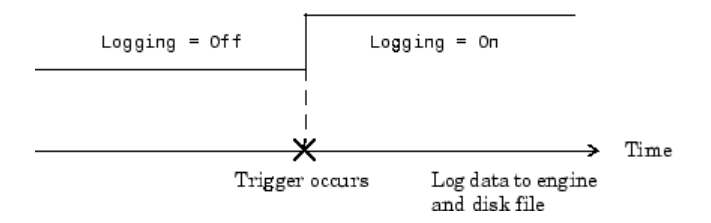

When defining a trigger, you must specify the trigger type. Additionally, you might need to specify one or more of these parameters:

- **•** A trigger condition and trigger condition value
- **•** The number of times to repeat the trigger
- **•** A trigger delay
- **•** A callback function to execute when the trigger event occurs

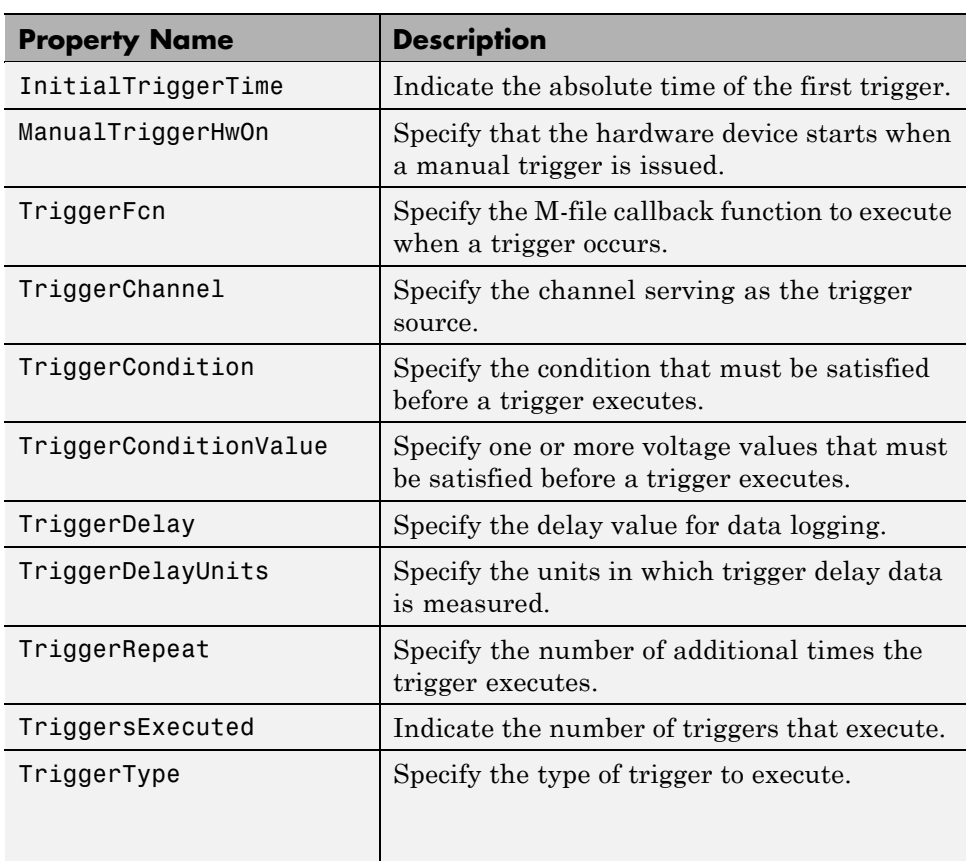

<span id="page-165-0"></span>Properties associated with analog input triggers are as follows:

Except for TriggerFcn, these trigger-related properties are discussed in the following sections. TriggerFcn is discussed in ["Events and Callbacks" on](#page-189-0) page 5-[44.](#page-189-0)

## **Defining a Trigger: Trigger Types and Conditions**

This section contains the following topics:

- **•** "Immediate Trigger" on page 5[-22](#page-167-0)
- **•** "Manual Trigger" on page 5[-22](#page-167-0)
- **•** "Software Trigger" on page 5[-22](#page-167-0)
- **•** "Example: Voice Activation Using a Software Trigger" on page 5-[23](#page-168-0)

Defining a trigger for an analog input object involves specifying the trigger type with the TriggerType property. You can think of the trigger type as the source of the trigger. For some trigger types, you might need to specify a trigger condition and a trigger condition value. Trigger conditions are specified with the TriggerCondition property, while trigger condition values are specified with the TriggerConditionValue property.

The analog input TriggerType and TriggerCondition values are given below.

| <b>TriggerType</b><br><b>Value</b> | <b>TriggerCondition</b><br><b>Value</b> | <b>Description</b>                                                                                   |
|------------------------------------|-----------------------------------------|----------------------------------------------------------------------------------------------------|
| {Immediate}                        | None                                    | The trigger occurs just after you issue the start<br>function.                                       |
| Manual                             | None                                    | The trigger occurs just after you manually issue the<br>trigger function.                            |
| Software                           | $\{Risina\}$                            | The trigger occurs when the signal has a positive slope<br>when passing through the specified value. |
|                                    | Falling                                 | The trigger occurs when the signal has a negative slope<br>when passing through the specified value. |
|                                    | Leaving                                 | The trigger occurs when the signal leaves the specified<br>range of values.                          |
|                                    | Entering                                | The trigger occurs when the signal enters the specified<br>range of values.                          |

**Table 5-3 Analog Input TriggerType and TriggerCondition Values**

For some devices, additional trigger types and trigger conditions are available. Refer to the TriggerType and TriggerCondition reference pages in [Chapter](#page-496-0) [15, "Base Properties — Alphabetical List"](#page-496-0) for these device-specific values.

<span id="page-167-0"></span>Trigger types are grouped into two main categories:

- **•** Device-independent triggers
- **•** Device-specific hardware triggers

The trigger types shown above are device-independent triggers because they are available for all supported hardware. For these trigger types, the callback that initiates the trigger event involves satisfying a trigger condition in the engine (software trigger type), or issuing a toolbox function (start or trigger). Conversely, device-specific hardware triggers depend on the specific hardware device you are using. For these trigger types, the callback that initiates the trigger event involves an external analog or digital signal.

Device-specific hardware triggers for National Instruments and Measurement Computing devices are discussed in ["Device-Specific Hardware Triggers" on](#page-182-0) page 5[-37](#page-182-0). Device-independent triggers are discussed below.

#### **Immediate Trigger**

If TriggerType is Immediate (the default value), the trigger occurs immediately after you issue the start function. You can configure an analog input object for continuous acquisition by using an immediate trigger and setting SamplesPerTrigger or TriggerRepeat to inf. If you use the TriggerRepeat set to inf, you must set your TriggerType to Immediate. You can use SamplesPerTrigger with any TriggerType setting. For more information on trigger repeats see "Repeating Triggers" on page 5[-30](#page-175-0).

#### **Manual Trigger**

If TriggerType is Manual, the trigger occurs just after you issue the trigger function. A manual trigger might provide you with more control over the data that is logged. For example, if the acquired data is noisy, you can preview the data using peekdata, and then manually execute the trigger after you observe that the signal is well-behaved.

#### **Software Trigger**

If TriggerType is Software, the trigger occurs when a signal satisfying the specified condition is detected on the hardware channel specified by the TriggerChannel property. The trigger condition is specified as

<span id="page-168-0"></span>either a voltage value and slope, or a range of voltage values using the TriggerCondition and TriggerConditionValue properties.

Some acquisition speeds on some devices may not be available when the TriggerType is Software, due to hardware limitations. When you set TriggerType to Software, the device is put into a continuous acquisition mode, and acquisition begins when you call start. The data collected is analyzed as it comes in to detect the trigger condition you have specified. If the data does not contain your trigger condition, it is discarded. When the trigger condition is met, the engine begins storing data. This data can be retrieved using getdata. With some devices, the maximum speed of the device changes when it is running in continuous acquisition mode, making some speeds unavailable when setting TriggerType to Software.

## **Example: Voice Activation Using a Software Trigger**

This example demonstrates how to configure an acquisition with a sound card based on voice activation. The sample rate is set to 44.1 kHz and data is logged when an acquired sample has a value greater than or equal to 0.2 volt and a rising slope. A portion of the data is then extracted from the engine and plotted.

You can run this example by typing daqdoc5\_3 at the MATLAB Command Window.

**1 Create a device object** — Create the analog input object AIVoice for a sound card. The installed adaptors and hardware IDs are found with daqhwinfo.

```
AIVoice = analoginput('winsound');
%AIVoice = analoginput('nidaq','Dev1');
%AIVoice = analoginput('mcc',1);
```
**2 Add channels** — Add one hardware channel to AIVoice.

```
chan = addchannel(AIVoice,1);
%chan = addchannel(AIVoice,0); % For NI and MCC
```
**3 Configure property values** — Define a 2-second acquisition and configure a software trigger. The source of the trigger is chan, and the trigger executes when a rising voltage level has a value of at least 0.2 volt.

```
duration = 2; % two second acquisition
set(AIVoice,'SampleRate',44100)
ActualRate = get(AIVoice,'SampleRate');
set(AIVoice,'SamplesPerTrigger',ActualRate*duration)
set(AIVoice,'TriggerChannel',chan)
set(AIVoice,'TriggerType','Software')
set(AIVoice,'TriggerCondition','Rising')
set(AIVoice,'TriggerConditionValue',0.2)
```
**4 Acquire data** — Start AIVoice, acquire the specified number of samples, and extract the first 1000 samples from the engine as sample-time pairs. Display the number of samples remaining in the engine.

```
start(AIVoice)
wait(AIVoice, duration+1)
[data,time] = getdata(AIVoice,1000);
remsamp = num2str(AIVoice.SamplesAvailable);
disp(['Number of samples remaining in engine: ', remsamp])
```
Plot all extracted data.

```
plot(time,data)
drawnow
xlabel('Time (sec.)')
ylabel('Signal Level (Volts)')
grid on
```
**5 Clean up** — When you no longer need AIVoice, you should remove it from memory and from the MATLAB workspace.

```
delete(AIVoice)
clear AIVoice
```
<span id="page-170-0"></span>Note that when using software triggers, you must specify the TriggerType value before the TriggerCondition value. The output from this example is shown below.

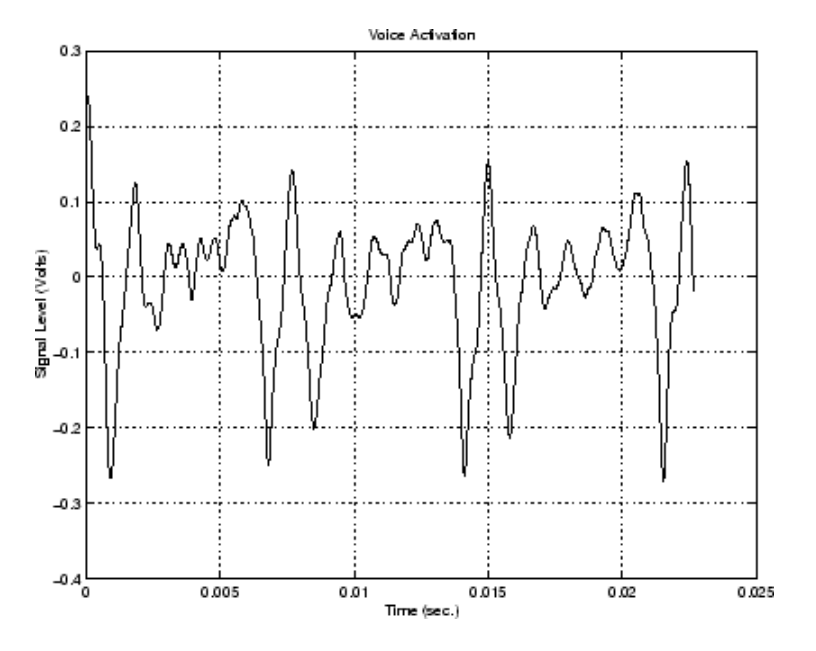

The first logged sample has a signal level value of at least 0.2 volt, and this value corresponds to time  $= 0$ . Note that after you issue the getdata function, 87,200 samples remain in the engine.

AIVoice.SamplesAvailable ans  $=$ 87200

## **Executing the Trigger**

For an analog input trigger to occur, you must follow these steps:

- **1** Configure the appropriate trigger properties.
- **2** Issue the start function.
- **3** Issue the trigger function if TriggerType value is Manual.

<span id="page-171-0"></span>Once the trigger occurs, data logging is initiated. The device object and hardware device stop executing when the requested samples are acquired, a run-time error occurs, or you issue the stop function.

**Note** After a trigger occurs, the number of samples specified by SamplesPerTrigger is acquired for each channel group member before the next trigger can occur.

## **Trigger Delays**

Trigger delays allow you to control exactly when data is logged after a trigger occurs. You can log data either before the trigger or after the trigger. Logging data before the trigger occurs is called *pretriggering*, while logging data after a trigger occurs is called *posttriggering*.

You configure trigger delays with the TriggerDelay property. Pretriggers are specified by a negative TriggerDelay value, while posttriggers are specified by a positive TriggerDelay value. You can delay data logging in time or in samples using the TriggerDelayUnits property. When TriggerDelayUnits is set to Samples, data logging is delayed by the specified number of samples. When the TriggerDelayUnits property is set to Seconds, data logging is delayed by the specified number of seconds.

## **Capturing Pretrigger Data**

In some circumstances, you might want to capture data before the trigger occurs. Such data is called pretrigger data. When capturing pretrigger data, the SamplesPerTrigger property value includes the data captured before and after the trigger occurs. Capturing pretrigger data is illustrated below.

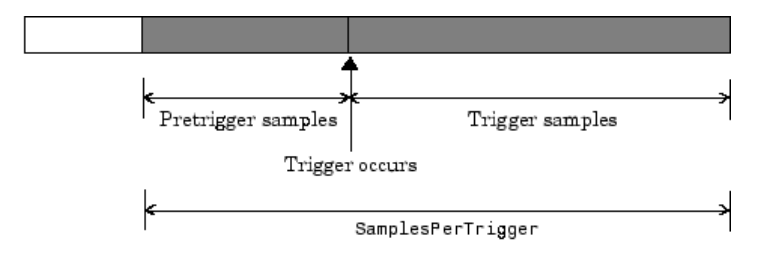

Data stored in engine

You can capture pretrigger data for manual triggers and software triggers. If TriggerType is Manual, and the trigger function is issued before the trigger delay passes, then a warning is returned and the trigger is ignored (the trigger event does not occur).

You cannot capture pretrigger data for immediate triggers or device-specific hardware triggers.

**Note** Pretrigger data has negative relative time values associated with it. This is because time  $= 0$  corresponds to the time the trigger event occurs and data logging is initiated.

#### **Capturing Posttrigger Data**

In some circumstances, you might want to capture data after the trigger occurs. Such data is called posttrigger data. When capturing posttrigger data, the SamplesPerTrigger property value and the number of posttrigger samples are equal. Capturing posttrigger data is illustrated below.

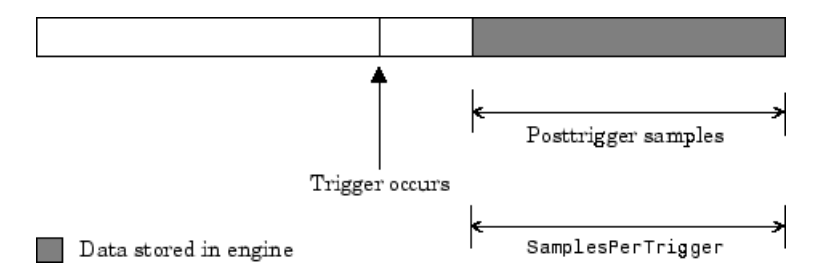

You can capture posttrigger data using any supported trigger type.

#### **Example: Voice Activation and Pretriggers**

This example modifies daqdoc5\_3 such that 500 pretrigger samples are acquired. You can run this example by typing daqdoc5\_4 at the MATLAB Command Window.

**1 Create a device object** — Create the analog input object AIVoice for a sound card. The installed adaptors and hardware IDs are found with daqhwinfo.

```
AIVoice = analoginput('winsound');
%AIVoice = analoginput('nidaq','Dev1');
%AIVoice = analoginput('mcc',1);
```
**2 Add channels** — Add one hardware channel to AIVoice.

```
chan = addchannel(AIVoice,1);
%chan = addchannel(AIVoice,0); % For NI and MCC
```
**3 Configure property values** — Define a 2-second acquisition, and configure a software trigger. The source of the trigger is chan, and the trigger executes when a rising voltage level has a value of at least 0.2 volt. Additionally, 500 pretrigger samples are collected.

```
duration = 2; % two second acquisition
set(AIVoice,'SampleRate',44100)
ActualRate = get(AIVoice,'SampleRate');
set(AIVoice,'SamplesPerTrigger',ActualRate*duration)
set(AIVoice,'TriggerChannel',chan)
set(AIVoice,'TriggerType','Software')
set(AIVoice,'TriggerCondition','Rising')
set(AIVoice,'TriggerConditionValue',0.2)
set(AIVoice,'TriggerDelayUnits','Samples')
set(AIVoice,'TriggerDelay',-500)
```
**4 Acquire data** — Start AIVoice, acquire the specified number of samples, and extract the first 1000 samples from the engine as sample-time pairs.

```
start(AIVoice)
wait(AIVoice,duration+1)
[data,time] = getdata(AIVoice,1000);
```
Plot all the extracted data.

```
plot(time,data)
xlabel('Time (sec.)')
ylabel('Signal Level (Volts)')
grid on
```
**5 Clean up** When you no longer need AIVoice, you should remove it from memory and from the MATLAB workspace.

```
delete(AIVoice)
clear AIVoice
```
<span id="page-175-0"></span>The output from this example is shown below. Note that the pretrigger data constitutes half of the 1000 samples extracted from the engine. Additionally, pretrigger data has negative time associated with it because time  $= 0$ corresponds to the time the trigger event occurs and data logging is initiated.

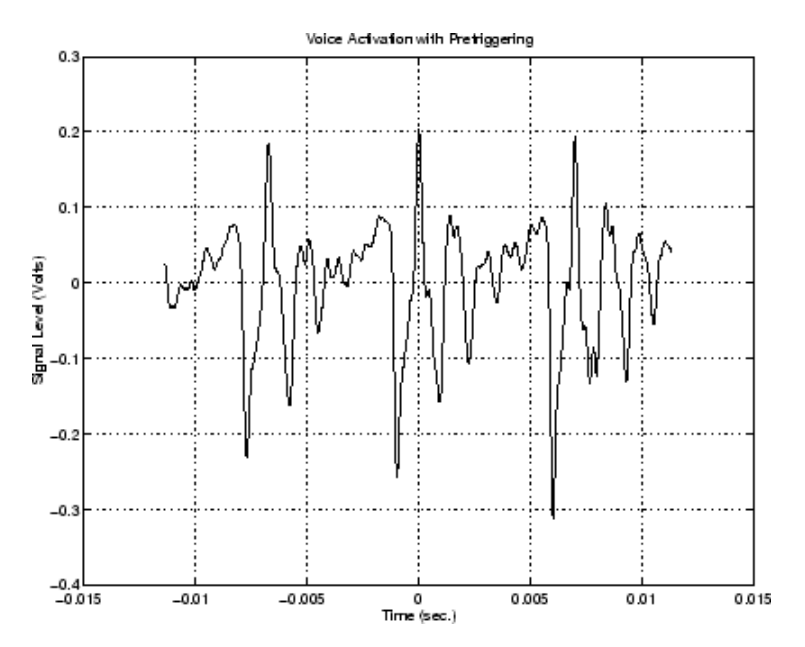

## **Repeating Triggers**

You can configure triggers to occur once (one-shot acquisition) or multiple times. You control trigger repeats with the TriggerRepeat property. If TriggerRepeat is set to its default value of 0, then the trigger occurs once. If TriggerRepeat is set to a positive integer value, then the trigger is repeated the specified number of times. If TriggerRepeat is set to inf, then the trigger repeats continuously and you can stop the device object only by issuing the stop function.

## **Example: Voice Activation and Repeating Triggers**

This example modifies daqdoc5\_3 such that two triggers are issued. The specified amount of data is acquired for each trigger and stored in separate variables. The Timeout value is set to five seconds. Therefore, if getdata

does not return the specified number of samples in the time given by the Timeout property plus the time required to acquire the data, the acquisition will be aborted.

You can run this example by typing daqdoc5\_5 at the MATLAB Command Window.

**1 Create a device object** — Create the analog input object AIVoice for a sound card. The installed adaptors and hardware IDs are found with daqhwinfo.

```
AIVoice = analoginput('winsound');
%AIVoice = analoginput('nidaq','Dev1');
%AIVoice = analoginput('mcc',1);
```
**2 Add channels** — Add one hardware channel to AIVoice.

```
chan = addchannel(AIVoice,1);
%chan = addchannel(AIVoice,0); % For NI and MCC
```
**3 Configure property values** — Define a 1-second total acquisition time and configure a software trigger. The source of the trigger is chan, and the trigger executes when a rising voltage level has a value of at least 0.2 volt. Additionally, the trigger is repeated once when the trigger condition is met.

```
duration = 0.5; % One-half second acquisition for each trigger
set(AIVoice,'SampleRate',44100)
ActualRate = get(AIVoice,'SampleRate');
set(AIVoice,'Timeout',5)
set(AIVoice,'SamplesPerTrigger',ActualRate*duration)
set(AIVoice,'TriggerChannel',chan)
set(AIVoice,'TriggerType','Software')
set(AIVoice,'TriggerCondition','Rising')
set(AIVoice,'TriggerConditionValue',0.2)
set(AIVoice,'TriggerRepeat',1)
```
**4 Acquire data** — Start AIVoice, acquire the specified number of samples, extract all the data from the first trigger as sample-time pairs, and extract all the data from the second trigger as sample-time pairs. Note that you can extract the data acquired from both triggers with the command getdata(AIVoice,44100).

```
start(AIVoice)
wait(AIVoice,duration+1)
[d1, t1] = getdata(AIVoice);[d2, t2] = getdata(AIVoice);
```
Plot the data for both triggers.

```
subplot(211), plot(t1,d1), grid on, hold on
axis([t1(1)-0.05 t1(end)+0.05 -0.8 0.8])
xlabel('Time (sec.)'), ylabel('Signal level (Volts)'),
title('Voice Activation First Trigger')
subplot(212), plot(t2,d2), grid on
axis([t2(1)-0.05 t2(end)+0.05 -0.8 0.8])
xlabel('Time (sec.)'), ylabel('Signal level (Volts)')
title('Voice Activation Second Trigger')
```
**5 Clean up** — When you no longer need AIVoice, you should remove it from memory and from the MATLAB workspace.

```
delete(AIVoice)
clear AIVoice
```
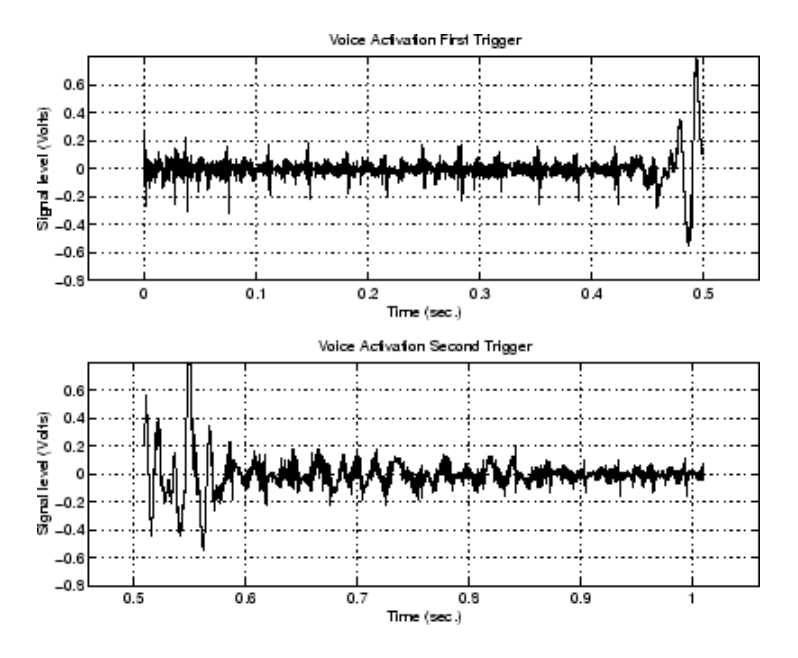

The data acquired for both triggers is shown below.

As described in "Extracting Data from the Engine" on page 5-[11,](#page-156-0) if you do not specify the amount of data to extract from the engine with getdata, then the amount of data returned is given by the SamplesPerTrigger property. You can return data from multiple triggers with one call to getdata by specifying the appropriate number of samples. When you return data that spans multiple triggers, a NaN is inserted in the data stream between trigger events. Therefore, an extra "sample" (the NaN) is stored in the engine and returned by getdata. Identifying these NaNs allows you to locate where and when each trigger was issued in the data stream.

The figure below illustrates the data stored by the engine during a multiple-trigger acquisition. The data acquired for each trigger is given by the SamplesPerTrigger property value. The relative trigger times are shown on the Time axis where the first trigger time corresponds to  $t_1$  (0 seconds by definition), the second trigger time corresponds to  $t_2$ , and so on.

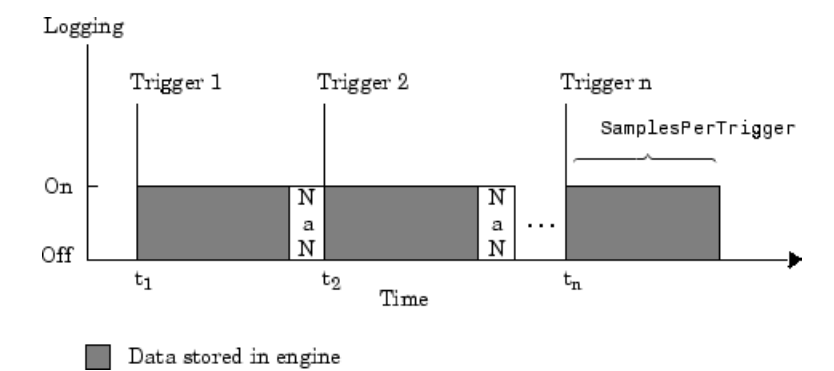

The following code modifies daqdoc5\_5 so that multiple-trigger data is extracted from the engine with one call to getdata.

```
returndata = ActualRate*duration*(AIVoice.TriggerRepeat + 1);
start(AIVoice)
wait(AIVoice,duration+1)
[d,t] = getdata(AIVoice,returndata);
```
Plot the data.

```
plot(t,d)
xlabel('Time (sec.)')
ylabel('Signal Level (Volts)')
title('Voice Activation for Both Triggers')
grid on
```
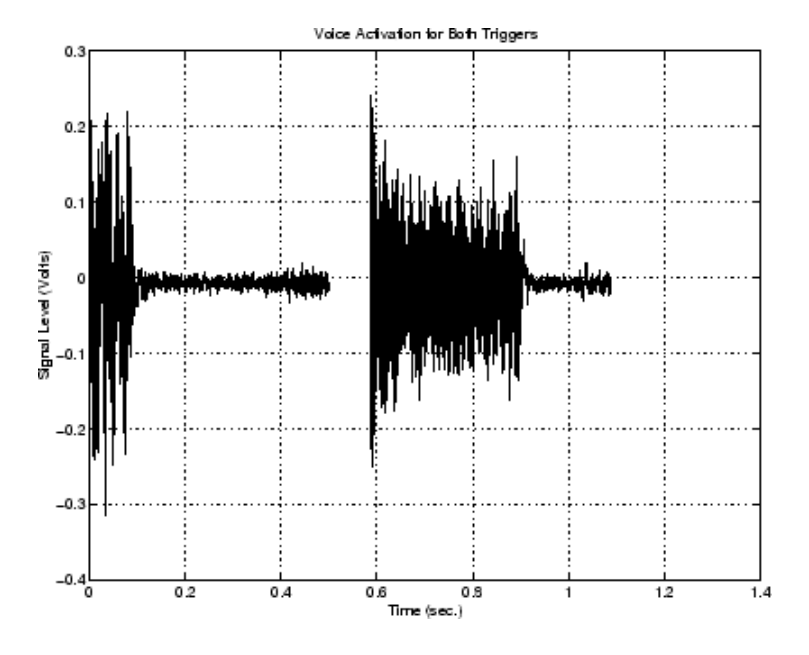

The multiple-trigger data is shown below.

You can find the relative trigger times by searching for NaNs in the returned data. You can find the index location of the NaN in d or t using the isnan function.

```
index = find(isan( d))index =
       22051
```
With this information, you can find the relative time for the second trigger.

```
t2time = t(index+1)t2time =0.5980
```
# **How Many Triggers Occurred?**

You can find out how many triggers occurred with the TriggersExecuted property value. The trigger number for each trigger executed is also recorded by the EventLog property. A convenient way to access event log information is with the showdaqevents function.

For example, suppose you create the analog input object ai for a sound card and add one channel to it. ai is configured to acquire 40,000 samples with five triggers using the default sampling rate of 8000 Hz.

```
ai = analoginput('winsound');
ch = addchannel(ai,1);set(ai,'TriggerRepeat',4);
start(ai)
```
TriggersExecuted returns the number of triggers executed.

```
ai.TriggersExecuted
ans =5
```
showdaqevents returns information for all the events that occurred while ai was executing.

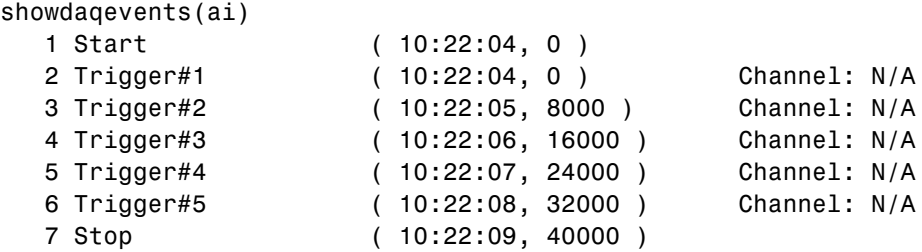

For more information about recording and retrieving events, refer to "Recording and Retrieving Event Information" on page 5[-47](#page-192-0).

# **When Did the Trigger Occur?**

You can find the absolute time of the first trigger event with the InitialTriggerTime property value. The absolute time is returned using the MATLAB clock format.

[year month day hour minute seconds]

For example, the absolute time of the first trigger event for the preceding example is

```
abstime = ai.InitialTriggerTime
abstime =
1.0e+003 *
   1.9990 0.0040 0.0170 0.0100 0.0220 0.0041
```
To convert the clock vector to a more convenient form, you can use the sprintf function.

```
t = fix(abstime);
sprintf('%d:%d:%d', t(4),t(5),t(6))
ans =10:22:4
```
You can also use the showdaqevents function to return the absolute time of each trigger event. For more information about trigger events, refer to "Recording and Retrieving Event Information" on page 5[-47](#page-192-0).

# **Device-Specific Hardware Triggers**

Many data acquisition devices possess the ability to accept a hardware trigger. Hardware triggers are processed directly by the hardware and can be either a digital signal or an analog signal. Hardware triggers are often used when speed is required because a hardware device can process an input signal much faster than software.

The device-specific hardware triggers are presented to you as additional property values. Hardware triggers for Measurement Computingand National Instruments devices are discussed below and in [Chapter 15, "Base Properties](#page-496-0) [— Alphabetical List".](#page-496-0)

Note that the available hardware trigger support depends on the board you are using. Refer to your hardware documentation for detailed information about its triggering capabilities.

#### **Measurement Computing**

When using Measurement Computing hardware, there are additional trigger types and trigger conditions available to you. These device-specific property

values fall into two categories: hardware digital triggering and hardware analog triggering.

The device-specific trigger types and trigger conditions are described below and in [Chapter 15, "Base Properties — Alphabetical List".](#page-496-0)

**Analog Input TriggerType and TriggerCondition Values for MCC Hardware**

| <b>TriggerType</b><br>Value | <b>TriggerCondition</b><br>Value | <b>Description</b>                                                                                                    |
|-----------------------------|----------------------------------|----------------------------------------------------------------------------------------------------|
| HwDigital                   | GateHigh                         | The trigger occurs as long as the digital signal is high.                                                                                                    |
|                             | GateLow                          | The trigger occurs as long as the digital signal is low.                                                                                                    |
|                             | TrigHigh                         | The trigger occurs when the digital signal is high.                                                                                                    |
|                             | TrigLow                          | The trigger occurs when the digital signal is low.                                                                                                    |
|                             | TrigPosEdge                      | The trigger occurs when the positive (rising) edge of<br>the digital signal is detected.                                                                                |
|                             | {TrigNegEdge}                    | The trigger occurs when the negative (falling) edge of<br>the digital signal is detected.                                                                               |
| HwAnalog                    | {TrigAbove}                      | The trigger occurs when the analog signal makes a<br>transition from below the specified value to above.                                                                |
|                             | TrigBelow                        | The trigger occurs when the analog signal makes a<br>transition from above the specified value to below.                                                                |
|                             | GateNegHys                       | The trigger occurs when the analog signal is more<br>than the specified high value. The acquisition stops if<br>the analog signal is less than the specified low value. |
|                             | GatePosHys                       | The trigger occurs when the analog signal is less than<br>the specified low value. The acquisition stops if the<br>analog signal is more than the specified high value. |
|                             | GateAbove                        | The trigger occurs as long as the analog signal is more<br>than the specified value.                                                                                    |
|                             | GateBelow                        | The trigger occurs as long as the analog signal is less<br>than the specified value.                                                                                    |
|                             | GateInWindow                     | The trigger occurs as long as the analog signal is<br>within the specified range of values.                                                                             |

#### **Analog Input TriggerType and TriggerCondition Values for MCC Hardware (Continued)**

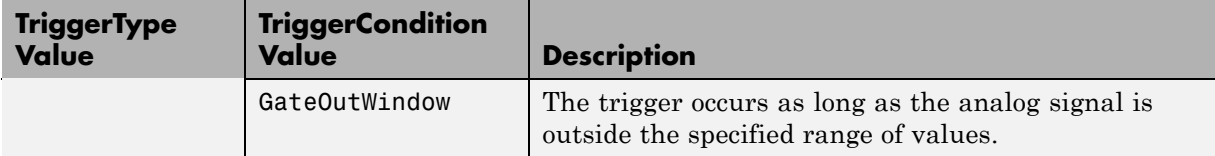

**Hardware Digital Triggering.** If TriggerType is HwDigital, the trigger is given by a digital (TTL) signal. For example, to trigger your acquisition when the positive edge of a digital signal is detected:

```
ai = analoginput('mcc', 1);addchannel(ai,0:7);
set(ai,'TriggerType','HwDigital')
set(ai,'TriggerCondition','TrigPosEdge')
```
The diagram below illustrates how you connect a digital trigger signal to a PCI-DAS1602/16 board. A/D External Trigger corresponds to pin 45.

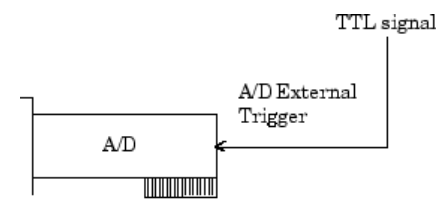

PCI-DAS1602/16 board

**Hardware Analog Triggering.** If TriggerType is HwAnalog, the trigger is given by an analog signal. For example, to trigger your acquisition when the trigger signal is between -4 volts and 4 volts:

```
ai = analoginput('mcc', 1);addchannel(ai,0:7);
set(ai,'TriggerType','HwAnalog');
set(ai,'TriggerCondition','GateInWindow');
set(ai,'TriggerConditionValue',[-4.0 4.0]);
```
The diagram below illustrates how you connect an analog trigger signal to a PCI-DAS1602/16 board. AI Ch 0-7 corresponds to pins 2-17, while Analog Trigger In corresponds to pin 43.

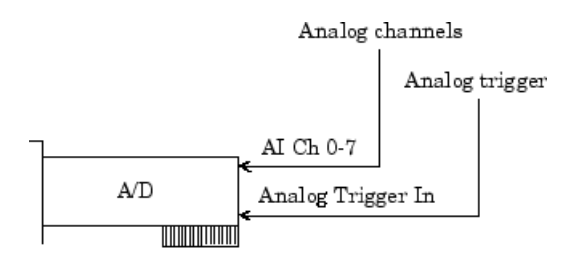

PCI-DAS1602/16 board

#### **National Instruments**

When using National Instruments (NI) hardware, there are additional trigger types and trigger conditions available to you. These device-specific property values fall into two categories: hardware digital triggering and hardware analog triggering.

The device-specific trigger types and trigger conditions are described below and in [Chapter 15, "Base Properties — Alphabetical List".](#page-496-0)

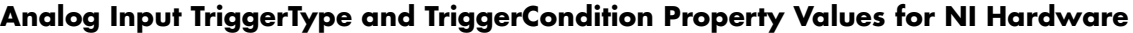

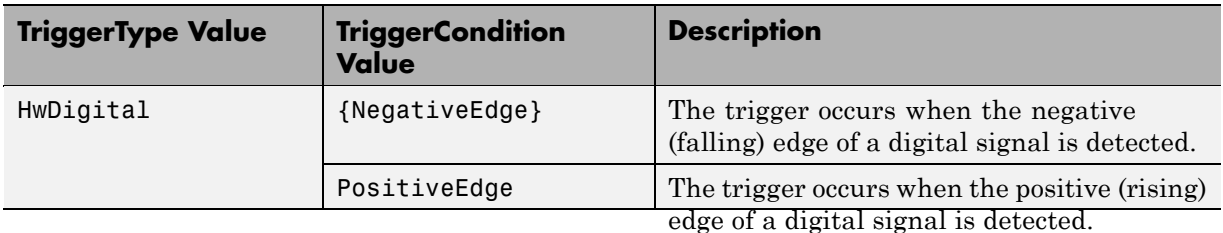

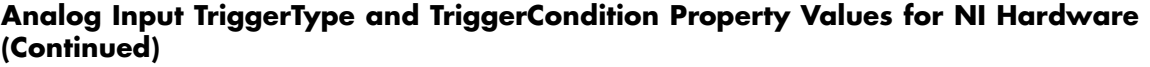

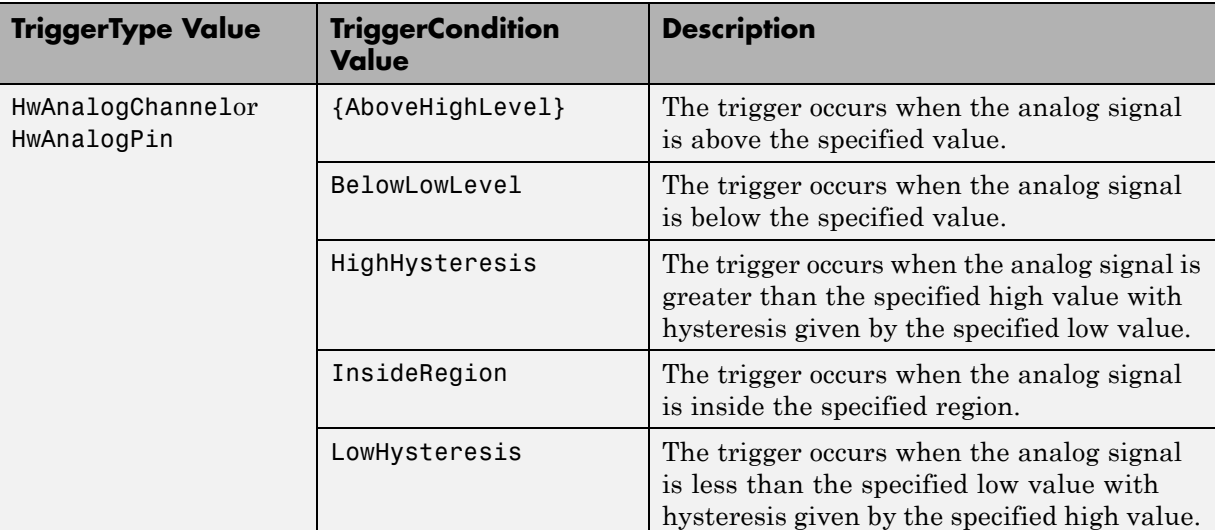

**Hardware Digital Triggering.** If TriggerType is HwDigital, the trigger occurs when the falling edge of a digital (TTL) signal is detected. The following example illustrates how to configure a hardware digital trigger.

```
ai = analoginput('nidaq','Dev1');
addchannel(ai,0:7);
set(ai,'TriggerType','HwDigital')
```
The diagram below illustrates how you connect a digital trigger signal to an MIO-16E Series board. PFI0/TRIG1 corresponds to pin 11.

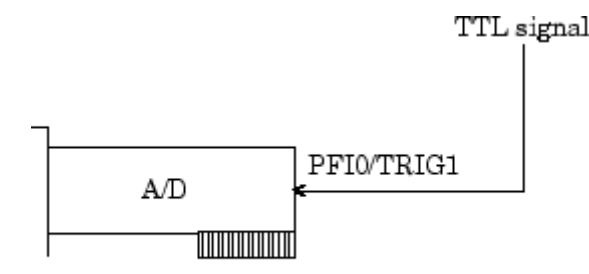

MIO-16E Series board

**Hardware Analog Triggering.** If TriggerType is HwAnalogPin, the trigger is given by a low-range analog signal (typically between -10 and 10 volts) connected to the appropriate trigger pin. For example, to trigger your acquisition when the trigger signal is between -4 volts and 4 volts:

```
ai = analoginput('nidaq','Dev1');
addchannel(ai,0:7);
set(ai,'TriggerType','HwAnalogPin')
set(ai,'TriggerCondition','InsideRegion')
set(ai,'TriggerConditionValue',[-4.0 4.0])
```
If TriggerType is HwAnalogChannel, the trigger is given by an analog signal and the trigger channel is the first channel in the channel group (MATLAB index of one). The valid range of the analog trigger signal is given by the full-scale range of the trigger channel. The following example illustrates how to configure such a trigger where the trigger channel is assigned the descriptive name TrigChan and the default TriggerCondition property value is used.

```
ai = analoginput('nidaq','Dev1');
addchannel(ai,0:7);
set(ai.Channel(1),'ChannelName','TrigChan')
set(ai,'TriggerChannel',ai.Channel(1))
set(ai,'TriggerType','HwAnalogChannel')
set(ai,'TriggerConditionValue',0.2)
```
The diagram below illustrates how you can connect an analog trigger signal to an MIO-16E Series board.

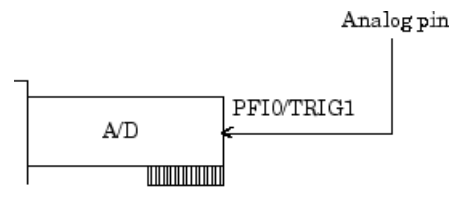

MIO-16E Series board

# **Events and Callbacks**

#### **In this section...**

"Understanding Events and Callbacks" on page 5-44

"Event Types" on page 5-44

"Recording and Retrieving Event Information" on page 5[-47](#page-192-0)

"Creating and Executing Callback Functions" on page 5[-51](#page-196-0)

"Examples: Using Callback Properties and Functions" on page 5-[53](#page-198-0)

# **Understanding Events and Callbacks**

You can enhance the power and flexibility of your analog input application by utilizing *events*. An event occurs at a particular time after a condition is met and might result in one or more callbacks.

While the analog input object is running, you can use events to display a message, display data, analyze data, and so on. Callbacks are controlled through *callback properties* and *callback functions*. All event types have an associated callback property. Callback functions are M-file functions that you construct to suit your specific data acquisition needs.

You execute a callback when a particular event occurs by specifying the name of the M-file callback function as the value for the associated callback property. Note that daqcallback is the default value for some callback properties.

# **Event Types**

The analog input event types and associated callback properties are described below.

#### **Analog Input Callback Properties**

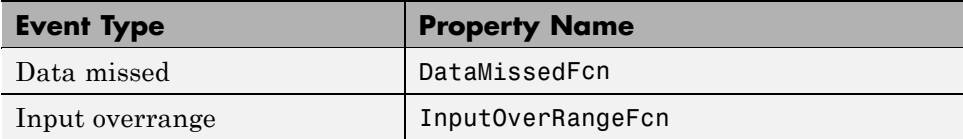

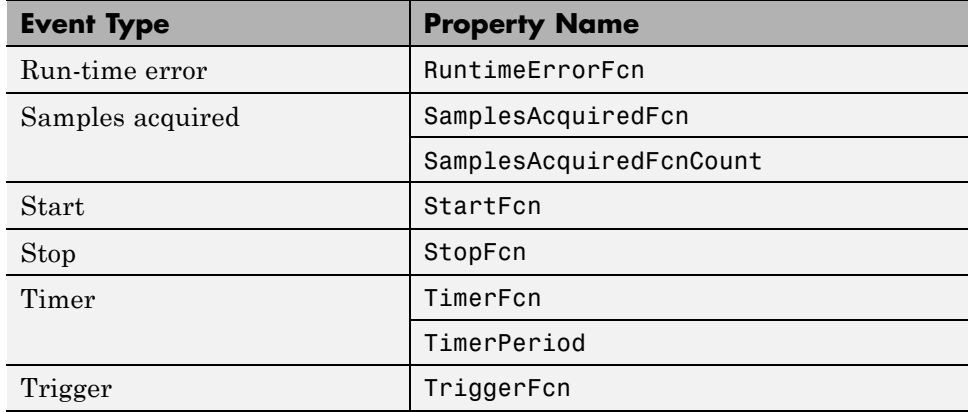

#### **Analog Input Callback Properties (Continued)**

#### **Data Missed Event**

A data missed event is generated immediately after acquired data is missed. In most cases, data is missed because

- **•** The engine cannot keep up with the rate of acquisition.
- **•** The driver wrote new data into the hardware's FIFO buffer before the previously acquired data was read. You can usually avoid this problem by increasing the size of the memory block with the BufferingConfig property.

This event executes the callback function specified for the DataMissedFcn property. The default value for DataMissedFcn is daqcallback, which displays the event type and the device object name. When a data missed event occurs, the analog input object is automatically stopped.

#### **Input Overrange Event**

An input overrange event is generated immediately after an overrange condition is detected for any channel group member. An overrange condition occurs when an input signal exceeds the range specified by the InputRange property.

This event executes the callback function specified for the InputOverRangeFcn property. Overrange detection is enabled only when a callback function is specified for InputOverRangeFcn, and the analog input object is running.

#### **Run-time Error Event**

A run-time error event is generated immediately after a run-time error occurs. Additionally, a toolbox error message is automatically displayed to the MATLAB workspace. If an error occurs that is not explicitly handled by the toolbox, then the hardware-specific error message is displayed.

This event executes the callback function specified for RuntimeErrorFcn. The default value for RuntimeErrorFcn is daqcallback, which displays the event type, the time the event occurred, the device object name, and the error message.

Run-time errors include hardware errors and time-outs. Run-time errors do not include configuration errors such as setting an invalid property value.

#### **Samples Acquired Event**

A samples acquired event is generated immediately after a predetermined number of samples is acquired.

This event executes the callback function specified for the SamplesAcquiredFcn property every time the number of samples specified by SamplesAcquiredFcnCount is acquired for each channel group member.

Use SamplesAcquiredFcn to trigger an event each time a specified number of samples is acquired. To process samples at regular time intervals, use the TimerFcn property. However, if you are performing a CPU-intensive task with the data, then system performance might be adversely affected.

#### **Start Event**

A start event is generated immediately after the start function is issued. This event executes the callback function specified for StartFcn. When the StartFcn M-file has finished executing, Running is automatically set to On and the device object and hardware device begin executing. The device object is not started if an error occurs while executing the callback function.

**5-46**

### <span id="page-192-0"></span>**Stop Event**

A stop event is generated immediately after the device object and hardware device stop running. This occurs when

- The stop function is issued.
- **•** The requested number of samples is acquired.
- A run-time error occurs.

A stop event executes the callback function specified for StopFcn. Under most circumstances, the callback function is not guaranteed to complete execution until sometime after the device object and hardware device stop running, and the Running property is set to Off.

#### **Timer Event**

A timer event is generated whenever the time specified by the TimerPeriod property passes. This event executes the callback function specified for TimerFcn. Time is measured relative to when the device object starts running.

Some timer events might not be processed if your system is significantly slowed or if the TimerPeriod value is too small. There can only be one timer event waiting in the queue at a given time. The callback function must process all available data to ensure that it keeps up with the inflow of data. Alternatively, you can use the SamplesAcquiredFcn (analog input) or SamplesOutputFcn (analog output) property to process the data when a specified number of samples is acquired.

# **Trigger Event**

A trigger event is generated immediately after a trigger occurs. This event executes the callback function specified for the TriggerFcn property. Under most circumstances, the callback function is not guaranteed to complete execution until sometime after Logging is set to On.

# **Recording and Retrieving Event Information**

While the analog input object is running, certain information is automatically recorded in the EventLog property for some of the event types listed in the preceding section. EventLog is a structure that contains two fields: Type

<span id="page-193-0"></span>and Data. The Type field contains the event type. The Data field contains event-specific information. Events are recorded in the order in which they occur. The first EventLog entry reflects the first event recorded, the second EventLog entry reflects the second event recorded, and so on.

The event types recorded in EventLog for analog input objects, as well as the values for the Type and Data fields, are given below.

| <b>Event Type</b> | <b>Type Field Value</b> | <b>Data Field Value</b> |
|-------------------|-------------------------|-------------------------|
| Data missed       | 'DataMissed'            | AbsTime                 |
|                   |                         | RelSample               |
| Input overrange   | 'OverRange'             | AbsTime                 |
|                   |                         | RelSample               |
|                   |                         | Channel                 |
|                   |                         | OverRange               |
| Run-time error    | 'Error'                 | AbsTime                 |
|                   |                         | RelSample               |
|                   |                         | String                  |
| Start             | 'Start'                 | AbsTime                 |
|                   |                         | RelSample               |
| Stop              | 'Stop'                  | AbsTime                 |
|                   |                         | RelSample               |
| Trigger           | 'Trigger'               | AbsTime                 |
|                   |                         | RelSample               |
|                   |                         | Channel                 |
|                   |                         | Trigger                 |

**Table 5-4 Analog Input Event Information Stored in EventLog**

Samples acquired events and timer events are not stored in EventLog.

**Note** Unless a run-time error occurs, EventLog records a start event, trigger event, and stop event for each data acquisition session.

The Data field values are described below.

# **The AbsTime Field**

AbsTime is used by the run-time error, start, stop, and trigger events to indicate the absolute time the event occurred. The absolute time is returned using the MATLAB clock format.

day-month-year hour:minute:second

## **The Channel Field**

Channel is used by the input overrange event and the trigger event. For the input overrange event, Channel indicates the index number of the input channel that experienced an overrange signal. For the trigger event, Channel indicates the index number for each input channel serving as a trigger source.

## **The OverRange Field**

OverRange is used by the input overrange event, and can be On or Off. If OverRange is On, then the input channel experienced an overrange signal. If OverRange is Off, then the input channel no longer experienced an overrange signal.

## **The RelSample Field**

RelSample is used by all events stored in EventLog to indicate the sample number that was acquired when the event occurred. RelSample is 0 for the start event and for the first trigger event regardless of the trigger type. RelSample is NaN for any event that occurs before the first trigger executes.

## **The String Field**

String is used by the run-time error event to store the descriptive message that is generated when a run-time error occurs. This message is also displayed at the MATLAB Command Window.

## **The Trigger Field**

Trigger is used by the trigger event to indicate the trigger number. For example, if three trigger events occur, then Trigger is 3 for the third trigger event. The total number of triggers executed is given by the TriggersExecuted property.

#### **Example: Retrieving Event Information**

Suppose you want to examine the events logged for the example given by "Example: Voice Activation Using a Software Trigger" on page 5-[23.](#page-168-0) You can do this by accessing the EventLog property.

```
events = AIVoice.EventLog
events =
3x1 struct array with fields:
    Type
    Data
```
By examining the contents of the Type field, you can list the events that occurred while AIVoice was running.

```
{events.Type}
ans ='Start' 'Trigger' 'Stop'
```
To display information about the trigger event, you must access the Data field, which stores the absolute time the trigger occurred, the number of samples acquired when the trigger occurred, the index of the trigger channel, and the trigger number.

```
trigdata = events(2).Data
trigdata =
      AbsTime: [1999 4 15 18 12 5.8615]
    RelSample: 0
      Channel: 1
      Trigger: 1
```
<span id="page-196-0"></span>You can display a summary of the event log with the showdaqevents function. For example, to display a summary of the second event contained by the structure events:

```
showdaqevents(events,2)
  2 Trigger#1 ( 18:12:05, 0 ) Channel: 1
```
Alternatively, you can display event summary information via the Workspace browser by right-clicking the device object and selecting **Explore > Show DAQ Events** from the context menu.

# **Creating and Executing Callback Functions**

When using callback functions, you should be aware of these execution rules:

- **•** Callback functions execute in the order in which they are issued.
- **•** All callback functions except those associated with timer events are guaranteed to execute.
- **•** Callback function execution might be delayed if the callback involves a CPU-intensive task such as updating a figure.

You specify the callback function to be executed when a specific event type occurs by including the name of the M-file as the value for the associated callback property. You can specify the callback function as a function handle or as a string cell array element. Function handles are described in the MATLAB documentation function handle reference pages. Note that if you are executing a local callback function from within an M-file, then you must specify the callback as a function handle.

For example, to execute the callback function mycallback for the analog input object ai every time 1000 samples are acquired

```
ai.SamplesAcquiredFcnCount = 1000;
ai.SamplesAcquiredFcn = @mycallback;
```
Alternatively, you can specify the callback function as a cell array.

```
ai.SamplesAcquiredFcn = {'mycallback'};
```
M-file callback functions require at least two input arguments. The first argument is the device object. The second argument is a variable that captures the event information given in [Table 5-4, Analog Input Event](#page-193-0) [Information Stored in EventLog](#page-193-0). This event information pertains only to the event that caused the callback function to execute. The function header for mycallback is shown below.

```
function mycallback(obj,event)
```
You pass additional parameters to the callback function by including both the callback function and the parameters as elements of a cell array. For example, to pass the MATLAB variable time to mycallback:

```
time = datestr(now, 0);ai.SamplesAcquiredFcnCount = 1000;
ai.SamplesAcquiredFcn = {@mycallback,time};
```
Alternatively, you can specify mycallback as a string in the cell array.

```
ai.SamplesAcquiredFcn = {'mycallback',time};
```
The corresponding function header is

```
function mycallback(obj,event,time)
```
If you pass additional parameters to the callback function, then they must be included in the function header after the two required arguments.

**Note** You can also specify the callback function as a string. In this case, the callback is evaluated in the MATLAB workspace and no requirements are made on the input arguments of the callback function.

#### **Specifying a Toolbox Function as a Callback**

In addition to specifying your own callback function, you can specify the start, stop, or trigger toolbox functions as callbacks. For example, to configure ai to stop running when an overrange condition occurs:

```
ai.InputOverRangeFcn = @stop;
```
# <span id="page-198-0"></span>**Examples: Using Callback Properties and Functions**

This section provides examples that show you how to create callback functions and configure callback properties.

## **Displaying Event Information with a Callback Function**

This example illustrates how callback functions allow you to easily display event information. The example uses daqcallback to display information for trigger, run-time error, and stop events. The default SampleRate and SamplesPerTrigger values are used, which results in a 1-second acquisition for each trigger executed.

You can run this example by typing daqdoc5\_6 at the MATLAB Command Window.

**1 Create a device object** — Create the analog input object AI for a sound card. The installed adaptors and hardware IDs are found with daqhwinfo.

AI = analoginput('winsound'); %AI = analoginput('nidaq','Dev1'); %AI = analoginput('mcc',1);

**2 Add channels** — Add one hardware channel to AI.

```
chan = addchannel(AI, 1);%chan = addchannel(AI,0); % For NI and MCC
```
**3 Configure property values** — Repeat the trigger three times, find the time for the acquisition to complete, and define daqcallback as the M-file to execute when a trigger, run-time error, or stop event occurs.

```
set(AI,'TriggerRepeat',3)
time = (AI.SamplesPerTrig/AI.SampleRate)*(AI.TriggerRepeat+1);
set(AI,'TriggerFcn',@daqcallback)
set(AI,'RuntimeErrorFcn',@daqcallback)
set(AI,'StopFcn',@daqcallback)
```
**4 Acquire data** — Start AI and wait for it to stop running. The wait function blocks the MATLAB Command Window, and waits for AI to stop running.

```
start(AI)
wait(AI,time)
```
**5 Clean up** — When you no longer need AI, you should remove it from memory and from the MATLAB workspace.

delete(AI) clear AI

#### **Passing Additional Parameters to a Callback Function**

This example illustrates how additional arguments are passed to the callback function. Timer events are generated every 0.5 second to display data using the local callback function daqdoc5\_7plot (not shown below).

You can run this example by typing daqdoc5 7 at the MATLAB Command Window.

**1 Create a device object** — Create the analog input object AI for a sound card. The installed adaptors and hardware IDs are found with daqhwinfo.

```
AI = analoginput('winsound');
%AI = analoginput('nidaq','Dev1');
&AI = analoginput('mcc', 1);
```
**2 Add channels** — Add one hardware channel to AI.

```
chan = addchannel(AI, 1);%chan = addchannel(AI,0); % For NI and MCC
```
**3 Configure property values** — Define a 10-second acquisition and execute the M-file daqdoc5\_7plot every 0.5 seconds. Note that the variables bsize, P, and T are passed to the callback function.

```
duration = 10; % Ten second duration
set(AI,'SampleRate',22050)
ActualRate = get(AI,'SampleRate');
set(AI,'SamplesPerTrigger',duration*ActualRate)
set(AI,'TimerPeriod',0.5)
```

```
bsize = (AI.SampleRate)*(AI.TimerPeriod);
figure
P = plot(zeros(bsize, 1));T = title(['Number of callback function calls: ', num2str(0)]);
xlabel('Samples'), ylabel('Signal (Volts)')
grid on
set(AI,'TimerFcn',{@daqdoc5_7plot,bsize,P,T})
```
**4 Acquire data** — Start AI. The drawnow command in daqdoc5\_7plot forces MATLAB to update the display. The wait function blocks the MATLAB Command Window, and waits for AI to stop running.

```
start(AI)
wait(AI,duration)
```
**5 Clean up** — When you no longer need AI, you should remove it from memory and from the MATLAB workspace.

```
delete(AI)
clear AI
```
# **Linearly Scaling the Data: Engineering Units**

#### **In this section...**

"Analog Input Engineering Units Properties" on page 5-56

"Example: Performing a Linear Conversion" on page 5[-58](#page-203-0)

"Linear Conversion with Asymmetric Data" on page 5[-59](#page-204-0)

# **Analog Input Engineering Units Properties**

The Data Acquisition Toolbox software provides you with a way to linearly scale analog input signals from your sensor. You can associate this scaling with specific engineering units, such as volts or Newtons, that you might want to apply to your data. When specifying engineering units, there are three important considerations:

- **•** The expected data range produced by your sensor. This range depends on the physical phenomena you are measuring and the maximum output range of the sensor.
- **•** The range of your analog input hardware. For many devices, this range is specified by the gain and polarity. You can return valid input ranges with the daqhwinfo function.
- **•** The engineering units associated with your acquisition. By default, most analog input hardware converts data to voltage values. However, after the data is digitized, you might want to define a linear scaling that represents specific engineering units when data is returned to the MATLAB workspace.

The properties associated with engineering units and linearly scaling acquired data are as follows:

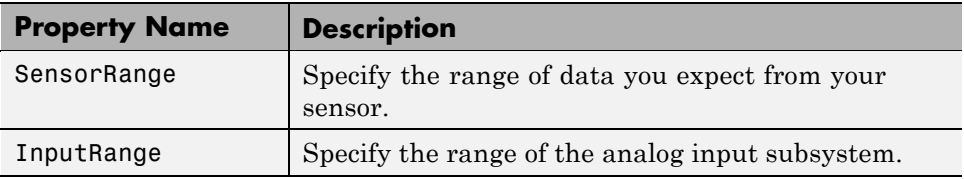

#### **(Continued)**

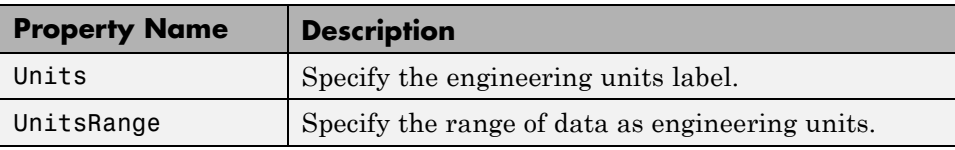

**Note** If supported by the hardware, you can set the engineering units properties on a per-channel basis. Therefore, you can configure different engineering unit conversions for each hardware channel.

Linearly scaled acquired data is given by the formula

scaled value = (A/D value)(units range)/(sensor range)

**Note** The above formula assumes you are using symmetric units range and sensor range values, and represents the simplest scenario. If your units range or sensor range values are asymmetric, the formula includes the appropriate offset.

The A/D value is constrained by the InputRange property, which reflects the gain and polarity of your hardware channels, and is usually returned as a voltage value. You should choose an input range that utilizes the maximum dynamic range of your A/D subsystem. The best input range is the one that most closely encompasses the expected sensor range. If the sensor signal is larger than the input range, then the hardware will usually clip (saturate) the signal.

The units range is given by the UnitsRange property, while the sensor range is given by the SensorRange property. SensorRange is specified as a voltage value, while UnitsRange is specified as an engineering unit such as Newtons or g's (1 g = 9.80 m/s<sup>2</sup>). These property values control the scaling of data when it is extracted from the engine with the getdata function. You can find the appropriate units range and sensor range from your sensor's specification sheet.

<span id="page-203-0"></span>For example, suppose SensorRange is [-1 1] and UnitsRange is [-10 10]. If an A/D value is 2.5, then the scaled value is (2.5)(20/2) or 25, in the appropriate units.

# **Example: Performing a Linear Conversion**

This example illustrates how to configure the engineering units properties for an analog input object connected to a National Instruments PCI-6024E board.

An accelerometer is connected to a device which is undergoing a vibration test. Your job is to measure the acceleration and the frequency components of the device while it is vibrating. The accelerometer has a range of  $\pm 50$  g, a voltage sensitivity of 99.7 mV/g, and a resolution of 0.00016 g.

The accelerometer signal is input to a Tektronix TDS 210 digital oscilloscope and to channel 0 of the data acquisition board. By observing the signal on the scope, the maximum expected range of data from the sensor is  $\pm 200$  mV, which corresponds to approximately  $\pm 2$  g. Given this constraint, you should configure the board's input range to  $\pm 500$  mV, which is the closest input range that encompasses the expected data range.

You can run this example by typing daqdoc5\_8 at the MATLAB Command Window.

**1 Create a device object** — Create the analog input object AI for a National Instruments board. The installed adaptors and hardware IDs are found with daqhwinfo.

AI = analoginput('nidaq','Dev1');

**2 Add channels** — Add one hardware channel to AI.

```
chan = addchannel(AI, 0);
```
**3** Configure property values — Configure the sampling rate to 200 kHz and define a two-second acquisition.

```
duration = 2;
ActualRate = setverify(AI,'SampleRate',200000);
set(AI,'SamplesPerTrigger',duration*ActualRate)
```
<span id="page-204-0"></span>Configure the engineering units properties. This example assumes you are using a National Instruments PCI-6024E board or an equivalent hardware device. SensorRange is set to the maximum accelerometer range in volts, and UnitsRange is set to the corresponding range in g's. InputRange is set to the value that most closely encompasses the expected data range of  $\pm 200$  mV.

```
set(chan,'SensorRange',[-5 5])
set(chan,'InputRange',[-0.5 0.5])
set(chan,'UnitsRange',[-50 50])
set(chan, 'Units', 'g (1 g = 9.80 m/s/s)')
```
**4 Acquire data** — Start the acquisition and wait before acquiring data.

start(AI) wait(AI,duration+1)

Extract and plot all the acquired data.

 $data = getdata(AI);$ subplot(2,1,1),plot(data)

Calculate and display the frequency information.

```
Fs = ActualRate;
blocksize = duration*ActualRate;
[f,mag]= daqdocfft(data,Fs,blocksize);
subplot(2,1,2),plot(f,mag)
```
**5 Clean up** — When you no longer need AI, you should remove it from memory and from the MATLAB workspace.

```
delete(AI)
clear AI
```
## **Linear Conversion with Asymmetric Data**

The properties related to engineering units provide a way for The Data Acquisition Toolbox software to convert raw measurement data into its original values and units.

SensorRange is the output voltage range that your sensor is capable of producing.

UnitsRange is the range of real-world values (physical phenomena) that your sensor is measuring.

In many cases, it is appropriate to set InputRange, SensorRange, and UnitsRange to the same values. However, if there are significant differences in these ranges or the data is not symmetric, then using different values for these properties might be appropriate, as illustrated in the following scenario.

Suppose you have a speed sensor that generates 5 volts to 7 volts according to the detected speed, so you set SensorRange to [5 7]. When the sensor detects a speed of 0 m/s it generates a 5-volt signal; when it senses 20 m/s, it generates a 7-volt signal; so you set UnitsRange to [0 20].

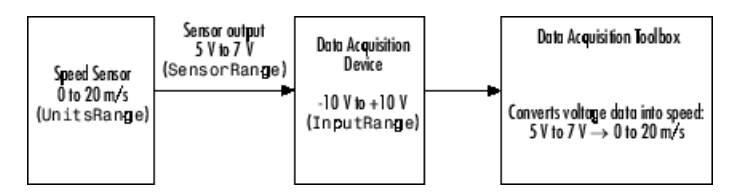

For example, when the sensor transmits 6 volts, the Data Acquisition Toolbox software converts this value according to the formula

scaled value = (Sensor output - Offset) x (UnitsRange)/(SensorRange)

scaled value =  $(6 V - 5 V)$  x  $(20 - 0)/(7 - 5)$ 

scaled value =  $(1) \times (20)/(2)$ 

scaled value  $= 10$  m/s

For a sensor output value of 6.5 V, scaled value =  $(6.5 \cdot 5) \times (20)/(2) = 15$  m/s; and so on, as shown in the following graph.

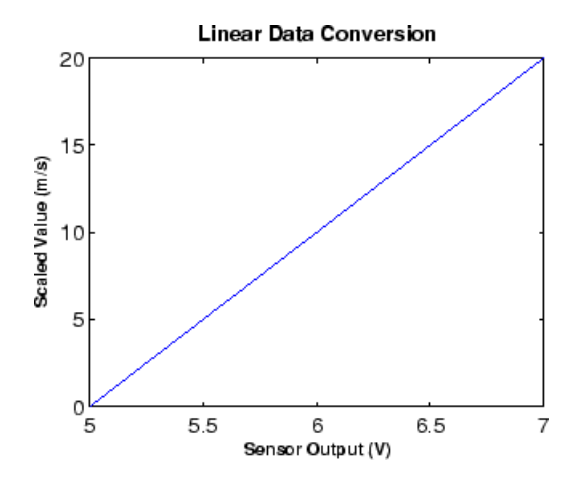

# Analog Output

Analog output subsystems convert digital data stored on your computer to a real-world analog signal. Typical plug-in acquisition boards offer two output channels with 12 bits of resolution, with special hardware available to support multiple channel analog output operations. The Data Acquisition Toolbox software provides access to analog output subsystems through an analog output object.

The purpose of this chapter is to show you how to perform data acquisition tasks using your analog output hardware. The sections are as follows.

- **•** "Getting Started with Analog Output" on page 6-[2](#page-209-0)
- **•** "Managing Output Data" on page 6-[16](#page-223-0)
- **•** "Configuring Analog Output Triggers" on page 6[-20](#page-227-0)
- **•** "Events and Callbacks" on page 6[-26](#page-233-0)
- **•** "Linearly Scaling the Data" on page 6-[35](#page-242-0)
- **•** "Starting Multiple Device Objects" on page 6-[38](#page-245-0)

# <span id="page-209-0"></span>**Getting Started with Analog Output**

#### **In this section...**

"Creating an Analog Output Object" on page 6-2

"Adding Channels to an Analog Output Object" on page 6-[3](#page-210-0)

"Configuring Analog Output Properties" on page 6[-5](#page-212-0)

"Outputting Data" on page 6-[7](#page-214-0)

"Analog Output Examples" on page 6[-9](#page-216-0)

"Evaluating the Analog Output Object Status" on page 6-[12](#page-219-0)

# **Creating an Analog Output Object**

You must create an Analog Output object with which you can use the Data Acquisition Toolbox software to perform basic tasks with your analog output (AO) hardware. This section describes the important properties and functions required for an analog output data acquisition session, and also provides several device-specific examples and ways to evaluate the status of the analog output object.

You create an analog output object with the analogoutput function. analogoutput accepts the adaptor name and the hardware device ID as input arguments. For a list of supported adaptors, refer to the Data Acquisition Toolbox [Supported Hardware](http://www.mathworks.com/products/daq/supportedio.html) page on the MathWorks™ Web site. The device ID refers to the number associated with your board when it is installed. (When using NI-DAQmx, this is usually a string such as 'Dev1'.) Some vendors refer to the device ID as the device number or the board number. The device ID is optional for sound cards with an ID of 0. Use the daqhwinfo function to determine the available adaptors and device IDs.

Each analog output object is associated with one board and one analog output subsystem. For example, to create an analog output object associated with a National Instruments board with device ID 1:

```
ao = analogoutput('nidaq','Dev1');
```
The analog output object ao now exists in the MATLAB workspace. You can display the class of ao with the whos command.

<span id="page-210-0"></span>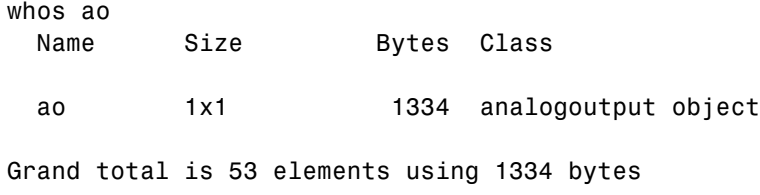

Once the analog output object is created, the properties listed below are automatically assigned values. These general purpose properties provide descriptive information about the object based on its class type and adaptor.

**Table 6-1 Descriptive Analog Output Properties**

| <b>Property Name</b> | <b>Description</b>                                |
|----------------------|---------------------------------------------------|
| Name                 | Specify a descriptive name for the device object. |
| Type                 | Indicate the device object type.                  |

You can display the values of these properties for ao with the get function.

```
get(ao,{'Name','Type'})
ans ='nidaqmxDev1-AO' 'Analog Output'
```
# **Adding Channels to an Analog Output Object**

After creating the analog output object, you must add hardware channels to it. As shown by the figure in "Hardware Channels or Lines" on page 3[-10](#page-99-0), you can think of a device object as a container for channels. The collection of channels contained by the device object is referred to as a *channel group*. As described in ["Mapping Hardware Channel IDs to the MATLAB Indices" on](#page-101-0) page 3[-12](#page-101-0), a channel group consists of a mapping between hardware channel IDs and MATLAB indices.

When adding channels to an analog output object, you must follow these rules:

- **•** The channels must reside on the same hardware device. You cannot add channels from different devices, or from different subsystems on the same device.
- **•** The channels must be sampled at the same rate.

You add channels to an analog output object with the addchannel function. addchannel requires the device object and at least one hardware channel ID as input arguments. You can optionally specify MATLAB indices, descriptive channel names, and an output argument. For example, to add two hardware channels to the device object ao created in the preceding section:

```
chans = addchannel(a0,0:1);
```
The output argument chans is a *channel object* that reflects the channel array contained by ao. You can display the class of chans with the whos command.

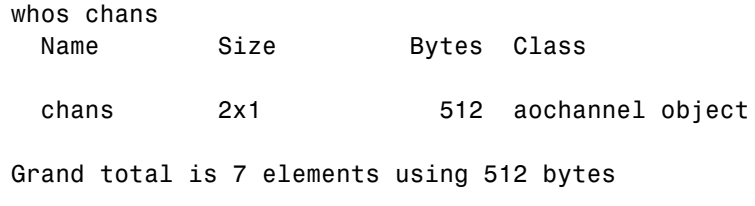

You can use chans to easily access channels. For example, you can easily configure or return property values for one or more channels. As described in "Referencing Individual Hardware Channels" on page 4-[6,](#page-123-0) you can also access channels with the Channel property.

Once you add channels to an analog output object, the properties listed below are automatically assigned values. These properties provide descriptive information about the channels based on their class type and ID.

**Table 6-2 Descriptive Analog Output Channel Properties**

| <b>Property Name</b> | <b>Description</b>                                |
|----------------------|---------------------------------------------------|
| HwChannel            | Specify the hardware channel ID.                  |
| Index                | Indicate the MATLAB index of a hardware channel.  |
| Parent               | Indicate the parent (device object) of a channel. |
| Type                 | Indicate a channel.                               |

You can display the values of these properties for chans with the get function.

```
get(chans,{'HwChannel','Index','Parent','Type'})
ans =
```
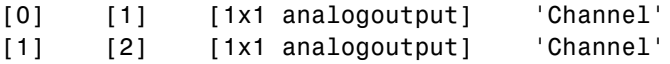

<span id="page-212-0"></span>To reference individual channels, you must specify either MATLAB indices or descriptive channel names. Refer to ["Referencing Individual Hardware](#page-123-0) Channels" on page 4[-6](#page-123-0) for more information.

# **Configuring Analog Output Properties**

After hardware channels are added to the analog output object, you should configure property values. As described in ["Configuring and Returning](#page-103-0) Properties" on page 3-[14,](#page-103-0) the Data Acquisition Toolbox software supports two basic types of properties for analog output objects: common properties and channel properties. Common properties apply to all channels contained by the device object while channel properties apply to individual channels.

The properties you configure depend on your particular analog output application. For many common applications, there is a small group of properties related to the basic setup that you will typically use. These basic setup properties control the sampling rate and define the trigger type. Analog output properties related to the basic setup are given below.

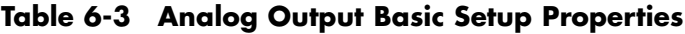

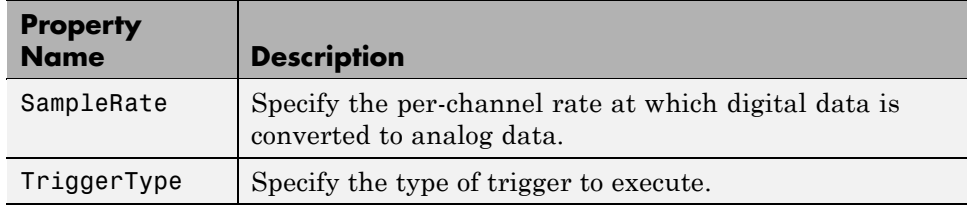

#### **Setting the Sampling Rate**

You control the rate at which an analog output subsystem converts digital data to analog data is controlled with the SampleRate property. SampleRate must be specified as samples per second. For example, to set the sampling rate for each channel of your National Instruments board to 100,000 samples per second (100 kHz):

```
ao = analogoutput('nidaq','Dev1');
```

```
addchannel(ao,0:1);
set(ao,'SampleRate',100000)
```
Data acquisition boards typically have predefined sampling rates that you can set. If you specify a sampling rate that does not match one of these predefined values, there are two possibilities:

- **•** If the rate is within the range of valid values, then the engine automatically selects a valid sampling rate. The rules governing this selection process are described in the SampleRate reference pages.
- **•** If the rate is outside the range of valid values, then an error is returned.

**Note** For some sound cards, you can set the sampling rate to any value between the minimum and maximum values defined by the hardware. You can enable this feature with the StandardSampleRates property. Refer to [Chapter 17, "Device-Specific Properties — Alphabetical List"](#page-620-0) for more information.

Most analog output subsystems allow simultaneous sampling of channels. Therefore, the maximum sampling rate for each channel is given by the maximum board rate.

After setting a value for SampleRate, you should find out the actual rate set by the engine.

```
ActualRate = get(ao,'SampleRate');
```
Alternatively, you can use the setverify function, which sets a property value and returns the actual value set.

```
ActualRate = setverify(ao,'SampleRate',100000);
```
You can find the range of valid sampling rates for your hardware with the propinfo function.

```
ValidRates = propinfo(ao,'SampleRate');
ValidRates.ConstraintValue
ans =1.0e+005 *
```
0.0000 2.0000

#### <span id="page-214-0"></span>**Defining a Trigger**

For analog output objects, a trigger is defined as an event that initiates the output of data from the engine to the analog output hardware.

Defining a trigger for an analog output object involves specifying the trigger type. Trigger types are specified with the TriggerType property. The valid TriggerType values that are supported for all hardware are given below.

| <b>TriggerType</b><br><b>Values</b> | <b>Description</b>                                                        |
|-------------------------------------|---------------------------------------------------------------------------|
| {Immediate}                         | The trigger occurs just after you issue the start<br>function.            |
| Manual                              | The trigger occurs just after you manually issue the<br>trigger function. |

**Table 6-4 Analog Output TriggerType Property Values**

Most devices have hardware-specific trigger types, which are available to you through the TriggerType property. For example, to see all the trigger types (including hardware-specific trigger types) for the analog output object ao created in the preceding section:

```
set(ao,'TriggerType')
[ Manual | {Immediate} | HwDigital ]
```
This information tells you that the National Instruments board also supports a hardware digital trigger. For a description of device-specific trigger types, refer to "Device-Specific Hardware Triggers" on page 6[-24](#page-231-0), or the TriggerType reference pages.

# **Outputting Data**

After you configure the analog output object, you can output data. Outputting data involves these three steps:

**1** [Queuing data](#page-215-0)

- <span id="page-215-0"></span>**2** Starting the analog output object
- **3** Stopping the analog output object

#### **Queuing Data in the Engine**

Before you can start the device object, data must be queued in the engine. Data is queued in the engine with the putdata function. For example, to queue one second of data for each channel contained by the analog output object ao:

```
ao = analogoutput('winsound');
addchannel(ao,1:2);
data = sin(linspace(0, 2*pi, 8000));
putdata(ao,[data data])
```
putdata is a blocking function, and will not return execution control to MATLAB until the specified data is queued. putdata is described in detail in "Managing Output Data" on page 6[-16](#page-223-0) and in [Chapter 13, "Functions —](#page-350-0) [Alphabetical List".](#page-350-0)

#### **Starting the Analog Output Object**

You start an analog output object with the start function. For example, to start the analog output object ao:

```
start(ao)
```
After start is issued, the Running property is automatically set to On, and both the device object and hardware device execute according to the configured and default property values. While the device object is running, you can continue to queue data.

However, running does not necessarily mean that data is being output from the engine to the analog output hardware. For that to occur, a trigger must execute. When the trigger executes, the Sending property is automatically set to On. Analog output triggers are described on ["Defining a Trigger" on page](#page-214-0) 6-[7](#page-214-0) and "Configuring Analog Output Triggers" on page 6-[20.](#page-227-0)

#### **Stopping the Analog Output Object**

An analog output object can stop under one of these conditions:
- <span id="page-216-0"></span>**•** You issue the stop function.
- **•** The queued data is output.
- **•** A run-time hardware error occurs.
- **•** A time-out occurs.

When the device object stops, the Running and Sending properties are automatically set to Off. At this point, you can reconfigure the device object or immediately queue more data, and issue another start command using the current configuration.

## **Analog Output Examples**

This section illustrates how to perform basic data acquisition tasks using analog output subsystems and the Data Acquisition Toolbox software. For most data acquisition applications using analog output subsystems, you must follow these basic steps:

- **1** Install and connect the components of your data acquisition hardware. At a minimum, this involves connecting an actuator to a plug-in or external data acquisition device.
- **2** Configure your data acquisition session. This involves creating a device object, adding channels, setting property values, and using specific functions to output data.

Simple data acquisition applications using a sound card and a National Instruments board are given below.

## **Outputting Data with a Sound Card**

In this example, sine wave data is generated in the MATLAB workspace, output to the D/A converter on the sound card, and sent to a speaker. The setup is shown below.

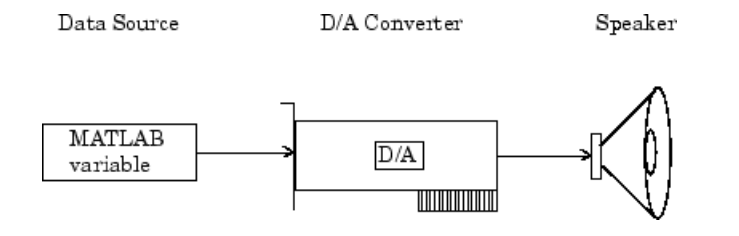

You can run this example by typing daqdoc6 1 at the MATLAB Command Window.

**1 Create a device object** — Create the analog output object AO for a sound card. The installed adaptors and hardware IDs are found with daqhwinfo.

AO = analogoutput('winsound');

**2 Add channels** — Add one channel to AO.

 $chan = addchannel(AO, 1);$ 

**3 Configure property values** — Define an output time of four seconds, assign values to the basic setup properties, generate data to be queued, and queue the data with one call to putdata.

```
duration = 4;
set(AO,'SampleRate',8000)
set(AO,'TriggerType','Manual')
ActualRate = get(AO,'SampleRate');
len = ActualRate*duration;
data = sin(linspace(0,2*pi*500,len));
putdata(AO,data)
```
**4 Output data** —- Start AO, issue a manual trigger, and wait for the device object to stop running.

```
start(AO)
trigger(AO)
wait(AO,5)
```
**5 Clean up** —- When you no longer need AO, you should remove it from memory and from the MATLAB workspace.

delete(AO) clear AO

## **Outputting Data with a National Instruments Board**

In this example, sine wave data is generated in the MATLAB workspace, output to the D/A converter on a National Instruments board, and displayed with an oscilloscope. The setup is shown below.

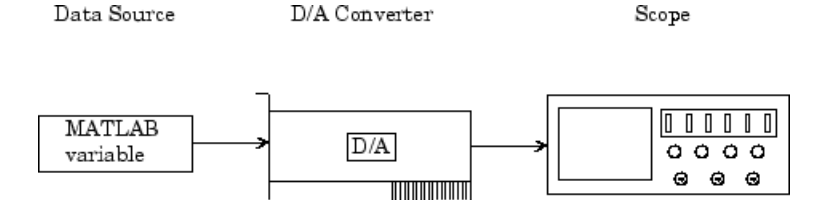

You can run this example by typing daqdoc6 2 at the MATLAB Command Window.

**1 Create a device object** — Create the analog output object AO for a National Instruments board. The installed adaptors and hardware IDs are found with daqhwinfo.

AO = analogoutput('nidaq','Dev1');

**2 Add channels** — Add one channel to AO.

 $chan = addchannel(AO, 0);$ 

**3 Configure property values** — Define an output time of four seconds, assign values to the basic setup properties, generate data to be queued, and queue the data with one call to putdata.

```
duration = 4;
set(AO,'SampleRate',10000)
set(AO,'TriggerType','Manual')
ActualRate = get(AO,'SampleRate');
len = ActualRate*duration;
data = sin(linspace(0,2*pi*500,len));
putdata(AO,data)
```
**4 Output data** — Start AO, issue a manual trigger, and wait for the device object to stop running.

```
start(AO)
trigger(AO)
wait(AO,5)
```
**5 Clean up** — When you no longer need AO, you should remove it from memory and from the MATLAB workspace.

delete(AO) clear AO

## **Evaluating the Analog Output Object Status**

You can evaluate the status of an analog output (AO) object by

- **•** Returning the values of certain properties
- **•** Invoking the display summary

#### **Status Properties**

The properties associated with the status of your analog output object allow you to evaluate

- **•** If the device object is running
- **•** If data is being output from the engine
- **•** How much data is queued in the engine
- **•** How much data has been output from the engine

These properties are given below.

#### **Table 6-5 Analog Output Status Properties**

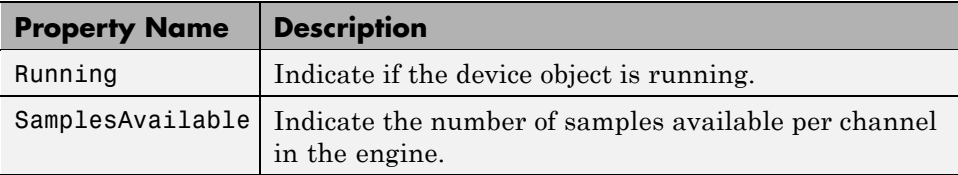

**6-12**

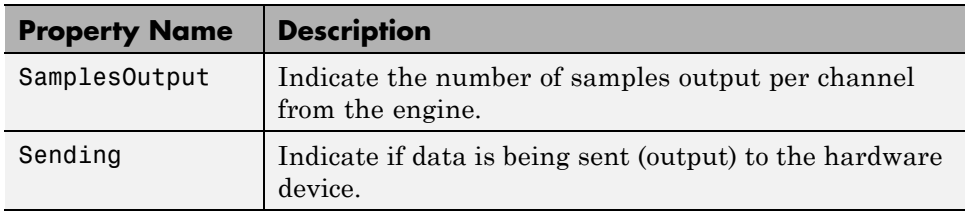

## **Table 6-5 Analog Output Status Properties (Continued)**

When data is queued in the engine, SamplesAvailable is updated to reflect the total number of samples per channel that was queued. When start is issued, Running is automatically set to On.

When the trigger executes, Sending is automatically set to On and SamplesOutput keeps a running count of the total number of samples per channel output from the engine to the hardware. Additionally, SamplesAvailable tells you how many samples per channel are still queued in the engine and ready to be output to the hardware.

When all the queued data is output from the engine, both Running and Sending are automatically set to Off, SamplesAvailable is 0, and SamplesOutput reflects the total number of samples per channel that was output.

## **The Display Summary**

You can invoke the display summary by typing an AO object or a channel object at the MATLAB Command Window, or by excluding the semicolon when

- **•** Creating an AO object
- **•** Adding channels
- **•** Configuring property values using the dot notation

You can also display summary information via the Workspace browser by right-clicking a toolbox object and selecting **Explore > Display Summary** from the context menu.

The information displayed reflects many of the basic setup properties described in "Configuring Analog Output Properties" on page 6-[5,](#page-212-0) and is designed so you can quickly evaluate the status of your data acquisition session. The display is divided into two main sections: general summary information and channel summary information.

## **General Summary Information**

The general display summary includes the device object type and the hardware device name, followed by this information:

- **•** Output parameters The sampling rate
- Trigger parameters The trigger type
- **•** The engine status
	- **-** Whether the engine is sending data, waiting to start, or waiting to trigger
	- **-** The total time required to output the queued data
	- **-** The number of samples queued by putdata
	- **-** The number of samples sent to the hardware device

## **Channel Summary Information**

The channel display summary includes property values associated with

- **•** The hardware channel mapping
- **•** The channel name
- **•** The engineering units

```
The display summary shown below is for the example given in "Outputting
                     Data with a Sound Card" on page 6-9 prior to issuing the start function.
            Display Summary of Analog Output (AO) Object Using 'AudioPCI Playback'.
                   Output Parameters: 8000 samples per second on each channel.
General display
                  Trigger Parameters: 1 'Immediate' trigger on START.
summary
                       Engine status: Waiting for START.
                                       0 total sec. of data currently queued for START
                                       0 samples currently queued by PUTDATA.
                                        0 samples sent to output device since START.
           AO object contains channel(s):
Channel display
summary
               Index: ChannelName: HwChannel: OutputRange: UnitsRange: Units:
                       ' Mono'
                                      \mathbf{1}[-1 \ 1][-1 \ 1]'Volts
```
You can use the Channel property to display only the channel summary information.

AO.Channel

# **Managing Output Data**

#### **In this section...**

"The Analog Output Subsystem" on page 6-16

"Queuing Data with putdata" on page 6-16

"Example: Queuing Data with putdata" on page 6-[18](#page-225-0)

## **The Analog Output Subsystem**

At the core of any analog output application lies the data you want to send from a computer to an output device such as an actuator. The role of the analog output subsystem is to convert digitized data to analog data for subsequent output.

Before you can output data to the analog output subsystem, it must be queued in the engine. Queuing data is managed with the putdata function. In addition to this function, there are several properties associated with managing output data. These properties are given below.

#### **Table 6-6 Analog Output Data Management Properties**

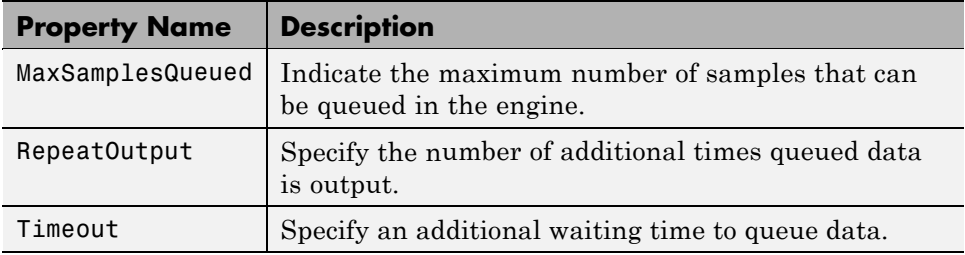

## **Queuing Data with putdata**

Before data can be sent to the analog output hardware, you must queue it in the engine. Queuing data is managed with the putdata function. One column of data is required for each channel contained by the analog output object. For example, to queue one second of data for each channel contained by the analog output object ao:

```
ao = analogoutput('winsound');
addchannel(ao,1:2);
data = sin(linspace(0,2*pi*500,8000))';
putdata(ao,[data data])
```
A data source consisting of m samples and n channels is illustrated below.

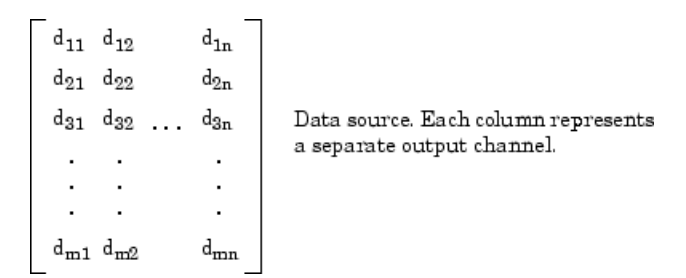

#### **Rules for Using putdata**

Using putdata to queue data in the engine follows these rules:

- **•** You must queue data in the engine before starting the analog output object.
- If the value of the RepeatOutput property is greater than 0, then all queued data is automatically requeued until the RepeatOutput value is reached. You must configure RepeatOutput before start is issued.
- While the analog output object is running, you can continue to queue data unless RepeatOutput is greater than 0.
- **•** You can queue data in the engine until the value specified by the MaxSamplesQueued property is reached, or the limitations of your hardware or computer are reached.

#### <span id="page-225-0"></span>**Rules for Queuing Data**

Data to be queued in the engine follows these rules:

- Data is output as soon as a trigger occurs.
- **•** An error is returned if a NaN is included in the data stream.
- **•** You can use the native data type of the hardware.
- **•** If the data is not within the range of the UnitsRange property, then it is clipped to the maximum or minimum value specified by UnitsRange. Refer to "Linearly Scaling the Data" on page 6-[35](#page-242-0) for more information about clipping.

## **Example: Queuing Data with putdata**

This example illustrates how you can use putdata to queue 8000 samples, and then output the data a total of five times using the RepeatOutput property.

To run this example type daqdoc6\_3 at the MATLAB Command Window.

**1 Create a device object** — Create the analog output object AO for a sound card. The installed adaptors and hardware IDs are found with daqhwinfo.

```
AO = analogoutput('winsound');
%AO = analogoutput('nidaq','Dev1');
%AO = analogoutput('mcc',1);
```
**2 Add channels** — Add one channel to AO.

```
chans = addchannel(AO, 1);
%chans = addchannel(AO,O); % For NI and MCC
```
**3 Configure property values** — Define an output time of one second, assign values to the basic setup properties, generate data to be queued, and issue two putdata calls. Because the queued data is repeated four times and two putdata calls are issued, a total of 10 seconds of data is output.

```
duration = 1;
set(AO,'SampleRate',8000)
ActualRate = get(AO,'SampleRate');
len = ActualRate*duration;
set(AO,'RepeatOutput',4)
```

```
data = sin(linspace(0,2*pi*500,len))';
putdata(AO,data)
putdata(AO,data)
```
**4 Output data** — Start AO and wait for the device object to stop running.

start(AO) wait(AO,11)

**5 Clean up** — When you no longer need AO, you should remove it from memory and from the MATLAB workspace.

delete(AO) clear AO

# **Configuring Analog Output Triggers**

#### **In this section...**

"Analog Output Trigger Properties" on page 6-20 "Defining a Trigger: Trigger Types" on page 6-[21](#page-228-0) "Executing the Trigger" on page 6-[22](#page-229-0) "How Many Triggers Occurred?" on page 6-[22](#page-229-0) "When Did the Trigger Occur?" on page 6[-23](#page-230-0) "Device-Specific Hardware Triggers" on page 6-[24](#page-231-0)

## **Analog Output Trigger Properties**

An analog output trigger is defined as an event that initiates the output of data. As shown in the figure below, when a trigger occurs, the Sending property is automatically set to On and queued data is output from the engine to the hardware subsystem.

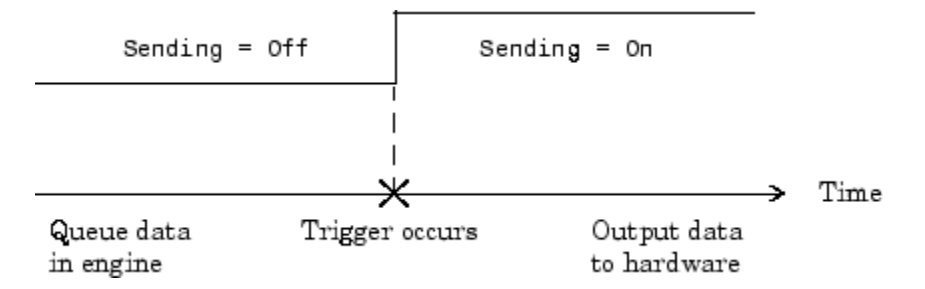

Properties associated with analog output triggers are as follows:

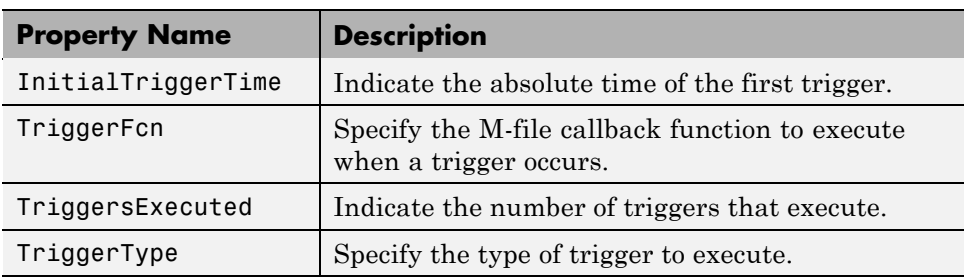

<span id="page-228-0"></span>Except for TriggerFcn, these trigger-related properties are discussed in the following sections. TriggerFcn is discussed in ["Events and Callbacks" on](#page-233-0) page 6-[26.](#page-233-0)

## **Defining a Trigger: Trigger Types**

Defining a trigger for an analog output object involves specifying the trigger type with the TriggerType property. You can think of the trigger type as the source of the trigger. The analog output TriggerType values are given below.

**TriggerType Value Description** {Immediate} The trigger occurs just after you issue the start function. Manual The trigger occurs just after you manually issue the trigger function.

**Table 6-7 Analog Output TriggerType Property Values**

Trigger types can be grouped into two main categories:

- Device-independent triggers
- Device-specific hardware triggers

The trigger types shown above are device-independent triggers because they are available for all supported hardware. For these trigger types, the callback that initiates the trigger event involves issuing a toolbox function (start or trigger). Conversely, device-specific hardware triggers depend on the specific hardware device you are using. For these trigger types, the callback that initiates the trigger event involves an external digital signal.

Device-specific hardware triggers for National Instruments devices are discussed in "Device-Specific Hardware Triggers" on page 6-[24.](#page-231-0) Device-independent triggers are discussed below.

## **Immediate Trigger**

If TriggerType is Immediate (the default value), the trigger occurs immediately after the start function is issued. You can configure an analog <span id="page-229-0"></span>output object for continuous output, by using an immediate trigger and setting RepeatOutput to inf.

#### **Manual Trigger**

If TriggerType is Manual, the trigger occurs immediately after the trigger function is issued.

## **Executing the Trigger**

For an analog output trigger to occur, you must follow these steps:

- **1** Queue data in the engine.
- **2** Configure the appropriate trigger properties.
- **3** Issue the start function.
- **4** Issue the trigger function if TriggerType is Manual.

Once the trigger occurs, queued data is output to the hardware, and the device object stops executing when all the queued data is output.

**Note** Only one trigger event can occur for analog output objects.

## **How Many Triggers Occurred?**

For analog output objects, only one trigger can occur. You can determine if the trigger event occurred by returning the value of the TriggersExecuted property. If TriggersExecuted is 0, then the trigger event did not occur. If TriggersExecuted is 1, then the trigger event occurred. Event information is also recorded by the EventLog property. A convenient way to access event log information is with the showdaqevents function.

For example, suppose you create the analog output object ao for a sound card and add one channel to it. ao is configured to output 8,000 samples using the default sampling rate of 8000 Hz.

ao = analogoutput('winsound');

```
addchannel(ao,1);
data = sin(linspace(0,1,8000));
putdata(ao,data)
start(ao)
```
TriggersExecuted returns the number of triggers executed.

```
ao.TriggersExecuted
ans =1
```
You can use showdaqevents to return information for all events that occurred while ao was executing.

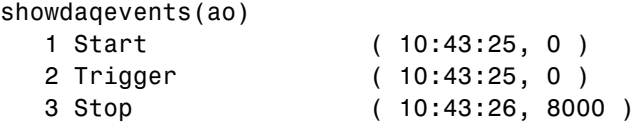

For more information about recording and retrieving event information, refer to "Recording and Retrieving Event Information" on page 6-[29](#page-236-0).

## **When Did the Trigger Occur?**

You can return the absolute time of the trigger with the InitialTriggerTime property. Absolute time is returned as a clock vector in the form

[year month day hour minute seconds]

For example, the absolute time of the trigger event for the preceding example is

```
abstime = ao.InitialTriggerTime
abstime =1.0e+003 *
   1.9990 0.0040 0.0170 0.0100 0.0430 0.0252
```
To convert the clock vector to a more convenient form, you can use the sprintf function.

```
t = fix(abstime);
sprintf('%d:%d:%d', t(4),t(5),t(6))
```
<span id="page-231-0"></span>ans  $=$ 10:43:25

As shown in the preceding section, you can also evaluate the absolute time of the trigger event with the showdaqevents function.

## **Device-Specific Hardware Triggers**

Most data acquisition devices possess the ability to accept a hardware trigger. Hardware triggers are processed directly by the hardware and are typically transistor-transistor logic (TTL) signals. Hardware triggers are used when speed is required because a hardware device can process an input signal much faster than software.

The device-specific hardware triggers are presented to you as additional property values. Hardware triggers for National Instruments devices are discussed below and in [Chapter 15, "Base Properties — Alphabetical List".](#page-496-0)

Note that the available hardware trigger support depends on the board you are using. Refer to your hardware documentation for detailed information about its triggering capabilities.

#### **National Instruments**

When using National Instruments hardware, there is an additional analog output trigger type available to you — digital triggering.

If TriggerType is set to HwDigital, the trigger is given by an external TTL signal that is input directly into the hardware device. The following example illustrates how to configure a hardware digital trigger.

```
ao = analogoutput('nidaq','Dev1');
addchannel(ao,0:1);
set(ao,'TriggerType','HwDigital')
```
With this trigger configuration, ao will not start outputting data until the TTL signal is detected by the hardware on the appropriate pin.

The diagram below illustrates how you can connect a digital trigger signal to an MIO-16E Series board. PFI6/WFTRIG corresponds to pin 5.

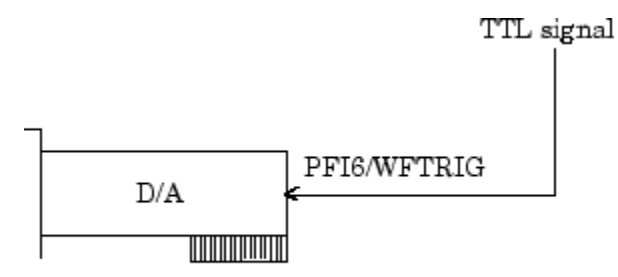

MIO-16E Series board

# <span id="page-233-0"></span>**Events and Callbacks**

#### **In this section...**

"Understanding Events and Callbacks" on page 6-26

"Event Types" on page 6-26

"Recording and Retrieving Event Information" on page 6[-29](#page-236-0)

["Examples: Using Callback Properties and Callback Functions" on page](#page-239-0) 6-[32](#page-239-0)

## **Understanding Events and Callbacks**

You can enhance the power and flexibility of your analog output application by utilizing *events*. An event occurs at a particular time after a condition is met and might result in one or more callbacks.

While the analog output object is running, you can use events to display a message, display data, analyze data, and so on. Callbacks are controlled through *callback properties* and *callback functions*. All event types have an associated callback property. Callback functions are M-file functions that you construct to suit your specific data acquisition needs.

You execute a callback when a particular event occurs by specifying the name of the M-file callback function as the value for the associated callback property. Refer to ["Creating and Executing Callback Functions" on page](#page-196-0) 5-[51](#page-196-0) to learn how to create callback functions. Note that daqcallback is the default value for some callback properties.

## **Event Types**

The analog output event types and associated callback properties are described below.

#### **Table 6-8 Analog Output Callback Properties**

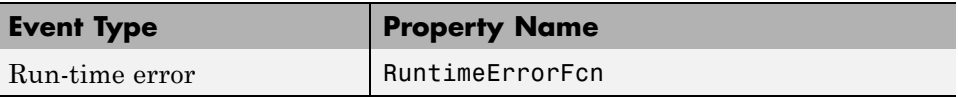

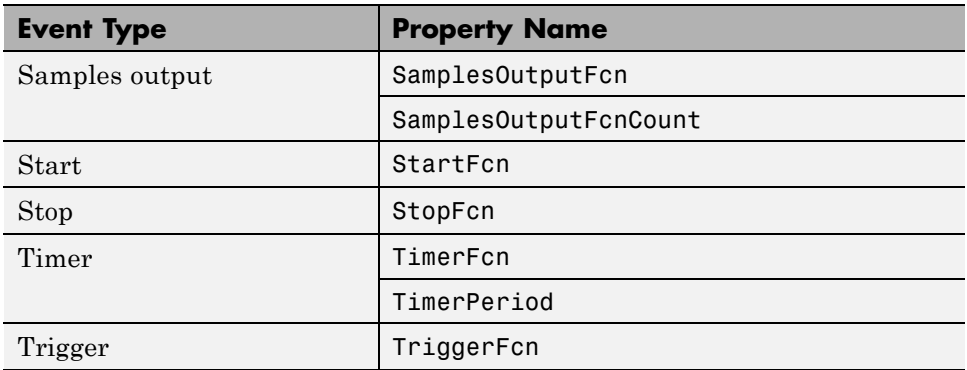

### **Table 6-8 Analog Output Callback Properties (Continued)**

#### **Run-time Error Event**

A run-time error event is generated immediately after a run-time error occurs. This event executes the callback function specified for RuntimeErrorFcn. Additionally, a toolbox error message is automatically displayed to the MATLAB workspace. If an error occurs that is not explicitly handled by the toolbox, then the hardware-specific error message is displayed.

The default value for RunTimeErrorFcn is daqcallback, which displays the event type, the time the event occurred, the device object name, and the error message.

Run-time errors include hardware errors and timeouts. Run-time errors do not include configuration errors such as setting an invalid property value.

## **Samples Output Event**

A samples output event is generated immediately after the number of samples specified by the SamplesOutputFcnCount property is output for each channel group member. This event executes the callback function specified for SamplesOutputFcn.

## **Start Event**

A start event is generated immediately after the start function is issued. This event executes the callback function specified for StartFcn. When the callback function has finished executing, Running is automatically set to On and the device object and hardware device begin executing. The device object is not started if an error occurs while executing the callback function.

## **Stop Event**

A stop event is generated immediately after the device object and hardware device stop running. This occurs when

- **•** The stop function is issued.
- **•** The requested number of samples is output.
- **•** A run-time error occurs.

A stop event executes the callback function specified for StopFcn. Under most circumstances, the callback function is not guaranteed to complete execution until sometime after the device object and hardware device stop running, and the Running property is set to Off.

#### **Timer Event**

A timer event is generated whenever the time specified by the TimerPeriod property passes. This event executes the callback function specified for TimerFcn. Time is measured relative to when the device object starts running.

Some timer events might not be processed if your system is significantly slowed or if the TimerPeriod value is too small. For example, a common application for timer events is to display data. However, because displaying data is a CPU-intensive task, some of these events might be dropped. To guarantee that events are not dropped, you can use the SamplesOutputFcn property.

#### **Trigger Event**

A trigger event is generated immediately after a trigger occurs. This event executes the callback function specified for TriggerFcn. Under most circumstances, the callback function is not guaranteed to complete execution until sometime after Sending is set to On.

## <span id="page-236-0"></span>**Recording and Retrieving Event Information**

While the analog output object is running, certain information is automatically recorded in the EventLog property for some of the event types listed in the preceding section. EventLog is a structure that contains two fields: Type and Data. The Type field contains the event type. The Data field contains event-specific information. Events are recorded in the order in which they occur. The first EventLog entry reflects the first event recorded, the second EventLog entry reflects the second event recorded, and so on.

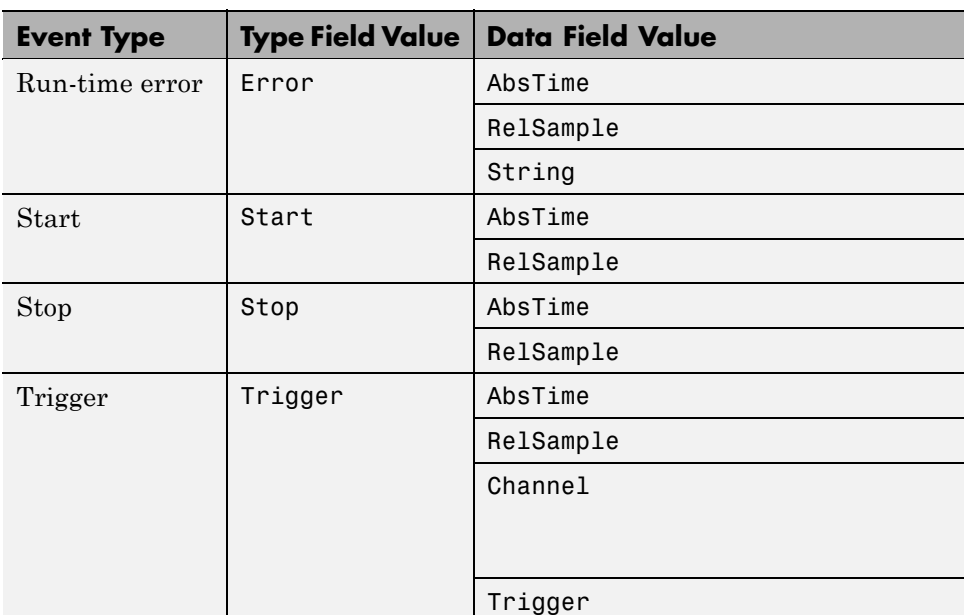

The event types recorded in EventLog for analog output objects, as well as the values for the Type and Data fields, are as follows:

Samples output events and timer events are not stored in EventLog.

**Note** Unless a run-time error occurs, EventLog records a start event, a trigger event, and stop event for each data acquisition session.

**Analog Output** 

The Data field values are described below.

## **The AbsTime Field**

AbsTime is used by all analog output events stored in EventLog to indicate the absolute time the event occurred. The absolute time is returned using the MATLAB clock format.

day-month-year hour:minute:second

## **The Channel Field**

Channel is used by the input overrange event and the trigger event. For the input overrange event, Channel indicates the index number of the input channel that experienced an overrange signal. For the trigger event, Channel indicates the index number for each input channel serving as a trigger source.

## **The RelSample Field**

RelSample is used by all events stored in EventLog to indicate the sample number that was output when the event occurred. RelSample is 0 for the start event and for the first trigger event regardless of the trigger type. RelSample is NaN for any event that occurs before the trigger executes.

#### **The String Field**

String is used by the run-time error event to store the descriptive message that is generated when a run-time error occurs. This message is also displayed at the MATLAB Command Window.

#### **The Trigger Field**

Trigger is used by the trigger event to indicate the trigger number. For example, if three trigger events occur, then Trigger is 3 for the third trigger event. The total number of triggers executed is given by the TriggersExecuted property.

#### **Example: Retrieving Event Information**

Suppose you want to examine the events logged for the example given by "Example: Queuing Data with putdata" on page 6-[18.](#page-225-0) You can do this by accessing the EventLog property.

```
events = AO.EventLog
events =
3x1 struct array with fields:
    Type
    Data
```
By examining the contents of the Type field, you can list the events that were recorded while AO was running.

```
{events.Type}
ans ='Start' 'Trigger' 'Stop'
```
To display information about the trigger event, you must access the Data field, which stores the absolute time the trigger occurred and the number of samples output when the trigger occurred.

```
trigdata = events(2).Data
trigdata =
      AbsTime: [1999 4 16 9 53 19.9508]
    RelSample: 0
```
You can display a summary of the event log with the showdaqevents function. For example, to display a summary of the second event contained by the structure events:

```
showdaqevents(events,2)
  2 Trigger ( 09:53:19, 0 )
```
Alternatively, you can display event summary information via the Workspace browser by right-clicking the device object and selecting **Explore > Show DAQ Events** from the context menu.

## <span id="page-239-0"></span>**Examples: Using Callback Properties and Callback Functions**

Examples showing how to create callback functions and configure callback properties are given below.

## **Displaying the Number of Samples Output**

This example illustrates how to generate samples output events. You can run this example by typing daqdoc6\_4 at the MATLAB Command Window. The local callback function daqdoc6\_4disp (not shown below) displays the number of events that were output from the engine whenever the samples output event occurred.

**1 Create a device object** — Create the analog output object AO for a sound card. The installed adaptors and hardware IDs are found with daqhwinfo.

```
AO = analogoutput('winsound');
%AO = analogoutput('nidaq','Dev1');
%AO = analogoutput('mcc', 1);
```
**2 Add channels** — Add two channels to AO.

```
chans = addchannel(AO, 1:2);
%chans = addchannel(AO, 0:1); % For NI and MCC
```
**3 Configure property values** — Configure the trigger to repeat four times, specify daqdoc6 4disp as the M-file callback function to execute whenever 8000 samples are output, generate data to be queued, and queue the data with one call to putdata.

```
set(AO,'SampleRate',8000)
ActualRate = get(AO,'SampleRate');
set(AO,'RepeatOutput',4)
set(AO,'SamplesOutputFcnCount',8000)
freq = get(AO,'SamplesOutputFcnCount');
set(AO,'SamplesOutputFcn',@daqdoc6_4disp)
data = sin(linspace(0,2*pi*500,3*freq));
putdata(AO,[data data])
```
**4 Output data** — Start AO. The wait function blocks the MATLAB Command Window, and waits for AO to stop running.

start(AO) wait(AO,20)

**5 Clean up** — When you no longer need AO, you should remove it from memory and from the MATLAB workspace.

delete(AO) clear AO

#### **Displaying EventLog Information**

This example illustrates how callback functions allow you to easily display information stored in the EventLog property. You can run this example by typing daqdoc6\_5 at the MATLAB Command Window. The local callback function daqdoc6\_5disp (not shown below) displays the absolute time and relative sample associated with the start, trigger, and stop events.

**1 Create a device object** — Create the analog output object AO for a sound card. The installed adaptors and hardware IDs are found with daqhwinfo.

```
AO = analogoutput('winsound');
%AO = analogoutput('nidaq','Dev1');
%AO = analogoutput('mcc', 1);
```
**2 Add channels** — Add one channel to AO.

```
chan = addchannel(AO, 1);
%chan = addchannel(AO,O); % For NI and MCC
```
**3 Configure property values** — Specify daqdoc6\_5disp as the M-file callback function to execute when the start, trigger, and stop events occur, generate data to be queued, and queue the data with one call to putdata.

```
set(AO,'SampleRate',8000)
ActualRate = get(AO,'SampleRate');
set(AO,'StartFcn',@daqdoc6_5disp)
set(AO,'TriggerFcn',@daqdoc6_5disp)
set(AO,'StopFcn',@daqdoc6_5disp)
data = sin(linspace(0,2*pi*500,ActualRate));
data = [data data data];
time = (length(data)/AO.SampleRate);
```
putdata(AO,data')

**4 Output data** — Start AO. The wait function blocks the MATLAB Command Window, and waits for AO to stop running.

start(AO) wait(AO,5)

**5 Clean up** — When you no longer need AO, you should remove it from memory and from the MATLAB workspace.

delete(AO) clear AO

# <span id="page-242-0"></span>**Linearly Scaling the Data**

#### **In this section...**

"Engineering Units" on page 6-35

"Example: Performing a Linear Conversion" on page 6[-36](#page-243-0)

## **Engineering Units**

The Data Acquisition Toolbox software provides you with a way to linearly scale data as it is being queued in the engine. You can associate this scaling with specific engineering units such as volts or Newtons that you might want to apply to your data.

The properties associated with engineering units and linearly scaling output data are as follows:

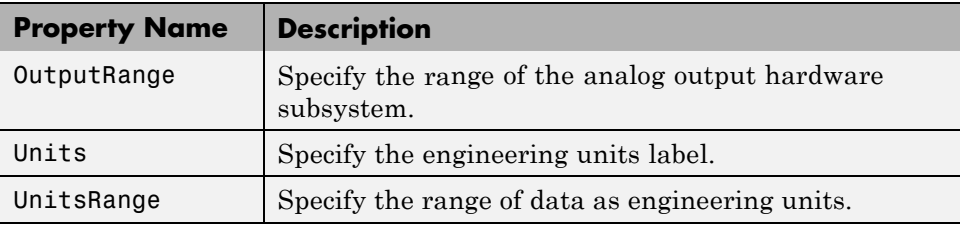

For many devices, the output range is expressed in terms of the gain and polarity.

**Note** You can set the engineering units properties on a per-channel basis. Therefore, you can configure different engineering unit conversions for each hardware channel.

Linearly scaled output data is given by the formula:

scaled value = (original value)(output range)/(units range)

<span id="page-243-0"></span>The units range is given by the UnitsRange property, while the output range is given by the OutputRange property. UnitsRange controls the scaling of data when it is queued in the engine with the putdata function. OutputRange specifies the gain and polarity of your D/A subsystem. You should choose an output range that encompasses the output signal, and that utilizes the maximum dynamic range of your hardware.

For sound cards, you might have to adjust the volume control to obtain the full-scale output range of the device. Refer to "Sound Cards" on page A-[10](#page-693-0) to learn how to access the volume control for your sound card.

For example, suppose OutputRange is [-10 10], and UnitsRange is [-5 5]. If a queued value is 2.5, then the scaled value is  $(2.5)(20/10)$  or 5, in the appropriate units.

**Note** The data acquisition engine always *clips* out-of-range values. Clipping means that an out-of-range value is fixed to either the minimum or maximum value that is representable by the hardware. Clipping is equivalent to saturation.

## **Example: Performing a Linear Conversion**

This example illustrates how to configure the engineering units properties for an analog output object connected to a National Instruments PCI-6024E board.

The queued data consists of a 4 volt peak-to-peak sine wave. The UnitsRange property is configured so that queued data is scaled to the OutputRange property value, which is fixed at  $\pm 10$  volts. This scaling utilizes the maximum dynamic range of the analog output hardware.

You can run this example by typing daqdoc6\_6 at the MATLAB Command Window.

**1 Create a device object** — Create the analog output object AO for a National Instruments board. The installed adaptors and hardware IDs are found with daqhwinfo.

AO = analogoutput('nidaq','Dev1');

**2 Add channels** — Add one hardware channel to AO.

chan =  $addchannel(AO,0)$ ;

**3 Configure property values** — Create the data to be queued.

freq =  $500$ ;  $w = 2*pi*freq;$  $t = 1$ inspace(0,2,20000); data =  $2*sin(w*t)$ ;

Configure the sampling rate to 5 kHz, configure the trigger to repeat two times, and scale the data to cover the full output range of the D/A converter. Because the peak-to-peak amplitude of the queued data is 4, UnitsRange is set to [-2 2], which scales the output data to 20 volts peak-to-peak.

```
set(AO,'SampleRate',5000)
set(AO,'RepeatOutput',2)
set(chan,'UnitsRange',[-2 2])
```
Queue the data with one call to putdata.

putdata(AO,data)

**4 Output data** — Start AO and wait until all the data is output.

start(AO) wait(AO,6)

**5 Clean up** — When you no longer need AO, you should remove it from memory and from the MATLAB workspace.

delete(AO) clear AO

# **Starting Multiple Device Objects**

With the Data Acquisition Toolbox software, you can start multiple device objects. You might find this feature useful when simultaneously using your hardware's analog output (AO) and analog input (AI) subsystems. For example, suppose you create the analog input object ai and the analog output object ao for a sound card, and add one channel to each device object.

```
ai = analoginput('winsound');
addchannel(ai,1);
ao = analogoutput('winsound');
addchannel(ao,1);
```
You should use manual triggers when starting multiple device objects because this trigger type executes faster than other trigger types with the exception of hardware triggers. Additionally, to synchronize the input and output of data, you should configure the ManualTriggerHwOn property to Trigger for ai.

```
set([ai ao],'TriggerType','Manual')
set(ai,'ManualTriggerHwOn','Trigger')
```
Configure ai for continuous acquisition, call the callback function qmoredata whenever 1000 samples are output, and call daqcallback when ai and ao stop running.

```
set(ai,'SamplesPerTrigger',inf)
set(ao,'SamplesOutputFcn',{'qmoredata',ai})
set(ao,'SamplesOutputFcnCount',1000)
set([ai ao],'StopFcn',@daqcallback)
```
As shown below, the callback function qmoredata extracts data from the engine and then queues it for output.

```
function qmoredata(obj,event,ai)
data = getdata(ai, 1000);putdata(obj,data)
```
Queue data in the engine, start the device objects, and execute the manual triggers.

```
data = zeros(4000, 1);putdata(ao,data)
start([ai ao])
trigger([ai ao])
```
**Note** Device objects cannot execute simultaneously unless you use an external hardware trigger.

You can determine the starting time for each device object with the InitialTriggerTime property. The difference, in seconds, between the starting times for ai and ao is

```
aitime = ai.InitialTriggerTime
aotime = ao.InitialTriggerTime
delta = abs(aotime - aitine);sprintf('%d',delta(6))
ans =2.288818e-005
```
Note that this number depends on the specific platform you are using. To stop both device objects:

stop([ai ao])

The output from daqcallback is shown below.

```
Stop event occurred at 13:00:25 for the object: winsound0-AO.
Stop event occurred at 13:00:25 for the object: winsound0-AI.
```
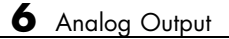

# Advanced Configurations Using Analog Input and Analog Output

- **•** "Starting Analog Input and Analog Output Simultaneously" on page 7[-2](#page-249-0)
- **•** ["Synchronizing Analog Input and Analog Output Using RTSI Hardware"](#page-251-0) on page 7-[4](#page-251-0)

# <span id="page-249-0"></span>**Starting Analog Input and Analog Output Simultaneously**

Using the Data Acquisition Toolbox software, you can simultaneously start analog input and analog output. For example, you can create an analog input object ai and an analog output object ao for a sound card, and add one channel to each device object.

```
ai = analoginput('winsound');
addchannel(ai,1);
ao = analogoutput('winsound');
addchannel(ao,1);
```
Queue data in the engine and start the device objects. By default the TriggerType is Immediate and this allows the trigger to execute immediately after start is issued. The start command will configure the objects and execute the trigger sequentially, leading to a delay between the start of the two operations:

```
data = zeros(4000, 1);putdata(ao,data)
start([ai ao])
```
When you pass ai and ao to start as an array, the first object in the array is configured and triggered, then the second object is configured and triggered. This is done serially, and therefore there is a certain amount of latency between the actual triggers of the objects.

In order to reduce this latency, you should use manual triggers. A manual trigger executes faster than all other trigger types (except hardware triggers).

```
set([ai ao],'TriggerType','Manual')
data = zeros(4000, 1);putdata(ao,data)
start([ai ao])
trigger([ai ao])
```
**Note** Device objects cannot be triggered simultaneously unless you use an external hardware trigger.

The analog output object does not start outputting data until you trigger it. The analog input object will start acquiring data when start is executed, but will discard the data until you trigger it. In order to achieve the lowest possible latency, you should configure the analog input object's ManualTriggerHwOn property to Trigger:

```
set(ai,'ManualTriggerHwOn','Trigger')
data = zeros(4000, 1);putdata(ao,data)
start([ai ao])
trigger([ai ao])
```
You can determine the time the analog input and analog output objects triggered with the InitialTriggerTime property. Calculate the time in seconds, between ai and ao:

```
aitime = get(ai,'InitialTriggerTime');
aotime = get(ao,'InitialTriggerTime');
delta = abs(aotime - ai time);sprintf('%d',delta(6))
ans = 2.288818e-005
```
**Note** You can also use this feature to simultaneously start any number of analog input and analog output objects.

## <span id="page-251-0"></span>**Synchronizing Analog Input and Analog Output Using RTSI Hardware**

You can synchronize National Instruments devices using the Real-Time System Integration (RTSI) bus. The RTSI bus connects data acquisition boards directly, with no external wiring, allowing you to accurately synchronize the subsystems of a device. It can also synchronize multiple subsystems on multiple devices using a cable. You can eliminate latency in synchronous acquisitions by coordinating the devices using the RTSI bus.

You can configure the system so that the start of the acquisition will trigger the start of the generation of data in the hardware. For example, you can configure the analog input object as the system controlling the start of the analog output object.

The default TriggerType is Immediate and this allows the analog input object to start when the start command is executed. Set the ExternalTriggerDriveLine property to signal on the RTSI bus, which triggers the analog output object.

```
ai = analoginput('nidaq', 'Dev1');
addchannel(ai, 0);
ai.ExternalTriggerDriveLine = 'RTSI0';
ao = analogoutput('nidaq', 'Dev1');
addchannel(ao, 0);
```
Next, you should set the analog output object to receive a trigger from the same RTSI line you specified for the analog input object's ExternalTriggerDriveLine. You should also set the TriggerType to HwDigital. To make sure that both the analog input object and the analog output object start simultaneously, you should also set the analog output object's TriggerCondition to PositiveEdge.

```
ao.TriggerType = 'HwDigital';
ao.HwDigitalTriggerSource = 'RTSI0';
ao.TriggerCondition = 'PositiveEdge';
```
You should start your analog output object first, and then the analog input object. The analog output object starts, but will not send data until the analog input object starts.

```
putdata(ao, zeros(1000,1));
start(ao);
start(ai);
```
When the analog input object is started, it will send a pulse on the RTSI bus. The analog output object detects this pulse and starts almost simultaneously.

For more information on starting analog input objects and analog output objects simultaneously, refer to the Data Acquisition Toolbox demo, Synchronizing Analog Input and Output Using RTSI.

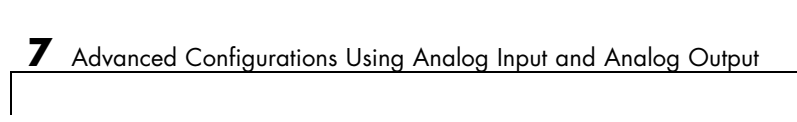

# Digital Input/Output

Digital I/O (DIO) subsystems are designed to transfer digital values to and from hardware. These values are handled either as single bits or *lines*, or as a *port*, which typically consists of eight lines. While most popular data acquisition boards include some DIO capability, it is usually limited to simple operations and special dedicated hardware is required for performing advanced DIO operations. The Data Acquisition Toolbox software provides access to digital I/O subsystems through a digital I/O object. The DIO object can be associated with a parallel port or with a DIO subsystem on a data acquisition board.

The purpose of this chapter is to show you how to perform data acquisition tasks using your digital I/O hardware. The sections are as follows.

- "Digital I/O Objects" on page 8-[3](#page-256-0)
- **•** "Adding Lines to a Digital I/O Object" on page 8-[7](#page-260-0)
- **•** "Writing and Reading Digital I/O Line Values" on page 8[-16](#page-269-0)
- **•** "Generating Timer Events" on page 8[-21](#page-274-0)
- **•** "Evaluating the Digital I/O Object Status" on page 8-[25](#page-278-0)

**Note** Data Acquisition Toolbox software does not directly support buffered DIO or handshaking (latching). However, you can write your own M-code to support this functionality. Buffered DIO means that the data is stored in the engine. Handshaking allows the DIO subsystem to input or output values after receiving a digital pulse.

**Note** Data Acquisition Toolbox software does not support the counter/timer subsystem that is built into a number of data acquisition devices.

# <span id="page-256-0"></span>**Digital I/O Objects**

#### **In this section...**

"Creating a Digital I/O Object" on page 8-3

"The Parallel Port" on page 8[-4](#page-257-0)

# **Creating a Digital I/O Object**

You create a digital I/O (DIO) object with the digitalio function. digitalio accepts the adaptor name and the hardware device ID as input arguments. For parallel ports, the device ID is the port label (LPT1, LPT2, or LPT3). For data acquisition boards, the device ID refers to the number associated with the board when it is installed. Note that some vendors refer to the device ID as the device number or the board number. When using NI-DAQmx, this is usually a string such as 'Dev1'.) Use the daqhwinfo function to determine the available adaptors and device IDs.

Each DIO object is associated with one parallel port or one subsystem. For example, to create a DIO object associated with a National Instruments board:

dio = digitalio('nidaq','Dev1');

The digital I/O object dio now exists in the MATLAB workspace. You can display the class of dio with the whos command.

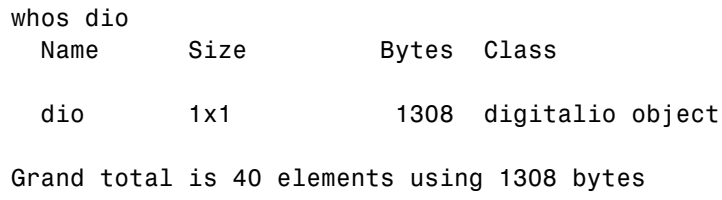

Once the object is created, the properties listed below are automatically assigned values. These general purpose properties provide descriptive information about the object based on its class type and adaptor.

| <b>Property Name</b> | <b>Description</b>                                |
|----------------------|---------------------------------------------------|
| Type                 | Indicate the device object type.                  |
| Name                 | Specify a descriptive name for the device object. |

<span id="page-257-0"></span>**Table 8-1 Descriptive Digital I/O Properties**

You can display the values of these properties for dio with the get function.

```
get(dio,{'Name','Type'})
ans ='nidaq1-DIO' 'Digital IO'
```
## **The Parallel Port**

The PC supports up to three parallel ports that are assigned the labels LPT1, LPT2, and LPT3. You can use any of these standard ports as long as they use the usual base addresses, which are (in hex) 378, 278, and 3BC, respectively. The port labels and addresses are typically configured through the PC's BIOS. Additional ports, or standard ports not assigned the usual base addresses, are not accessible by the toolbox.

Most PCs that support the MATLAB software will include a single parallel port with label LPT1 and base address 378. To create a DIO object for this port,

```
parport = digitalio('parallel','LPT1');
```
**Note** The parallel port is not locked by the MATLAB workspace. Therefore, other applications or other instances of the MATLAB application can access the same parallel port, which can result in a conflict.

#### **Administrator Privileges for Parallel Port Pins**

Accessing the individual pins of the parallel port under Windows 2000 and Windows XP is a privileged operation. The Data Acquisition Toolbox software installs a driver called winio.sys that provides access to the parallel port pins. Normally, only users with administrator privileges can do this.

To allow users without administrator privileges to use the parallel port from the Data Acquisition Toolbox software:

- **1** Log in to your machine as the administrator.
- **2** Start the MATLAB software.
- **3** At the MATLAB Command Window, type

daqhwinfo('parallel');

- **4** Minimize the MATLAB Command Window.
- **5** On the desktop, select **My Computer** and right-click. Choose **Properties** from the menu that appears.
- **6** In the dialog box that appears, click the **Hardware** tab, and click the **Device Manager** button.
- **7** In the window that appears, select **View > Show Hidden Devices**, and expand the Non-Plug and Play Drivers item in the list.
- **8** Find the WINIO item near the bottom of the list. Double-click it, and click the **Driver** tab in the window that appears.
- **9** Expand the **Startup Type** drop-down list and change the entry from Demand to Boot. This causes the WINIO driver to start up every time the machine is rebooted.

**10** Close all the open windows, including MATLAB, and restart your machine.

Users with standard or power-user privileges can now access the parallel port pins.

**Note** The Parallel adaptor will be deprecated in a future version of the toolbox. If you create a Data Acquisition Toolbox™ object for 'parallel' in R2008b, you will receive a warning stating that this adaptor will be removed in a future release. See the supported hardware page at [www.mathworks.com/products/daq/supportedio.html](http://www.mathworks.com/products/daq/supportedio.html) for more information.

# <span id="page-260-0"></span>**Adding Lines to a Digital I/O Object**

#### **In this section...**

"Using the Addline Function" on page 8-7 "Line and Port Characteristics" on page 8[-9](#page-262-0) "Referencing Individual Hardware Lines" on page 8-[13](#page-266-0)

## **Using the Addline Function**

After creating the digital I/O (DIO) object, you must add lines to it. As shown by the figure in "Hardware Channels or Lines" on page 3-[10,](#page-99-0) you can think of a device object as a container for lines. The collection of lines contained by the DIO object is referred to as a *line group*. A line group consists of a mapping between hardware line IDs and MATLAB indices (see below).

When adding lines to a DIO object, you must follow these rules:

- **•** The lines must reside on the same hardware device. You cannot add lines from different devices, or from different subsystems on the same device.
- **•** You can add a line only once to a given digital I/O object. However, a line can be added to as many different digital I/O objects as you desire.
- **•** You can add lines that reside on different ports to a given digital I/O object.

You add lines to a digital I/O object with the addline function. addline requires the device object, at least one hardware line ID, and the direction (input or output) of each added line as input arguments. You can optionally specify port IDs, descriptive line names, and an output argument. For example, to add eight output lines from port 0 to the device object dio created in the preceding section:

```
hwlines = addline(dio,0:7,'out');
```
The output argument hwlines is a column vector that reflects the line group contained by dio. You can display the class of hwlines with the whos command.

```
whos hwlines
```
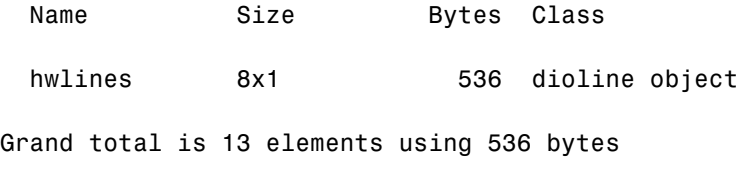

You can use hwlines to easily access lines. For example, you can configure or return property values for one or more lines. As described in ["Referencing](#page-266-0) Individual Hardware Lines" on page 8[-13](#page-266-0), you can also access lines with the Line property.

Once you add lines to a DIO object, the properties listed below are automatically assigned values. These properties provide descriptive information about the lines based on their class type and ID.

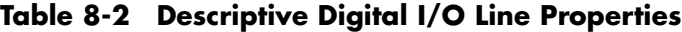

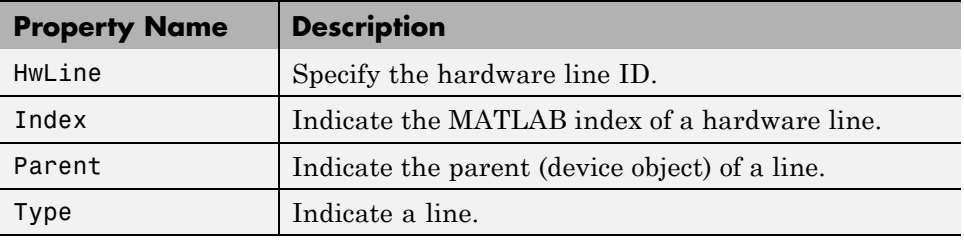

You can display the values of these properties for hwlines with the get function.

```
get(hwlines,{'HwLine','Index','Parent','Type'})
ans =[0] [1] [1x1 digitalio] 'Line'
   [1] [2] [1x1 digitalio] 'Line'
   [2] [3] [1x1 digitalio] 'Line'
   [3] [4] [1x1 digitalio] 'Line'
   [4] [5] [1x1 digitalio] 'Line'
   [5] [6] [1x1 digitalio] 'Line'
   [6] [7] [1x1 digitalio] 'Line'
   [7] [8] [1x1 digitalio] 'Line'
```
## <span id="page-262-0"></span>**Line and Port Characteristics**

As described in the preceding section, when you add lines to a DIO object, they must be configured for either input or output. You read values from an input line and write values to an output line. Whether a given hardware line is addressable for input or output depends on the port it resides on. You can classify digital I/O ports into these two groups based on your ability to address lines individually:

**• Port-configurable devices** — You cannot address the lines associated with a port-configurable device individually. Therefore, you must configure all the lines for either input or output. If you attempt to mix the two configurations, an error is returned.

You can add any number of available port-configurable lines to a DIO object. However, the engine will address all lines behind the scenes. For example, if one line is added to a DIO object, then you automatically get all lines. Therefore, if a DIO object contains lines from a port-configurable device, and you write a value to one or more of those lines, then all the lines are written to even if they are not contained by the device object.

**• Line-configurable devices** — You can address the lines associated with a line-configurable device individually. Therefore, you can configure individual lines for either input or output. Additionally, you can read and write values on a line-by-line basis. Note that for National Instruments E-Series hardware, port 0 is always line-configurable, while all other ports are port-configurable. Port 0 is line-configurable only for E-Series devices of the Traditional National Instruments drivers. Note that NI-DAQmx devices do not support this.

**Note** The Traditional NI-DAQ adaptor will be deprecated in a future version of the toolbox. If you create a Data Acquisition Toolbox™ object for Traditional NI-DAQ adaptor beginning in R2008b, you will receive a warning stating that this adaptor will be removed in a future release. See the supported hardware page at [www.mathworks.com/products/daq/supportedio.html](http://www.mathworks.com/products/daq/supportedio.html) for more information.

You can return the line and port characteristics with the daqhwinfo function. For example, National Instruments AT-MIO-16DE-10 board has four ports

with eight lines per port. To return the digital I/O characteristics for this board:

```
hwinfo = daqhwinfo(dio);
```
Display the line characteristics for each port.

```
hwinfo.Port(1)
ans =ID: 0
      LineIDs: [0 1 2 3 4 5 6 7]
    Direction: 'in/out'
       Config: 'line'
hwinfo.Port(2)
ans =ID: 2
      LineIDs: [0 1 2 3 4 5 6 7]
    Direction: 'in/out'
       Config: 'port'
hwinfo.Port(3)
ans =ID: 3
      LineIDs: [0 1 2 3 4 5 6 7]
    Direction: 'in/out'
       Config: 'port'
hwinfo.Port(4)
ans =ID: 4
      LineIDs: [0 1 2 3 4 5 6 7]
    Direction: 'in/out'
       Config: 'port'
```
This information tells you that you can configure all 32 lines for either input or output, and that the first port is line-configurable while the remaining ports are port-configurable.

#### **Parallel Port Characteristics**

The parallel port consists of eight data lines, four control lines, five status lines, and eight ground lines. In normal usage, the lines are controlled by the host computer software and the peripheral device following a protocol such as IEEE® Standard 1284-1994. The protocol defines procedures for transferring data such as handshaking, returning status information, and so on. However, the toolbox uses the parallel port as a basic digital I/O device, and no protocol is needed. Therefore, you can use the port to input and output digital values just as you would with a typical DIO subsystem.

To access the physical parallel port lines, most PCs come equipped with one 25-pin female connector, which is shown below.

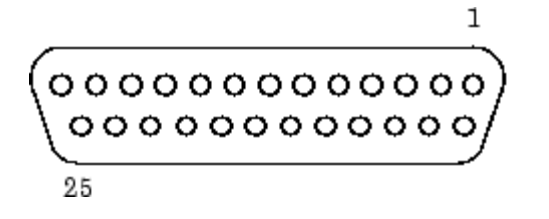

25-pin female parallel port connector with pin assignments.

The lines use TTL logic levels. A line is high (true or asserted) when it is a TTL high level, while a line is low (false or unasserted) when it is a TTL low level. The exceptions are lines 1, 11, 14, and 17, which are hardware inverted.

The toolbox groups the 17 nonground lines into three separate ports. The port IDs and the associated pin numbers are given below

| Port ID | <b>Pins</b>     | <b>Description</b>                                                   |
|---------|-----------------|----------------------------------------------------------------------|
|         | $2 - 9$         | Eight I/O lines, with pin 9 being the most<br>significant bit (MSB). |
|         | 10-13, and $15$ | Five input lines used for status                                     |
|         |                 | 1, 14, 16, and 17   Four I/O lines used for control                  |

**Table 8-3 Parallel Port IDs and Pin Numbers**

Note that in some cases, port 0 lines might be unidirectional and only output data. If supported by the hardware, you can configure these lines for both input and output with your PC's BIOS by selecting a bidirectional mode such as EPP (Enhanced Parallel Port) or ECP (Extended Capabilities Port).

The parallel port characteristics for the DIO object parport are shown below.

```
hwinfo = daqhwinfo(parport);
hwinfo.Port(1)
ans =ID: 0
      LineIDs: [0 1 2 3 4 5 6 7]
    Direction: 'in/out'
       Config: 'port'
hwinfo.Port(2)
ans =ID: 1
      LineIDs: [0 1 2 3 4]
    Direction: 'in'
       Config: 'port'
hwinfo.Port(3)
ans =ID: 2
      LineIDs: [0 1 2 3]
    Direction: 'in/out'
       Config: 'port'
```
This information tells you that all 17 lines are port-configurable, you can input and output values using the 12 lines associated with ports 0 and 2, and that you can only input values from the five lines associated with port 1.

For easy reference, the LineName property is automatically populated with a name that includes the port pin number. For example:

```
dio = digitalio('parallel', 1)
Display Summary of DigitalIO (DIO) Obj Using 'PC Parallel Port Hardware'.
 Port Parameters: Port 0 is port configurable for reading and writing.
                  Port 1 is port configurable for reading.
                  Port 2 is port configurable for reading and writing.
   Engine status: Engine not required.
```

```
DIO object contains no lines.
```
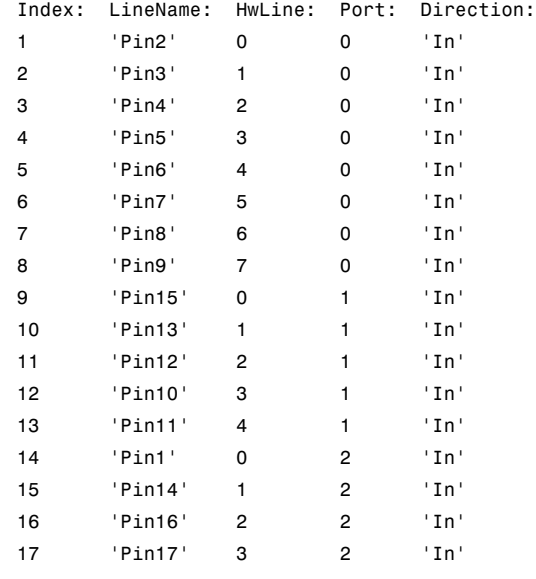

<span id="page-266-0"></span>addline(dio, 0:16, 'in')

**Note** The Parallel adaptor will be deprecated in a future version of the toolbox. If you create a Data Acquisition Toolbox™ object for 'parallel' in R2008b, you will receive a warning stating that this adaptor will be removed in a future release. See the supported hardware page at [www.mathworks.com/products/daq/supportedio.html](http://www.mathworks.com/products/daq/supportedio.html) for more information.

## **Referencing Individual Hardware Lines**

As described in the preceding section, you can access lines with the Line property or with a line object. To reference individual lines, you must specify either MATLAB indices or descriptive line names.

## **MATLAB Indices**

Every hardware line contained by a DIO object has an associated MATLAB index that is used to reference the line. When adding lines with the addline function, index assignments are made automatically. The line indices start at 1 and increase monotonically up to the number of line group members. The first line indexed in the line group represents the least significant bit (LSB). Unlike adding channels with the addchannel function, you cannot manually assign line indices with addline.

For example, the digital I/O object dio created in the preceding section has the MATLAB indices 1 through 8 automatically assigned to the hardware lines 0 through 7, respectively. To swap the first two hardware lines so that line ID 1 is the LSB, you can supply the appropriate index to hwlines and use the HwLine property.

```
hwhlines(1).HwLine = 1;
hwhlines(2).HwLine = 0;
```
Alternatively, you can use the Line property.

 $dio.Line(1)$ .HwLine = 1;  $dio.Line(2)$ .HwLine = 0;

#### **Descriptive Line Names**

Choosing a unique, descriptive name can be a useful way to identify and reference lines — particularly for large line groups. You can associate descriptive names with hardware lines with the addline function. For example, suppose you want to add 8 lines to dio, and you want to associate the name TrigLine with the first line added.

```
addline(dio,0,'out','TrigLine');
addline(dio,1:7,'out');
```
Alternatively, you can use the LineName property.

```
addline(dio,0:7,'out');
dio.Line(1).LineName = 'TrigLine';
```
You can now use the line name to reference the line.

```
dio.TrigLine.Direction = 'in';
```
## **Example: Adding Lines for National Instruments Hardware**

This example illustrates various ways you can add lines to a DIO object associated with a National Instruments AT-MIO-16DE-10 board. This board is a multiport device whose characteristics are described in ["Line and Port](#page-262-0) Characteristics" on page 8[-9.](#page-262-0)

To add eight input lines to dio from port 0:

```
addline(dio,0:7,'in');
```
To add four input lines and four output lines to dio from port 0:

addline(dio,0:7,{'in','in','in','in','out','out','out','out'});

Suppose you want to add the first two lines from port 0 configured for input, and the first two lines from port 2 configured for output. There are four ways to do this. The first way requires only one call to addline because it uses the hardware line IDs, and not the port IDs.

addline(dio,[0 1 8 9],{'in','in','out','out'});

The second way requires two calls to addline, and specifies one line ID and multiple port IDs for each call.

```
addline(dio,0,[0 2],{'in','out'});
addline(dio,1,[0 2],{'in','out'});
```
The third way requires two calls to addline, and specifies multiple line IDs and one port ID for each call.

```
addline(dio,0:1,0,'in');
addline(dio,0:1,2,'out');
```
Lastly, you can use four addline calls — one for each line added.

# <span id="page-269-0"></span>**Writing and Reading Digital I/O Line Values**

#### **In this section...**

"Writing Digital Values" on page 8-16

"Reading Digital Values" on page 8[-18](#page-271-0)

"Example: Writing and Reading Digital Values" on page 8[-19](#page-272-0)

## **Writing Digital Values**

**Note** Unlike analog input and analog output objects, you do not control the behavior of DIO objects by configuring properties. This is because buffered DIO is not supported, and data is not stored in the engine. Instead, you either write values directly to, or read values directly from the hardware lines.

You write values to digital lines with the putvalue function. putvalue requires the DIO object and the values to be written as input arguments. You can specify the values to be written as a decimal value or as a *binary vector* (binvec). A binary vector is a logical array that is constructed with the least significant bit (LSB) in the first column and the most significant bit (MSB) in the last column. For example, the decimal value 23 is written in binvec notation as  $[1\ 1\ 1\ 0\ 1] = 2^0 + 2^1 + 2^2 + 2^4$ . You might find that binvecs are easier to work with than decimal values because there is a clear association between a given line and the value (1 or 0) that is written to it. You can convert decimal values to binvec values with the dec2binvec function.

For example, suppose you create the digital I/O object dio and add eight output lines to it from port 0.

```
dio = digitalio('nidaq','Dev1');
addline(dio,0:7,'out');
```
To write a value of 23 to the eight lines contained by dio, you can write to the device object.

```
data = 23;
putvalue(dio,data)
```
Alternatively, you can write to individual lines through the Line property.

```
putvalue(dio.Line(1:8),data)
```
To write a binary vector of values using the device object and the Line property:

```
bvdata = dec2binvec(data,8);
putvalue(dio,bvdata)
putvalue(dio.Line(1:8),bvdata)
```
The second input argument supplied to dec2binvec specifies the number of bits used to represent the decimal value. Because the preceding commands write to all eight lines contained by dio, an eight element binary vector is required. If you do not specify the number of bits, then the minimum number of bits needed to represent the decimal value is used.

Alternatively, you can create the binary vector without using dec2binvec.

```
bvdata = logical([1 1 1 0 1 0 0 0]);putvalue(dio,bvdata)
```
#### **Rules for Writing Digital Values**

Writing values to digital I/O lines follows these rules:

- **•** If the DIO object contains lines from a port-configurable device, then the data acquisition engine writes to all lines associated with the port even if they are not contained by the device object.
- **•** When writing decimal values,
	- **-** If the value is too large to be represented by the lines contained by the device object, then an error is returned.
	- **-** You can write to a maximum of 32 lines. To write to more than 32 lines, you must use a binvec value.
- When writing binvec values,
	- **-** You can write to any number of lines.
	- **-** There must be an element in the binary vector for each line you write to.
- <span id="page-271-0"></span>**•** You can always read from a line configured for output. Reading values is discussed in "Reading Digital Values" on page 8-18.
- **•** An error is returned if you write a negative value, or if you write to a line configured for input.

## **Reading Digital Values**

**Note** Unlike analog input and analog output objects, you do not control the behavior of DIO objects by configuring properties. This is because buffered DIO is not supported, and data is not stored in the engine. Instead, you either write values directly to, or read values directly from the hardware lines.

You can read values from one or more lines with the getvalue function. getvalue requires the DIO object as an input argument. You can optionally specify an output argument, which represents the returned values as a binary vector. Binary vectors are described in "Writing Digital Values" on page 8-[16.](#page-269-0)

For example, suppose you create the digital I/O object dio and add eight input lines to it from port 0.

```
dio = digitalio('nidaq','Dev1');
addline(dio,0:7,'in');
```
To read the current value of all the lines contained by dio:

 $portval = getvalue(di)$  $portval =$ 1 1 1 0 1 0 0 0

To read the current values of the first five lines contained by dio:

```
lineval = getvalue(di.Line(1:5))lineval =
    1 1 1 0 1
```
You can convert a binvec to a decimal value with the binvec2dec function. For example, to convert the binary vector lineval to a decimal value:

```
out = binvec2dec(lineval)
```
<span id="page-272-0"></span> $out =$ 23

## **Rules for Reading Digital Values**

Reading values from digital I/O lines follows these rules:

- **•** If the DIO object contains lines from a port-configurable device, then all lines are read even if they are not contained by the device object. However, only values from the lines contained by the object are returned.
- **•** You can always read from a line configured for output.
- **•** For National Instruments hardware using the Traditional NI-DAQ interface, lines configured for output return a value of 1 by default.

**Note** The Traditional NI-DAQ adaptor will be deprecated in a future version of the toolbox. If you create a Data Acquisition Toolbox™ object for Traditional NI-DAQ adaptor beginning in R2008b, you will receive a warning stating that this adaptor will be removed in a future release. See the supported hardware page at [www.mathworks.com/products/daq/supportedio.html](http://www.mathworks.com/products/daq/supportedio.html) for more information.

**•** getvalue always returns a binary vector (binvec). To convert the binvec to a decimal value, use the binvec2dec function.

# **Example: Writing and Reading Digital Values**

This example illustrates how to read and write digital values using a line-configurable subsystem. With line-configurable subsystems, you can transfer values on a line-by-line basis.

You can run this example by typing daqdoc7\_1 at the MATLAB Command Window.

**1 Create a device object** — Create the digital I/O object dio for a National Instruments board. The installed adaptors and hardware IDs are found with daqhwinfo.

```
dio = digitalio('nidaq','Dev1');
```
**2 Add lines** — Add eight output lines from port 0 (line-configurable).

```
addline(dio,0:7,'out');
```
**3 Read and write values** — Write a value of 13 to the first four lines as a decimal number and as a binary vector, and read back the values.

```
data = 13;
putvalue(dio.Line(1:4),data)
val1 = getvalue(di0);bvdata = dec2binvec(data);
putvalue(dio.Line(1:4),bvdata)
val2 = getvalue(di0);
```
Write a value of 3 to the last four lines as a decimal number and as a binary vector, and read back the values.

```
data = 3;putvalue(dio.Line(5:8),data)
val3 = getvalue(di.Line(5:8));bvdata = dec2binvec(data,4);
putvalue(dio.Line(5:8),bvdata)
val4 = getvalue(diol.Line(5:8));
```
Read values from the last four lines but switch the most significant bit (MSB) and the least significant bit (LSB).

 $val5 = getvalue(di0.Line(8:-1:5));$ 

**4 Clean up** — When you no longer need dio, you should remove it from memory and from the MATLAB workspace.

```
delete(dio)
clear dio
```
# <span id="page-274-0"></span>**Generating Timer Events**

#### **In this section...**

"Overview" on page 8-21

"Timer Events" on page 8-21

"Starting and Stopping a Digital I/O Object" on page 8-[22](#page-275-0)

"Example: Generating Timer Events" on page 8-[23](#page-276-0)

## **Overview**

The fact that analog input and analog output objects make use of data stored in the engine and clocked I/O leads to the concept of a "running" device object and the generation of events.

However, because the Data Acquisition Toolbox software does not support buffered digital I/O (DIO) operations, DIO objects do not store data in the engine. Additionally, reading and writing line values are not clocked at a specific rate in the way that data is sampled by an analog input or analog output subsystem. Instead, values are either written directly to digital lines with putvalue, or read directly from digital lines with getvalue.

Therefore, the concept of a running DIO object does not make sense in the same way that it does for analog I/O. However, you can "run" a DIO object to perform one task: generate timer events. You can use timer events to update and display the state of the DIO object. Refer to the diopanel demo for an example.

## **Timer Events**

The only event supported by DIO objects is a timer event. Timer events occur after a specified period of time has passed. Properties associated with generating timer events are given below.

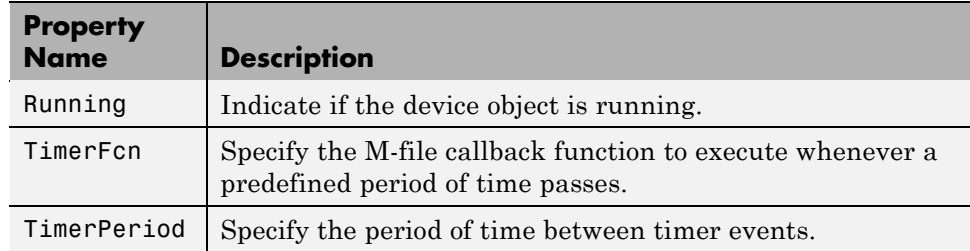

<span id="page-275-0"></span>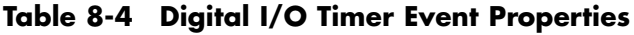

A timer event is generated whenever the time specified by TimerPeriod passes. This event executes the callback function specified for TimerFcn. Time is measured relative to when the device object starts running (Running is On). Starting a DIO object is discussed in the next section.

Some timer events might not be processed if your system is significantly slowed or if the TimerPeriod value is too small. For example, a common application for timer events is to display data. However, because displaying data can be a CPU-intensive task, some of these events might be dropped. For digital I/O objects, timer events are typically used to display the state of the object.

To see how to construct a callback function, refer to ["Creating and Executing](#page-196-0) Callback Functions" on page 5-[51](#page-196-0) or the example below.

# **Starting and Stopping a Digital I/O Object**

You use the start function to start a DIO object. For example, to start the digital I/O object dio:

```
start(dio)
```
After start is issued, the Running property is automatically set to On, and timer events can be generated. If you attempt to start a digital I/O object that does not contain any lines or that is already running, an error is returned.

A digital I/O object will stop executing under these conditions:

• The stop function is issued.

<span id="page-276-0"></span>• An error occurred in the system.

When the device object stops, Running is automatically set to Off.

## **Example: Generating Timer Events**

This example illustrates how to generate timer events for a DIO object. The callback function daqcallback displays the event type and device object name. Note that you must issue a stop command to stop the execution of the object.

You can run this example by typing daqdoc7 2 at the MATLAB Command Window.

**1 Create a device object** — Create the digital I/O object dio for a National Instruments board. The installed adaptors and hardware IDs are found with daqhwinfo.

dio = digitalio('nidaq','Dev1');

**2 Add lines** — Add eight input lines from port 0 (line-configurable).

addline(dio,0:7,'in');

**3 Configure property values** — Configure the timer event to call daqcallback every five seconds.

```
set(dio,'TimerFcn',@daqcallback)
set(dio,'TimerPeriod',5.0)
```
Start the digital I/O object. You must issue a stop command when you no longer want to generate timer events.

start(dio)

The pause command ensures that two timer events are generated when you run daqdoc7\_2 from the command line.

```
pause(11)
```
**4 Clean up** — When you no longer need dio, you should remove it from memory and from the MATLAB workspace.

delete(dio) clear dio

# <span id="page-278-0"></span>**Evaluating the Digital I/O Object Status**

#### **In this section...**

"Running Property" on page 8-25

"The Display Summary" on page 8-25

## **Running Property**

You can evaluate the status of a digital I/O (DIO) object by returning the value of the Running property (this is useful only if timer events are generated),

# **The Display Summary**

You can invoke the display summary by typing a DIO object or a line object at the MATLAB Command Window, or by excluding the semicolon when

- **•** Creating a DIO object
- **•** Adding lines
- **•** Configuring property values using the dot notation

You can also display summary information via the Workspace browser by right-clicking a toolbox object and selecting **Explore > Display Summary** from the context menu.

The displayed information is designed so you can quickly evaluate the status of your data acquisition session. The display is divided into two main sections: general summary information and line summary information.

## **General Summary Information**

The general display summary includes the device object type and the hardware device name, followed by the port parameters. The port parameters include the port ID, and whether the associated lines are configurable for reading or writing.

## **Line Summary Information**

The line display summary includes property values associated with

- **•** The hardware line mapping
- **•** The line name
- **•** The port ID
- **•** The line direction

The display summary for the example given in ["Example: Generating Timer](#page-276-0) Events" on page 8-[23](#page-276-0) is shown below.

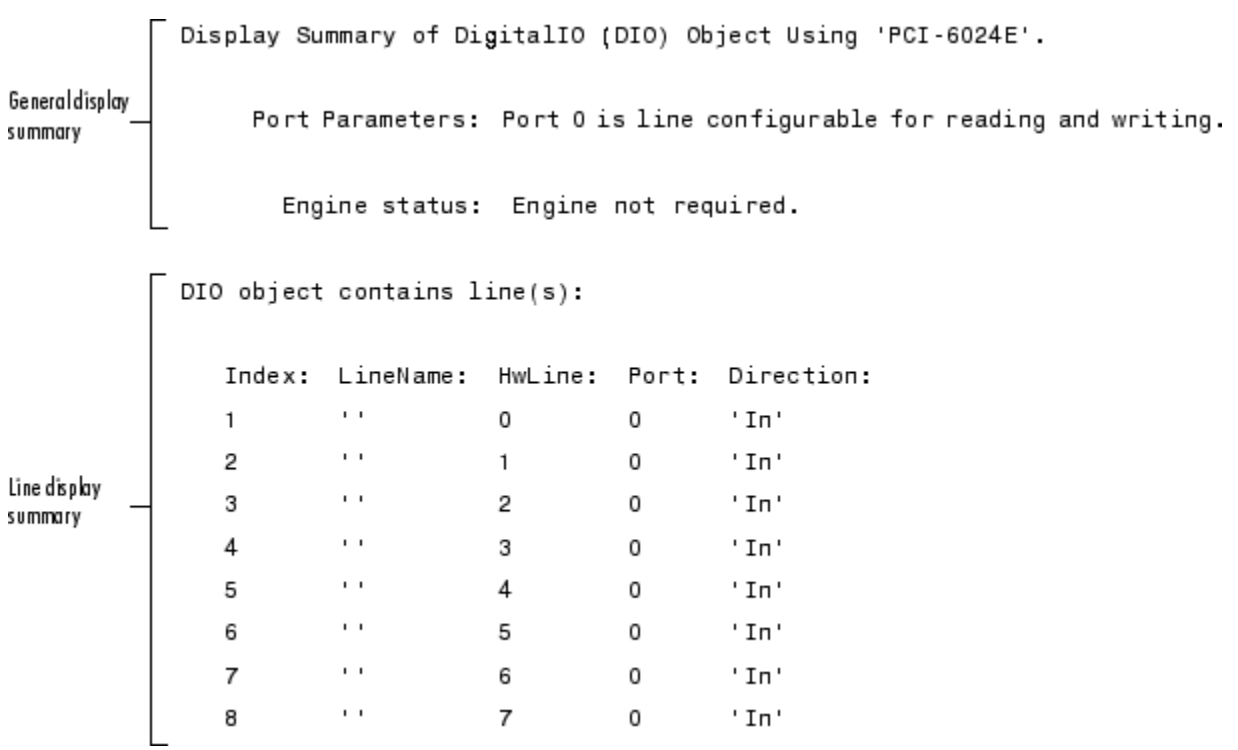

You can use the Line property to display only the line summary information.

DIO.Line

# Saving and Loading the Session

This chapter describes how to save and load information associated with a data acquisition session. The sections are as follows.

- **•** "Saving and Loading Device Objects" on page 9[-2](#page-281-0)
- **•** "Logging Information to Disk" on page 9[-5](#page-284-0)

# <span id="page-281-0"></span>**Saving and Loading Device Objects**

#### **In this section...**

"Saving Device Objects to an M-File" on page 9-2

"Saving Device Objects to a MAT-File" on page 9-[4](#page-283-0)

## **Saving Device Objects to an M-File**

**Note** For analog input objects, you can also save acquired data, hardware information, and so on to a log file. Refer to ["Logging Information to Disk" on](#page-284-0) page 9[-5](#page-284-0) for more information.

You can save a device object to an M-file using the obj2mfile function. obj2mfile provides you with these options:

**•** Save all property values, or save only those property values that differ from their default values.

Read-only property values are not saved. Therefore, read-only properties use their default values when you load the device object into the MATLAB workspace. To determine if a property is read-only, use the propinfo function or examine the property reference pages.

**•** Save property values using the set syntax, the dot notation, or named referencing (if defined).

If the UserData property is not empty, or if a callback property is set to a cell array of values or a function handle, then the data stored in these properties is written to a MAT-file when the device object is saved. The MAT-file has the same name as the M-file containing the device object code.

For example, suppose you create the analog input object ai for a sound card, add two channels to it, and configure several property values.

```
ai = analoginput('winsound');
addchannel(ai,1:2,{'Temp1';'Temp2'});
time = now;set(ai,'SampleRate',11025,'TriggerRepeat',4)
```

```
set(ai,'TriggerFcn',{@mycallback,time})
start(ai)
```
The following command saves ai and the modified property values to the M-file myai.m. Because the TriggerFcn property is set to a cell array of values, its value is automatically written to the MAT-file myai.mat.

```
obj2mfile(ai,'myai.m');
Created: d:\v6\myfiles\myai.m
Created: d:\v6\myfiles\myai.mat
```
Use the type command to display  $myai$ . m at the command line.

## **Loading the Device Object**

To load a device object that was saved as an M-file into the MATLAB workspace, type the name of the M-file at the Command Window. For example, to load ai from the M-file myai.m:

ai = myai

Note that the read-only properties such as SamplesAcquired and SamplesAvailable are restored to their default values.

```
get(ai,{'SamplesAcquired','SamplesAvailable'})
ans =[0] [0]
```
When loading ai into the workspace, the MAT-file myai.mat is automatically loaded and the TriggerFcn property value is restored.

```
ai.TriggerFcn
ans =[@mycallback] [7.3071e+005]
```
## <span id="page-283-0"></span>**Saving Device Objects to a MAT-File**

**Note** For analog input objects, you can also save acquired data, hardware information, and so on to a log file. Refer to ["Logging Information to Disk" on](#page-284-0) page 9[-5](#page-284-0) for more information.

You can save a device object to a MAT-file just as you would any workspace variable — using the save command. For example, to save the analog input object ai and the variable time defined in the preceding section to the MAT-file myai1.mat:

```
save myai1 ai time
```
Read-only property values are not saved. Therefore, read-only properties use their default values when you load the device object into the MATLAB workspace. To determine if a property is read-only, use the propinfo function or examine the property reference pages.

## **Loading the Device Object**

To load a device object that was saved to a MAT-file into the MATLAB workspace, use the load command. For example, to load ai and time from MAT-file myai1.mat:

load myai1

# <span id="page-284-0"></span>**Logging Information to Disk**

#### **In this section...**

"Analog Input Logging Properties" on page 9-5

"Specifying a Filename" on page 9-[6](#page-285-0)

"Retrieving Logged Information" on page 9-[7](#page-286-0)

"Example: Logging and Retrieving Information" on page 9-[9](#page-288-0)

# **Analog Input Logging Properties**

While an analog input object is running, you can log this information to a disk file:

- **•** Acquired data
- **•** Event information
- **•** Device object and channel information
- **•** Hardware information

Logging information to disk provides a permanent record of your data acquisition session, and is an easy way to debug your application.

As shown below, you can think of the logged information as a stream of data and events.

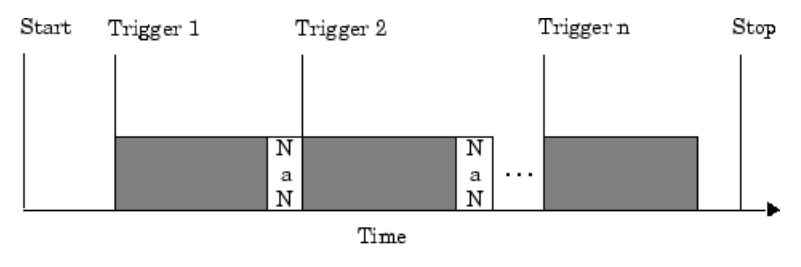

Data logged to file

The properties associated with logging information to a disk file are as follows:

#### <span id="page-285-0"></span>**(Continued)**

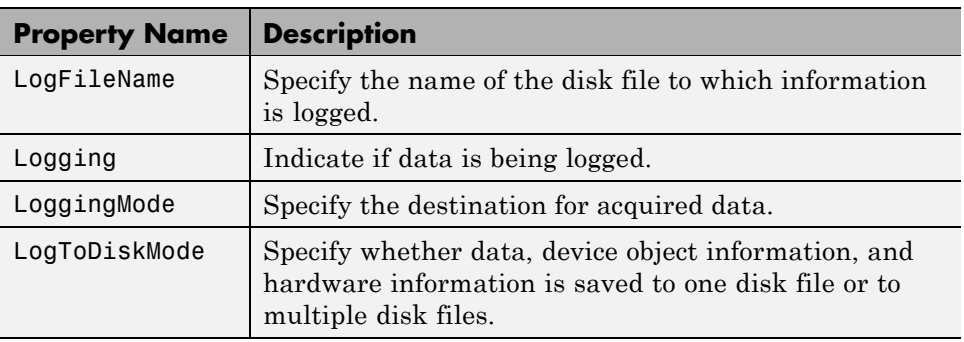

You can initiate logging by setting LoggingMode to Disk or Disk&Memory. A new log file is created each time you issue the start function, and each different analog input object must log information to a separate log file. Writing to disk is performed as soon as possible after the current data block is filled.

You can choose whether a log file is overwritten or if multiple log files are created with the LogToDiskMode property. If LogToDiskMode is Overwrite, the log file is overwritten. If LogToDiskMode is Index, new log files are created, each with an indexed name based on the value of LogFileName.

# **Specifying a Filename**

You specify the name of the log file with the LogFileName property. You can specify any value for LogFileName, including a directory path, provided the filename is supported by your operating system. Additionally, if LogToDiskMode is Index, then the log filename also follows these rules:

- **•** Indexed log filenames are identified by a number. This number precedes the filename extension and increments by one for successive log files.
- **•** If no number is specified as part of the initial log filename, then the first log file does not have a number associated with it. For example, if LogFileName is myfile.daq, then myfile.daq is the name of the first log file, myfile01.daq is the name of the second log file, and so on.
- <span id="page-286-0"></span>**•** LogFileName is updated after the log file is written (after the stop event occurs).
- **•** If the specified log filename already exists, then the existing file is overwritten.

## **Retrieving Logged Information**

You retrieve logged information with the daqread function. You can retrieve any part of the information stored in a log file with one call to daqread. However, you will probably use daqread in one of these two ways:

- **•** Retrieving data and time information
- **•** Retrieving event, device object, channel, and hardware information

## **Retrieving Data and Time Information**

You can characterize logged data by the sample number or the time the sample was acquired. To retrieve data and time information, you use the syntax shown below:

```
[data,time,abstime] = daqread('file','P1',V1,'P2',V2,...);
```
where

- **•** data is the retrieved data. Data is returned as an m-by-n matrix where m is the number of samples and n is the number of channels.
- **•** time (optional) is the relative time associated with the retrieved data. Time is returned as an m-by-1 matrix where m is the number of samples.
- **•** abstime (optional) is the absolute time of the first trigger. Absolute time is returned as a clock vector.
- **•** file is the name of the log file.
- **•** 'P1',V2,'P2',V2,...(optional) are the property name/property value pairs, which allow you to select the amount of data to retrieve, among other things (see below).

daqread returns data and time information in the same format as getdata. If data from multiple triggers is retrieved, each trigger is separated by a NaN.

You select the amount of data returned and the format of that data with the properties given below.

| <b>Property</b><br><b>Name</b> | <b>Description</b>                                                            |
|--------------------------------|-------------------------------------------------------------------------------|
| Samples                        | Specify the sample range.                                                     |
| Time                           | Specify the relative time range.                                              |
| Triggers                       | Specify the trigger range.                                                    |
| Channels                       | Specify the channel range. Channel names can be specified<br>as a cell array. |
| DataFormat                     | Specify the data format as doubles or native.                                 |
| TimeFormat                     | Specify the time format as vector or matrix.                                  |

**Table 9-1 daqread Properties**

The Samples, Time, and Triggers properties are mutually exclusive. If none of these three properties is specified, then all the data is returned.

#### **Retrieving Event, Device Object, Channel, and Hardware Information**

You can retrieve event, device object, channel, and hardware information, along with data and time information, using the syntax shown below.

```
[data,time,abstime,events,daqinfo] =
daqread('file','P1',V1,'P2',V2,...);
```
events is a structure containing event information associated with the logged data. The events retrieved depend on the value of the Samples, Time, or Triggers property. At a minimum, the trigger event associated with the selected data is returned. The entire event log is returned to events only if Samples, Time, or Triggers is not specified.

daqinfo is a structure that stores device object, channel, and hardware information in two fields: ObjInfo and HwInfo. ObjInfo is a structure containing property values for the device object and any channels it contains. The property values are returned in the same format as returned by get.
HwInfo is a structure containing hardware information. The hardware information is identical to the information returned by daqhwinfo(obj).

Alternatively, you can return only object, channel, and hardware information with the command

```
daqinfo = daqread('file','info');
```
**Note** When you retrieve object information, the entire event log is returned to daqinfo.ObjInfo.EventLog regardless of the number of samples retrieved.

## **Example: Logging and Retrieving Information**

This example illustrates how to log information to a disk file and then retrieve the logged information to the MATLAB workspace using various calls to daqread.

A sound card is configured for stereo acquisition, data is logged to memory and to a disk file, four triggers are issued, and 2 seconds of data are collected for each trigger at a sampling rate of 8 kHz. You can run this example by typing daqdoc8\_1 at the MATLAB Command Window.

**1 Create a device object** — Create the analog input object ai for a sound card. The installed adaptors and hardware IDs are found with daqhwinfo.

```
ai = analoginput('winsound');
%ai = analoginput('nidaq','Dev1');
% a i = analoginput('mcc', 1);
```
**2 Add channels** — Add two hardware channels to ai.

```
ch = addchannel(ai, 1:2);
%ch = addchannel(ai,0:1); % For NI and MCC
```
**3 Configure property values** — Define a 2 second acquisition for each trigger, set the trigger to repeat three times, and log information to the file file00.daq.

```
duration = 2; % Two seconds of data for each trigger
set(ai,'SampleRate',8000)
```

```
ActualRate = get(ai,'SampleRate');
set(ai,'SamplesPerTrigger',duration*ActualRate)
set(ai,'TriggerRepeat',3)
set(ai,'LogFileName','file00.daq')
set(ai,'LoggingMode','Disk&Memory')
```
**4 Acquire data** — Start ai, wait for ai to stop running, and extract all the data stored in the log file as sample-time pairs.

```
start(ai)
% wait slightly longer than the duration of the acquisition times
% the number of triggers for the acquisition to complete
wait(ai, (ai.TriggerRepeat + 1) * duration + 1)
[data,time] = daqread('file00.daq');
```
Plot the data and label the figure axes.

```
subplot(211), plot(data)
title('Logging and Retrieving Data')
xlabel('Samples'), ylabel('Signal (Volts)')
subplot(212), plot(time,data)
xlabel('Time (seconds)'), ylabel('Signal (Volts)')
```
**5 Clean up** — When you no longer need ai, you should remove it from memory and from the MATLAB workspace.

delete(ai) clear ai

## **Retrieving Data Based on Samples**

You can retrieve data based on samples using the Samples property. To retrieve samples 1000 to 2000 for both sound card channels:

```
[data,time] = daqread('file00.daq','Samples',[1000 2000]);
```
Plot the data and label the figure axes.

```
subplot(211), plot(data);
xlabel('Samples'), ylabel('Signal (Volts)')
subplot(212), plot(time,data);
xlabel('Time (seconds)'), ylabel('Signal (Volts)')
```
## **Retrieving Data Based on Channels**

You can retrieve data based on channels using the Channels property. To retrieve samples 1000 to 2000 for the second sound card channel:

```
[data,time] = daqread('file00.daq','Samples',[1000 2000],
'Channels',2);
```
Plot the data and label the figure axes.

```
subplot(211), plot(data);
xlabel('Samples'), ylabel('Signal (Volts)')
subplot(212), plot(time,data);
xlabel('Time (seconds)'); ylabel('Signal (Volts)')
```
Alternatively, you can retrieve data for the second sound card channel by specifying the channel name.

```
[data,time] = daqread('file00.daq','Samples',[1000 2000],
'Channels',{'Right'});
```
## **Retrieving Data Based on Triggers**

You can retrieve data based on triggers using the Triggers property. To retrieve all the data associated with the second and third triggers for both sound card channels:

```
[data,time] = daqread('file00.daq','Triggers',[2 3]);
```
Plot the data and label the figure axes.

```
subplot(211), plot(data);
xlabel('Samples'), ylabel('Signal (Volts)')
subplot(212), plot(time,data);
xlabel('Time (seconds)'), ylabel('Signal (Volts)')
```
## **Retrieving Data Based on Time**

You can retrieve data based on time using the Time property. Time must be specified in seconds and Time=0 corresponds to the first logged sample. To retrieve the first 25% of the data acquired for the first trigger:

```
[data,time] = daqread('file00.daq', 'Time', [0 0.5]);
```
Plot the data and label the figure axes.

```
subplot(211), plot(data);
xlabel('Samples'), ylabel('Signal (Volts)')
subplot(212), plot(time, data);
xlabel('Time (seconds)'), ylabel('Signal (Volts)')
```
## **Retrieving Event, Object, Channel, and Hardware Information**

You can retrieve event, object, channel, and hardware information by specifying the appropriate arguments to daqread. For example, to retrieve all event information, you must return all the logged data.

```
[data,time,abstime,events,info] = daqread('file00.daq');
{events.Type}
ans ='Start' 'Trigger' 'Trigger' 'Trigger' 'Trigger' 'Stop'
```
If you retrieve part of the data, then only the events associated with the requested data are returned.

```
[data,time,abstime,events,info] = daqread('file00.daq',
'Trigger',[1 3]);
{events.Type}
ans ='Trigger' 'Trigger' 'Trigger'
```
You can retrieve the entire event log as well as object and hardware information by including info as an input argument to daqread.

```
daqinfo = daqread('file00.daq','info')
daqinfo =
    ObjInfo: [1x1 struct]
     HwInfo: [1x1 struct]
```
To return the event log information:

```
eventinfo = daqinfo.ObjInfo.EventLog
eventinfo =
6x1 struct array with fields:
    Type
    Data
```
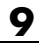

# **10**

# softscope: The Data Acquisition Oscilloscope

The data acquisition Oscilloscope is an interactive graphical user interface (GUI) for streaming data into a display. The sections are as follows.

- **•** "Oscilloscope Overview" on page 10[-2](#page-295-0)
- **•** "Displaying Channels" on page 10[-5](#page-298-0)
- **•** "Channel Data and Properties" on page 10[-14](#page-307-0)
- **•** "Triggering the Oscilloscope" on page 10[-18](#page-311-0)
- **•** "Making Measurements" on page 10[-21](#page-314-0)
- **•** "Exporting Data" on page 10[-28](#page-321-0)
- **•** "Saving and Loading the Oscilloscope Configuration" on page 10-[31](#page-324-0)

This examples in this chapter use Measurement Computing Demo-Board, which is installed with InstaCal or the Universal Library driver. The Demo-Board is a software simulation of an 8-channel, 16-bit analog input device. You can associate waveforms such as a sine wave or a square wave, or input from a data file with the analog input channels. You can download InstaCal or the Universal Library driver from <http://www.measurementcomputing.com>.

# <span id="page-295-0"></span>**Oscilloscope Overview**

## **In this section...**

"Opening the Oscilloscope" on page 10-2

"Hardware Configuration" on page 10[-3](#page-296-0)

# **Opening the Oscilloscope**

To open the Oscilloscope, create an analog input object for the Measurement Computing Demo-Board, add two hardware channels, and supply the object to the softscope function.

```
ai = analoginput('mcc',0)
addchannel(ai,0:1)
softscope(ai)
```
As shown below, the Oscilloscope opens with a single display containing a marker for each added hardware channel, a channel scaling pane, and a trigger pane.

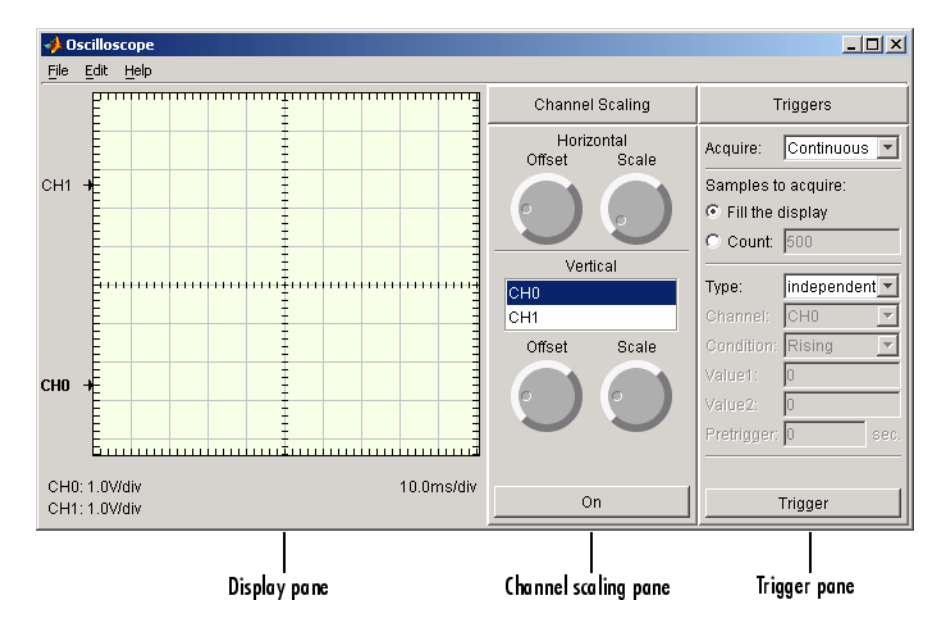

<span id="page-296-0"></span>Note that you can also open the Oscilloscope by

- **•** Typing softscope without any arguments and using the Hardware Configuration GUI to configure the hardware device.
- **•** Supplying a configuration file as an input argument to softscope. Refer to "Saving and Loading the Oscilloscope Configuration" on page 10[-31](#page-324-0) for more information.

## **Hardware Configuration**

If you type softscope without supplying an analog input object,

softscope

the Hardware Configuration GUI is opened, which allows you to select the hardware device to be used with the Oscilloscope.

The GUI shown below is configured to display the first two hardware channels of the mcc Demo-Board in the Oscilloscope. The channels are sampled at a rate of 5000 Hz and use the default input range. After you click the **OK** button, the Oscilloscope opens.

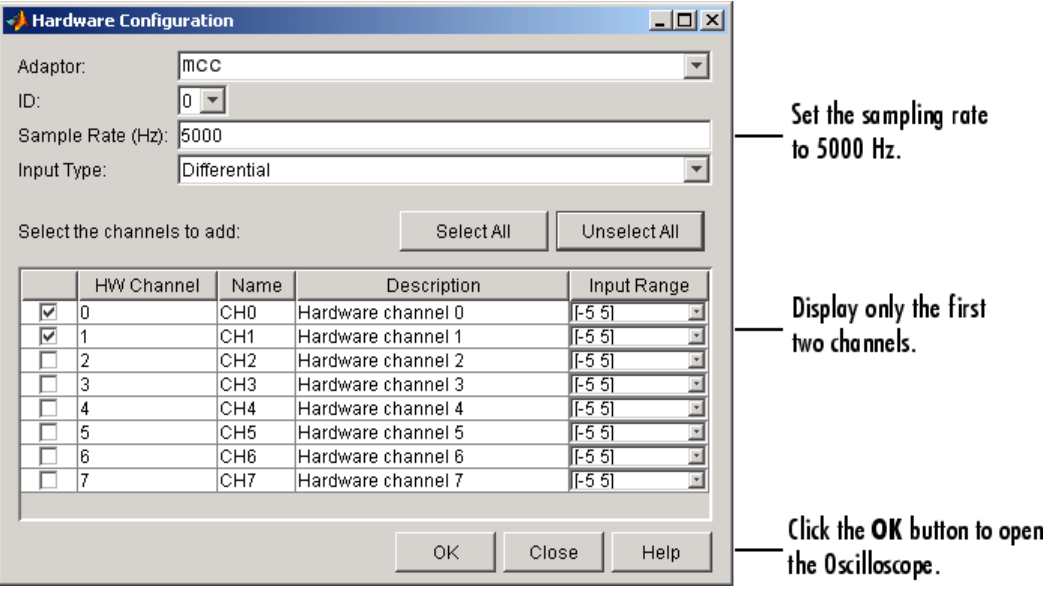

You can also open the Hardware Configuration GUI by selecting the **Edit > Hardware** menu item. You might want to do this to reconfigure an existing hardware device, or to select a new hardware device. Additionally you can change the sampling rate of the added channels with the New Sample Rate GUI, which is shown below. You open this GUI by selecting the **Edit > Sample Rate** menu item.

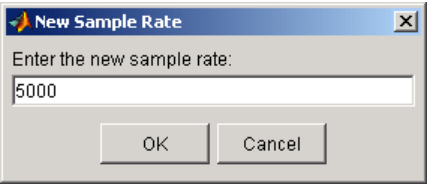

# <span id="page-298-0"></span>**Displaying Channels**

## **In this section...**

"Creating a Display" on page 10-5

"Creating Additional Displays" on page 10[-6](#page-299-0)

"Configuring Display Properties" on page 10-[8](#page-301-0)

"Math and Reference Channels" on page 10-[9](#page-302-0)

"Removing Channel Displays" on page 10[-12](#page-305-0)

# **Creating a Display**

Click **Trigger** to begin streaming data into the display. The data from each channel defines a unique trace (line). To quickly scale the data, right-click the display and select **Autoscale** from the menu.

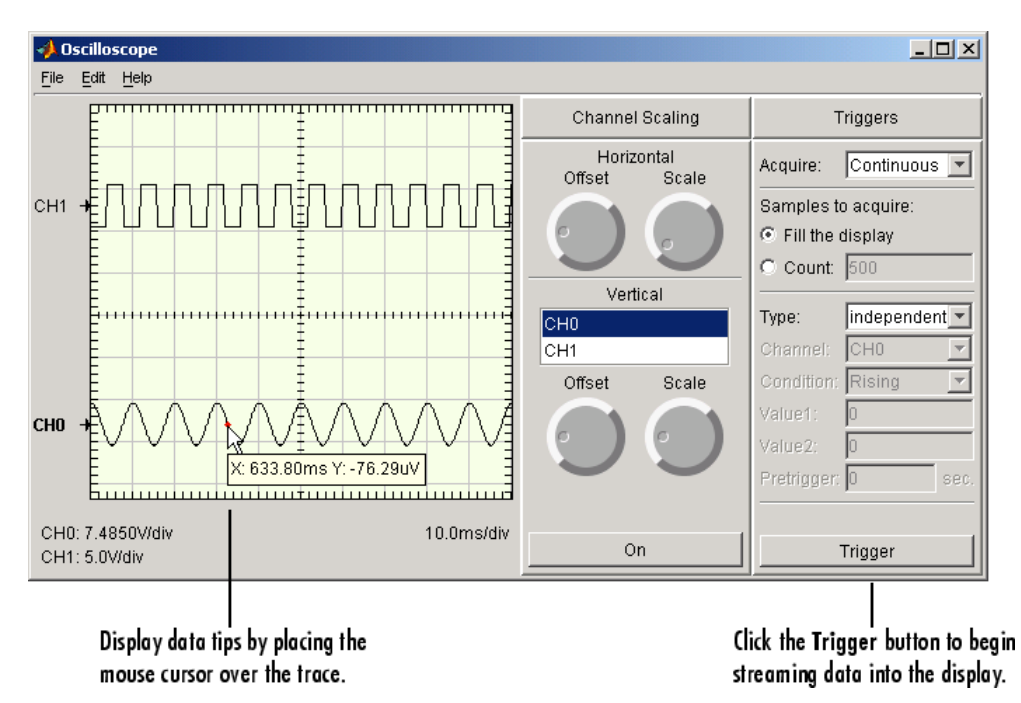

<span id="page-299-0"></span>The display area contains this information:

- **•** Labels and markers for each trace. For this example, the traces are labeled CH0 and CH1.
- **•** Labels for the vertical units for each trace, and a label for the horizontal units for the display.

When the acquisition is not running, you can display data tips by moving the mouse cursor over the trace. The data tip is indicated by a red circle, and displays the value of the trace at the selected point. If you press the Control key while the cursor is over the trace, the difference between the first data tip and the last data tip is displayed.

## **Creating Additional Displays**

To add additional displays to the Oscilloscope, use the **Scope** pane of the Scope Editor GUI. To open this GUI, select **Scope** from the **Edit** menu. As shown below, the new display is named display2.

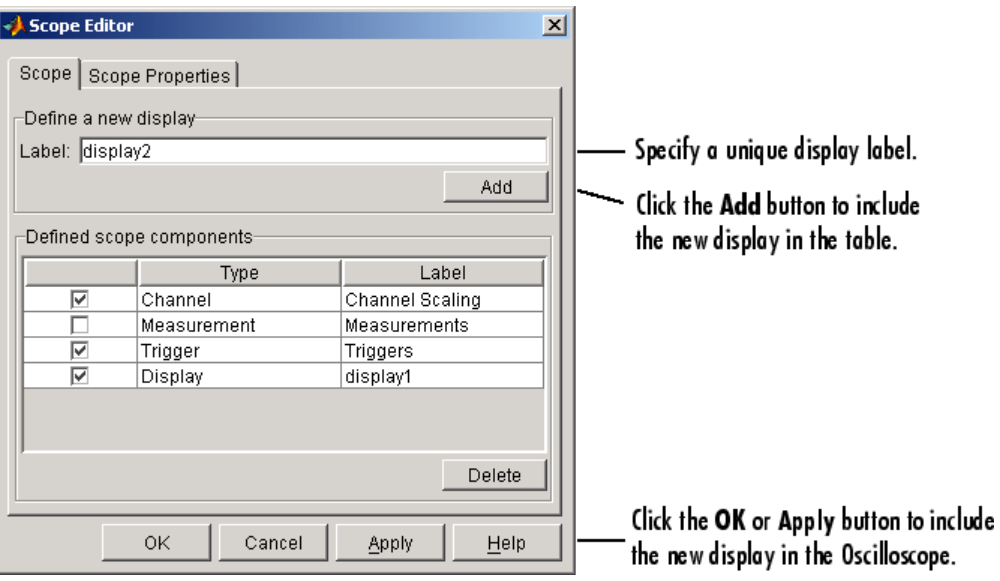

To show a trace in a particular display, use the **Channel Display** pane of the Channel Editor GUI. To open this GUI, select **Channel** from the **Edit** menu. As shown below, CH0 is associated with the new display.

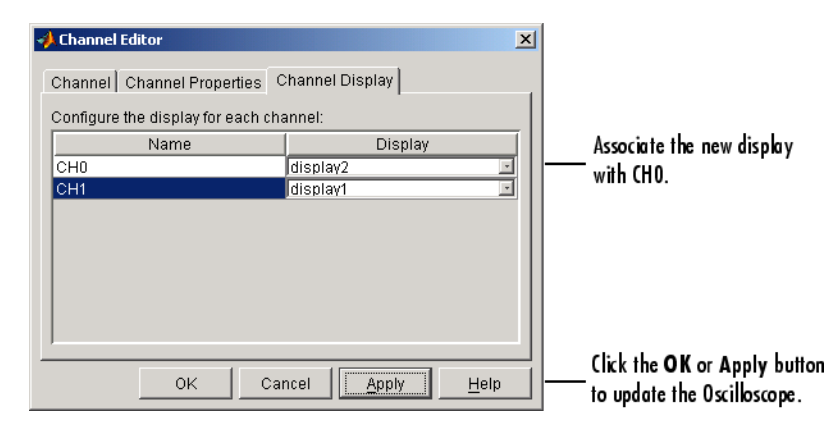

The Oscilloscope is now configured so that the CH0 trace is shown in the bottom display, and the CH1 trace is shown in the top display.

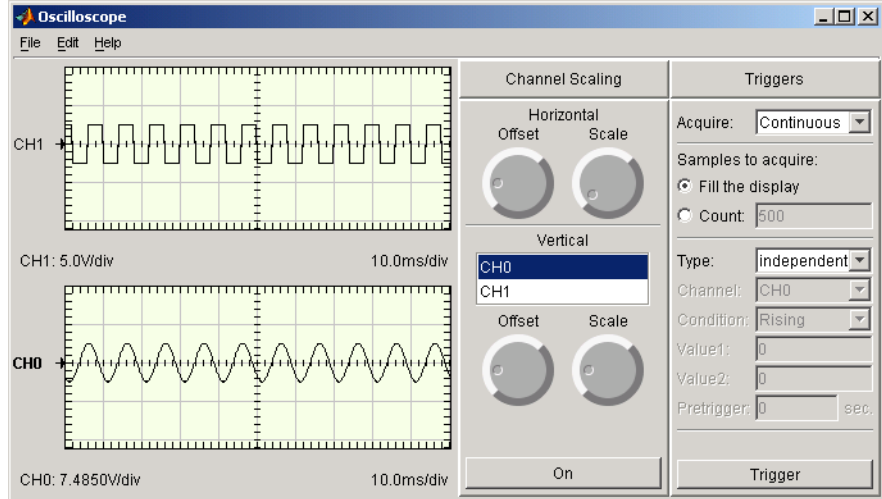

# <span id="page-301-0"></span>**Configuring Display Properties**

You can change the display characteristics of the Oscilloscope by configuring display properties. You access the display properties these two ways:

- Property Inspector Place the mouse cursor in the display of interest, right-click, and select **Edit Properties** from the menu.
- **•** Scope Editor GUI Select **Scope** from the **Edit** menu, and then choose the **Scope Properties** pane.

For this example, use the Scope Editor GUI to change the color of both displays to white. The steps are

- **1** Select both displays from the **Select the scope components** list.
- **2** Open the color picker for the Color property.
- **3** Select White from the color picker pop-up menu.

The **Scope Properties** pane and color picker are shown below. For descriptions of all display properties, click the **Help** button.

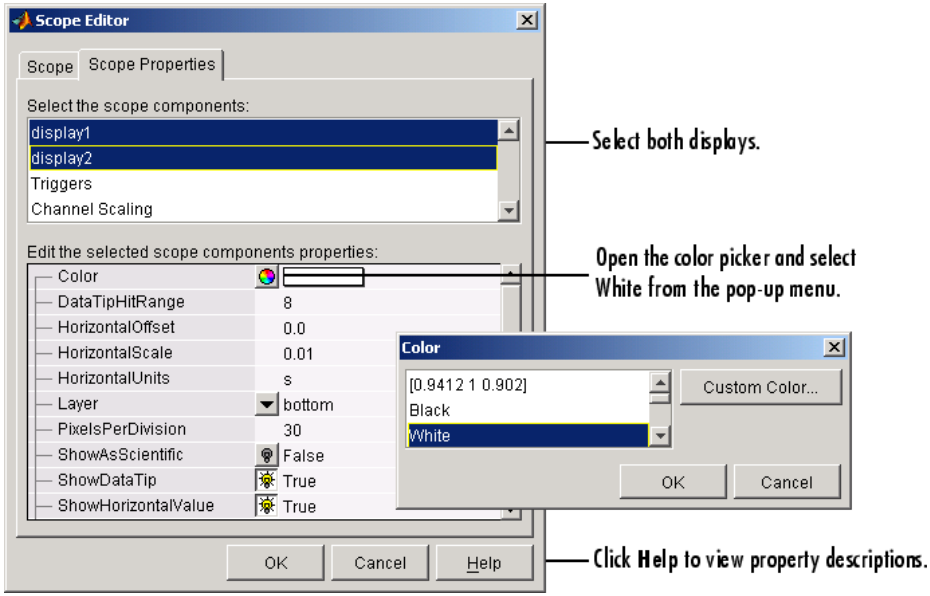

## <span id="page-302-0"></span>**Math and Reference Channels**

In addition to hardware channels, you can display

- Reference channels The data associated with a reference channel is defined from a MATLAB variable or expression. You should use reference channel data as a known waveform against which other data is compared.
- **•** Math channels The data associated with a math channel is calculated in the MATLAB workspace using the data from existing hardware channels, math channels, or reference channels.

You use the **Channel** pane of the Channel Editor GUI to create math and reference channels. You open this GUI by selecting the **Edit > Channel** menu item. For example, suppose you want to create a reference waveform to compare to the CH0 waveform. The first step is to create the reference data in the MATLAB workspace:

 $t = 0:0.0001:0.2;$  $w = 200*2*pi;$  $ref = 3.75*sin(w*t);$  The next step is to define the reference channel in the Channel Editor GUI. The **Channel** pane shown below is configured to create a reference channel called r1 using the data defined in the variable ref, and to display the reference channel data with CH0 in display2.

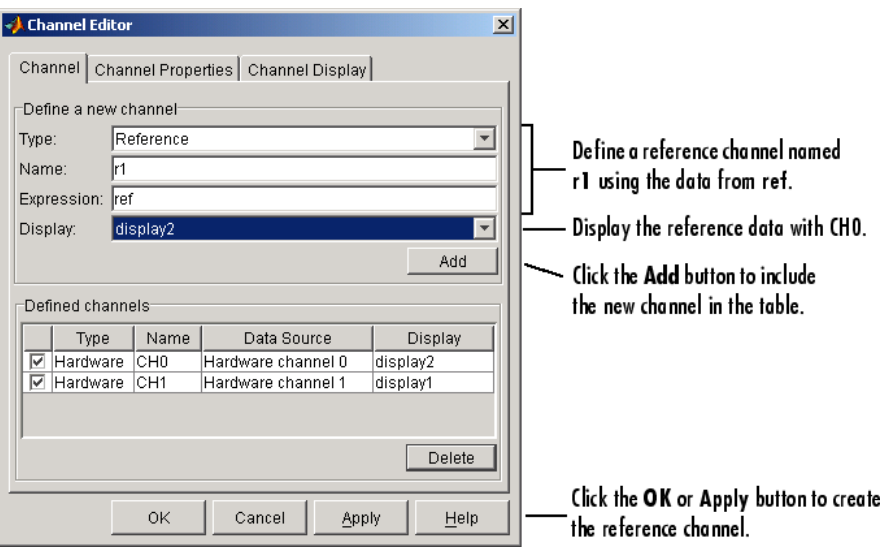

Note that instead of creating the variable ref in the workspace, you can specify the expression 3.75\*sin(w\*t) in the **Expression** field.

**Note** If the expression returns a complex value, only the real part of the value will be displayed.

Defining a math channel is similar to defining a reference channel. The main difference is in specifying the expression. For a reference channel, you specify a MATLAB variable or expression. For a math channel, you specify

**•** The channel name — Channel names are given by the **Name** column in the **Defined channels** table.

**•** A valid MATLAB expression — When the expression is evaluated, the channel names are replaced with the associated data that is currently being displayed.

The **Channel** pane shown below is configured to create a math channel called m1 using the CH0 and CH1 data, and to display the math channel data with CH1 in display1.

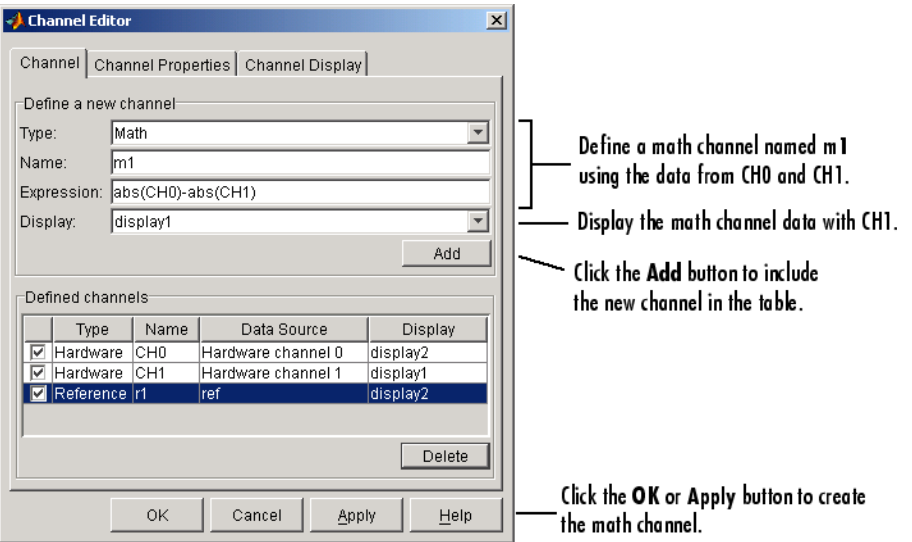

The traces for the hardware, math, and reference channels are shown below.

<span id="page-305-0"></span>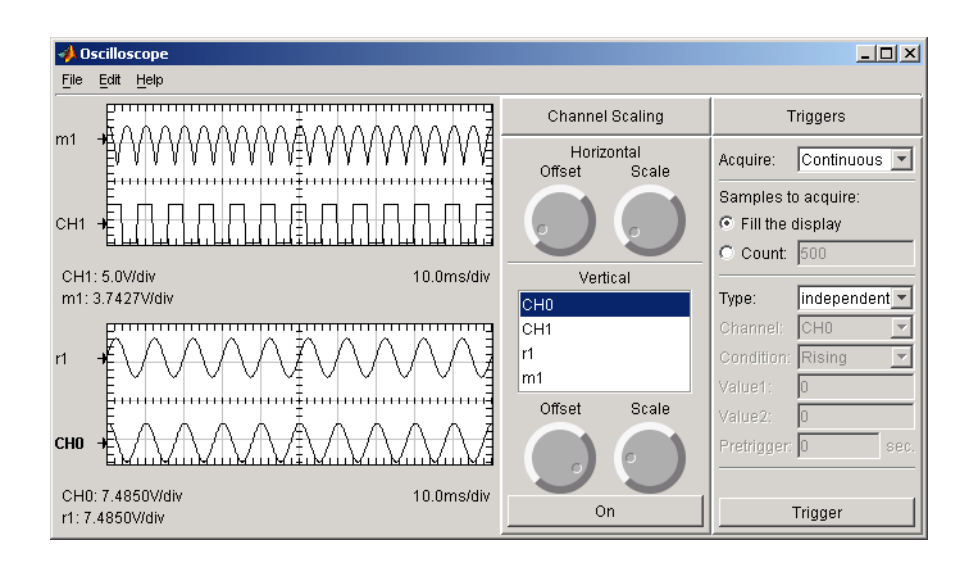

# **Removing Channel Displays**

You can remove a channel from a display one of these ways:

- **•** Channel Editor GUI
	- **-** The **Channel** pane Clear the associated check box in the first column of the **Defined channels** table.
	- **-** The **Channel Display** pane Select <not displayed> from the **Display** column of the table.
- The **On/Off** button of the **Channel Scaling** pane. Refer to ["Channel Data](#page-307-0)" and Properties" on page 10-[14](#page-307-0) for more information about this pane.

The **Channel** pane is shown below with the math and reference channels cleared from the Oscilloscope displays.

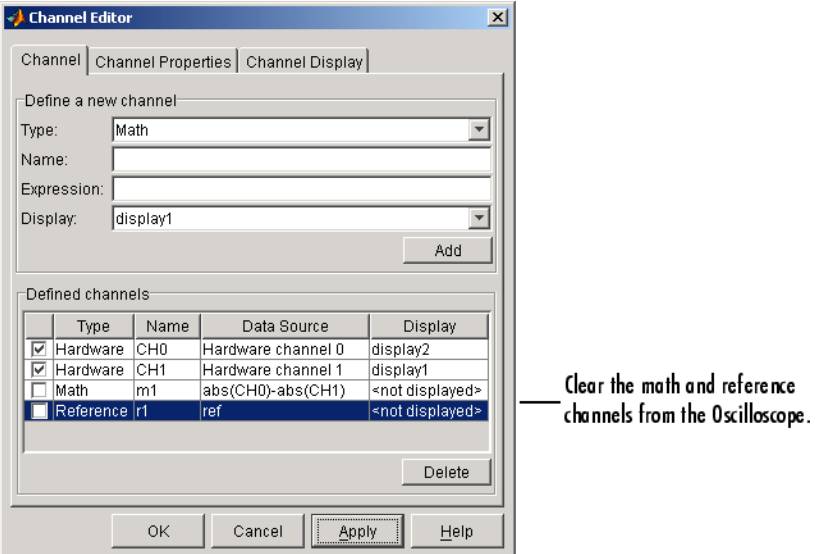

Note that if you clear the check boxes, then in addition to the channels not being displayed:

- **•** For hardware channels, data is not streamed into the Oscilloscope.
- **•** For math and reference channels, the values are not calculated.

# <span id="page-307-0"></span>**Channel Data and Properties**

## **In this section...**

"Scaling the Channel Data" on page 10-14

"Configuring Channel Properties" on page 10[-15](#page-308-0)

## **Scaling the Channel Data**

You can scale the defined channels using the **Channel Scaling** pane. In particular, you can modify

- **•** The horizontal scaling and offset for all display components.
- **•** The vertical scaling and offset for one or more channels. To simultaneously modify the vertical scaling for multiple channels, select the desired channel names in the list box.

Additionally, using the **On/Off** button, you can add or remove the selected traces from the Oscilloscope.

As shown below, the horizontal scale is changed to approximately 5 ms/div, and the vertical scale is modified to maximize the trace amplitudes. Note that the horizontal and vertical scaling information is shown at the bottom of each display component.

<span id="page-308-0"></span>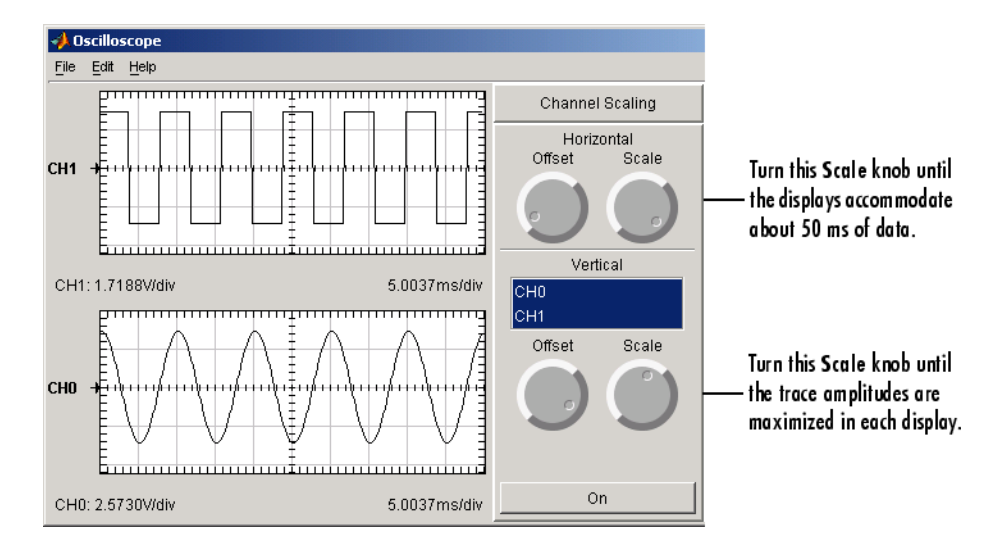

To specify a precise horizontal scale or offset, you modify the associated display properties. To specify a precise vertical scale or offset, you modify the associated channel properties. You can access these properties using the Scope Editor and the Channel Editor, respectively. You open these editors with the **Edit** menu or a right-click menu. Note that all displays use the same horizontal offset and scale.

# **Configuring Channel Properties**

There are two sets of properties associated with the **Channel Scaling** pane:

- Channel pane properties Properties associated with the controls and labels that make up the pane
- **•** Channel [properties](#page-309-0) Properties associated with the hardware, math, and reference channels that are listed in the pane

For descriptions of all channel properties, click the **Help** button of the appropriate GUI editor.

## **Channel Pane Properties**

You can change the characteristics of the controls and labels that make up the pane with the Scope Editor GUI. To open this GUI, select **Scope** from the <span id="page-309-0"></span>**Edit** menu, choose the **Scope Properties** pane, and select Channel Scaling from the **Select scope components** list box. The **Scope Properties** pane is shown below.

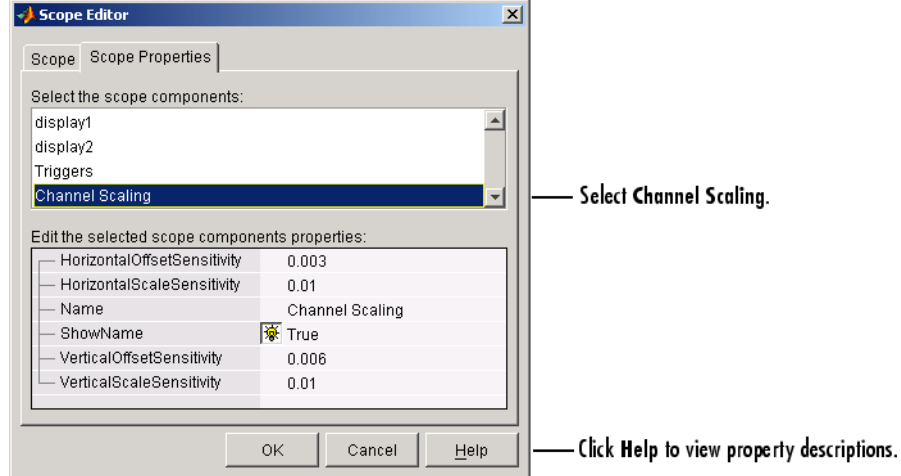

## **Channel Properties**

You can change the characteristics of the hardware, math, and reference channels that are listed in the pane by configuring their channel properties. You can access the channel properties these two ways:

- **•** Property Inspector Place the mouse cursor in the **Channel Scaling** pane, right-click, and select **Edit Properties** from the menu.
- **•** Channel Editor GUI Select **Channel** from the **Edit** menu, and then choose the **Channel Properties** pane.

For this example, use the Channel Editor GUI to modify the marker characteristics for both CH0 and CH1. The steps are

- **1** Select both hardware channels from the **Select the channels** list box.
- **2** Specify a circular symbol for the Marker property, and specify an interval of 4 for the MarkerInterval property.

The **Channel Properties** pane is shown below.

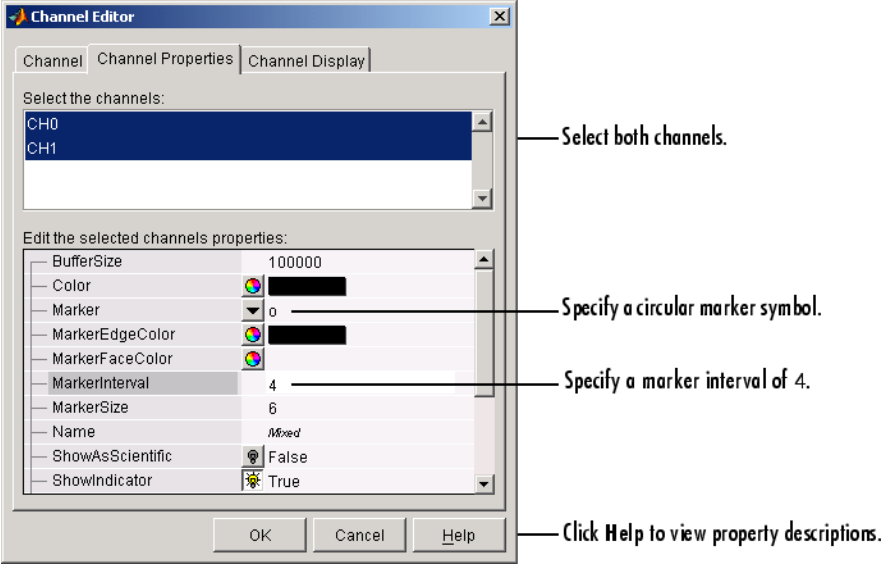

# <span id="page-311-0"></span>**Triggering the Oscilloscope**

## **In this section...**

"Acquisition Types" on page 10-18

"Trigger Types" on page 10-18

"Configuring Trigger Properties" on page 10-[20](#page-313-0)

# **Acquisition Types**

To display acquired data in the Oscilloscope, you must click the **Trigger** button. You control how the data acquisition is initiated by specifying the acquisition type and the trigger type in the **Trigger** pane.

The Oscilloscope supports three acquisition types, which you select from the **Acquire** menu:

- **One Shot** Acquire the specified number of samples once.
- **• Continuous** Continuously acquire the specified number of samples.
- **• Sequence** Continuously acquire the specified number of samples, and use the dependent trigger type each time.

For each acquisition type, you can either fill the display with data or you can acquire a specific number of samples. Additionally, the specified trigger type determines how the acquisition is initiated.

# **Trigger Types**

The Oscilloscope supports two trigger types, which you select from the **Type** menu:

**• Dependent** — Data acquisition depends on the data. You define this dependency by specifying the hardware channel, trigger condition, trigger condition value, and whether pretrigger data is acquired.

Note that you can specify a dependent trigger for only one channel at a time, and this channel initiates data acquisition for all other channels defined for the Oscilloscope.

**• Independent** — Data acquisition starts immediately after you press the **Trigger** button, and is independent of the data. Note that the **Sequence** acquisition does not support this trigger type.

The Oscilloscope shown below is configured for a one-shot acquisition of 1000 samples for CH0 and CH1. The acquisition is dependent on the data, and is initiated when a rising signal level of -3.3 volts is detected on CH0. Additionally, the first 0.02 second of data is defined as pretrigger data.

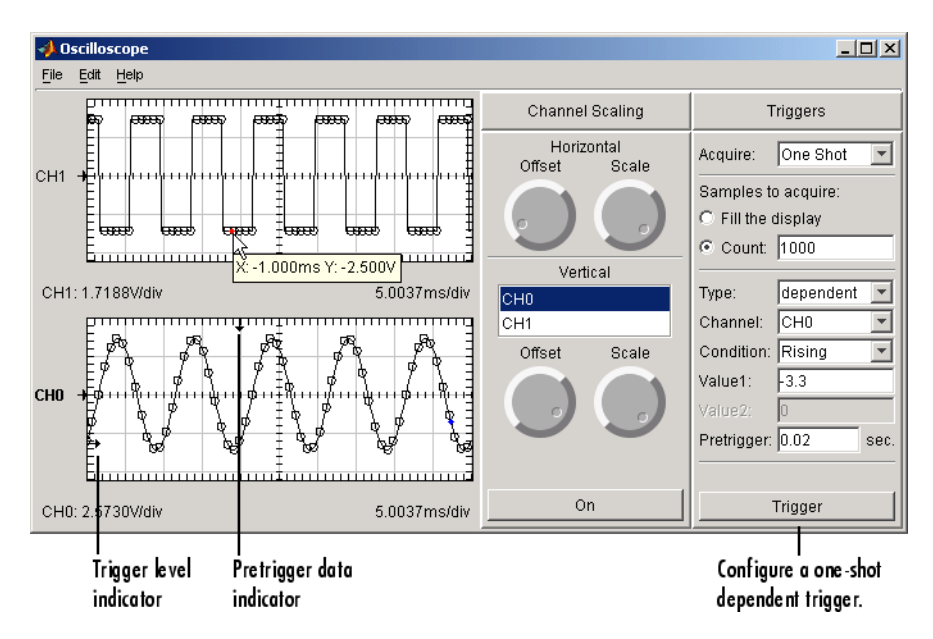

When you use a dependent trigger type, the display associated with the selected channel contains these two indicators:

- **•** The trigger level on the vertical axis.
- **•** The location of the start of the trigger on the horizontal axis. The start of the trigger corresponds to the first acquired sample at time zero. As shown by the data tips for CH1, data to the left of the indicator is defined as pretrigger data and has negative time values.

Note that you can change the indicator locations graphically by placing the mouse cursor over the indicator and sliding it to the desired location.

# <span id="page-313-0"></span>**Configuring Trigger Properties**

You can change the characteristics of the labels associated with the **Triggers** pane with the Scope Editor GUI. To open this GUI, select **Scope** from the **Edit** menu, choose the **Scope Properties** pane, and select Triggers from the **Select the scope components** list box. The **Scope Properties** pane is shown below.

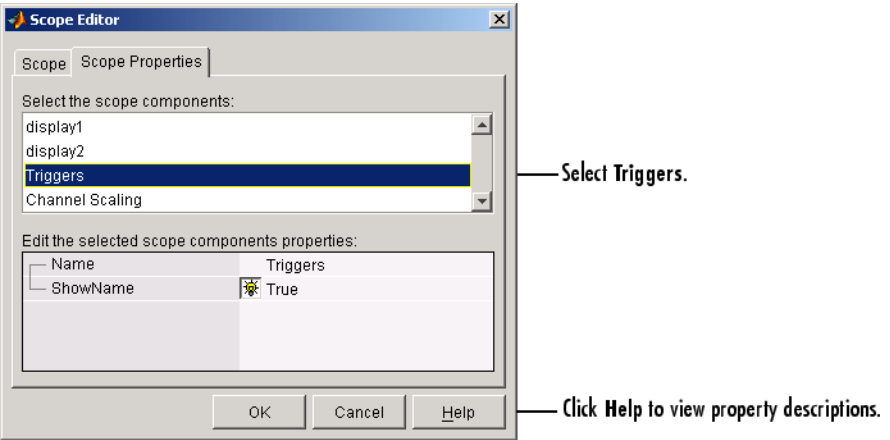

# <span id="page-314-0"></span>**Making Measurements**

### **In this section...**

"Predefined Measurement" on page 10-21 "Defining a Measurement" on page 10-[22](#page-315-0) "Defining a New Measurement Type" on page 10-[24](#page-317-0) "Configuring Measurement Properties" on page 10[-25](#page-318-0)

## **Predefined Measurement**

You can make measurements on the acquired data with the **Measurements** pane. The Oscilloscope provides many predefined measurement types such as horizontal and vertical cursors, and basic math calculations such as the mean and standard deviation. Additionally, you can define new measurement types that suit your specific needs.

As shown below, you can list the predefined measurement types and create a new measurement type with the **Measurement Type** pane of the Measurement Editor GUI.

<span id="page-315-0"></span>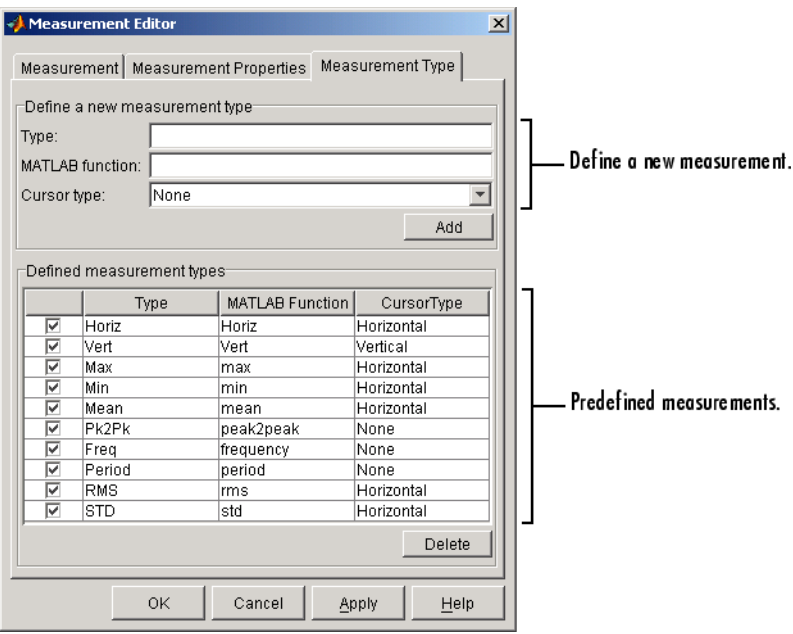

## **Defining a Measurement**

Measurements that you define for the Oscilloscope are displayed in the **Measurements** pane. By default, this pane is not included as part of the Oscilloscope. To create the pane, you define one or more initial measurements. There are two ways to do this:

- **•** Right-click in the **Channel Scaling** pane and select **Add Measurement** from the menu.
- **•** Use the Measurement Editor GUI, which you open by selecting the **Edit > Measurement** menu item.

Alternatively, you can create an empty **Measurements** pane by selecting the **Measurement** check box in the **Scope** pane of the Scope Editor.

The **Measurement** pane shown below is configured to add a vertical cursor measurement for CH0 to the Oscilloscope. Note that the peak-to-peak measurement is already defined for CH0.

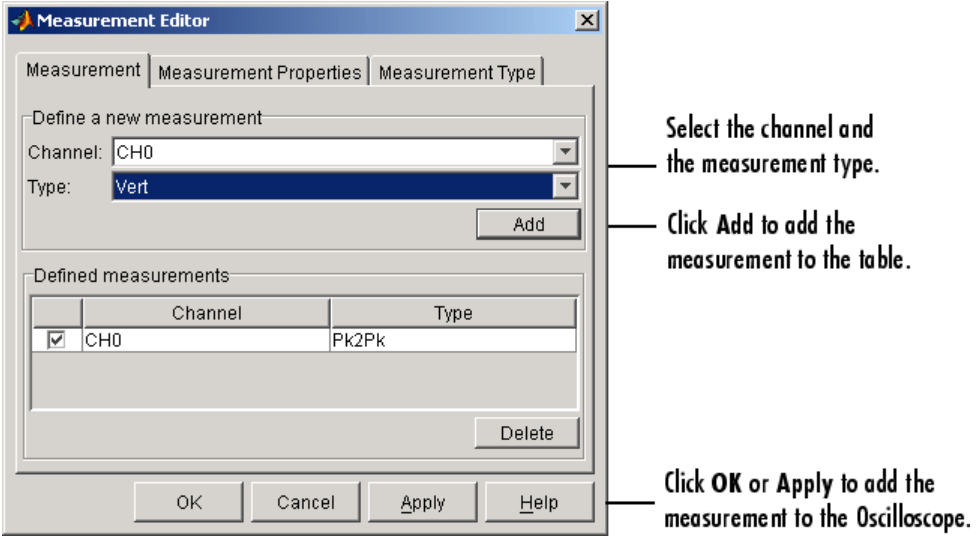

<span id="page-317-0"></span>After you click the **OK** or **Apply** button of the Measurement Editor, the **Measurements** pane is automatically added to the Oscilloscope. You can then click the **Add Measurement** button to define additional measurements.

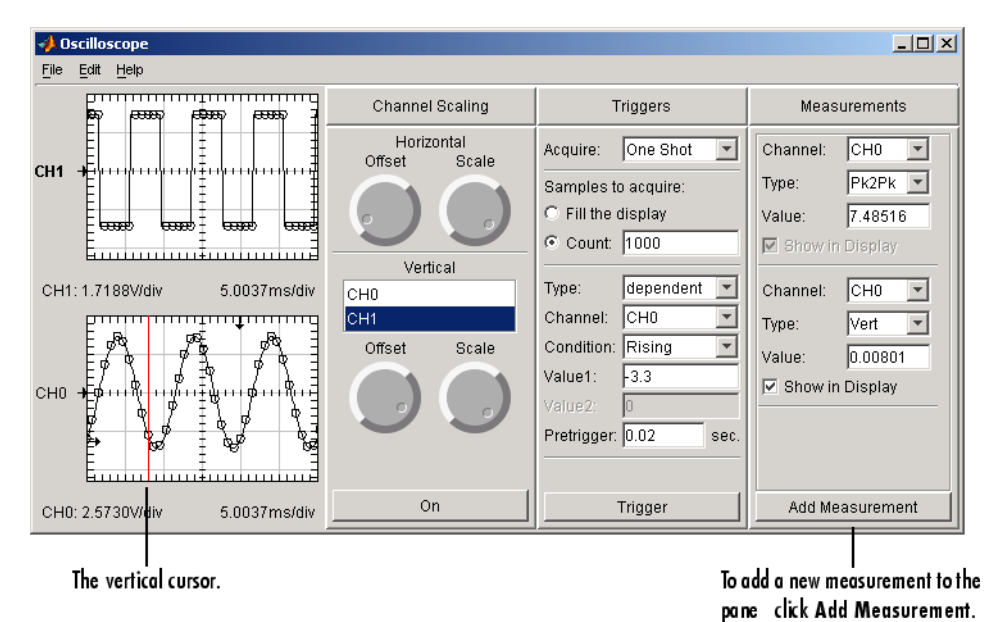

## **Defining a New Measurement Type**

You define a new measurement type by defining a MATLAB function that takes an array of data as input and returns a scalar value. You can define a new measurement type these two ways:

- **•** If the **Measurements** pane is displayed, select **New** from the **Type** menu.
- **•** Use the **Measurement Type** pane of the Measurement Editor.

<span id="page-318-0"></span>As shown below, a new measurement type that calculates the median is defined via the **Measurements** pane. The resulting measurement is the median value of the CH0 data.

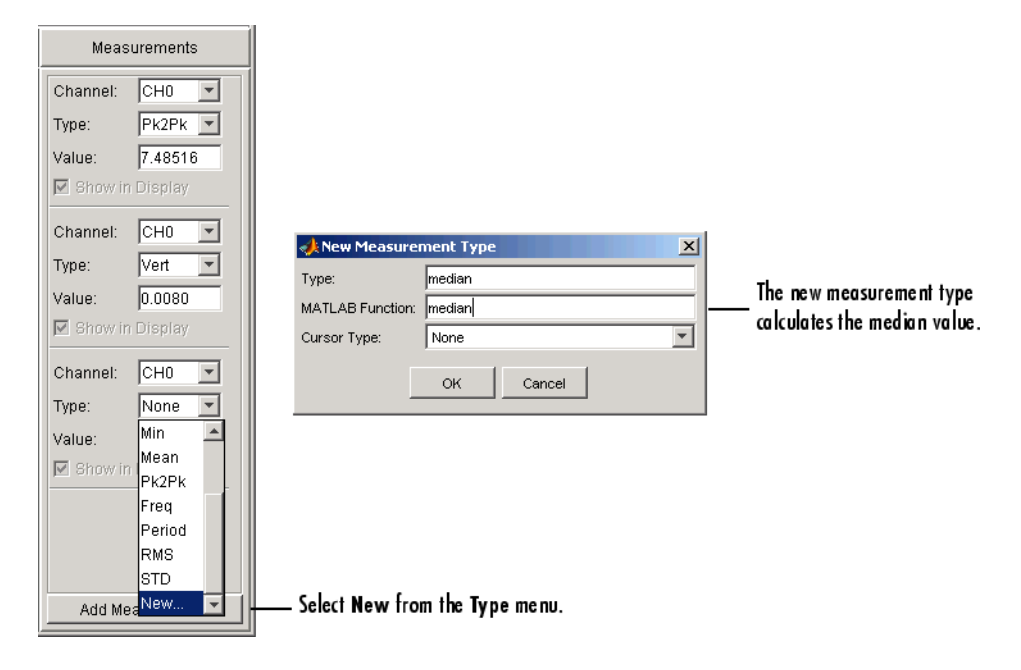

## **Configuring Measurement Properties**

There are two sets of properties associated with measurements:

- Measurement pane properties Properties associated with the pane label
- **•** [Measurement properties](#page-319-0) Properties associated with the measurements that are listed in the pane

For descriptions of all measurement properties, click the **Help** button of the **Scope Properties** pane or the **Measurement Properties** pane.

#### **Measurement Panel Properties**

You can change the characteristics of the pane label with the Scope Editor GUI. To open this GUI, select **Scope** from the **Edit** menu, choose the **Scope** <span id="page-319-0"></span>**Properties** pane, and select **Measurements** from the **Select the scope components** list box. The **Scope Properties** pane is shown below.

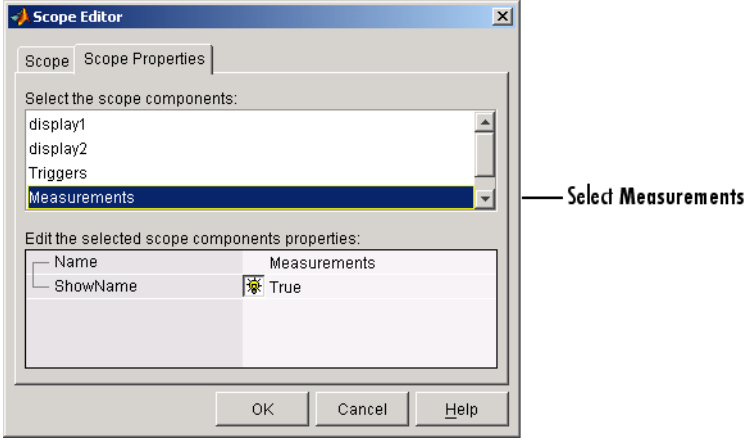

## **Measurement Properties**

You can configure measurement properties with the Measurement Properties editor. You can open this editor two ways:

- **•** Right-click menu Place the mouse cursor in the **Measurements** pane of interest, right-click, and select Edit Properties from the menu.
- **•** Measurement Editor GUI Select **Measurement** from the **Edit** menu, and then choose the **Measurement Properties** pane.

For this example, use the Measurement Editor GUI to change the number of measurements stored for CH1 to be identical to the number of samples acquired for each trigger. The steps are

**1** Select **CH0 - Pk2Pk** in the **Select the measurements** list box.

**2** Edit the BufferSize property to be 1000.

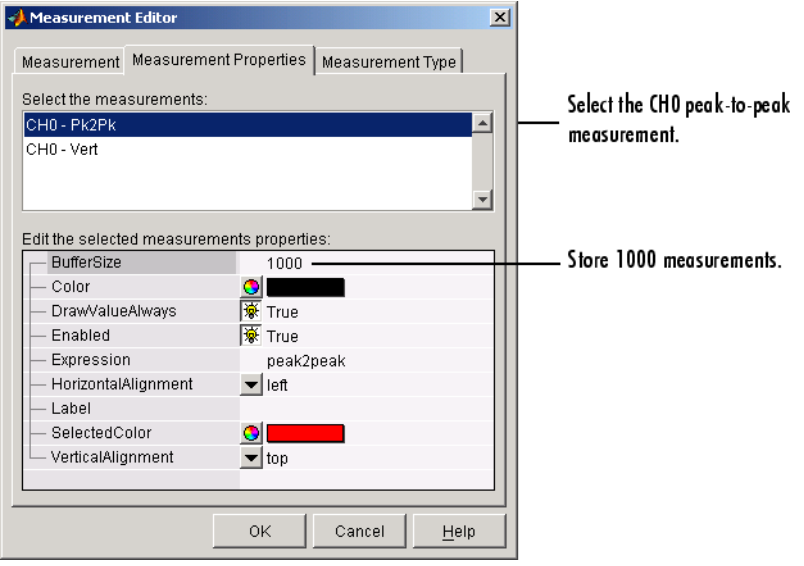

The **Measurement Properties** pane is shown below.

# <span id="page-321-0"></span>**Exporting Data**

**In this section...**

"Channels" on page 10-28

"Measurements" on page 10-[29](#page-322-0)

# **Channels**

You can export this information to the MATLAB workspace, a figure, or a MAT-file.

You export channel data with the Channel Exporter GUI, which you open by selecting the **File > Export > Channels** menu.

Channel data is data associated with a hardware channel, a math channel, or a reference channel.

The GUI shown below is configured to export 1000 samples for both hardware channels to the workspace as a structure, which contains horizontal and vertical scaling information. The variable name for the CH0 data is c0 and the variable name for the CH1 data is c1.

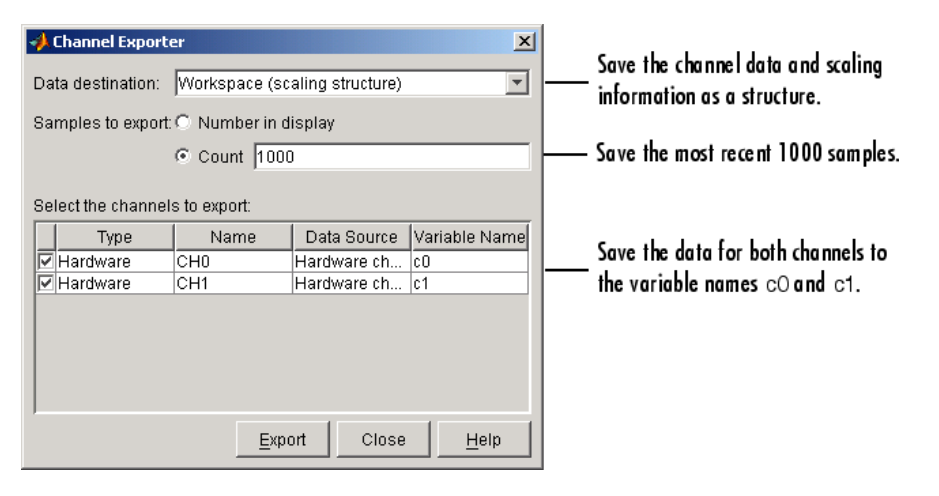

<span id="page-322-0"></span>The saved structure is shown below, where t0 is the time of the first stored sample. Note that the time is negative because pretrigger data was acquired.

```
c0
c_0 =
     horizontalScale: 0.0050
    horizontalOffset: 0
       verticalScale: 2.5730
      verticalOffset: 0
                data: [1000x1 double]
                  t0: -0.0200
          samplerate: 5000
```
## **Measurements**

You can export this information to the MATLAB workspace, a figure, or a MAT-file.

You export measurement data with the Measurement Exporter GUI, which you open by selecting the **File > Export > Measurement** menu item.

Measurements data is associated with a defined measurement. Note that some measurements such as the horizontal and the vertical cursor have no data to save.

The GUI shown below is configured to export the peak-to-peak and absolute value measurements for CH0 to the workspace. The maximum number of measurements exported depends on the BufferSize property value for each measurement type. The variable name for the peak-to-peak measurement is m0 and the variable name for the absolute value measurement is m1.

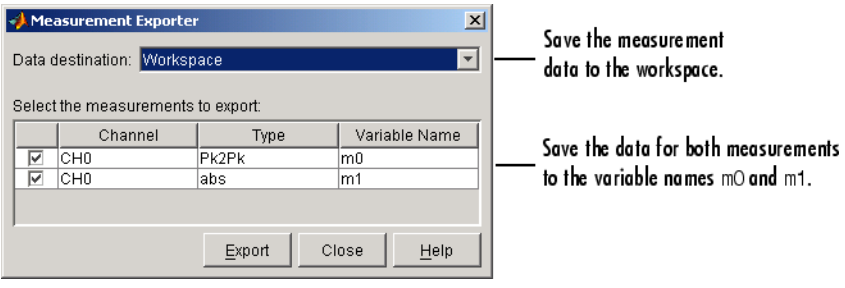
## **Saving and Loading the Oscilloscope Configuration**

You can save the Oscilloscope configuration to a softscope file. Softscope files are text-based files that contain this information:

- **•** The hardware configuration
- **•** The property values
- **•** The screen position

You create a softscope file by selecting **Save** or **Save As** from the **File** menu. The Save Softscope dialog box is shown below.

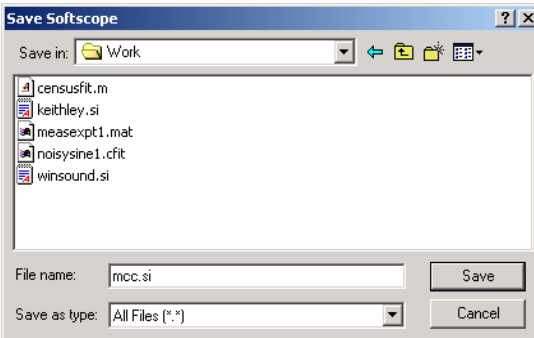

To load a softscope file into the Oscilloscope, provide the file name as an argument to the softscope function.

```
softscope('mcc.si')
```
# **11**

## Using the Data Acquisition Blocks in Simulink

- **•** "Overview" on page 11[-2](#page-327-0)
- **•** "Opening the Data Acquisition Block Library" on page 11[-4](#page-329-0)
- **•** "Building Simulink Models to Acquire Data from a Device" on page 11-[7](#page-332-0)

## <span id="page-327-0"></span>**Overview**

This chapter describes how to use the Data Acquisition Toolbox block library. The toolbox block library contains six blocks:

- **• Analog Input** Acquire data from multiple analog channels of a data acquisition device.
- **• Analog Input (Single Sample)** Acquire a single sample from multiple analog channels of data acquisition device.
- **• Analog Output** Output data to multiple analog channels of a data acquisition device.
- **• Analog Output (Single Sample)** Output a single sample to multiple analog channels of data acquisition device
- **• Digital Input** Acquire the latest set of values from multiple digital lines of a data acquisition device.
- **• Digital Output** Output data to multiple digital lines of a data acquisition device.

You can use these blocks to acquire analog or digital data in a Simulink<sup>®</sup> model, or to output analog or digital data from the model to a hardware device. You can interconnect these blocks with blocks in other Simulink libraries to create sophisticated models.

**Note** You need a license for both the Data Acquisition Toolbox and Simulink software to use these blocks.

Use of the Data Acquisition Toolbox blocks requires Simulink, a tool for simulating dynamic systems. Simulink is a model definition and simulation environment. Use Simulink blocks to create a block diagram that represents the computations of your system or application. Run the block diagram to see how your system behaves. If you are new to Simulink, read the Getting Started section of the Simulink documentation to better understand its functionality.

For more information about the blocks in the Data Acquisition Toolbox block library, see the reference pages for the blocks in [Chapter 18, "Block](#page-644-0) [Reference"](#page-644-0).

## <span id="page-329-0"></span>**Opening the Data Acquisition Block Library**

#### **In this section...**

"Using the daqlib Command from the MATLAB Workspace" on page 11-4

"Using the Simulink Library Browser" on page 11[-5](#page-330-0)

## **Using the daqlib Command from the MATLAB Workspace**

To open the Data Acquisition Toolbox block library, enter

daqlib

at the MATLAB Command Window. The MATLAB workspace displays the contents of the library in a separate window.

<span id="page-330-0"></span>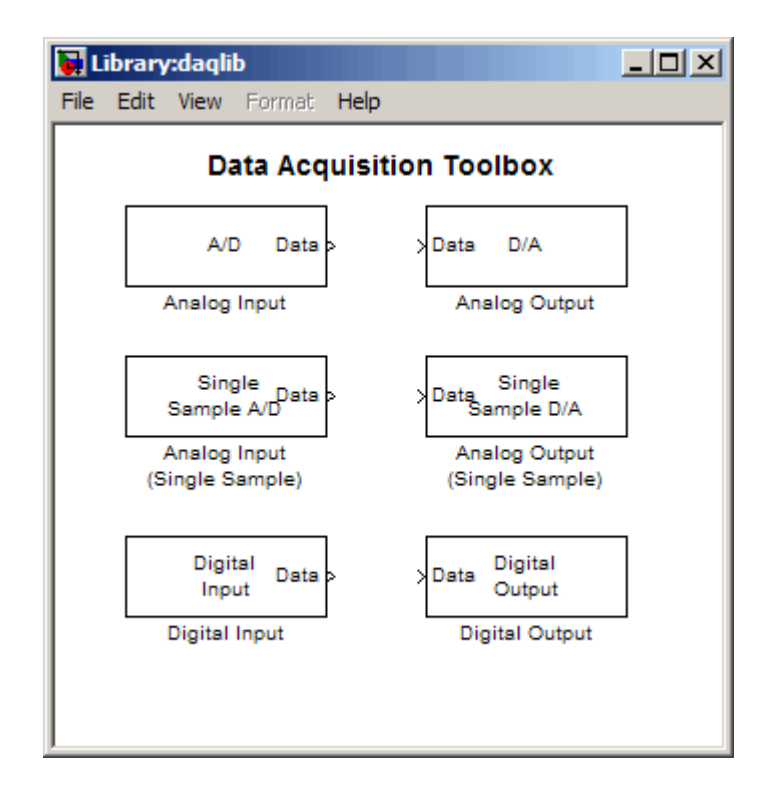

## **Using the Simulink Library Browser**

To open the Data Acquisition Toolbox block library, start the Simulink Library Browser and select the library from the list of available block libraries displayed in the browser.

To start the Simulink Library Browser, enter

simulink

at the MATLAB Command Window. The MATLAB workspace opens the browser window. The left pane lists available block libraries, with the basic Simulink library listed first, followed by other libraries listed in alphabetical order under it. To open the Data Acquisition Toolbox block library, click its icon.

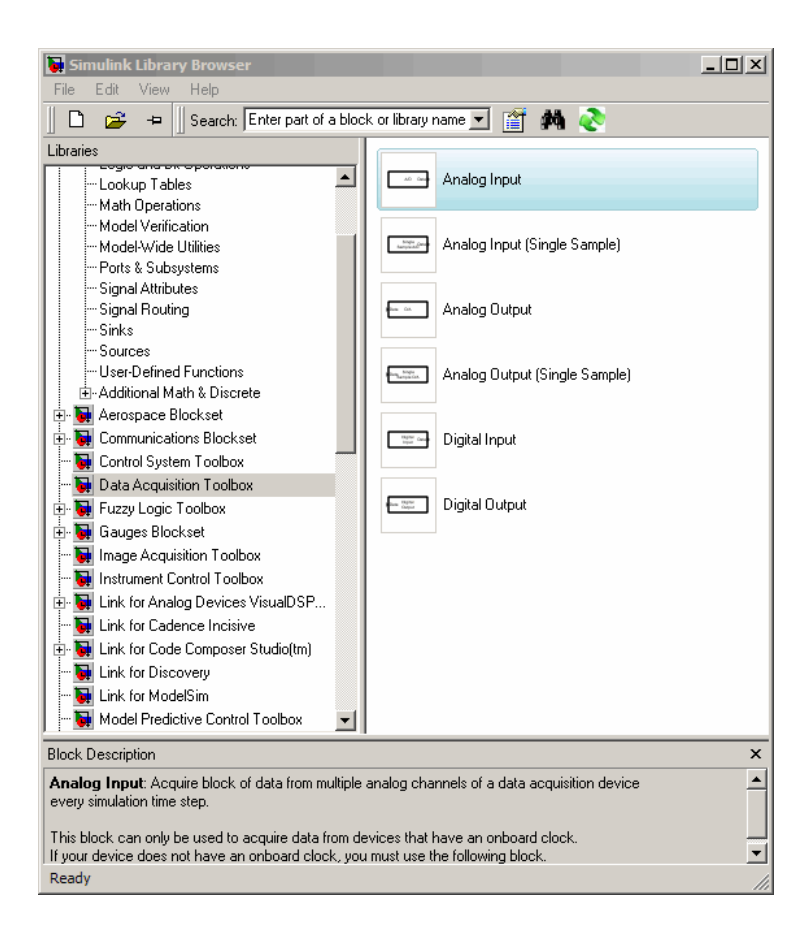

## <span id="page-332-0"></span>**Building Simulink Models to Acquire Data from a Device**

#### **In this section...**

"Data Acquisition Toolbox Block Library" on page 11-7

"Example: Bringing Analog Data into a Model" on page 11-7

## **Data Acquisition Toolbox Block Library**

This section provides an example that builds a simple model using the block in conjunction with a block from another block library. It illustrates how to bring live analog data into Simulink from a data acquisition device, in this case a sound card.

## **Example: Bringing Analog Data into a Model**

## **Step 1: Open the Data Acquisition Toolbox Block Library**

To use the Analog Input block, you must open the Data Acquisition Toolbox block library. To open the library, start the Simulink Library Browser and select the Data Acquisition Toolbox software entry from the list displayed in the browser.

To start the Simulink Library Browser, enter

simulink

at the MATLAB Command Window. In the Simulink Library Browser, the left pane lists the available block libraries. To open the Data Acquisition Toolbox block library, click its icon.

## **Step 2: Create a New Model**

To use a block, you must add it to an existing model or create a new model.

Create a new model by clicking the **Create a new model** button in the Simulink Library Browser.

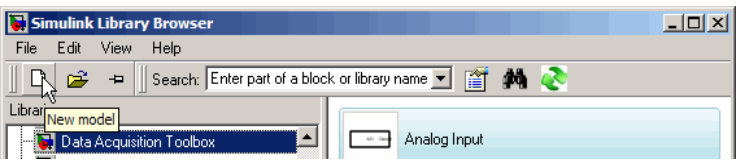

#### **Step 3: Add the Analog Input Block to the Model**

To use the Analog Input block in a model, click the block in the library and, holding the left mouse button down, drag it into the Model window. Note how the name on the block changes to reflect the first available analog device connected to your system.

#### **Step 4: Add a Scope to the Model**

To illustrate using the block, this example creates a simple model that acquires analog data from a microphone, via a sound card (the analog device), and then outputs the data to a scope, where you can see the intensity of the sound waves. To create this model, this example uses a Scope block from the basic Simulink block library.

Expand the Simulink block library by clicking **Simulink** at the top of the library list, if it is not already open. In the library window, open the **Sinks** group. From this group, click the Scope block in the library and, holding the left mouse button down, drag the block into the Model window.

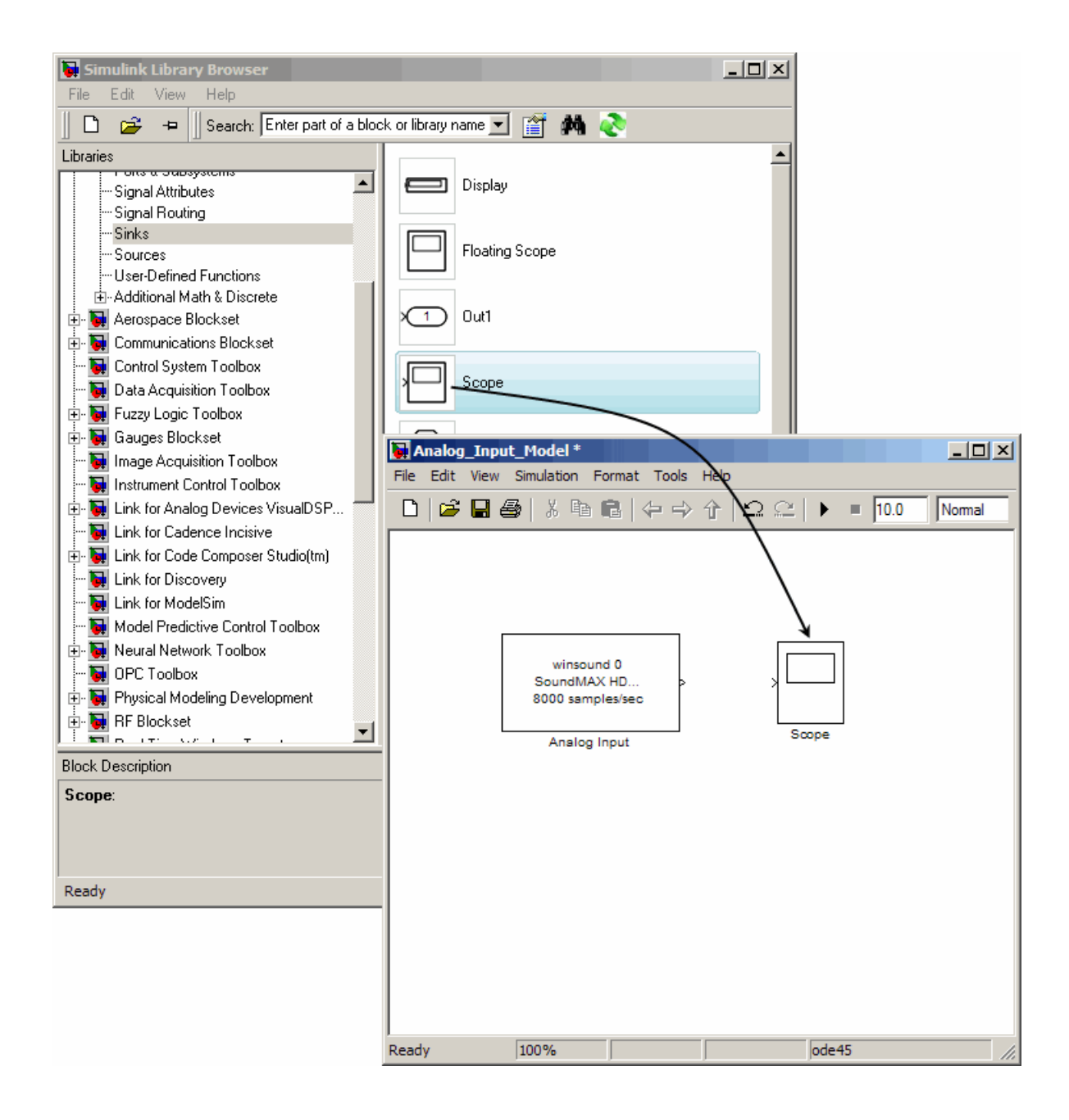

#### **Step 5: Specify Block Parameters**

To specify Analog Input block parameter settings, double-click the block's icon in the Model window. This opens the Source Block Parameters dialog box for the Analog Input block, shown in the following figure. Use the various fields to determine the current values of the Analog Input block parameters or to change the values.

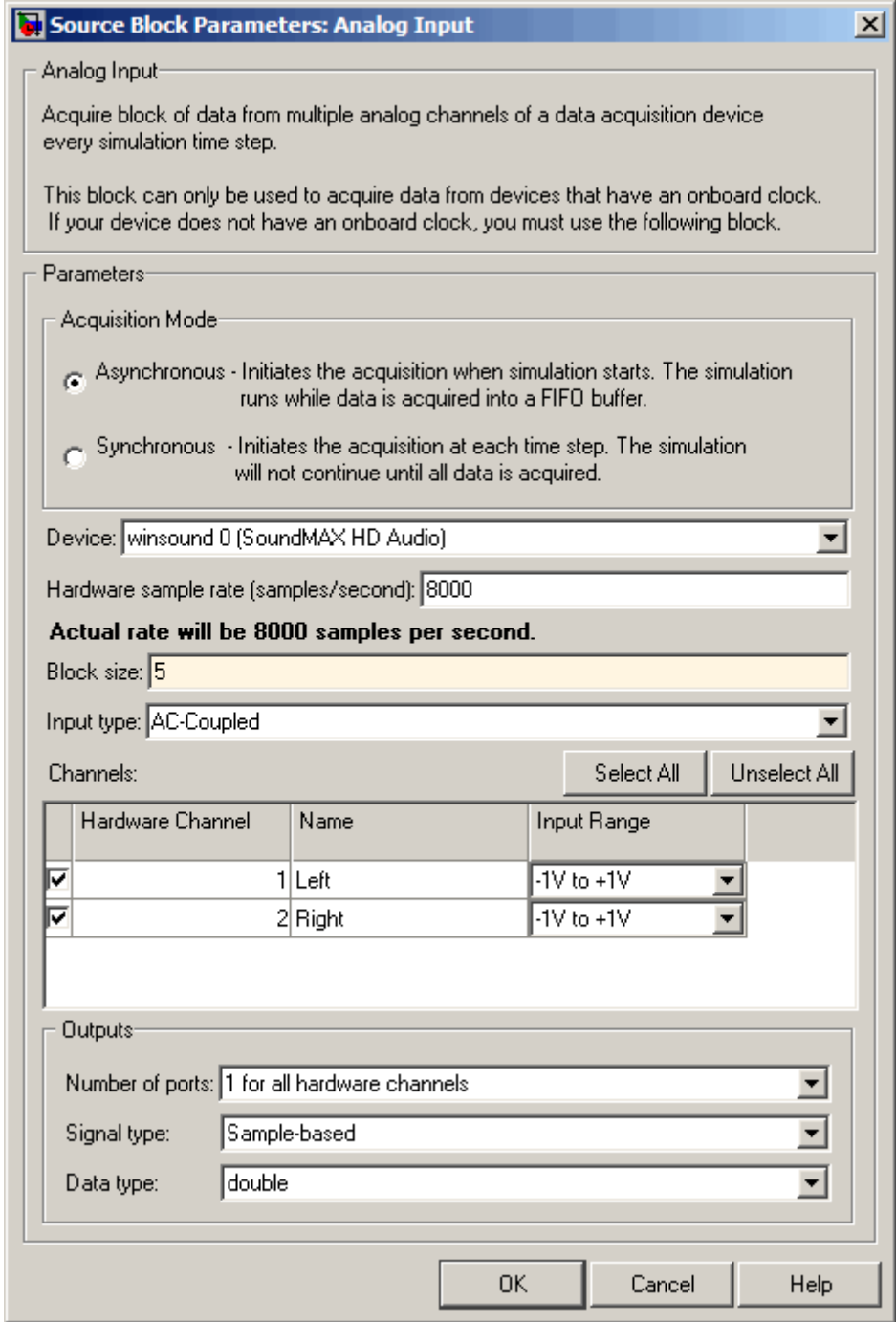

In this example, keep the default settings for everything except **Block size**. Change the block size setting to 5, which means five samples will be acquired from each channel at every time step. As you can see in the dialog box, the acquisition will be asynchronous, and the left and right channels will both use the same port, since the **1 for all hardware channels** option is selected for **Number of ports**.

After changing the block size to 5, click **OK** to close the dialog box. For more information on the options and the Analog Input block, see the [Analog Input](#page-647-0) [Block reference page](#page-647-0).

#### **Step 6: Connect the Blocks**

Connect the output from the Analog Input block to the Scope. Use the cursor in the model to drag a connection from the port of the Analog Input block to the scope.

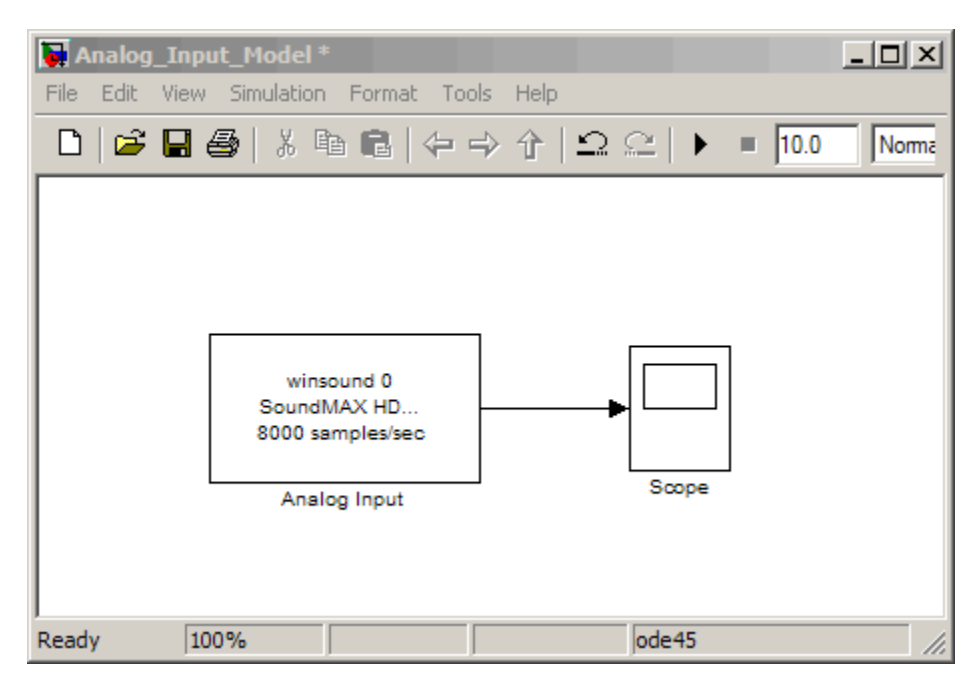

#### **Step 7: Run the Simulation**

Before running the simulation, change the run time to 20 seconds by editing the default of 10 seconds in the Model window toolbar.

Open the scope by double-clicking the Scope block in the model. You will see live sound waves in the scope when the model is running.

Run the simulation by clicking the **Start simulation** toolbar button. During the 20 seconds that the simulation is running, speak into the microphone.

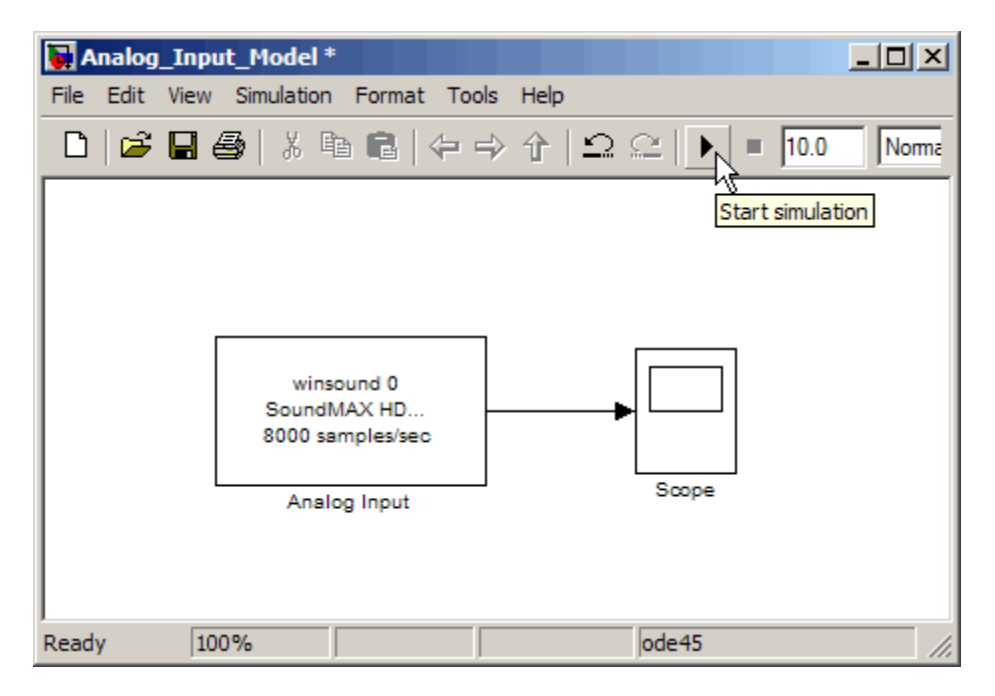

While the simulation is running, the status bar at the bottom of the Model window indicates the progress of the simulation. If you are speaking into the microphone, you will also see the live sound data plotted in the scope.

## **Step 8: Look at the Data in the Scope**

When the 20 seconds elapses, the model stops running and you will have 20 seconds of sound data displayed by the scope. Click the **Autoscale** toolbar

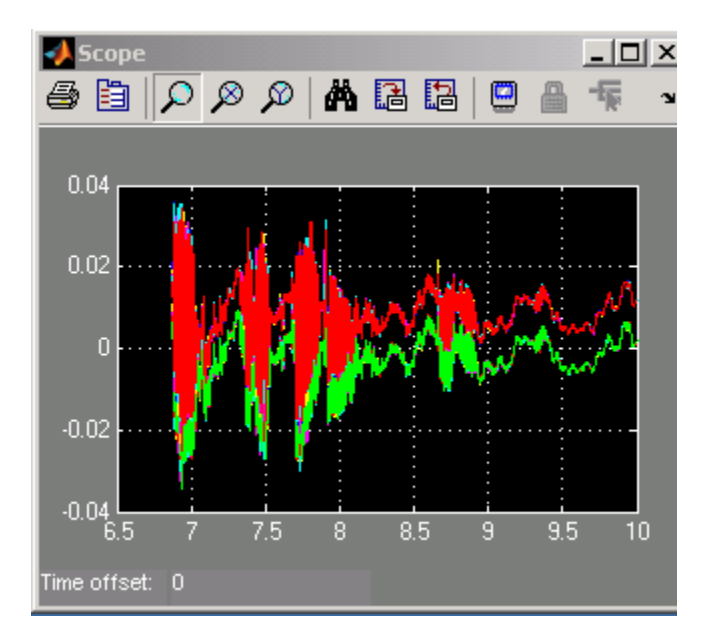

button (binoculars icon) in the scope to see the portion of the collected data that has the most contrast or significance. It will look something like this:

Note in the above example that words were spoken into the microphone between the 7th and 8th second, and only ambient sound is picked up between the 9th and 10th second.

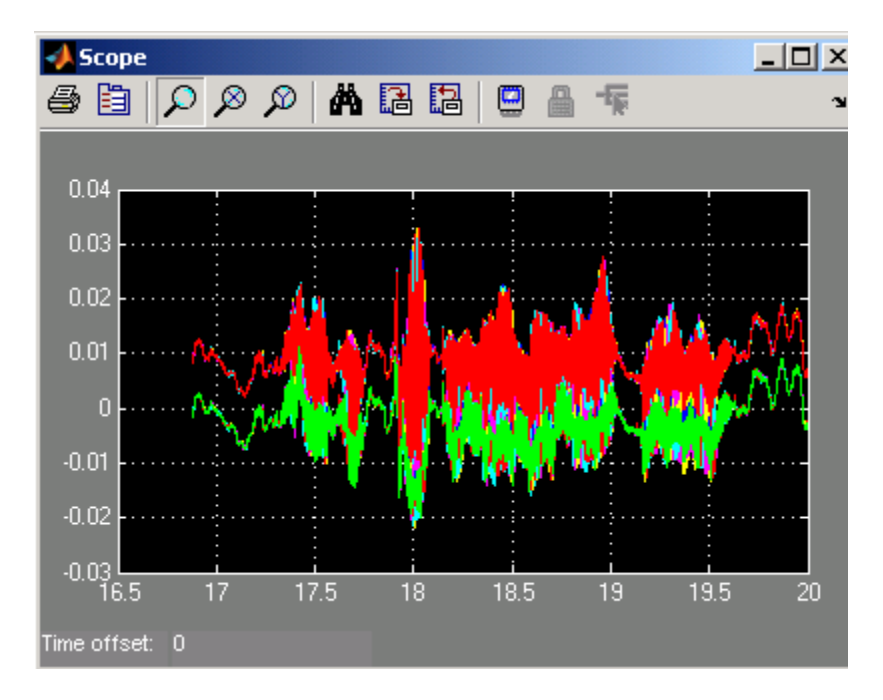

In the following example, you can see that the volume of the sound peaked around the 18th second, when shouting was picked up by the microphone.

For more information about the Data Acquisition Toolbox blocks, including the Analog Input block shown in this chapter, see [Chapter 18, "Block Reference"](#page-644-0).

# **12**

# Function Reference

[Device Object Creation](#page-343-0) (p. 12[-2\)](#page-343-0) Create device objects [Property Getting and Setting](#page-345-0) (p. 12[-4\)](#page-345-0) [Object Execution](#page-346-0) (p. 12-[5](#page-346-0)) Execute device objects [Data Manipulation](#page-347-0) (p. 12-[6](#page-347-0)) Work with acquired data [Information and Help](#page-348-0) (p. 12-[7](#page-348-0)) Display help information

[Channels and Lines](#page-344-0) (p. 12-[3](#page-344-0)) Add hardware channels and lines Display properties [Utilities](#page-349-0) (p. 12[-8\)](#page-349-0) General Data Acquisition Toolbox software functionality

## <span id="page-343-0"></span>**Device Object Creation**

[analoginput](#page-365-0) Create analog input object [analogoutput](#page-368-0) Create analog output object [digitalio](#page-398-0) Create digital I/O object

## <span id="page-344-0"></span>**Channels and Lines**

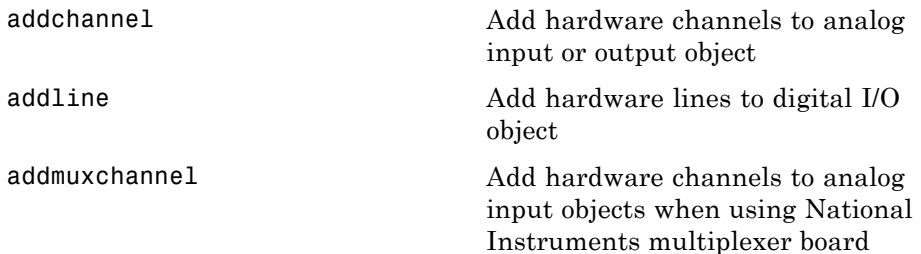

## <span id="page-345-0"></span>**Property Getting and Setting**

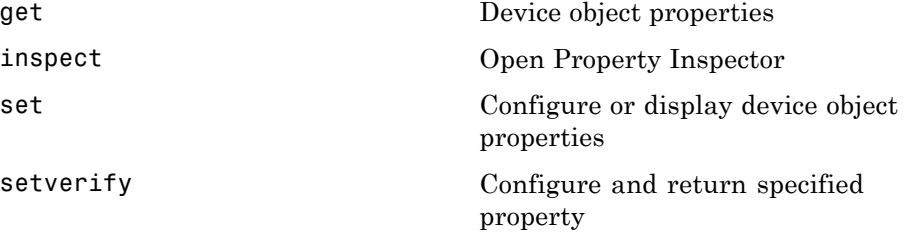

## <span id="page-346-0"></span>**Object Execution**

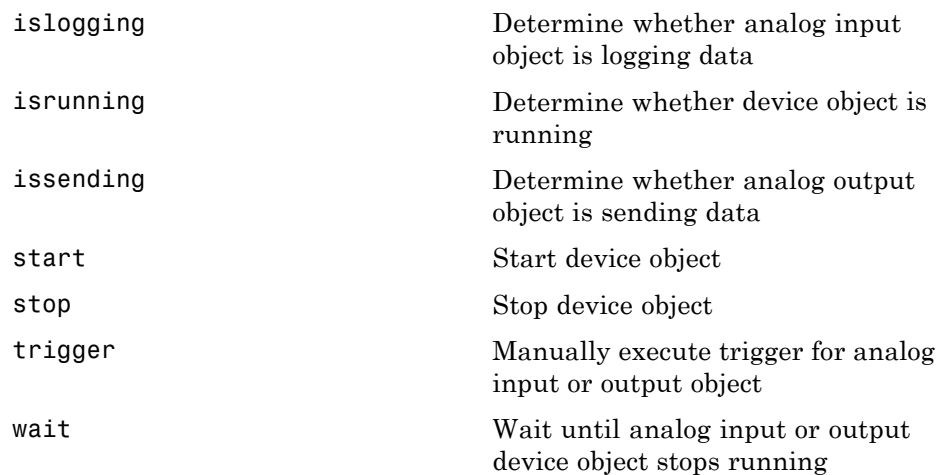

## <span id="page-347-0"></span>**Data Manipulation**

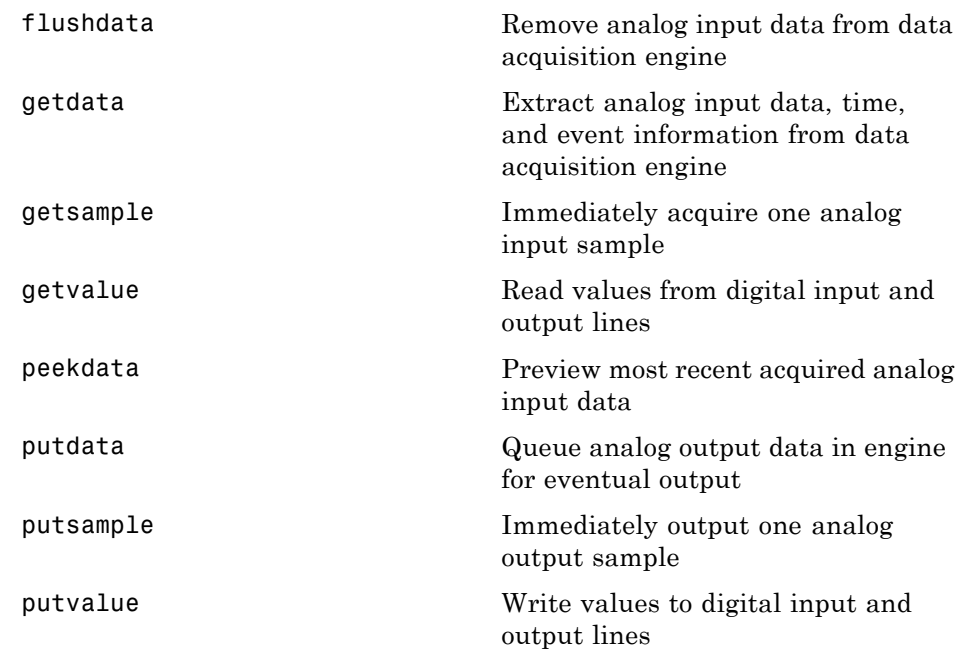

## <span id="page-348-0"></span>**Information and Help**

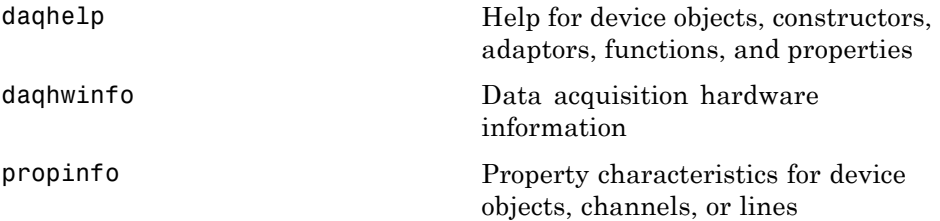

## <span id="page-349-0"></span>**Utilities**

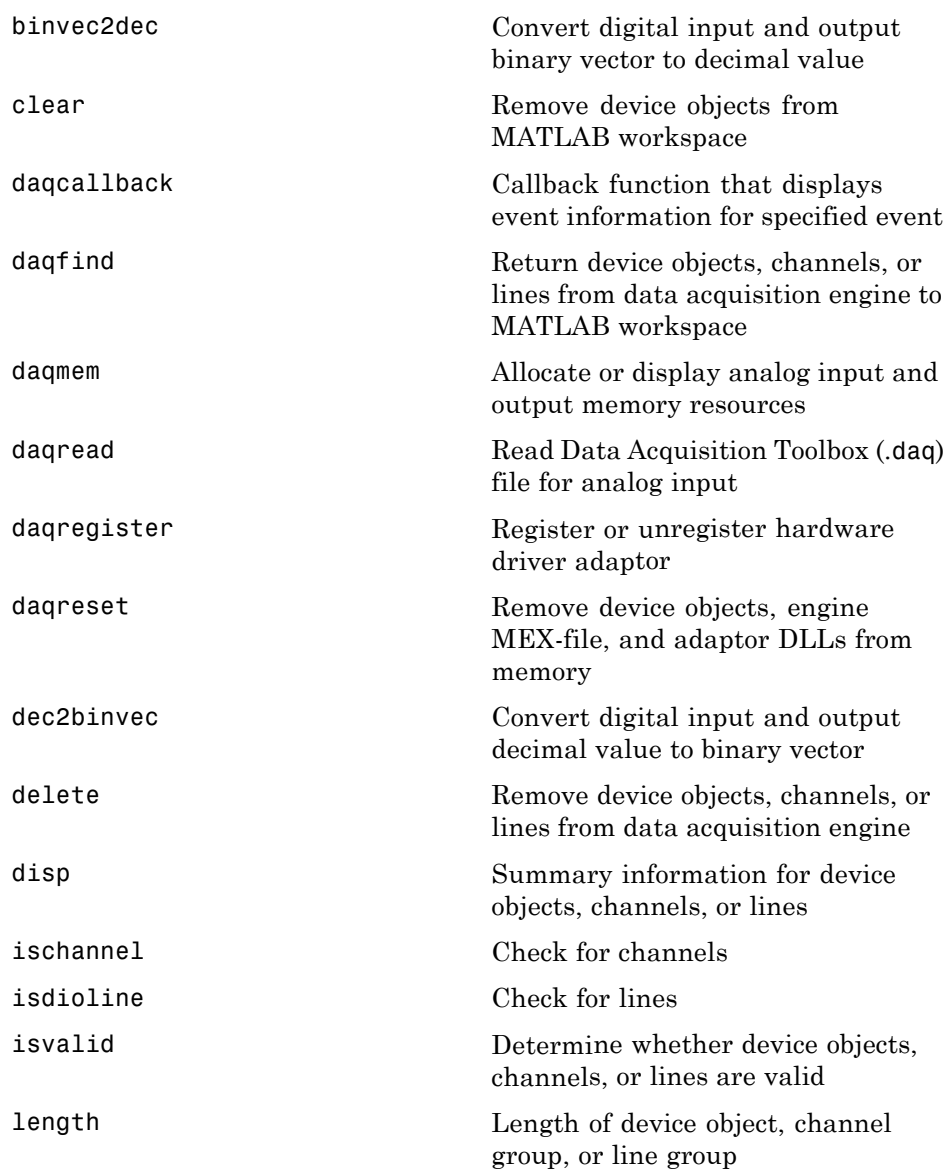

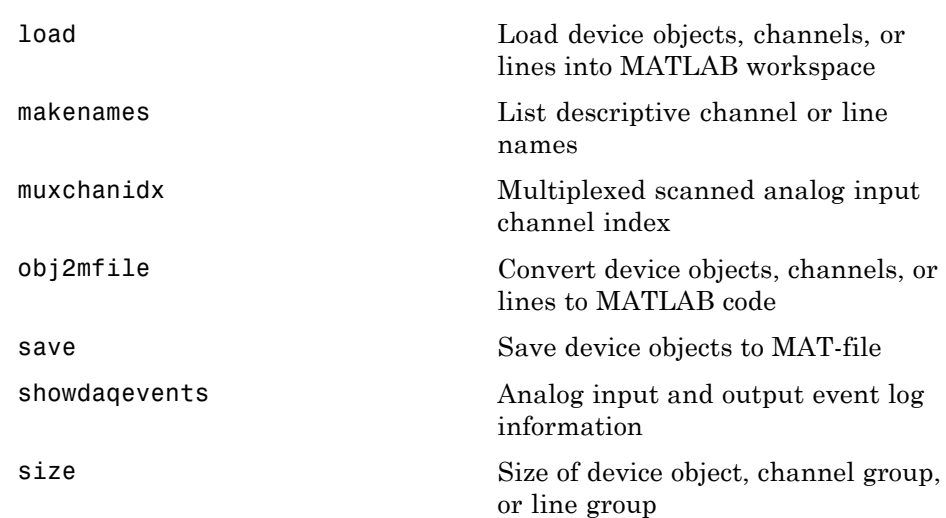

**13**

## Functions — Alphabetical List

## <span id="page-353-0"></span>**addchannel**

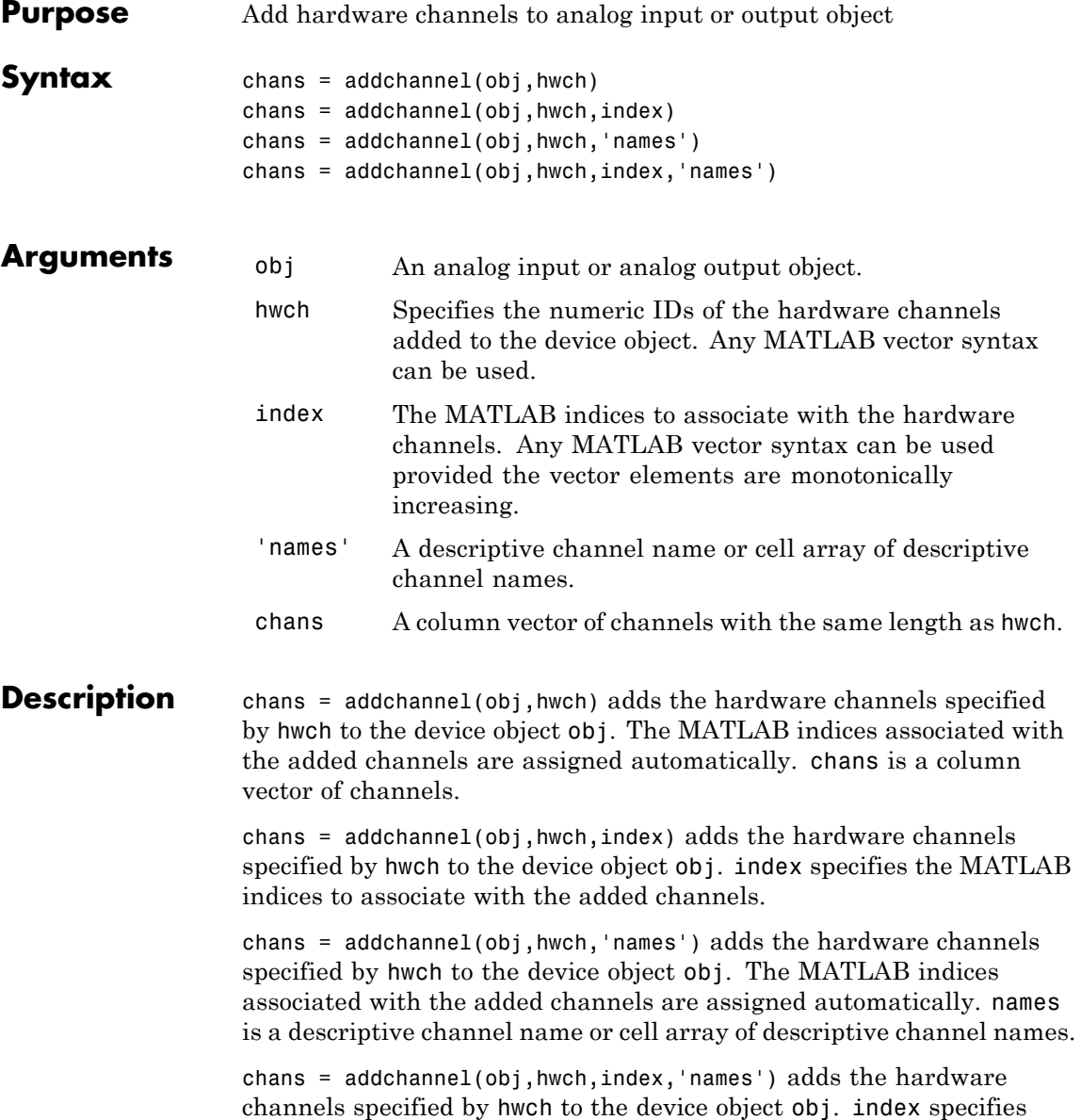

the MATLAB indices to associate with the added channels. names is a descriptive channel name or cell array of descriptive channel names.

#### **Remarks Rules for Adding Channels**

- **•** The numeric values you supply for hwch depend on the hardware you access. For National Instruments and Measurement Computing hardware, channels are "zero-based" (begin at zero). For sound cards, channels are "one-based" (begin at one).
- **•** Hardware channel IDs are stored in the HwChannel property and the associated MATLAB indices are stored in the Index property.
- **•** You can add individual hardware channels to multiple device objects.
- **•** For sound cards, you cannot add a hardware channel multiple times to the same device object.
- **•** You can configure sound cards in one of two ways: mono mode or stereo mode. For mono mode, hwch must be 1. For stereo mode, the first hwch value specified must be 1.

**Note** If you are using National Instruments AMUX-64T multiplexer boards, you must use the addmuxchannel function to add channels.

**•** When you use the sound card, and only one channel is added to an analog output object the card is put into mono mode. The same signal is output to both channels.

#### **More About MATLAB Indices**

Every hardware channel contained by a device object has an associated MATLAB index that is used to reference the channel. Index assignments are made either automatically by addchannel or explicitly with the **index** argument and follow these rules:

**•** If index is not specified and no hardware channels are contained by the device object, then the assigned indices automatically start at one and increase monotonically. If hardware channels have already been added to the device object, then the assigned indices automatically start at the next highest index value and increase monotonically.

- **•** If index is specified but the indices are previously assigned, then the requested assignment takes precedence and the previous assignment is reindexed to the next available values. If the lengths of hwch and index are not equal, then an error is returned and no channels are added to the device object.
- **•** The resulting indices begin at one and increase monotonically up to the size of the channel group.
- **•** If you are using scanning hardware, then the indices define the scan order.
- **•** Sound cards cannot be reindexed.

#### **Rules for Adding Channels to National Instruments 1200 Series Boards**

When using National Instruments 1200 Series hardware, you need to modify the above rules in these ways:

**•** Channel IDs are given in reverse order with addchannel. For example, to add eight single-ended channels to the analog input object ai:

addchannel(ai,7:-1:0);

- **•** The scan order is from the highest ID to the lowest ID (which must be 0).
- **•** There cannot be any gaps in the channel group.
- **•** When channels are configured in differential mode, the hardware IDs are 0, 2, 4, and 6.

#### **More About Descriptive Channel Names**

You can assign hardware channels descriptive names, which are stored in the ChannelName property. Choosing a unique descriptive name can

be a useful way to identify and reference channels. For a single call to addchannel, you can

- **•** Specify one channel name that applies to all channels that are to be added
- **•** Specify a different name for each channel to be added

If the number of names specified in a single addchannel call is more than one but not equal to the number of channels to be added, then an error is returned. If a channel is to be referenced by its name, then that name must not contain symbols. If you are naming a large number of channels, then the makenames function might be useful. If a channel is not assigned a descriptive name, then it must be referenced by index.

A sound card configured in mono mode is automatically assigned the name Mono, while a sound card configured in stereo mode is automatically assigned the names Left for the first channel and Right for the second channel. You can change these default channel names when the device object is created, or any time after the channel is added.

#### **Examples National Instruments**

Suppose you create the analog input object AI1 for a National Instruments board, and add the first four hardware channels (channels 0-3) to it.

```
AI1 = analoginput('nidaq','Dev1');
addchannel(AI1,0:3);
```
The channels are automatically assigned the indices 1-4. If you want to add the first four hardware channels to AI1 and assign descriptive names to the channels,

```
addchannel(AI1,0:3,{'chan1','chan2','chan3','chan4'});
```
Note that you can use the makenames function to create a cell array of channel names. If you add channels 4, 5, and 7 to the existing channel group,

addchannel(AI1,[4 5 7]);

the new channels are automatically assigned the indices 5-7. Suppose instead you add channels 4, 5, and 7 to the channel group and explicitly assign them indices 1-3.

```
addchannel(AI1,[4 5 7],1:3);
```
The new channels are assigned the indices 1-3, and the previously defined channels are reindexed as indices 4-7. However, if you assigned channels 4, 5, and 7 to indices 6-8, an error is returned because there is a gap in the indices (index 5 has no associated hardware channel).

#### **Sound Card**

Suppose you create the analog input object AI1 for a sound card. Most sound cards have only two channels that can be added to a device object. To configure the sound card to operate in mono mode, you must specify hwch as 1.

```
AI1 = analoginput('winsound');
addchannel(AI1,1);
```
The ChannelName property is automatically assigned the value Mono. You can now configure the sound card to operate in stereo mode by adding the second channel.

```
addchannel(AI1,2);
```
The ChannelName property is assigned the values Left and Right for the two hardware channels. Alternatively, you can configure the sound card to operate in stereo mode with one call to addchannel.

```
addchannel(AI1,1:2);
```
## **addchannel**

## **See Also Functions**

delete, makenames

#### **Properties**

ChannelName, HwChannel, Index

## <span id="page-359-0"></span>**addline**

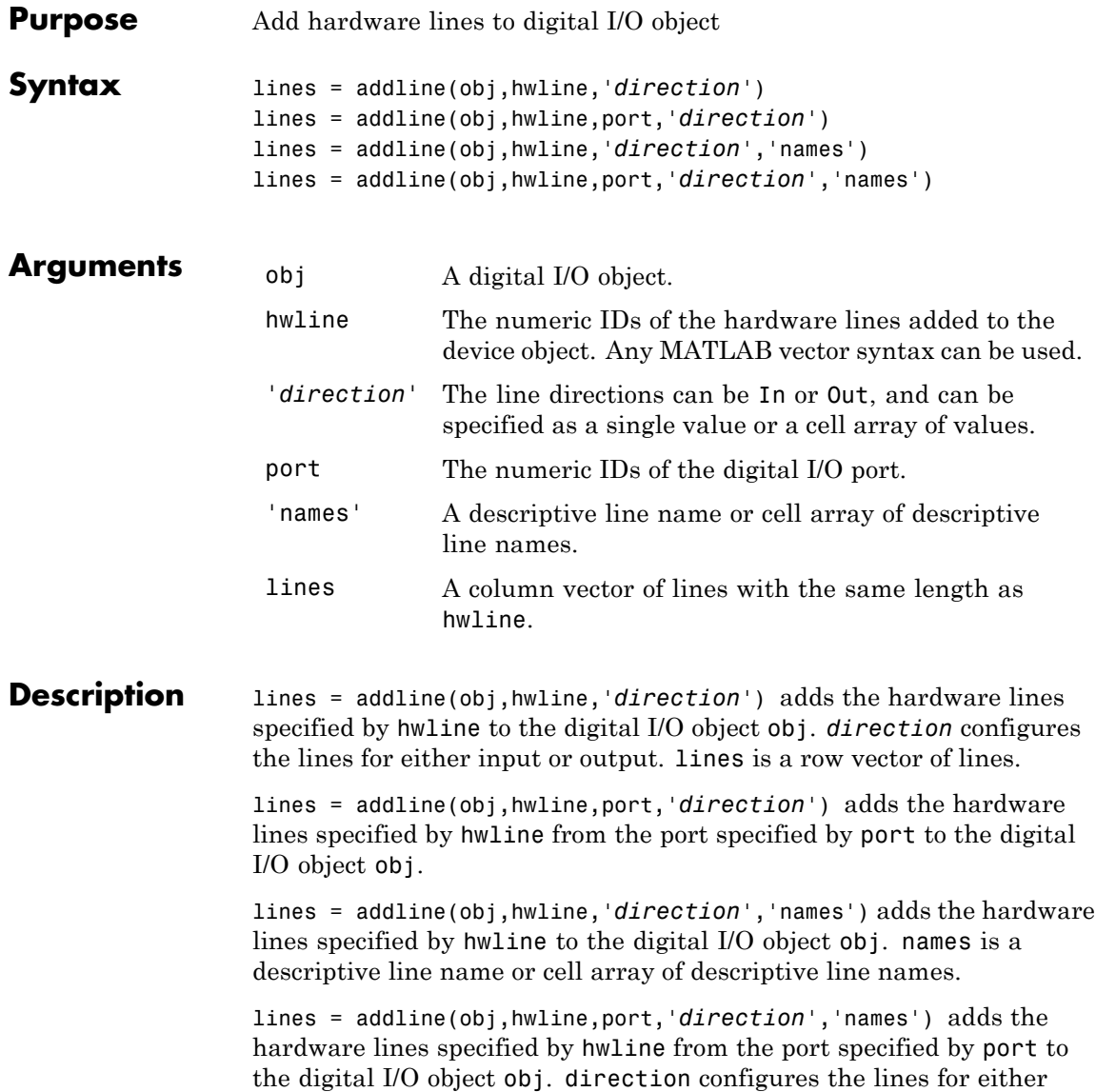
input or output. names is a descriptive line name or cell array of descriptive line names.

You cannot configure lines independently on devices that use the NI-DAQmx adaptor. Refer to [Line and Port Characteristics](#page-262-0) for more information about line configurable devices.

## **Remarks Rules for Adding Lines**

- **•** The numeric values you supply for hwline depend on the hardware you access. For National Instruments and Measurement Computing hardware, line IDs are "zero-based" (begin at zero).
- **•** You can add a line only once to a given digital I/O object.
- **•** Hardware line IDs are stored in the HwLine property and the associated MATLAB indices are stored in the Index property.
- **•** For a single call to addline, you can add multiple lines from one port or the same line ID from multiple ports. You cannot add multiple lines from multiple ports.
- **•** If a port ID is not explicitly referenced, lines are added first from port 0, then from port 1, and so on.
- **•** You can specify the line directions as a single value or a cell array of values. If a single direction is specified, then all added lines have that direction. If supported by the hardware, you can configure individual lines by supplying a cell array of directions.

## **More About MATLAB Indices**

Every hardware line contained by a device object has an associated MATLAB index that is used to reference the line. Index assignments are made automatically by addline and follow these rules:

**•** If no hardware lines are contained by the device object, then the assigned indices automatically start at one and increase monotonically. If hardware lines have already been added to the device object, then the assigned indices automatically start at the next highest index value and increase monotonically.

- **•** The resulting indices begin at one and increase monotonically up to the size of the line group.
- **•** The first indexed line represents the least significant bit (LSB) and the highest indexed line represents the most significant bit (MSB).

#### **More About Descriptive Line Names**

You can assign hardware lines descriptive names, which are stored in the LineName property. Choosing a unique descriptive name can be a useful way to identify and reference lines. For a single call to addline, you can

- **•** Specify one line name that applies to all lines that are to be added
- **•** Specify a different name for each line to be added

If the number of names specified in a single addline call is more than one but differs from the number of lines to be added, then an error is returned. If a line is to be referenced by its name, then that name must not contain symbols. If you are naming a large number of lines, then the makenames function might be useful. If a line is not assigned a descriptive name, then it must be referenced by index.

#### **Examples** Create the digital I/O object dio and add the first four hardware lines (line IDs 0-3) from port 0.

```
dio = digitalio('nidaq','Dev1');
addline(dio,0:3,'in');
```
These lines are automatically assigned the indices 1-4. If you want to add the first four hardware lines to dio and assign descriptive names to the lines,

```
addline(dio,0:3,'in',{'line1','line2','line3','line4'});
```
Note that you can use the makenames function to create a cell array of line names. You can add the first four hardware lines (line IDs 0-3) from port 1 to the existing line group.

addline(dio,0:3,1,'out');

The new lines are automatically assigned the indices 5-8.

# **See Also Functions**

delete, makenames

#### **Properties**

HwLine, Index, LineName

# **addmuxchannel**

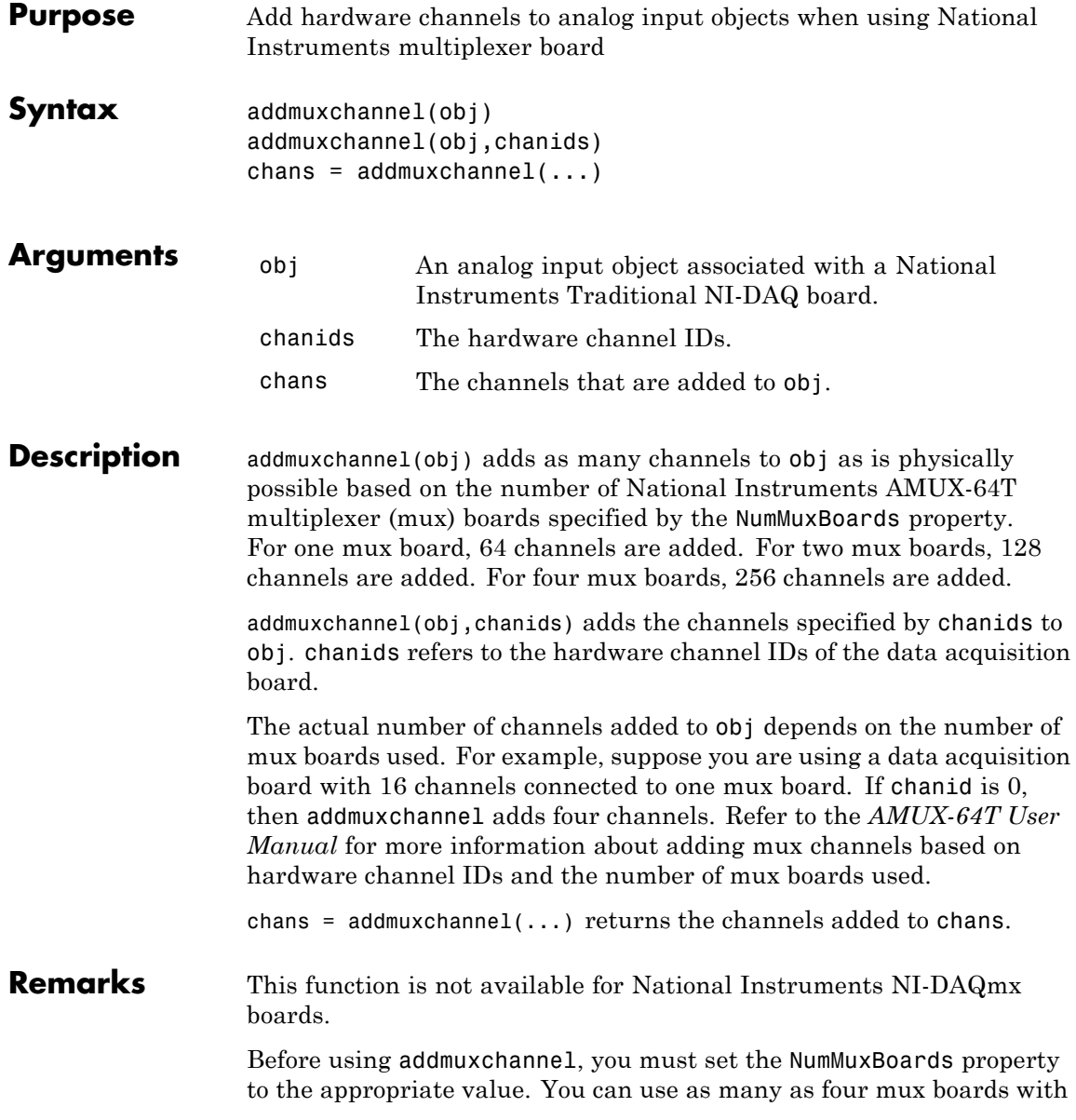

one analog input object. addmuxchannel deletes all channels contained by obj before new channels are added.

**Note** The Traditional NI-DAQ adaptor will be deprecated in a future version of the toolbox. If you create a Data Acquisition Toolbox™ object for Traditional NI-DAQ adaptor beginning in R2008b, you will receive a warning stating that this adaptor will be removed in a future release. See the supported hardware page at [www.mathworks.com/products/daq/supportedio.html](http://www.mathworks.com/products/daq/supportedio.html) for more information.

# **See Also Functions**

muxchanidx

# **analoginput**

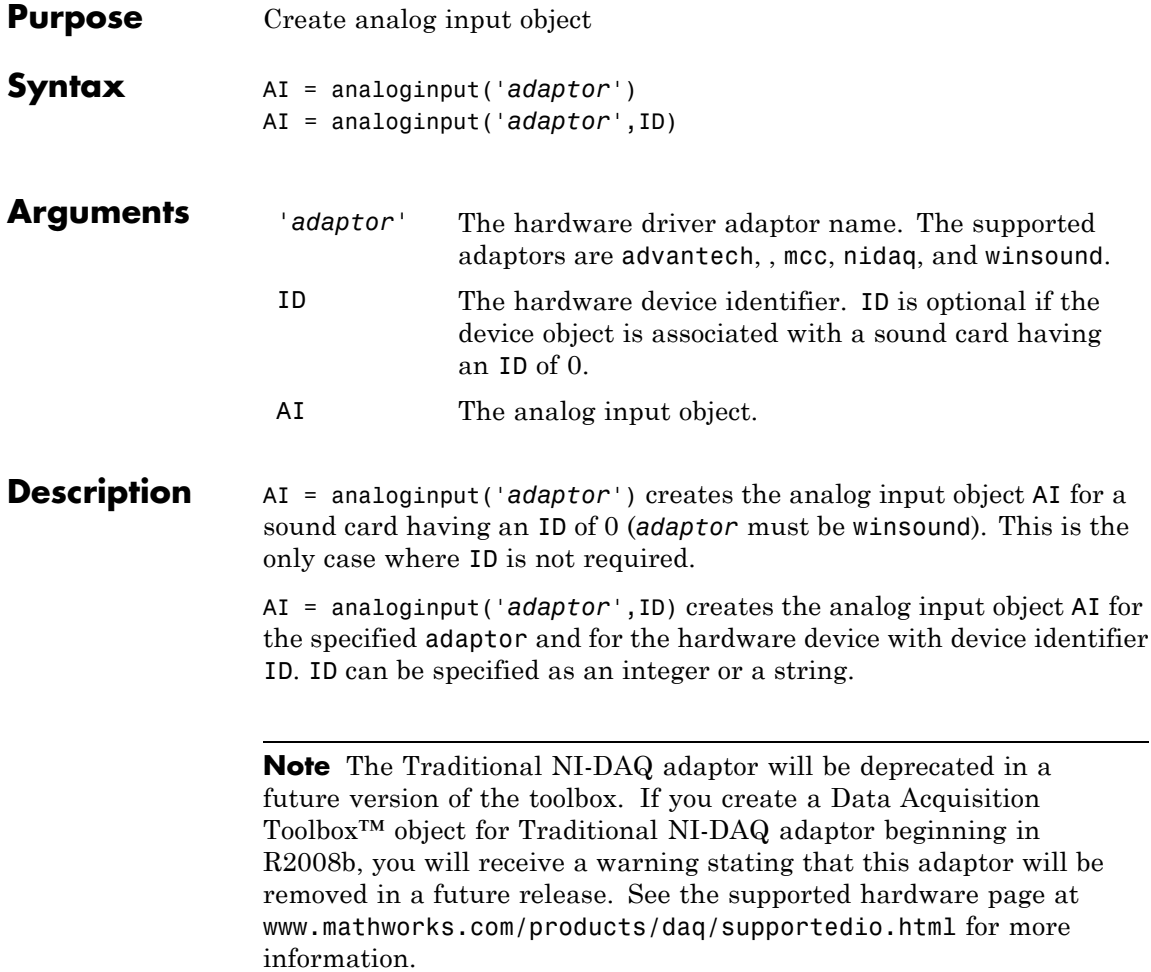

## **Remarks More About Creating Analog Input Objects**

- When an analog input object is created, it does not contain any hardware channels. To execute the device object, hardware channels must be added with the addchannel function.
- **•** You can create multiple analog input objects that are associated with a particular analog input subsystem. However, you can typically execute only one object at a time.
- **•** The analog input object exists in the data acquisition engine and in the MATLAB workspace. If you create a copy of the device object, it references the original device object in the engine.
- **•** If ID is a numeric value, then you can specify it as an integer or a string. If ID contains any nonnumeric characters, then you must specify it as a string. (See the National Instruments example below.)
- **•** The Name property is automatically assigned a descriptive name that is produced by concatenating *adaptor*, ID, and -AI. You can change this name at any time.

**Notes** When you create an analog input object, it consumes system resources. To avoid this issue, make sure that you do not create objects in a loop. If you must create objects in a loop, make sure you delete them within the loop.

## **More About the Hardware Device Identifier**

When data acquisition devices are installed, they are assigned a unique number which identifies the device in software. The device identifier is typically assigned automatically and can usually be manually changed using a vendor-supplied device configuration utility. National Instruments refers to this identifier as the device name.

For sound cards, the device identifier is typically not exposed to you through the Microsoft Windows environment. However, the Data

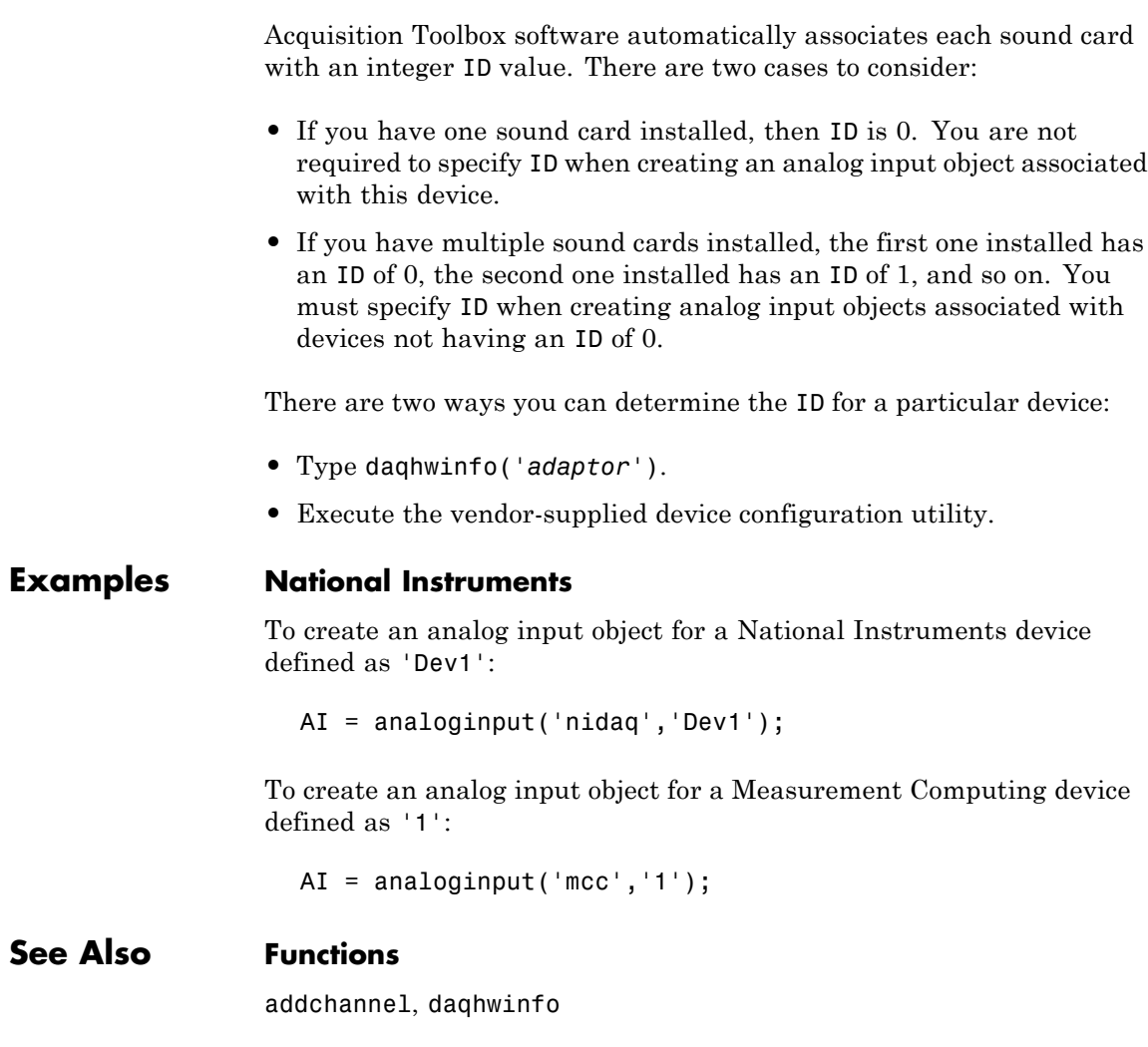

## **Properties**

Name

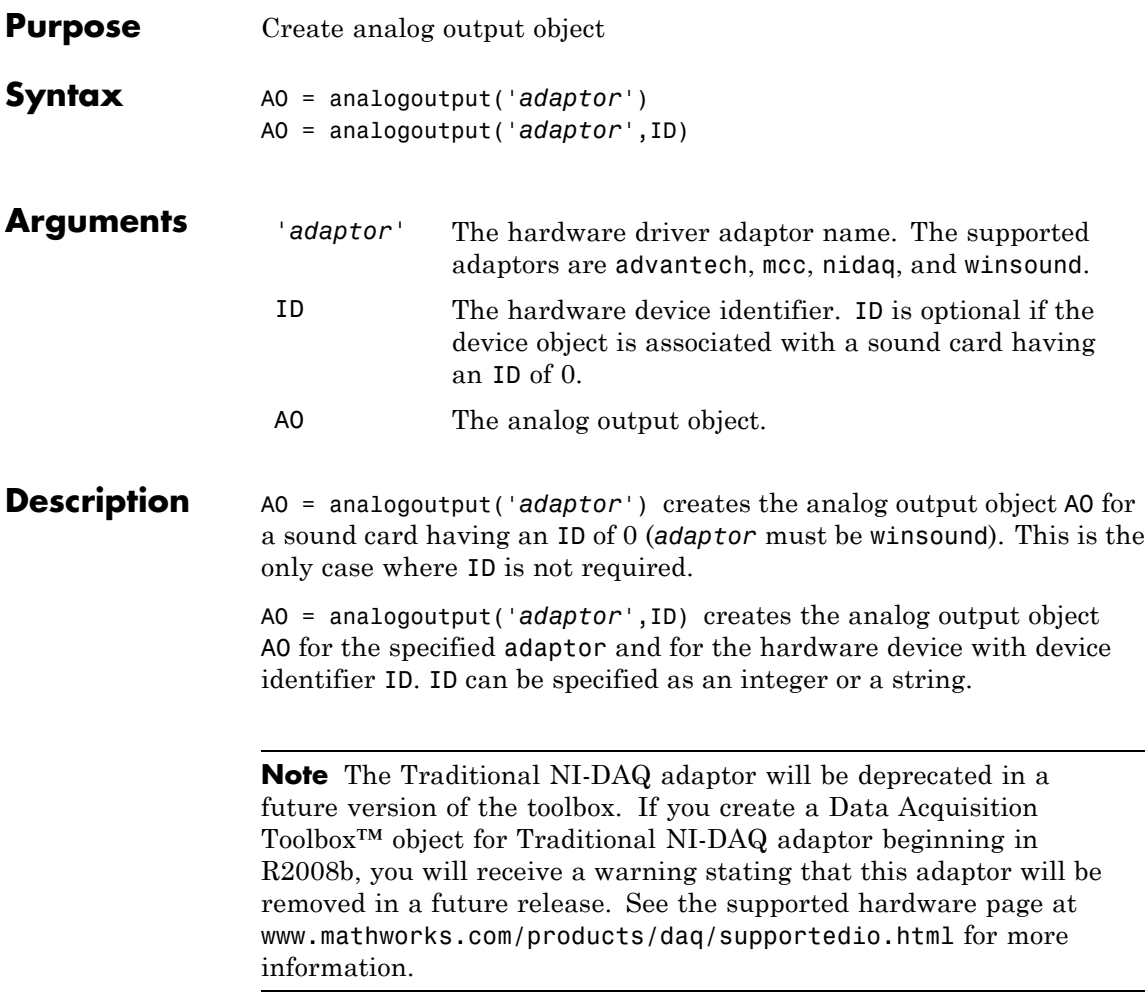

## **Remarks More About Creating Analog Output Objects**

- When an analog output object is created, it does not contain any hardware channels. To execute the device object, hardware channels must be added with the addchannel function.
- **•** You can create multiple analog output objects that are associated with a particular analog output subsystem. However, you can typically execute only one object at a time.
- **•** The analog output object exists in the data acquisition engine and in the MATLAB workspace. If you create a copy of the device object, it references the original device object in the engine.
- **•** If ID is a numeric value, then you can specify it as an integer or a string. If ID contains any nonnumeric characters, then you must specify it as a string.
- **•** The Name property is automatically assigned a descriptive name that is produced by concatenating *adaptor*, ID, and -AO. You can change this name at any time.

**Notes** When you create an analog output object, it consumes system resources. To avoid this issue, make sure that you do not create objects in a loop. If you must create objects in a loop, make sure you delete them within the loop.

## **More About the Hardware Device Identifier**

When data acquisition devices are installed, they are assigned a unique number which identifies the device in software. The device identifier is typically assigned automatically and can usually be manually changed using a vendor-supplied device configuration utility. National Instruments refers to this number as the device number.

For sound cards, the device identifier is typically not exposed to you through the Microsoft Windows environment. However, the Data

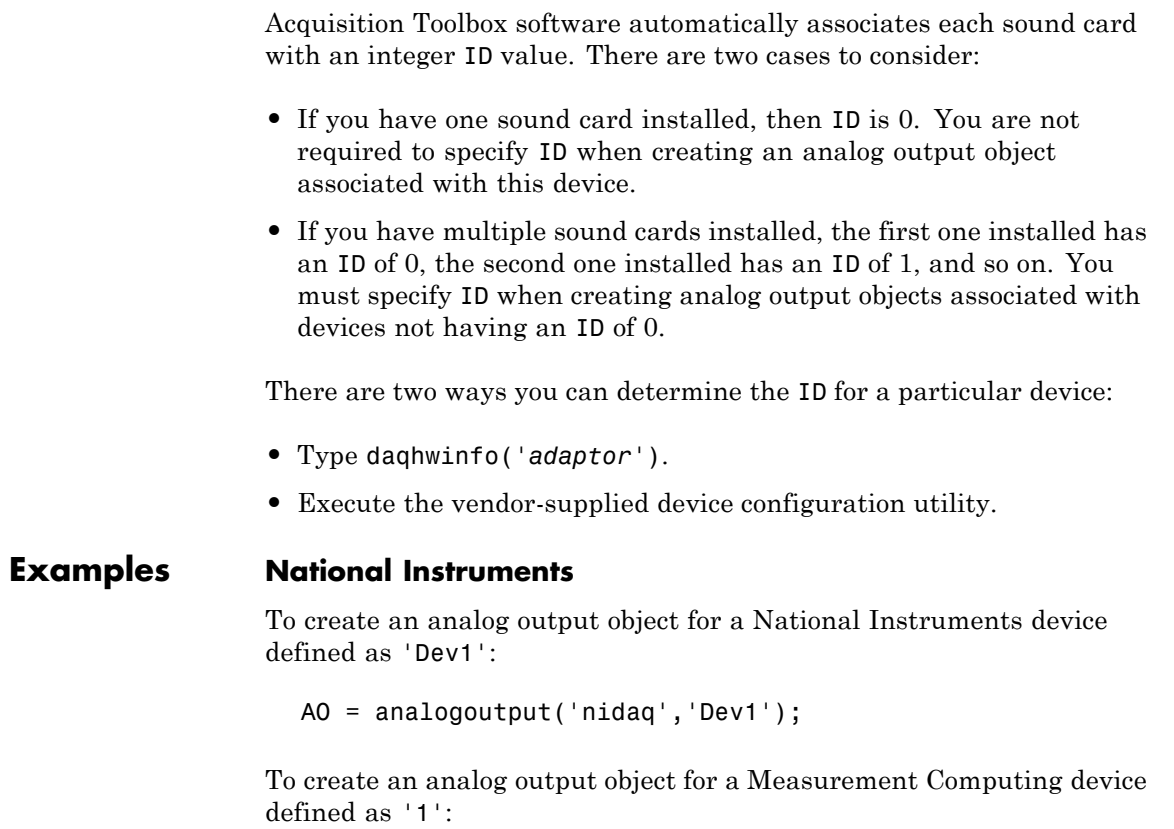

AO = analogoutput('mcc','1');

# **See Also Functions**

addchannel, daqhwinfo

#### **Properties**

Name

# **binvec2dec**

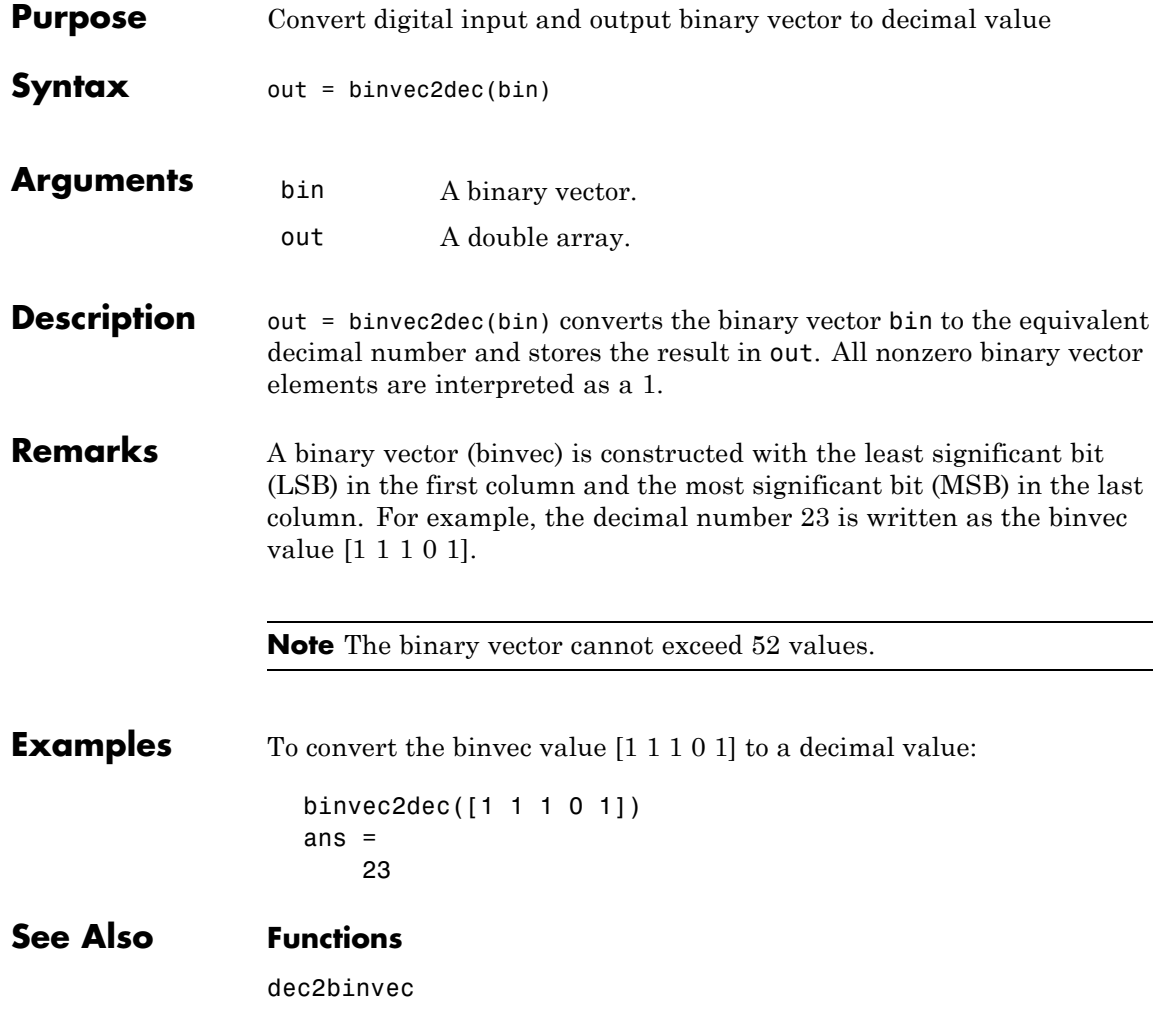

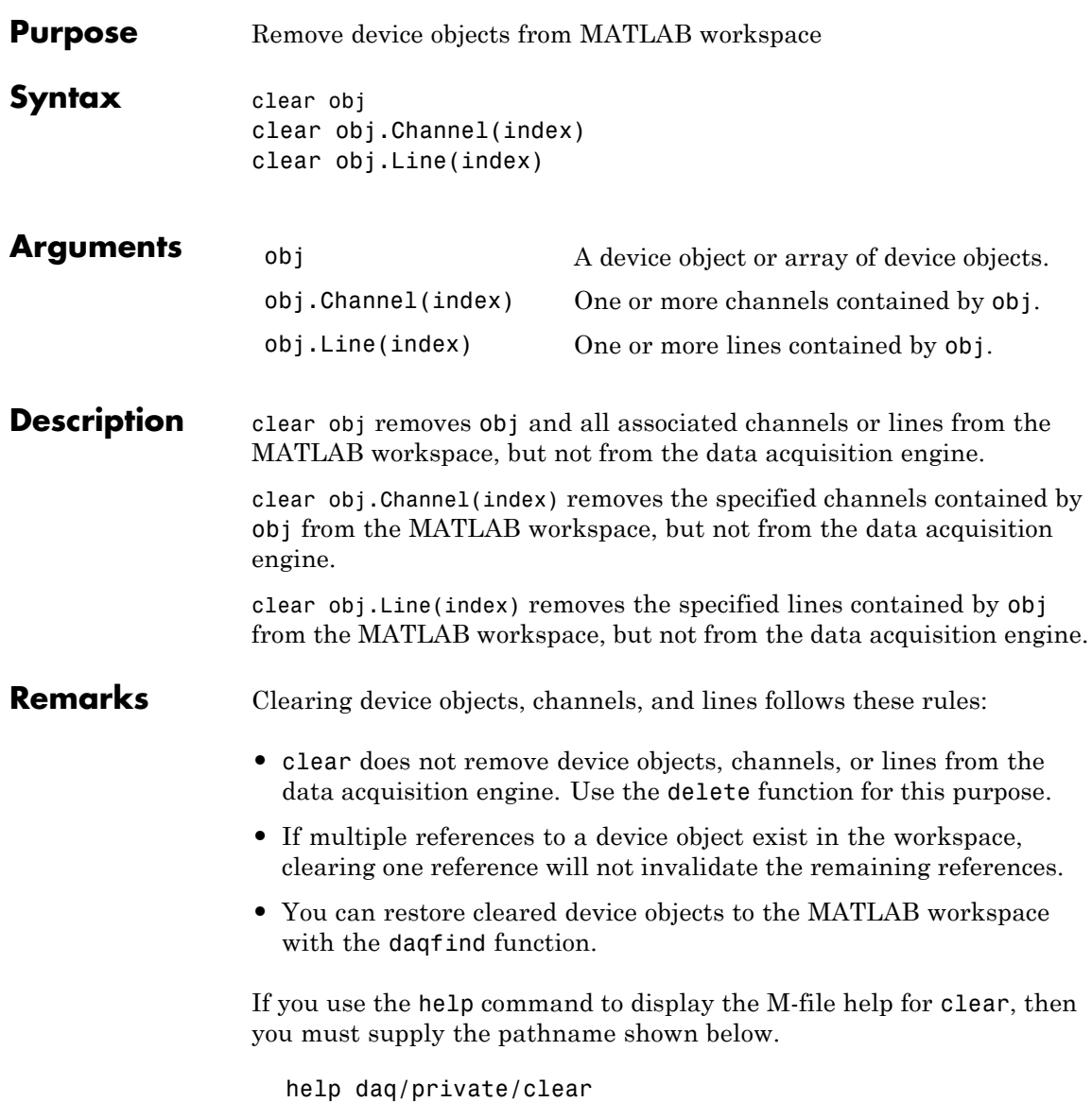

**Examples** Create the analog input object ai, copy ai to a new variable aicopy, and then clear the original device object from the MATLAB workspace.

```
ai = analoginput('winsound');
ch = addchannel(ai, 1:2);aicopy = ai;
clear ai
```
Retrieve ai from the engine with daqfind, and demonstrate that ai is identical to aicopy.

```
ainew = daqfind;
isequal(aicopy,ainew)
ans =1
```
# **See Also Functions**

daqfind, delete

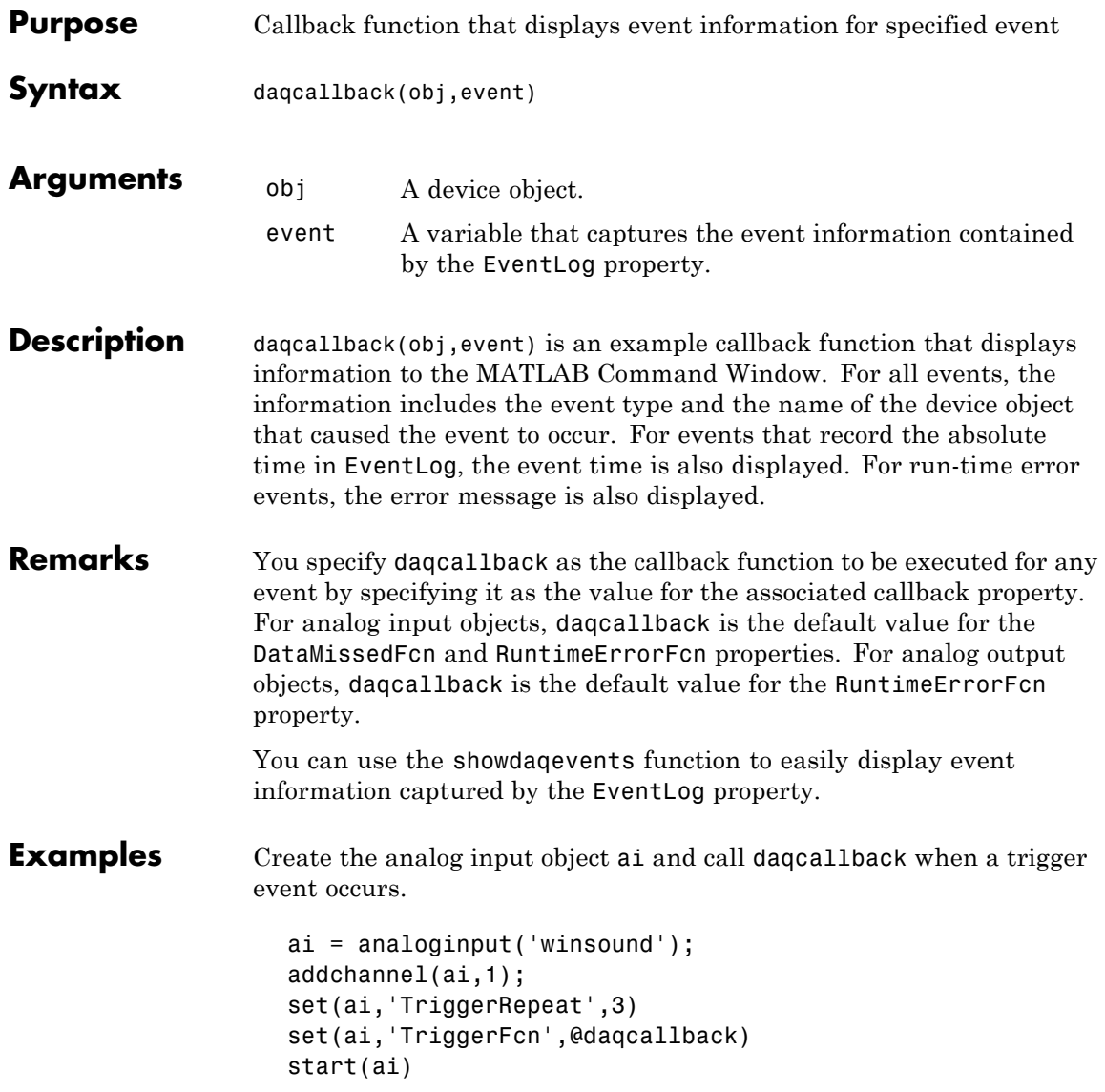

# **See Also Functions**

showdaqevents

## **Properties**

DataMissedFcn, EventLog, RuntimeErrorFcn

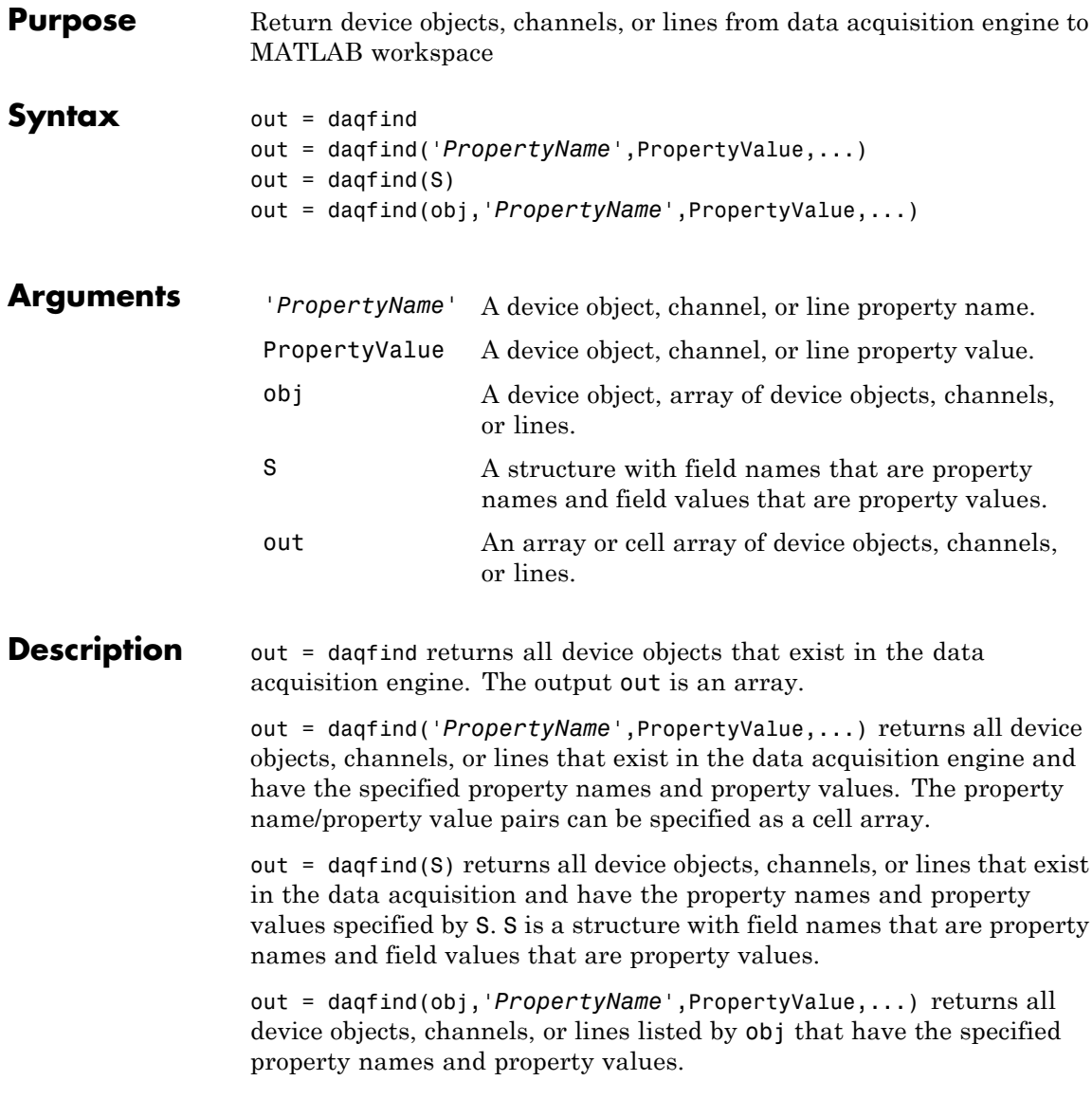

# **Remarks More About Finding Device Objects, Channels, or Lines** daqfind is particularly useful in these circumstances: **•** A device object is cleared from the MATLAB workspace, and it needs to be retrieved from the data acquisition engine. **•** You need to locate device objects, channels, or lines that have particular property names and property values. **Rules for Specifying Property Names and Property Values •** You can use property name/property value string pairs, structures, and cell array pairs in the same call to daqfind. However, in a single call to daqfind, you can specify only device object properties or channel/line properties. **•** You must use the same format as returned by get. For example, if get returns the ChannelName property value as Left, you must specify Left as the property value in daqfind (case matters). However, case does not matter when you specify enumerated property values. For example, daqfind will find a device object with a Running property value of On or on. **Examples** You can use dagfind to return a cleared device object. ai = analoginput('winsound');  $ch = addchannel(ai, 1:2);$ set(ch,{'ChannelName'},{'Joe';'Jack'}) clear ai  $ainew = daqfind;$ To return the channel associated with the descriptive name Jack:

ch2 = daqfind(ainew,'ChannelName','Jack');

To return the device object with a sampling rate of 8000 Hz and the descriptive name winsound0-AI, you can pass a structure to daqfind.

S.Name = 'winsound0-AI'; S.SampleRate = 8000; daqobj =  $d$ aqfind(S);

# **See Also Functions**

clear, get, propinfo

# **daqhelp**

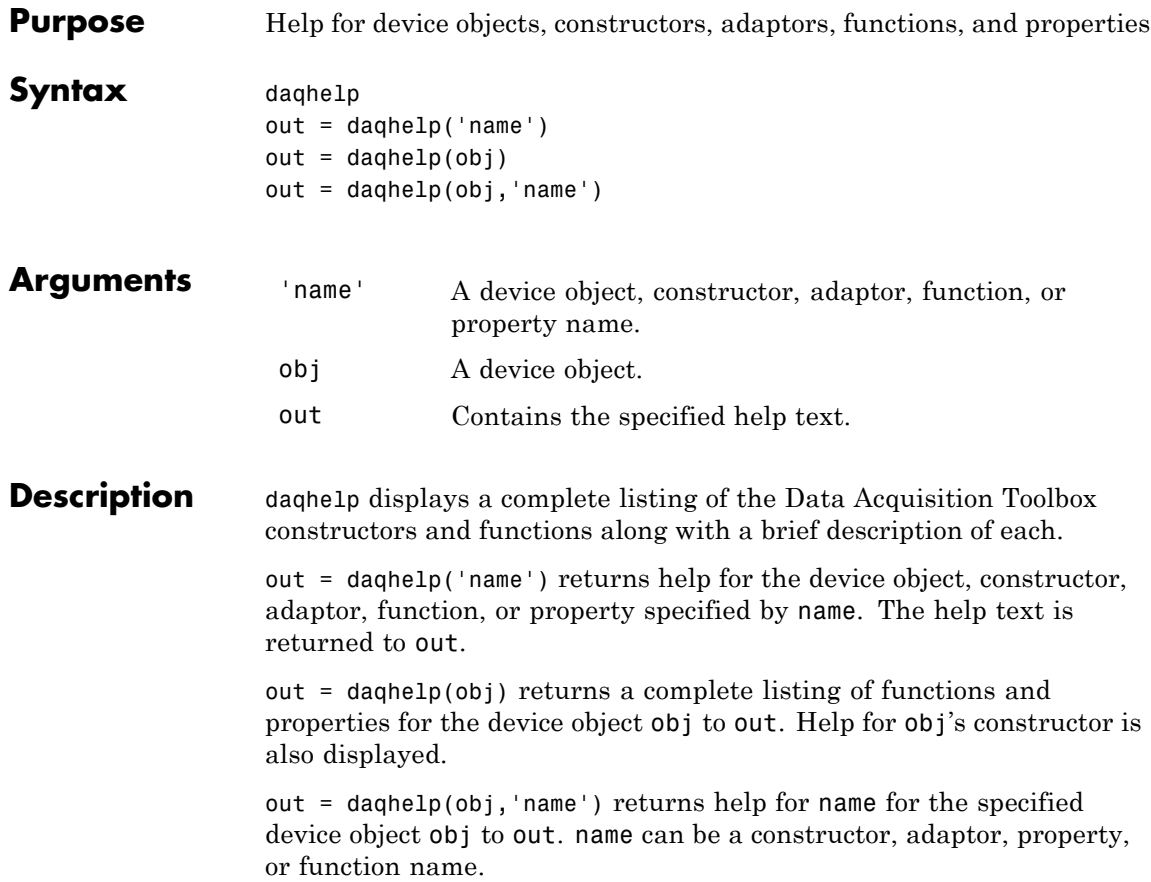

**Remarks** As shown below, you can also display help via the Workspace browser by right-clicking a device object, and selecting **Explore > DAQ Help** from the context menu.

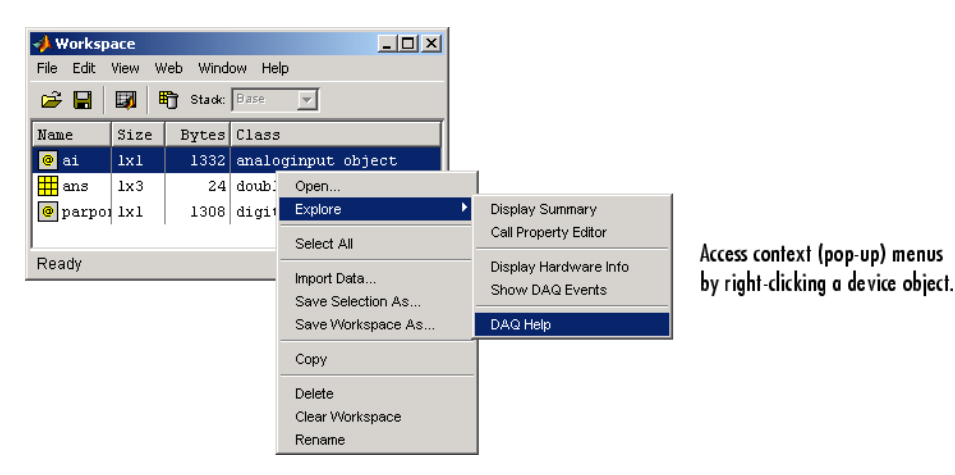

## **More About Displaying Help**

- When displaying property help, the names in the "See Also" section that contain all uppercase letters are function names. The names that contain a mixture of upper- and lowercase letters are property names.
- **•** When displaying function help, the "See Also" section contains only function names.

## **Rules for Specifying Names**

For the daqhelp('name') syntax:

**•** If name is the name of a constructor, a complete listing of the device object's functions and properties is displayed along with a brief description of each function and property. The constructor help is also displayed.

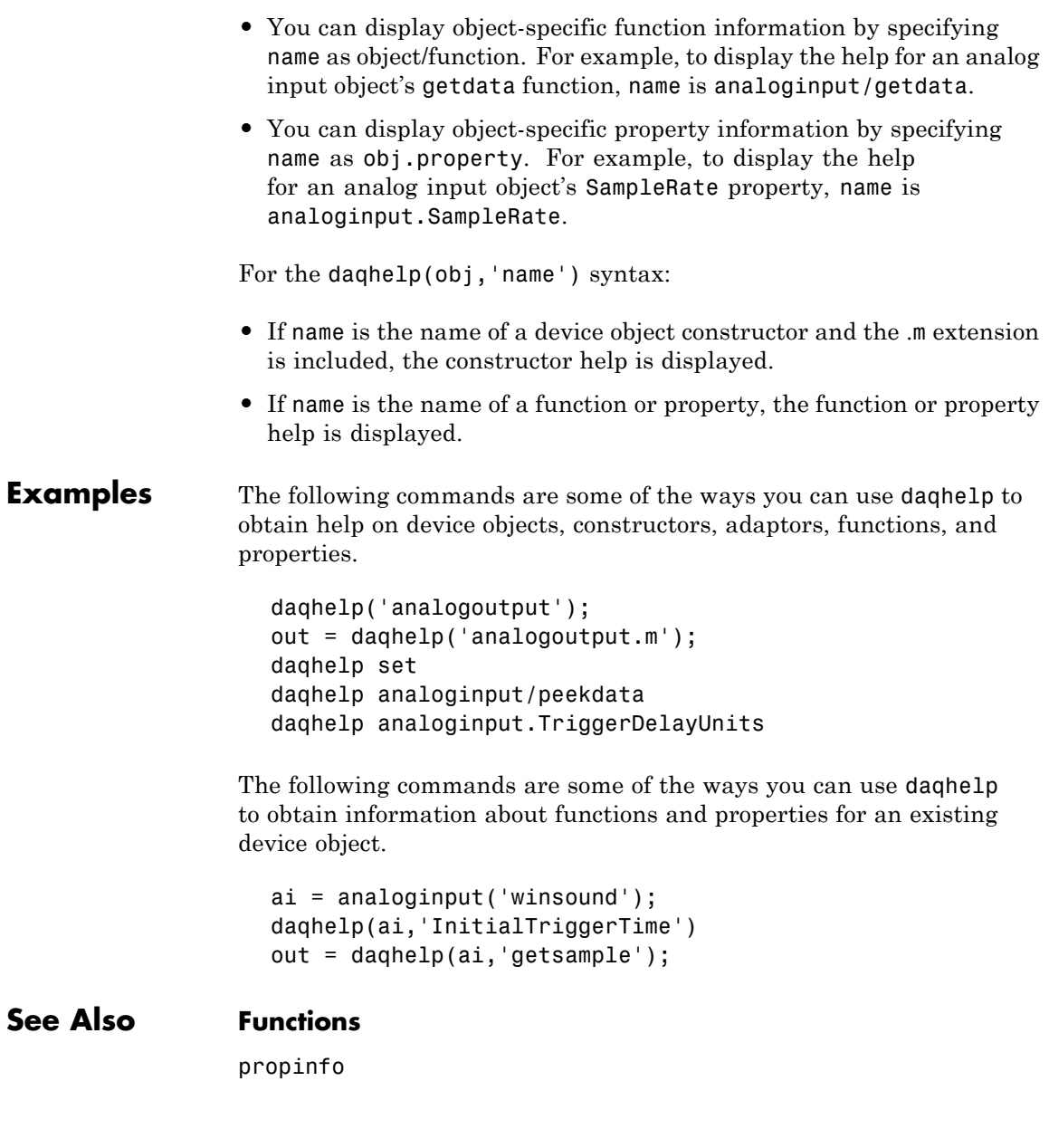

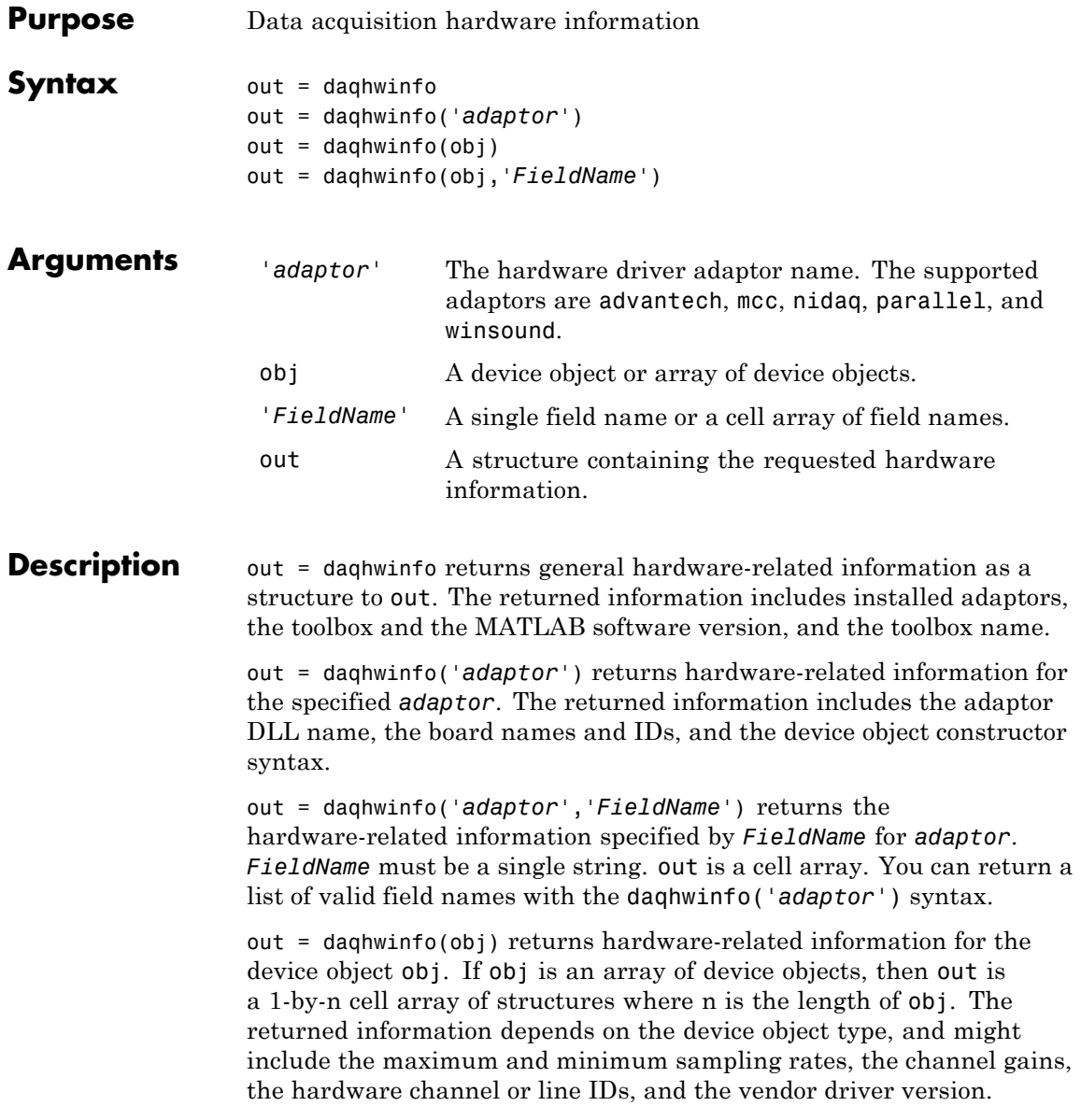

out = daqhwinfo(obj,'*FieldName*') returns the hardware-related information specified by *FieldName* for the device object obj. *FieldName* can be a single field name or a cell array of field names. out is an m-by-n cell array where m is the length of obj and n is the length of *FieldName*. You can return a list of valid field names with the daqhwinfo(obj) syntax.

**Remarks** As shown below, you can also return hardware information via the Workspace browser by right-clicking a device object, and selecting **Display Hardware Info** from the context menu.

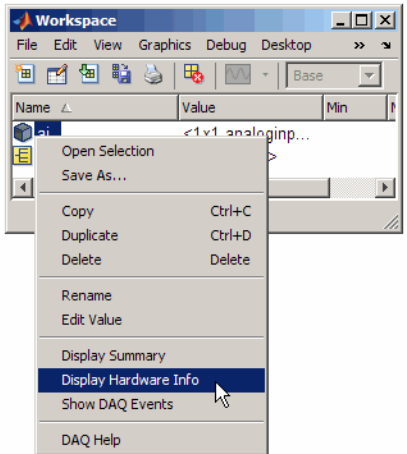

**Examples** Display all installed adaptors. Note that this list might be different for your platform.

```
out = daghwinfo;
out.InstalledAdaptors
ans ='advantech'
    'mcc'
    'nidaq'
```

```
'parallel'
'winsound'
```
To display the device object constructor names for all installed winsound devices:

```
out = daqhwinfo('winsound');
out.ObjectConstructorName
ans ='analoginput('winsound',0)'
    'analogoutput('winsound',0)'
```
Create the analog input object ai for a sound card. To display the input ranges for ai:

```
ai = analoginput('winsound');
out = daqhwinfo(ai);
out.InputRanges
ans =-1 1
```
To display the minimum and maximum sampling rates for ai:

```
out = daqhwinfo(ai,{'MinSampleRate','MaxSampleRate'})
out =[8000] [44100]
```
**Notes** The Traditional NI-DAQ adaptor will be deprecated in a future version of the toolbox. If you create a Data Acquisition Toolbox™ object for Traditional NI-DAQ adaptor beginning in R2008b, you will receive a warning stating that this adaptor will be removed in a future release.

The Parallel adaptor will be deprecated in a future version of the toolbox. If you create a Data Acquisition Toolbox™ object for 'parallel' beginning in R2008b, you will receive a warning stating that this adaptor will be removed in a future release. See the supported hardware page at [www.mathworks.com/products/daq/supportedio.html](http://www.mathworks.com/products/daq/supportedio.html) for more information.

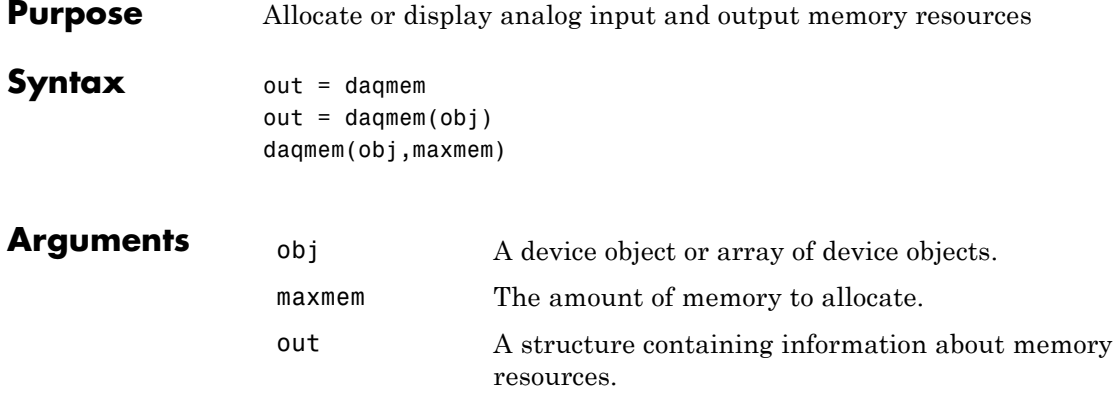

**Description** out = daqmem returns the object out, which contains several properties describing the memory resources associated with your platform and the Data Acquisition Toolbox. The fields are described below.

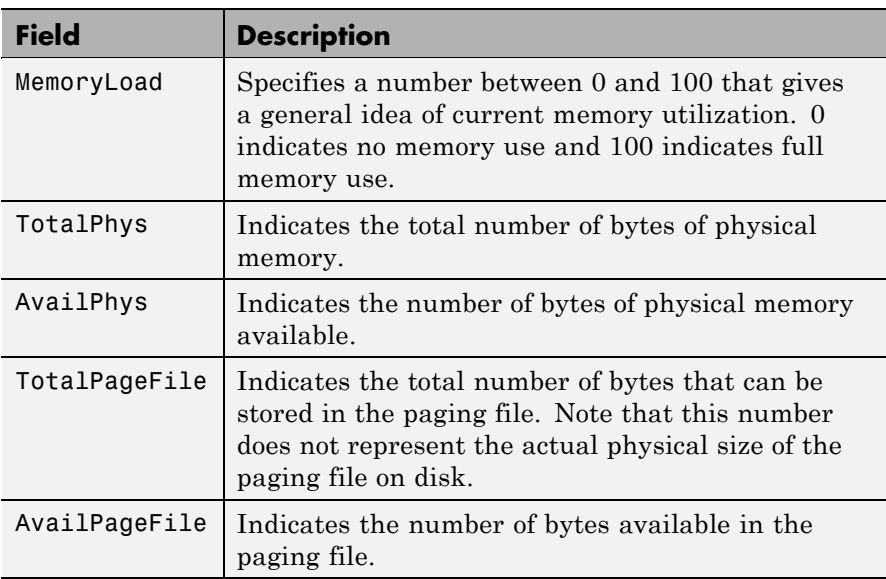

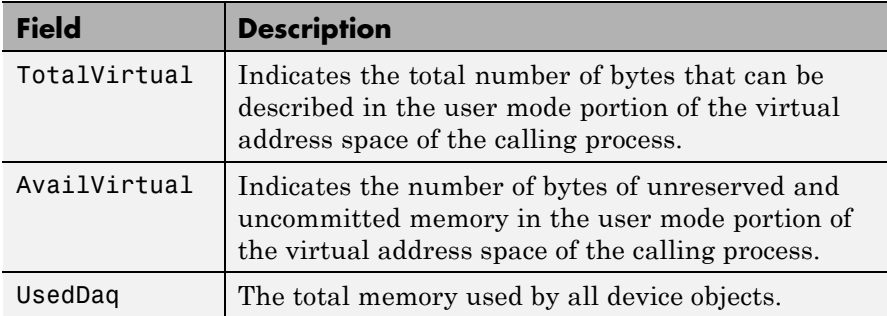

Note that all the above fields, except for UsedDaq, are identical to the fields returned by Windows' MemoryStatus function.

out = daqmem(obj) returns a 1-by-N structure out containing two fields: UsedBytes and MaxBytes for the device object obj. N is the number of device objects specified by obj. UsedBytes returns the number of bytes used by obj. MaxBytes returns the maximum number of bytes that can be used by obj.

daqmem(obj,maxmem) sets the maximum memory that can be allocated for obj to the value specified by maxmem.

## **Remarks More About Allocating and Displaying Memory Resources**

- **•** For analog output objects, daqmem(obj,maxmem) controls the value of the MaxSamplesQueued property.
- **•** If you manually configure the BufferingConfig property, then this value supersedes the values specified by daqmem(obj,maxmem) and the MaxSamplesQueued property.
- **Examples** Create the analog input object aiwin for a sound card and the analog input object aini for a National Instruments board, and add two channels to each device object.

```
aiwin = analoginput('winsound');
addchannel(aiwin,1:2);
aini = analoginput('nidaq','Dev1');
```

```
addchannel(aini,0:1);
```
To display the total memory used by all existing device objects:

 $out = *d* \text{ad} \text{m} \text{cm};$ out.UsedDaq ans  $=$ 69120

To configure the maximum memory used by aiwin to 640 KB:

daqmem(aiwin,640000)

To configure the maximum memory used by each device object with one call to daqmem:

daqmem([aiwin aini],[640000 480000])

## **See Also Properties**

BufferingConfig, MaxSamplesQueued

# **daqread**

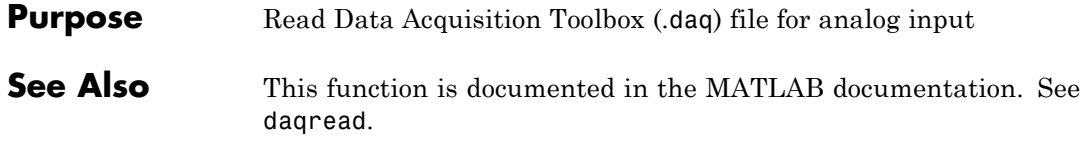

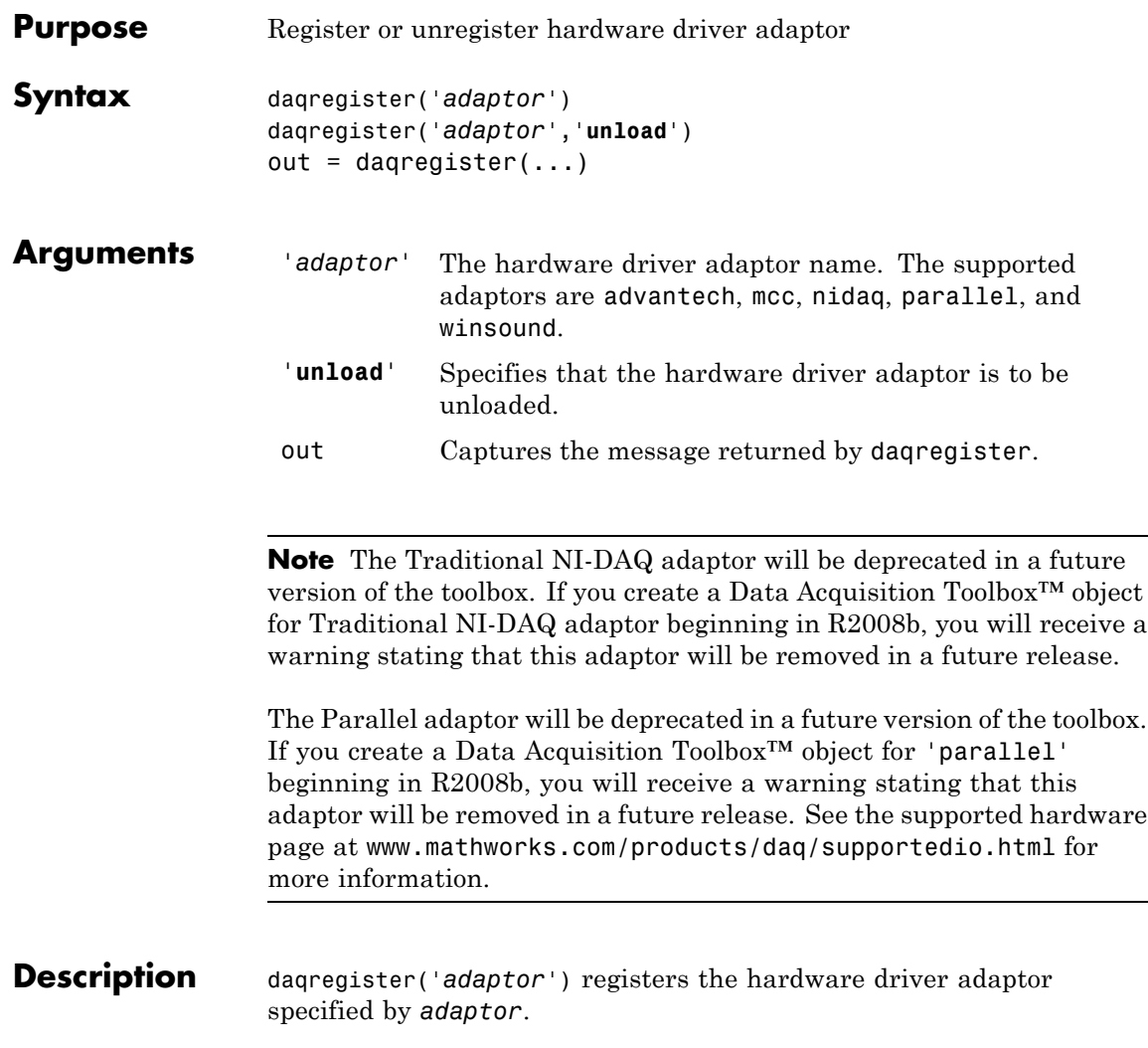

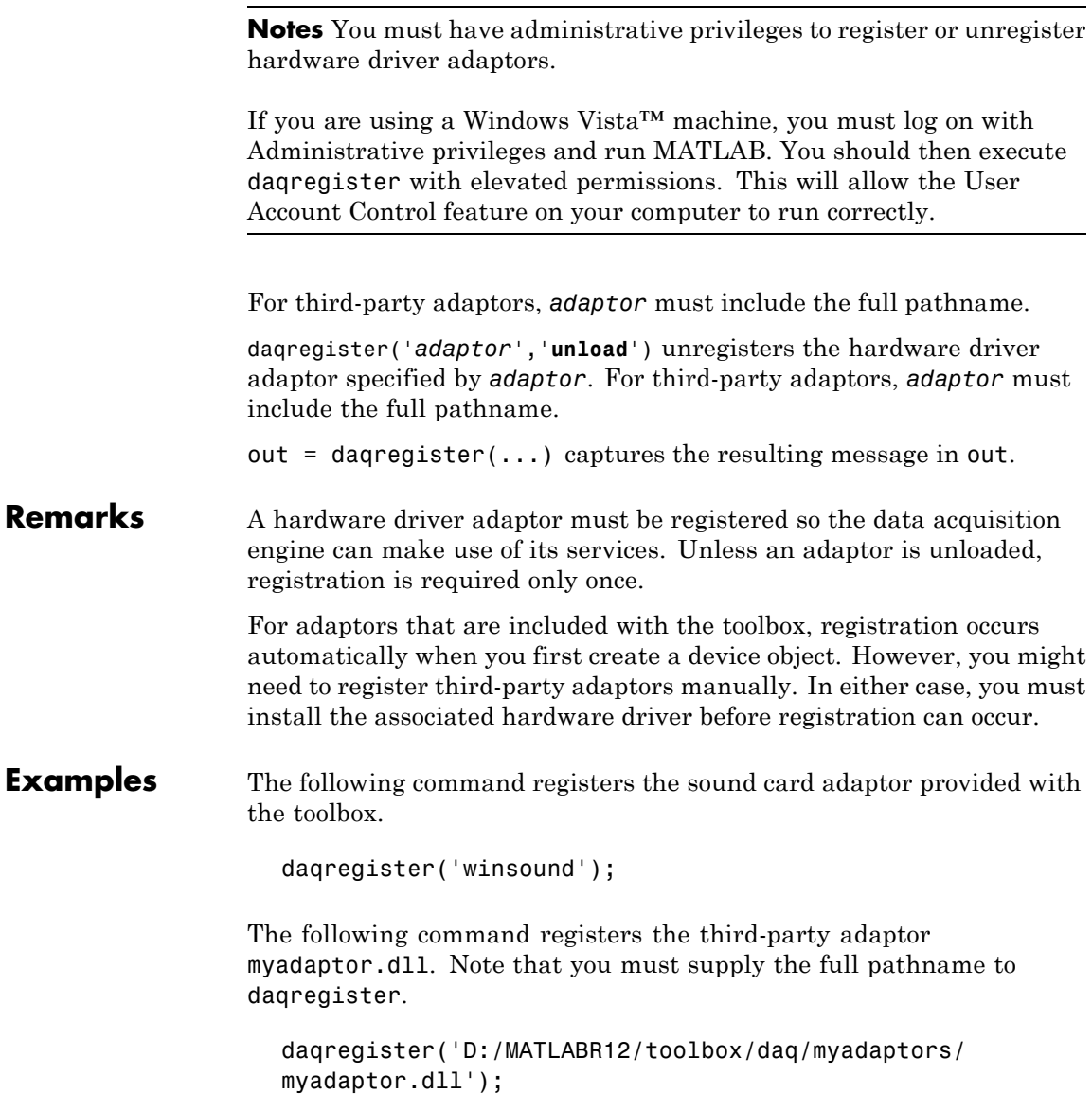

# **Purpose** Remove device objects, engine MEX-file, and adaptor DLLs from memory **Syntax** dagreset **Description** dagreset removes all device objects existing in the engine, and unloads all data acquisition executables loaded by the engine (including the adaptor DLLs and the engine MEX-file). You should use daqreset to return the MATLAB workspace to a known initial state of having no device objects and no data acquisition MEX-file or DLLs loaded in memory. When the MATLAB workspace returns to this state, the data acquisition hardware is reset. **Note** daqreset only affects the Data Acquisition Toolbox engine and its adaptors. It does not affect the hardware. To reset the hardware you must use the tools supplied by the hardware vendor. Refer to your hardware documentation for details. **See Also Functions**

clear, delete

# **dec2binvec**

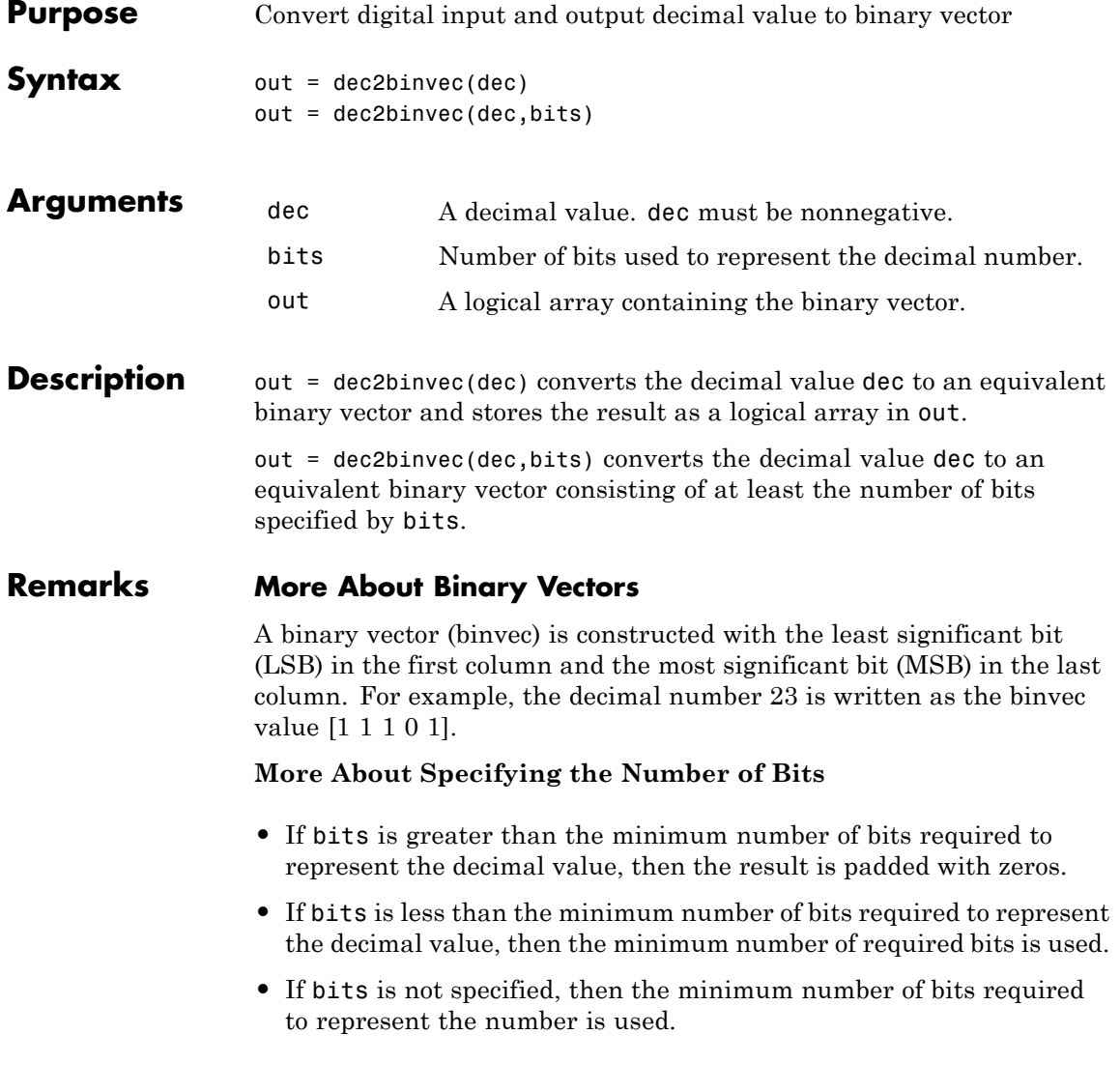

**Examples** To convert the decimal value 23 to a binvec value: dec2binvec(23) ans  $=$ 1 1 1 0 1 To convert the decimal value 23 to a binvec value using six bits: dec2binvec(23,6) ans  $=$ 1 1 1 0 1 0 To convert the decimal value 23 to a binvec value using four bits, then the result uses five bits. This is the minimum number of bits required to represent the number. dec2binvec(23,4) ans  $=$ 1 1 1 0 1 **See Also Functions**

binvec2dec

# **delete**

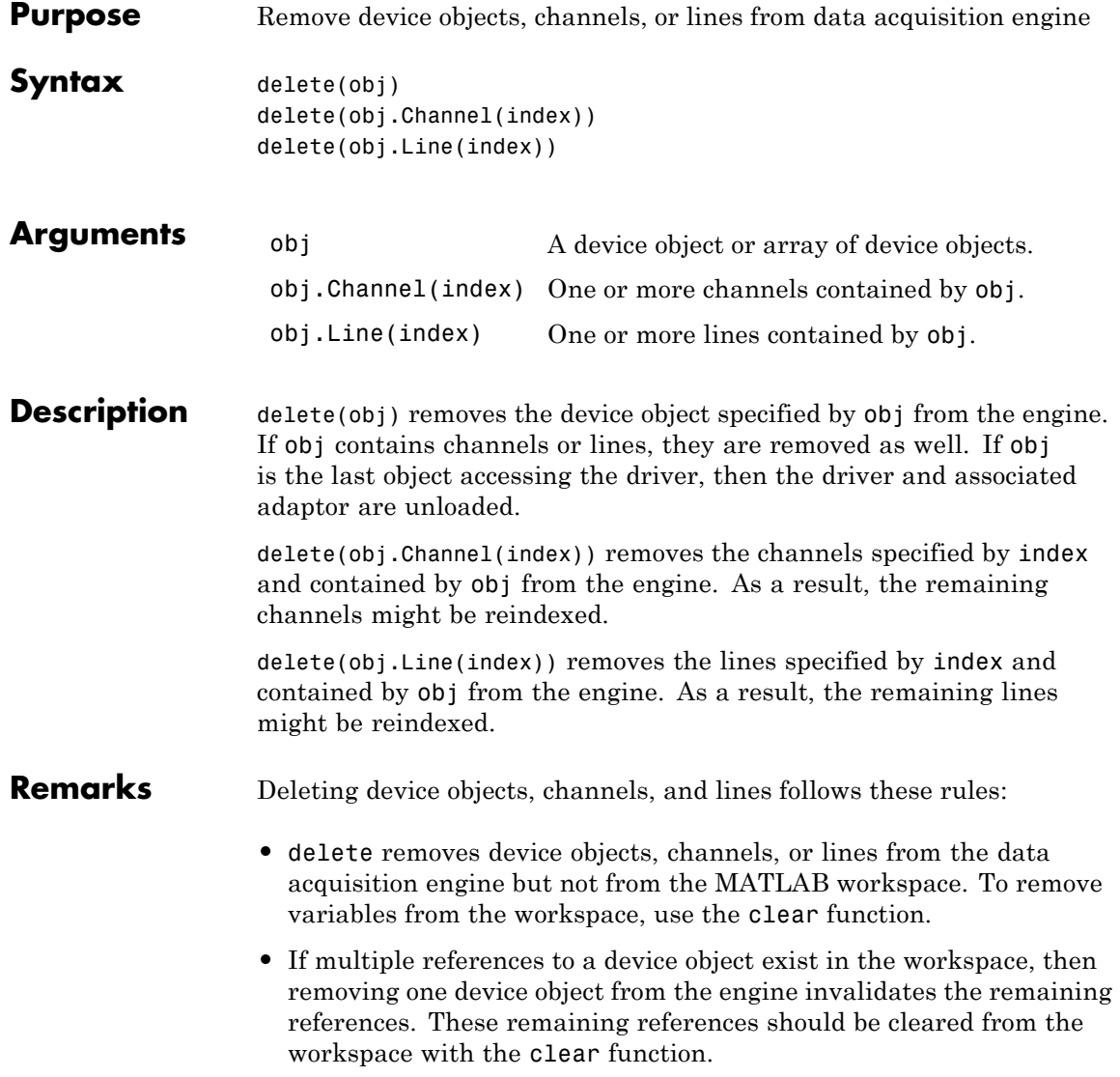
**•** If you delete a device object while it is running, then a warning is issued before it is deleted. You cannot delete a device object while it is logging or sending data.

You should use delete at the end of a data acquisition session. You can quickly delete all existing device objects with the command delete(daqfind).

If you use the help command to display the M-file help for delete, then you must supply the pathname shown below.

help daq/daqdevice/delete

#### **Examples National Instruments**

Create the analog input object ai for a National Instruments board, add hardware channels 0-7 to it, and make a copy of hardware channels 0 and 1.

```
ai = analoginput('nidaq','Dev1');
addchannel(ai,0:7);
ch = ai.Chamnel(1:2);
```
To delete hardware channels 0 and 1:

delete(ch)

These channels are deleted from the data acquisition engine and are no longer associated with ai. The remaining channels are reindexed such that the indices begin at 1 and increase monotonically to 6. To delete ai:

delete(ai)

#### **Sound Card**

Create the analog input object AI1 for a sound card, and configure it to operate in stereo mode.

```
AI1 = analoginput('winsound');
addchannel(AI1,1:2);
```
You can now configure the sound card for mono mode by deleting hardware channel 2.

delete(AI1.Channel(2))

If hardware channel 1 is deleted instead, an error is returned.

### **See Also Functions**

clear, daqreset

# **digitalio**

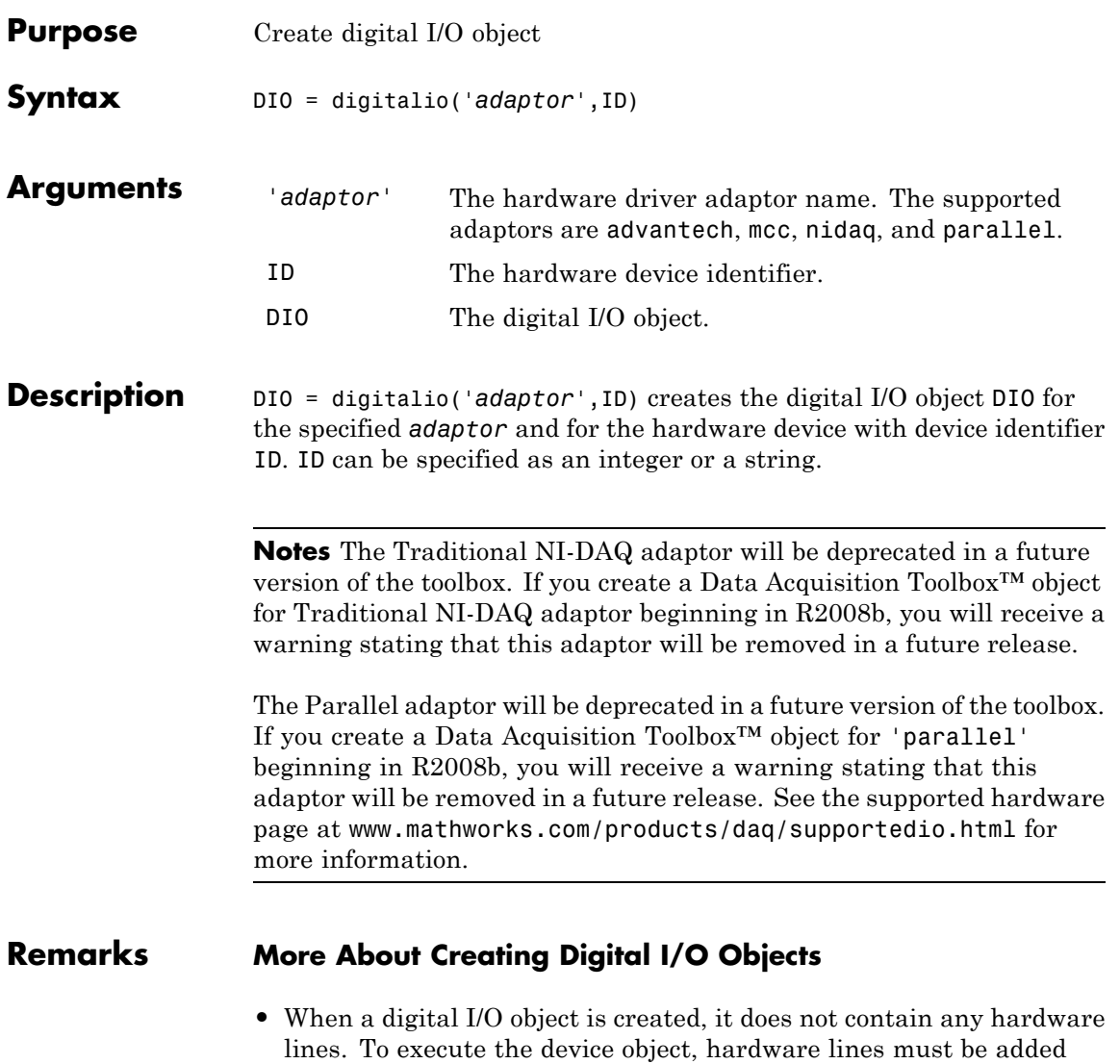

with the addline function.

- **•** You can create multiple digital I/O objects that are associated with a particular digital I/O subsystem. However, you can execute only one of these digital I/O objects at a time for the generation of timing events.
- **•** The digital I/O object exists in the data acquisition engine and in the MATLAB workspace. If you create a copy of the device object, it references the original device object in the engine.
- **•** The Name property is automatically assigned a descriptive name that is produced by concatenating *adaptor*, ID, and -DIO. You can change this name at any time.

**Note** When you create a digital input or output object, it consumes system resources. To avoid this issue, make sure that you do not create objects in a loop. If you must create objects in a loop, make sure you delete them within the loop.

#### **The Parallel Port Adaptor**

The toolbox provides basic DIO capabilities through the parallel port. The PC supports up to three parallel ports that are assigned the labels LPT1, LPT2, and LPT3. You can use only these ports. If you add additional ports to your system, or if the standard ports do not use the default memory resources, they will not be accessible by the toolbox. For more information about the parallel port, refer to ["Parallel Port](#page-263-0) Characteristics" on page 8[-10](#page-263-0).

#### **More About the Hardware Device Identifier**

When data acquisition devices are installed, they are assigned a unique number, which identifies the device in software. The device identifier is typically assigned automatically and can usually be manually changed using a vendor-supplied device configuration utility. National Instruments refers to this number as the device number.

There are two ways you can determine the ID for a particular device:

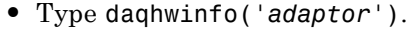

**•** Open the vendor-supplied device configuration utility.

#### **Examples** Create a digital I/O object for a National Instruments device defined as 'Dev1'.

DIO = digitalio('nidaq','Dev1');

Create a digital I/O object for a Measurement Computing device defined as '1'.

DIO = digitalio('mcc','1');

Create a digital I/O object for parallel port LPT1.

DIO = digitalio('parallel','LPT1');

### **See Also Functions**

addline, daqhwinfo

#### **Properties**

Name

# **disp**

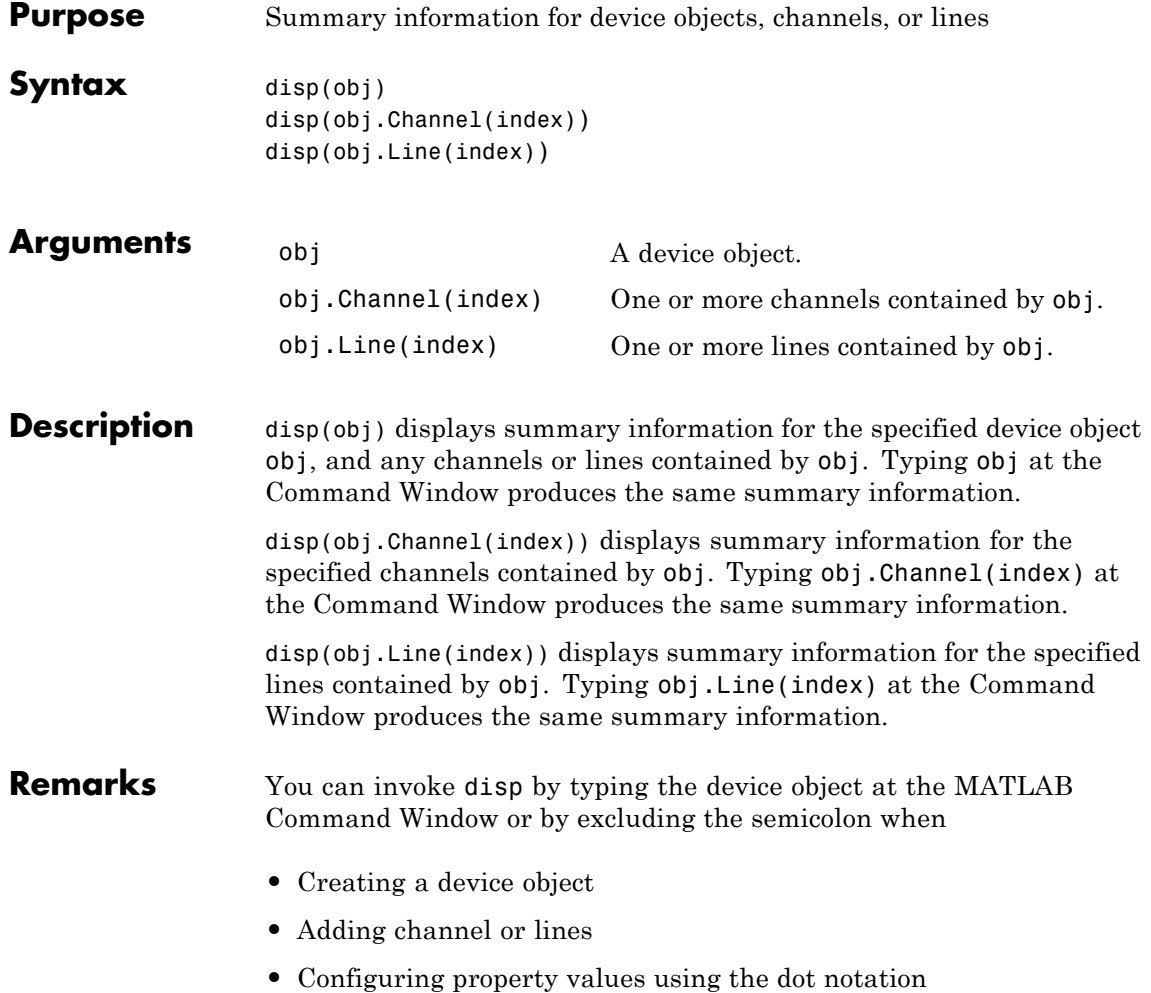

As shown below, you can also display summary information via the Workspace browser by right-clicking a device object, a channel object, or a line object and selecting **Explore > Display Summary** from the context menu.

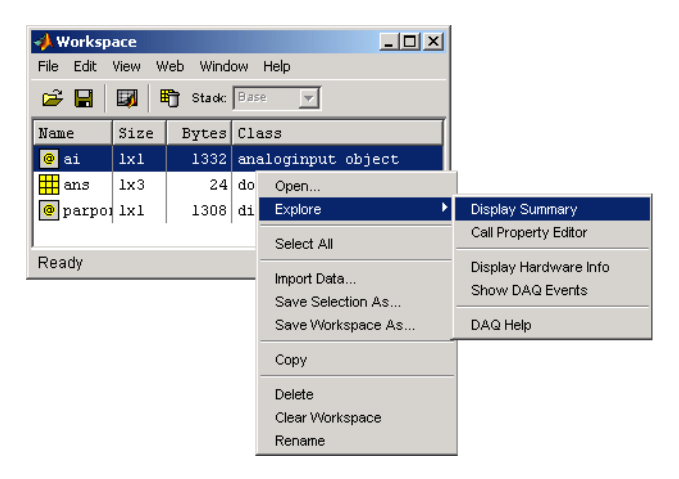

Access context (pop-up) menus by right-clicking a device object.

**Examples** All the commands shown below produce summary information for the device object AI or the channels contained by AI.

```
AI = analoginput('winsound')
chans = addchannel(AI, 1:2)AI.SampleRate = 44100
AI.Channel(1).ChannelName = 'CH1'
chans
```
# **flushdata**

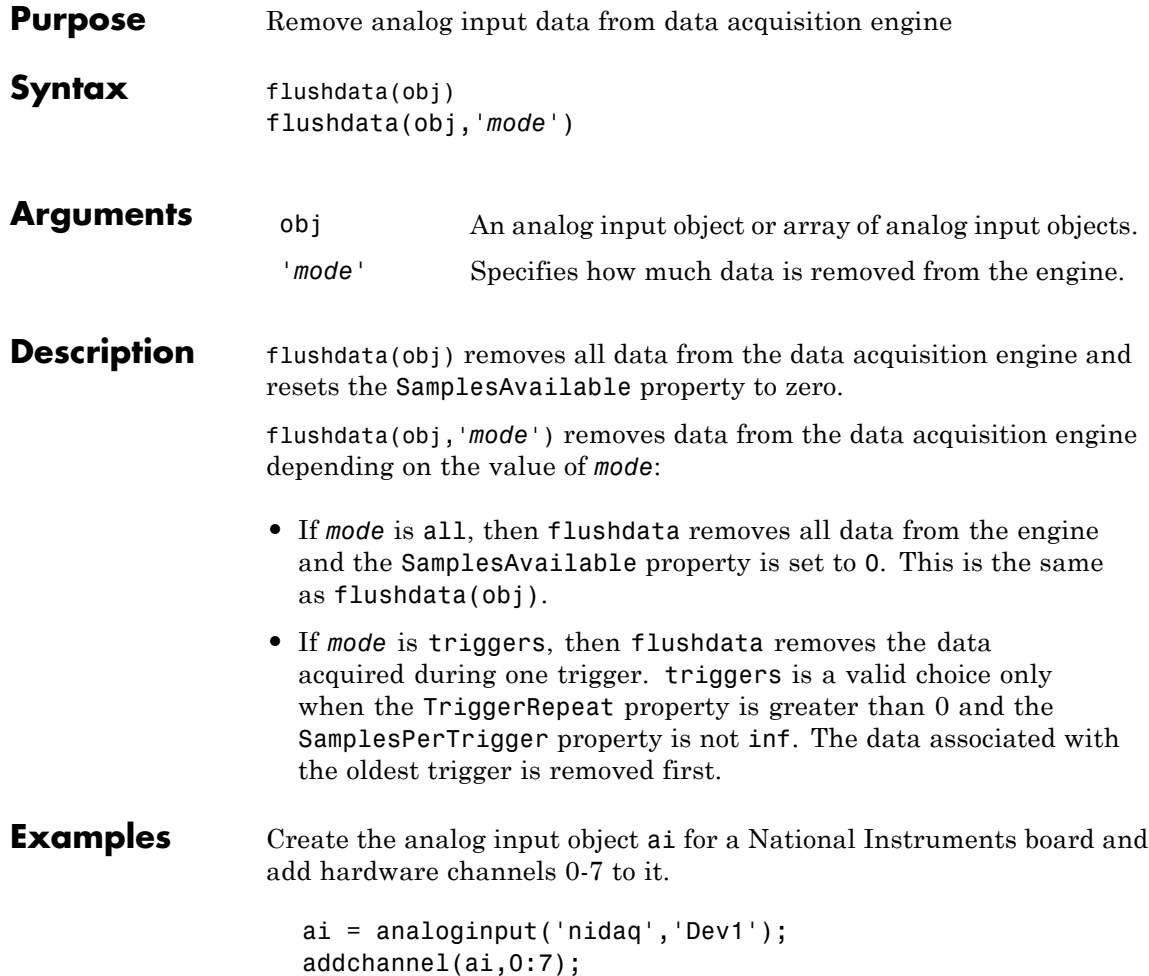

A 2-second acquisition is configured and the device object is executed.

```
set(ai,'SampleRate',2000)
duration = 2;
ActualRate = get(ai,'SampleRate');
set(ai,'SamplesPerTrigger',ActualRate*duration)
start(ai)
wait(ai,duration+1)
```
Four thousand samples will be acquired for each channel group member. To extract 1000 samples from the data acquisition engine for each channel:

```
data = getdata(ai, 1000);
```
You can use flushdata to remove the remaining 3000 samples from the data acquisition engine.

```
flushdata(ai)
ai.SamplesAvailable
ans =\Omega
```
**See Also Functions**

getdata

#### **Properties**

SamplesAvailable, SamplesPerTrigger, TriggerRepeat

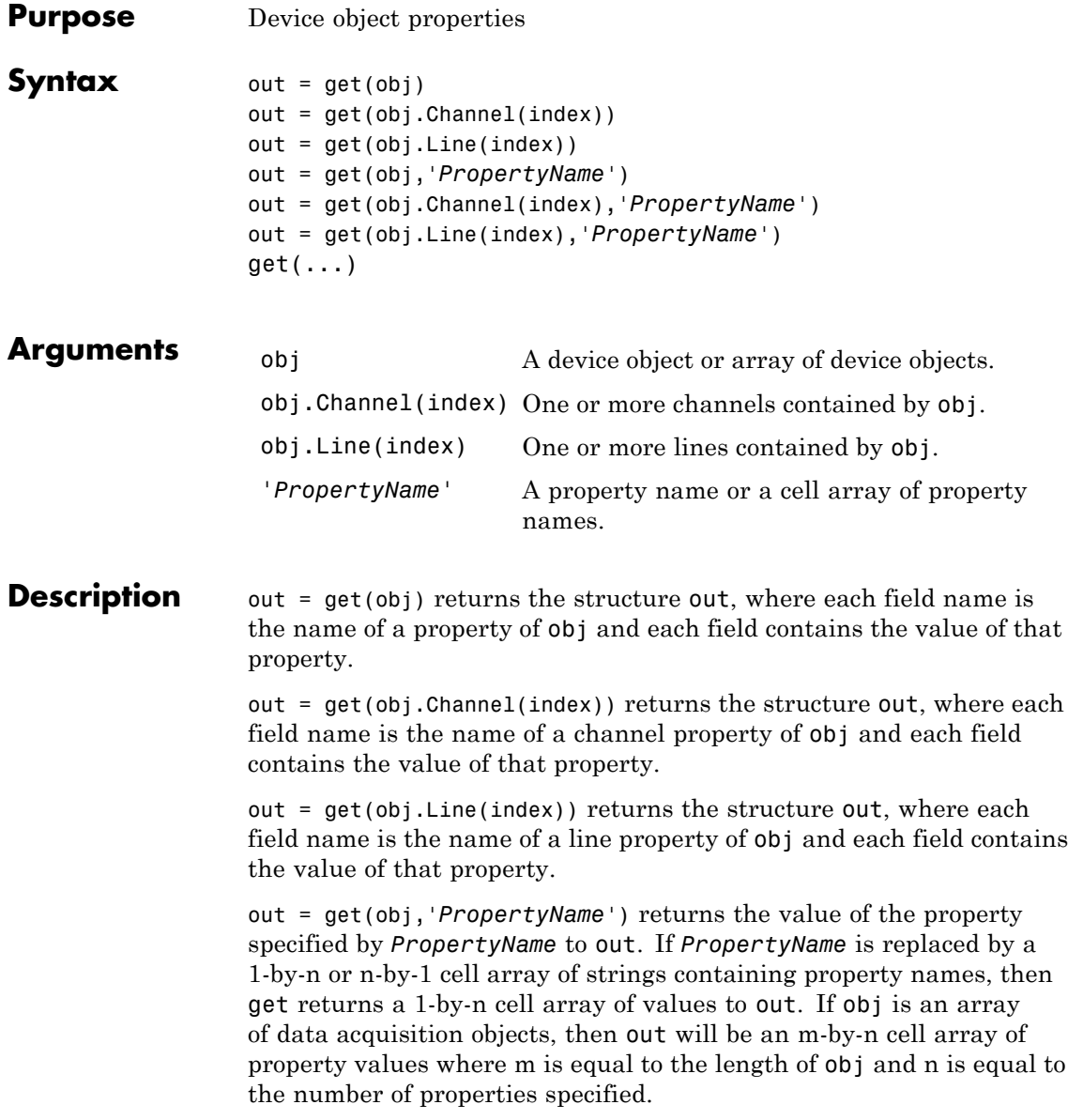

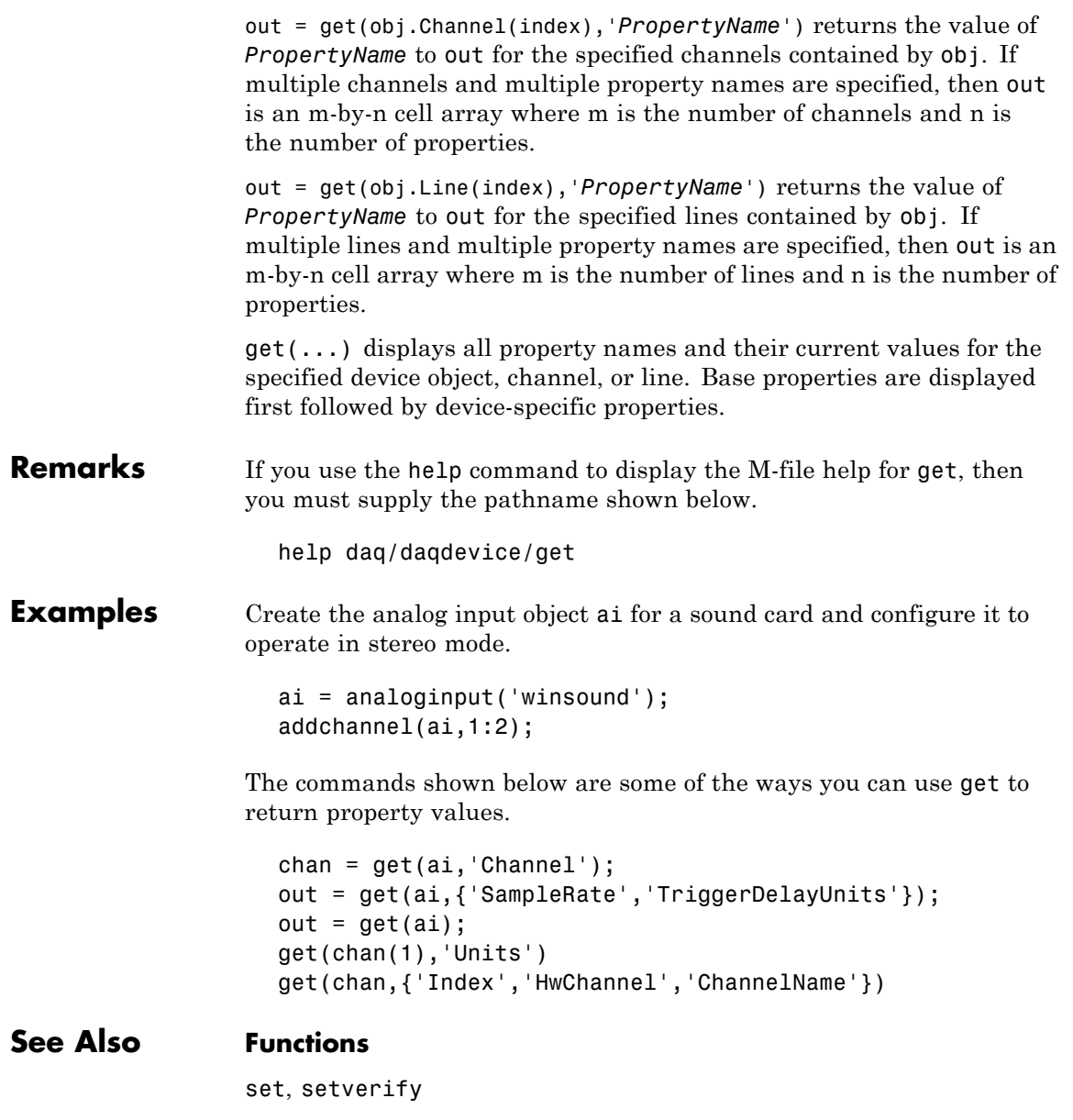

# **getdata**

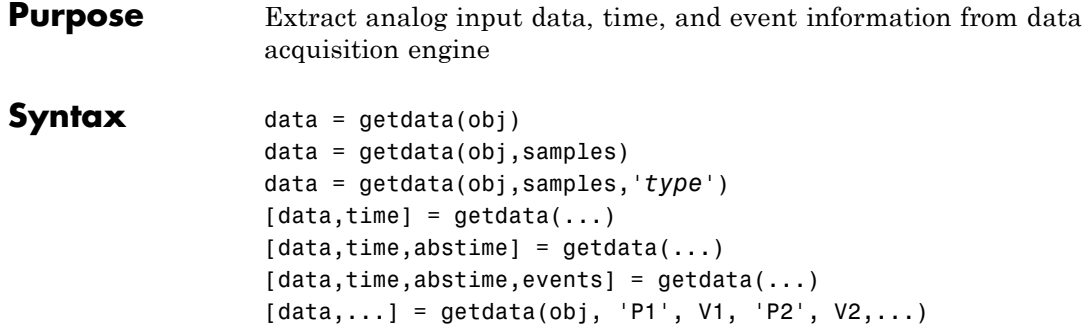

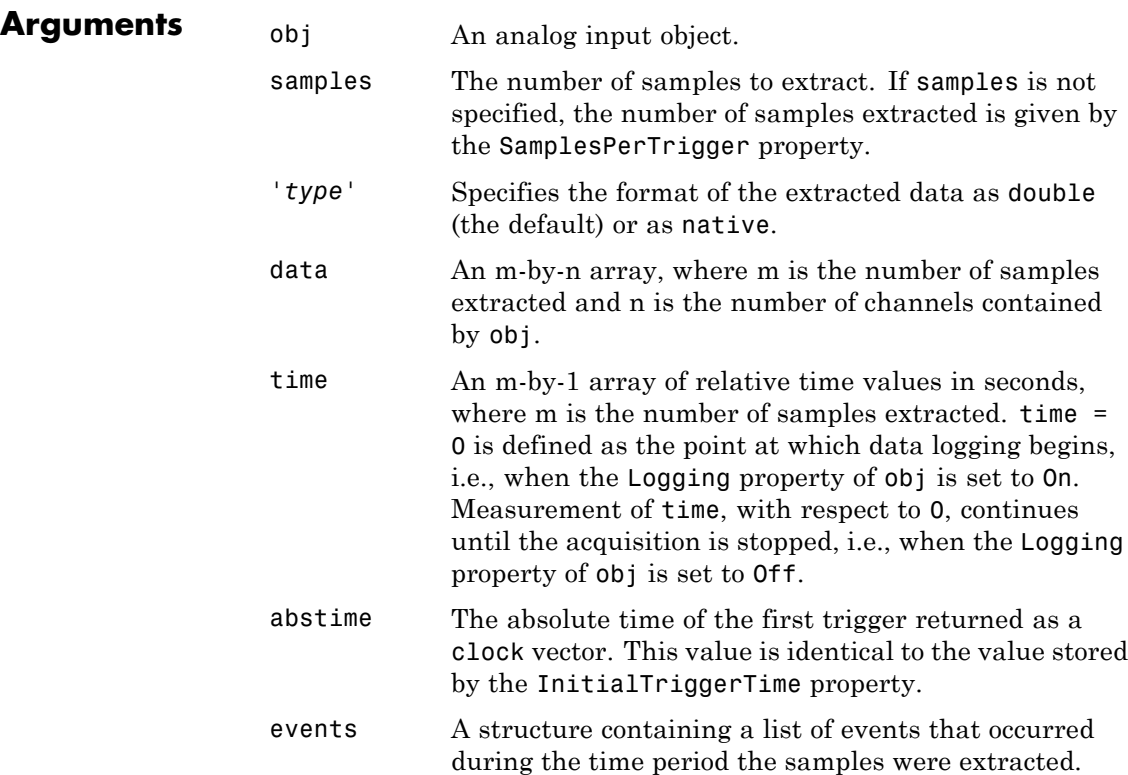

#### **Description** data = getdata(obj) extracts the number of samples specified by the SamplesPerTrigger property for each channel contained by obj. data is an m-by-n array, where m is the number of samples extracted and n is the number of channels.

data = getdata(obj,samples) extracts the number of samples specified by samples for each channel contained by obj.

data = getdata(obj,samples,'*type*') extracts the number of samples specified by samples in the format specified by *type* for each channel contained by obj.

 $[data, time] = getdata(...) returns data as sample-time pairs. time$ is an m-by-1 array of relative time values, where m is the number of samples returned in data. Each element of time indicates the relative time, in seconds, of the corresponding sample in data, measured with respect to the first sample logged by the engine.

 $[data, time, abstime] = getdata(...)$  extracts data as sample-time pairs and returns the absolute time of the trigger. The absolute time is returned as a clock vector and is identical to the value stored by the InitialTriggerTime property.

 $[data,time,abstime,events] = getdata(...)$  extracts data as sample-time pairs, returns the absolute time of the trigger, and returns a structure containing a list of events that occurred during the time period the samples were extracted. The events returned are a sub set of those stored by the EventLog property.

 $[data,...] = getdata(obj, 'P1', V1, 'P2', V2,...) specifies the$ number of samples to be returned, the format of the data matrix, and whether to return a tscollection object.

The following table shows a summary of properties.

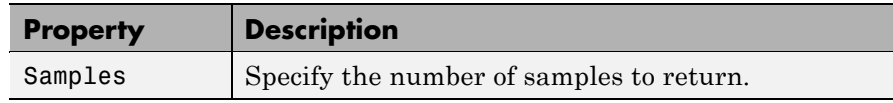

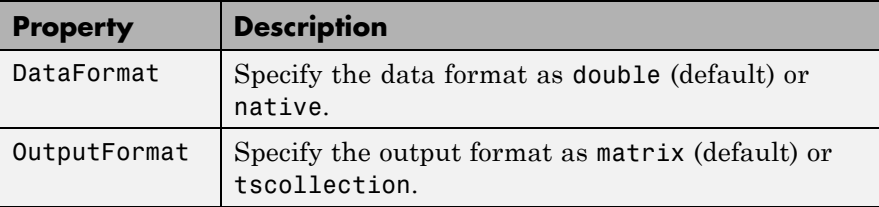

**Note** When the ClockSource property for this function is set to one of the External options, the timing will be controlled externally and the values returned in the time variable will not accurately reflect the actual relative time of each sample. It is however an approximation based on the SampleRate you have configured.

#### **Remarks More About getdata**

- **•** In most circumstances, getdata returns all requested data and does not miss any samples. In the unlikely event that the engine cannot keep pace with the hardware device, it is possible that data is missed. If data is missed, the DataMissedFcn property is called and the device object is stopped.
- **•** getdata is a *blocking* function because it returns execution control to the MATLAB workspace only when the requested number of samples are extracted from the engine for each channel group member.
- **•** You can issue ^C (**Ctrl+C**) while getdata is blocking. This will not stop the acquisition but will return control to the MATLAB software.
- **•** The amount of data that you can extract from the engine is given by the SamplesAvailable property.
- **•** It is a good practice to use a wait command before your getdata command if the getdata is going to get all data returned by the analog input subsystem. For example, if your analog input object is ai and you have set duration to be the number of seconds for the acquisition, you could add the following line right before the getdata:

wait(ai,duration+1)

- **•** Setting the OutputFormat property to tscollection causes getdata to return a tscollection object. In this case, only the data left-hand argument is used.
- **•** For more information on using the Time Series functionality, see "Example: Time Series Objects and Methods" in the MATLAB documentation.

#### **More About Extracting Data From the Engine**

- **•** After the requested data is extracted from the engine, the SamplesAvailable property value is automatically reduced by the number of samples returned.
- **•** If the requested number of samples is greater than the samples to be acquired, then an error is returned.
- **•** If the requested data is not returned in the expected amount of time, an error is returned. The expected time to return data is given by the time it takes the engine to fill one data block plus the time specified by the Timeout property.
- **•** If multiple triggers are included in a single getdata call, a NaN is inserted into the returned data and time arrays and the absolute time returned is given by the first trigger.
- **•** When you use multiple immediate triggers the Data Acquisition Toolbox cannot determine the "dead" time between triggers. Because of this, the toolbox assumes the "dead" time = 1 sample. For example if the sample rate is 1000 samples per second the toolbox assumes the "dead" time between triggers is one millisecond. The time argument returned by getdata reflects this assumption.

#### **Examples** Create the analog input object a i for a National Instruments board and add hardware channels 0 to 3 to it.

ai = analoginput('nidaq','Dev1'); addchannel(ai,0:3);

Configure a 1-second acquisition with SampleRate set to 1000 samples per second and SamplesPerTrigger set to 1000 samples per trigger.

```
set(ai,'SampleRate',1000)
set(ai,'SamplesPerTrigger',1000)
start(ai)
```
The following getdata command blocks execution control until all sample-time pairs, the absolute time of the trigger, and any events that occurred during the getdata call are returned.

```
wait(ai,1)
[data,time,abstime,events] = getdata(ai);
```
data is returned as a 1000-by-4 array of doubles, time is returned as a 1000-by-1 vector of relative times, abstime is returned as a clock vector, and events is returned as a 3-by-1 structure array.

To extract the 1000 data samples from hardware channel 0 only, examine the first column of data.

chan0 data = data( $:$ ,1);

The three events returned are the start event, the trigger event, and the stop event. To return specific event information about the stop event, you must access the Type and Data fields.

EventType =  $events(3) . Type;$ EventData =  $events(3)$ .Data;

### **See Also Functions**

flushdata, getsample, peekdata, timeseries, tscollection, wait

#### **Properties**

DataMissedFcn, EventLog, SamplesAvailable, SamplesPerTrigger, Timeout

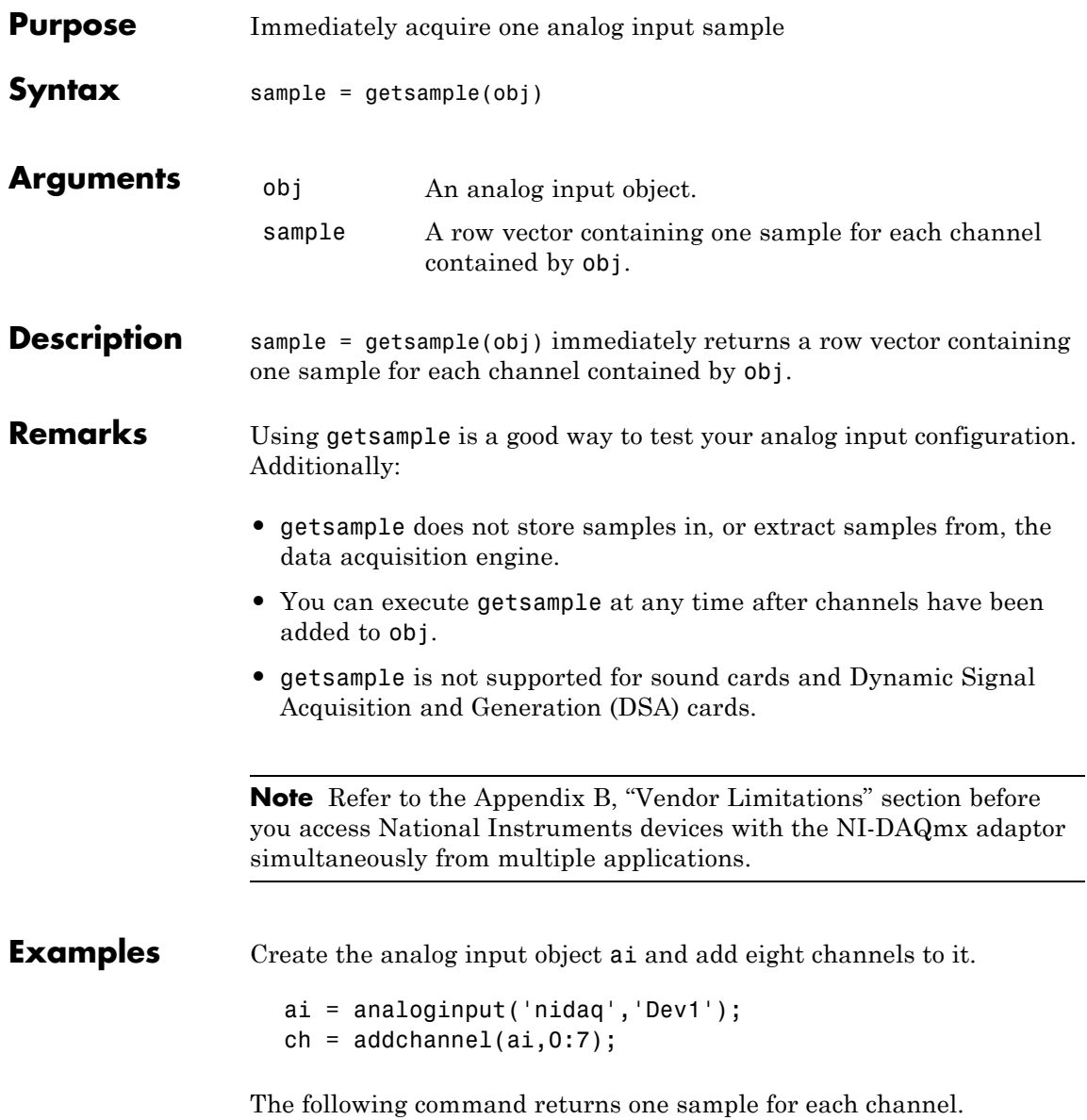

sample = getsample(ai);

### **See Also Functions**

getdata, peekdata

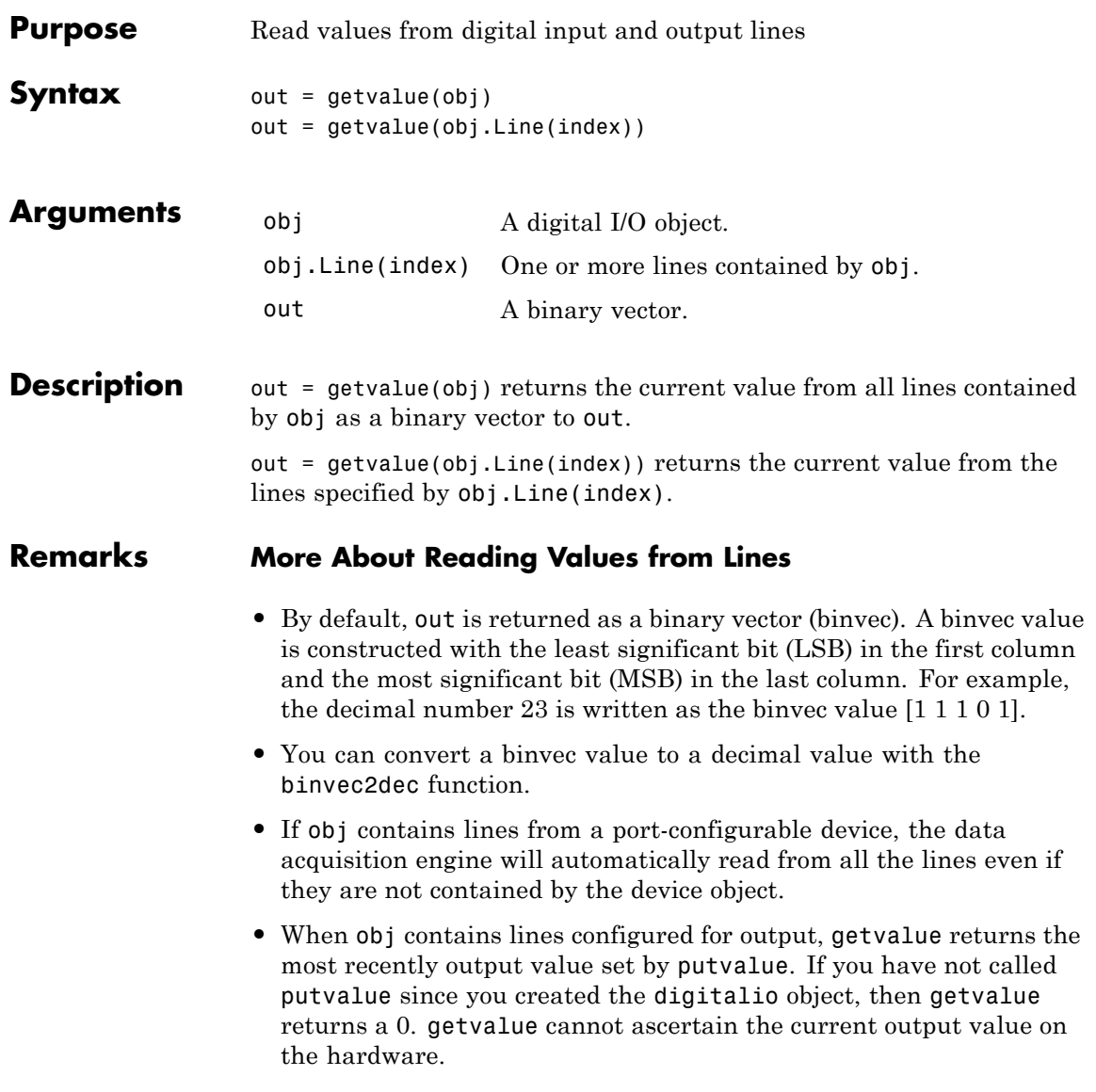

# **getvalue**

**Note** Refer to the [Appendix B, "Vendor Limitations"](#page-702-0) section before you access National Instruments devices with the NI-DAQmx adaptor simultaneously from multiple applications.

**Examples** Create the digital I/O object dio and add eight input lines to it.

```
dio = digitalio('nidaq','Dev1');
lines = addline(di0.0:7,'in');
```
To return the current values from all lines contained by dio as a binvec value:

out = getvalue(dio);

### **See Also Functions**

binvec2dec

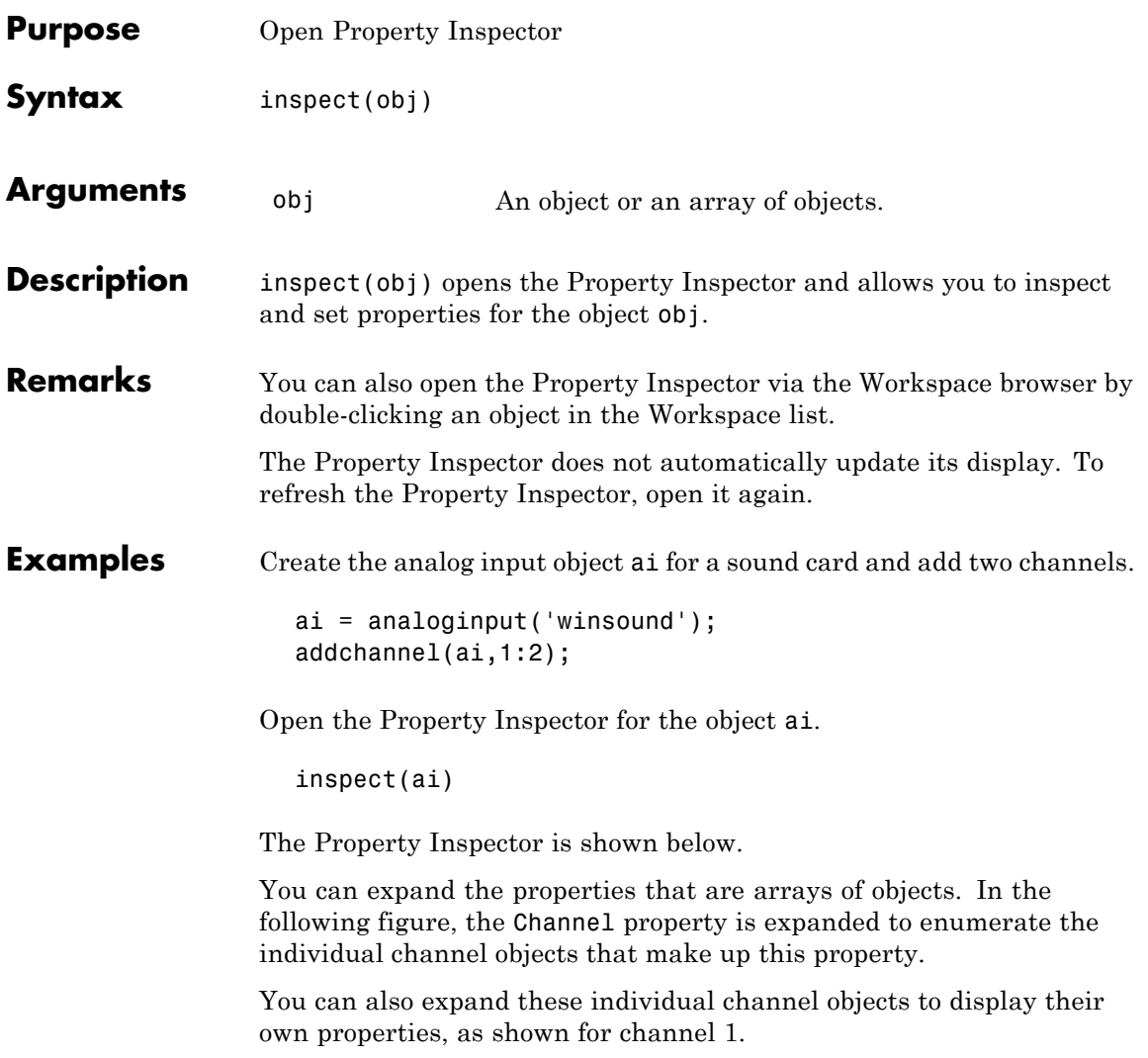

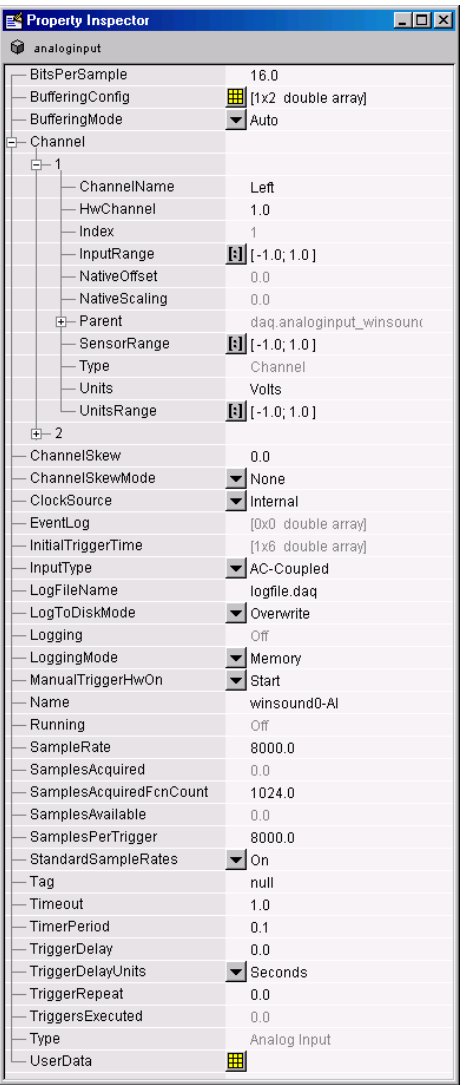

**See Also** daqfind, daqhelp, get, propinfo, set

# **ischannel**

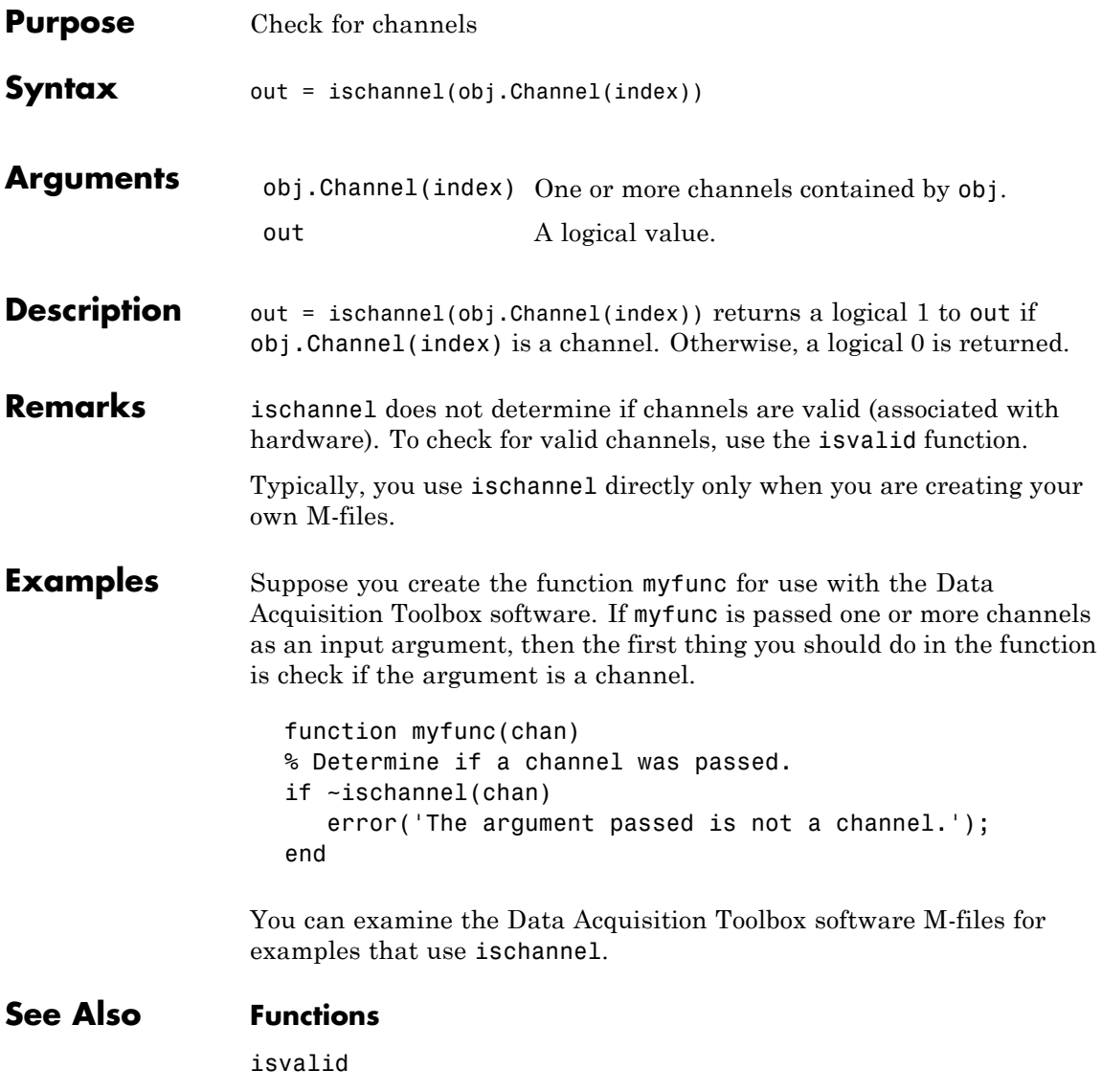

# **isdioline**

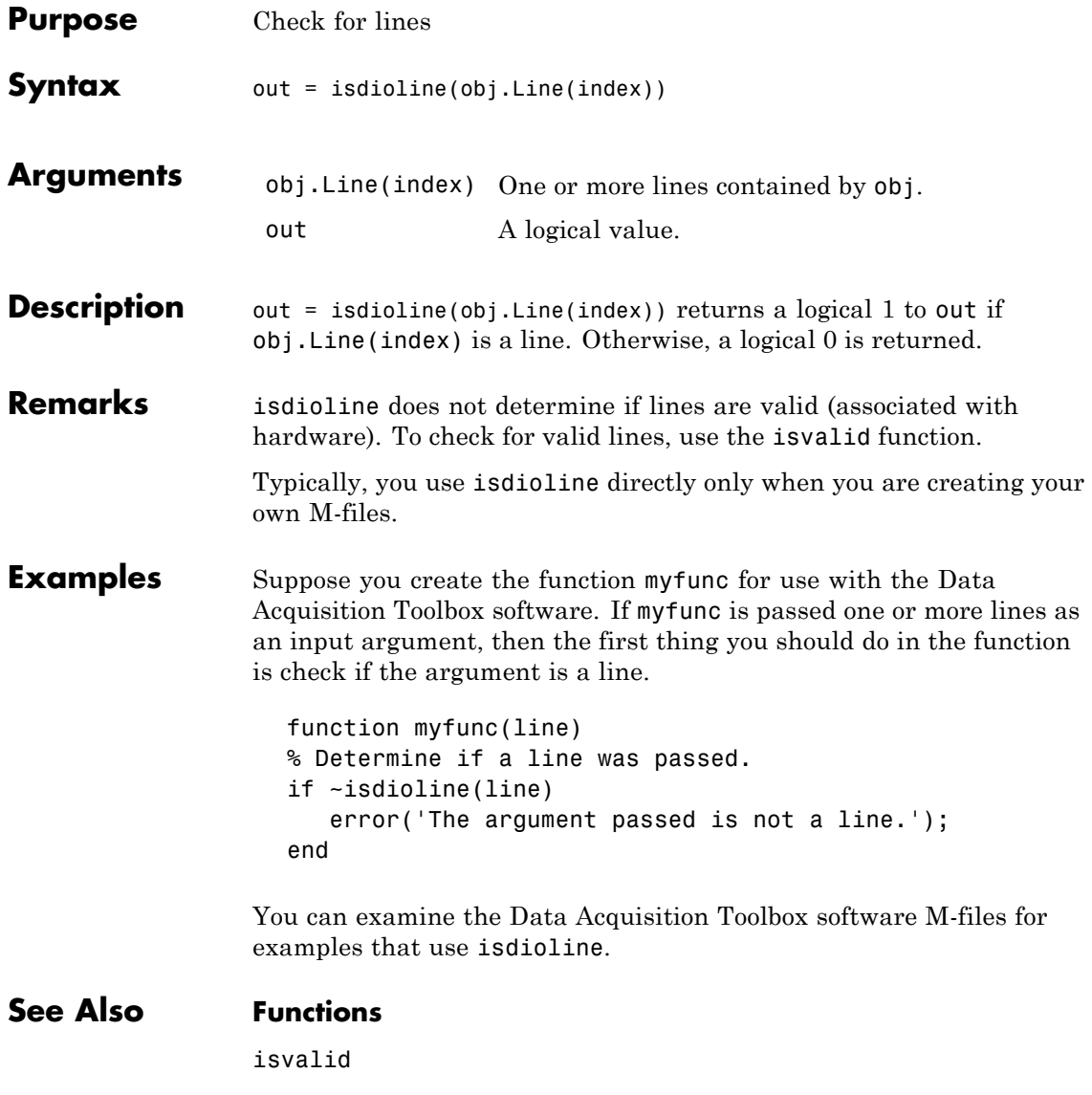

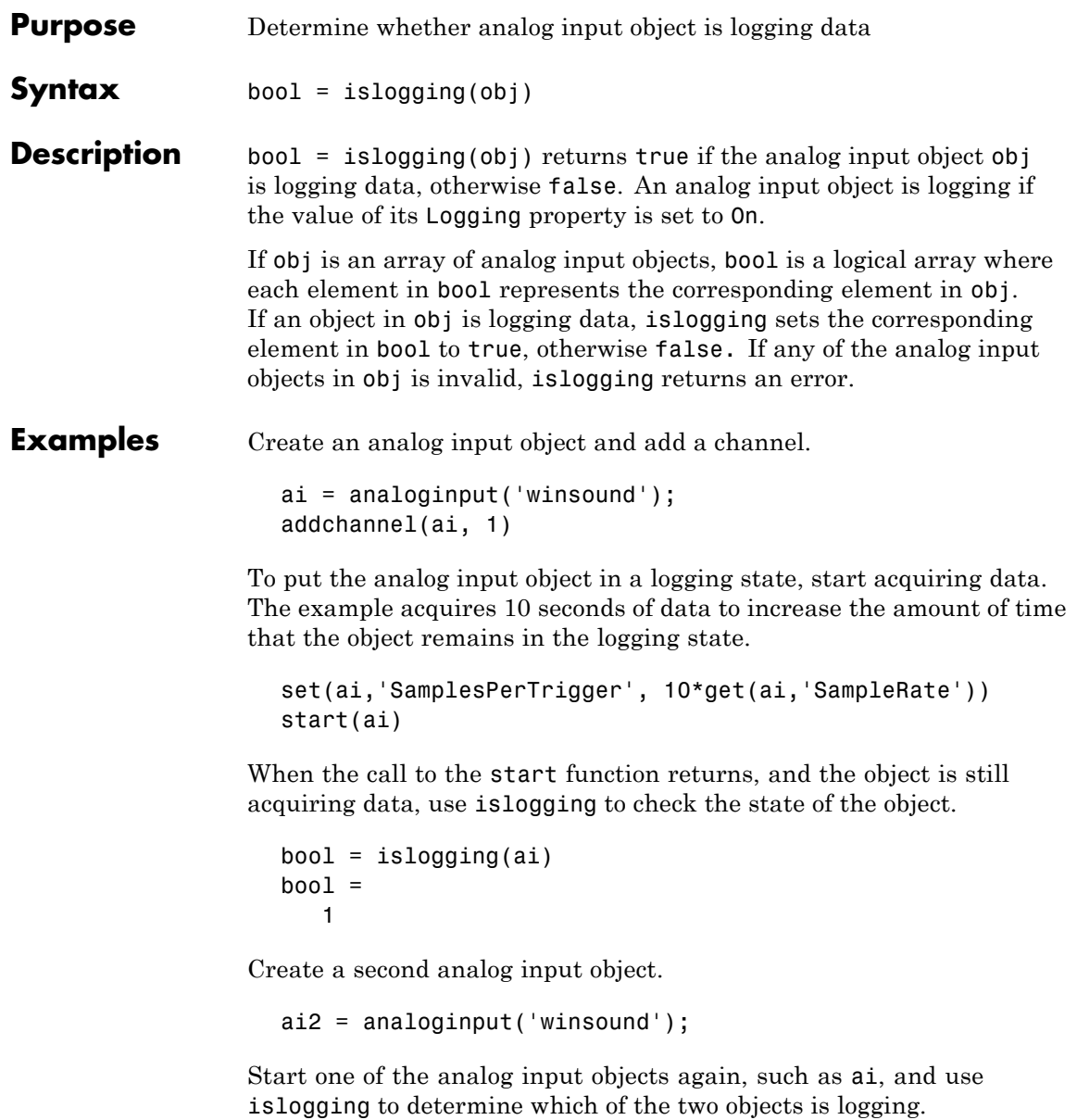

```
start(ai)
bool = islogging([ai ai2])
bool =1 0
```
### **See Also Functions**

isrunning, issending, start, stop

### **Properties**

Logging, LoggingMode

# **isrunning**

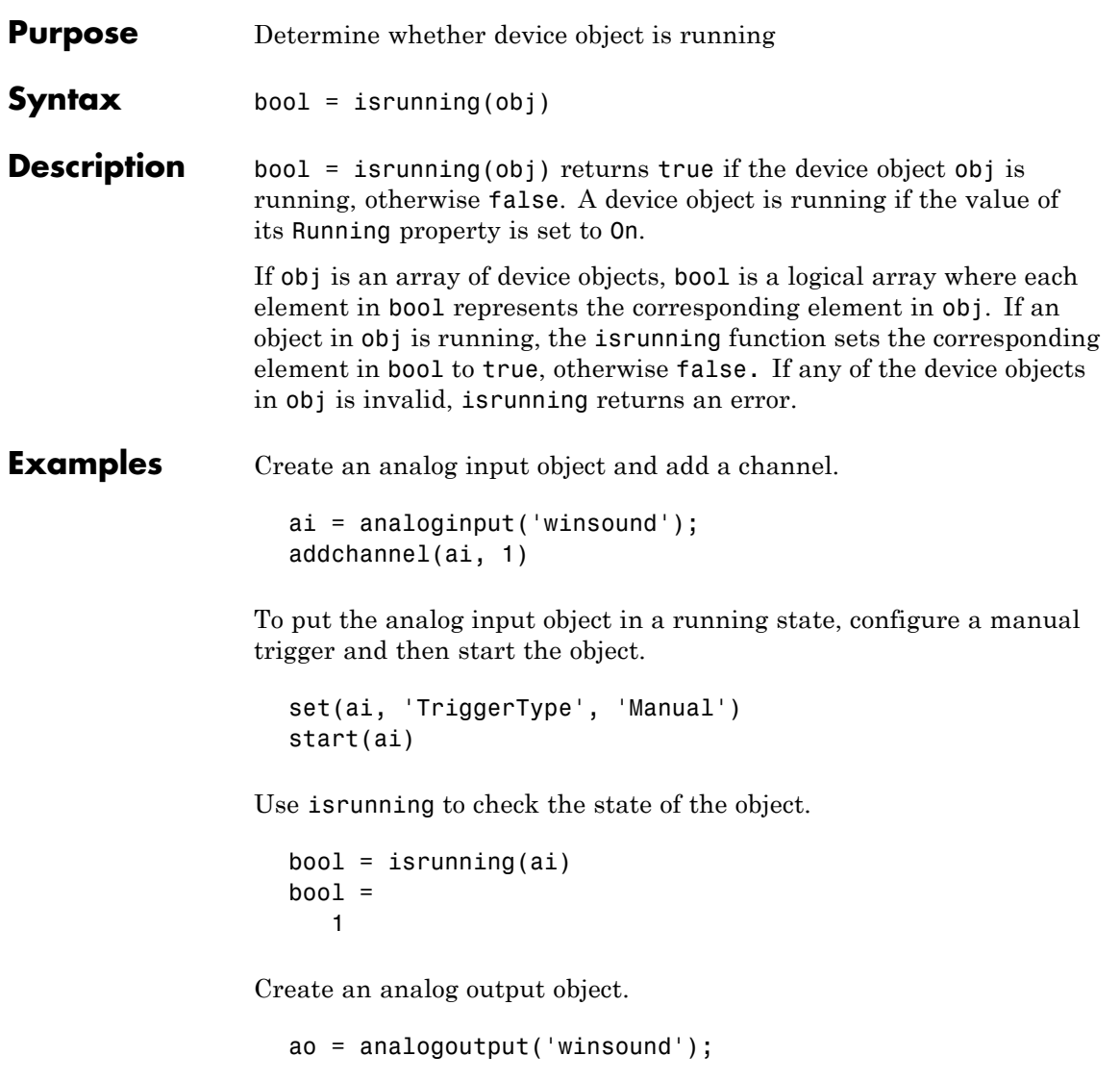

Use isrunning to determine which of the two objects is running.

```
bool = isrunning([ai ao])bool =1 0
```
### **See Also Functions**

islogging, issending, start, stop

### **Properties**

Running

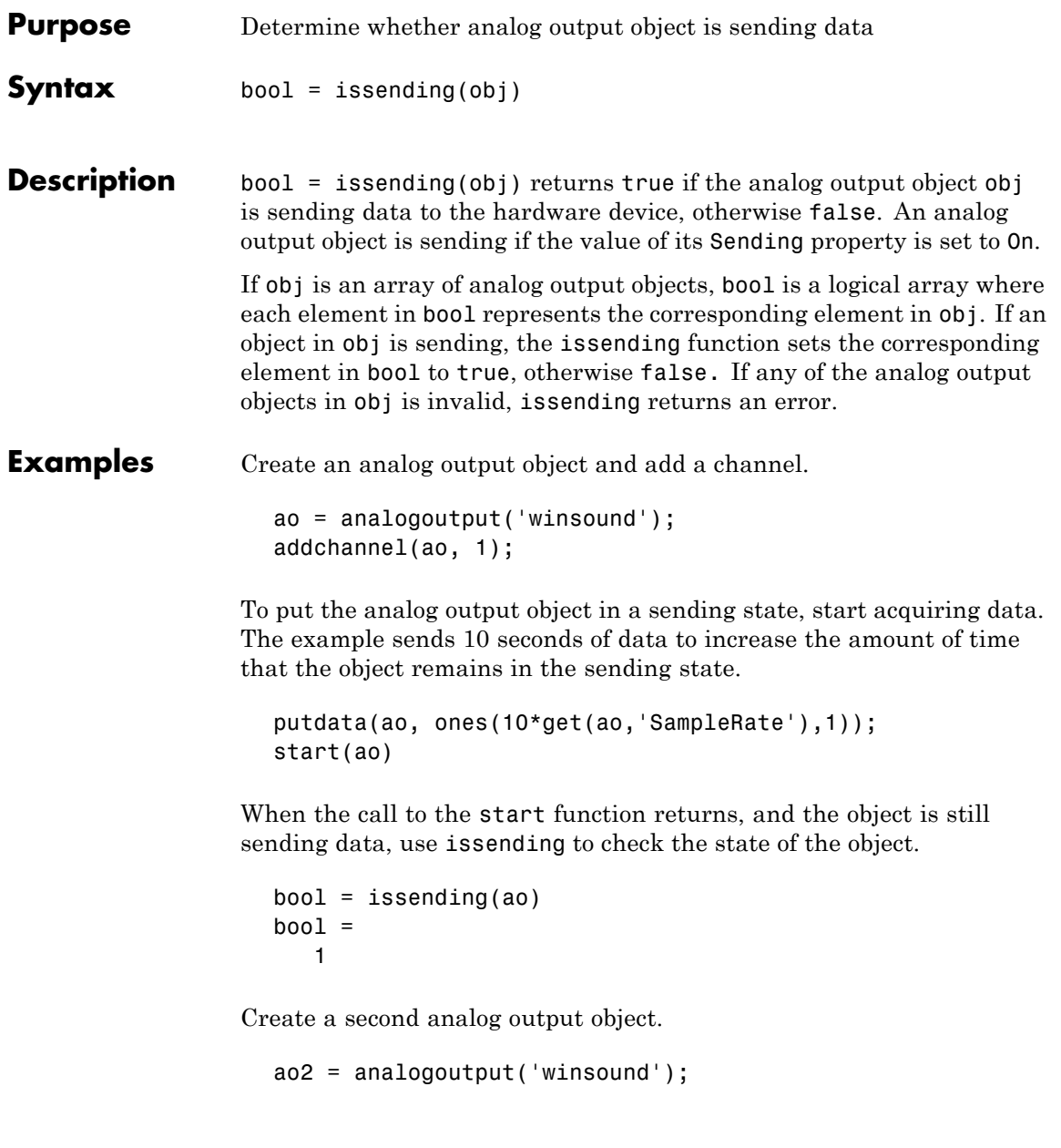

Start one of the analog output objects again, such as ao, and use issending to determine which of the two objects is sending.

```
putdata(ao, ones(10*get(ao,'SampleRate'),1));
start(ao)
bool = is sending([ao ao2])bool =1 0
```
## **See Also Functions**

islogging, isrunning, start, stop

### **Properties**

Sending

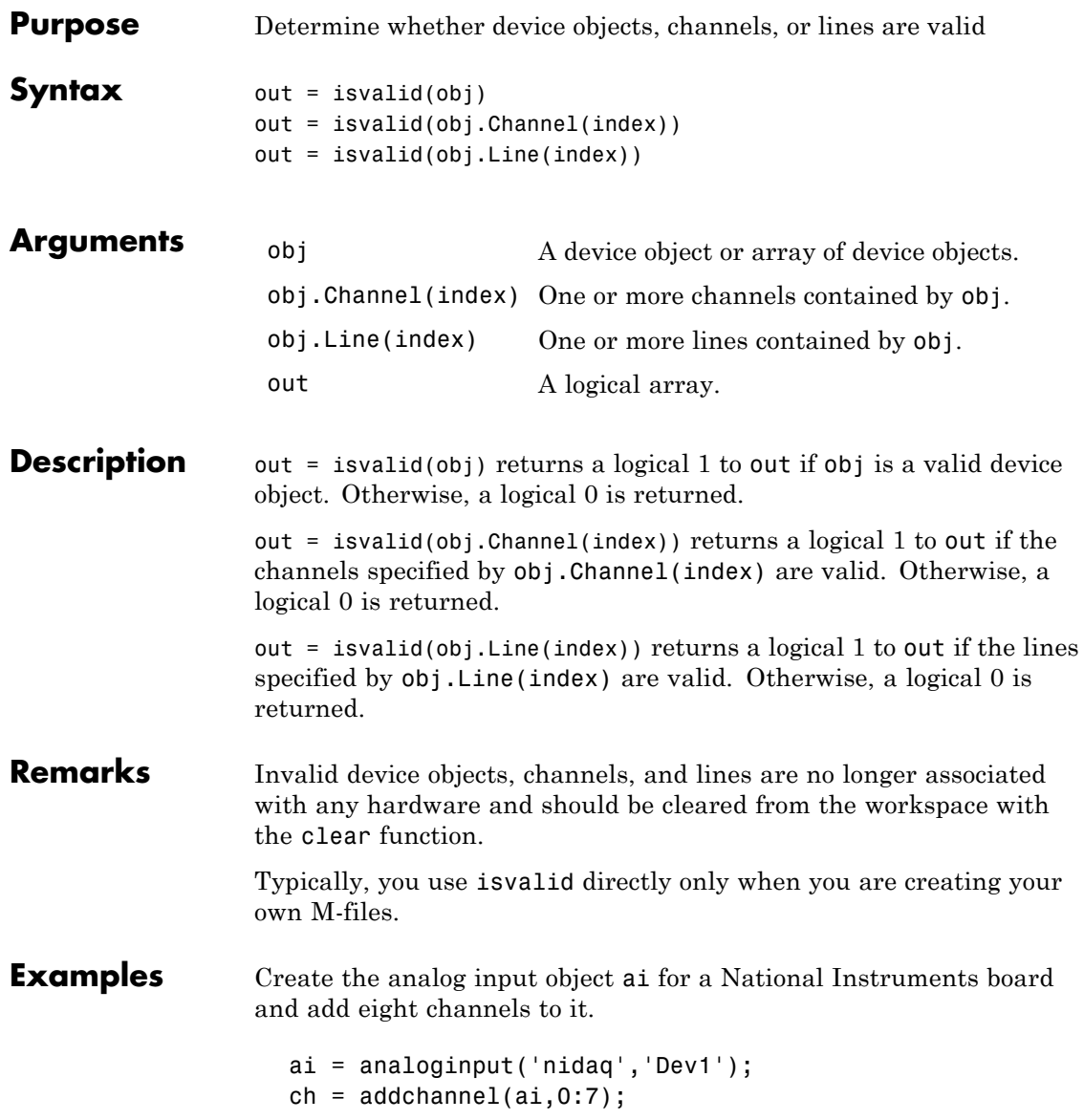

To verify the device object is valid:

```
isvalid(ai)
ans =1
```
To verify the channels are valid:

isvalid(ch)' ans  $=$ 1 1 1 1 1 1 1

If you delete a channel, then isvalid returns a logical 0 in the appropriate location:

```
delete(ai.Channel(3))
isvalid(ch)'
ans =11011111
```
Typically, you use isvalid directly only when you are creating your own M-files. Suppose you create the function myfunc for use with the Data Acquisition Toolbox software. If myfunc is passed the previously defined device object ai as an input argument,

```
myfunc(ai)
```
the first thing you should do in the function is check if ai is a valid device object.

```
function myfunc(obj)
% Determine if an invalid handle was passed.
if ~isvalid(obj)
   error('Invalid data acquisition object passed.');
end
```
You can examine the Data Acquisition Toolbox software M-files for examples that use isvalid.

## **See Also Functions**

clear, delete, ischannel, isdioline

# **length**

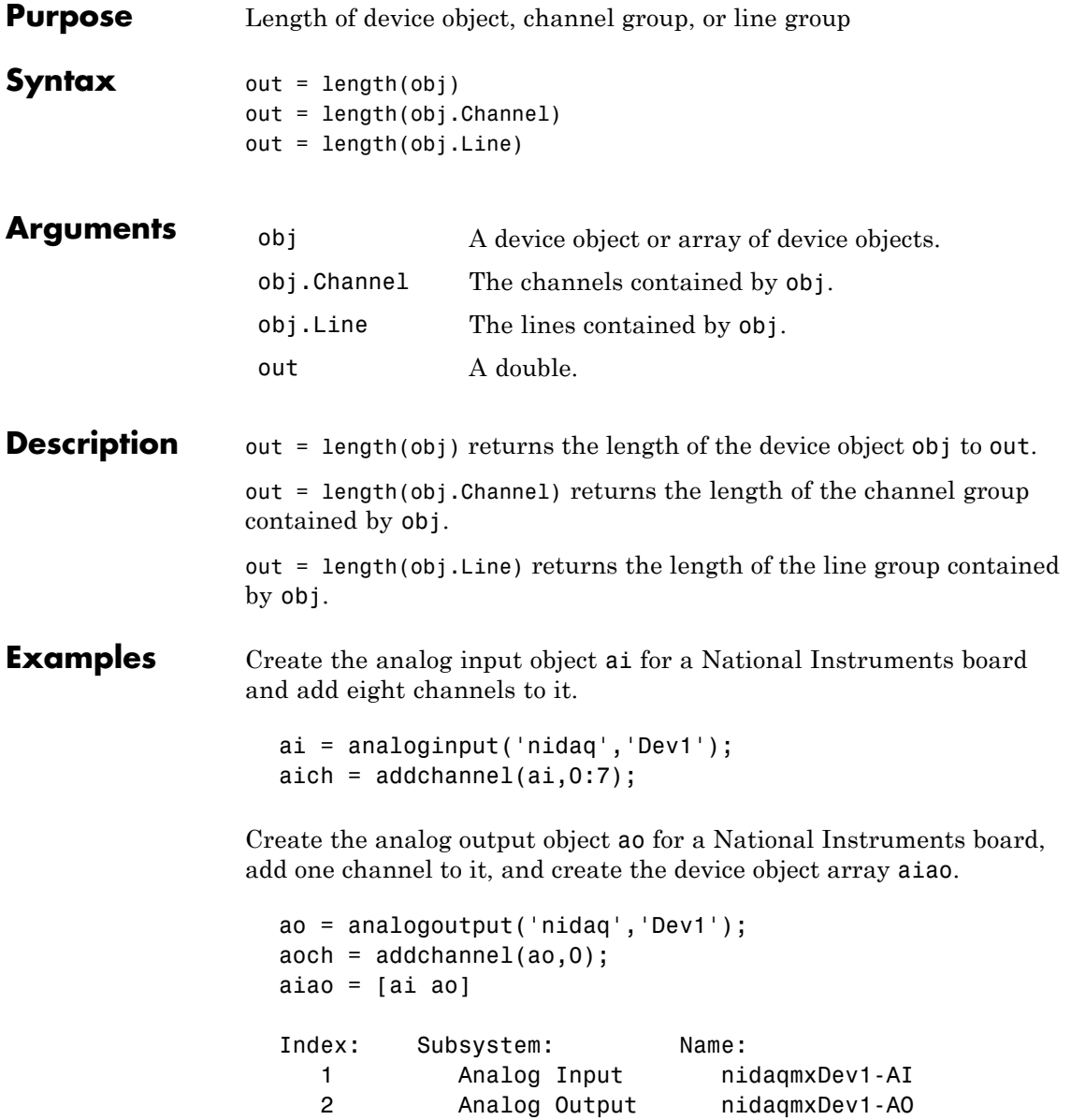

To find the length of aiao:

length(aiao) ans  $=$ 2

To find the length of the analog input channel group:

length(aich) ans  $=$ 8

### **See Also Functions**

size

# **load**

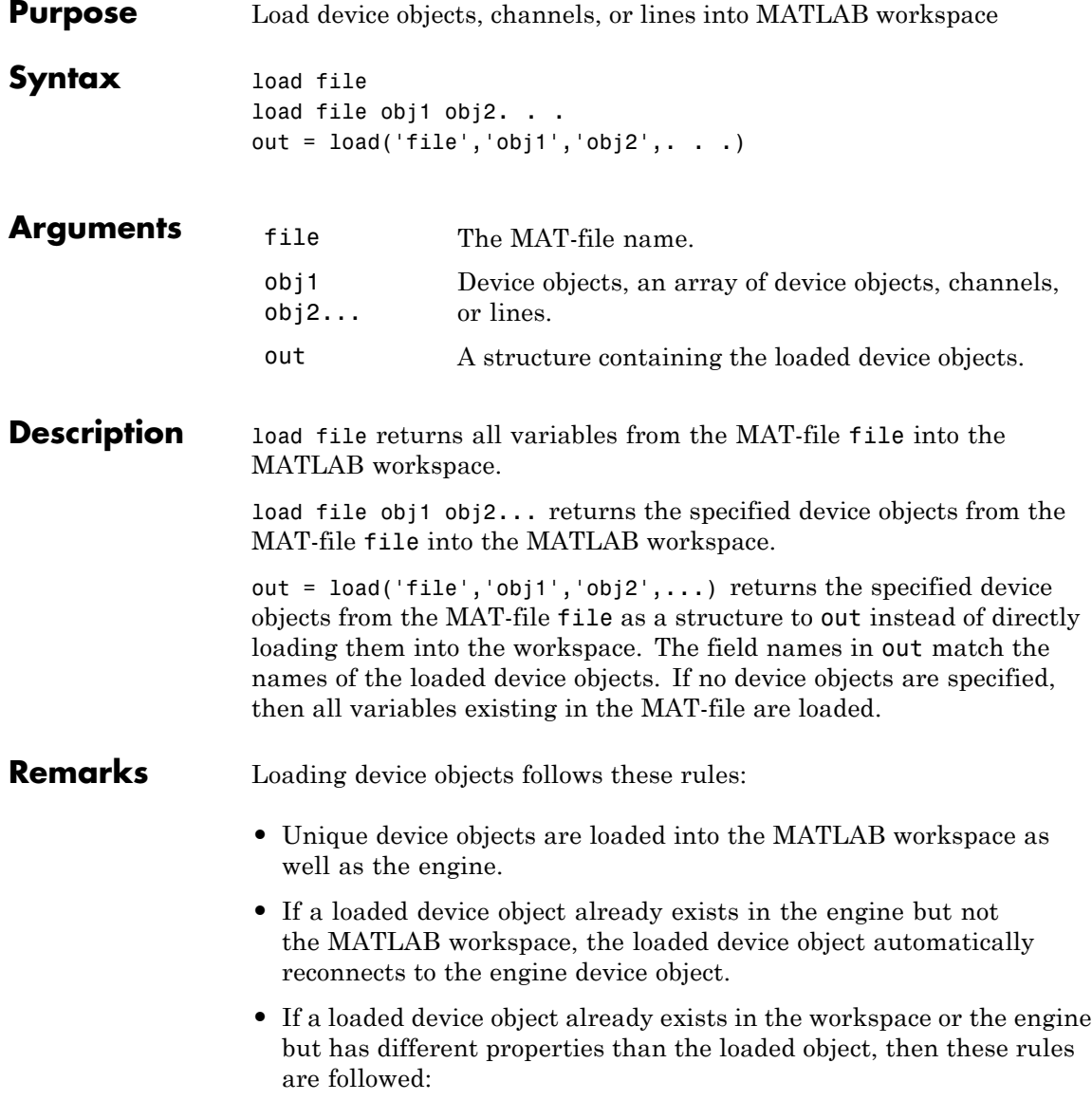
- **-** The read-only properties are automatically reset to their default values.
- **-** All other property values are given by the loaded object and a warning is issued stating that property values of the workspace object have been updated.
- **•** If the workspace device object is running, then it is stopped before loading occurs.
- **•** If identical device objects are loaded, then they point to the same device object in the engine. For example, if you saved the array

 $x = \lceil$ ai1 ai1 ai2]

only ai1 and ai2 are created in the engine, and  $x(1)$  will equal  $x(2)$ .

- **•** Values for read-only properties are restored to their default values upon loading. For example, the EventLog property is restored to an empty vector. Use the propinfo function to determine if a property is read only.
- **•** Values for the BufferingConfig property when the BufferingMode property is set to Auto, and the MaxSamplesQueued property might not be restored to the same value because both these property values are based on available memory.

**Note** load is not used to read in acquired data that has been saved to a log file. You should use the daqread function for this purpose.

If you use the help command to display the M-file help for load, then you must supply the pathname shown below.

help daq/private/load

#### **Examples** This example illustrates the behavior of 10 and when the loaded device object has properties that differ from the workspace object.

```
ai = analoginput('winsound');
addchannel(ai,1:2);
save ai
ai.SampleRate = 10000;
load ai
Warning: Loaded object has updated property values.
```
### **See Also Functions**

daqread, propinfo, save

# **makenames**

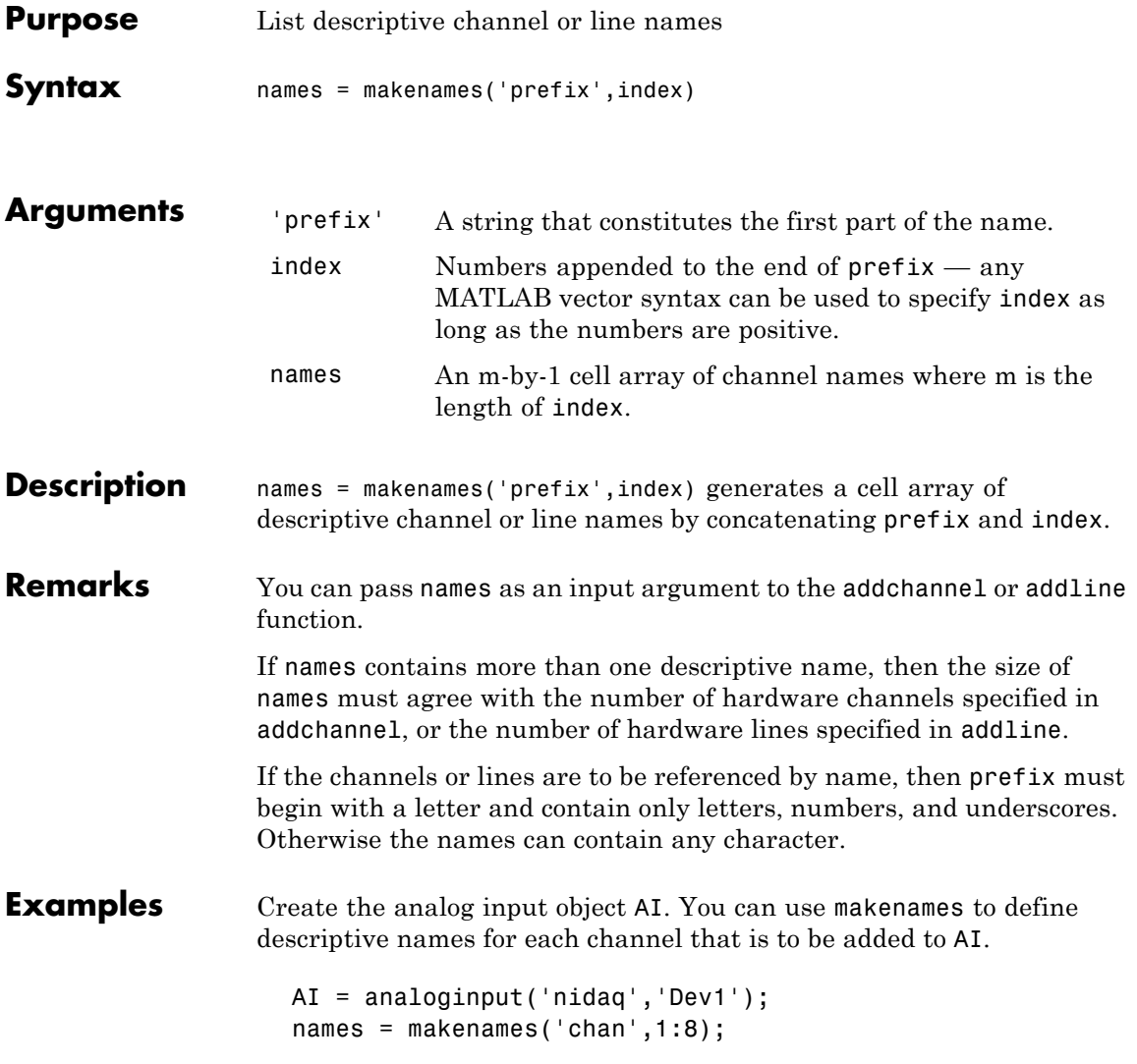

names is an eight-element cell array of channel names chan1, chan2,..., chan8. You can now pass names as an input argument to the addchannel function.

addchannel(AI,0:7,names);

#### **See Also Functions**

addchannel, addline

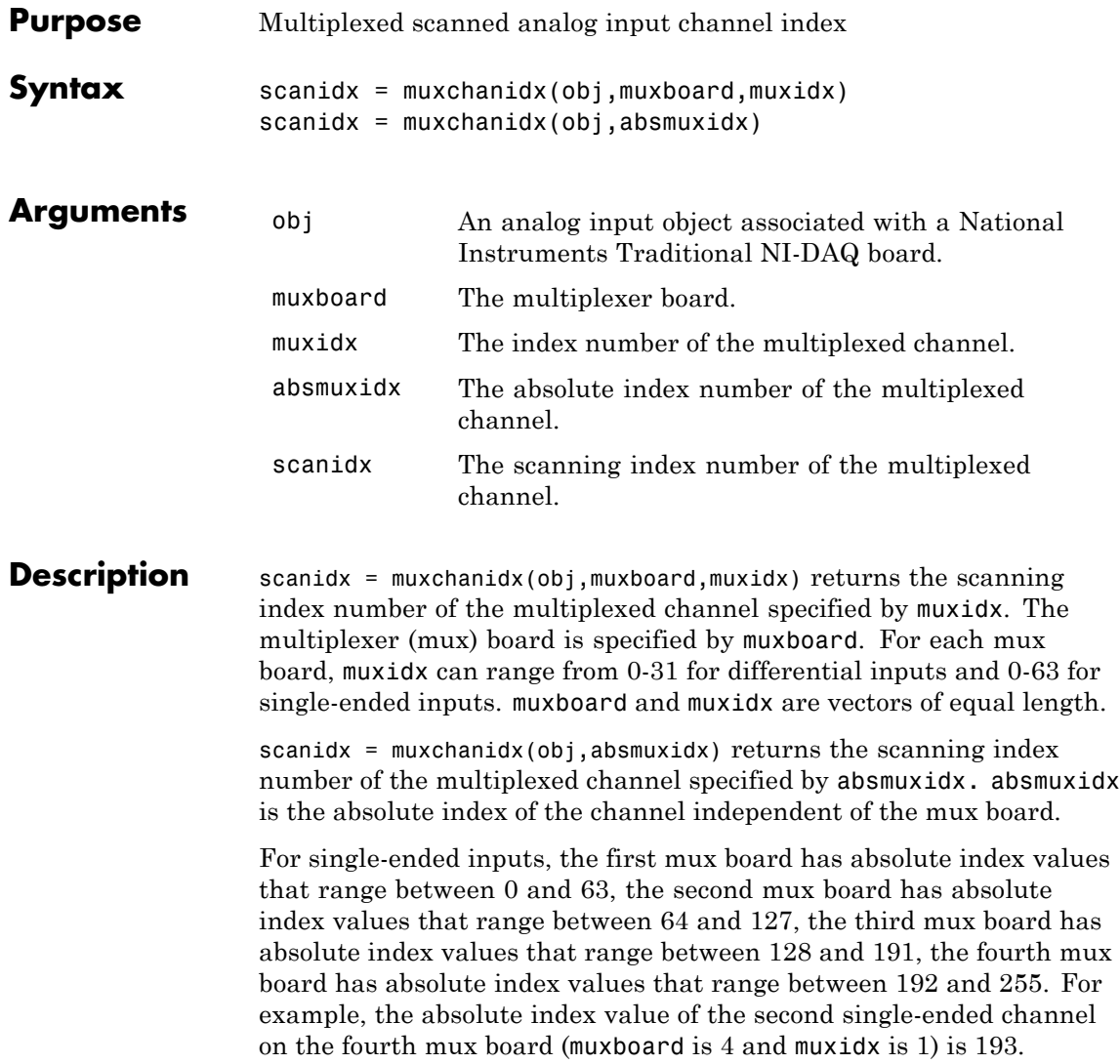

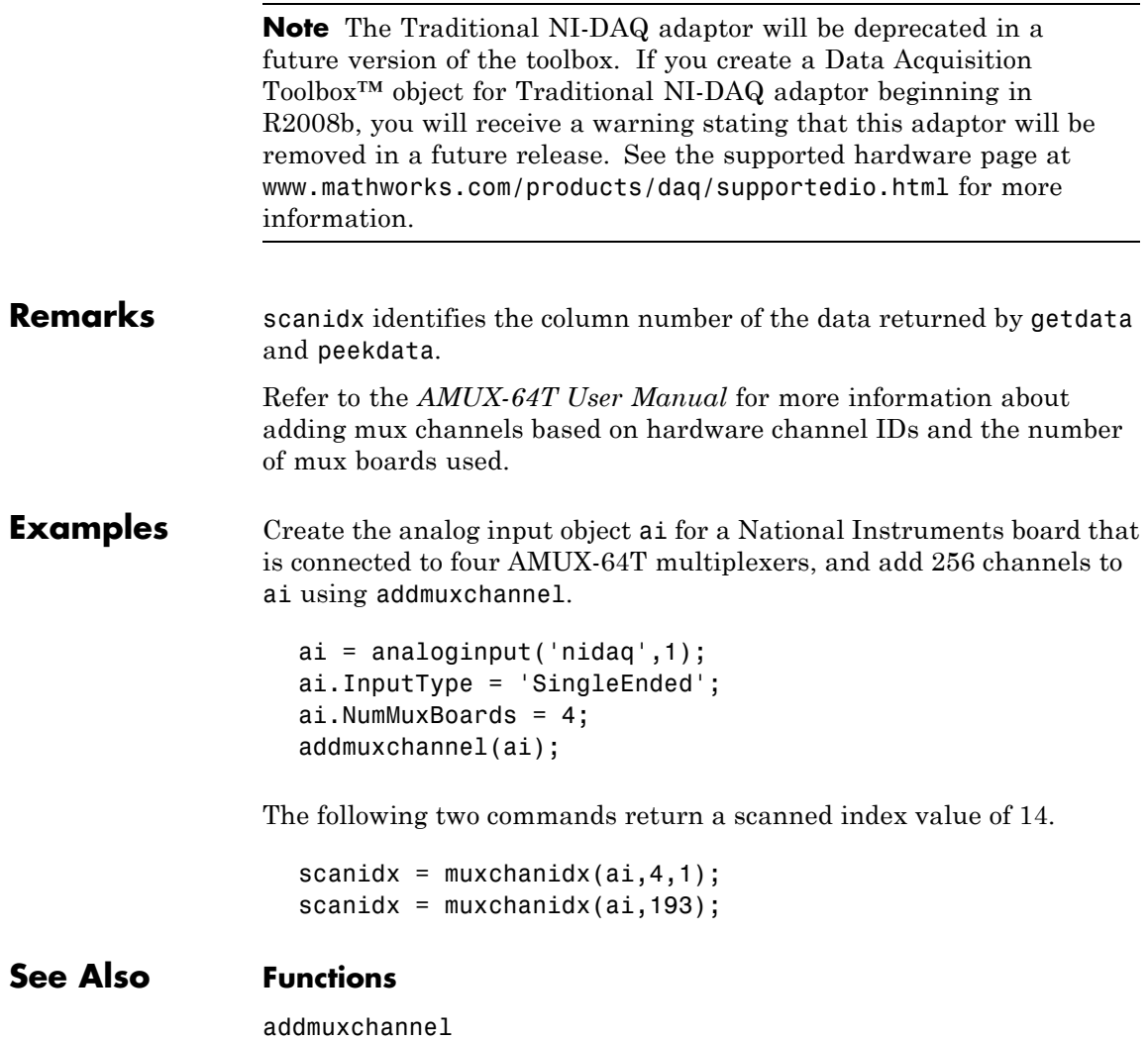

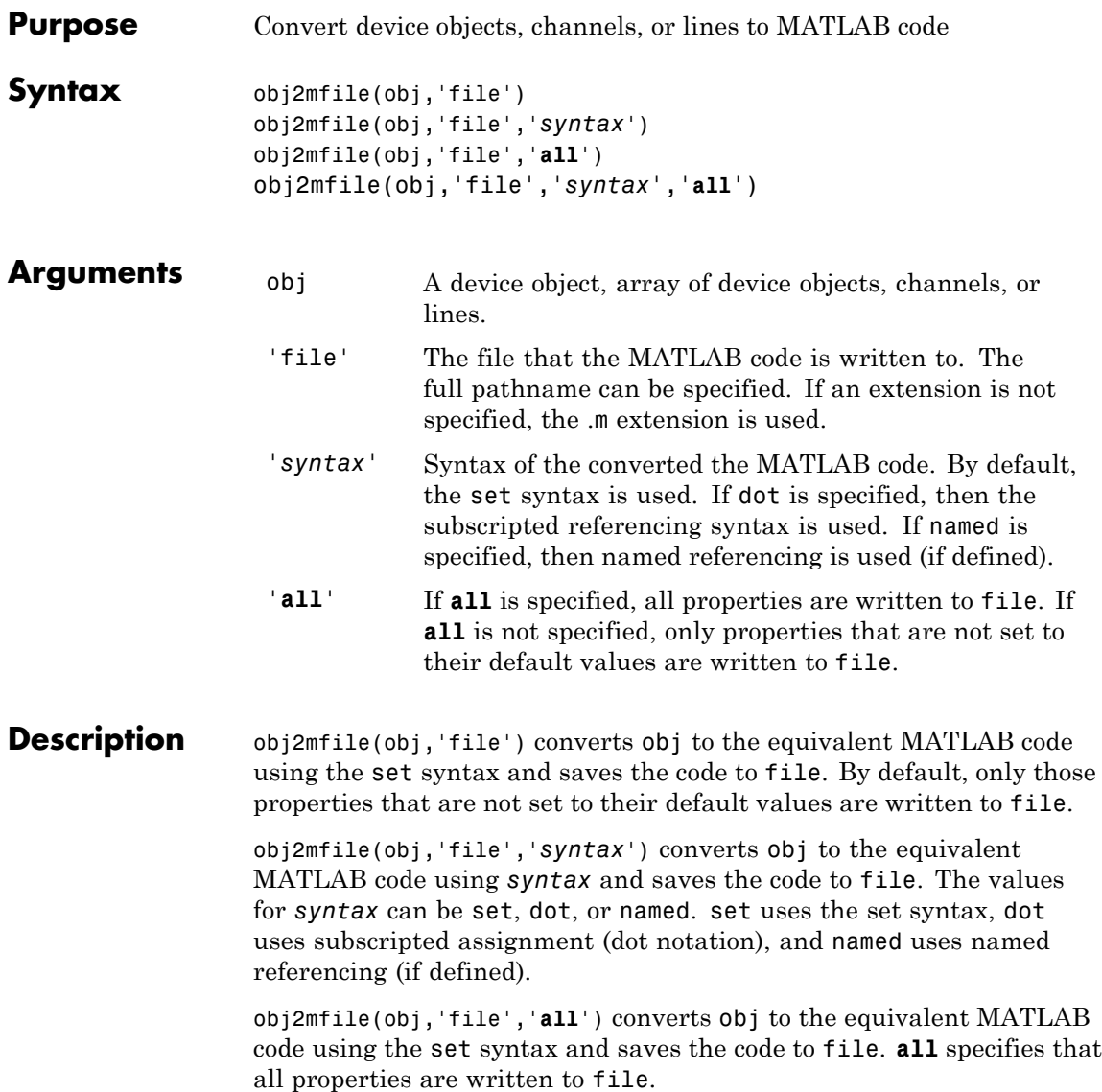

# **obj2mfile**

obj2mfile(obj,'file','*syntax*','**all**') converts obj including all of obj's properties to the equivalent MATLAB code using *syntax* and saves the code to file.

#### **Remarks** If the UserData property is not empty or if any of the callback properties are set to a cell array of values or a function handle, then the data stored in those properties is written to a MAT-file when the object is converted and saved. The MAT-file has the same name as the M-file containing the object code (see the example below).

You can recreate the saved device objects by typing the name of the M-file at the Command Window. You can also recreate channels or lines, by typing the name of the M-file with a device object as the only input.

#### **Examples** Create the analog input object ai for a sound card, add two channels, and set values for several properties.

```
ai = analoginput('winsound');
addchannel(ai,1:2);
set(ai,'Tag','myai','TriggerRepeat',4)
set(ai,'StartFcn',{@mycallback,2,magic(10)})
```
The following command writes MATLAB code to the files myai.m and myai.mat.

obj2mfile(ai,'myai.m','dot')

myai.m contains code that recreates the analog input code shown above using the dot notation for all properties that have their default values changed. Because StartFcn is set to a cell array of values, this property appears in myai.m as

ai.StartFcn = startfcn1;

and is saved in myai.mat as

```
startfcn1 = {Qmycal1back,2,magic(10)};
```
To recreate ai and assign the device object to a new variable ainew:

 $a$ inew = myai;

The associated MAT-file, myai.mat, is automatically loaded.

# **peekdata**

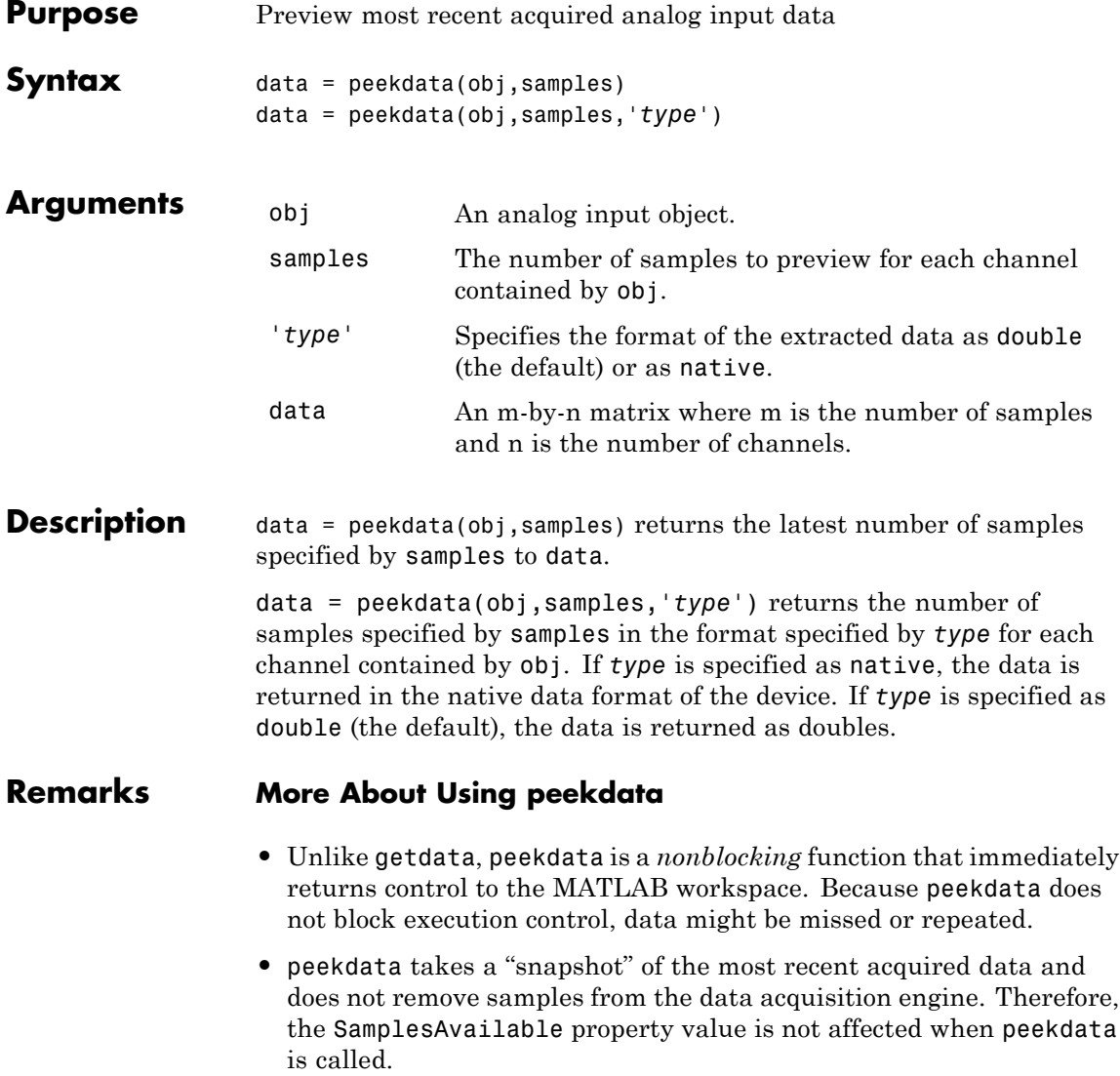

#### **Rules for Using peekdata**

- **•** You can call peekdata before a trigger executes. Therefore, peekdata is useful for previewing data before it is logged to the engine or to a disk file.
- **•** In most cases, you will call peekdata while the device object is running. However, you can call peekdata once after the device object stops running.
- **•** If samples is greater than the number of samples currently acquired, all available samples are returned with a warning message stating that the requested number of samples were not available.
- **•** If you start an analog input object and LoggingMode is Memory or Disk&Memory, extract the acquired data from the engine, using getdata. You can also flush it out using flushdata. If you do not extract or flush data, you receive a DataMissed event when the amount of acquired data reaches the MaxBytes limit for the object as seen by daqmem. The acquisition then stops.

**Examples** Create the analog input object a i for a National Instruments board, add eight input channels, and configure ai for a two-second acquisition.

```
ai = analoginput('nidaq','Dev1');
addchannel(ai,0:7);
set(ai,'SampleRate',2000)
set(ai,'SamplesPerTrigger',4000)
```
After issuing the start function, you can preview the data.

```
start(ai)
data = peekdata(ai,100);
```
peekdata returns 100 samples to data for all eight channel group members. If 100 samples are not available, then whatever samples are available will be returned and a warning message is issued. The data is not removed from the data acquisition engine.

# **peekdata**

### **See Also Functions**

daqmem, flushdata, getdata, getsample

### **Properties**

SamplesAvailable

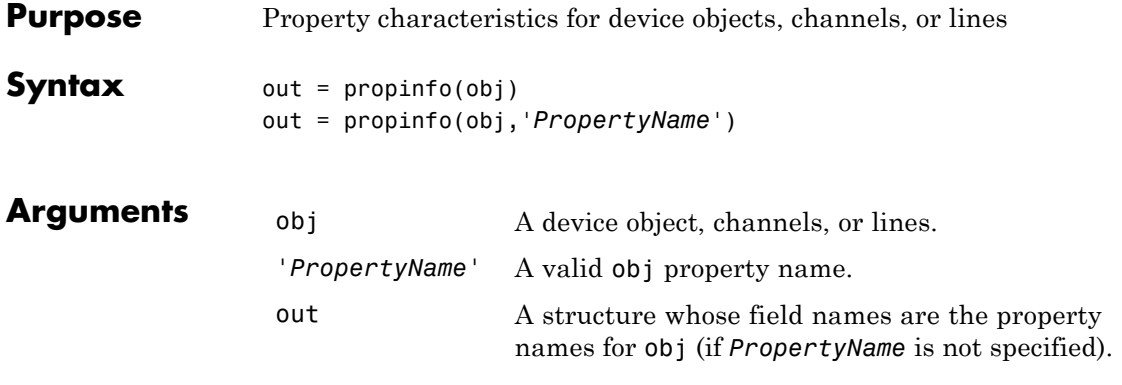

**Description** out = propinfo(obj) returns the structure out whose field names are the property names for obj. Each property name in out contains the fields shown below.

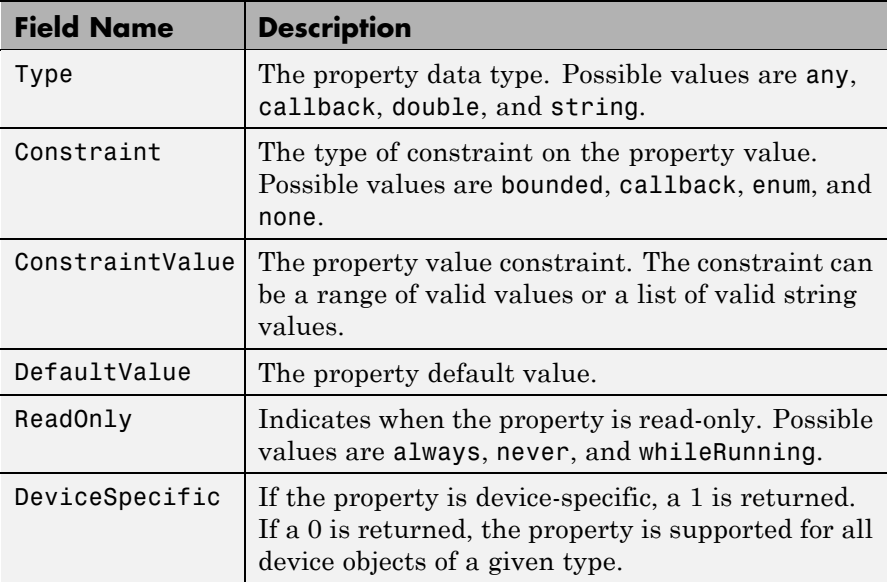

## **propinfo**

out = propinfo(obj,'*PropertyName*') returns the structure out for the property specified by *PropertyName*. If *PropertyName* is a cell array of strings, a cell array of structures is returned for each property.

#### **Examples** Create the analog input object ai for a sound card and configure it to operate in stereo mode.

```
ai = analoginput('winsound');
addchannel(ai,1:2);
```
To capture all property information for all common ai properties:

```
out = propinfo(ai);
```
To display the default value for the SampleRate property:

```
out.SampleRate.DefaultValue
ans =8000
```
To display all the property information for the InputRange property:

```
propinfo(ai.Channel,'InputRange')
ans =Type: 'double'
         Constraint: 'Bounded'
    ConstraintValue: [-1 1]
       DefaultValue: [-1 1]
           ReadOnly: 'whileRunning'
     DeviceSpecific: 0
```
#### **See Also Functions**

daqhelp

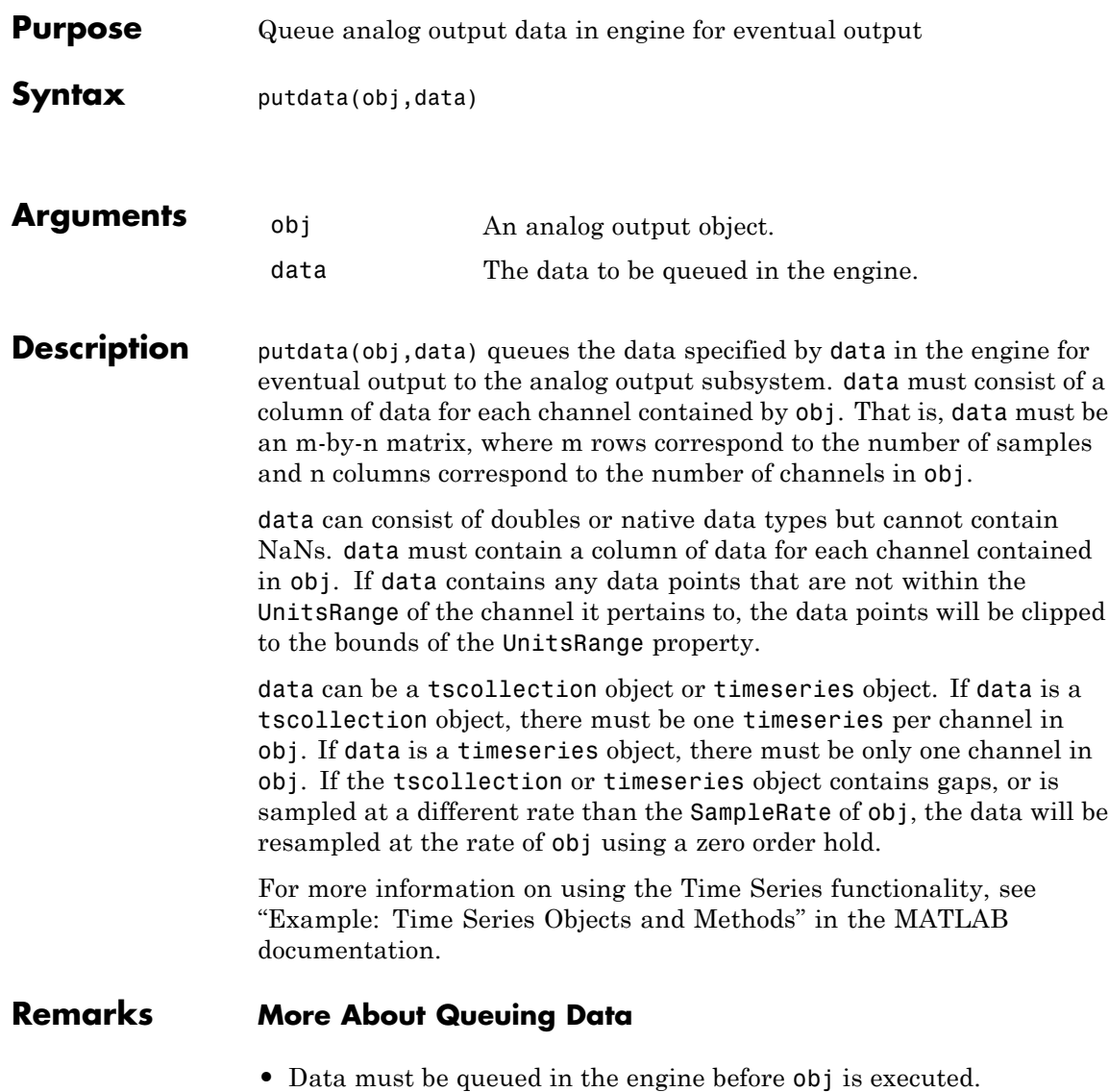

### **putdata**

- **•** putdata is a *blocking* function because it returns execution control to the MATLAB workspace only when the requested number of samples are queued in the engine for each channel group member.
- **•** If the value of the RepeatOutput property is greater than 0, then all queued data is automatically requeued until the RepeatOutput value is reached. RepeatOutput must be configured before start is issued.
- After obj executes, you can continue to queue data unless RepeatOutput is greater than 0.
- **•** Due to buffering constraints on certain devices, additional data queued close to the termination of the previous data may not be output to the device. To insure that all data is output, queue additional data well before the device has output all data.
- **•** You can queue data in the engine until the value specified by the MaxSamplesQueued property is reached, or the limitations of your hardware or computer are reached.
- **•** You should not modify the BitsPerSample, InputRange, SensorRange, and UnitsRange properties after calling putdata. If these properties are modified, all data is deleted from the data acquisition engine. If you add a channel after calling putdata, all data will be deleted from the buffer.
- **•** The timeseries object must contain a single column of data.

#### **More About Outputting Data**

- Data is output as soon as a trigger occurs.
- **•** An error is returned if a NaN is included in the data stream.
- **•** You can specify data as the native data type of the hardware. Note that the MATLAB software supports math operations only for the double data type. Therefore, to use math functions on native data, you must convert it to doubles.
- **•** If the output data is not within the range specified by the OutputRange property, then the data is clipped.

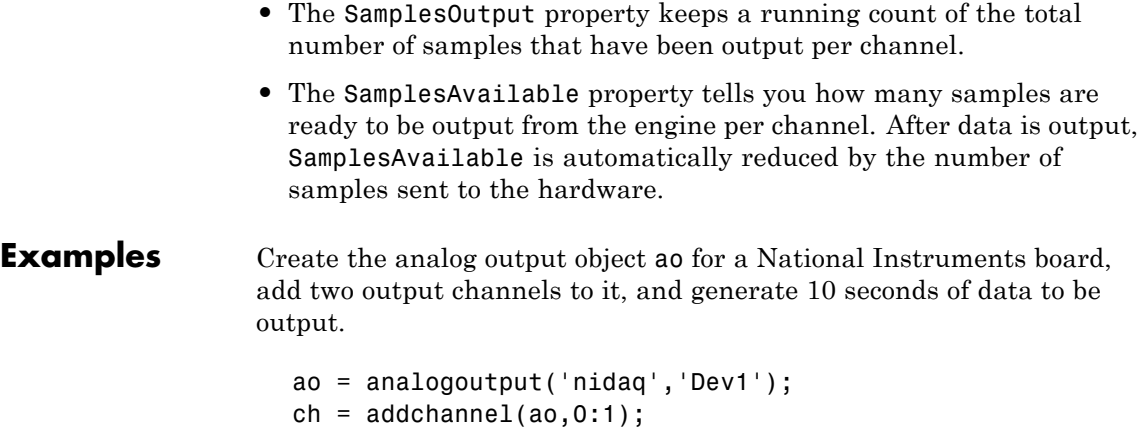

Before you can output data, it must be queued in the engine using putdata.

```
putdata(ao,[data data])
start(ao)
```
set(ao,'SampleRate',1000) data =  $linspace(0,1,10000)$ ;

### **See Also Functions**

putsample, timeseries, tscollection

#### **Properties**

MaxSamplesQueued, OutputRange, RepeatOutput, SamplesAvailable, SamplesOutput, Timeout, UnitsRange

# **putsample**

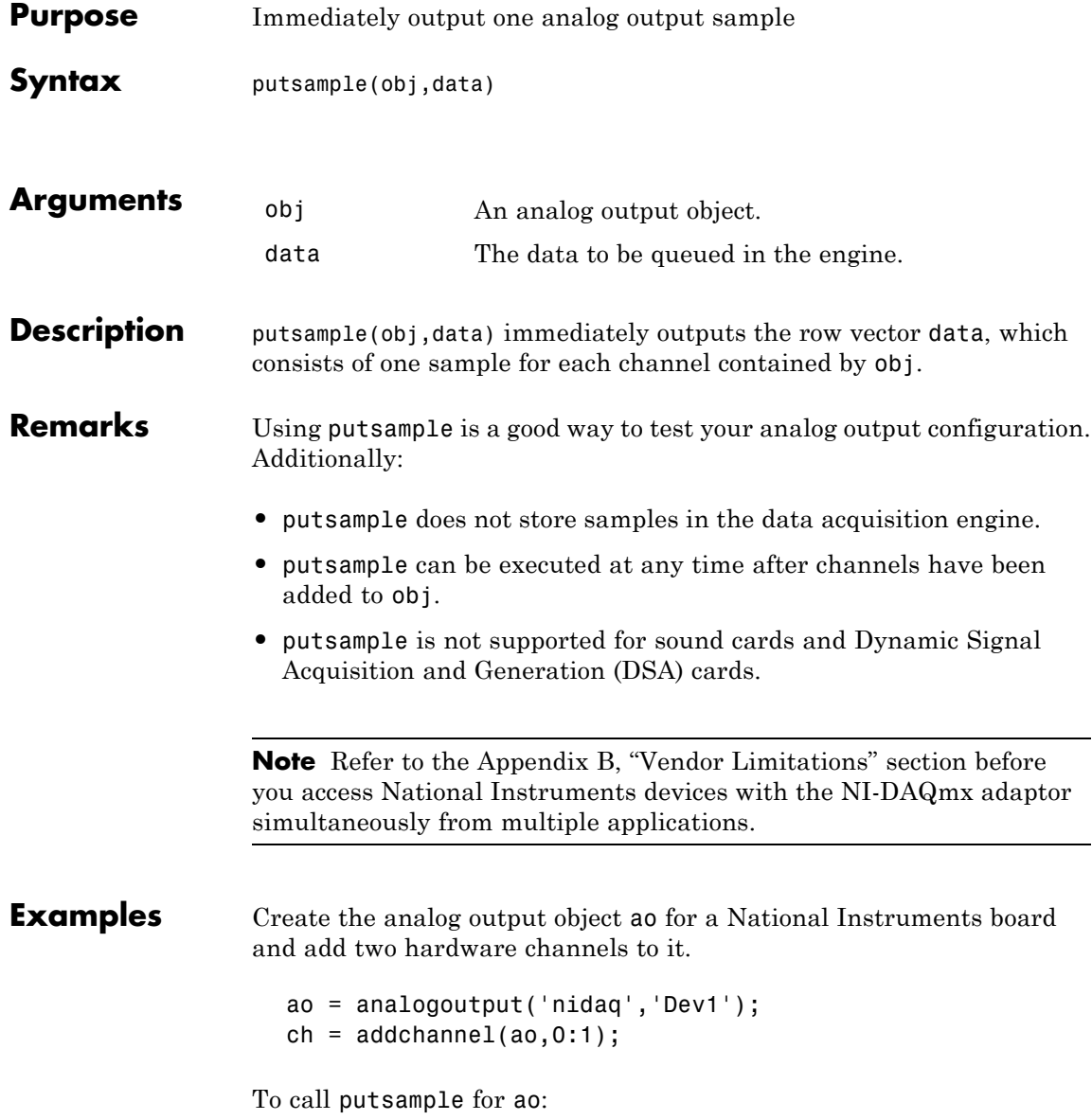

# **putsample**

putsample(ao,[1 1])

**See Also Functions**

putdata

# **putvalue**

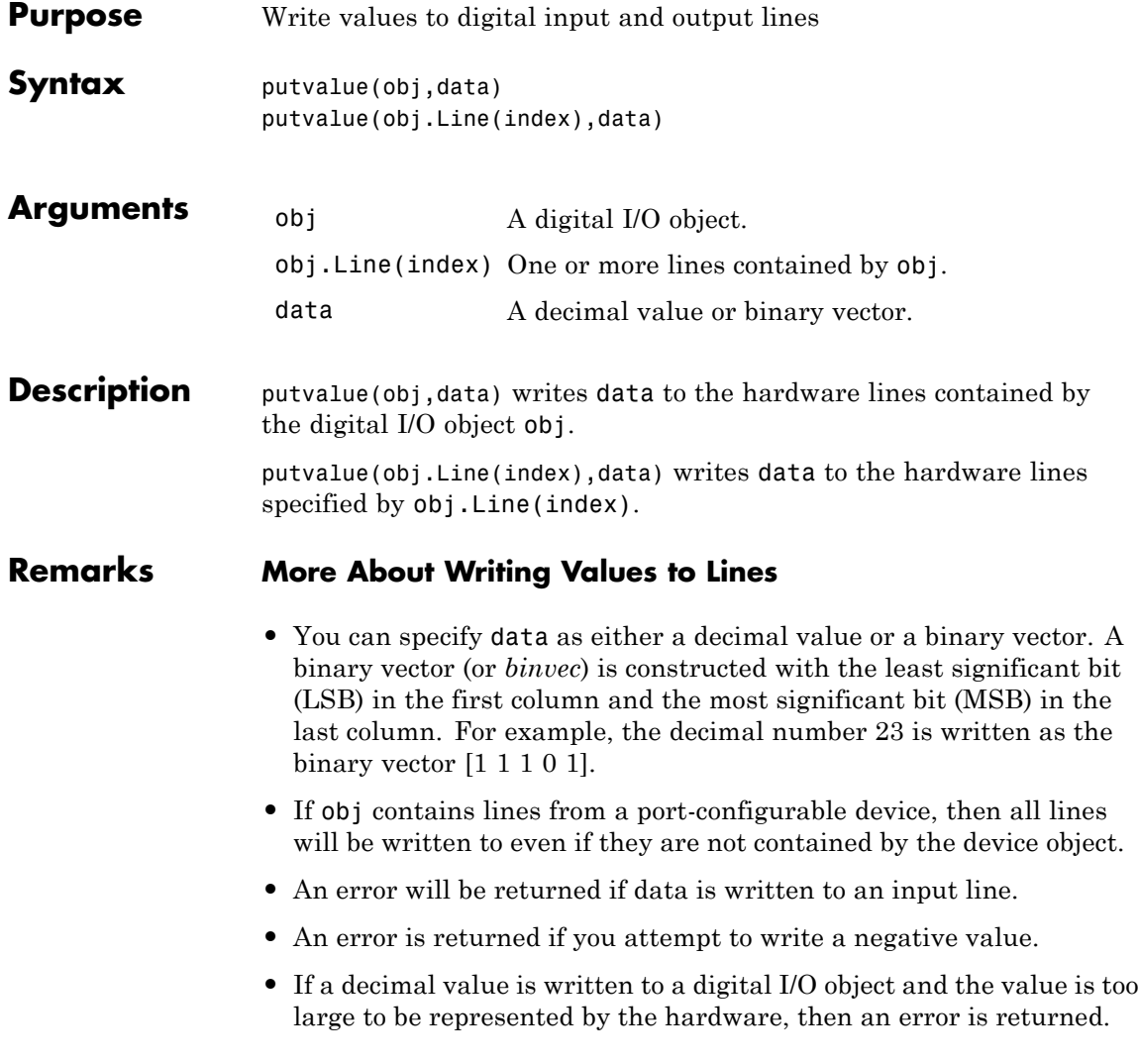

### **putvalue**

**Note** Refer to the [Appendix B, "Vendor Limitations"](#page-702-0) section before you access National Instruments devices with the NI-DAQmx adaptor simultaneously from multiple applications.

**Examples** Create the digital I/O object dio and add four output lines to it.

dio = digitalio('nidaq','Dev1');  $lines = addline(di0.0:3,'out');$ 

Write the value 8 as a decimal value and as a binary vector.

putvalue(dio,8) putvalue(dio,[0 0 0 1])

### **save**

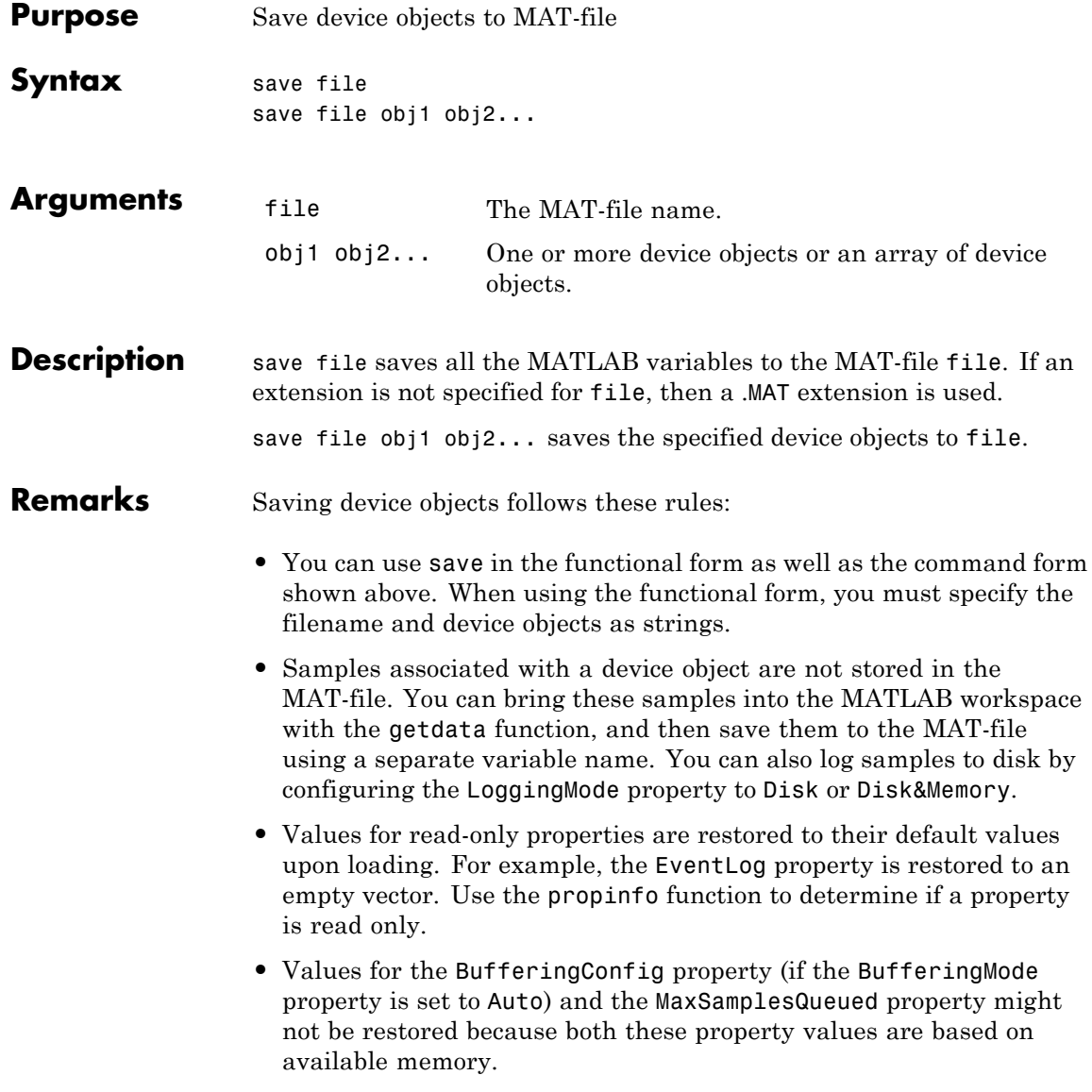

If you use the help command to display the M-file help for save, then you must supply this pathname:

help daq/private/save

### **See Also Functions**

getdata, load, propinfo

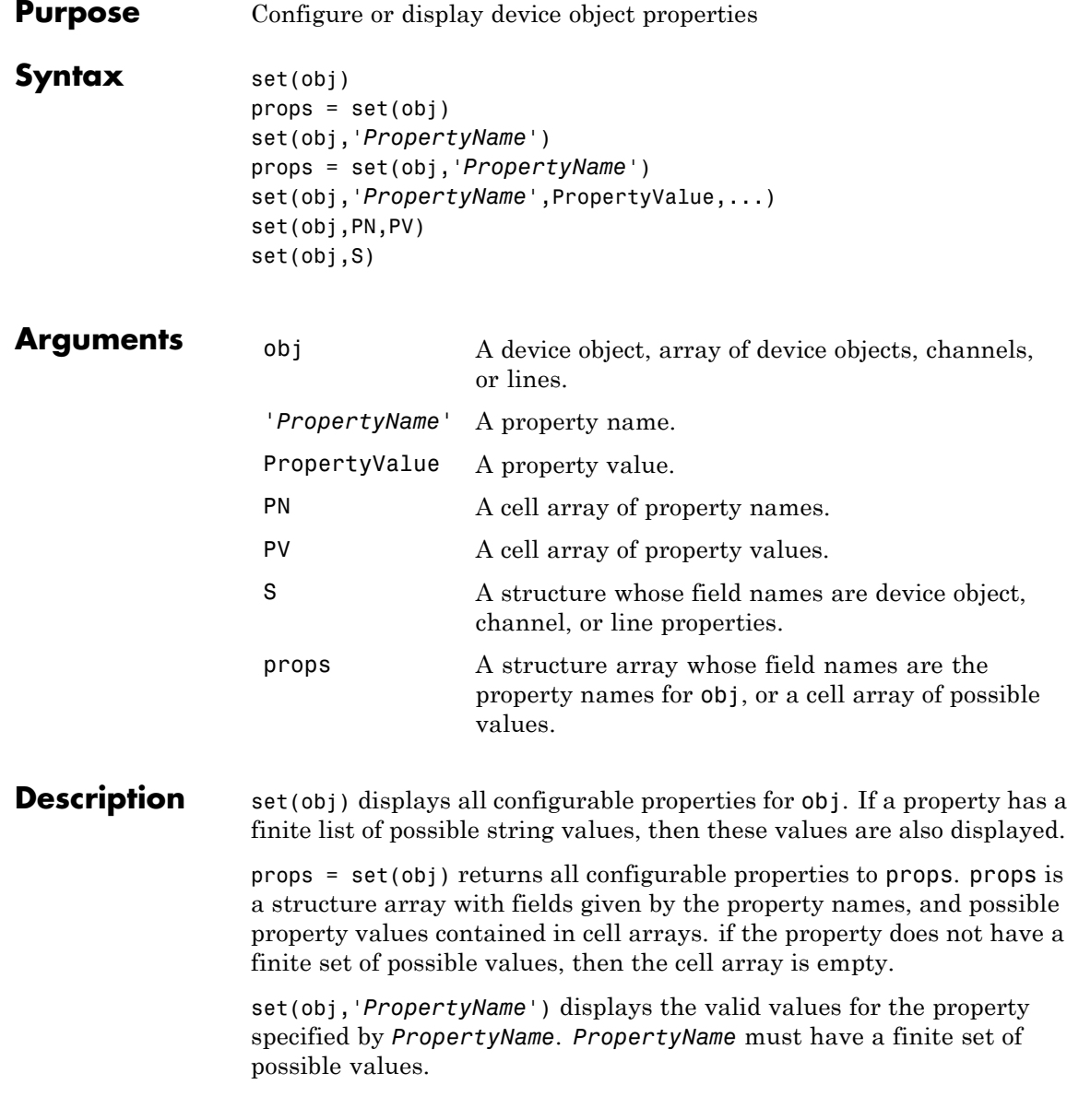

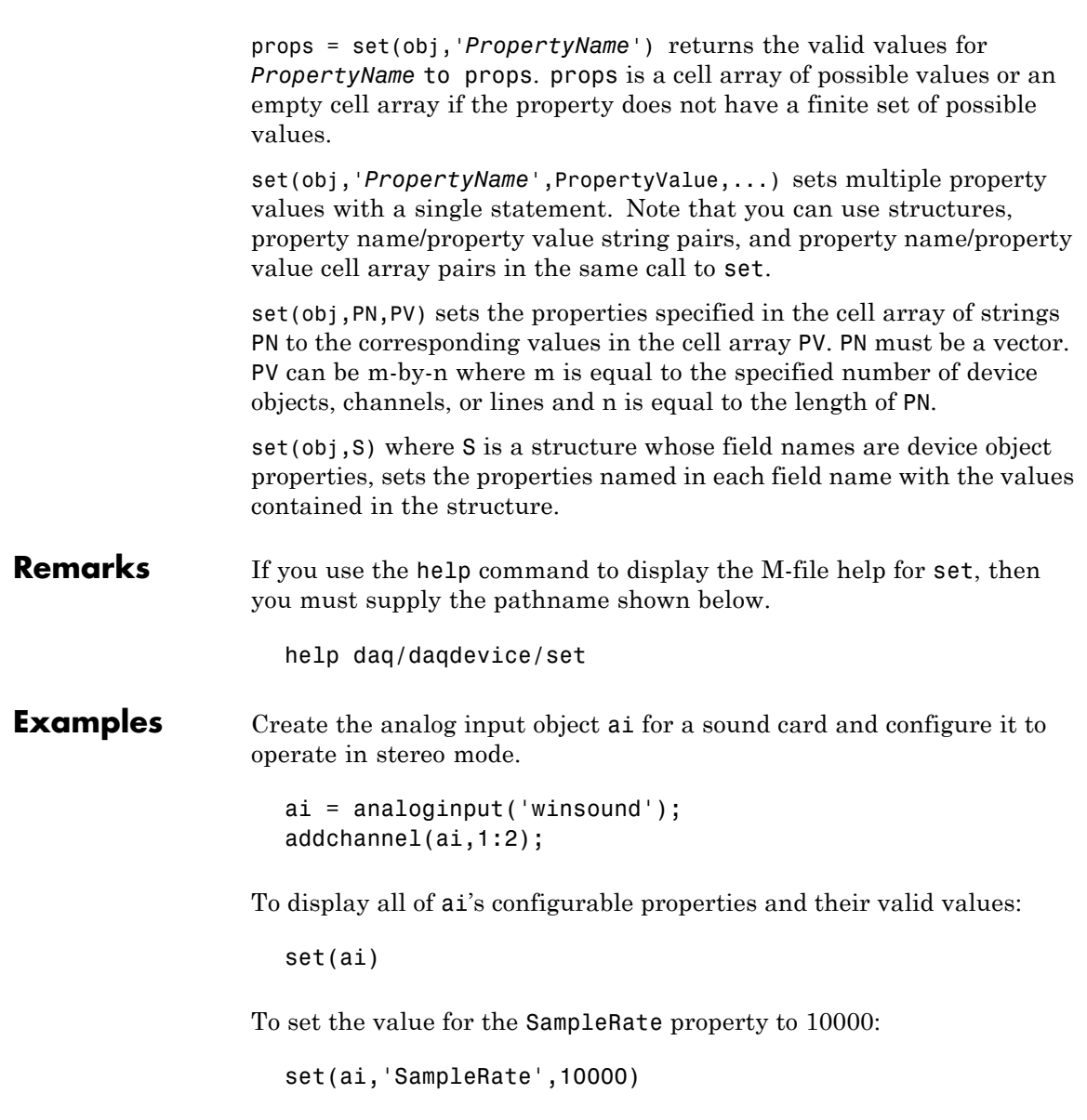

The following two commands set the value for the SampleRate and InputType properties using one call to set.

```
set(ai,'SampleRate',10000,'TriggerType','Manual')
set(ai,{'SampleRate','TriggerType'},{10000,'Manual'})
```
You can also set different channel property values for multiple channels.

```
ch = ai-Channel(1:2);set(ch,{'UnitsRange','ChannelName'},{[-1 1] 'Name1'; [-2 2]
'Name2'})
```
### **See Also Functions**

get, setverify

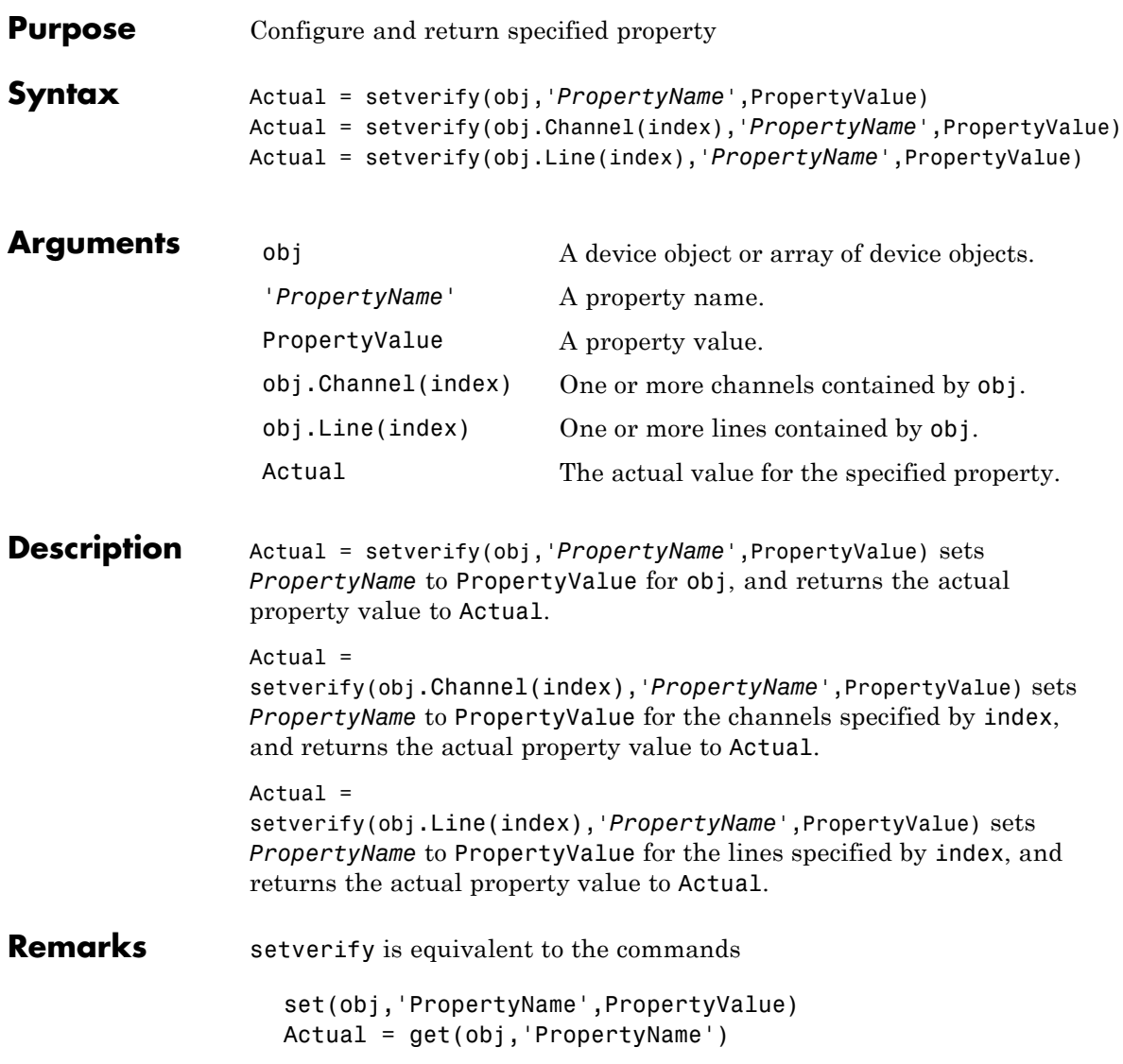

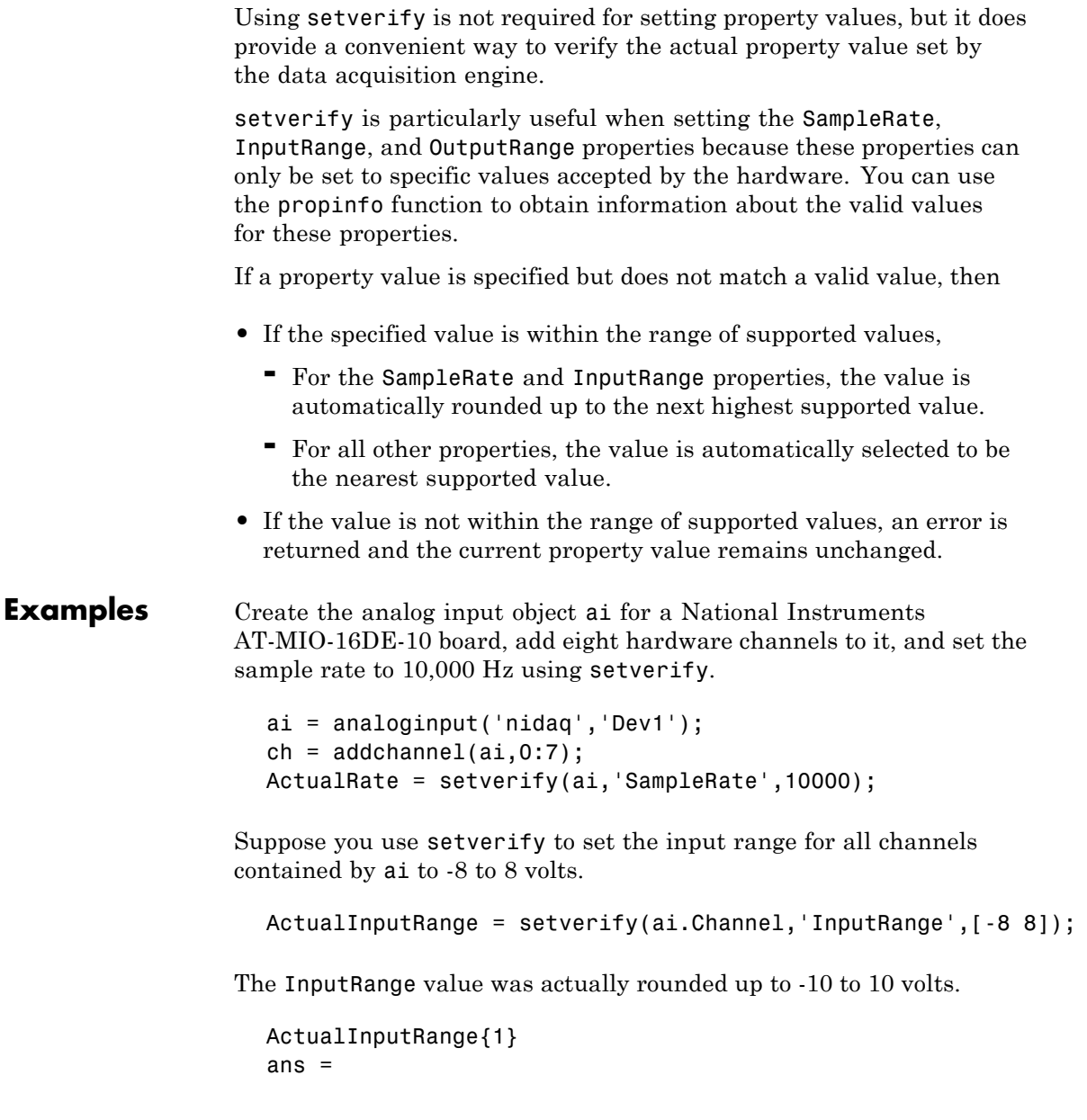

-10 10

### **See Also Functions**

get, propinfo, set

### **Properties**

InputRange, OutputRange, SampleRate

# **showdaqevents**

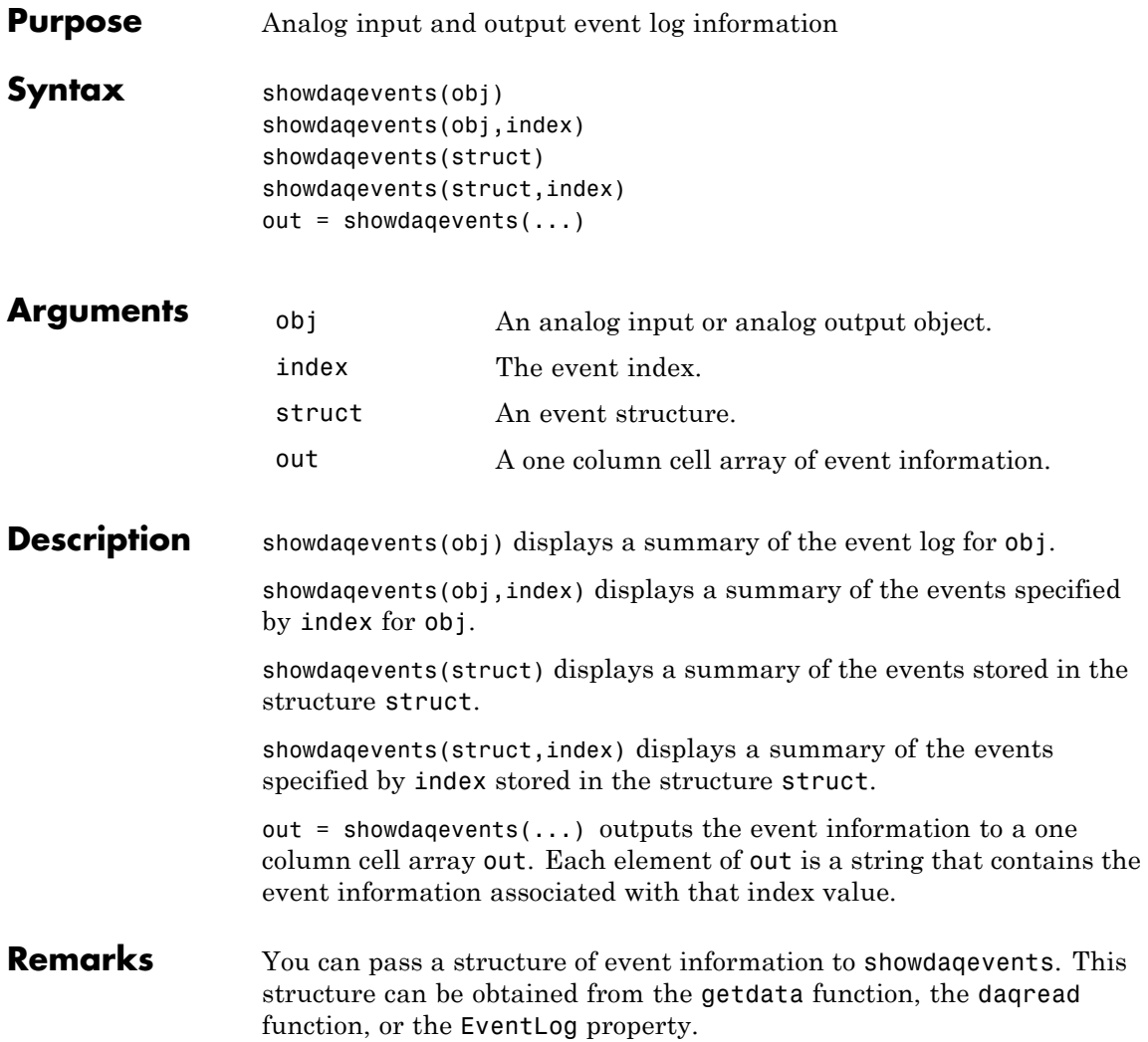

As shown below, you can also display event information via the Workspace browser by right-clicking a device object and selecting **Explore > Show DAQ Events** from the context menu.

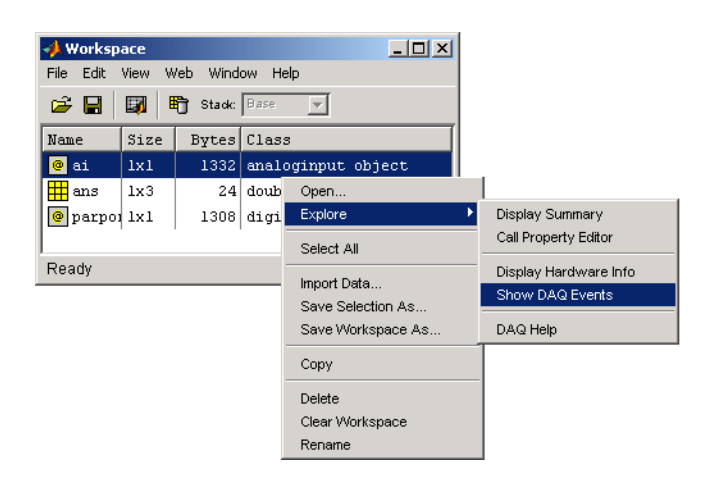

Access context (pop-up) menus by right-clicking a device object.

**Examples** Create the analog input object ai for a sound card, add two channels, and configure ai to execute three triggers.

> ai = analoginput('winsound');  $ch = addchannel(ai, 1:2);$ set(ai,'TriggerRepeat',2)

Start ai and display the trigger event information with showdaqevents.

```
start(ai)
showdaqevents(ai,2:4)
```
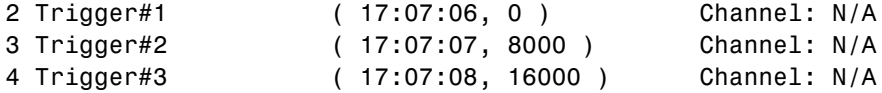

# **showdaqevents**

### **See Also Functions**

daqread, getdata

### **Properties**

EventLog

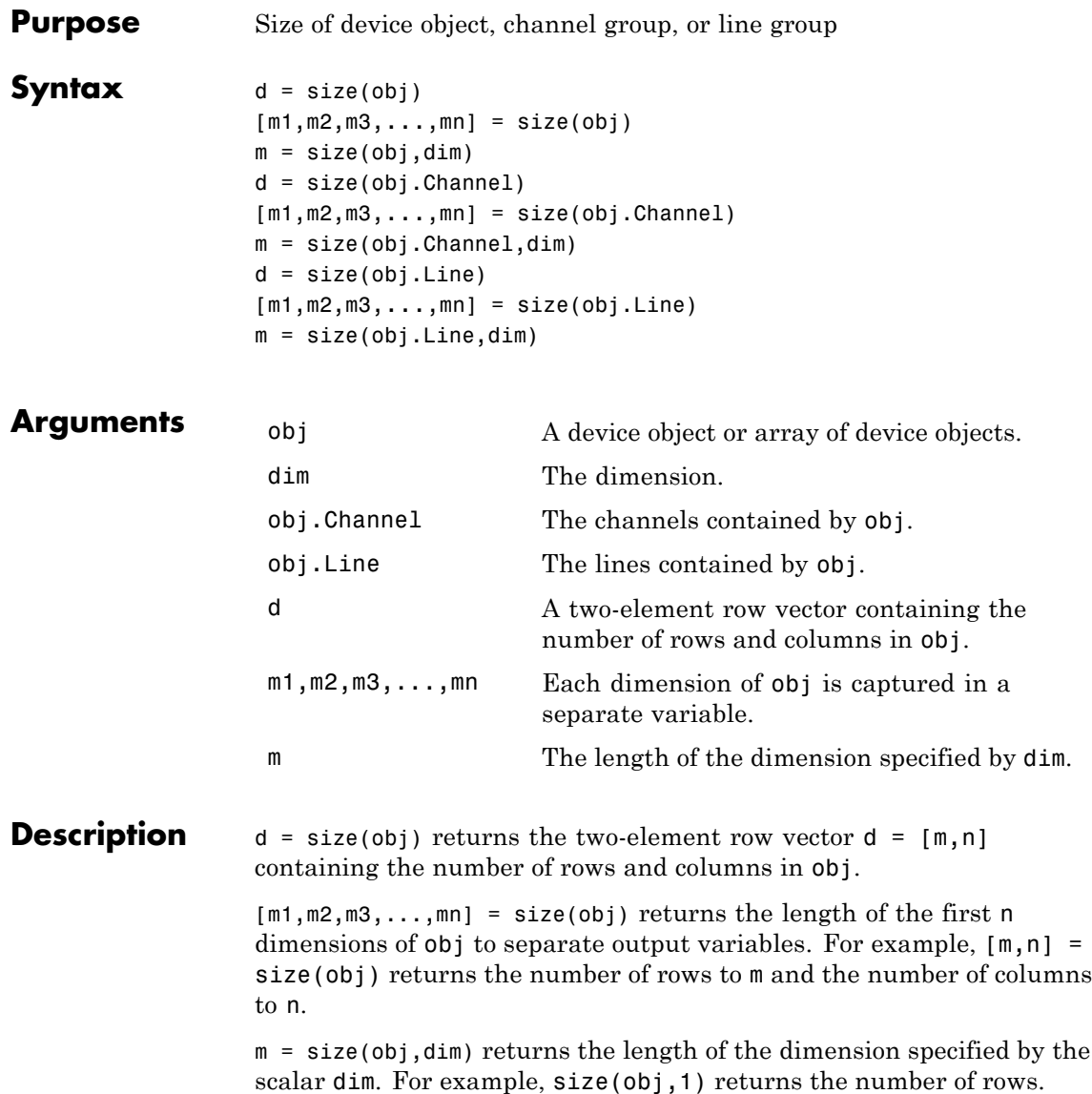

 $d = size(obj.Channel) returns the two-element row vector  $d = [m,n]$$ containing the number of rows and columns in the channel group obj.Channel.

[m1,m2,m3,...,mn] = size(obj.Channel) returns the length of the first n dimensions of the channel group obj.Channel to separate output variables. For example, [m,n] = size(obj.Channel) returns the number of rows to m and the number of columns to n.

m = size(obj.Channel,dim) returns the length of the dimension specified by the scalar dim. For example, size(obj.Channel,1) returns the number of rows.

 $d = size(obj.Line) returns the two-element row vector  $d = [m,n]$$ containing the number of rows and columns in the line group obj.Line.

 $[m1,m2,m3,\ldots,mn] = size(obj.Line)$  returns the length of the first n dimensions of the line group obj.Line to separate output variables. For example,  $[m,n] = size(obj.Line) returns the number of rows to m$ and the number of columns to n.

 $m = size(obj.Line,dim)$  returns the length of the dimension specified by the scalar dim. For example, size(obj.Line,1) returns the number of rows.

#### **Examples** Create the analog input object ai for a National Instruments board and add eight channels to it.

```
ai = analoginput('nidaq','Dev1');
ch = addchannel(ai, 0:7);
```
To find the size of the device object:

```
size(ai)
ans =1 1
```
To find the size of the channel group:

 $\overline{1}$ 

```
size(ch)
ans = \frac{1}{8}
```
### **See Also Functions**

length

# **softscope**

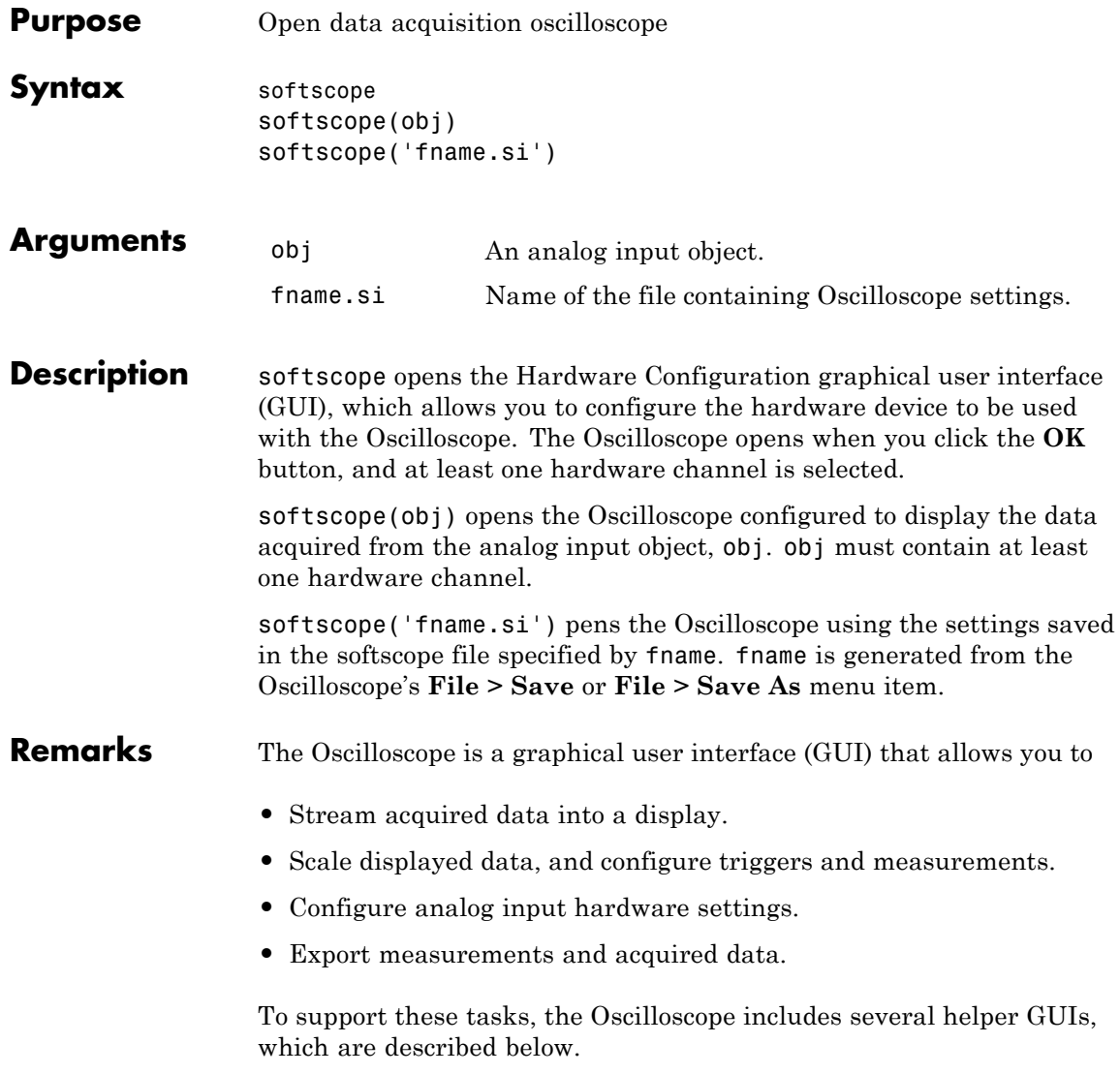
### **Hardware Configuration**

The Hardware Configuration GUI allows you to add channels from a particular hardware device to the Oscilloscope GUI. You can configure the device's sample rate and input type, as well as the input range for each added channel. The GUI shown below is configured to add both sound card channels using the default sample rate.

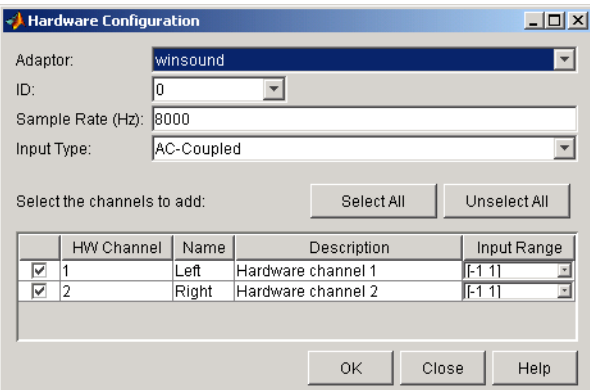

### **Oscilloscope**

The Oscilloscope GUI consists of these panes:

- **• Display** pane The display pane contains the hardware channel data (a trace) and the measurements, if defined. The display area also contains labels for each channel's horizontal and vertical units, and indicators for
	- **-** Each trace
	- **-** The trigger level (if defined)
	- **-** The location of the start of the trigger (used for pretriggers)
- **• Channel** pane The channel pane lists the hardware channels, math channels, and reference channels that are currently being viewed in a display. The Channel Panel also contains knobs for configuring

### **softscope**

- **-** The display's horizontal offset and horizontal scale
- **-** The selected channel's vertical offset and vertical scale
- **• Trigger** pane The trigger pane allows you to define how data acquisition is initiated. There are three trigger types:
	- **-** One-shot Acquire the specified number of samples once.
	- **-** Continuous Continuously acquire the specified number of samples.
	- **-** Sequence Continuously acquire the specified number of samples, and use the dependent trigger type each time.

For each trigger type, the Oscilloscope begins to acquire data after you press the **Trigger** button.

- **• Measurement** pane The measurement pane lists all measurements that are currently being taken. When defining a measurement, you must specify
	- **-** The hardware, math, or reference channel
	- **-** The measurement type
	- **-** Whether the measurement result is drawn as a cursor in the display

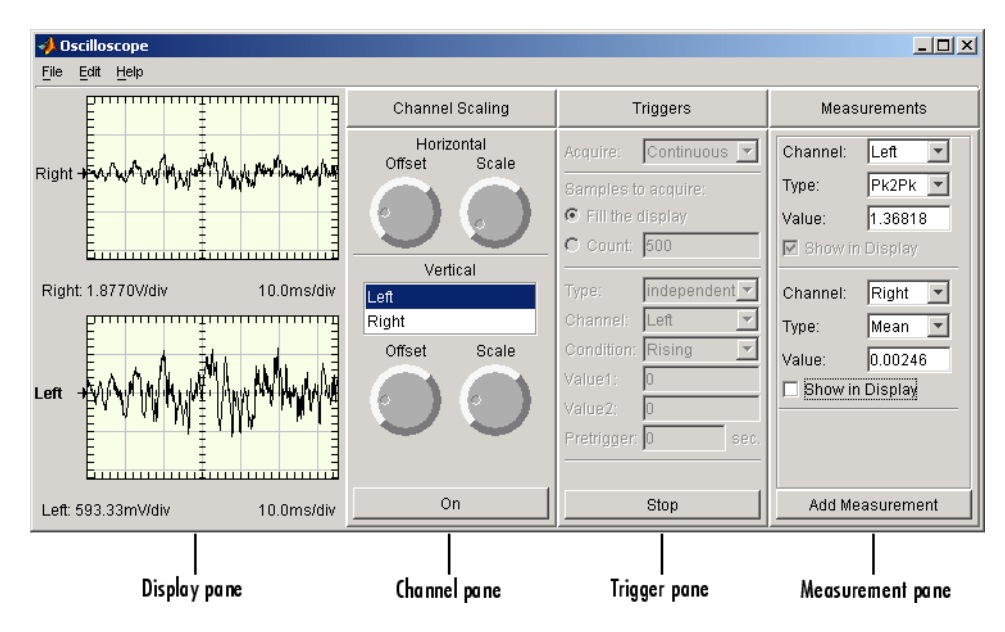

The Oscilloscope GUI shown below is configured to display the sound card channels in separate displays.

### **Channel Exporter**

The Channel Exporter allows you to export the data associated with a hardware channel, a math channel, or a reference channel. You can export the channel data to one of four destinations:

- **•** The MATLAB workspace as an array
- **•** The MATLAB workspace as a structure
- **•** A MATLAB figure window
- **•** A MAT-file

All channels added to the oscilloscope are listed in the GUI.

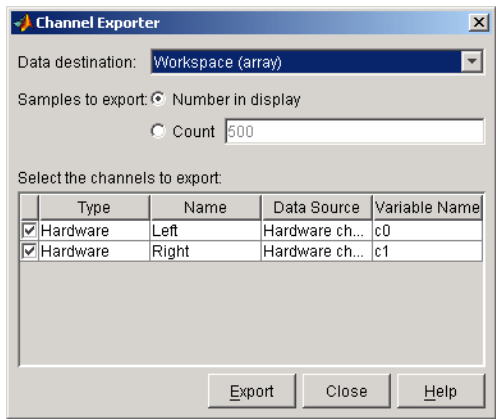

#### **Measurement Exporter**

The Measurement Exporter allows you to export the data associated with a measurement. You can export the measurement to one of three destinations:

- **•** The MATLAB workspace
- **•** A MATLAB figure window
- **•** A MAT-file

The number of measurements exported depends on the BufferSize property value. By default, BufferSize is 1 indicating that the last measurement value calculated is available to export.

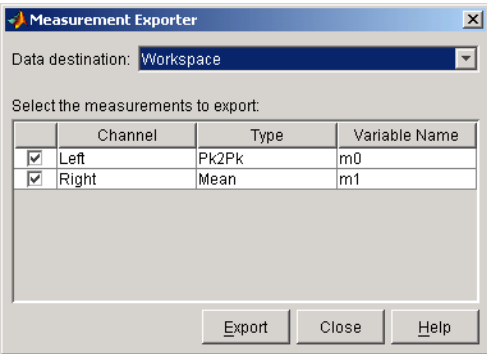

### **Scope Editor**

The Scope Editor consists of two panes:

**• Scope** — Add and remove displays, the channel pane, the measurement pane, and the trigger pane. Note that you can define as many displays as you want, but there can only be only one channel pane, measurement pane, and trigger pane in the Oscilloscope at a time.

**• Scope Properties** — Configure properties for the displays, the channel pane, the measurement pane, and the trigger pane.

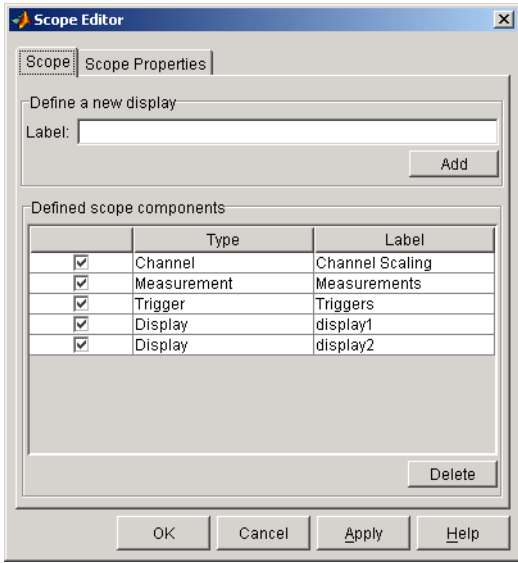

### **Channel Editor**

The Channel Editor consists of three panes:

- **• Channel** Add or delete math channels and reference channels, and select which defined channels are available to the Oscilloscope.
- **• Channel Properties** Configure properties for defined hardware channels, math channels, and reference channels.

**• Channel Display** — Select the Oscilloscope display for each defined channel, or choose to not display a channel.

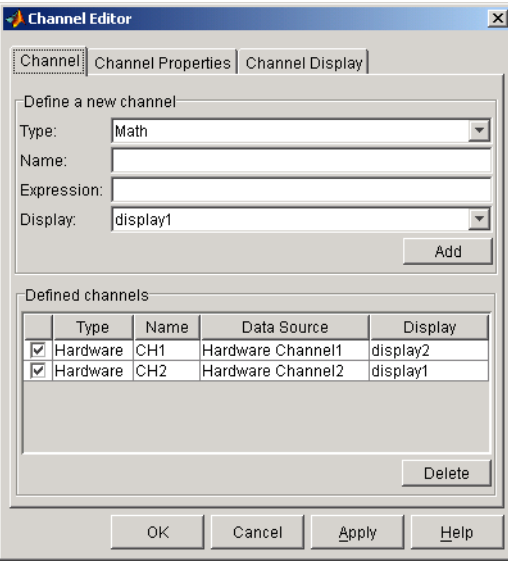

#### **Measurement Editor**

The Measurement Editor consists of three panes:

- **• Measurement** Add or delete measurements, and select which defined measurements are available to the Oscilloscope.
- **• Measurement Properties** Configure properties for the defined measurements.

**• Measurement Type** — Add or delete measurement types, and select which defined measurement types are available to the Oscilloscope.

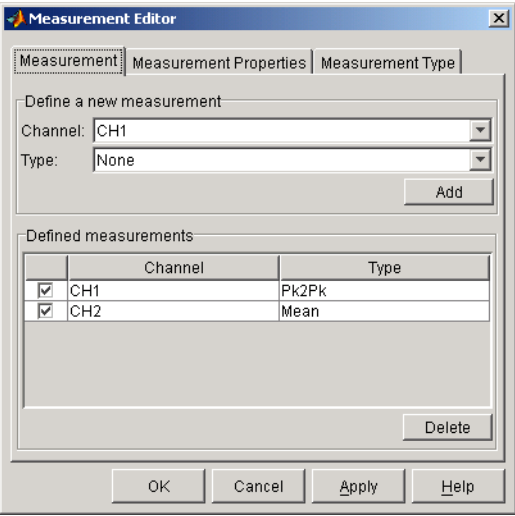

### **start**

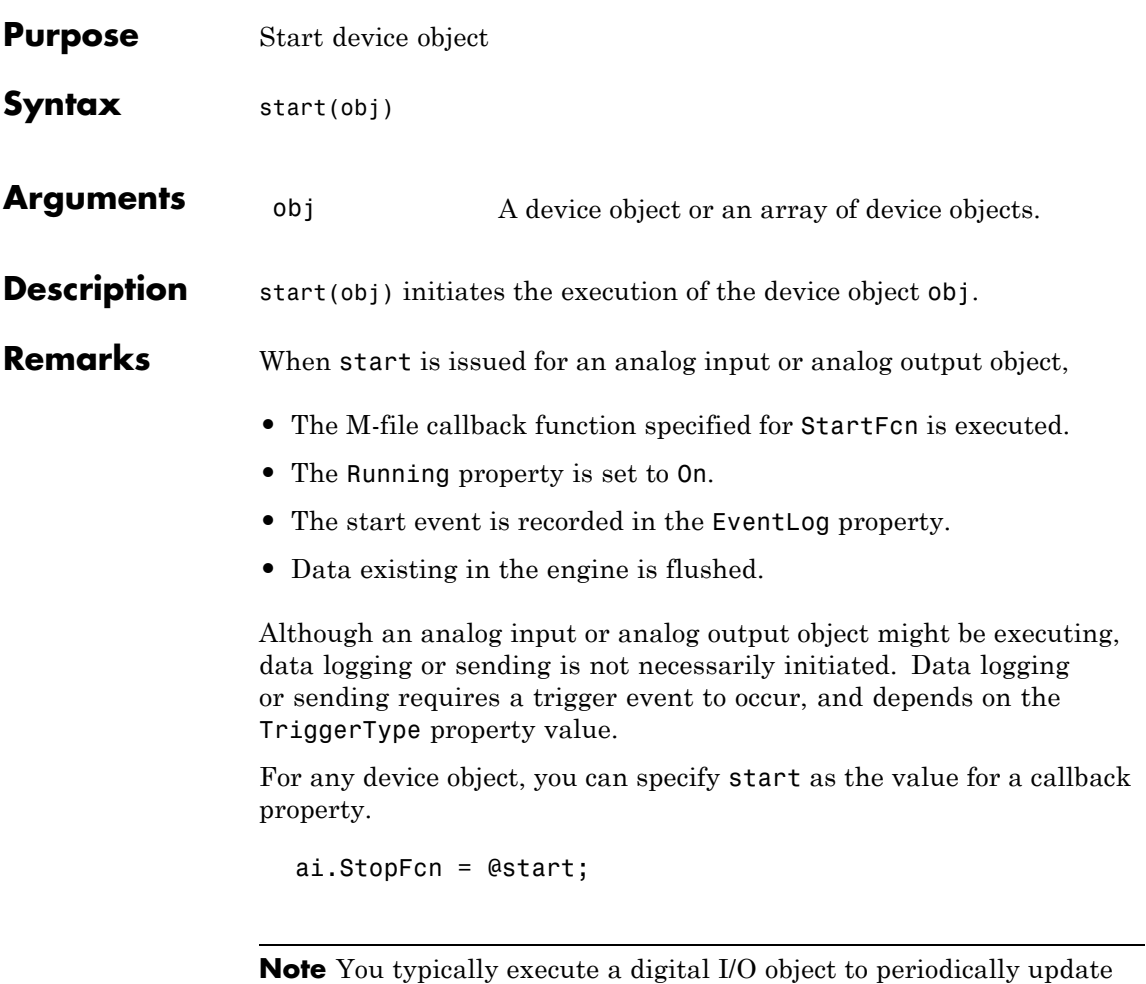

and display its state. Refer to the diopanel demo for an example of this behavior.

If you want to synchronize the input and output of data, or you require more control over when your hardware starts, you should use the ManualTriggerHwOn property.

### **See Also Functions**

stop, trigger

### **Properties**

EventLog, ManualTriggerHwOn, Running, Sending, TriggerType

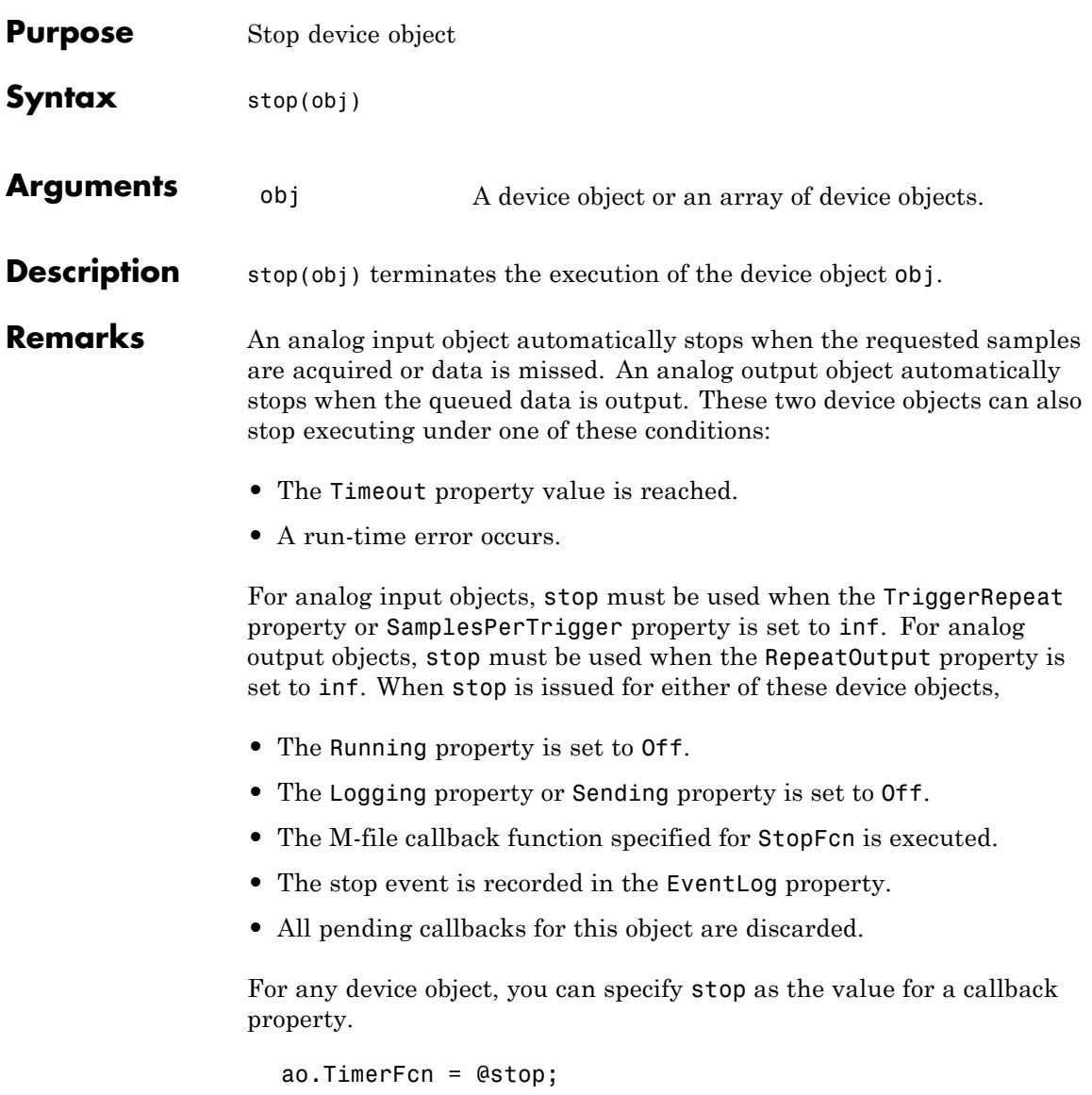

**Note** Issuing stop is the only way to stop an executing digital I/O object. You typically execute a digital I/O object to periodically update and display its state. Refer to the diopanel demo for an example.

### **See Also Functions**

start, trigger

#### **Properties**

EventLog, Logging, RepeatOutput, Running, SamplesPerTrigger, Sending, Timeout, TriggerRepeat

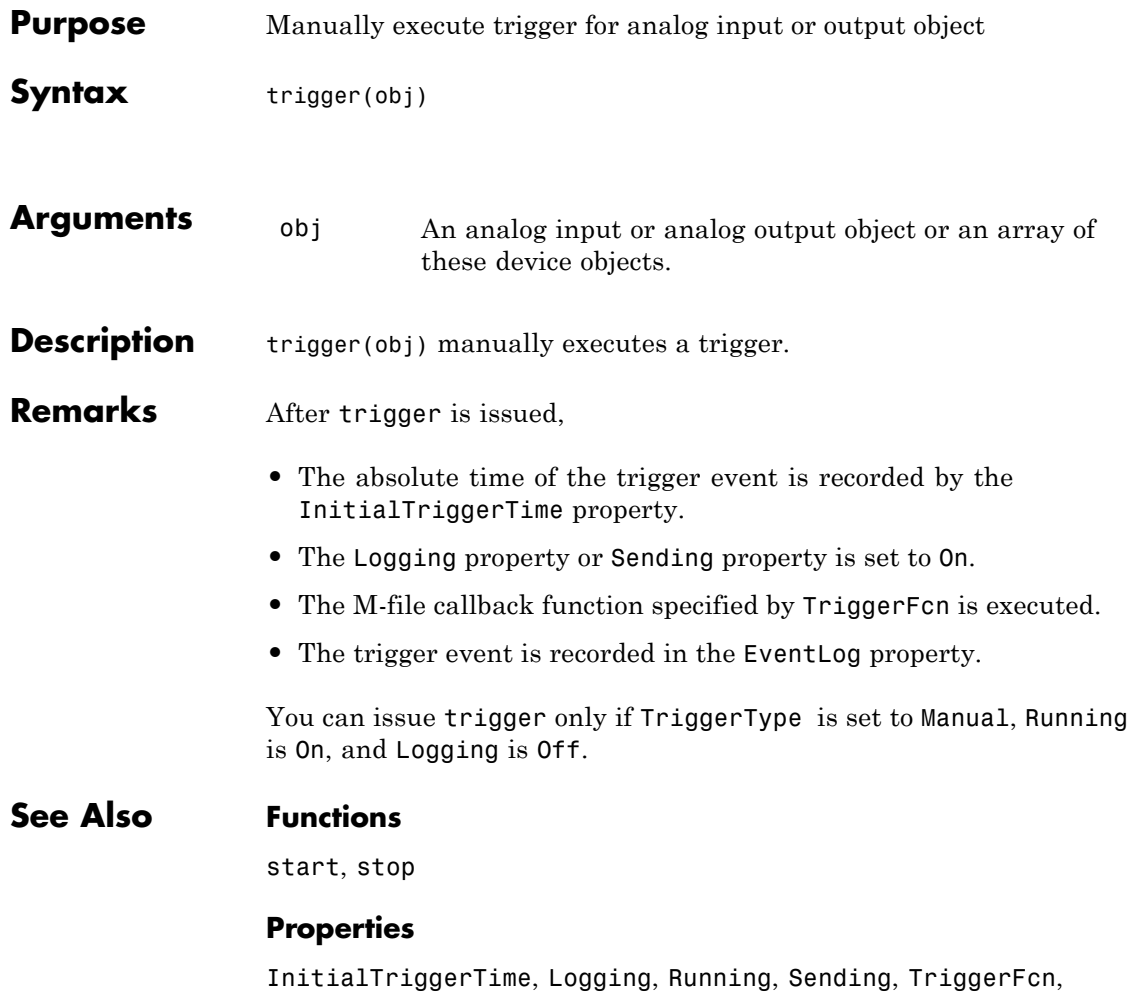

TriggerType

### **wait**

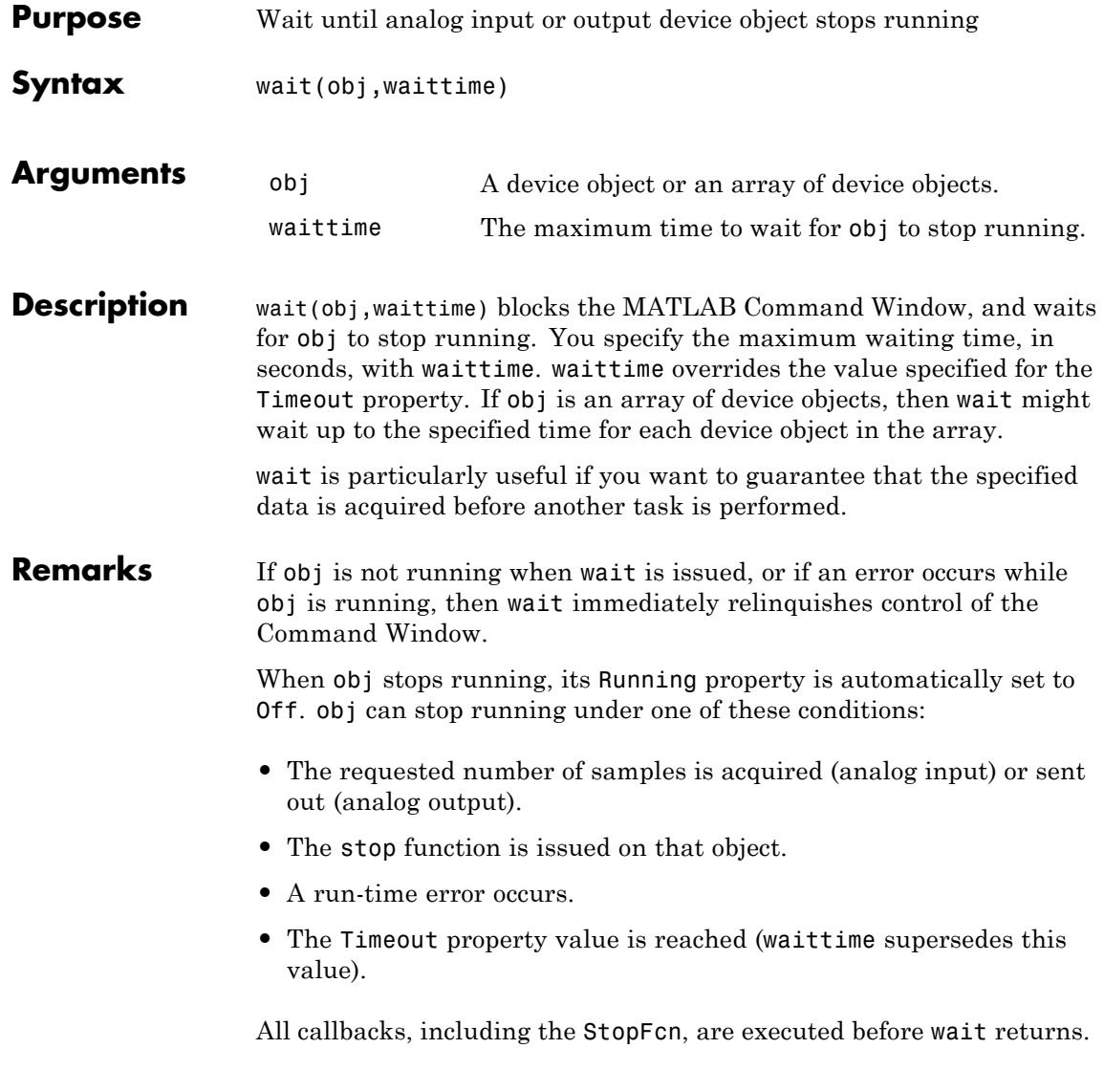

#### **Examples** Create the analog input object ai for a National Instruments board, add eight channels to it, and configure a 25-second acquisition.

```
ai = analoginput('nidaq','Dev1');
ch = addchannel(ai, 0:7);ai.SampleRate = 2000;
ai.TriggerRepeat = 4;
ai.SamplesPerTrigger = 10000;
```
You can use wait to block the MATLAB Command Window until all the requested data is acquired. Because the expected acquisition time is 25 seconds, the waittime argument is 26. If the acquisition does not complete within this time, then a timeout occurs.

start(ai) wait(ai,26)

### **See Also Properties**

EventLog, Running, StopFcn, Timeout

### **wait**

# **14**

## Base Property Reference

Base properties apply to all supported hardware subsystems of a given type (analog input, analog output, or digital I/O). For example, the SampleRate property is supported for all analog input subsystems regardless of the vendor.

The properties are categorized according to these subsystems:

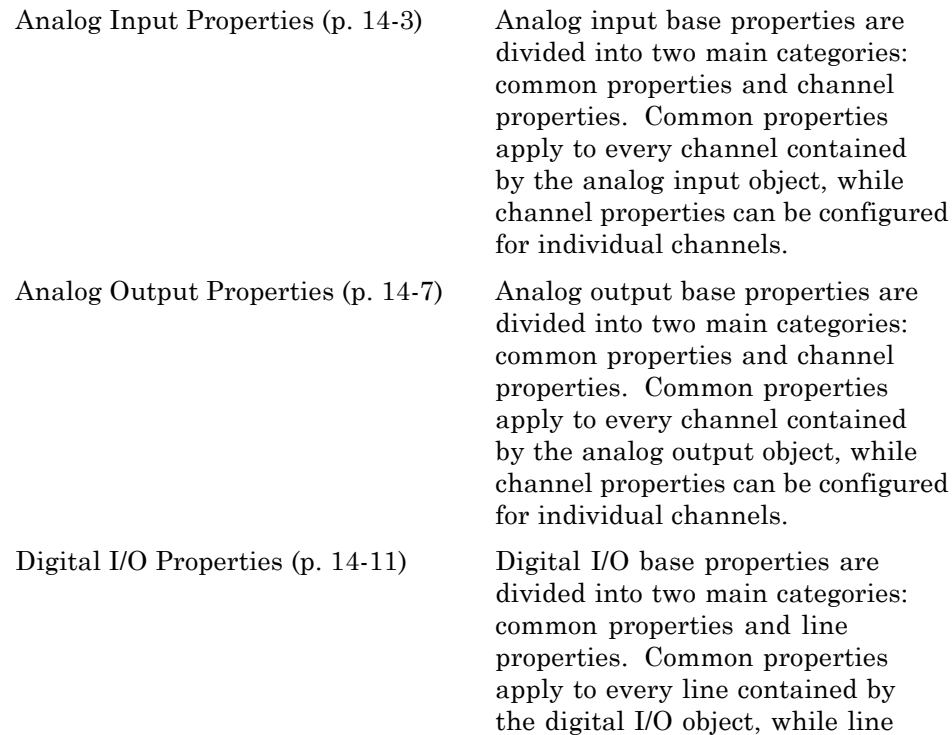

properties can be configured for individual lines.

Depending on the hardware device you are using, additional property names or property values might be present. The additional property names are described in [Chapter 17, "Device-Specific Properties — Alphabetical List"](#page-620-0). For example, only analog input and analog output objects associated with a sound card have a BitsPerSample property. The additional property values are also device-specific but are included in this chapter. For example, all supported devices have an InputType property, but the value AC-Coupled is unique to analog input objects associated with a sound card.

### <span id="page-486-0"></span>**Analog Input Properties**

### **Common Properties**

The analog input common properties are grouped into the following categories based on usage.

### **Analog Input Basic Setup Properties**

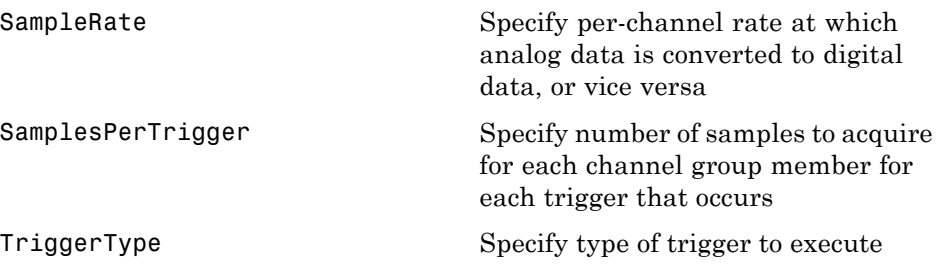

### **Analog Input Logging Properties**

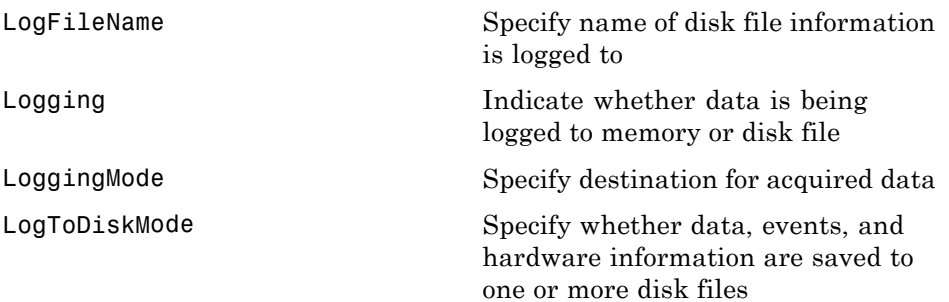

### **Analog Input Trigger Properties**

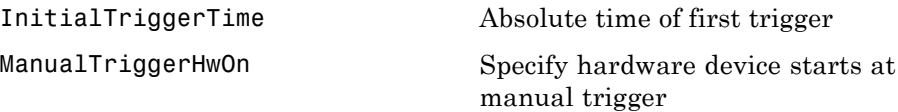

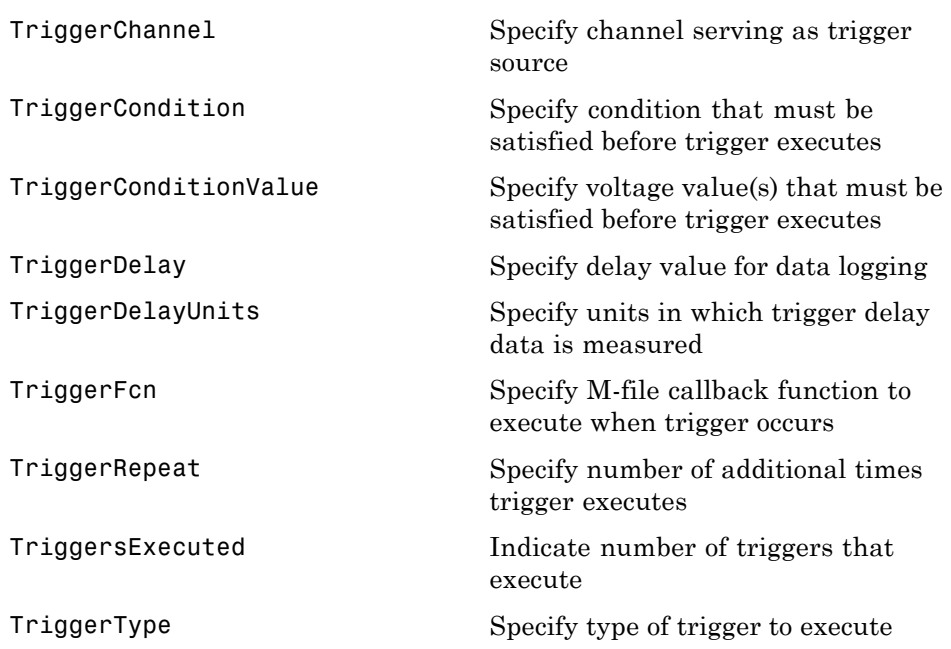

### **Analog Input Status Properties**

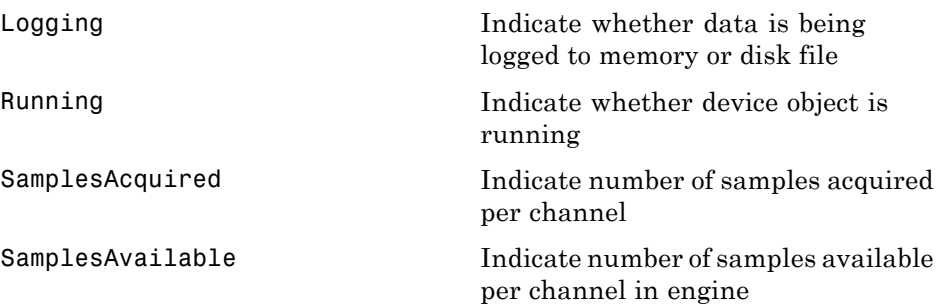

### **Analog Input Hardware Configuration Properties**

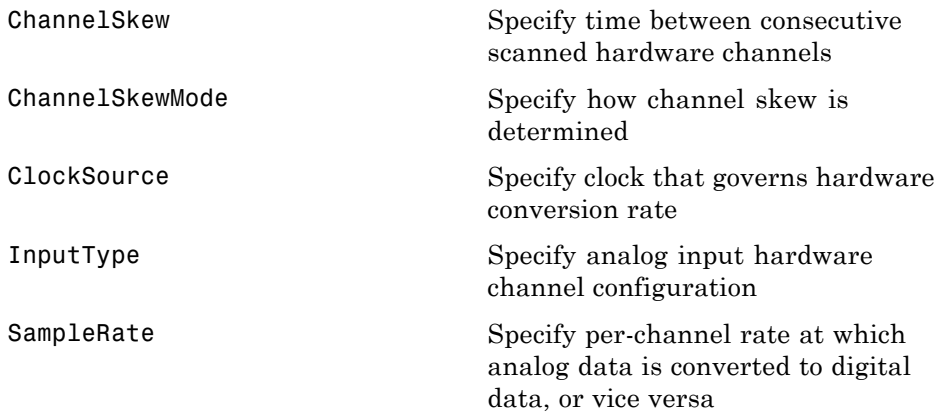

### **Analog Input Callback Properties**

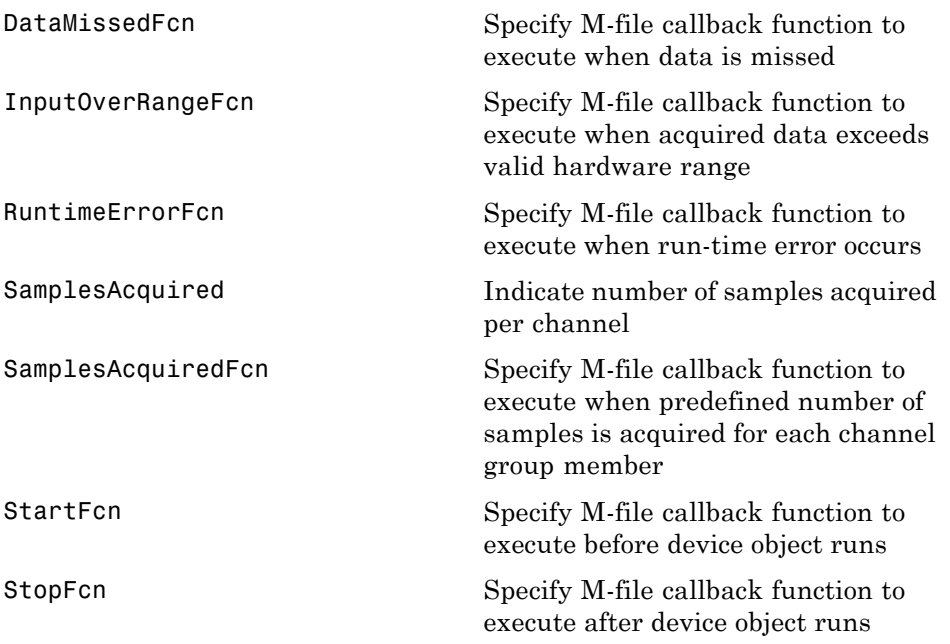

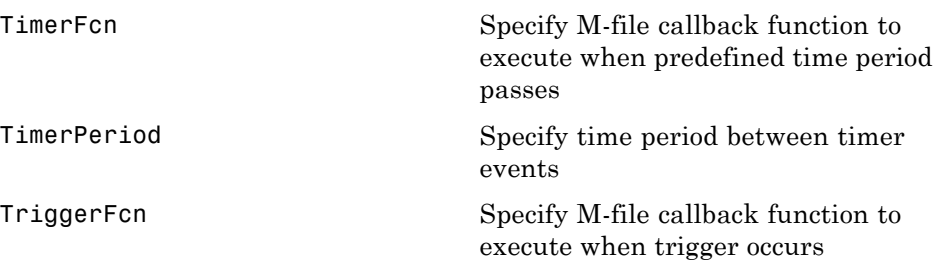

### **Analog Input General Purpose Properties**

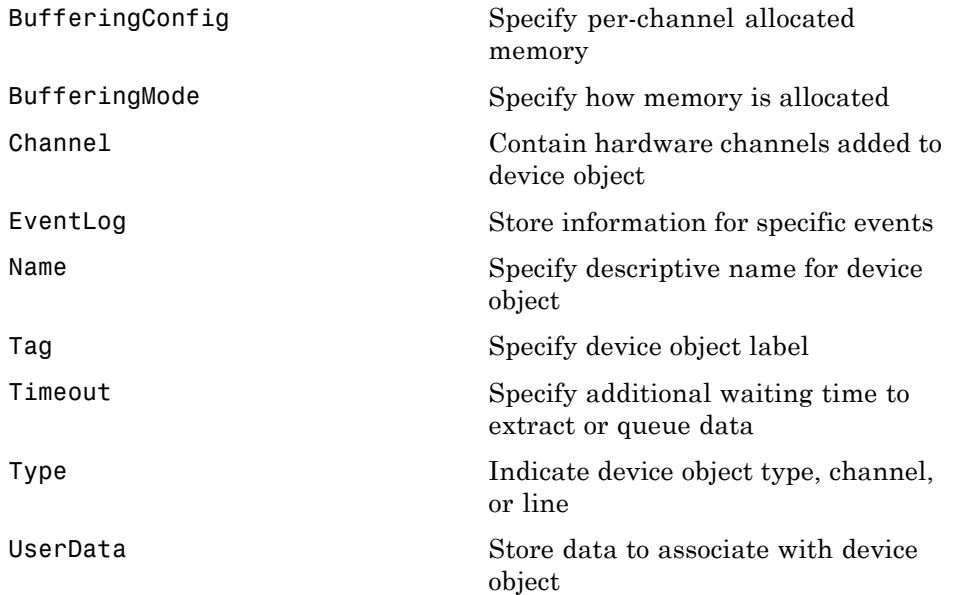

### **Channel Properties**

The analog input channel properties are given below.

### <span id="page-490-0"></span>**Analog Input Channel Properties**

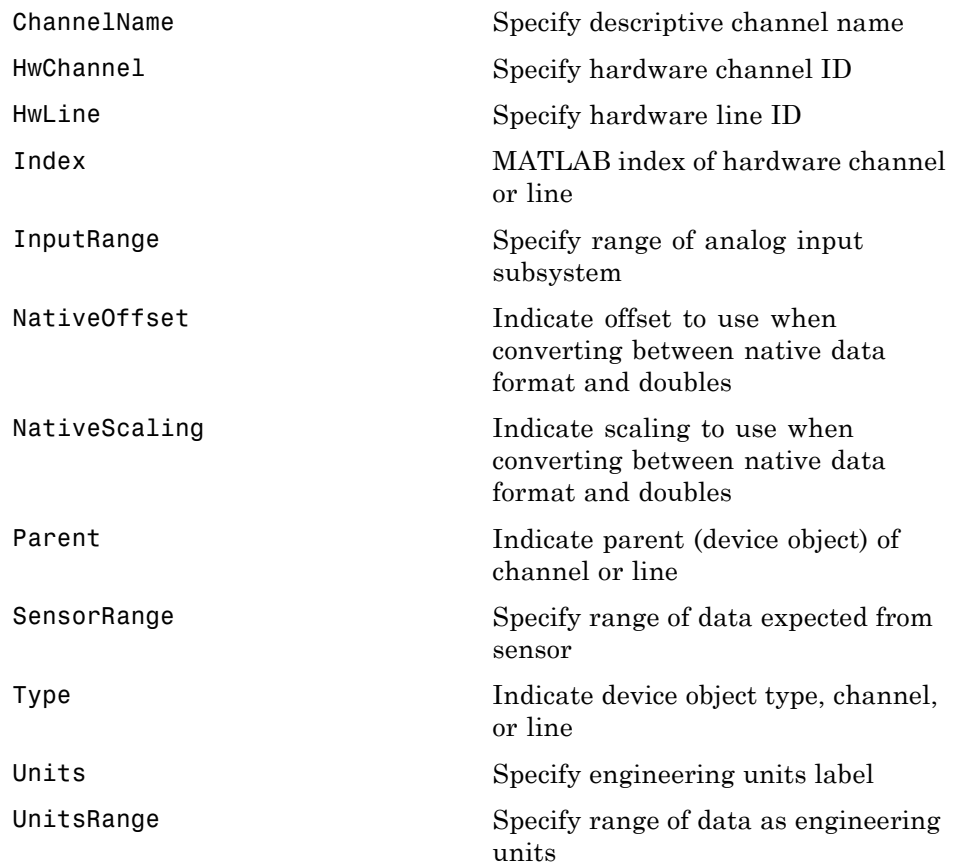

### **Analog Output Properties**

### **Common Properties**

The analog output common properties are grouped into the following categories based on usage.

### **Analog Output Basic Setup Properties**

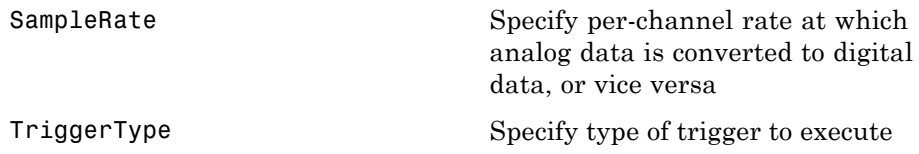

### **Analog Output Trigger Properties**

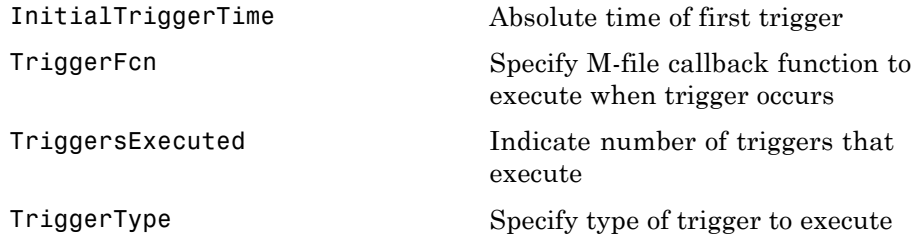

### **Analog Output Status Properties**

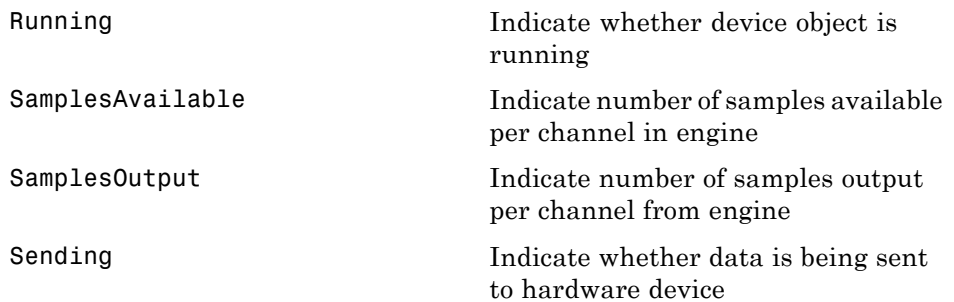

### **Analog Output Hardware Configuration Properties**

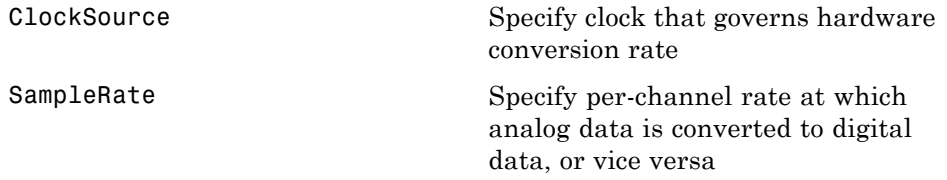

#### **Analog Output Data Management Properties**

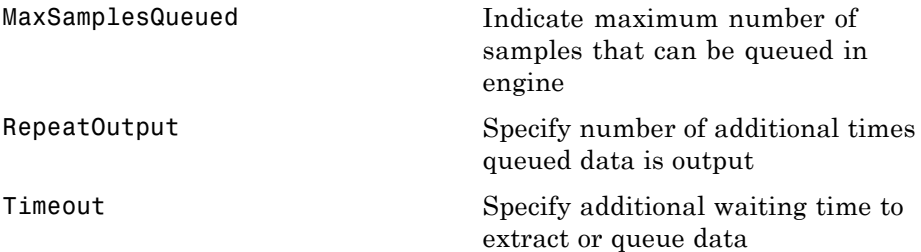

### **Analog Output Callback Properties**

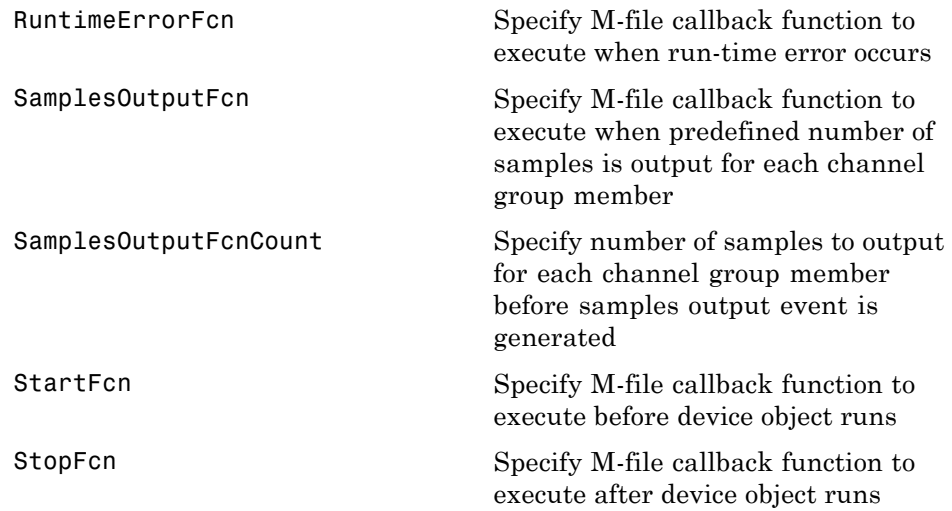

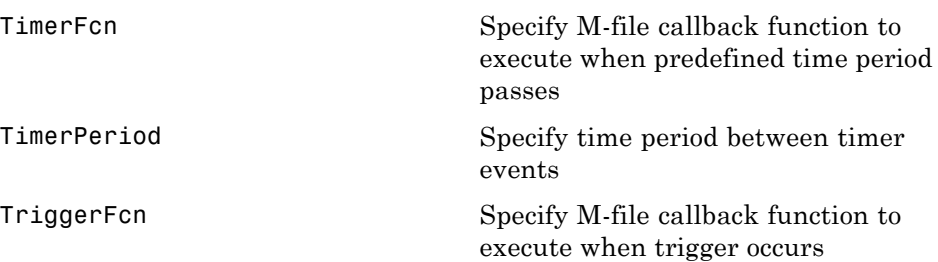

### **Analog Output General Purpose Properties**

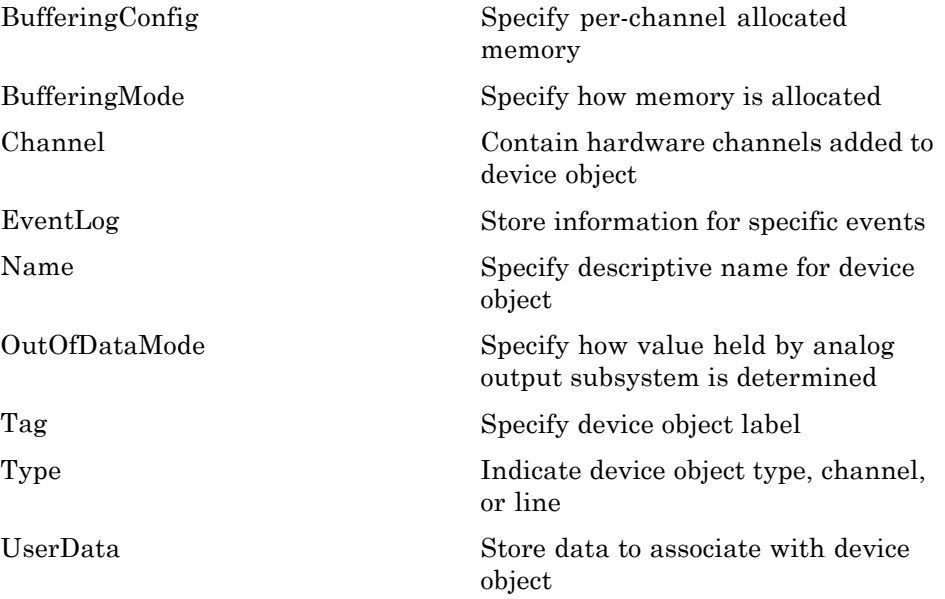

### **Channel Properties**

The analog output channel properties are given below.

### <span id="page-494-0"></span>**Analog Output Channel Properties**

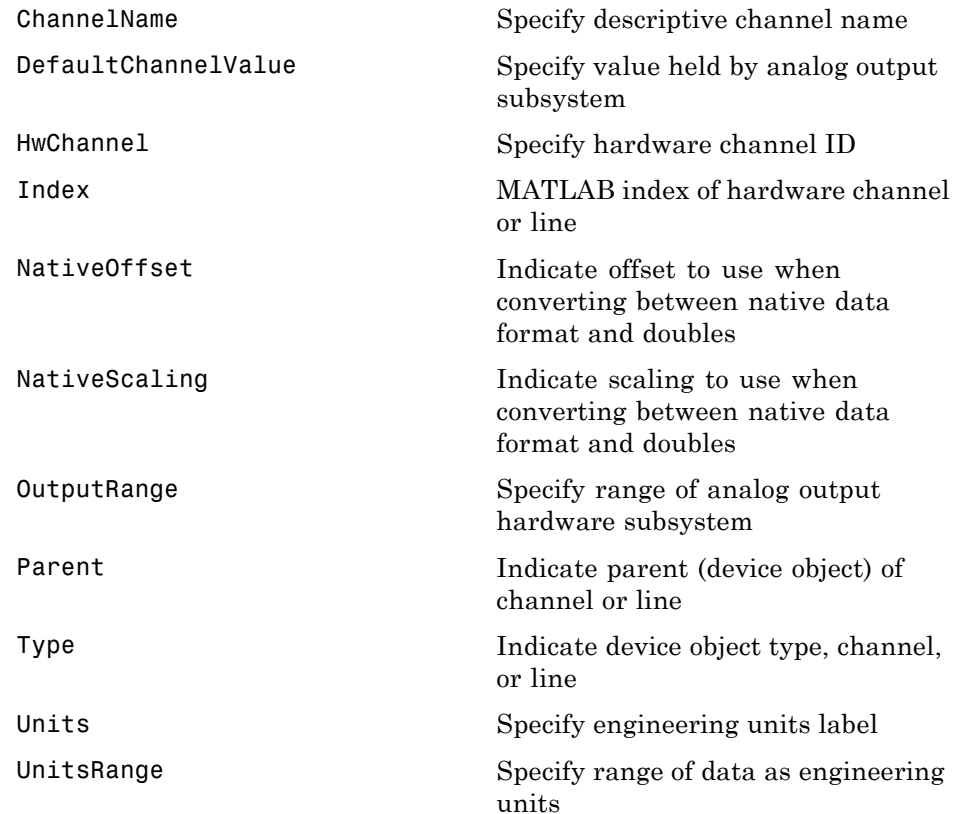

### **Digital I/O Properties**

### **Common Properties**

The digital I/O common properties are given below.

### **Digital I/O Common Properties**

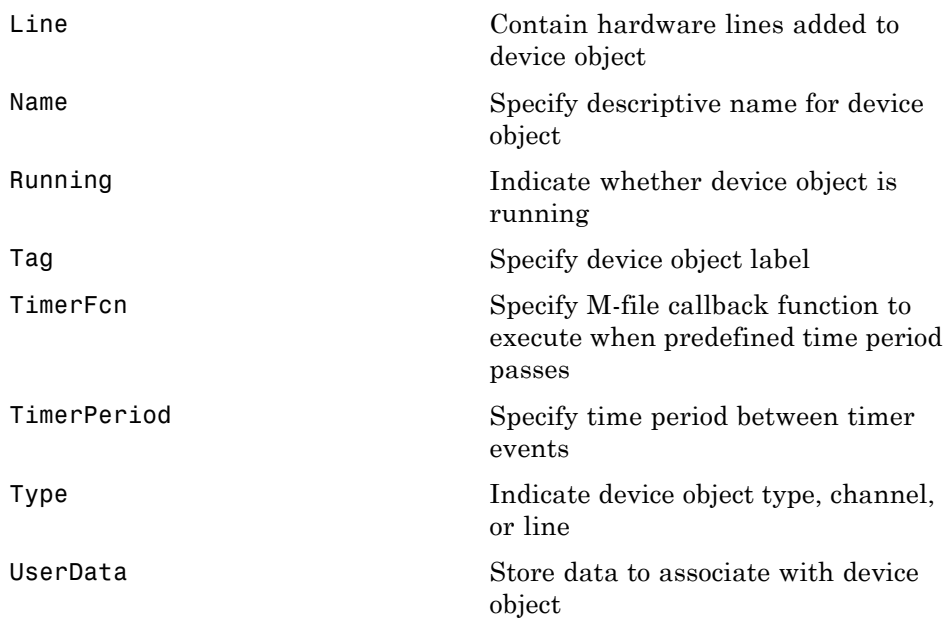

### **Line Properties**

The digital I/O line properties are given below.

### **Digital I/O Line Properties**

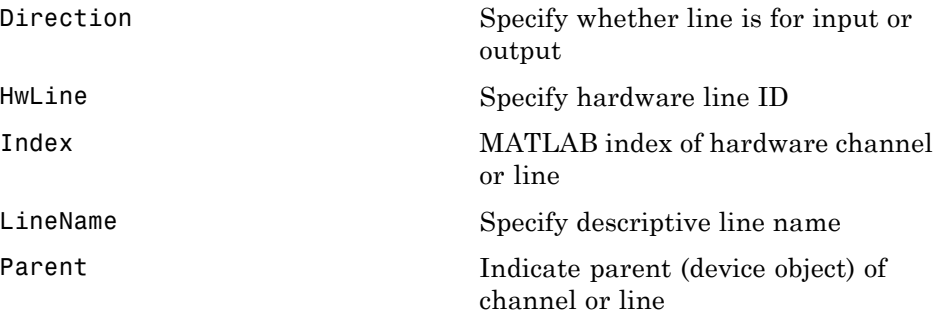

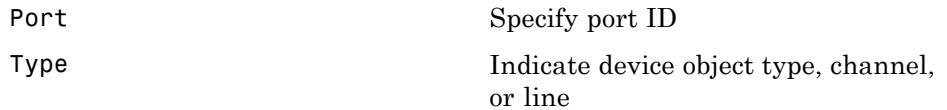

### **Getting Command-Line Property Help**

To get command-line property help, use the daqhelp function. For example, to get help for the SampleRate property, type:

daqhelp SampleRate

**Note** You can use daqhelp without creating a device object.

You can also get property characteristics, such as the default property value, using the propinfo function. For example, suppose you create the analog input object ai for a sound card and you want to find the default value for the SampleRate property.

```
ai = analoginput('winsound');
out = propinfo(ai,'SampleRate');
out.DefaultValue
ans =8000
```
**15**

## Base Properties — Alphabetical List

### <span id="page-499-0"></span>**BufferingConfig**

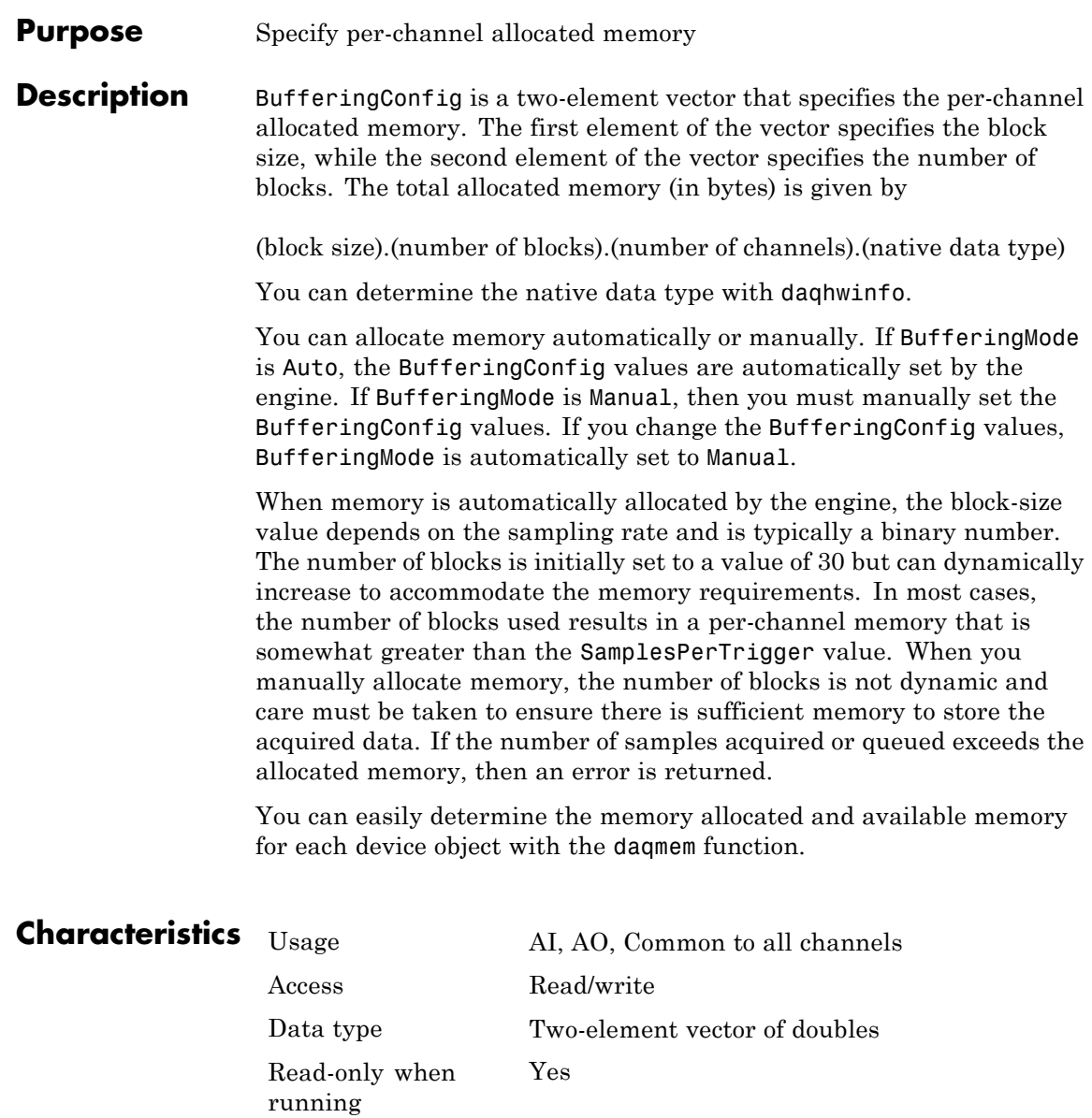

**Values** The default value is determined by the engine, and is based on the number of channels contained by the device object and the sampling rate. The BufferingMode value determines whether the values are automatically updated as data is acquired. For analog output objects, the default number of blocks is two. **Note** If you change the BufferingConfig property for an analog output object, all previously queued output data will get discarded. **Examples** Create the analog input object a i for a sound card and add two channels to it. ai = analoginput('winsound'); addchannel(ai,1:2); The block size and number of blocks are given by BufferingConfig, while the native data type for the sound card is given by daghwinfo. ai.BufferingConfig ans  $=$ 512 30  $out =$  daghwinfo(ai); out.NativeDataType ans  $=$ int16 With this information, the total allocated memory is calculated to be 61,440 bytes. This number is stored by daqmem.  $out = d$ aqmem $(ai);$ out.UsedBytes ans  $=$ 61440

The allocated memory is more than sufficient to store 8000 two-byte samples for two channels. If more memory was required, then the

number of blocks would dynamically grow because BufferingMode is set to Auto.

### **See Also Functions**

daqhwinfo, daqmem

### **Properties**

BufferingMode, SampleRate, SamplesPerTrigger

#### <span id="page-502-0"></span>**Purpose** Specify how memory is allocated

#### **Description** BufferingMode can be set to Auto or Manual. If BufferingMode is set to Auto, the data acquisition engine automatically allocates the required memory. If BufferingMode is set to Manual, you must manually allocate memory with the BufferingConfig property.

If BufferingMode is set to Auto and the SampleRate value is changed, then the BufferingConfig values might be recalculated by the engine. Specifically, you can increase (decrease) the block size if SampleRate is increased (decreased). If BufferingMode is set to Auto and you change the BufferingConfig values, then BufferingMode is automatically set to Manual. If BufferingMode is set to Manual, then you cannot set the number of blocks to a value less than three.

For most data acquisition applications, you should set BufferingMode to Auto and have memory allocated by the engine because this minimizes the chance of an out-of-memory condition.

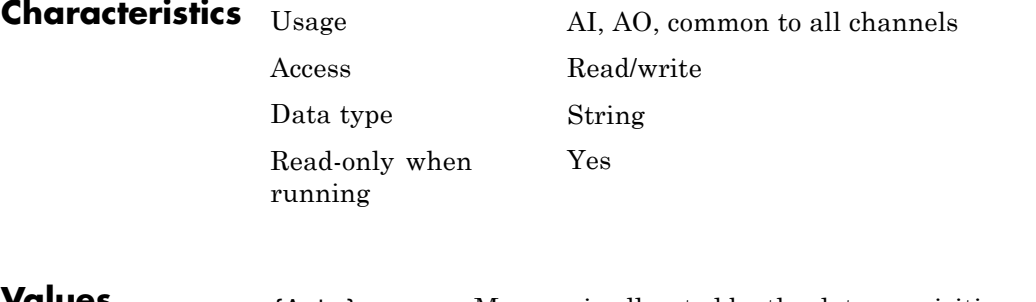

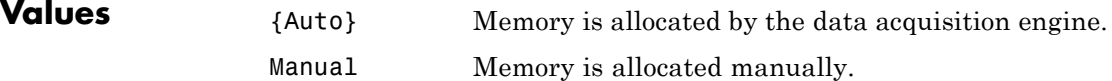

### **See Also Functions**

daqmem

### **Properties**

BufferingConfig
#### **Purpose** Contain hardware channels added to device object

#### **Description** Channel is a vector of all the hardware channels contained by an analog input (AI) or analog output (AO) object. Because a newly created AI or AO object does not contain hardware channels, Channel is initially an empty vector. The size of Channel increases as channels are added with the addchannel function, and decreases as channels are removed using the delete function.

Channel is used to reference one or more individual channels. To reference a channel, you must know its MATLAB index, which is given by the Index property. For example, you must use Channel with the appropriate indices when configuring channel property values.

For scanning hardware, the scan order follows the MATLAB index. Therefore, the hardware channel associated with index 1 is sampled first, the hardware channel associated with index 2 is sampled second, and so on. To change the scan order, you can specify a permutation of the indices with Channel.

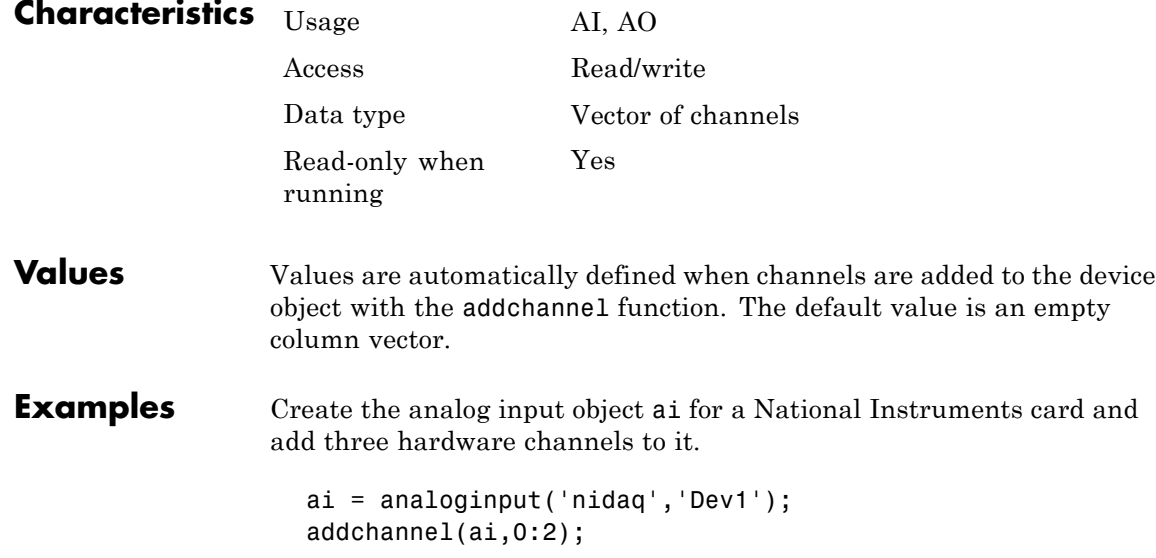

# **Channel**

To set a property value for the first channel added  $(ID = 0)$ , you must reference the channel by its index using the Channel property.

```
chans = ai.Channel(1);
set(chans,'InputRange',[-10 10])
```
Based on the current configuration, the hardware channels are scanned in order from 0 to 2. To swap the scan order of channels 0 and 1, you can specify the appropriate permutation of the MATLAB indices with Channel.

```
ai.Chamnel([1 2 3]) = ai.Chamnel([2 1 3]);
```
### **See Also Functions**

addchannel, delete

#### **Properties**

HwChannel, Index

#### **Purpose** Specify descriptive channel name

**Description** ChannelName specifies a descriptive name for a hardware channel. If a channel name is defined, then you can reference that channel by its name. If a channel name is not defined, then the channel must be referenced by its index. Channel names are not required to be unique.

> You can also define descriptive channel names when channels are added to a device object with the addchannel function.

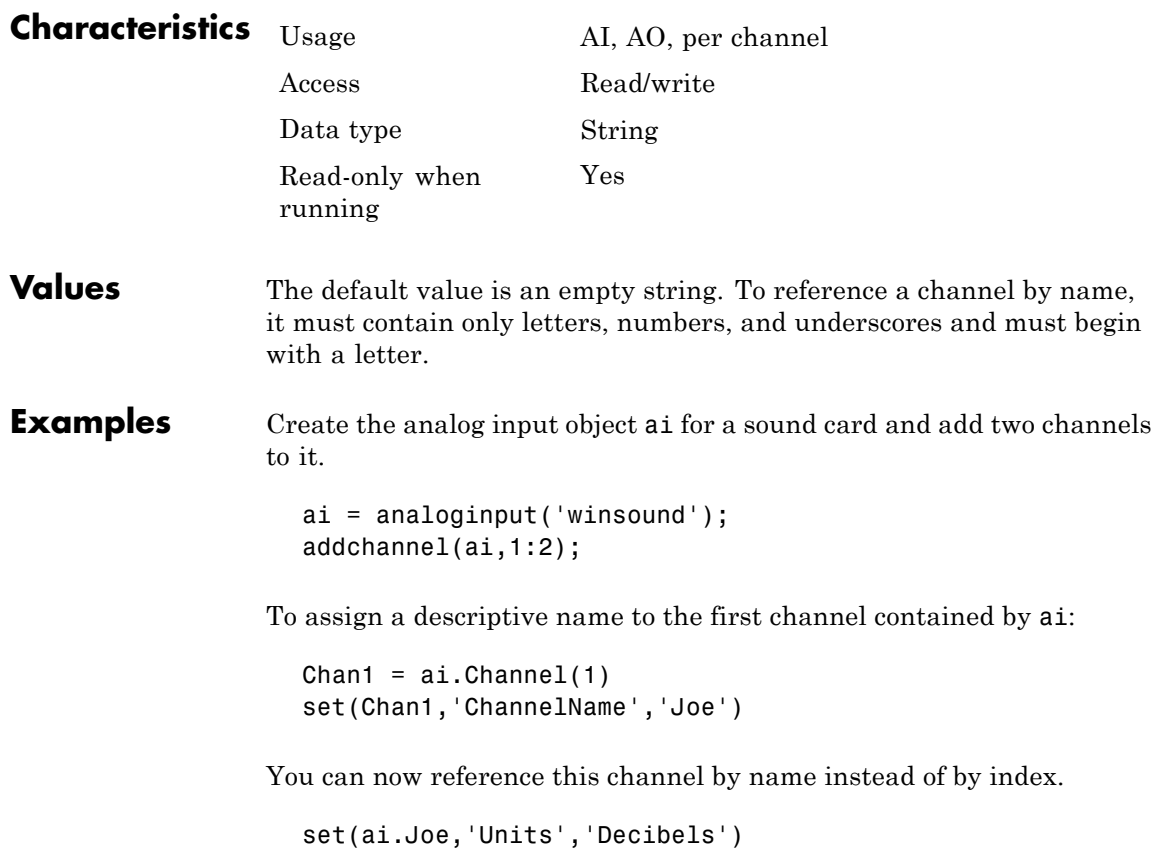

# **ChannelName**

**See Also Functions**

addchannel

#### **Purpose** Specify time between consecutive scanned hardware channels

**Description** ChannelSkew applies only to scanning hardware and not to simultaneous sample and hold (SS/H) hardware.

> If ChannelSkewMode is set to Minimum or Equisample, then ChannelSkew is automatically set to the appropriate device-specific read-only value. For SS/H hardware, the only valid ChannelSkew value is zero. For some vendors, ChannelSkewMode is automatically set to Manual if you first set ChannelSkew to a valid value.

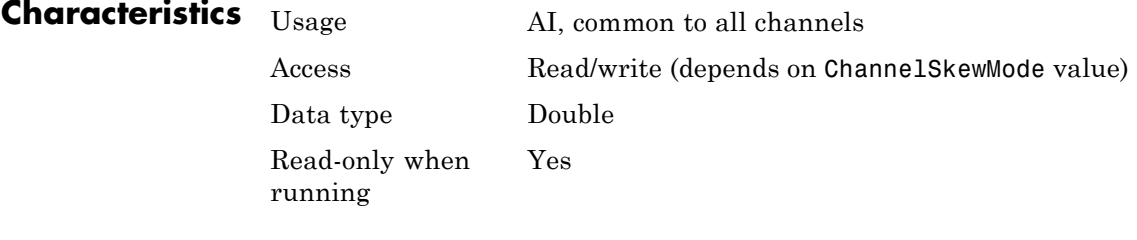

- **Values** For SS/H hardware, the only valid value is zero. For scanning hardware, the value depends on ChannelSkewMode. ChannelSkew is specified in seconds.
- **See Also Properties**

ChannelSkewMode

# **ChannelSkewMode**

**Purpose** Specify how channel skew is determined

#### **Description** For simultaneous sample and hold (SS/H) hardware, ChannelSkewMode is None. For scanning hardware, ChannelSkewMode can be Minimum, Equisample, or Manual (National Instruments only). SS/H hardware includes sound cards, while scanning hardware includes most Measurement Computing and NI boards. Note that some supported boards from these vendors are SS/H, such as Measurement Computing's PCI-DAS4020/12.

If ChannelSkewMode is Minimum, then the minimum channel skew supported by the hardware is used. Some vendors refer to this as burst mode. If ChannelSkewMode is Equisample, the channel skew is given by [(sampling rate)(number of channels)]<sup>-1</sup>. If ChannelSkewMode is Manual, then you must specify the channel skew with the ChannelSkew property. For some vendors, ChannelSkewMode is automatically set to Manual if you first set ChannelSkew to a valid value.

**Notes** If you want to use the maximum sampling rate of your hardware, you should set ChannelSkewMode to Equisample.

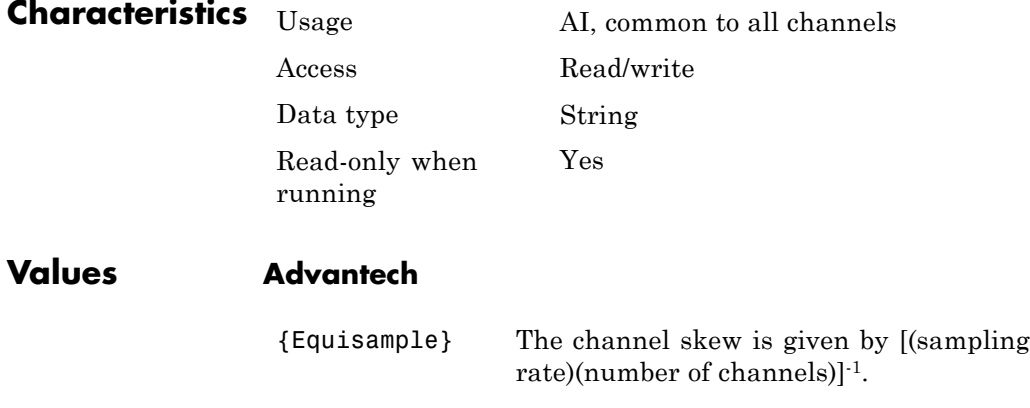

#### **Measurement Computing**

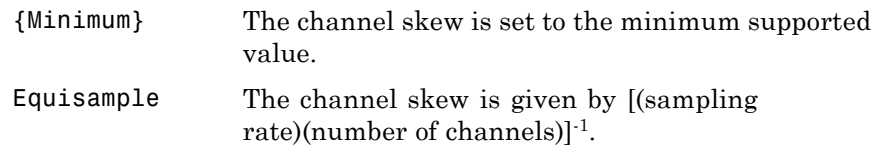

#### **National Instruments**

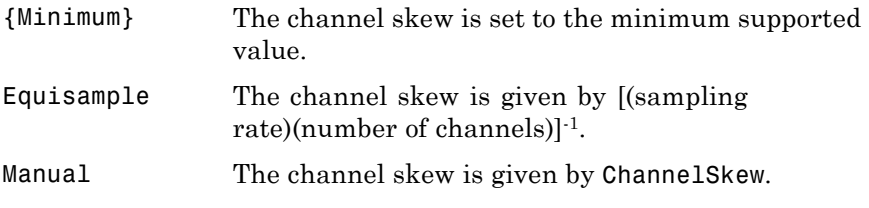

### **Sound Cards**

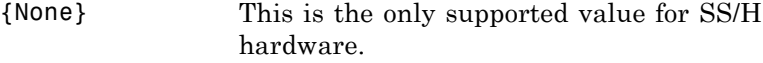

**Examples** Create an analog input object for an MCC device and add eight channels.

```
ai = analoginput('mcc', 1);addchannel(ai,0:7);
```
Using the default ChannelSkewMode value of Min and the default SampleRate value of 1000, the corresponding ChannelSkew value is

ai.ChannelSkew ans  $=$ 1.0000e-005

To use the maximum sampling rate, set ChannelSkewMode to Equisample.

```
ai.ChannelskewMode = 'Equisample';
```
 $ai.Samplerate = 100000/8;$ 

# **See Also Properties**

ChannelSkew, SampleRate

#### **Purpose** Specify clock that governs hardware conversion rate

#### **Description** For all supported hardware except Measurement Computing analog output subsystems, ClockSource can be set to Internal, which specifies that the acquisition rate is governed by the internal hardware clock.

Use this table to map to the National Instruments terminology.

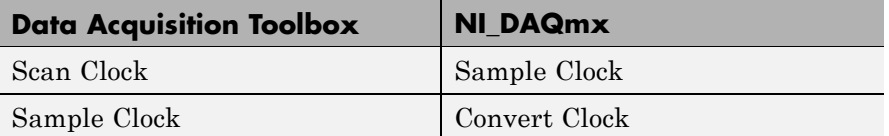

For subsystems without a hardware clock, you must use software clocking to govern the sampling rate. Software clocking allows a maximum sampling rate of 500 Hz and a minimum sampling rate of 0.0002 Hz. An error is returned if more than 1 sample of jitter is detected. Note that you might not be able to attain rates over 100 Hz on all systems.

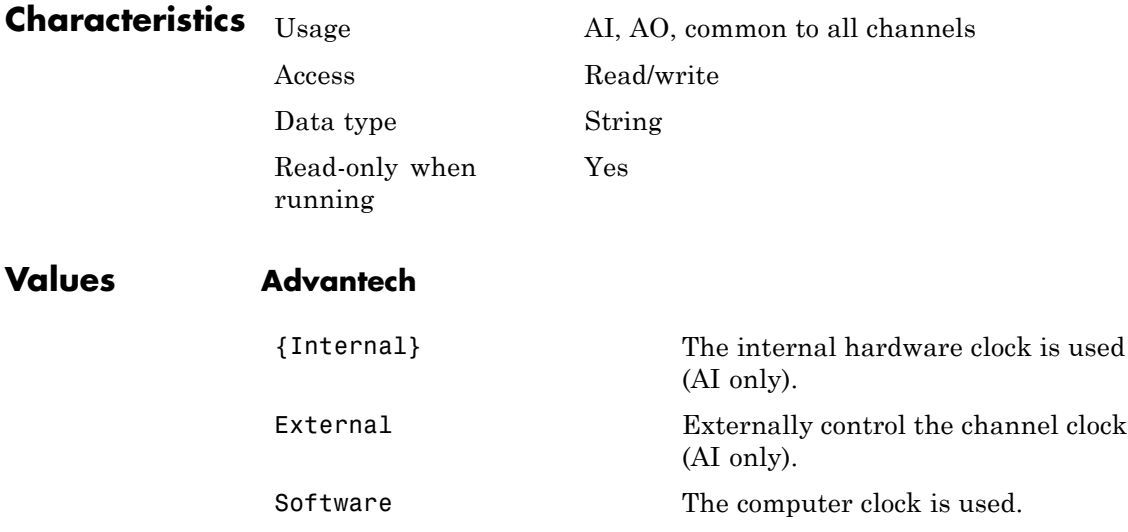

### **Measurement Computing**

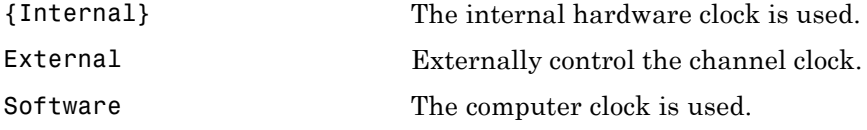

### **National Instruments**

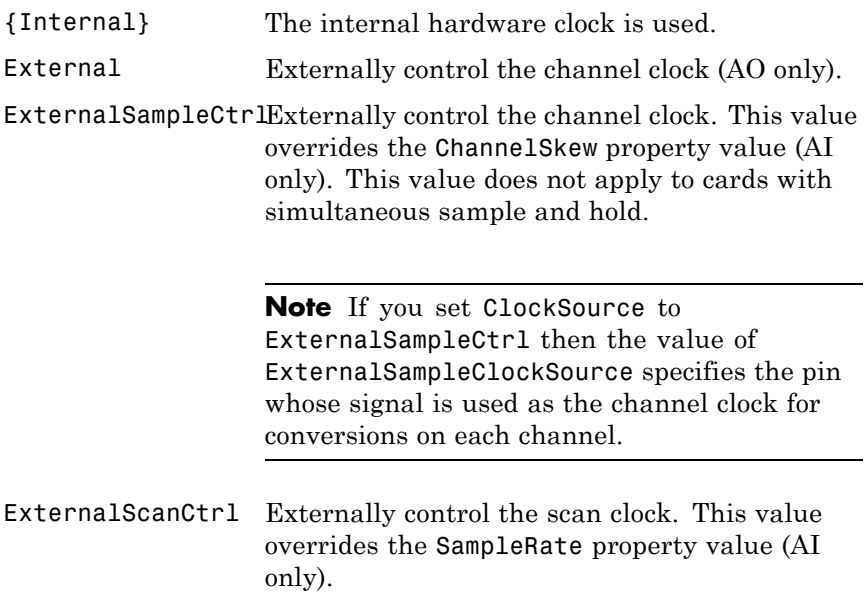

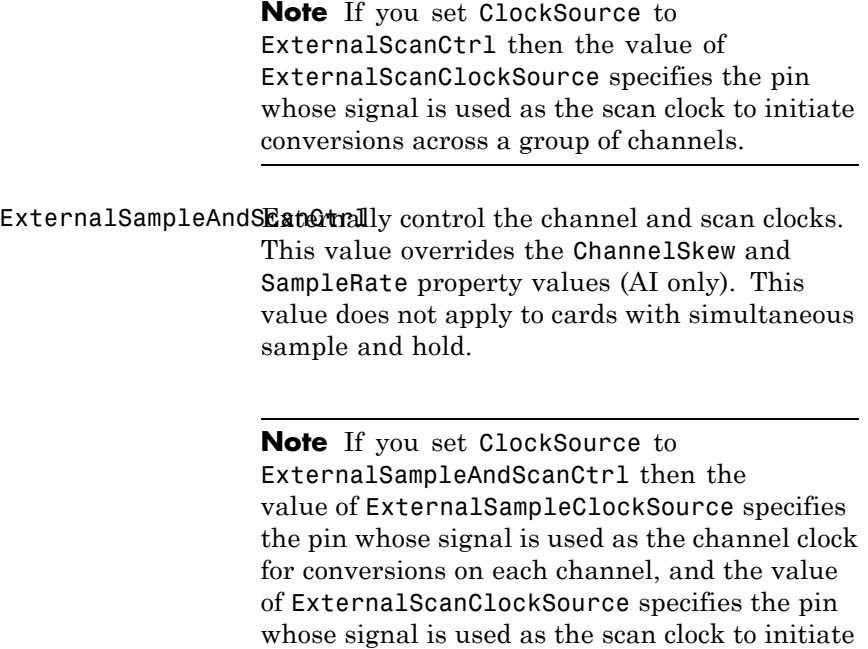

**Note** If you set the ClockSource property to one of the External options, you must also set the SampleRate property to a value close to the external clock rate. SampleRate does not directly affect the external device, and the device will not use SampleRate if you have set an external clock rate, but this ensures that the toolbox configures itself correctly for expected data rates.

conversions across a group of channels.

# **ClockSource**

### **Sound Cards**

{Internal} The internal hardware clock is used.

**See Also Properties**

ChannelSkew, SampleRate

#### **Purpose** Specify M-file callback function to execute when data is missed

#### **Description** A data missed event is generated immediately after acquired data is missed. This event executes the callback function specified for DataMissedFcn. The default value for DataMissedFcn is daqcallback, which displays the event type and the device object name.

In most cases, data is missed because:

- **•** The engine cannot keep up with the rate of acquisition.
- **•** The driver wrote new data into the hardware's FIFO buffer before the previously acquired data was read. You can usually avoid this problem by increasing the size of the memory block with the BufferingConfig property.

Data missed event information is stored in the Type and Data fields of the EventLog property. The Type field value is DataMissed. The Data field values are given below.

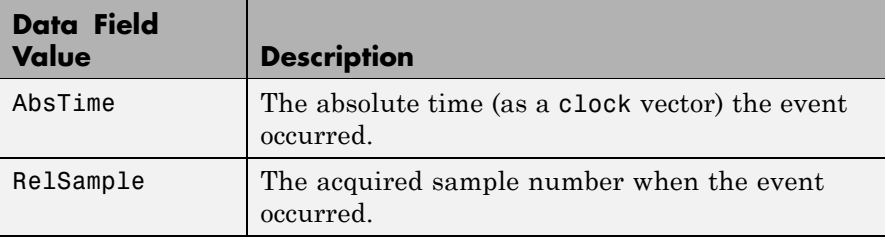

When a data missed event occurs, the analog input object is automatically stopped.

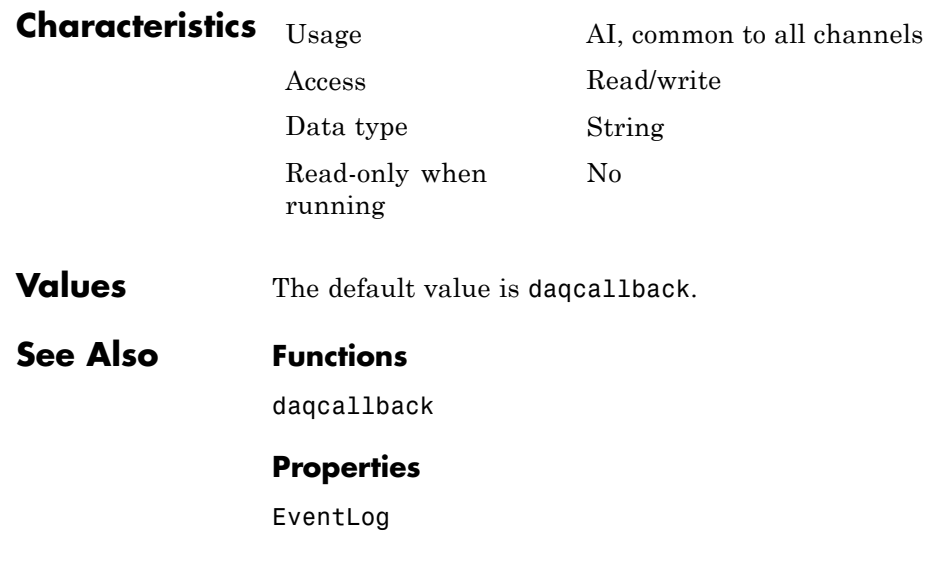

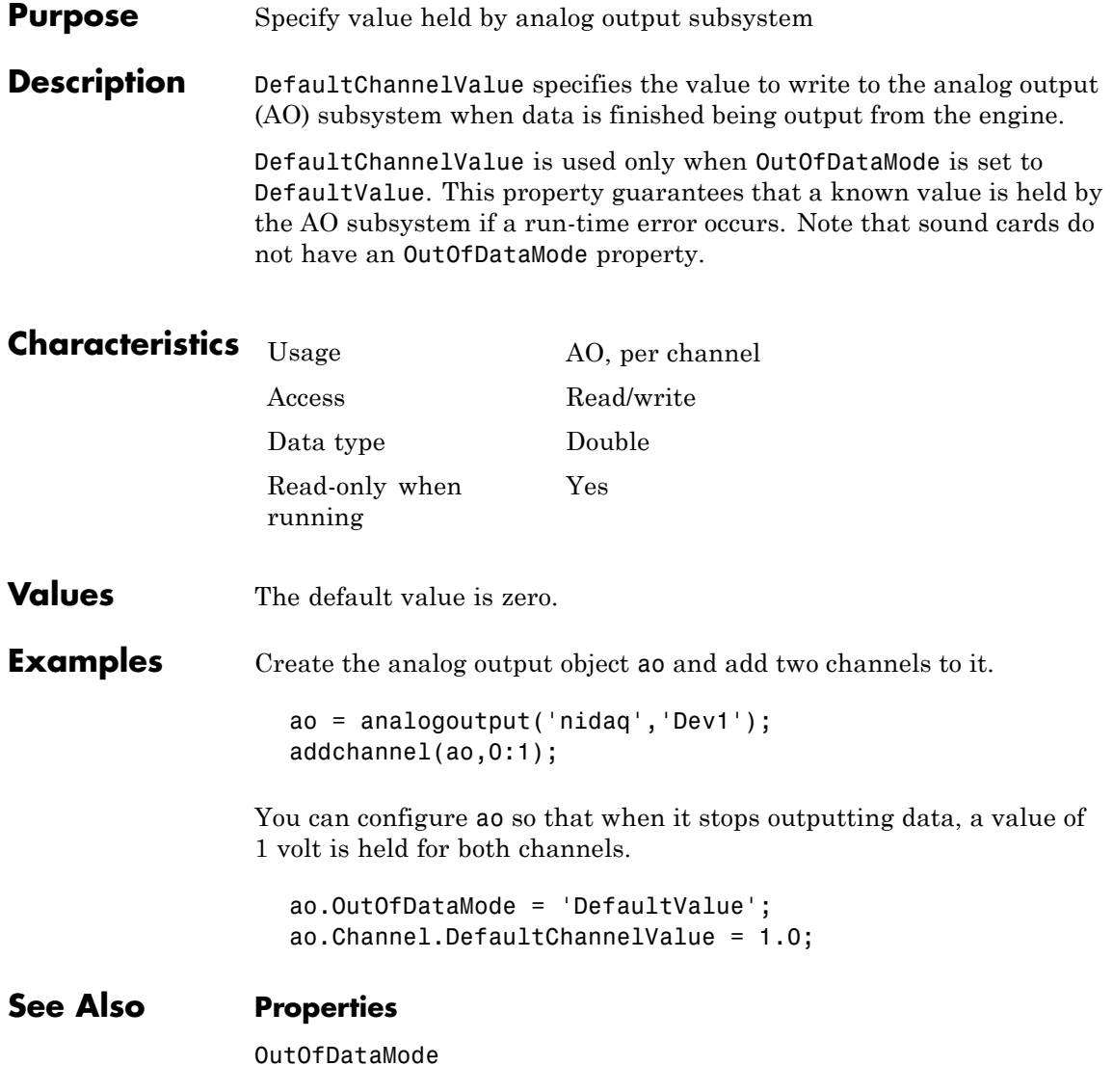

# **Direction**

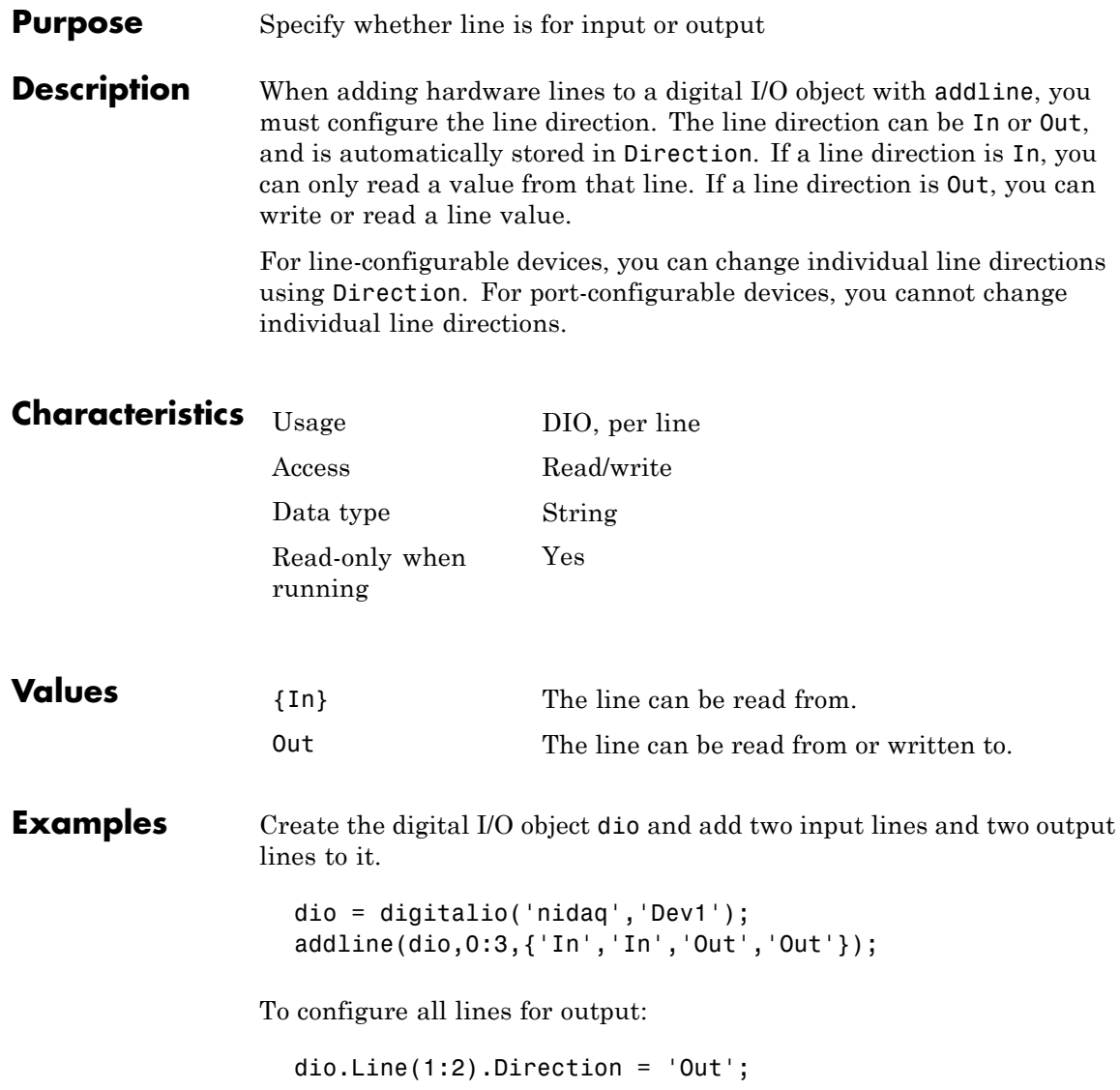

**See Also Functions**

addline

# **EventLog**

#### **Purpose** Store information for specific events

**Description** Eventlog is a structure array that stores information related to specific analog input (AI) or analog output (AO) events. Event information is stored in the Type and Data fields of EventLog. Type stores the event type. The logged event types are shown below.

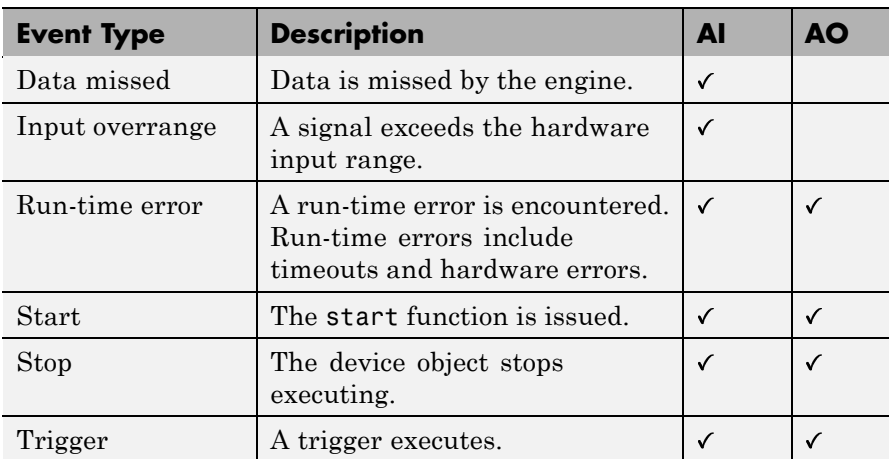

Timer events, samples available events (AI), and samples output events (AO) are not logged.

Data stores event-specific information associated with the event type in several fields. For all stored events, Data contains the RelSample field, which returns the input or output sample number at the time the event occurred. For the start, stop, run-time error, and trigger events, Data contains the AbsTime field, which returns the absolute time (as a clock vector) the event occurred. Other event-specific fields are included in Data. For a description of these fields, refer to ["Events and Callbacks"](#page-189-0) on page 5[-44](#page-189-0) for analog input objects, ["Events and Callbacks" on page](#page-233-0) 6-[26](#page-233-0) for analog output objects, or the appropriate reference pages in this chapter.

EventLog can store a maximum of 1000 events. If this value is exceeded, then the most recent 1000 events are stored. You can use the showdaqevents function to easily display stored event information.

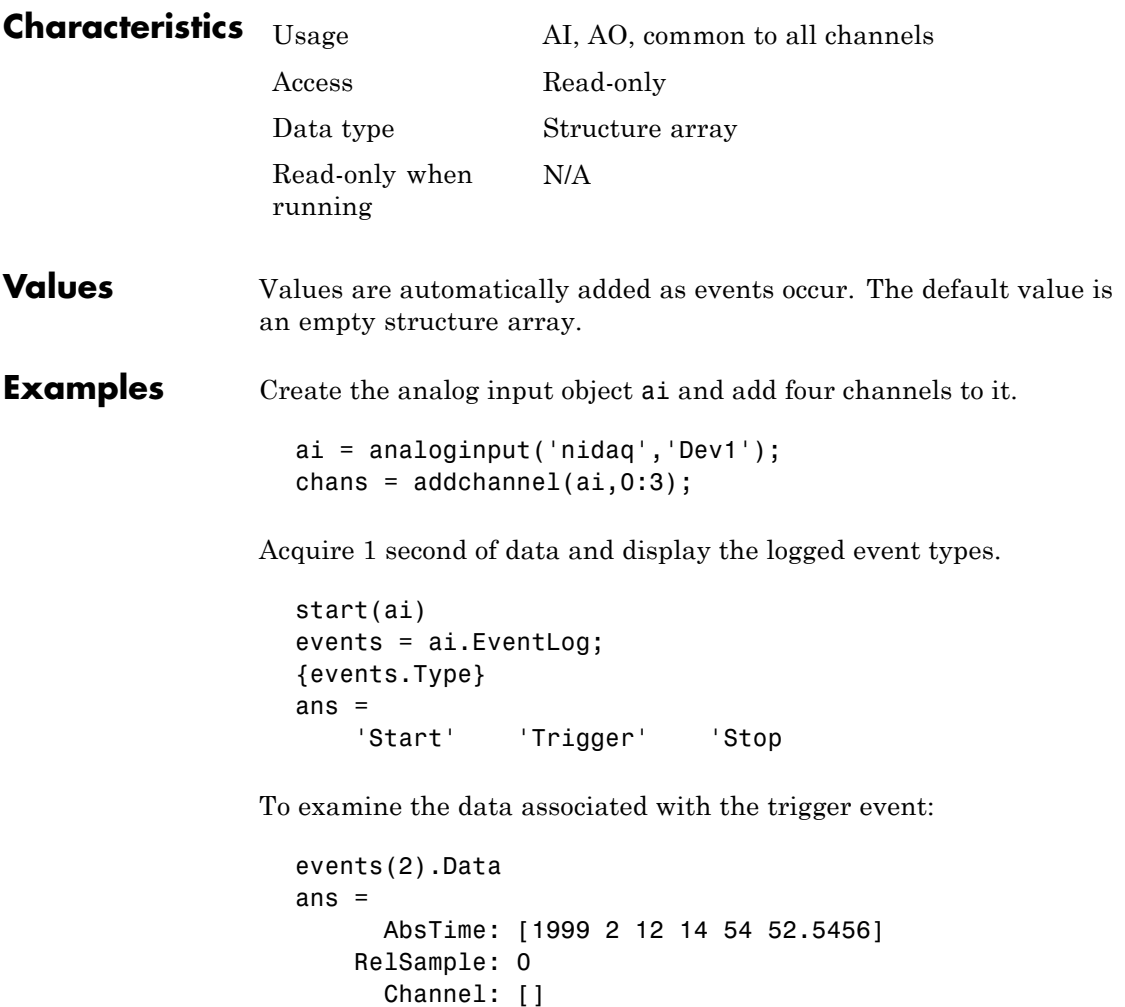

Trigger: 1

**See Also Functions**

showdaqevents

#### **Purpose** Specify hardware channel ID

#### **Description** All channels contained by a device object have a hardware channel ID and an associated MATLAB index. The channel ID is given by HwChannel and the MATLAB index is given by the Index property. The HwChannel value is defined when hardware channels are added to a device object with the addchannel function.

The beginning channel ID value depends on the hardware device. For National Instruments hardware, channel IDs are zero-based (begin at zero). For sound cards, channel IDs are one-based (begin at one).

For scanning hardware, the scan order follows the MATLAB index. Therefore, the hardware channel associated with index 1 is sampled first, the hardware channel associated with index 2 is sampled second, and so on. To change the scan order, you can assign the channel IDs to different indices using HwChannel.

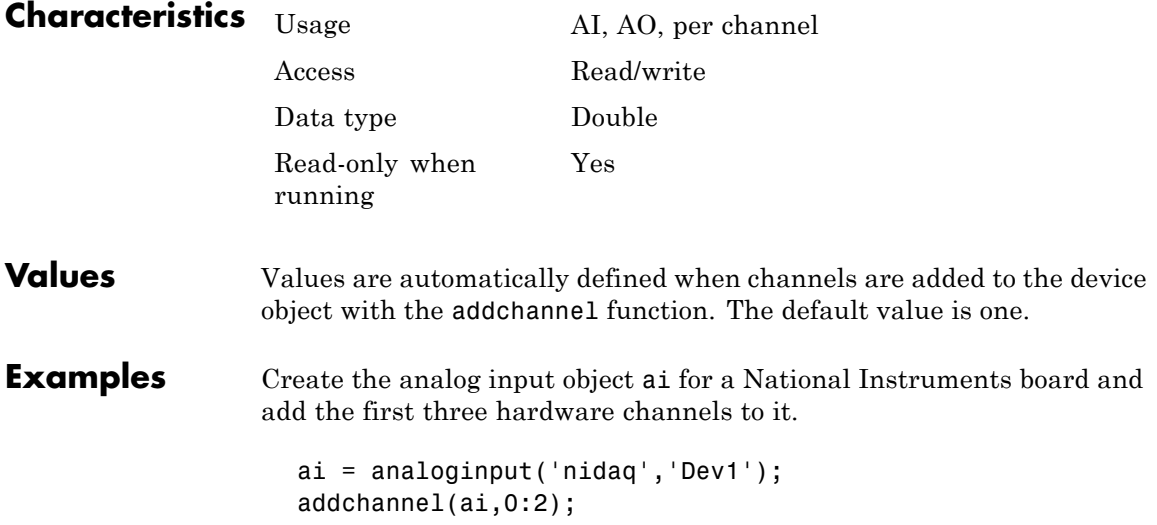

Based on the current configuration, the hardware channels are scanned in order from 0 to 2. To swap the scan order of channels 0 and 1, you can assign these channels to the appropriate indices using HwChannel.

 $ai.Chamnel(1)$ .HwChannel = 1;  $ai.Chamnel(2)$ .HwChannel = 0;

### **See Also Functions**

addchannel

### **Properties**

Channel, Index

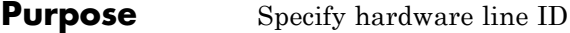

**Description** All lines contained by a digital I/O object have a hardware ID and an associated MATLAB index. The hardware ID is given by HwLine and the MATLAB index is given by the Index property. The HwLine value is defined when hardware lines are added to a digital I/O object with the addline function.

> The beginning line ID value depends on the hardware device. For National Instruments hardware, line IDs are zero-based (begin at zero).

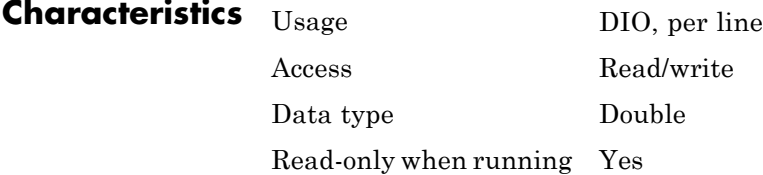

**Values** Values are automatically defined when lines are added to the digital I/O object with the addline function. The default value is one.

**Examples** Suppose you create the digital I/O object dio and add four hardware lines to it.

```
dio = digitalio('nidaq','Dev1');
addline(dio,0:3,'out');
```
addline automatically assigns the indices 1-4 to these hardware lines. You can swap the hardware lines associated with index 1 and index 2 with HwLine.

```
dio.Line(1) .HwLine = 1;dio.Line(2) . HwLine = 0;
```
# **HwLine**

## **See Also Functions**

addline

# **Properties**

Line, Index

#### **Purpose** MATLAB index of hardware channel or line

#### **Description** Every hardware channel (line) contained by a device object has an associated MATLAB index that is used to reference that channel (line). For example, to configure property values for an individual channel, you must reference the channel through the Channel property using the appropriate Index value. Likewise, to configure property values for an individual line, you must reference the line through the Line property using the appropriate Index value.

For channels (lines), you can assign indices automatically with the addchannel (addline) function. Channel (line) indices always begin at 1 and increase monotonically up to the number of channels (lines) contained by the device object. For channels, index assignments can also be made manually with the addchannel function.

For scanning hardware, the scan order follows the MATLAB index. Therefore, the hardware channel associated with index 1 is sampled first, the hardware channel associated with index 2 is sampled second, and so on. To change the scan order, you can assign the channel IDs to different indices using the HwChannel or Channel property.

Index provides a convenient way to access channels and lines programmatically.

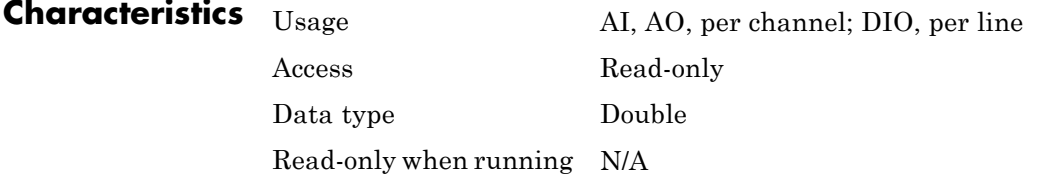

**Values** Values are automatically defined when channels (lines) are added to the device object with the addchannel (addline) function. The default value is one.

# **Index**

**Examples** Create the analog input object ai for a sound card and add two hardware channels to it. ai = analoginput('winsound');  ${\text{chans = addchannel(ai, 1:2)}}$ ; You can access the MATLAB indices for these channels with Index.  $Index1 = \text{chans}(1)$ . Index;  $Index2 = chans(2)$ . Index; **See Also Functions** addchannel, addline **Properties** Channel, HwChannel, HwLine, Line

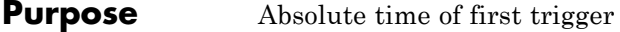

**Description** For all trigger types, InitialTriggerTime records the time when Logging or Sending is set to On. The absolute time is recorded as a clock vector.

> You can return the InitialTriggerTime value with the getdata function, or with the Data.AbsTime field of the EventLog property.

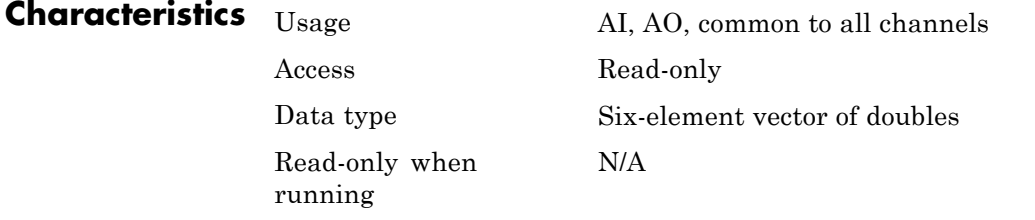

**Values** The value is automatically updated when the trigger executes. The default value is a vector of zeros.

**Examples** Create the analog input object ai for a sound card and add two hardware channels to it.

> ai = analoginput('winsound');  ${\tt chans = addchannel(ai,1:2)}$ ;

After starting ai, the trigger immediately executes and the trigger time is recorded.

start(ai) abstime = ai.InitialTriggerTime abstime  $=$ 1.0e+003 \* 1.9990 0.0020 0.0190 0.0130 0.0260 0.0208

To convert the clock vector to a more convenient form:

```
t = fix(abstime);
sprintf('%d:%d:%d', t(4),t(5),t(6))
ans =13:26:20
```
### **See Also Functions**

getdata

### **Properties**

EventLog, Logging, Sending

#### **Purpose** Specify M-file callback function to execute when acquired data exceeds valid hardware range

#### **Description** An input overrange event is generated immediately after an overrange condition is detected for any channel group member. This event executes the callback function specified for InputOverRangeFcn.

An overrange condition occurs when an input signal exceeds the range specified by the SensorRange property. Overrange detection is enabled only if the analog input object is running and a callback function is specified for InputOverRangeFcn.

Input overrange event information is stored in the Type and Data fields of the EventLog property. The Type field value is OverRange. The Data field values are given below.

**Note** The input overrange event is not generated if a signal begins outside the range and then goes into the range.

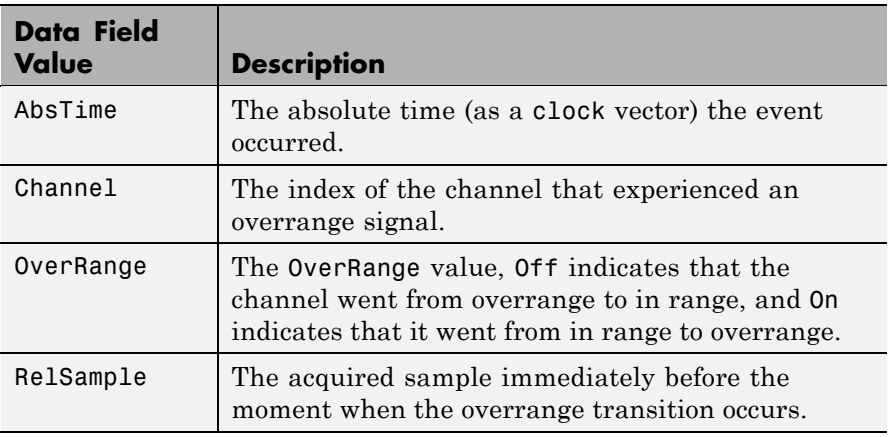

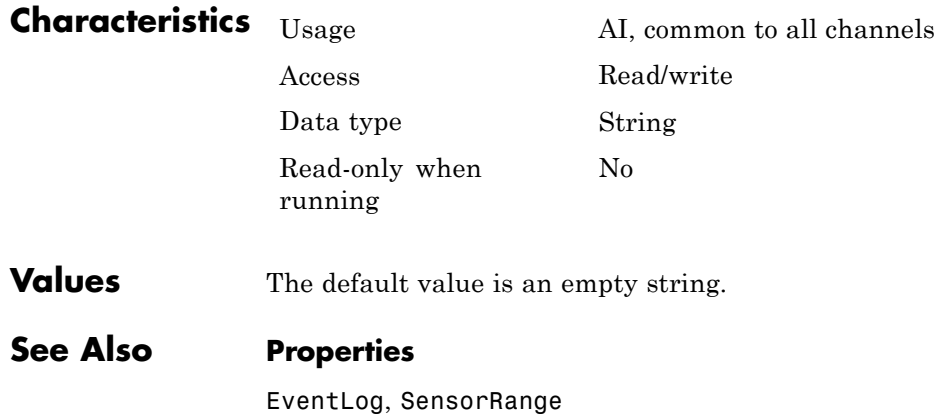

#### **Purpose** Specify range of analog input subsystem

#### **Description** Input Range is a two-element vector that specifies the range of voltages that can be accepted by the analog input (AI) subsystem. You should configure InputRange so that the maximum dynamic range of your hardware is utilized.

If an input signal exceeds the InputRange value, then an overrange condition occurs. Overrange detection is enabled only if the analog input object is running and a value is specified for the InputOverRangeFcn property. For many devices, the input range is expressed in terms of the gain and polarity.

AI subsystems have a finite number of InputRange values that you can set. If an input range is specified but does not match a valid range, then the next highest supported range is automatically selected by the engine. If InputRange exceeds the range of valid values, then an error is returned. Use the daqhwinfo function to return the input ranges supported by your board.

Because the engine can set the input range to a value that differs from the value you specify, you should return the actual input range for each channel using the get function or the device object display summary. Alternatively, you can use the setverify function, which sets the InputRange value and then returns the actual value that is set.

**Note** If your hardware supports a channel gain list, then you can configure InputRange for individual channels. Otherwise, InputRange must have the same value for all channels contained by the analog input object.

You should use InputRange in conjunction with the SensorRange property. These two properties should be configured such that the maximum precision is obtained and the full dynamic range of the sensor signal is covered.

```
Characteristics Usage AI, per channel
                  Access Read/write
                  Data type Two-element vector of doubles
                  Read-only when
                  running
                                       Yes
Values The default value is supplied by the hardware driver.
Examples Create the analog input object ai for a National Instruments board, and
                 add two hardware channels to it.
                    ai = analoginput('nidaq','Dev1');
                    addchannel(ai,0:1);
                 You can return the input ranges supported by the board with the
                 InputRanges field of the daqhwinfo function.
                    out = daqhwinfo(ai);
                    out.InputRanges
                    ans =-0.0500 0.0500
                       -0.5000 0.5000
                       -5.0000 5.0000
                      -10.0000 10.0000
                 To configure both channels contained by ai to accept input signals
                 between -10 volts and 10 volts:
                    ai.ChanneluDnputRange = [-10 10];Some devices allow you to set each channel's InputRange property
                 independently:
                    ai.Chamnel(1). InputRange = [-0.05 \ 0.05];
                    ai-Channel(2). InputRange = [-10 10];
```
# **InputRange**

Alternatively, you can use the setverify function.

ActualRange = setverify(ai.Channel,'InputRange',[-10 10]);

# **See Also Functions**

daqhwinfo, setverify

#### **Properties**

InputOverRangeFcn, SensorRange, Units, UnitsRange

# **InputType**

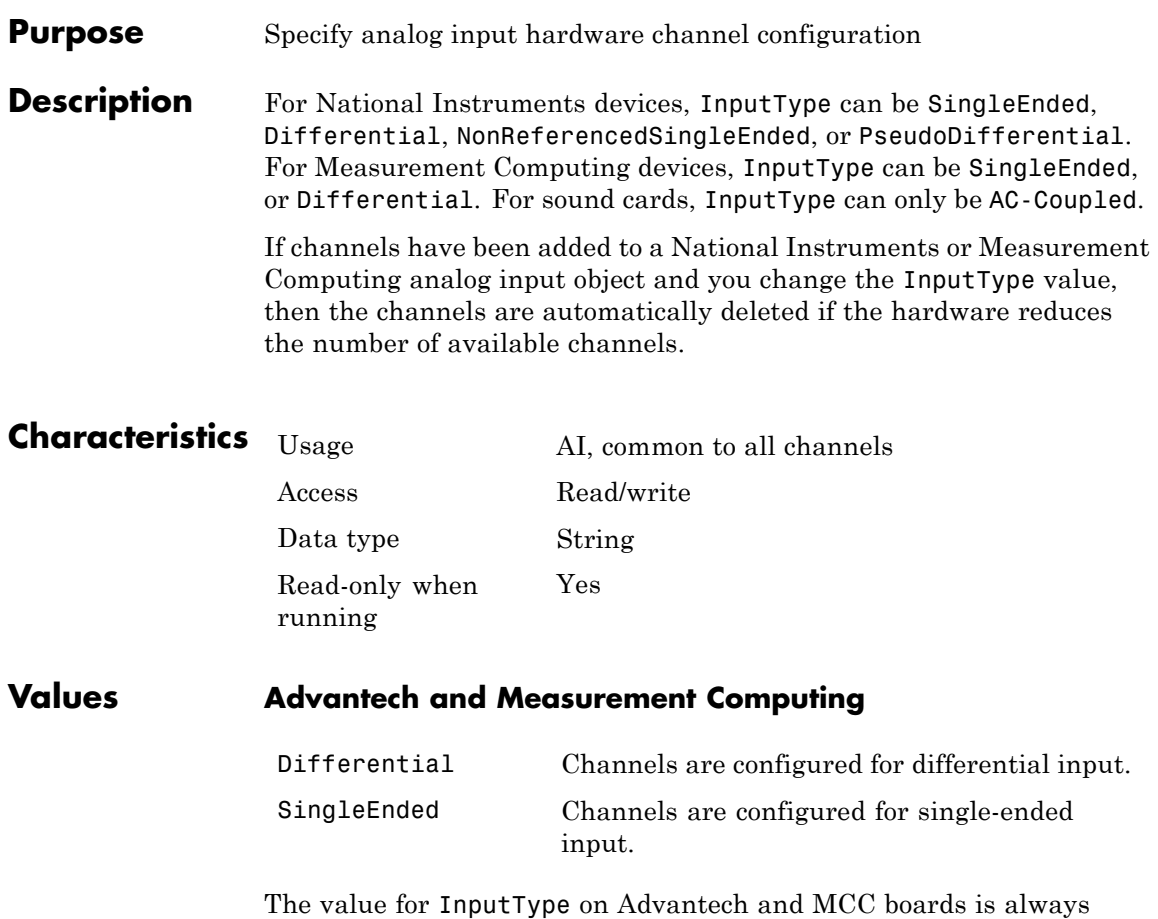

read-only in MATLAB. For Advantech boards, the setting is made in the Advantech Device Manager. For Measurement Computing boards, the setting is made in InstaCal.

# **InputType**

### **National Instruments**

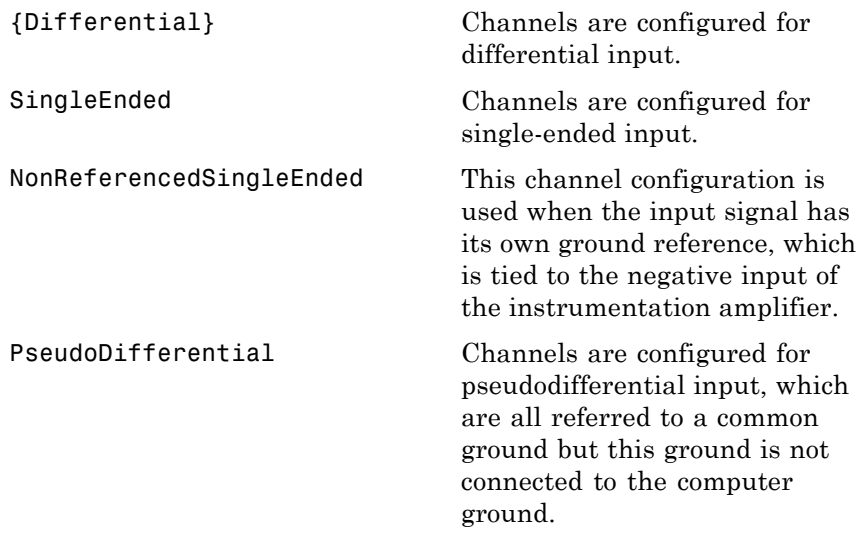

### **Sound Cards**

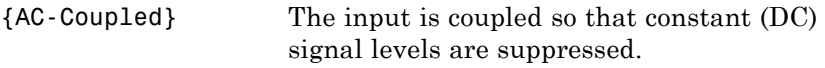

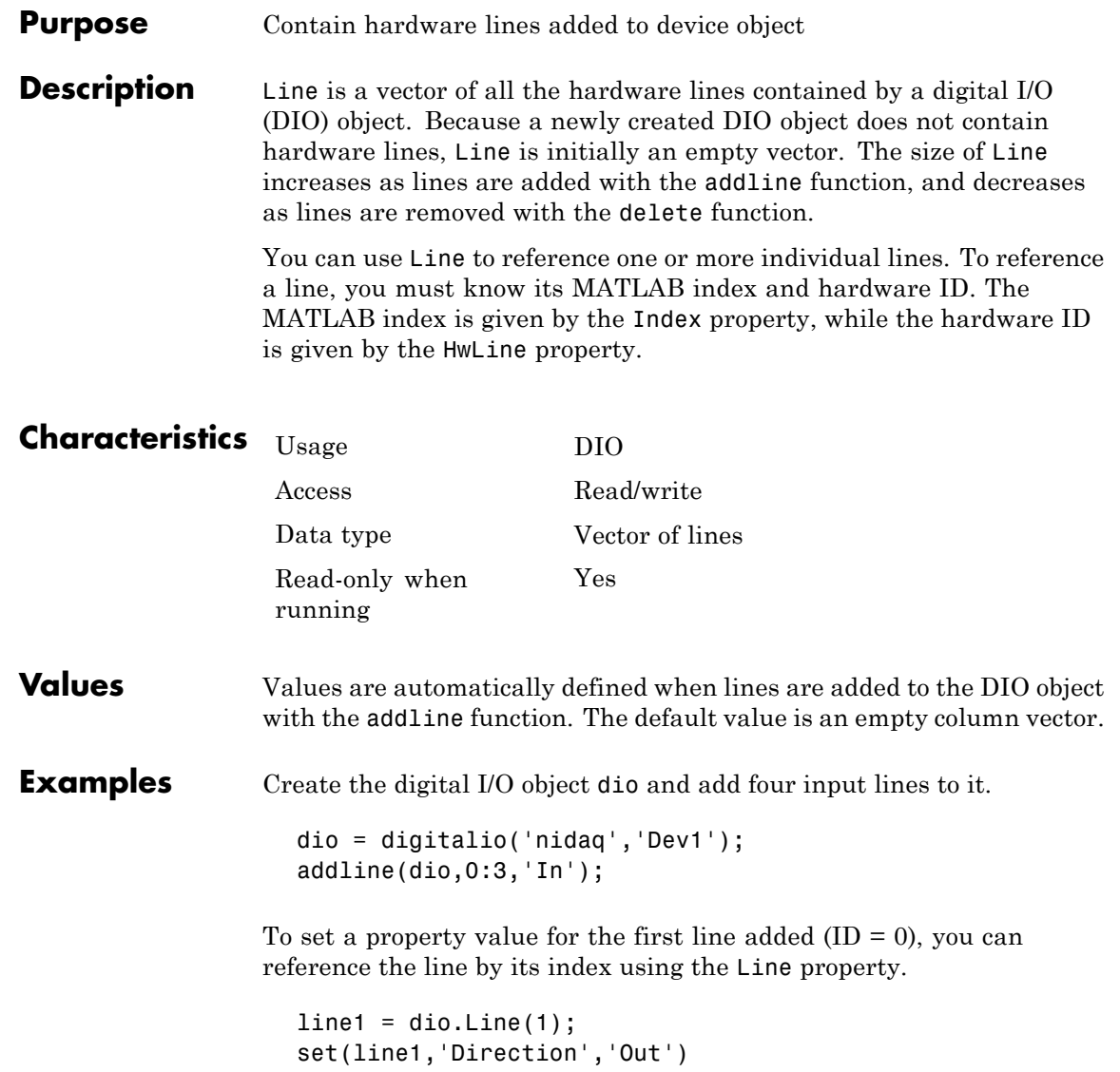
### **See Also Functions**

addline, delete

#### **Properties**

HwLine, Index

# **LineName**

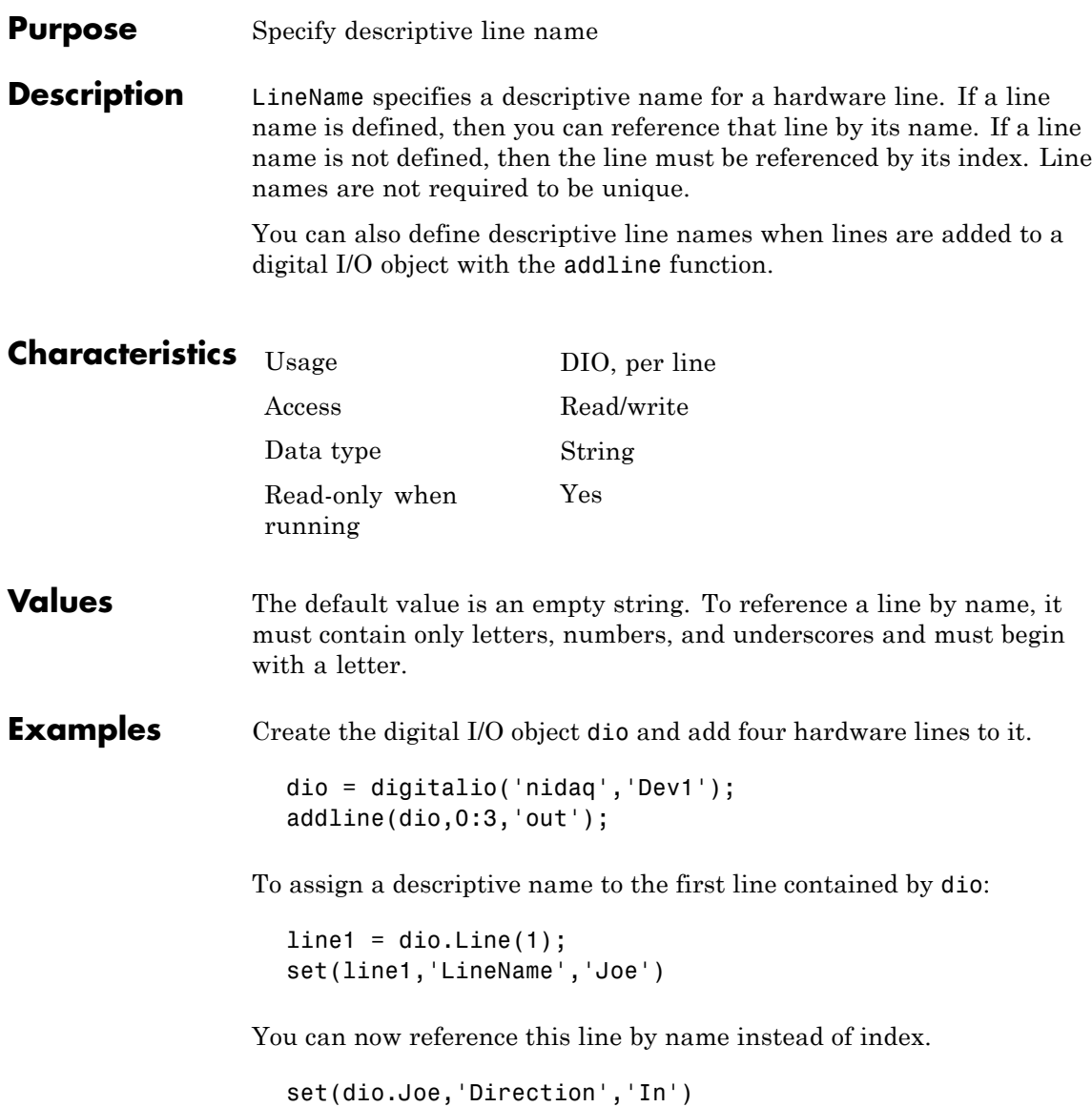

**See Also Functions**

addline

# **LogFileName**

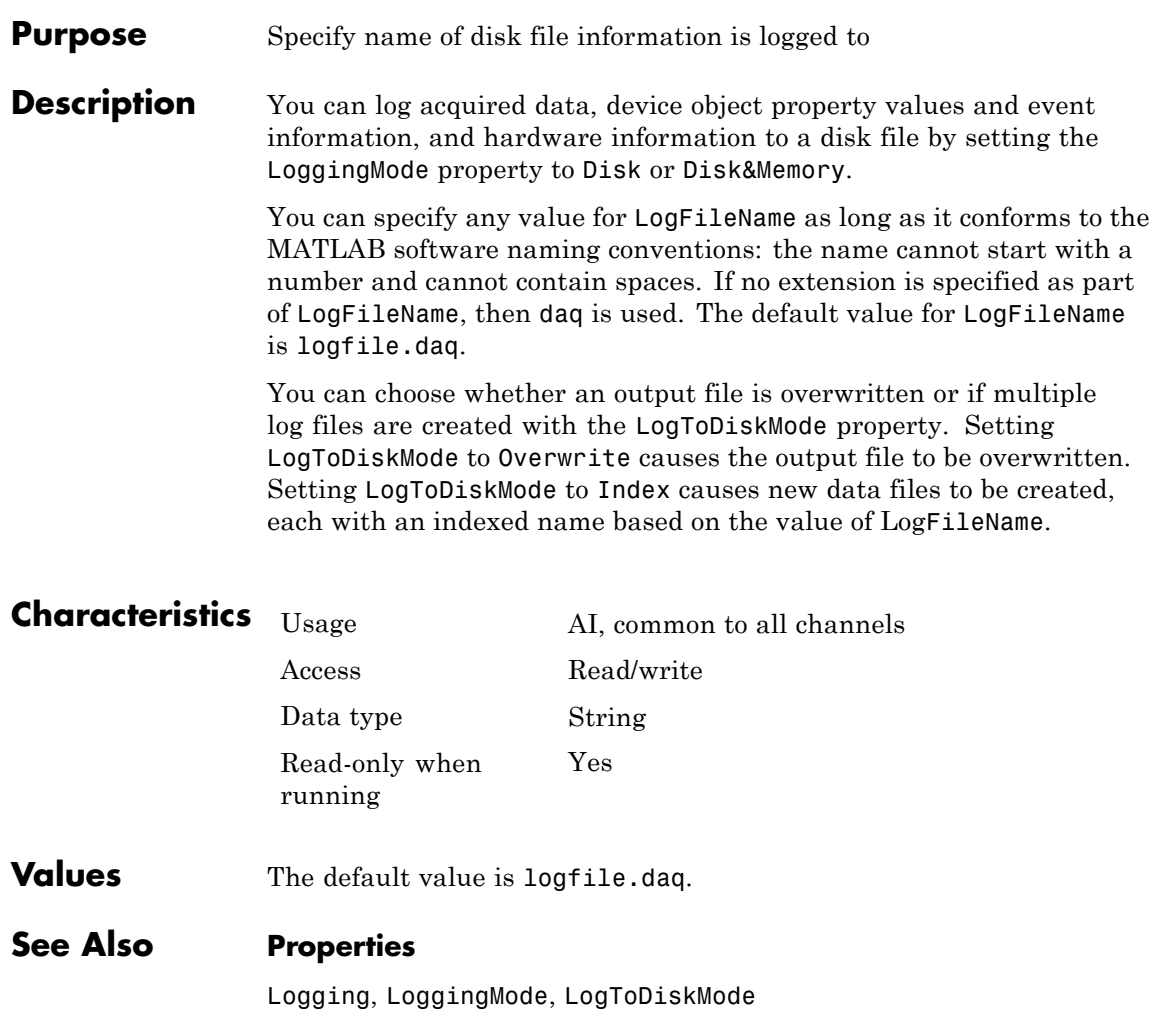

### **Purpose** Indicate whether data is being logged to memory or disk file **Description** Along with the Running property, Logging reflects the state of an analog input object. Logging can be On or Off. Logging is automatically set to On when a trigger occurs. When Logging is On, acquired data is being stored in memory or to a disk file. Logging is automatically set to Off when the requested samples are acquired, an error occurs, or a stop function is issued. When Logging is Off, you can still preview data with the peekdata function provided Running is On. However, peekdata does not guarantee that all the requested data is returned. To guarantee that acquired data contains no gaps, is must be logged to memory or to a disk file. Data stored in memory is extracted with the getdata function, while data stored to disk is returned with the daqread function. The destination for logged data is controlled with the LoggingMode property.

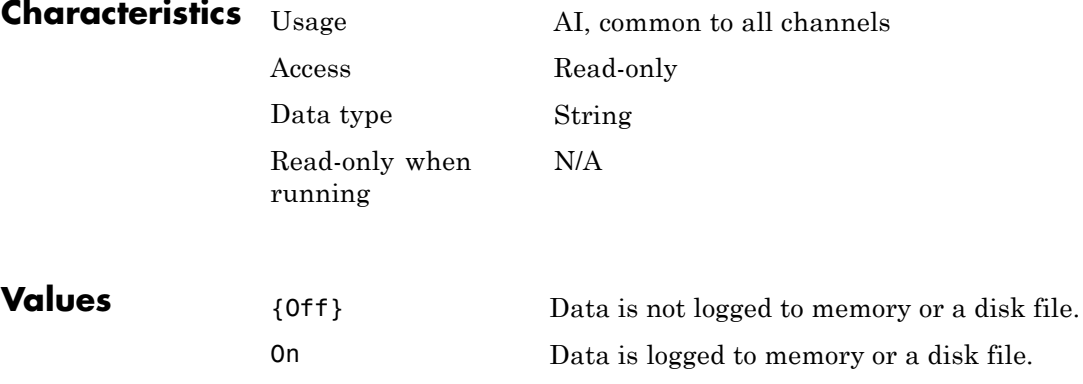

# **Logging**

### **See Also Functions**

daqread, getdata, peekdata, stop

#### **Properties**

LoggingMode, Running

#### **Purpose** Specify destination for acquired data

#### **Description** You can set LoggingMode to Disk, Memory, or Disk&Memory. When you set LoggingMode to Disk, then acquired data (as well as device object and hardware information) is streamed to a disk file. If LoggingMode is set to Memory, then acquired data is stored in the data acquisition engine. If LoggingMode is set to Disk&Memory, then acquired data is stored in the data acquisition engine and is streamed to a disk file.

When logging to the engine, you must extract the data with the getdata function. If you do not extract this data, and the amount of data stored in memory reaches the limit for the data acquisition object (see daqmem(obj)), a **DataMissed** event occurs. At this point, the acquisition stops.

When logging to disk, you can specify the log filename with the LogFileName property, and you can control the number of log files created with the LogToDiskMode property. You can return data stored in a disk file to the MATLAB workspace with the daqread function.

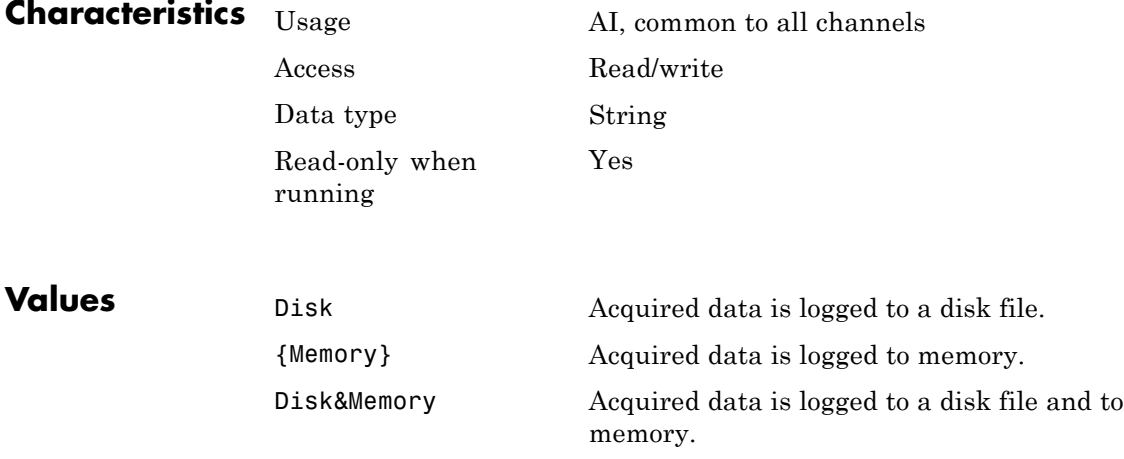

#### **See Also Functions**

daqread, getdata

#### **Properties**

LogFileName, LogToDiskMode

#### **Purpose** Specify whether data, events, and hardware information are saved to one or more disk files

**Description** LogToDiskMode can be set to Overwrite or Index. If LogToDiskMode is set to Overwrite, then the log file is overwritten each time start is issued. If LogToDiskMode is set to Index, a different disk file is created each time start is issued and these rules are followed:

- The first log filename is specified by the initial value of LogFileName.
- **•** If the specified file already exists, it is overwritten and no warning is issued.
- **•** LogFileName is automatically updated with a numeric identifier after each file is written. For example, if LogFileName is initially specified as data.daq, then data.daq is the first filename, data01.daq is the second filename, and so on.

Separate analog input objects are logged to separate files. You can return data stored in a disk file to the MATLAB workspace with the daqread function. If an error occurs during data logging, an error message is returned and data logging is stopped.

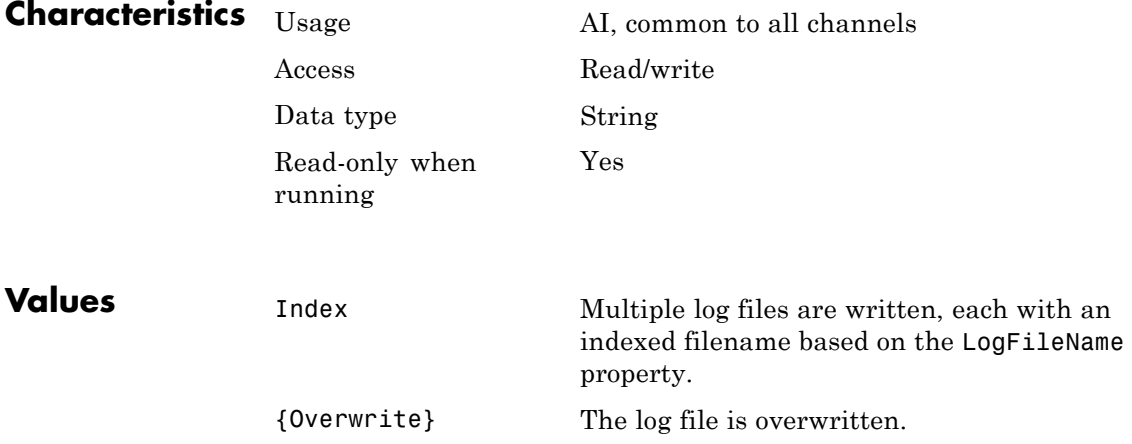

#### **See Also Functions**

daqread

#### **Properties**

LogFileName, LoggingMode

#### **Purpose** Specify hardware device starts at manual trigger

**Description** You can set ManualTriggerHwOn to Start or Trigger, and it has an effect only when the TriggerType property value is Manual. If ManualTriggerHwOn is Start, then the hardware device associated with your device object starts running after you issue the start function. If ManualTriggerHwOn is Trigger, then the hardware device associated with your device object starts acquiring after you issue both the start function and you execute a manual trigger with the trigger function. You can use trigger only when you configure the TriggerType property to Manual.

> You should configure ManualTriggerHwOn to Trigger when you want to synchronize the input and output of data, or you require more control over when your hardware starts. Note that you cannot use peekdata or acquire pretrigger data when you use this value. Additionally, you should not use this value with repeated triggers because the subsequent behavior is undefined.

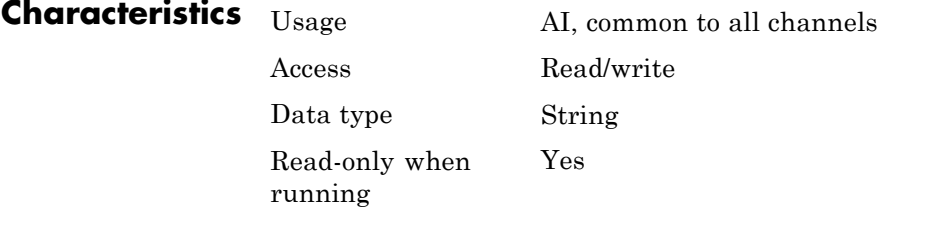

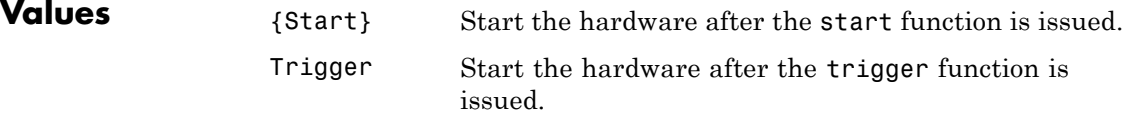

### **ManualTriggerHwOn**

**Examples** Create the analog input object ai and the analog output object ao for a sound card and add two channels to each device object.

```
ai = analoginput('winsound');
addchannel(ai,1:2);
ao = analogoutput('winsound');
addchannel(ao,1:2);
```
To operate the sound card in full duplex mode, and to minimize the time between when ai starts and ao starts, you configure ManualTriggerHwOn to Trigger for ai and TriggerType to Manual for both ai and ao.

```
set([ai ao],'TriggerType','Manual')
ai.ManualTriggerHwOn = 'Trigger';
```
The analog input and analog output hardware devices will both start after you issue the trigger function. For a detailed example that uses ManualTriggerHwOn, refer to ["Starting Multiple Device Objects" on](#page-245-0) page 6-[38.](#page-245-0)

#### **See Also Functions**

peekdata, start, trigger

#### **Properties**

TriggerType

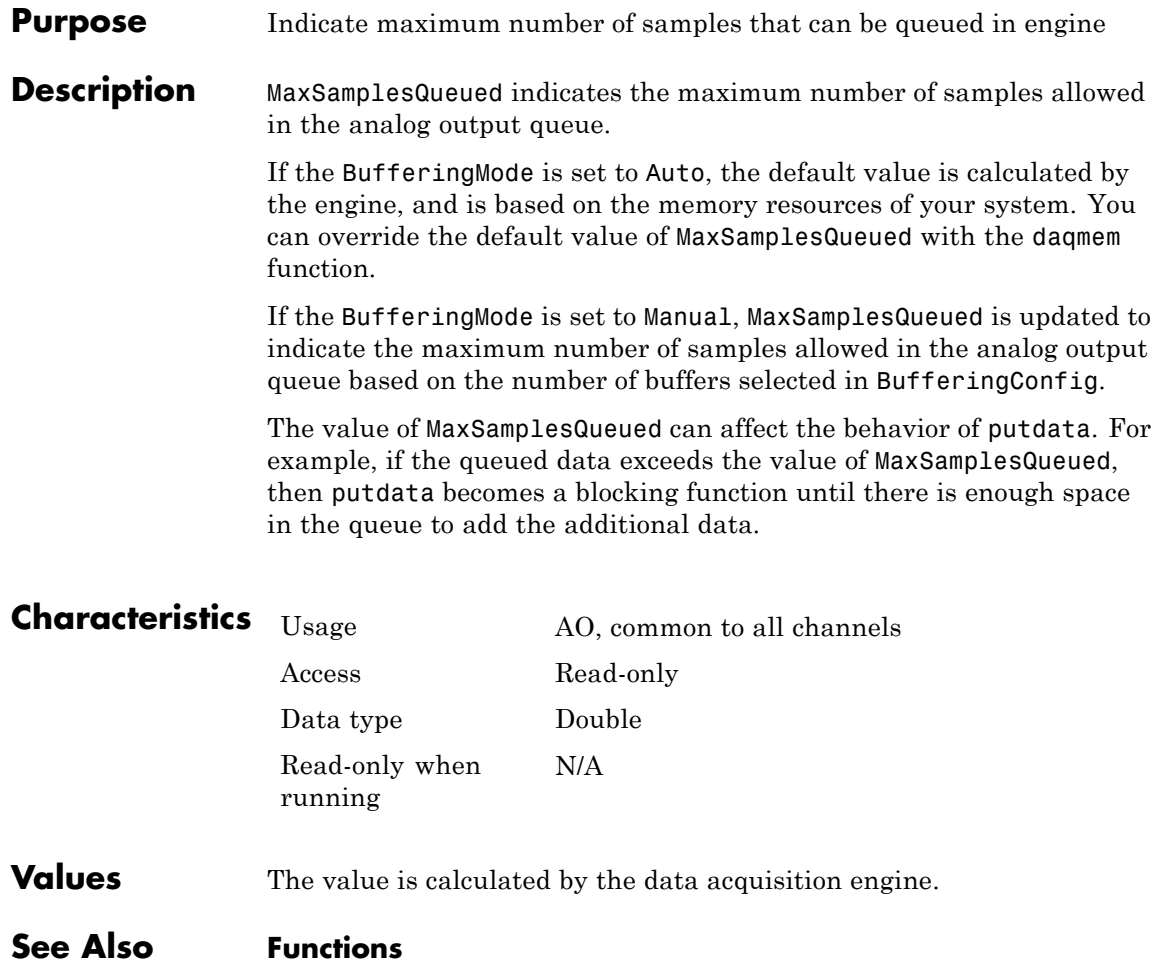

daqmem, putdata

## **Name**

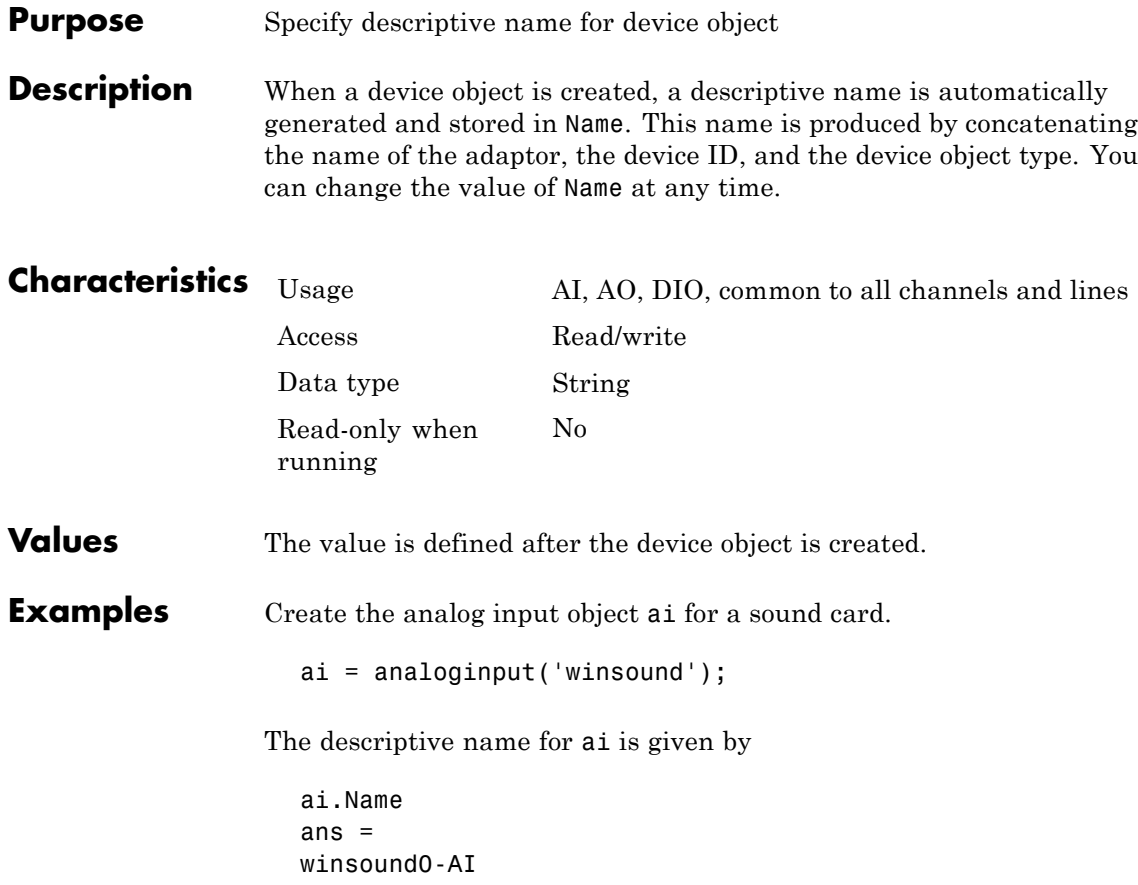

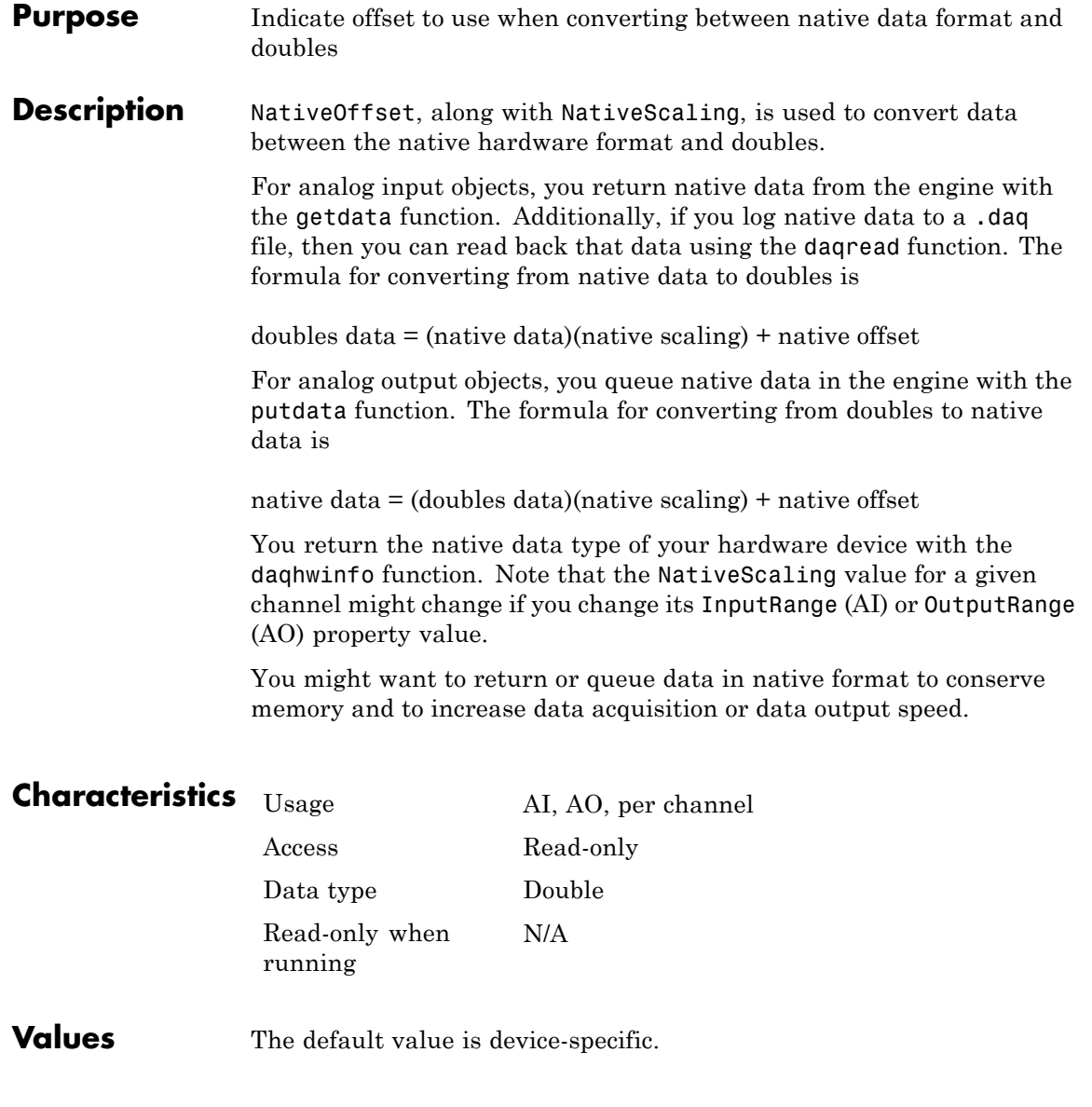

### **NativeOffset**

**Examples** Create the analog input object ai for a National Instruments board, and add eight channels to it.

```
ai = analoginput('nidaq','Dev1');
addchannel(ai,0:7);
```
Start ai, collect one second of data for each channel, and extract the data from the engine using the native format of the device.

```
start(ai)
nativedata = getdata(ai,1000,'native');
```
You can return the native data type of the board with the daqhwinfo function.

```
out = daqhwinfo(ai);
out.NativeDataType
ans =double
```
Convert the data to doubles using the NativeScaling and NativeOffset properties.

```
scaling = get(ai.Channel(1), 'NativeScaling');
offset = get(ai.Channel(1),'NativeOffset');
data = double(nativedata)*scaling + offset;
```
#### **See Also Functions**

daqhwinfo, daqread, getdata, putdata

#### **Properties**

InputRange, NativeScaling, OutputRange

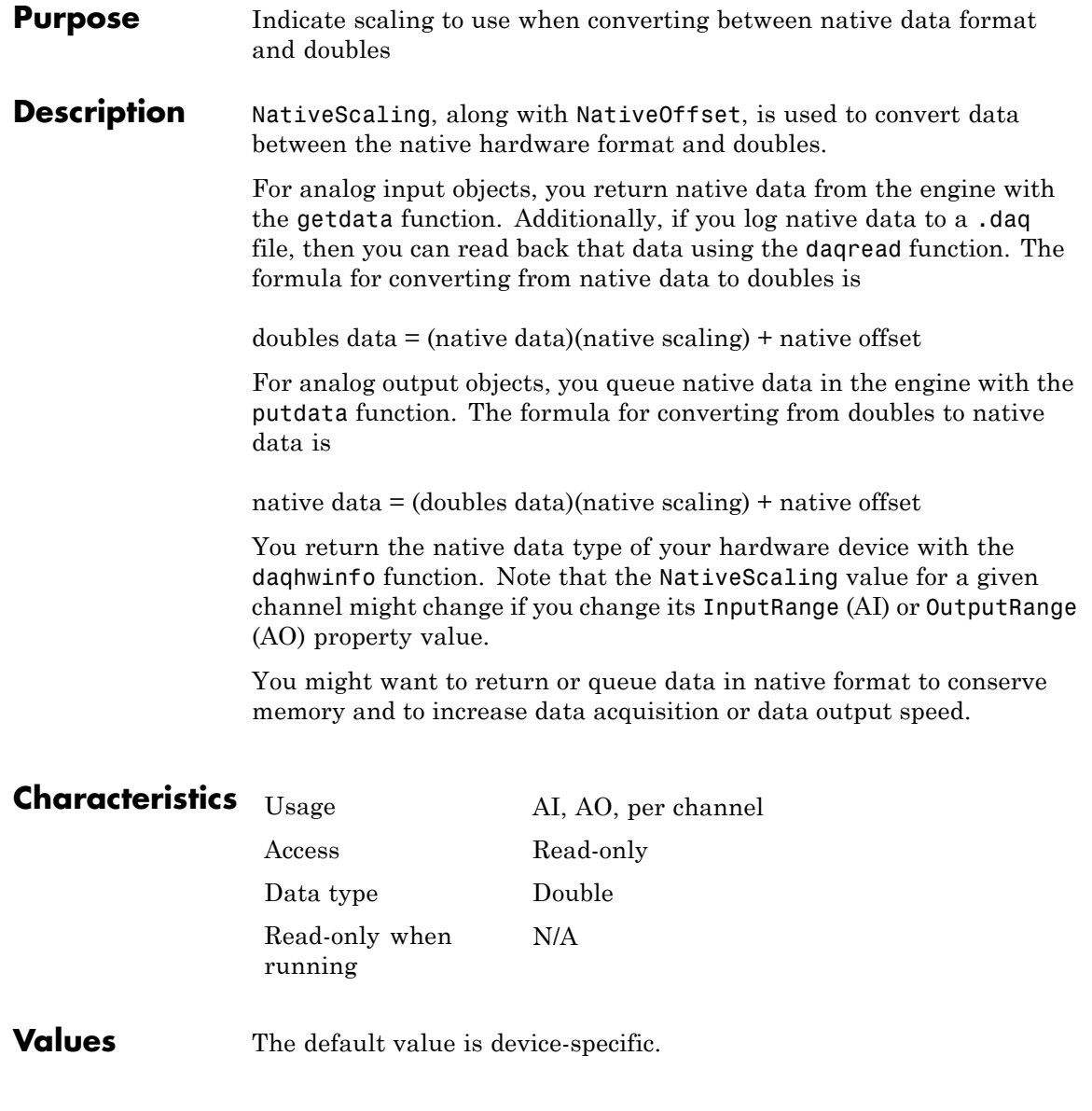

#### **See Also Functions**

daqhwinfo, daqread, getdata, putdata

#### **Properties**

InputRange, NativeOffset, OutputRange

#### **Purpose** Specify range of analog output hardware subsystem

#### **Description** Output Range is a two-element vector that specifies the range of voltages that can be output by the analog output (AO) subsystem. You should configure OutputRange so that the maximum dynamic range of your hardware is utilized. For many devices, the output range is expressed in terms of the gain and polarity.

AO subsystems have a finite number of OutputRange values that you can set. If an output range is specified but does not match a valid range, then the next highest supported range is automatically selected by the engine. If OutputRange exceeds the range of valid values, then an error is returned. Use the daqhwinfo function to return the output ranges supported by your board.

Because the engine can set the output range to a value that differs from the value you specify, you should return the actual output range for each channel using the get function or the device object display summary. Alternatively, you can use the setverify function, which sets the OutputRange value and then returns the actual value that is set.

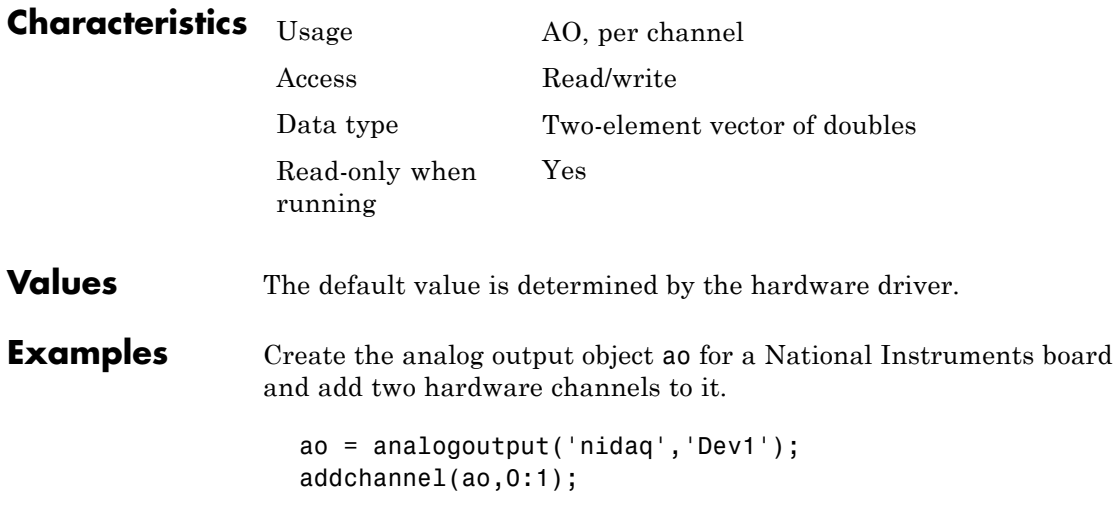

You can return the output ranges supported by the board with the OutputRanges field of the daqhwinfo function.

```
out = daqhwinfo(ao);
out.OutputRanges
ans =0.0000 10.0000
 -10.0000 10.0000
```
To configure both channels contained by ao to output signals between -10 volts and 10 volts:

```
ao.Channel.OutputRange = [-10 10];
```
Alternatively, you can use the setverify function to configure and return the OutputRange value.

ActualRange = setverify(ao.Channel,'OutputRange',[-10 10]);

#### **See Also Functions**

daqhwinfo, setverify

#### **Properties**

Units, UnitsRange

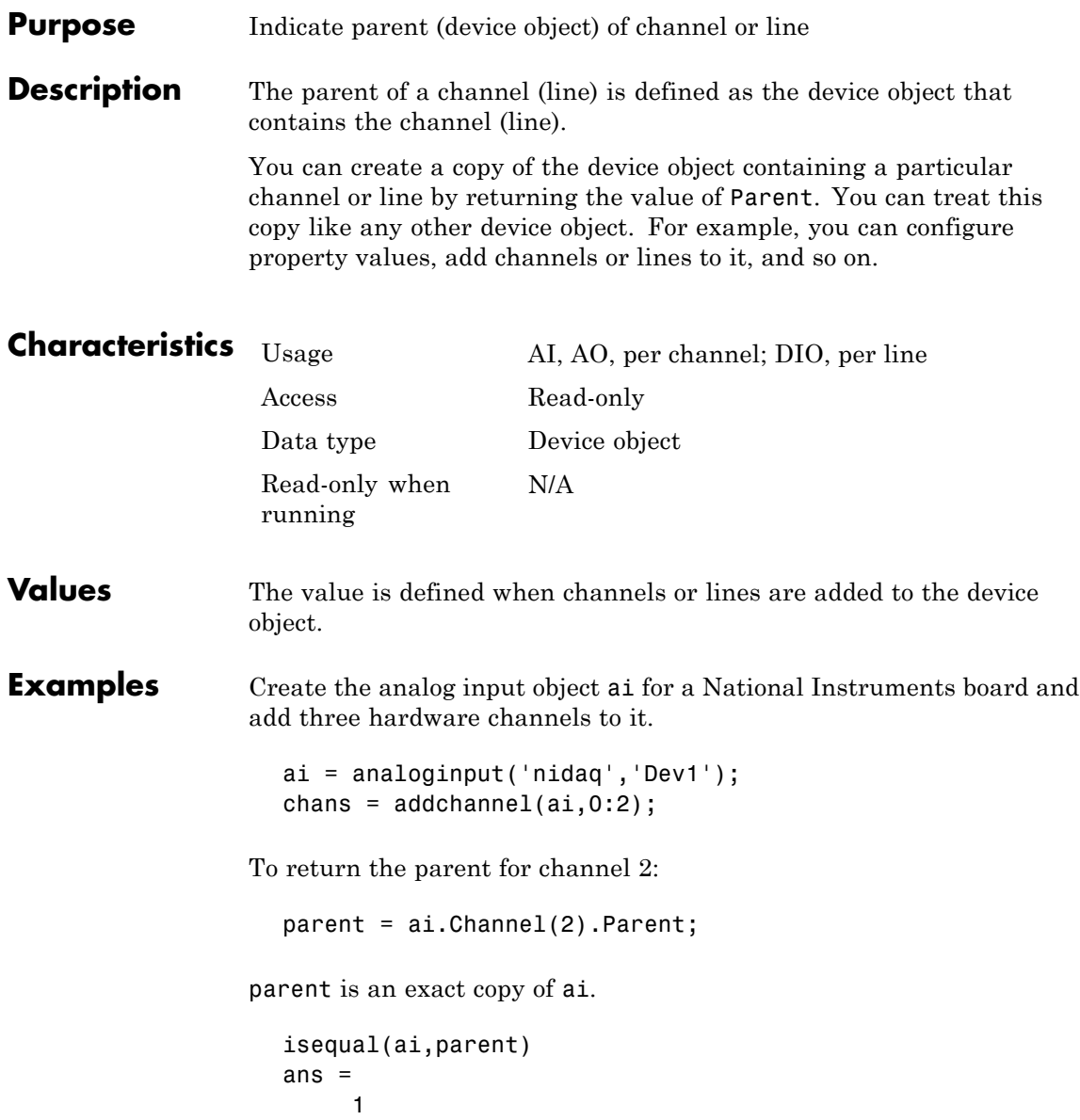

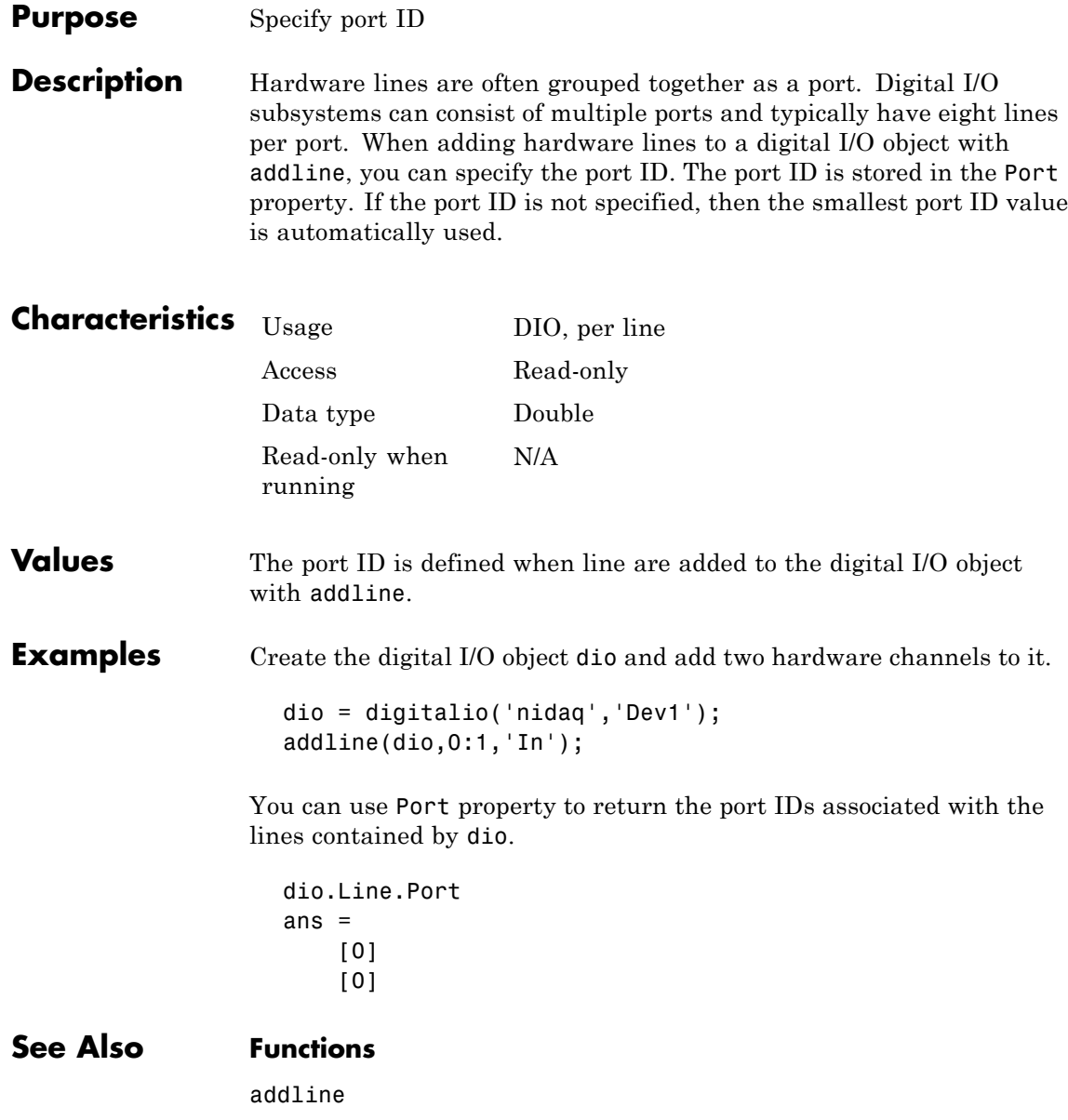

#### **Purpose** Specify number of additional times queued data is output

**Description** To send data to an analog output subsystem, it must first be queued in the data acquisition engine with the putdata function. If you want to continuously output the same data, you can use multiple calls to putdata. However, because each putdata call consumes memory, a long output sequence can quickly bring your system to halt.

> As an alternative to putdata, you can continuously output previously queued data using RepeatOutput. Because RepeatOutput requeues the data, additional memory resources are not consumed. While the data is being output, you cannot add additional data to the queue.

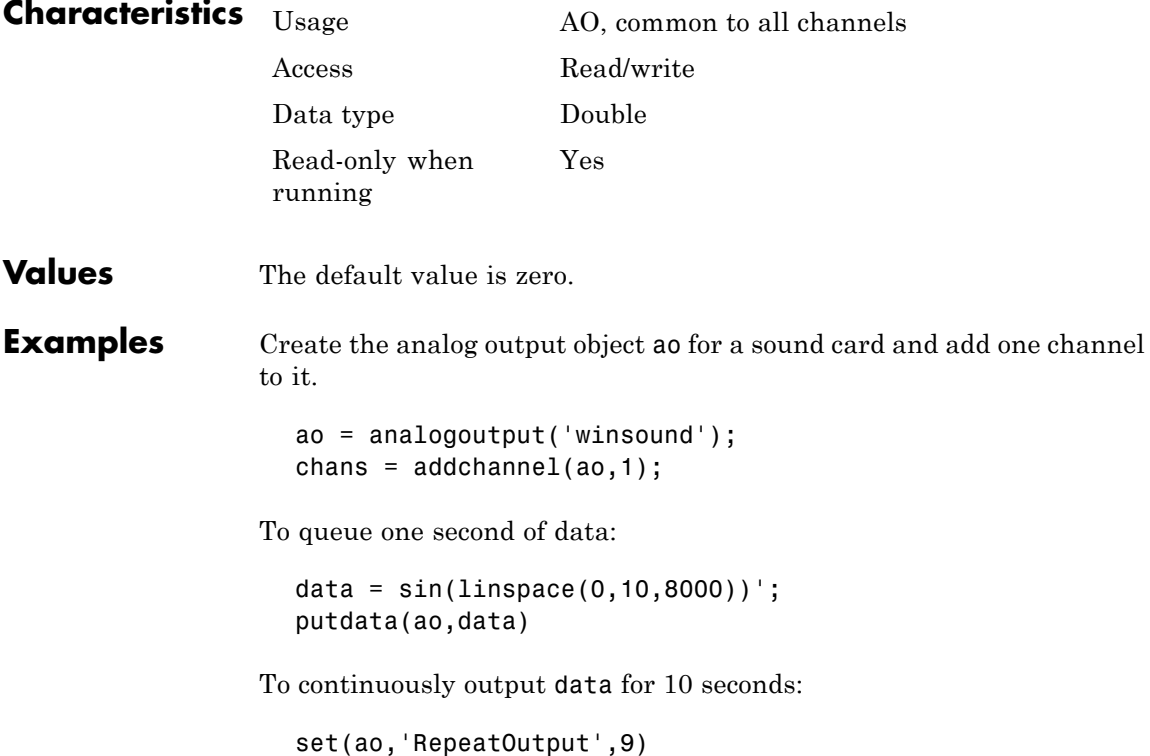

Ш

**See Also Functions**

putdata

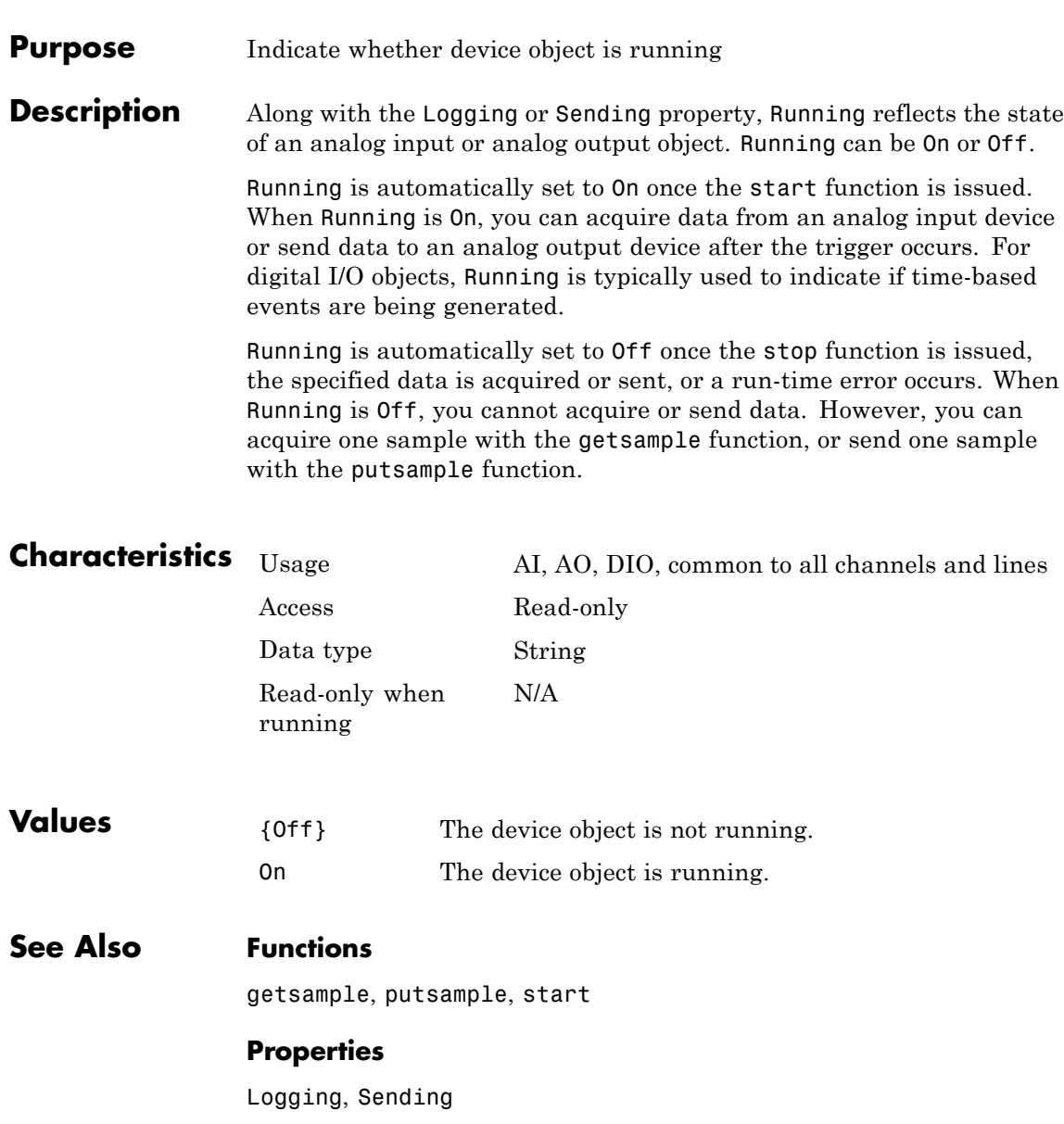

## **RuntimeErrorFcn**

#### **Purpose** Specify M-file callback function to execute when run-time error occurs

#### **Description** A run-time error event is generated immediately after a run-time error occurs. This event executes the callback function specified for RuntimeErrorFcn. Additionally, a toolbox error message is automatically displayed to the MATLAB workspace. If an error occurs that is not explicitly handled by the toolbox, then the hardware-specific error message is displayed.

The default value for RunTimeErrorFcn is daqcallback, which displays the event type, the time the event occurred, and the device object name along with the error message.

Run-time error event information is stored in the Type and Data fields of the EventLog property. The Type field value is Error. The Data field values are given below.

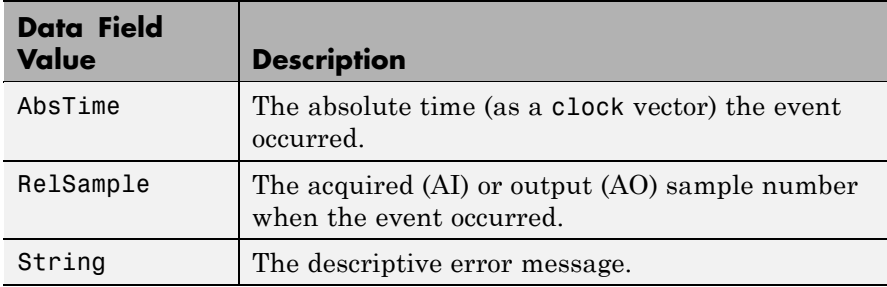

Run-time errors include hardware errors and timeouts. Run-time errors do not include configuration errors such as setting an invalid property value.

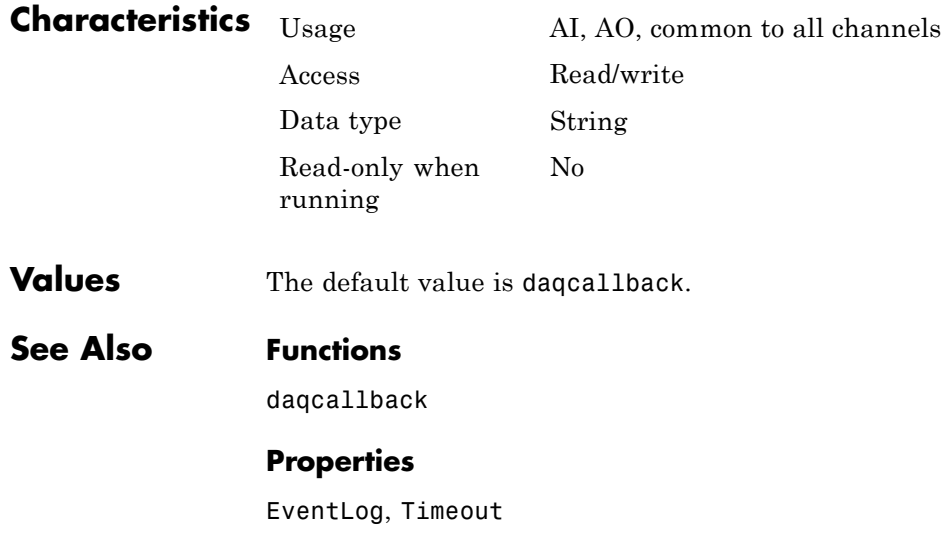

# **SampleRate**

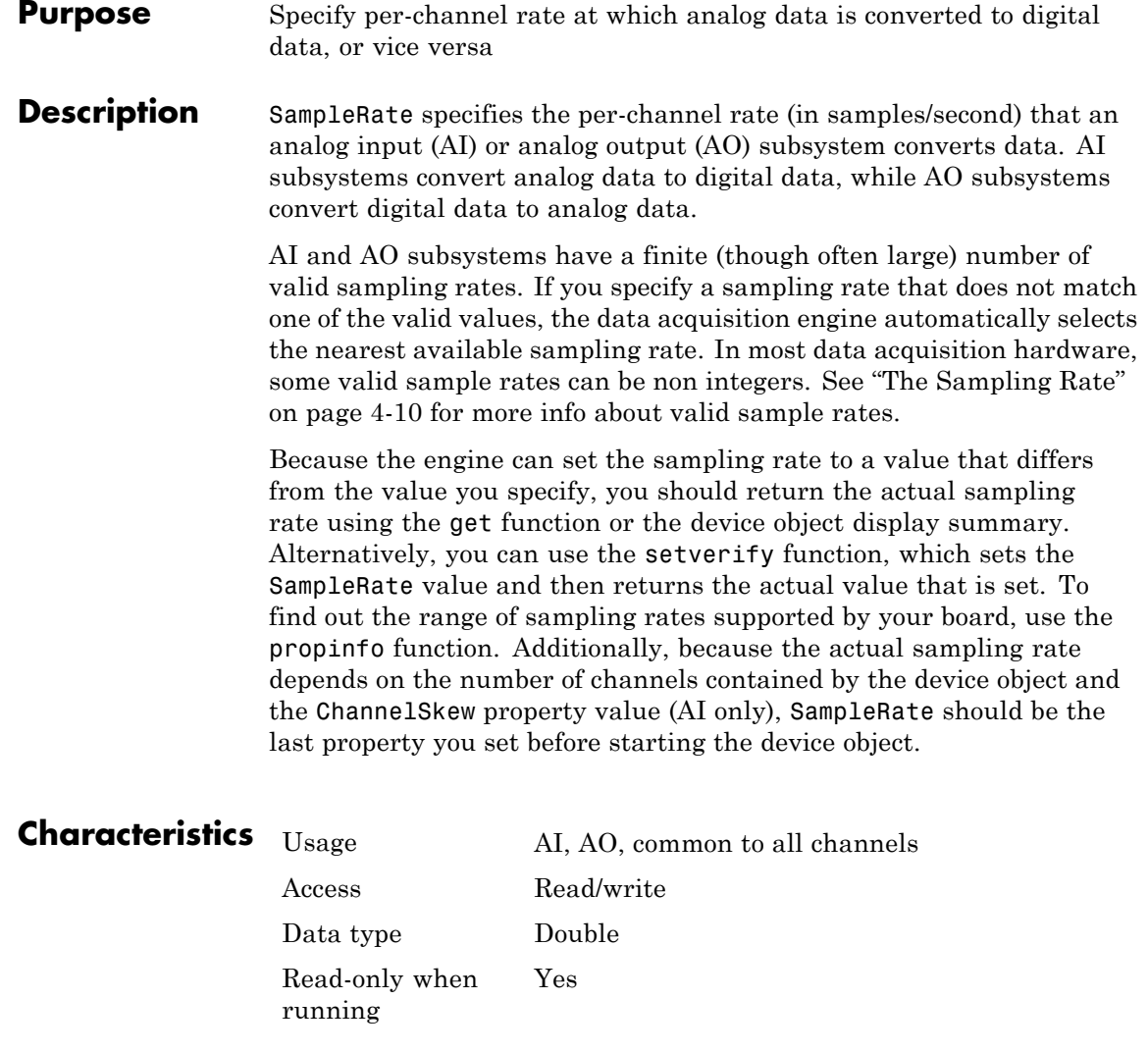

**Values** The default value is obtained from the hardware driver.

**Examples** Create the analog input object a i for a sound card and add two channels to it.

```
ai = analoginput('winsound');
addchannel(ai,1:2);
```
You can find out the range of valid sampling rates with the ConstraintValue field of the propinfo function.

```
rates = propinfo(ai,'SampleRate');
rates.ConstraintValue
ans =8000 48000
```
To configure the per-channel sampling rate to 48 kHz:

set(ai,'SampleRate',48000)

Alternatively, you can use the setverify function to configure and return the SampleRate value.

ActualRate = setverify(ai,'SampleRate',48000);

**See Also Functions**

propinfo, setverify

#### **Properties**

ChannelSkew

# **SamplesAcquired**

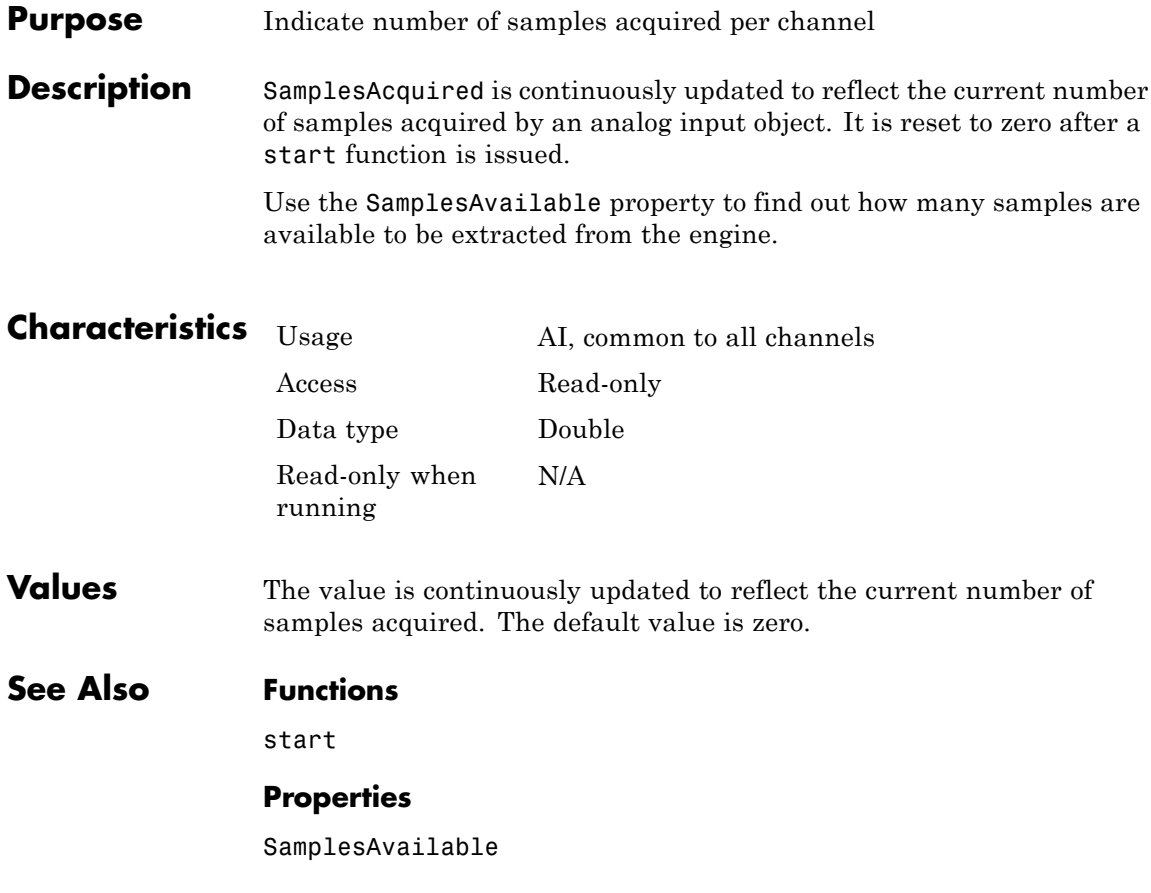

#### **Purpose** Specify M-file callback function to execute when predefined number of samples is acquired for each channel group member

#### **Description** A samples acquired event is generated immediately after the number of samples specified by the SamplesAcquiredFcnCount property is acquired for each channel group member. This event executes the callback function specified for SamplesAcquiredFcn.

The samples acquired event is executed regardless of its waiting time in the queue.

Use SamplesAcquiredFcn to trigger an event each time a specified number of samples is acquired. To process samples at regular time intervals, use the TimerFcn property.

Samples acquired event information is not stored in the EventLog property. When the callback function is executed, the second argument is a structure containing two fields. The Type field value is set to the string 'SamplesAcquired', and the Data field values are given below.

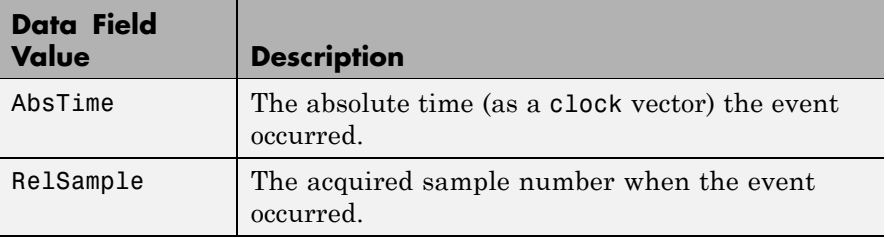

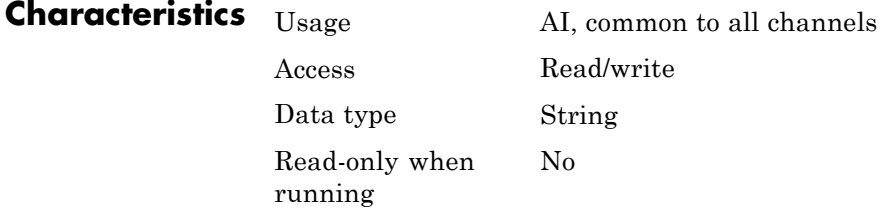

**Values** The default value is an empty string.

**See Also Properties**

EventLog, SamplesAcquiredFcnCount, TimerFcn

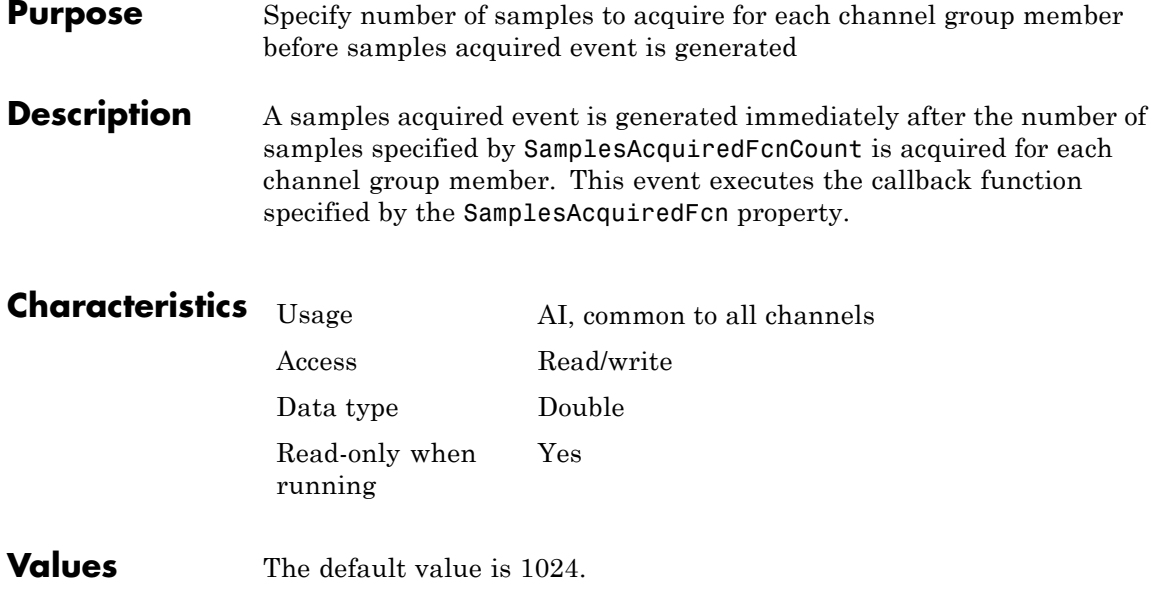

**See Also Properties**

SamplesAcquiredFcn

# **SamplesAvailable**

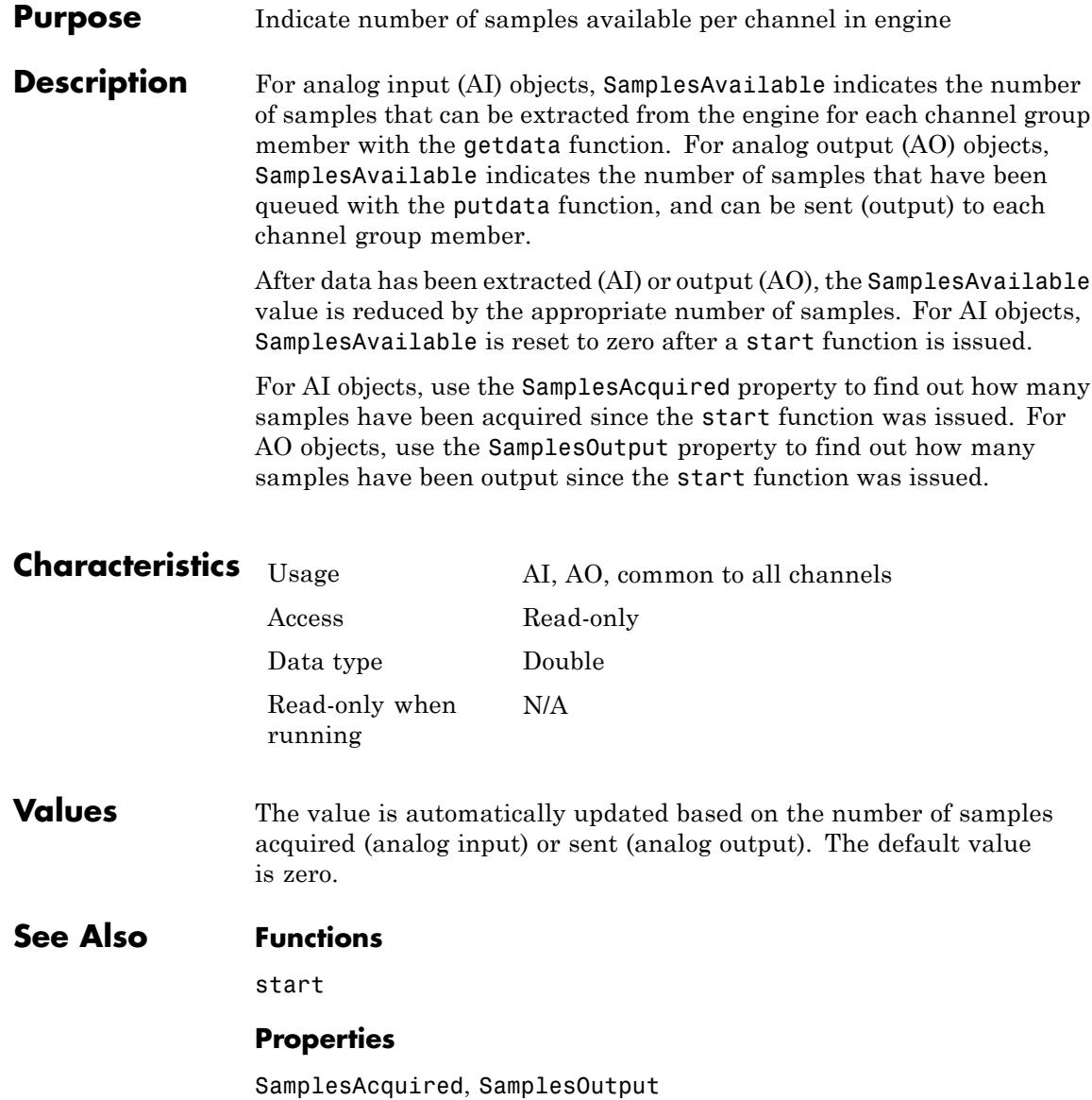

#### **Purpose** Indicate number of samples output per channel from engine

**Description** SamplesOutput is continuously updated to reflect the current number of samples output by an analog output object. It is reset to zero after the device objects stops and data has been queued with the putdata function.

> Use the SamplesAvailable property to find out how many samples are available to be output from the engine.

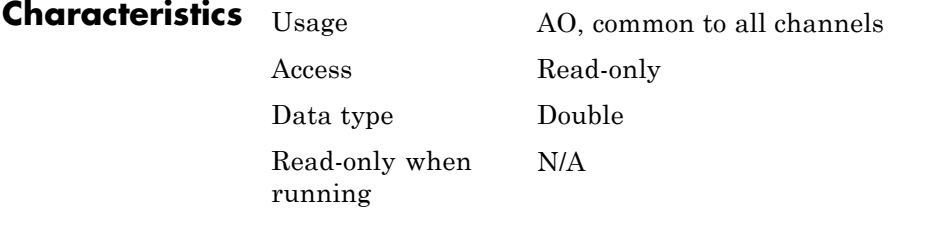

**Values** The value is continuously updated to reflect the current number of samples output. The default value is zero.

**See Also Functions**

putdata

#### **Properties**

SamplesAvailable

### **SamplesOutputFcn**

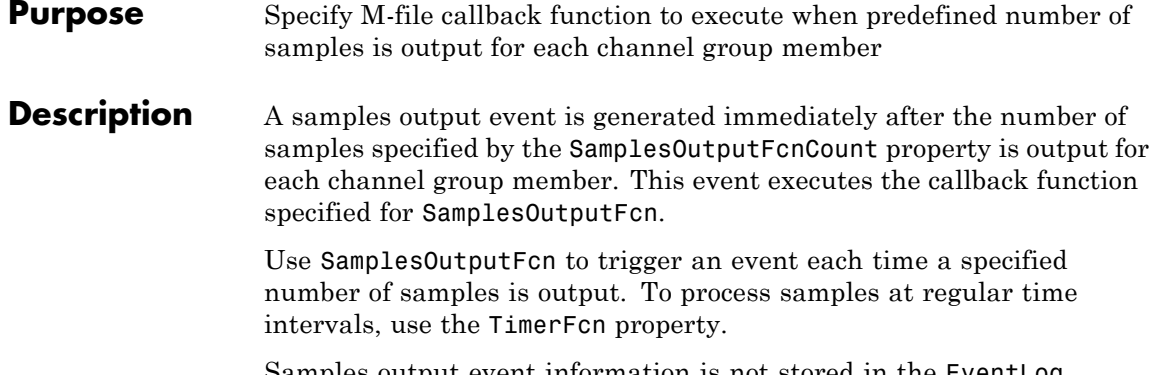

Samples output event information is not stored in the EventLog property. When the callback function is executed, the second argument is a structure containing two fields. The Type field value is set to the string 'SamplesOutput', and the event Data field values are given below.

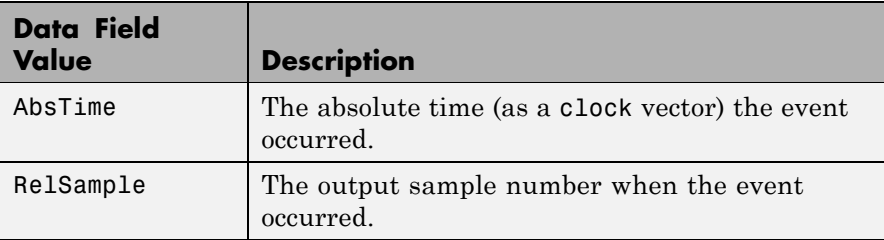

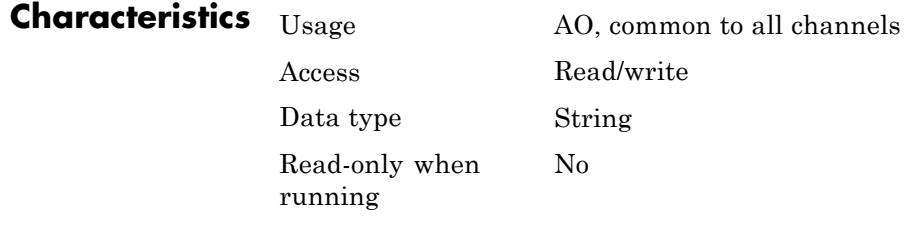

**Values** The default value is an empty string.
# **See Also Properties**

EventLog, SamplesOutputFcnCount

# **SamplesOutputFcnCount**

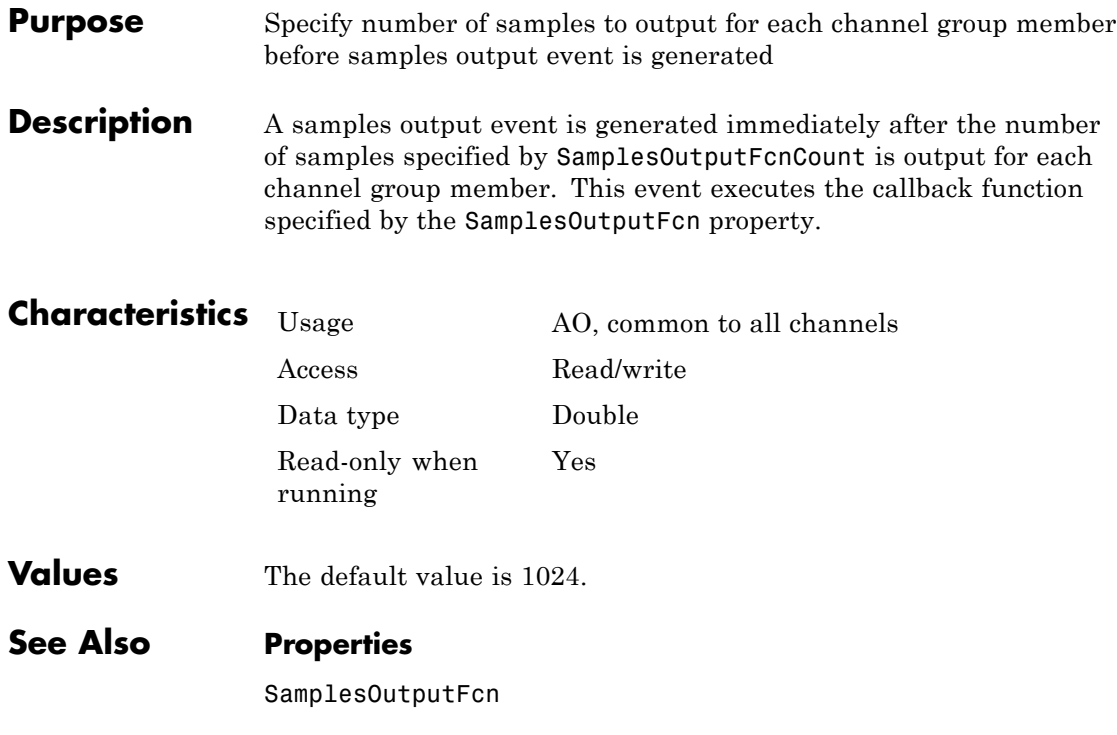

#### **Purpose** Specify number of samples to acquire for each channel group member for each trigger that occurs

**Description** SamplesPerTrigger specifies the number of samples to acquire for each analog input channel group member for each trigger that occurs. If SamplesPerTrigger is set to Inf, then the analog input object continually acquires data until a stop function is issued or an error occurs.

> The default value of SamplesPerTrigger is calculated by the data acquisition engine such that one second of data is acquired. This calculation is based on the value of SampleRate.

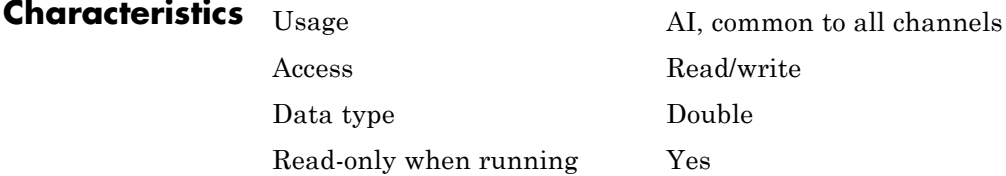

**Values** The default value is set by the engine such that one second of data is acquired.

**Examples** Create the analog input object a i for a sound card and add two channels to it.

```
ai = analoginput('winsound');
addchannel(ai,1:2);
```
By default, a one second acquisition in which 8000 samples are acquired for each channel is defined. To define a two second acquisition at the same sampling rate:

set(ai,'SamplesPerTrigger',16000)

# **SamplesPerTrigger**

**See Also Functions**

stop

## **Properties**

SampleRate

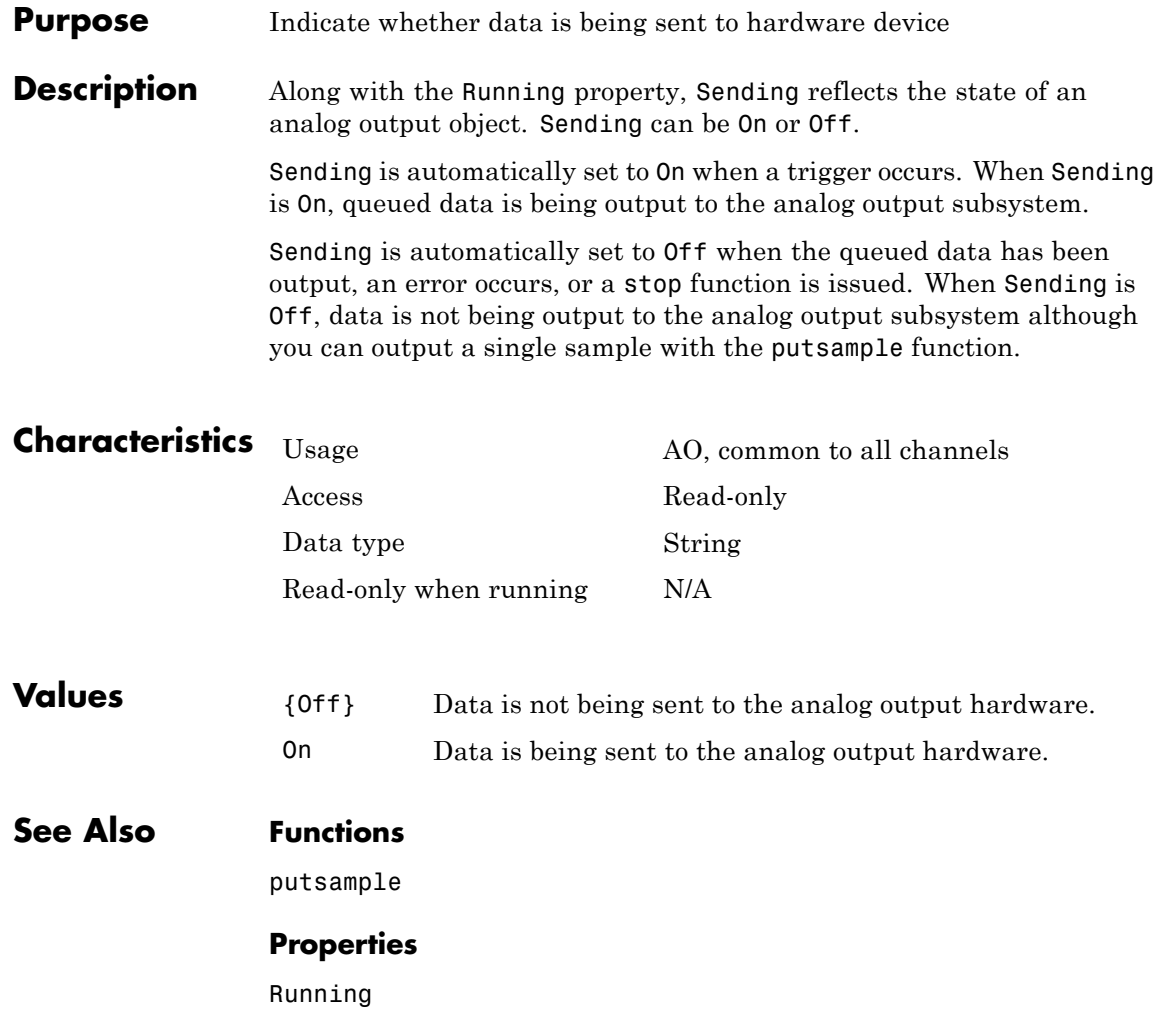

# **SensorRange**

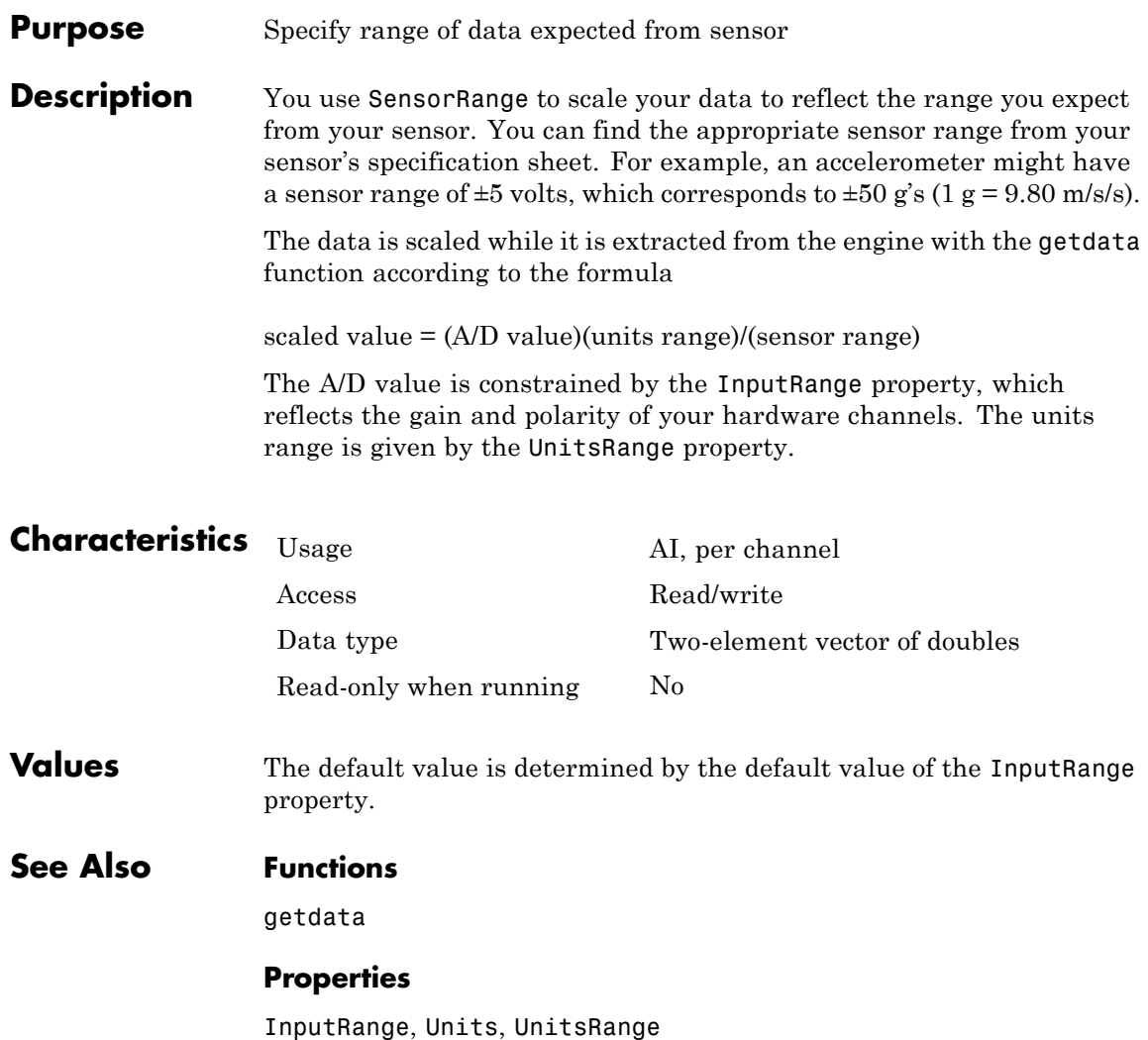

#### **Purpose** Specify M-file callback function to execute before device object runs

**Description** A start event is generated immediately after the start function is issued. This event executes the callback function specified for StartFcn. When the callback function has finished executing, Running is automatically set to On and the device object and hardware device begin executing. Note that the device object is not started if an error occurs while executing the callback function.

> Start event information is stored in the Type and Data fields of the EventLog property. The Type field value is Start. The Data field values are given below.

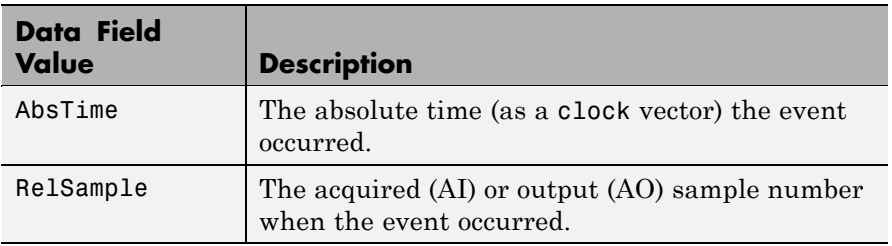

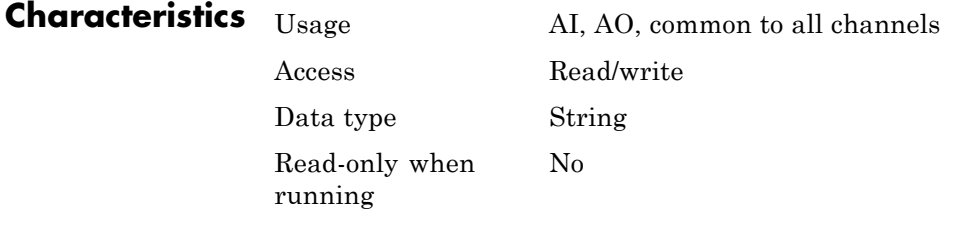

**Values** The default value is an empty string.

# **StartFcn**

# **See Also Functions**

start

# **Properties**

EventLog, Running

## **Purpose** Specify M-file callback function to execute after device object runs

#### **Description** A stop event is generated immediately after the device object and hardware device stop executing. This occurs when

- **•** A stop function is issued.
- **•** For analog input (AI) objects, the requested number of samples to acquire was reached or data was missed. For analog output (AO) objects, the requested number of samples to output was reached.
- A run-time error occurred.

A stop event executes the callback function specified for StopFcn. Under most circumstances, the callback function is not guaranteed to complete execution until sometime after the device object and hardware device stop, and the Running property is set to Off.

Stop event information is stored in the Type and Data fields of the EventLog property. The Type field value is Stop. The Data field values are given below.

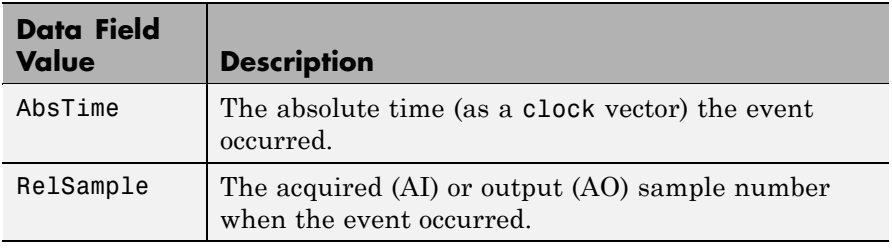

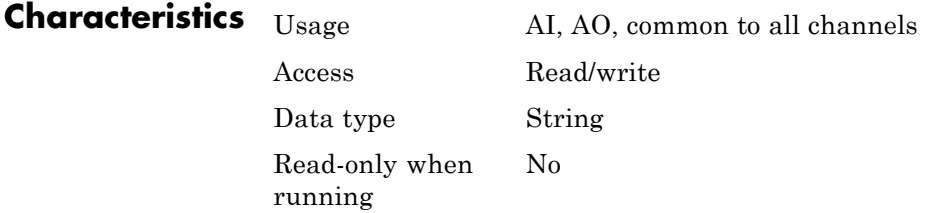

# **StopFcn**

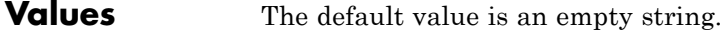

# **See Also Functions**

stop

## **Properties**

EventLog, Running

## **Purpose** Specify device object label

**Description** Tag provides a means to identify device objects with a label. Using the daqfind function and the Tag value, you can identify and retrieve a device object that was cleared from the MATLAB workspace.

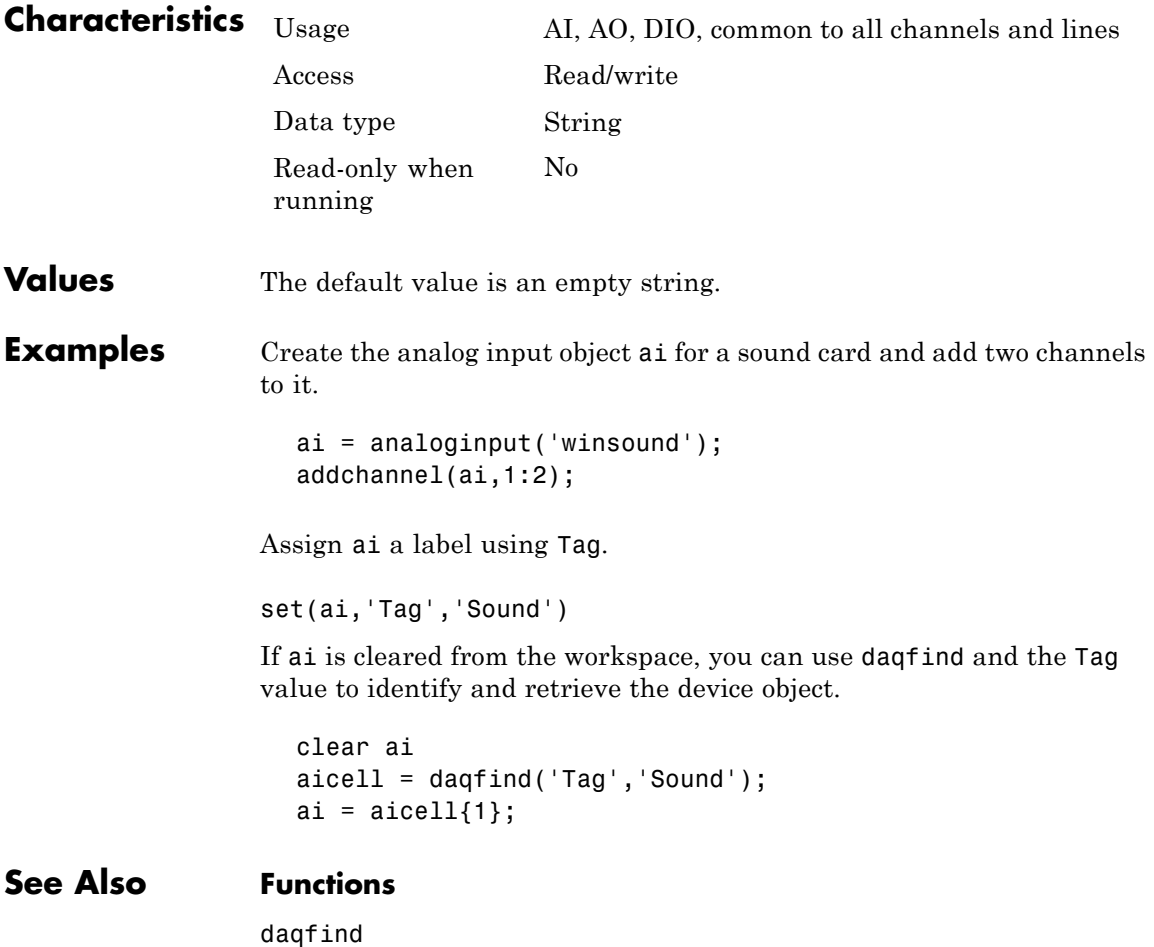

# **Timeout**

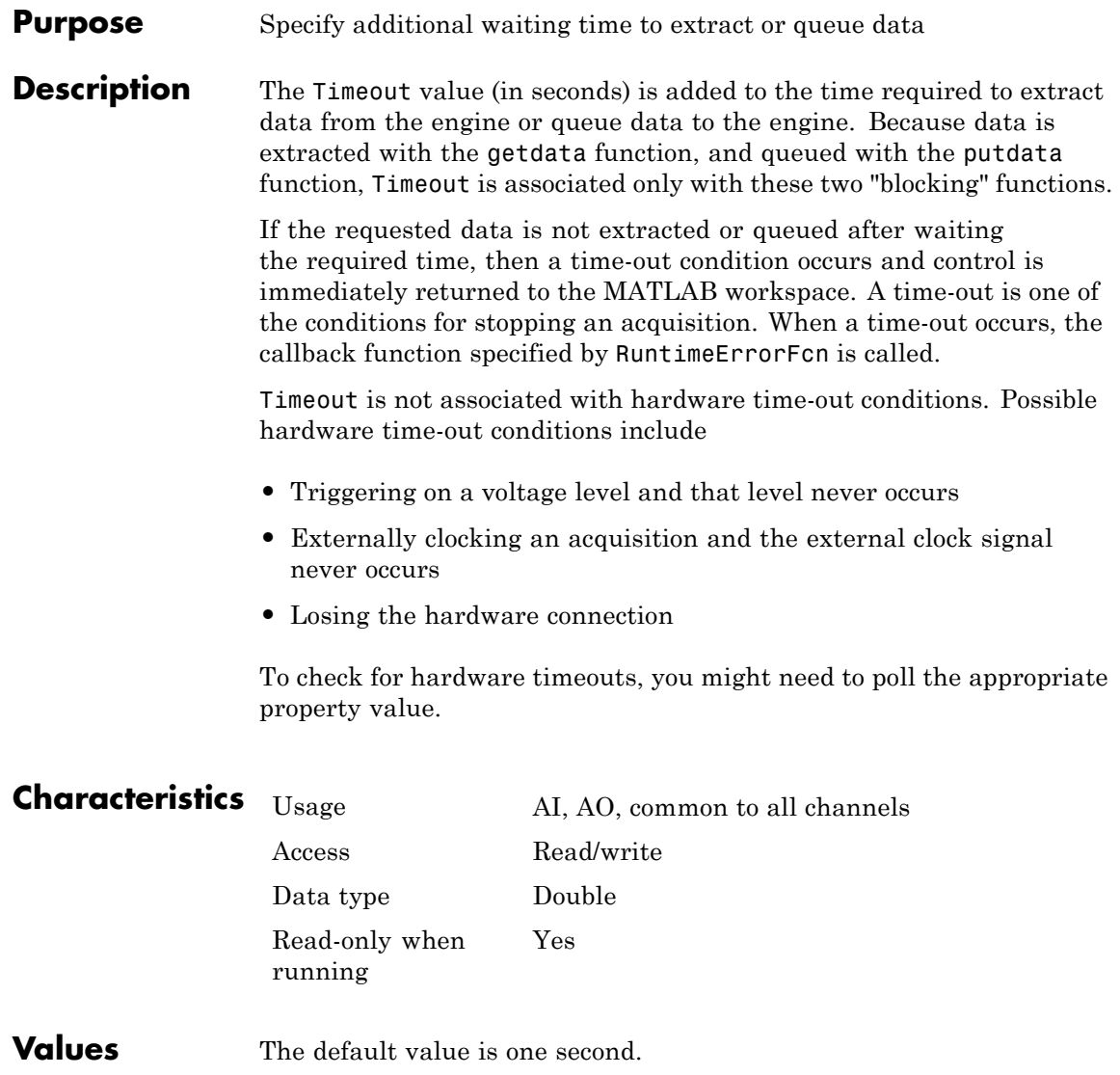

# **Timeout**

## **See Also Functions**

getdata, putdata

## **Properties**

RuntimeErrorFcn

# **TimerFcn**

#### **Purpose** Specify M-file callback function to execute when predefined time period passes

#### **Description** A timer event is generated whenever the time specified by the TimerPeriod property passes. This event executes the callback function specified for TimerFcn. Time is measured relative to when the device object starts running.

Some timer events might not be processed if your system is significantly slow or if the TimerPeriod value is too small. The time taken to process an event depends on the sample rate, the performance of your system, and the data itself.

There can only be one timer event waiting in the queue at a given time. The callback function must process all available data to ensure that it keeps up with the inflow of data. Alternatively, you can use the SamplesAcquiredFcn (analog input) or SamplesOutputFcn (analog output) property to process the data when a specified number of samples is acquired or output.

**Note** For analog input objects, use the SamplesAvailable property inside a callback function to determine the number of samples available in the queue.

For digital I/O objects, timer events are typically used to update and display the state of the device object.

Timer event information is not stored in the EventLog property. When the callback function is executed, the second argument is a structure containing two fields. The Type field value is set to the string 'Timer', and the event Data field value is given below.

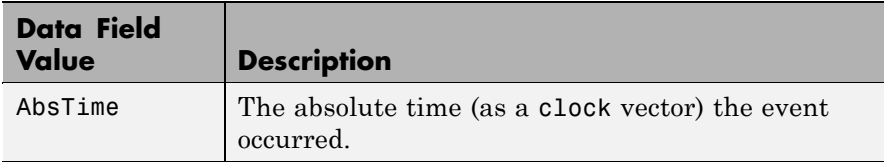

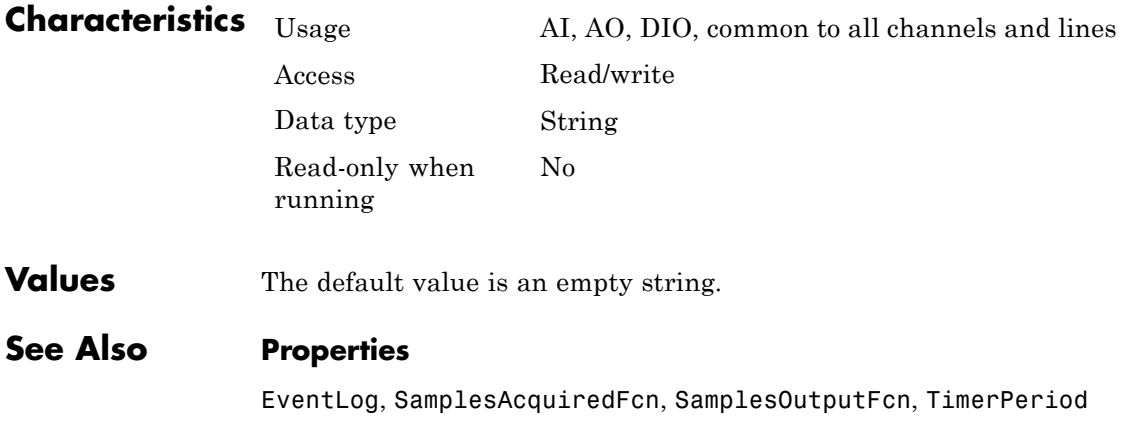

# **TimerPeriod**

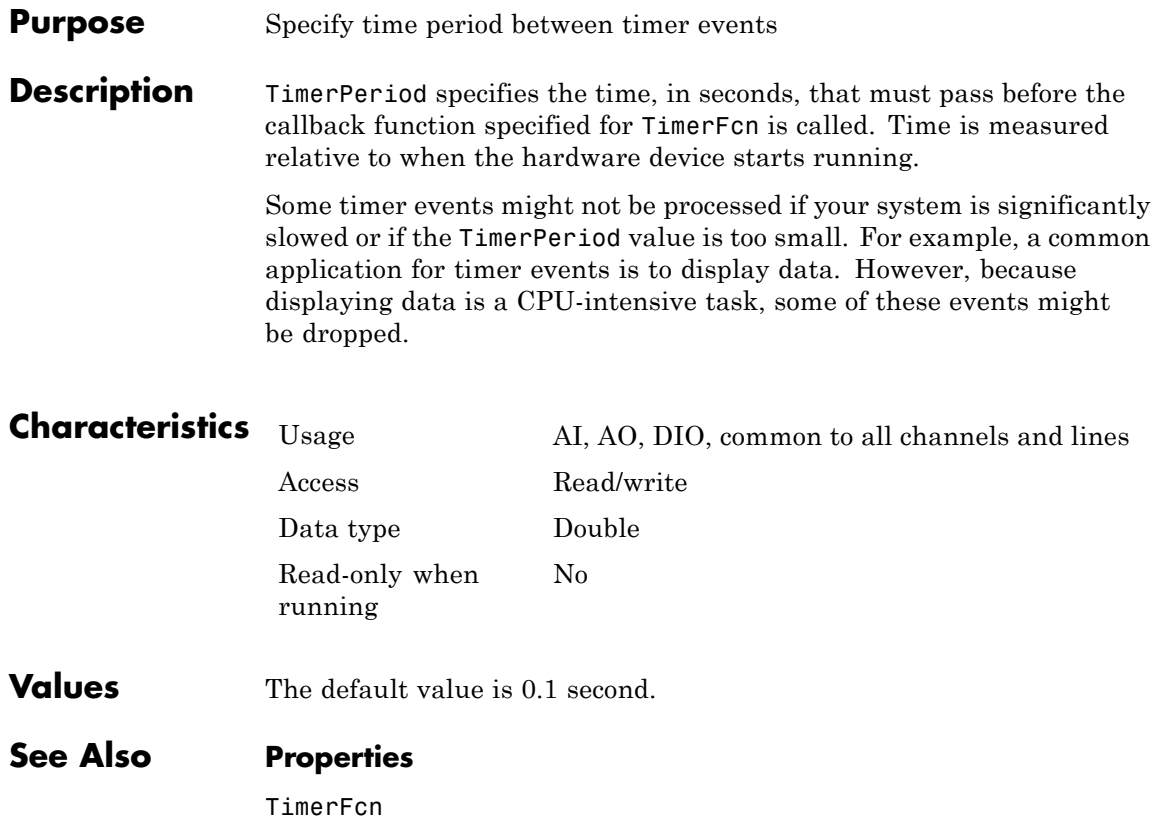

#### **Purpose** Specify channel serving as trigger source

**Description** TriggerChannel specifies the channel serving as the trigger source. The trigger channel must be specified before the trigger type. You might need to configure the TriggerCondition and TriggerConditionValue properties in conjunction with TriggerChannel.

> For all supported vendors, if TriggerType is Software, then you must acquire data from the channel being used for the trigger source. For National Instruments hardware, if TriggerType is HwAnalogChannel, then TriggerChannel must be the first element of the channel group. The exception is if you are using simultaneous acquisition devices such as the S-series boards, with which you can specify any channel for the TriggerChannel value.

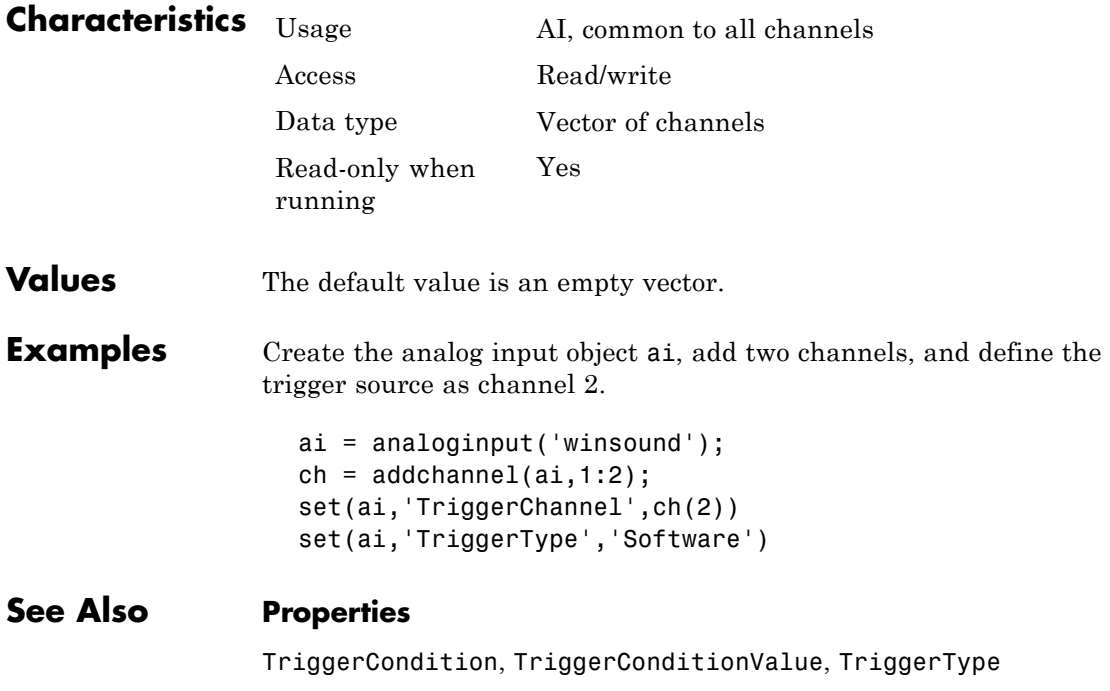

# **TriggerCondition**

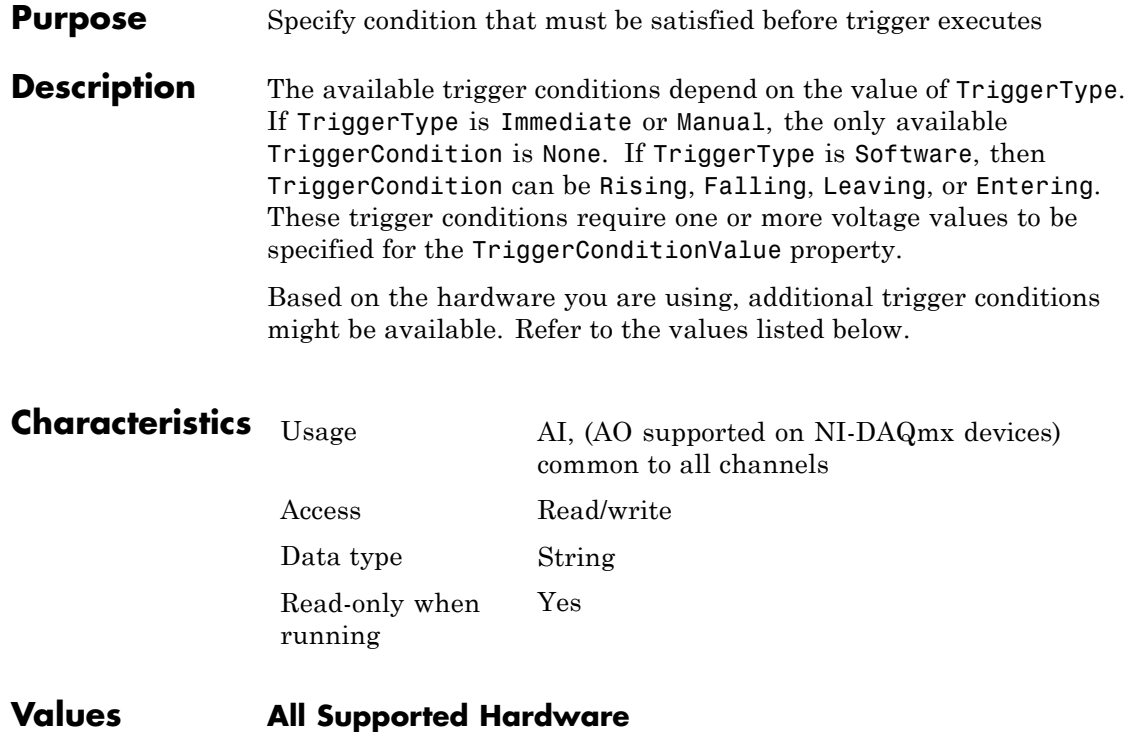

The following trigger condition is used when TriggerType is Immediate or Manual.

{None} No trigger condition is required.

The following trigger conditions are available when TriggerType is Software.

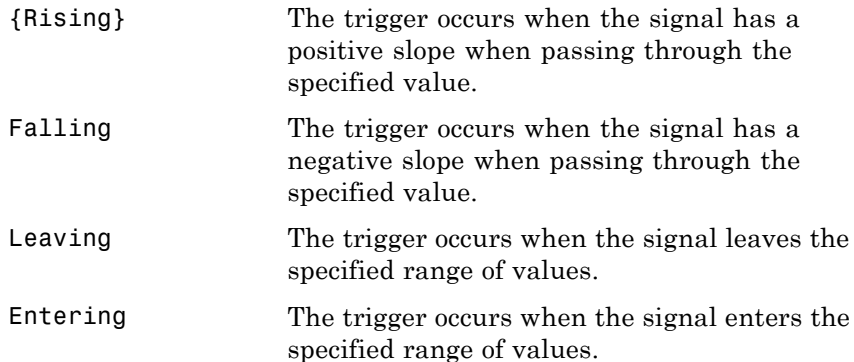

#### **Measurement Computing**

The following trigger conditions are available when TriggerType is HwDigital.

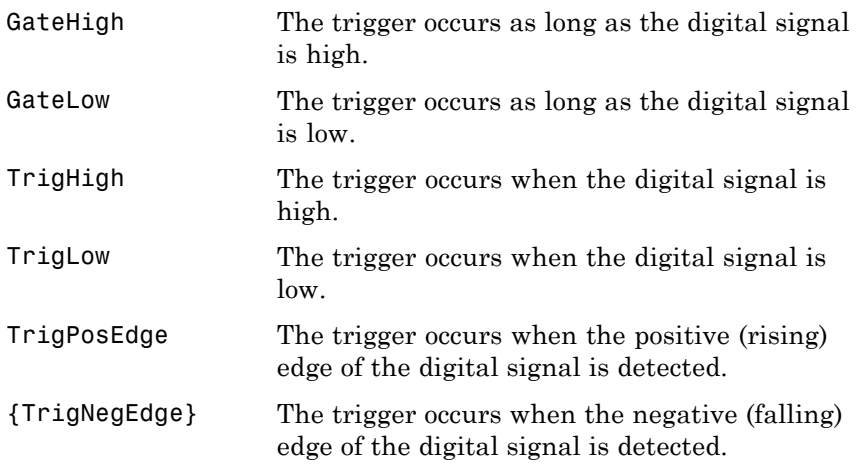

The following trigger conditions are available when TriggerType is HwAnalog.

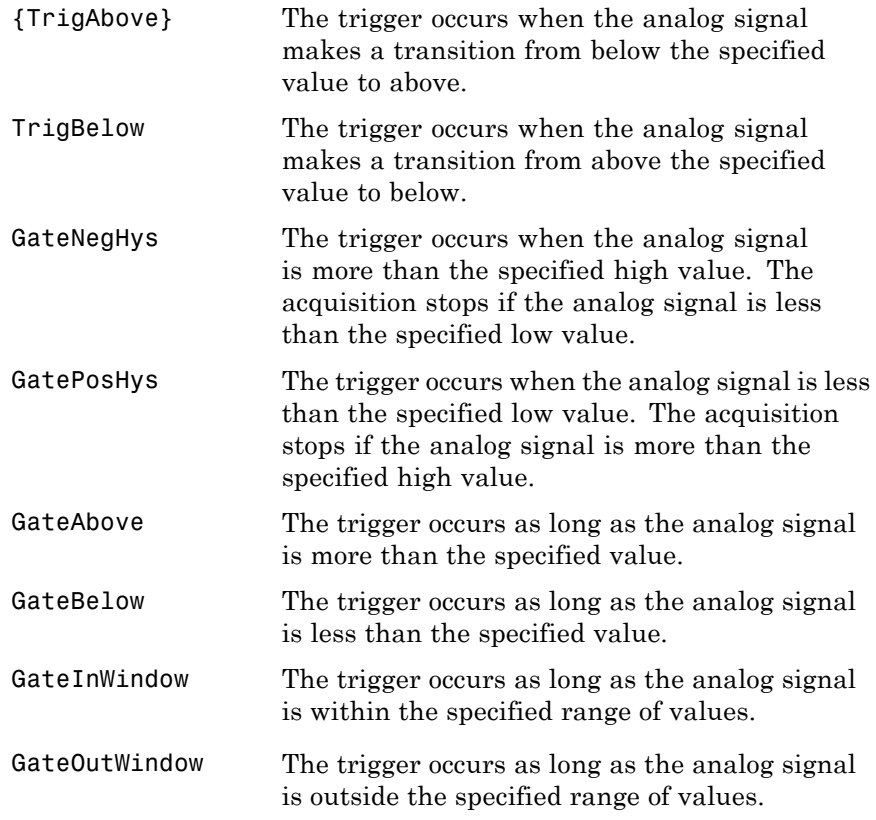

### **National Instruments**

The following trigger conditions are available for AI objects when TriggerType is HwDigital.

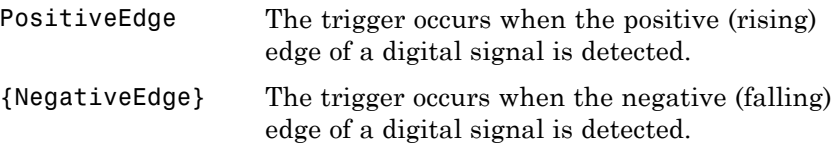

The following trigger conditions are available for AO objects on NI-DAQmx devices when TriggerType is HwDigital.

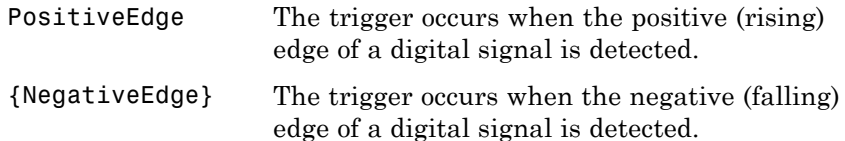

The following trigger conditions are available when TriggerType is HwAnalogChannel or HwAnalogPin.

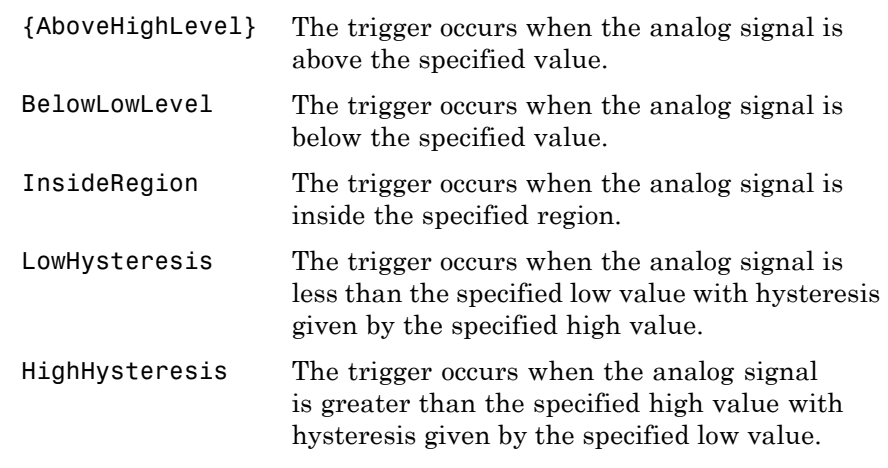

**See Also Properties**

TriggerChannel, TriggerConditionValue, TriggerType

 $\mathsf{l}$ 

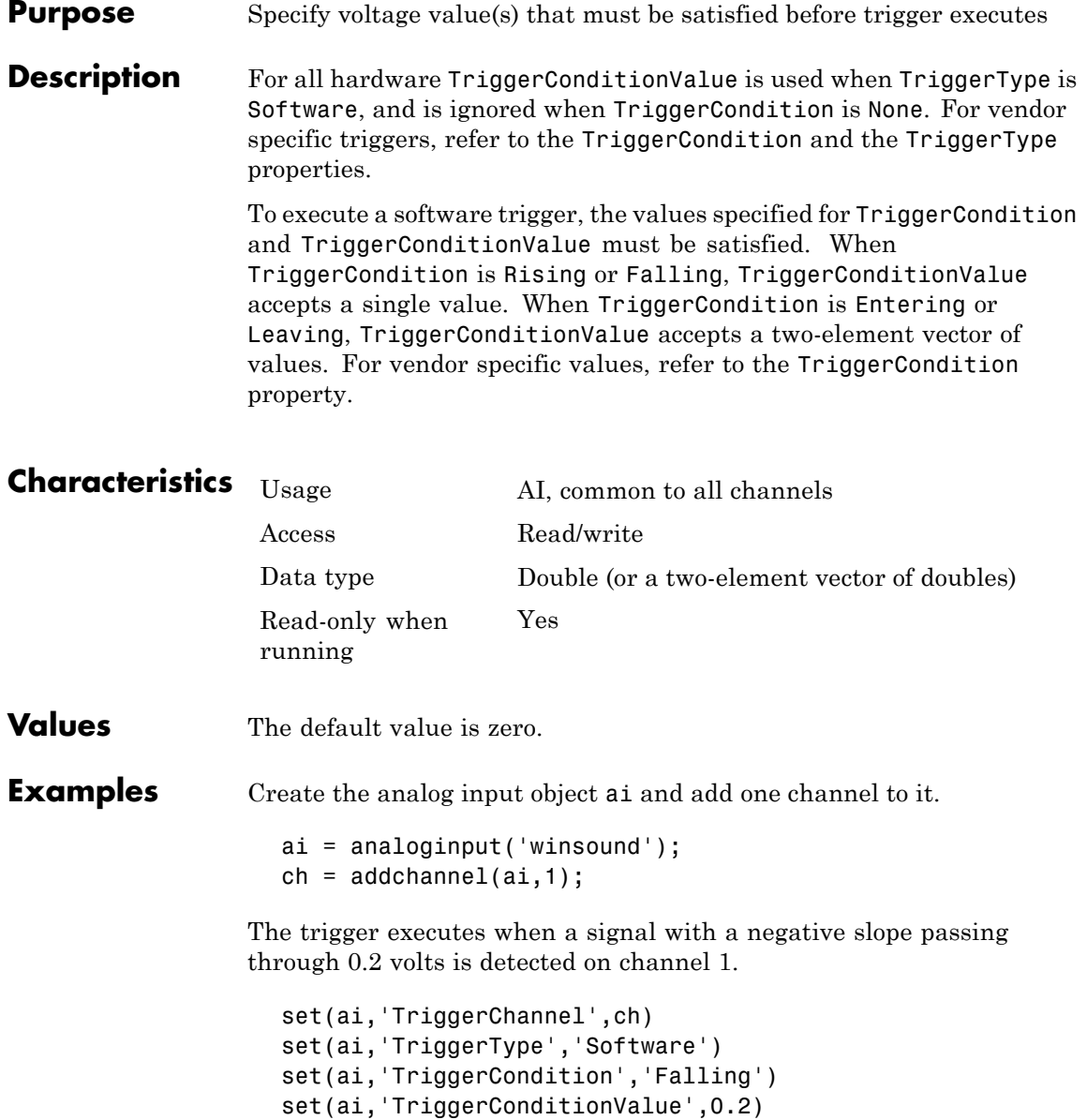

Create the analog input object ai for a National Instruments device and add four channels to it.

```
ai = analoginput('nidaq', 'Dev1');
ch = addchannel(ai, 0:3);
```
The trigger executes when a signal with a positive slope passing through 4.5 volts is detected on PFI2.

```
set(ai,'TriggerType','HwDigital')
set(ai,'HwDigitalTriggerSource', 'PFI2')
set(ai,'TriggerCondition','PositiveEdge')
set(ai,'TriggerConditionValue',4.5)
```
### **See Also Properties**

TriggerCondition, TriggerType

# **TriggerDelay**

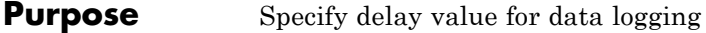

**Description** You can define both pretriggers and postriggers. Pretriggers are specified with a negative TriggerDelay value while postriggers are specified with a positive TriggerDelay value. You can delay a trigger in units of time or samples with the TriggerDelayUnits property. Pretriggers are not defined for hardware triggers or when TriggerType is Immediate.

> Pretrigger samples are included as part of the total samples acquired per trigger as specified by the SamplesPerTrigger property. If sample-time pairs are returned to the workspace with the getdata function, then the pretrigger samples are identified with negative time values.

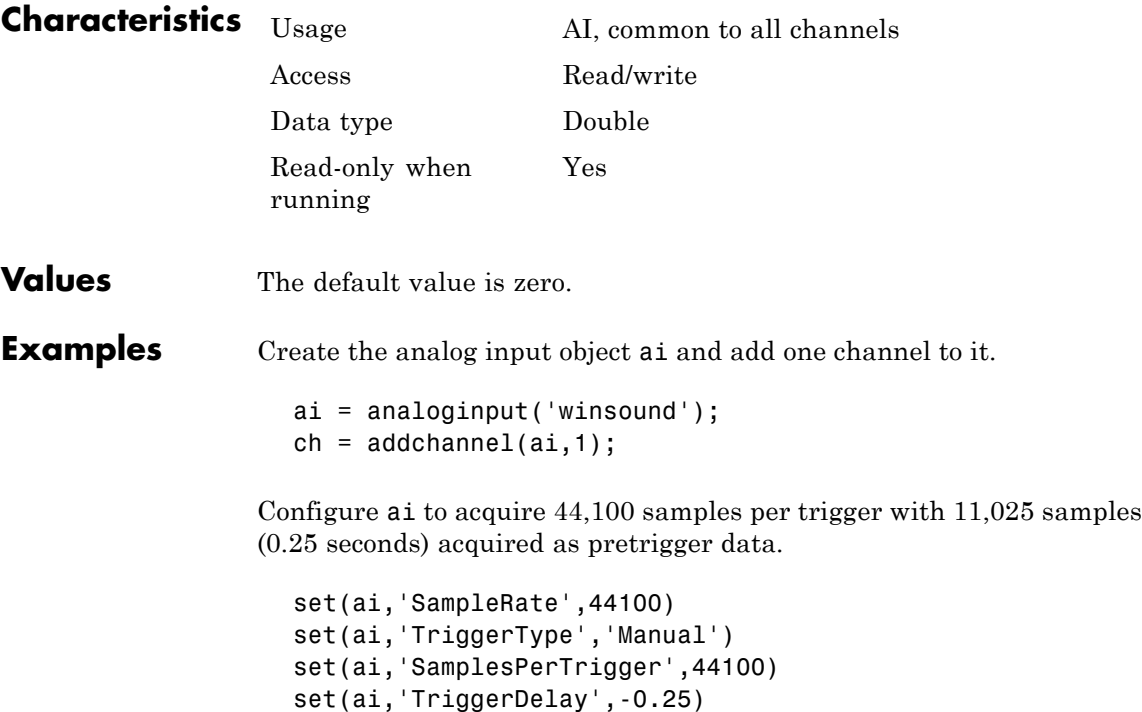

# **See Also Properties**

SamplesPerTrigger, TriggerDelayUnits

# **TriggerDelayUnits**

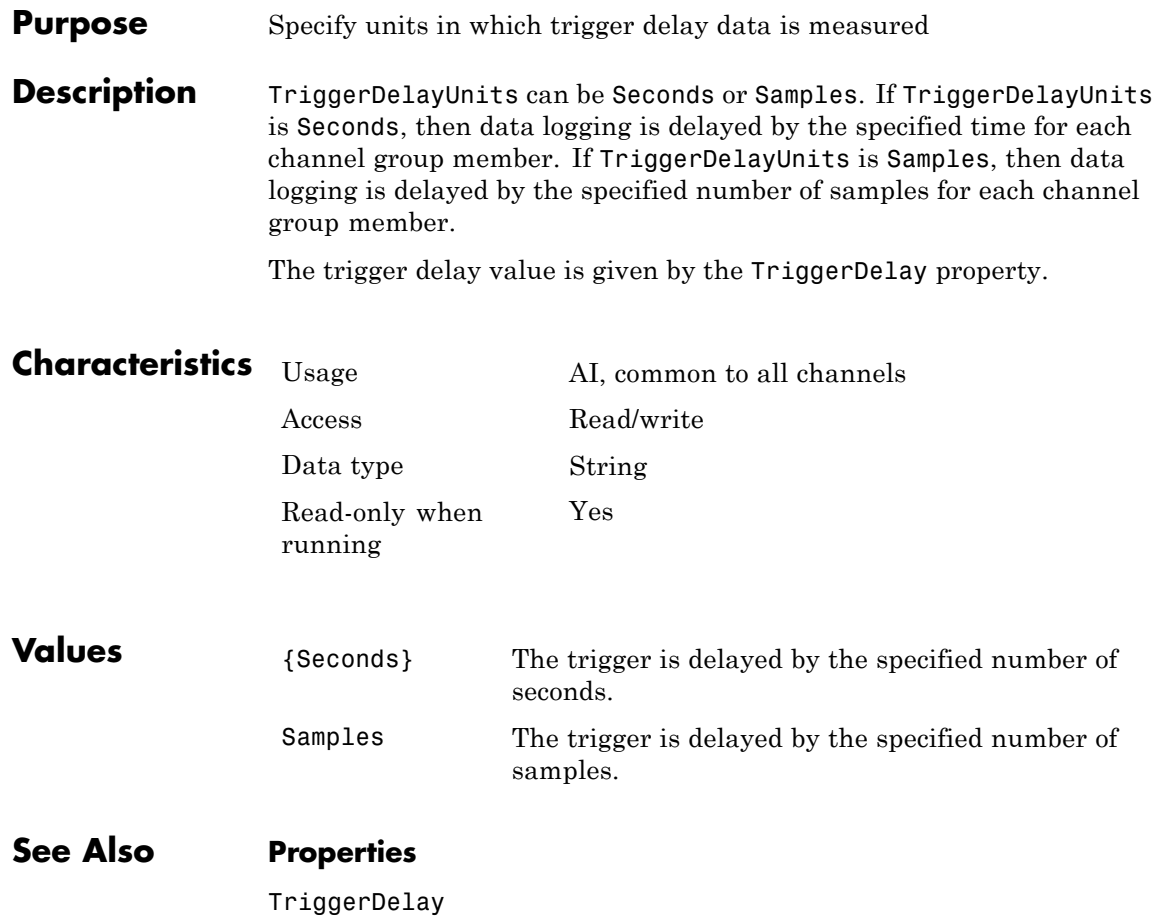

#### **Purpose** Specify M-file callback function to execute when trigger occurs

**Description** A trigger event is generated immediately after a trigger occurs. This event executes the callback function specified for TriggerFcn. Under most circumstances, the callback function is not guaranteed to complete execution until sometime after Logging is set to On for analog input (AI) objects, or Sending is set to On for analog output (AO) objects.

> Trigger event information is stored in the Type and Data fields of the EventLog property. The Type field value is Trigger. The Data field values are given below.

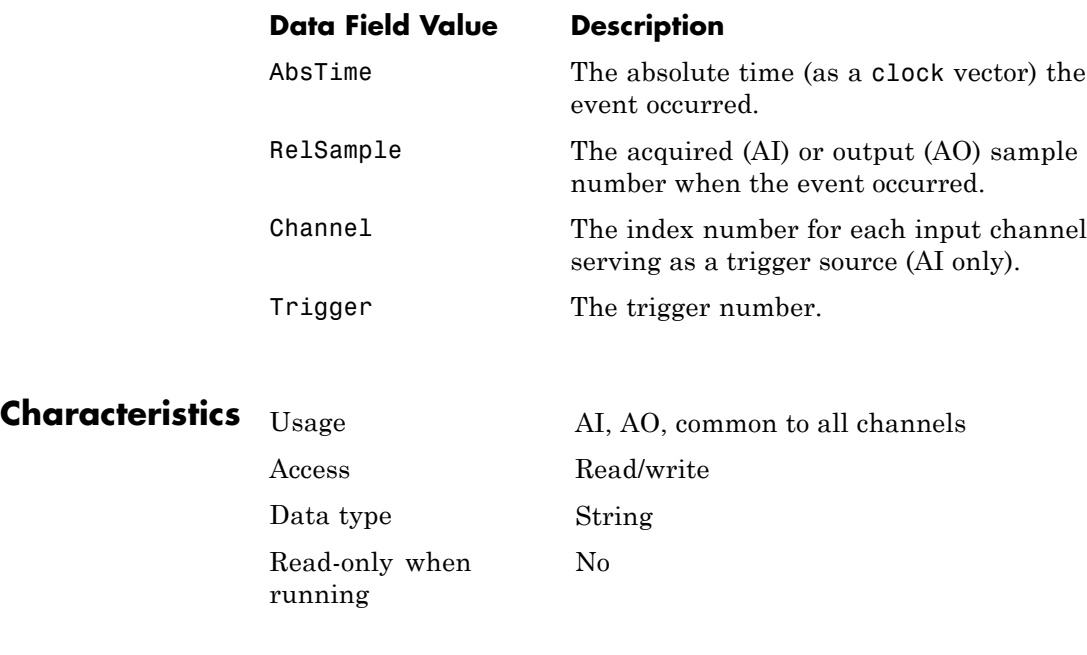

**Values** The default value is an empty string.

# **TriggerFcn**

### **See Also Functions**

trigger

## **Properties**

EventLog, Logging

#### **Purpose** Specify number of additional times trigger executes

**Description** You can configure a trigger to occur once (one-shot acquisition) or multiple times. If TriggerRepeat is set to its default value of zero, then the trigger executes once. If TriggerRepeat is set to a positive integer value, then the trigger executes once, and is repeated the specified number of times. For example, if the value is set to 2, you will get a total of 3 triggers. If TriggerRepeat is set to inf then the trigger executes continuously until a stop function is issued or an error occurs.

> You can quickly evaluate how many triggers have executed by examining the TriggersExecuted property or by invoking the display summary for the device object. The display summary is invoked by typing the device object name at the MATLAB Command Window.

**Note** We have observed that National Instruments USB devices have a significant cycle time for the communications required to trigger the device. If you are using an NI USB device, we recommend that you set up longer acquisitions that use fewer triggers. That is, increase SamplesPerTrigger and decrease TriggerRepeat.

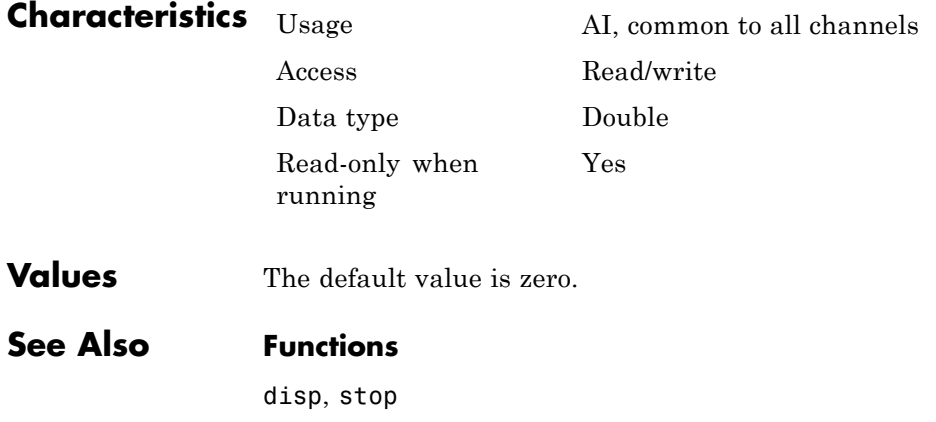

## **Properties**

SamplesPerTrigger, TriggersExecuted, TriggerType

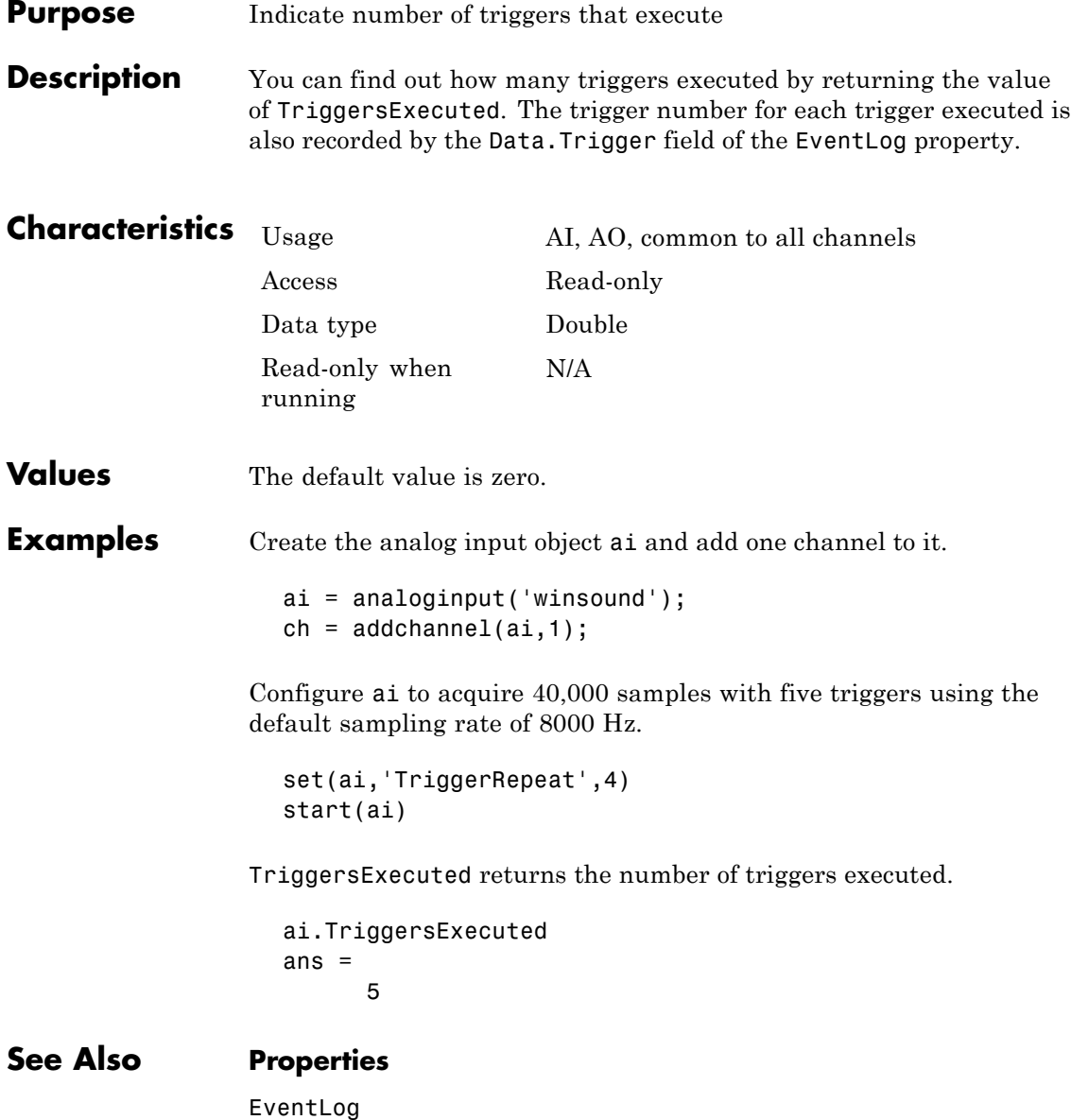

# **TriggerType**

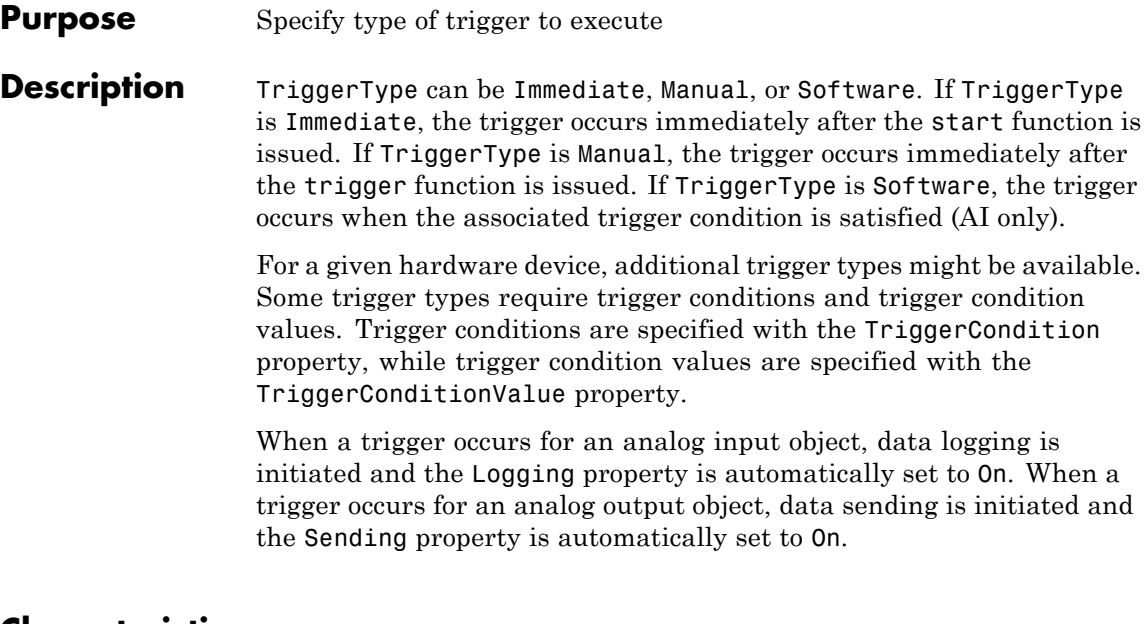

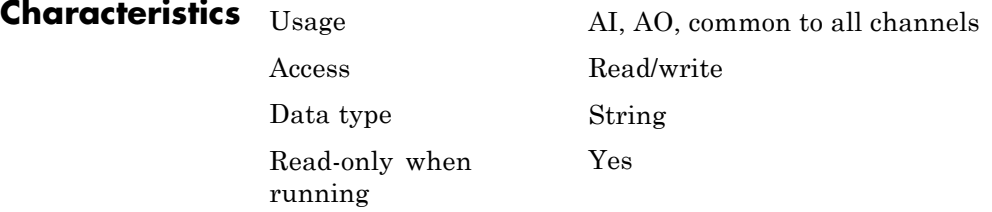

# **TriggerType**

# **Values All Supported Hardware**

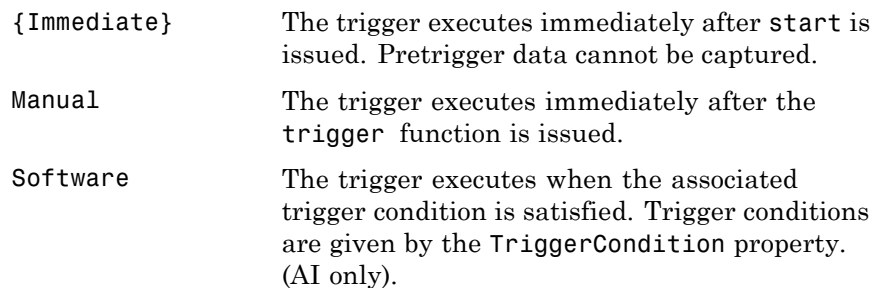

### **Measurement Computing**

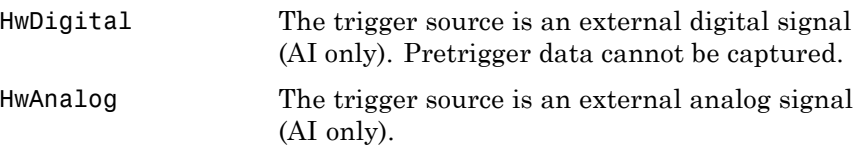

## **National Instruments**

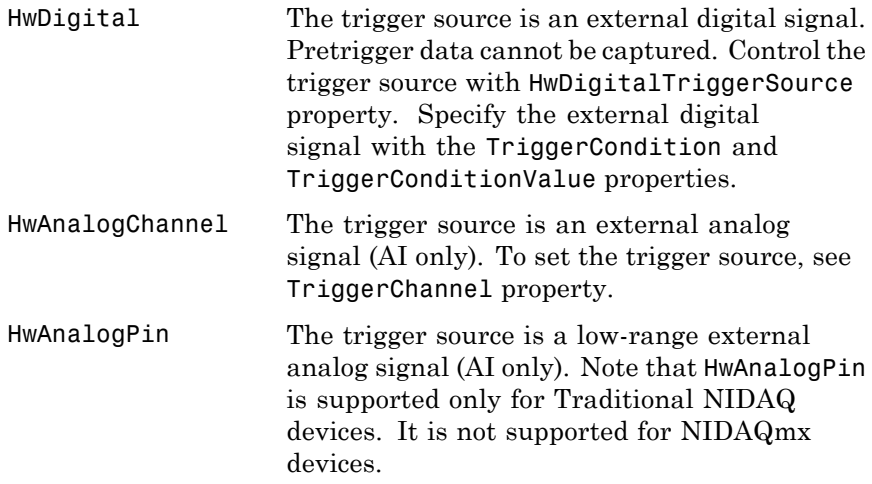

For 1200 Series hardware, HwDigital is the only device-specific TriggerType value for analog input subsystems. Analog output subsystems do not support any device-specific TriggerType values.

**Note** The Traditional NI-DAQ adaptor will be deprecated in a future version of the toolbox. If you create a Data Acquisition Toolbox™ object for Traditional NI-DAQ adaptor beginning in R2008b, you will receive a warning stating that this adaptor will be removed in a future release. See the supported hardware page at [www.mathworks.com/products/daq/supportedio.html](http://www.mathworks.com/products/daq/supportedio.html) for more information.

#### **See Also Functions**

start, trigger

#### **Properties**

Logging, Sending, TriggerChannel, TriggerCondition, TriggerConditionValue

#### **Purpose** Indicate device object type, channel, or line

**Description** Type is associated with device objects, channels, and lines. For device objects, Type can be Analog Input, Analog Output, or Digital I/O. Once a device object is created, the value of Type is automatically defined.

> For channels, the only value of Type is Channel. For lines, the only value of Type is Line. The value is automatically defined when channels or lines are added to the device object.

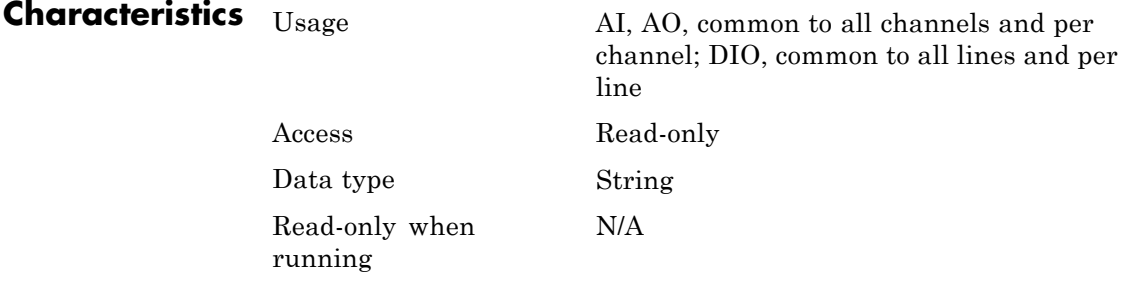

### **Values Device Objects**

For device objects, Type has these possible values:

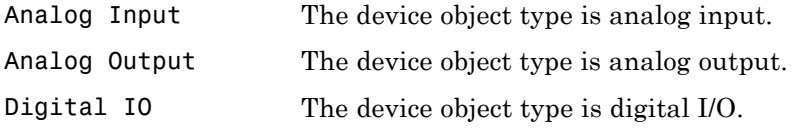

The value is automatically defined after the device object is created.

#### **Channels and Lines**

For channels, the only value of Type is Channel. For lines, the only value of Type is Line. The value is automatically defined when channels or lines are added to the device object.

# **Units**

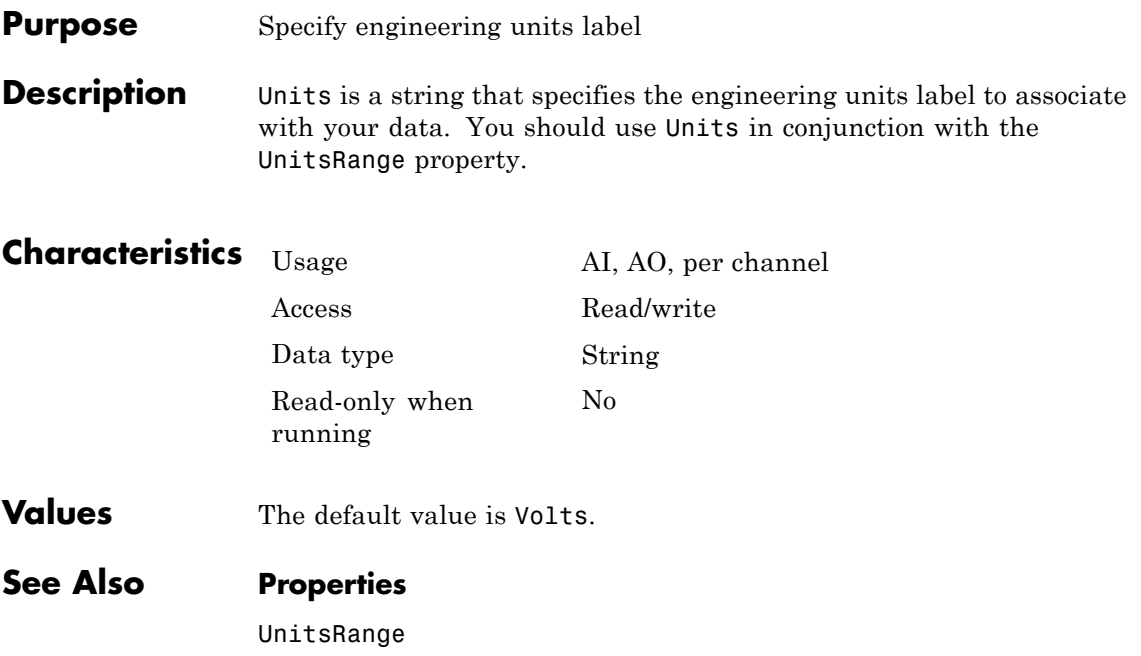
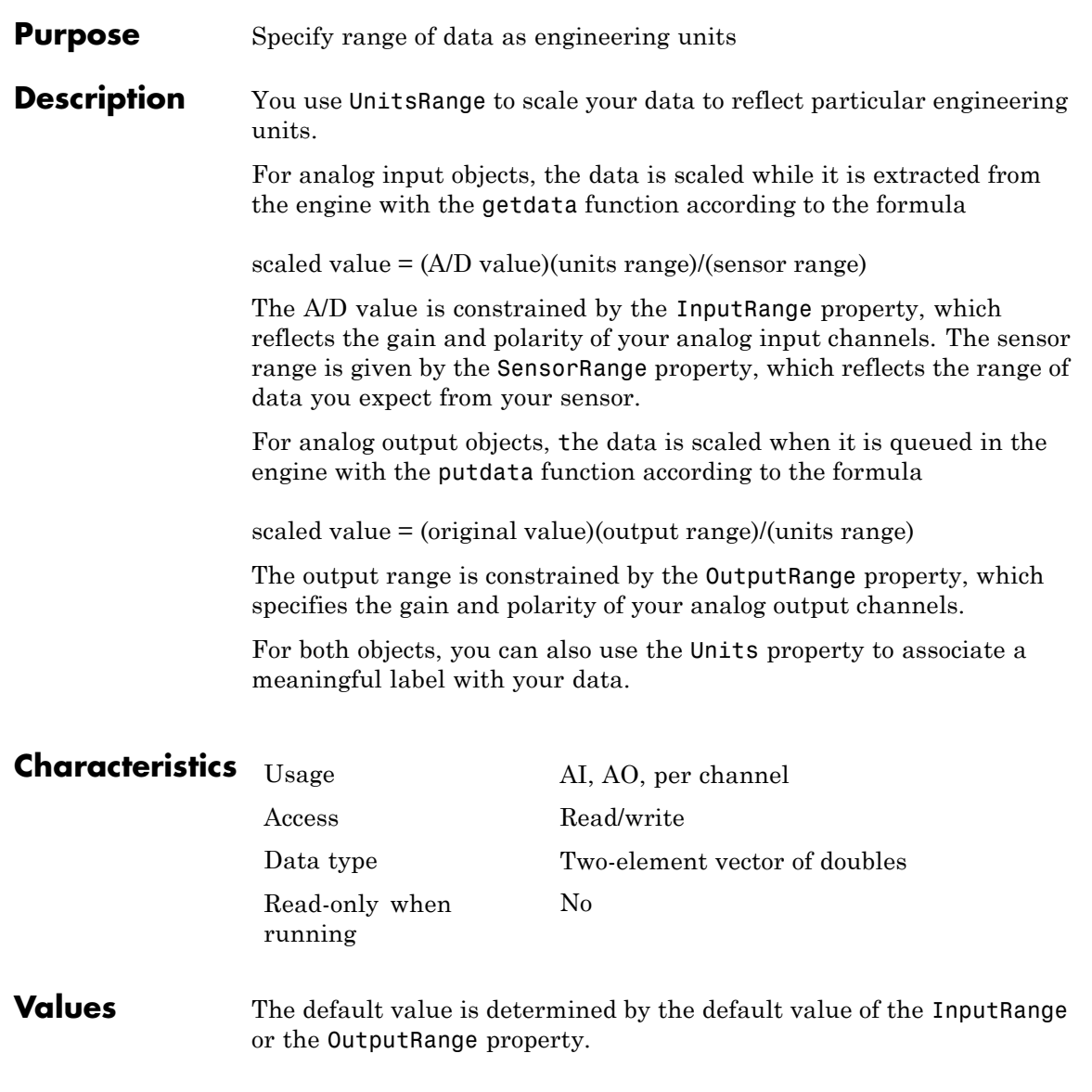

## **UnitsRange**

#### **See Also Functions**

getdata, putdata

#### **Properties**

InputRange, OutputRange, SensorRange, Units

## **UserData**

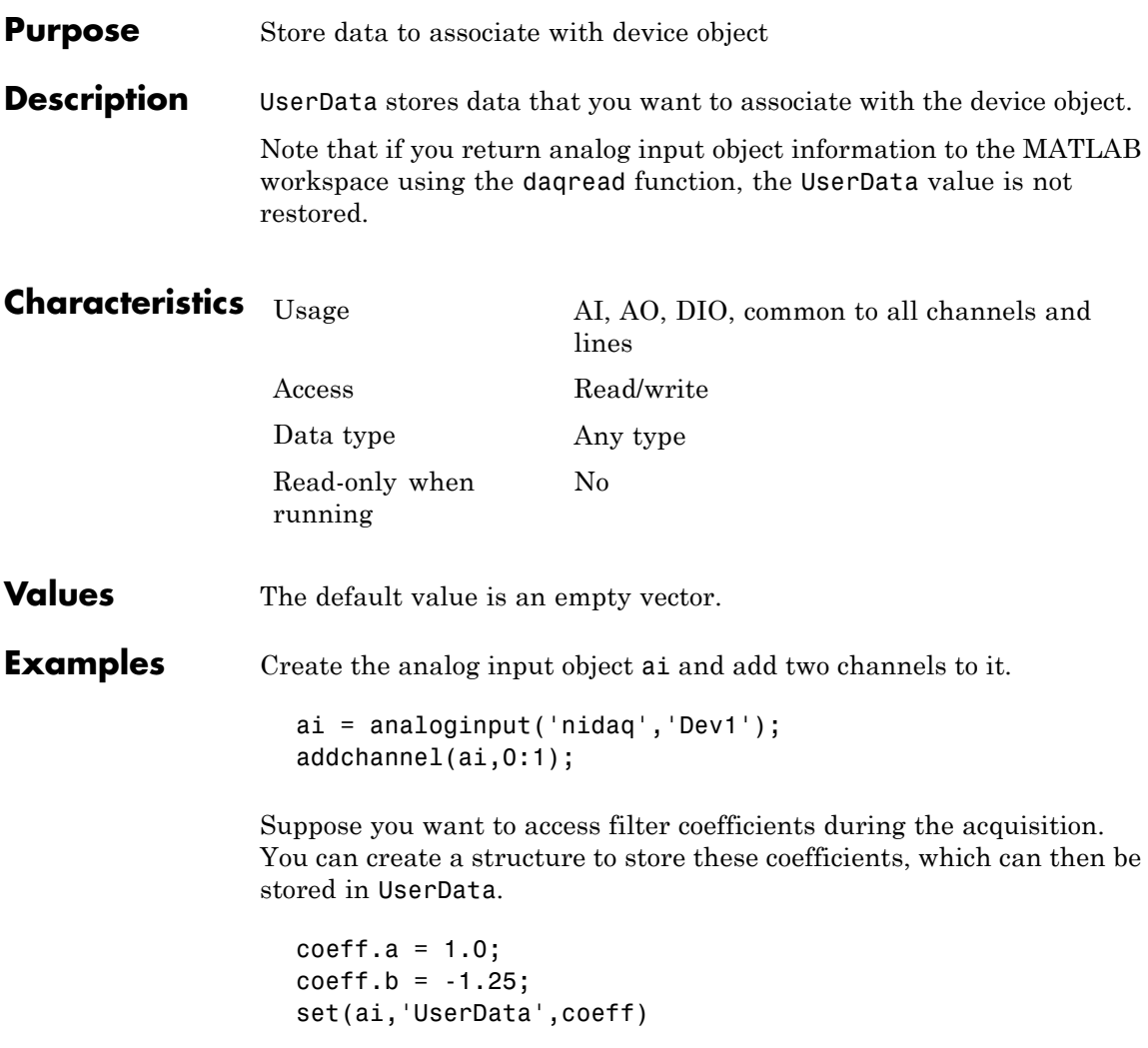

## **UserData**

# **16**

# Device-Specific Property by Vendor Reference

Device-specific properties apply only to hardware devices of a specific type or from a specific vendor. For example, the BitsPerSample property is supported only for sound cards, while the NumMuxBoards property is supported only for National Instruments devices.

The properties are grouped according to these supported vendors:

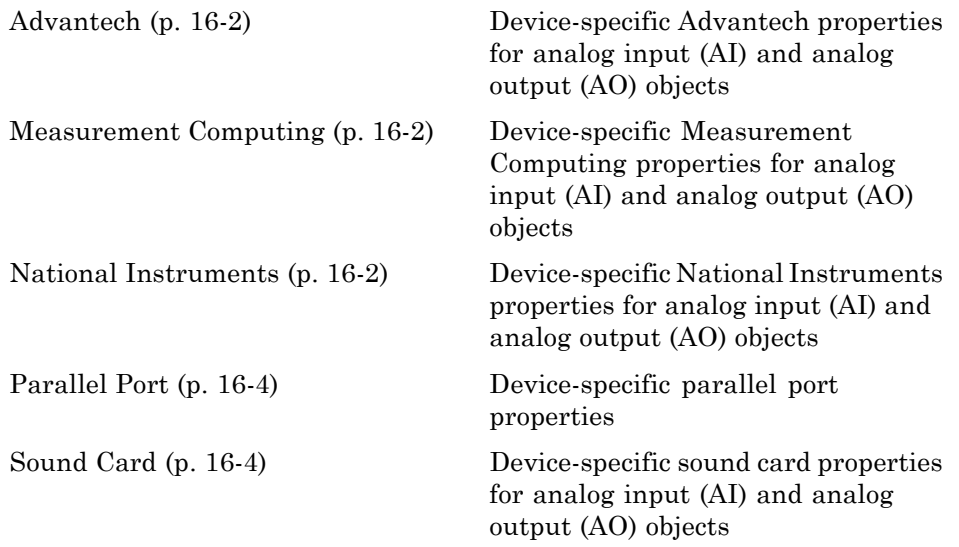

You can display device-specific properties with the set function. The device-specific properties are displayed after the base properties.

**Note** Some device-specific property values are not available for all devices. Refer to your hardware documentation for detailed information about device-specific behavior.

### <span id="page-617-0"></span>**Advantech**

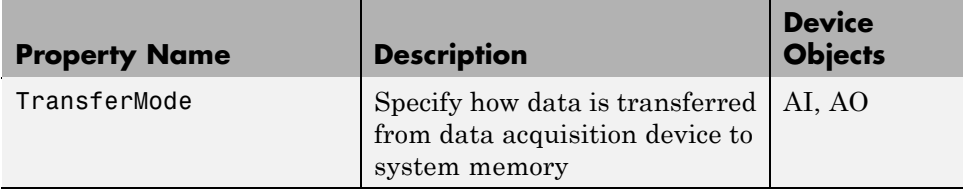

### **Measurement Computing**

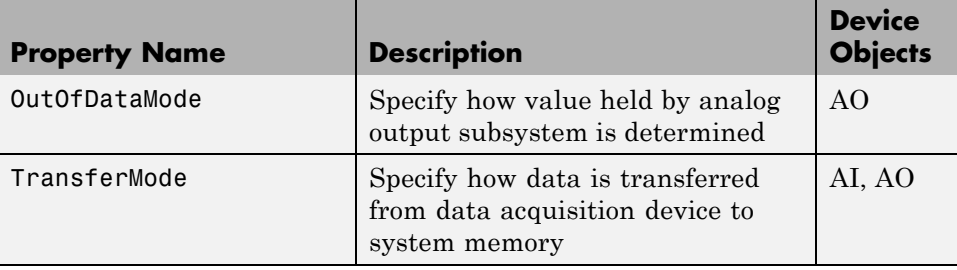

### **National Instruments**

Use this table to map to the National Instruments terminology.

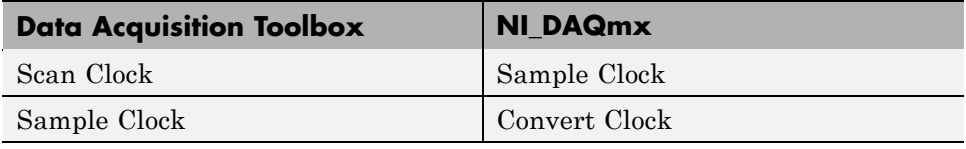

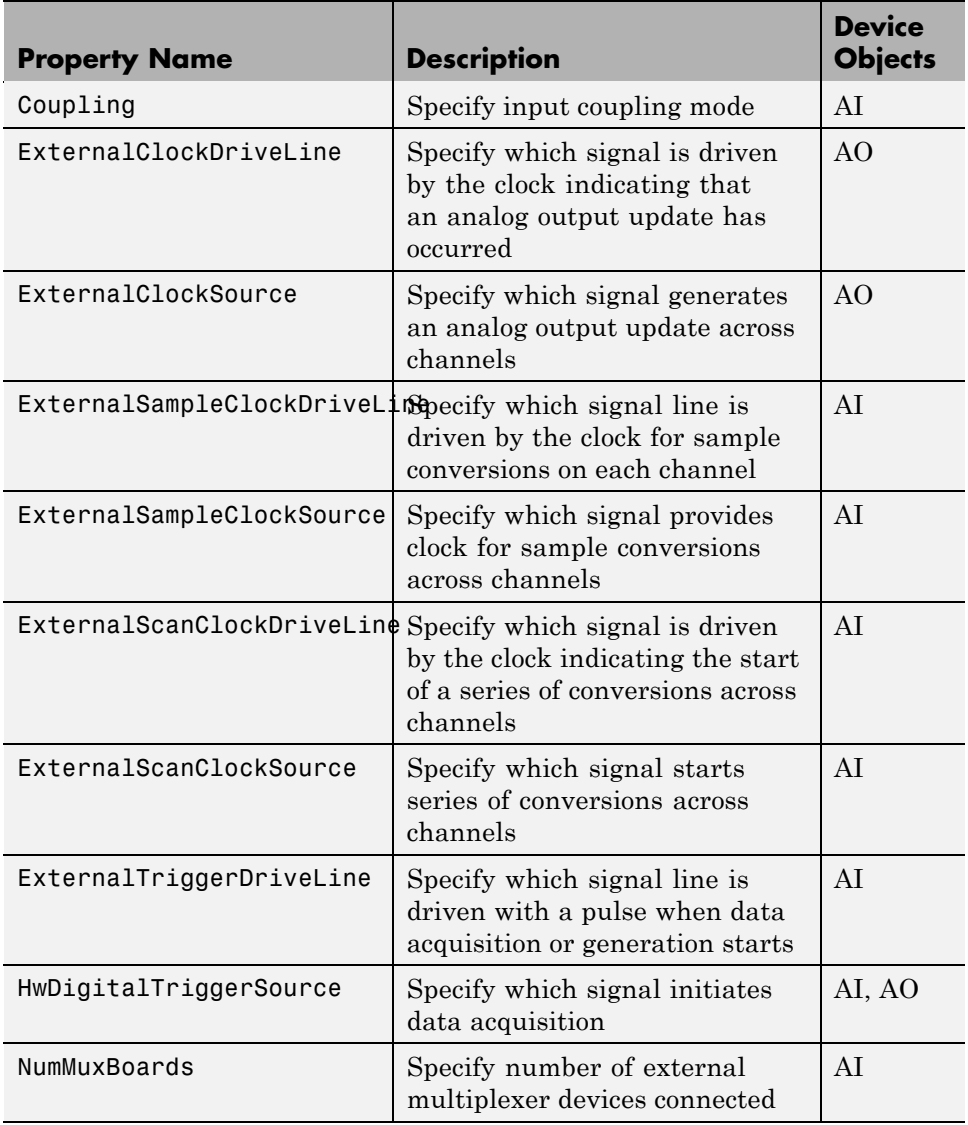

<span id="page-619-0"></span>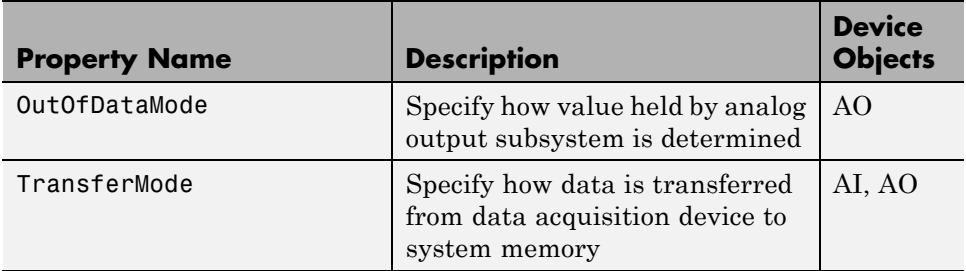

### **Parallel Port**

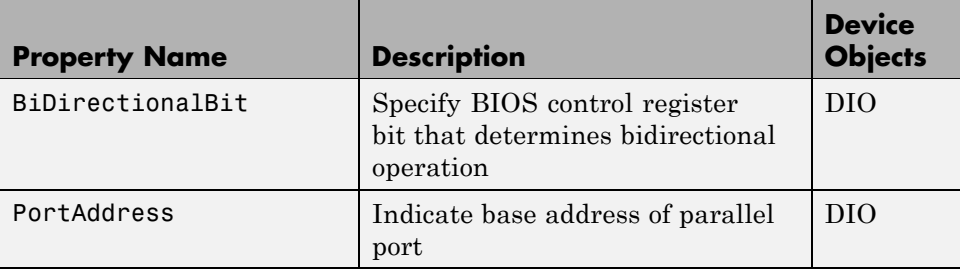

### **Sound Card**

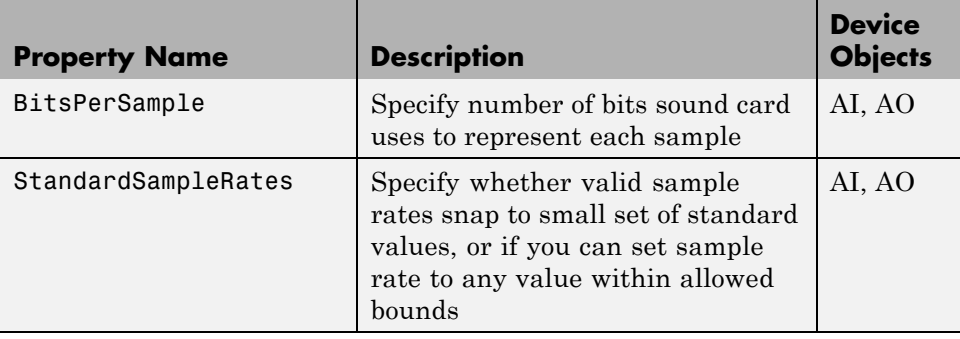

### **Getting Command-Line Property Help**

To get command-line property help, you should use the daqhelp function. For example, to get help for the sound card's BitsPerSample property:

```
daqhelp BitsPerSample
```
**Note** You can use daqhelp without creating a device object.

You can also get property characteristics, such as the default property value, using the propinfo function. For example, suppose you create the analog input object ai for a sound card and want to find the default value for the BitsPerSample property.

```
ai = analoginput('winsound');
out = propinfo(ai,'BitsPerSample');
out.DefaultValue
ans =16
```
**17**

# Device-Specific Properties — Alphabetical List

## **BiDirectionalBit**

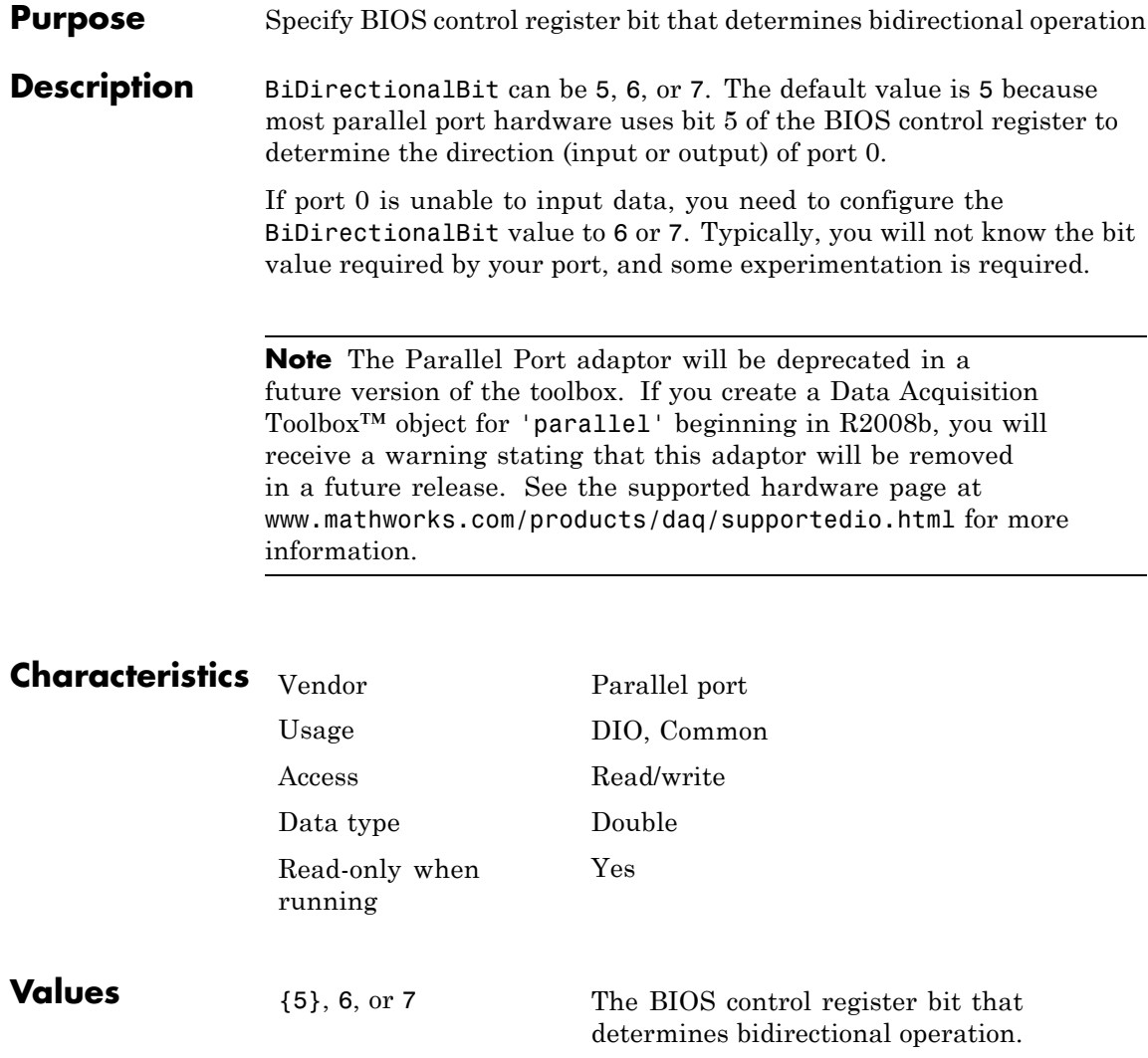

#### **Purpose** Specify number of bits sound card uses to represent samples

**Description** BitsPerSample can be 8, 16, or any value between 17 and 32. The specified number of bits determines the number of unique values a sample can take on. For example, if BitsPerSample is 8, the sound card represents each sample with 8 bits. This means that each sample is represented by a number between 0 and 255. If BitsPerSample is 16, the sound card represents each sample with 16 bits. This means that each sample is represented by a number between 0 and 65,535.

> For older Sound Blaster cards configured for full duplex operation, you might not be able to set BitsPerSample to 16 bits for both the analog input and analog output subsystems. Instead, you need to set one subsystem for 8 bits, and the other subsystem for 16 bits.

**Note** To use the high-resolution (greater than 16 bit) capabilities for some sound cards, you might need to configure BitsPerSample to either 24 or 32 even if your device does not use that number of bits.

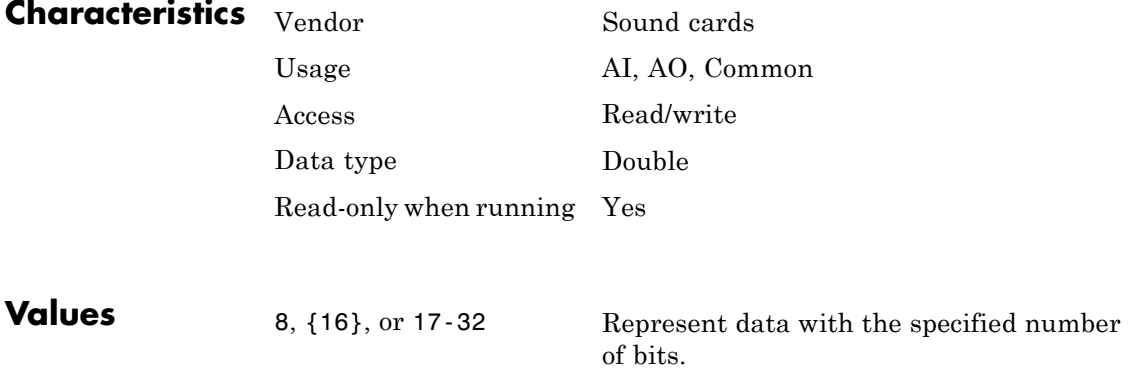

## **Coupling**

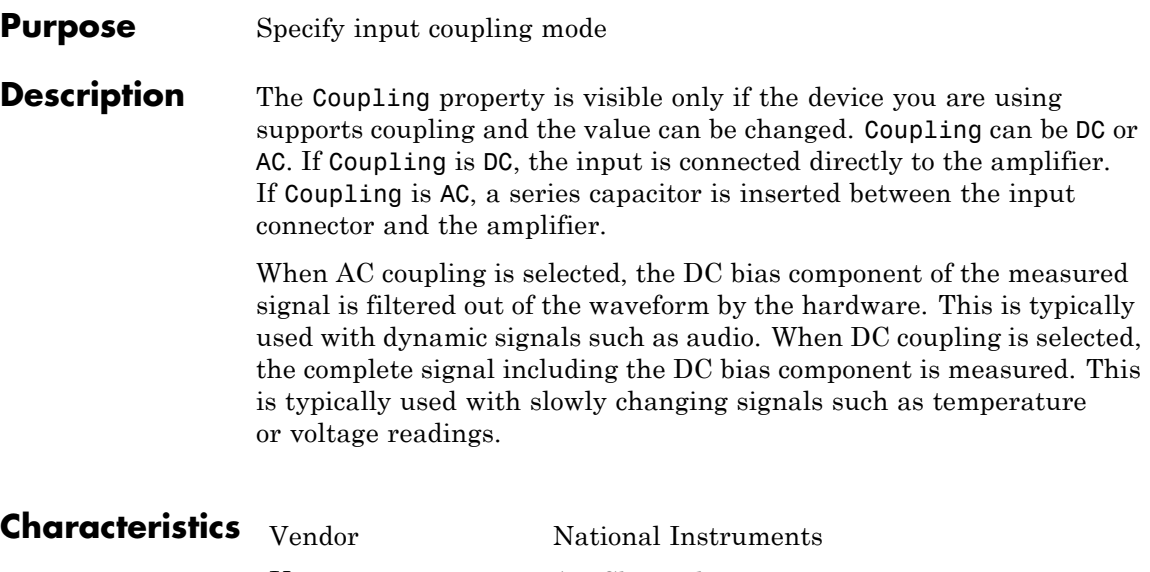

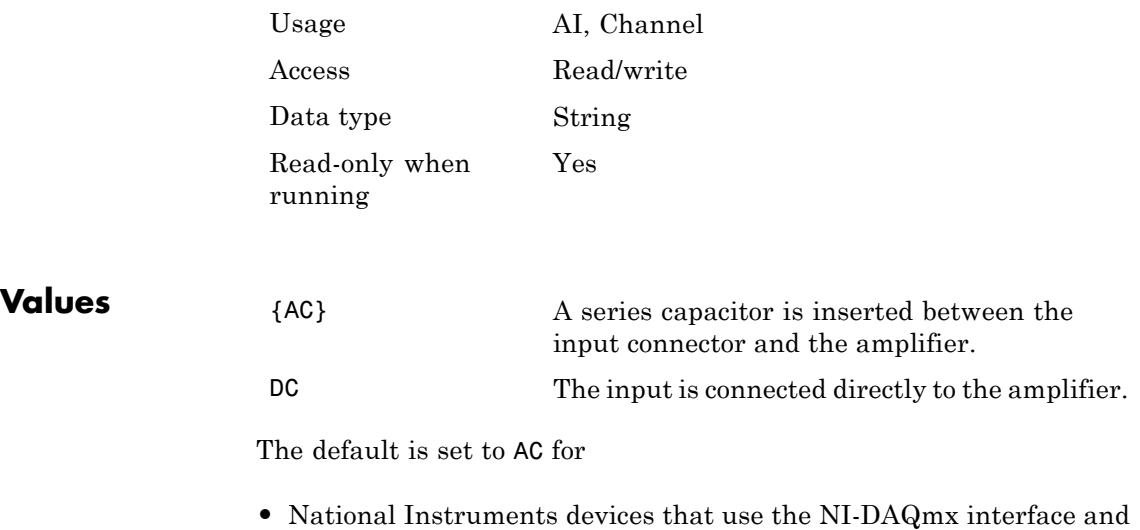

- support AC coupling **•** National Instruments DSA cards using the Traditional NI-DAQ
	- interface

**Note** The Traditional NI-DAQ adaptor will be deprecated in a future version of the toolbox. If you create a Data Acquisition Toolbox™ object for Traditional NI-DAQ adaptor beginning in R2008b, you will receive a warning stating that this adaptor will be removed in a future release. See the supported hardware page at [www.mathworks.com/products/daq/supportedio.html](http://www.mathworks.com/products/daq/supportedio.html) for more information. In all other cards, the default is set to DC. **Examples** Create the analog input object ai for a National Instruments board, and add a hardware channel to it. ai = analoginput('nidaq','Dev1'); addchannel(ai,0); You can return the coupling modes supported by the board with the Coupling field of the daqhwinfo function.  $out =$  daqhwinfo(ai); out.Coupling ans  $=$ 'AC,DC' Configure the channel contained by ai to use dc-coupling: ai.Channel.Coupling = 'DC'; ai.Channel.Coupling ans= DC

## **ExternalClockDriveLine**

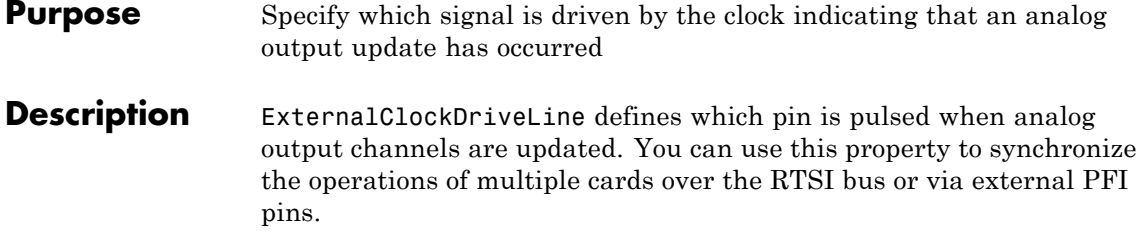

**Note** The National Instruments term for this clock is AO Sample Clock.

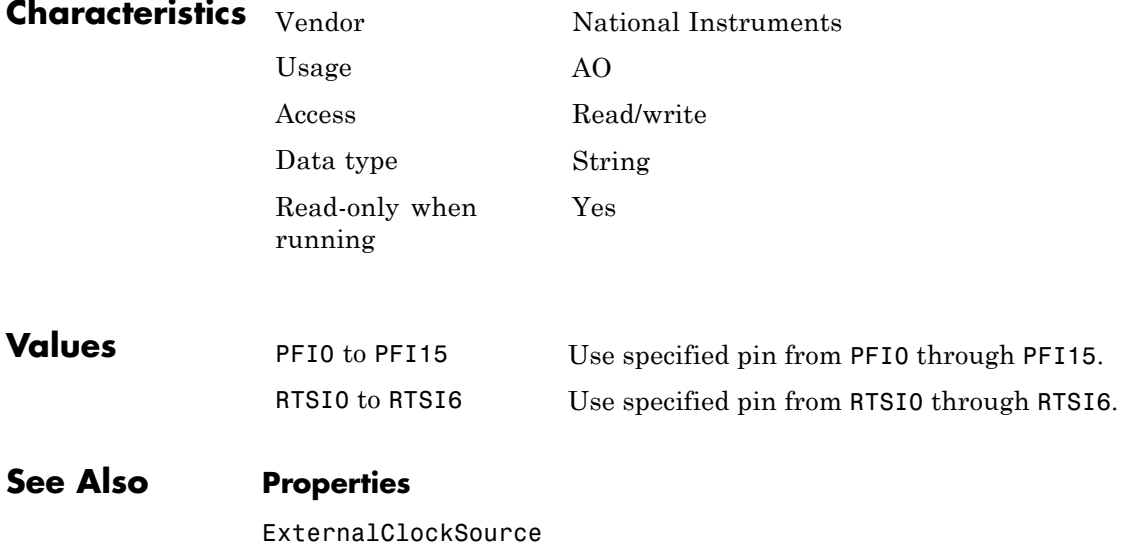

#### **Purpose** Specify which signal generates an analog output update across channels

**Description** ExternalClockSource specifies the pin whose signal is used as the clock to update analog outputs across a group of channels. This property is in effect when the ClockSource property is set to **External**.

**Note** The National Instruments term for this clock is AO Sample Clock.

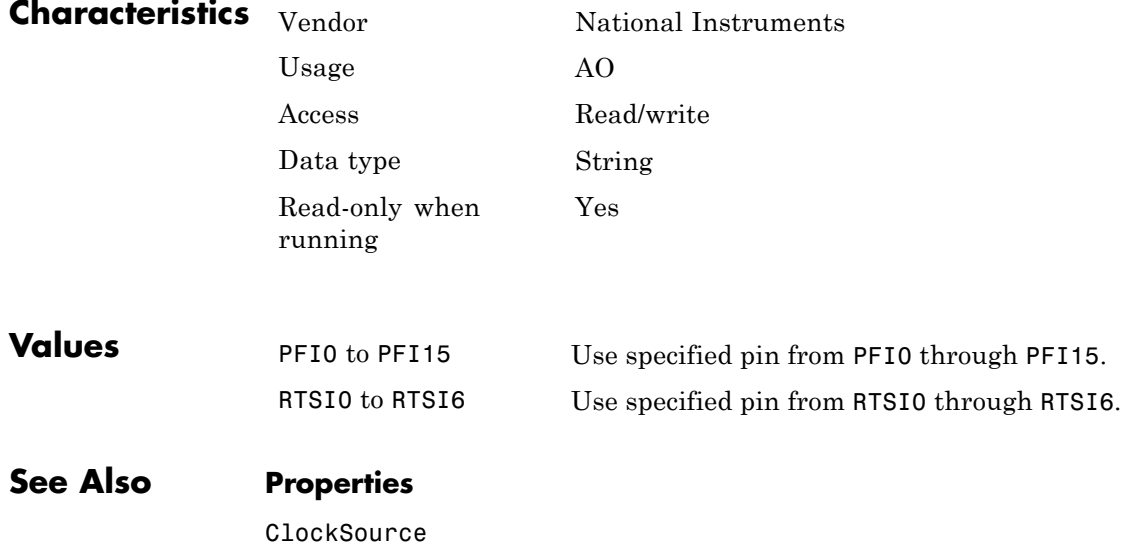

## **ExternalSampleClockDriveLine**

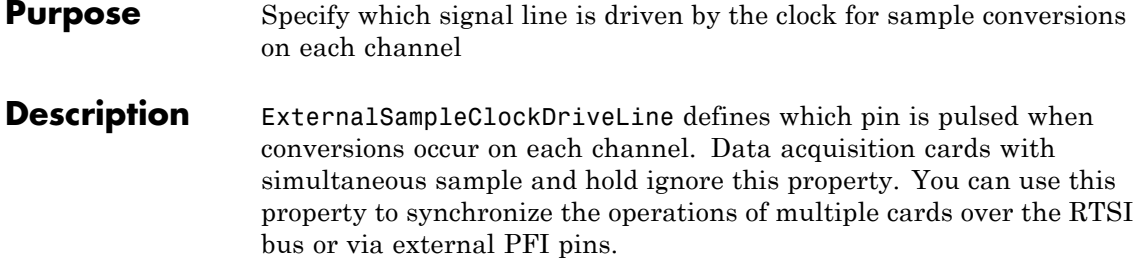

**Note** The National Instruments term for this clock is AI Convert Clock.

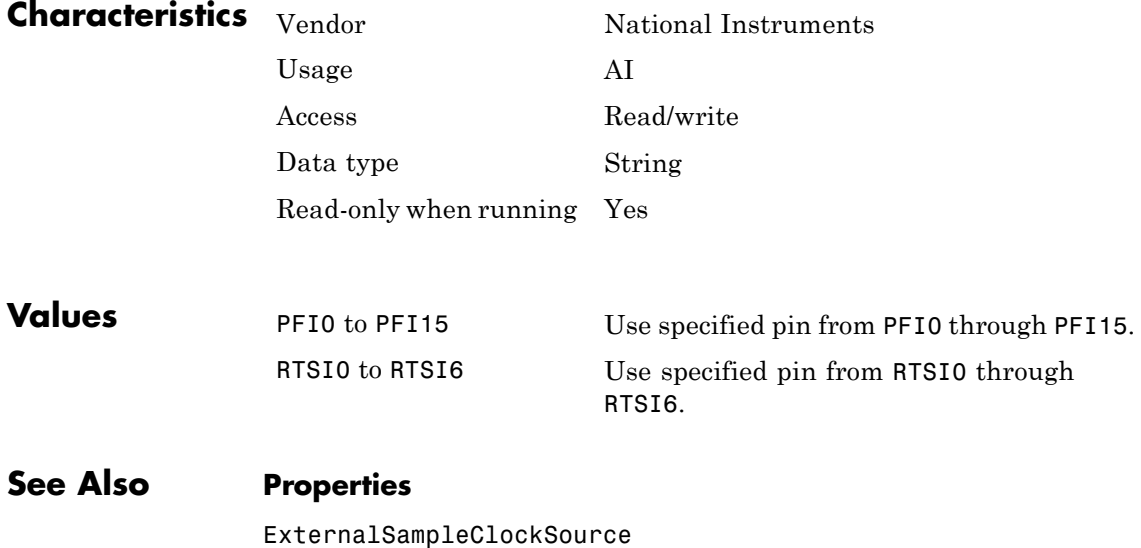

#### **Purpose** Specify which signal provides clock for sample conversions across channels

**Description** ExternalSampleClockSource specifies the pin whose signal is used as the channel clock for conversions on each channel. This property is in effect when the ClockSource property is set to ExternalSampleCtrl or ExternalSampleAndScanCtrl.

> Data acquisition cards with simultaneous sample and hold ignore this property.

**Note** The National Instruments term for this clock is AI Convert Clock.

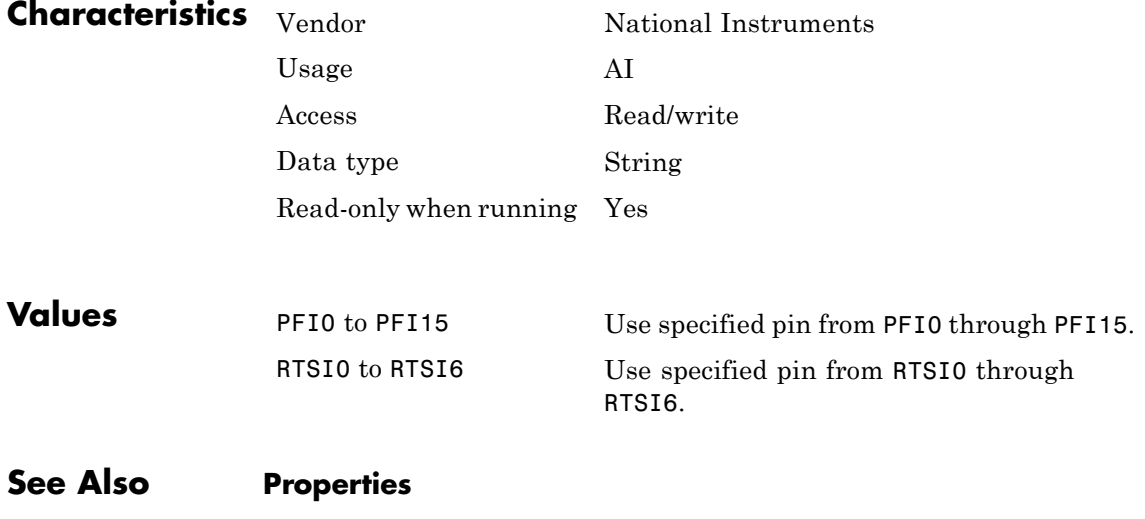

ClockSource, ExternalScanClockSource

## **ExternalScanClockDriveLine**

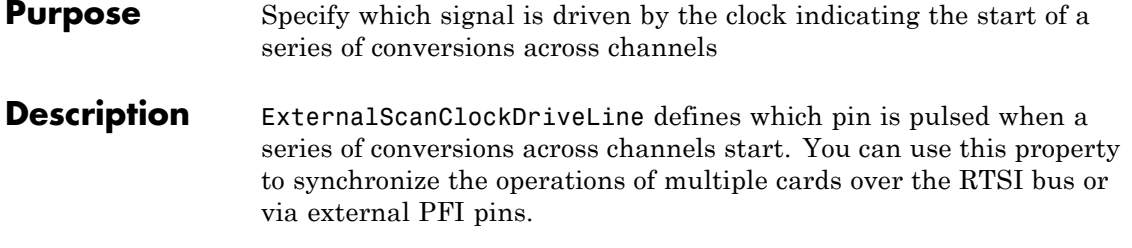

**Note** The National Instruments term for this clock is AI Sample Clock.

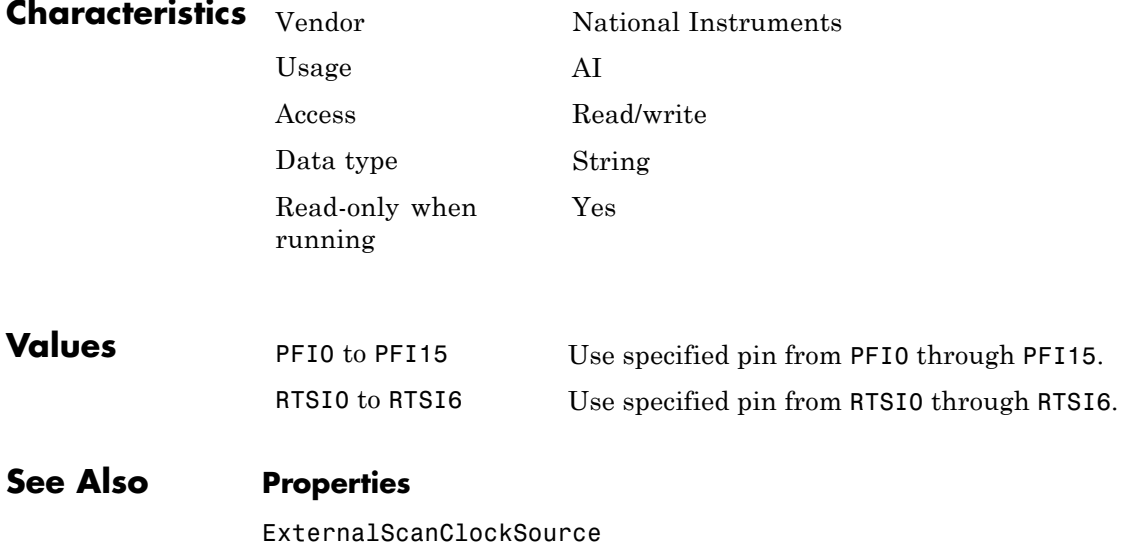

#### **Purpose** Specify which signal starts series of conversions across channels

**Description** ExternalScanClockSource specifies the pin whose signal is used as the scan clock to initiate conversions across a group of channels. This property is in effect when the ClockSource property is set to ExternalScanCtrl or ExternalSampleAndScanCtrl.

**Note** The National Instruments term for this clock is AI Sample Clock.

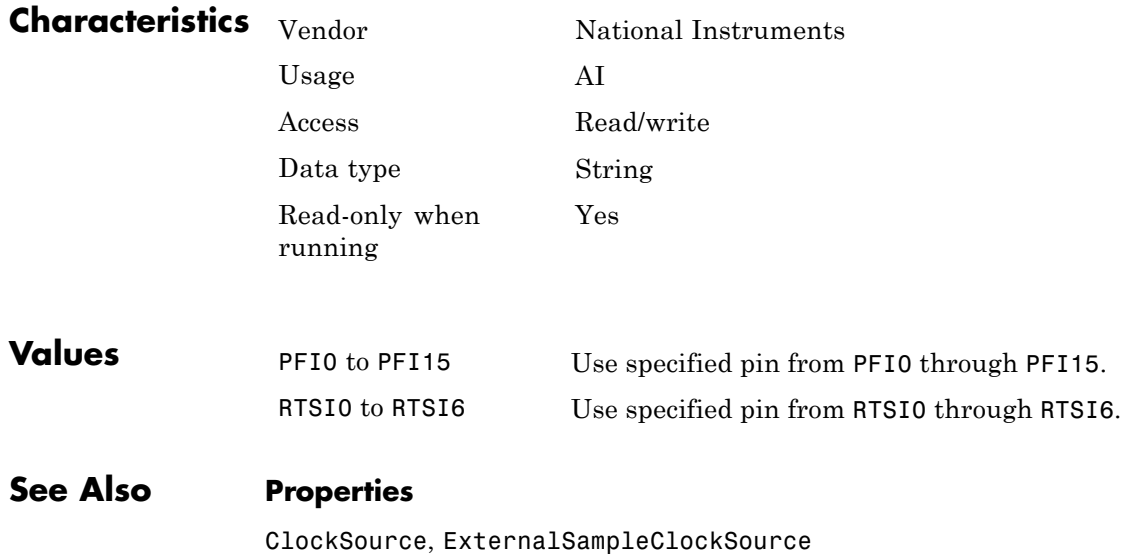

## **ExternalTriggerDriveLine**

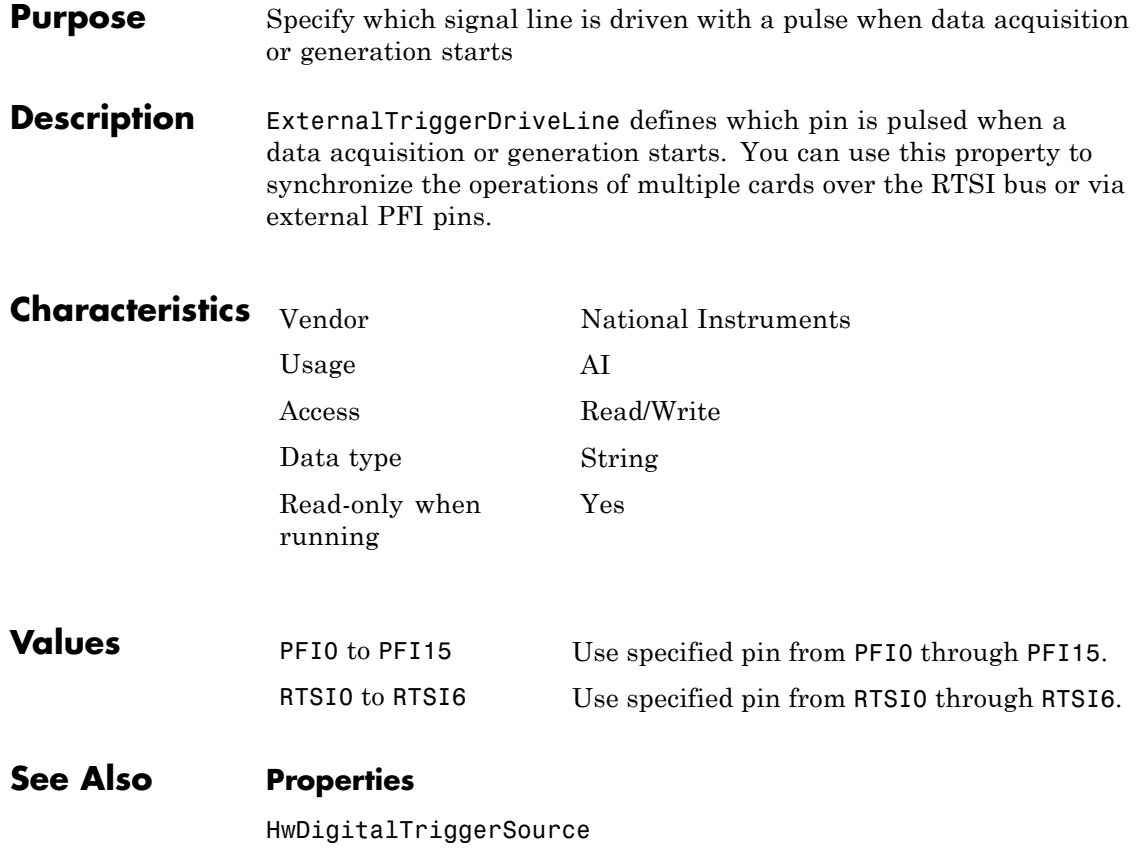

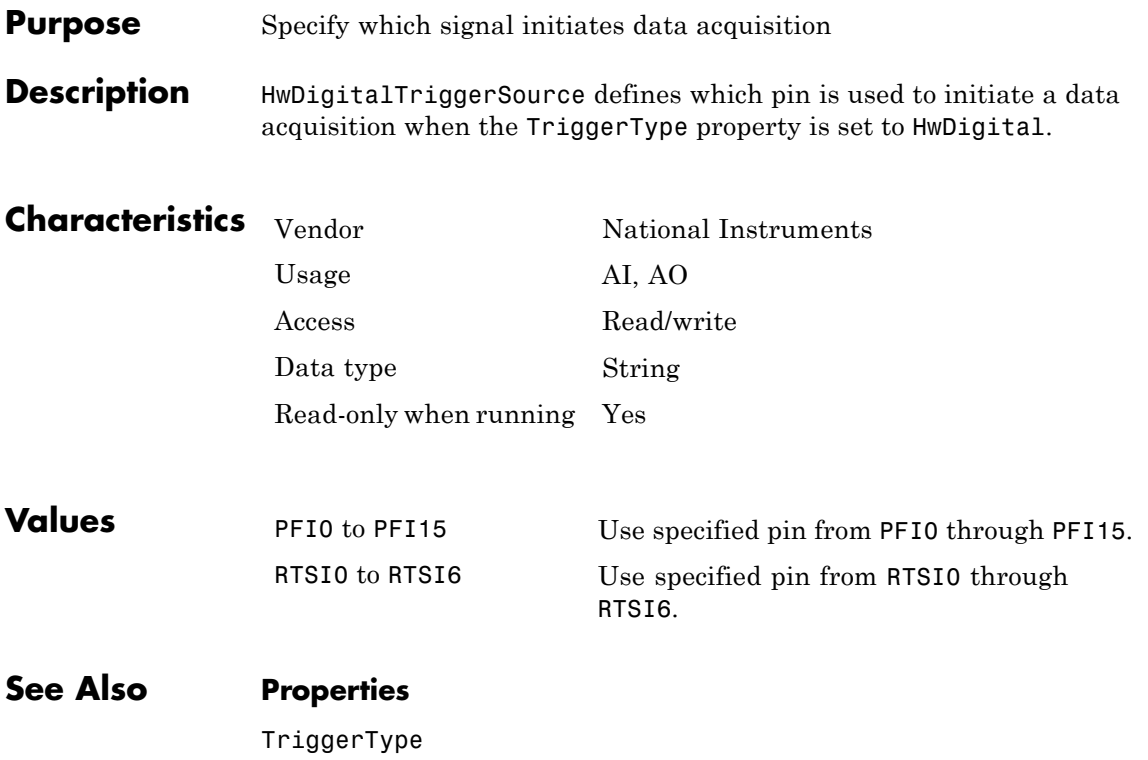

### **NumMuxBoards**

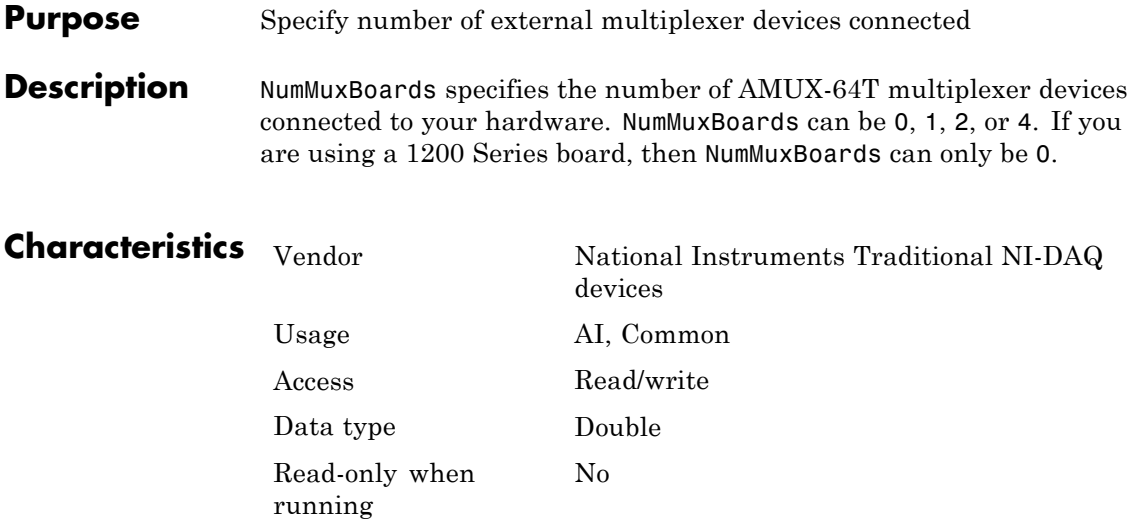

**Note** The Traditional NI-DAQ adaptor will be deprecated in a future version of the toolbox. If you create a Data Acquisition Toolbox™ object for Traditional NI-DAQ adaptor beginning in R2008b, you will receive a warning stating that this adaptor will be removed in a future release. See the supported hardware page at [www.mathworks.com/products/daq/supportedio.html](http://www.mathworks.com/products/daq/supportedio.html) for more information.

**Values**  ${0}$ , 1, 2, or 4 The number of AMUX-64T multiplexer devices connected.

### **Purpose** Specify how value held by analog output subsystem is determined

**Description** When queued data is output to the analog output (AO) subsystem, the hardware typically holds a value. For National Instruments and Measurement Computing devices, the value held is determined by OutOfDataMode.

> OutOfDataMode can be Hold or DefaultValue. If OutOfDataMode is Hold, then the last value output is held by the AO subsystem. If OutOfDataMode is DefaultValue, then the value specified by the DefaultChannelValue property is held by the AO subsystem.

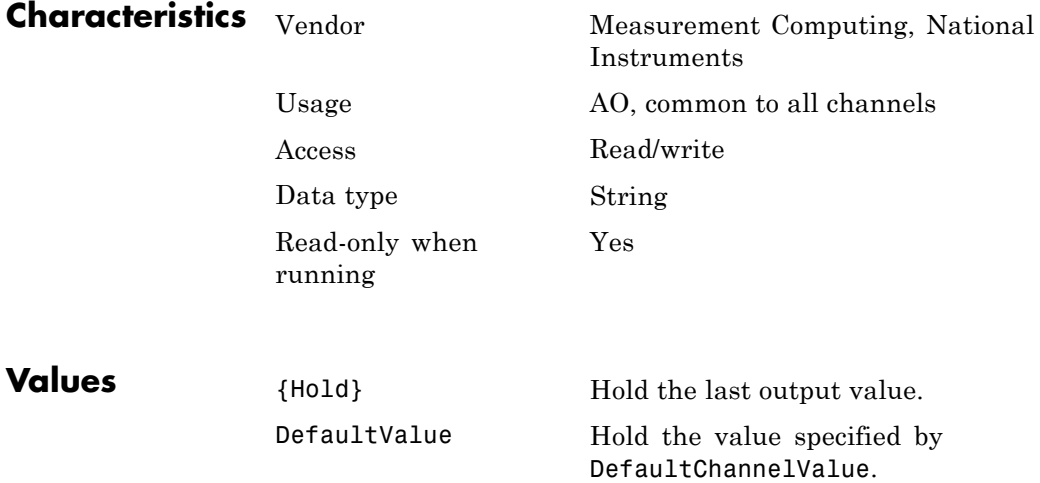

## **OutOfDataMode**

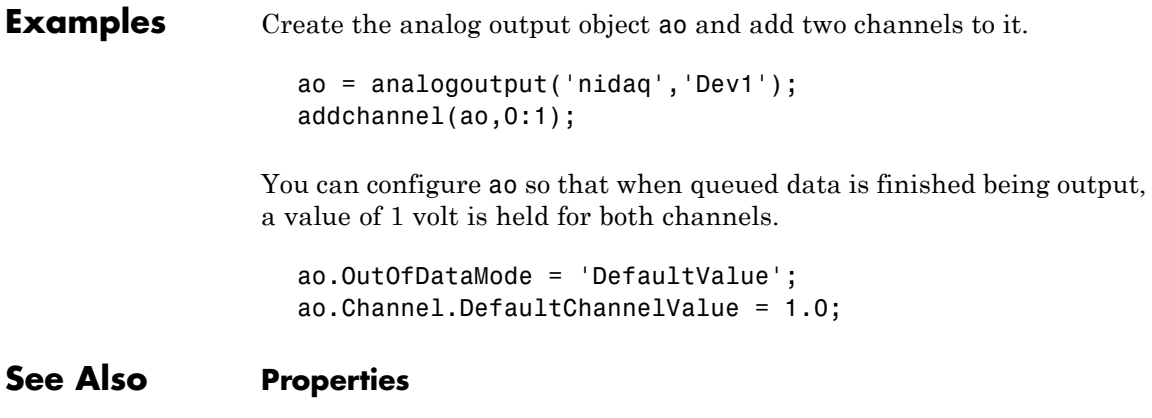

DefaultChannelValue

#### **Purpose** Indicate base address of parallel port

#### **Description** The PC supports up to three parallel ports that are assigned the labels LPT1, LPT2, and LPT3. You can use any of these standard ports as long as they use the usual base addresses, which are (in hex) 378, 278, and 3BC, respectively.

Additional ports, or standard ports not assigned the usual base addresses, are not accessible by the toolbox. Note that most PCs that support MATLAB will include a single parallel printer port with base address 378 (LPT1).

**Note** The Parallel Port adaptor will be deprecated in a future version of the toolbox. If you create a Data Acquisition Toolbox™ object for 'parallel' beginning in R2008b, you will receive a warning stating that this adaptor will be removed in a future release. See the supported hardware page at [www.mathworks.com/products/daq/supportedio.html](http://www.mathworks.com/products/daq/supportedio.html) for more information.

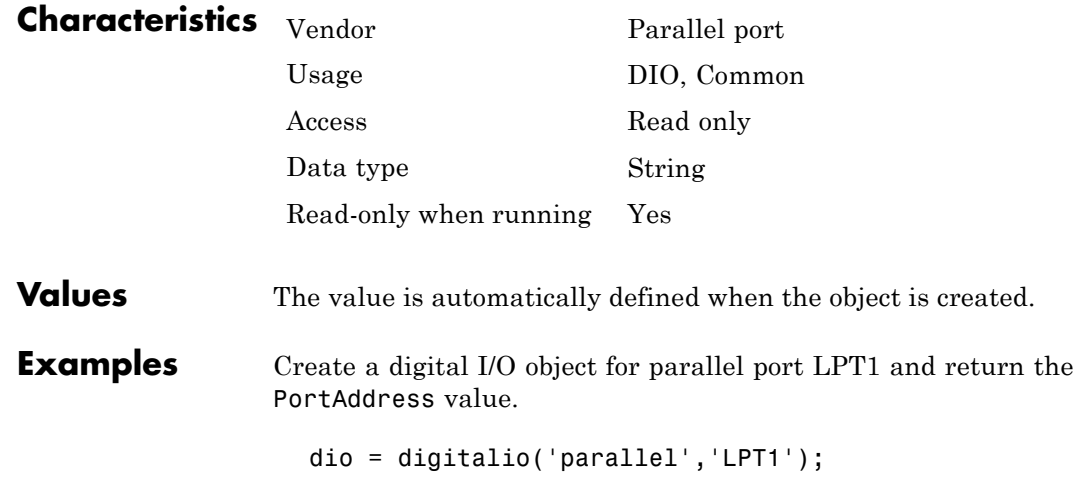

get(dio,'PortAddress') ans  $=$ 0x378

The returned value indicates that LPT1 uses the usual base address.

#### **Purpose** Specify whether valid sample rates snap to small set of standard values, or if you can set sample rate to any allowed value

**Description** StandardSampleRates can be On of Off. If StandardSampleRates is Off, then it is possible to set the sample rate to any value within the bounds supported by the hardware. For most sound cards, the lower bound is 8.000 kHz, while the upper bound is 44.1 kHz. For newer sound cards, an upper bound of 96.0 kHz might be supported. The specified sample rate is rounded up to the next integer value.

> If StandardSampleRates is On, then the available sample rates snap to a small set of standard values. The standard values are 8.000 kHz, 11.025 kHz, 22.050 kHz, and 44.100 kHz. If you specify a sampling rate that is within one percent of a standard value, then the sampling rate snaps to that standard value. If you specify a sampling rate that is not within one percent of a standard value, then the sampling rate rounds up to the closest standard value.

> Regardless of the StandardSampleRates value, if you specify a sampling rate that is outside the allowed limits, then an error is returned.

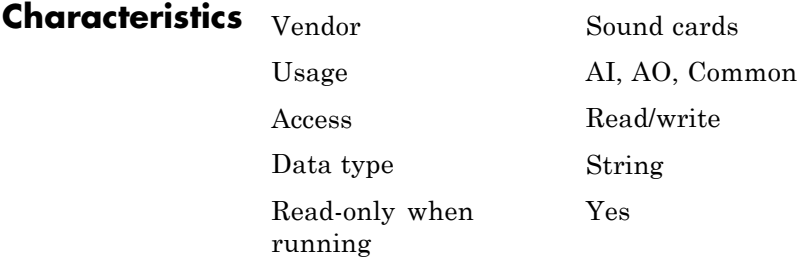

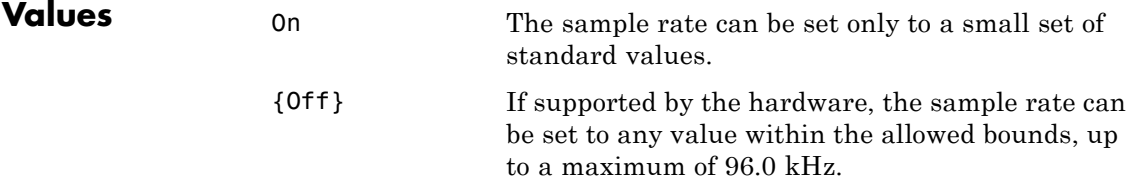

#### **Purpose** Specify how data is transferred from data acquisition device to system memory

#### **Description** For National Instruments NI-DAQmx hardware, this property is ignored. The device driver automatically selects the most efficient transfer mode available.

For National Instruments Traditional NI-DAQ hardware, TransferMode can be Interrupts or SingleDMA for both analog input and analog output subsystems. If TransferMode is Interrupts, then data is transferred from the hardware first-in, first-out memory buffer (FIFO) to system memory using interrupts. If TransferMode is SingleDMA, then data is transferred from the hardware FIFO to system memory using a single direct memory access (DMA) channel. Some boards also support a TransferMode of DualDMA for analog input subsystems. For example, the AT-MIO-16E-1 board supports this transfer mode. If TransferMode is DualDMA, then data is transferred from the hardware FIFO to system memory using two DMA channels. Depending on your system resources, data transfer via interrupts can significantly degrade system performance.

For Measurement Computing hardware, TransferMode can be Default, InterruptPerPoint, DMA, InterruptPerBlock, or InterruptPerScan. If TransferMode is Default, the transfer mode is automatically selected by the driver based on the board type and the sampling rate. If TransferMode is InterruptPerPoint, a single conversion is transferred for each interrupt. You should use this property value if your sampling rate is less the 5 kHz or you specify a small block size for memory buffering (as defined by the BufferingConfig property). If TransferMode is DMA, data is transferred using a single DMA channel. If TransferMode is InterruptPerBlock, a block of data is transferred for each interrupt. You should use this property value if your sampling rate is greater than 5 kHz and you are using a board that has a fast maximum sampling rate. Note that a data block is defined by the board, and usually corresponds to half the FIFO size. If TransferMode is InterruptPerScan, data is not transferred until the entire scan is complete. This can only be used when the number of points acquired is less than or equal to the FIFO size. You should use this mode if your

sampling rate is higher than the maximum continuous scan rate of the data acquisition device.

**Note** If your sampling rate is greater than ~5 kHz, you should avoid using interrupts if possible. The recommended TransferMode setting for your application will be described in your hardware documentation, and depends on the specific board you are using and your platform configuration.

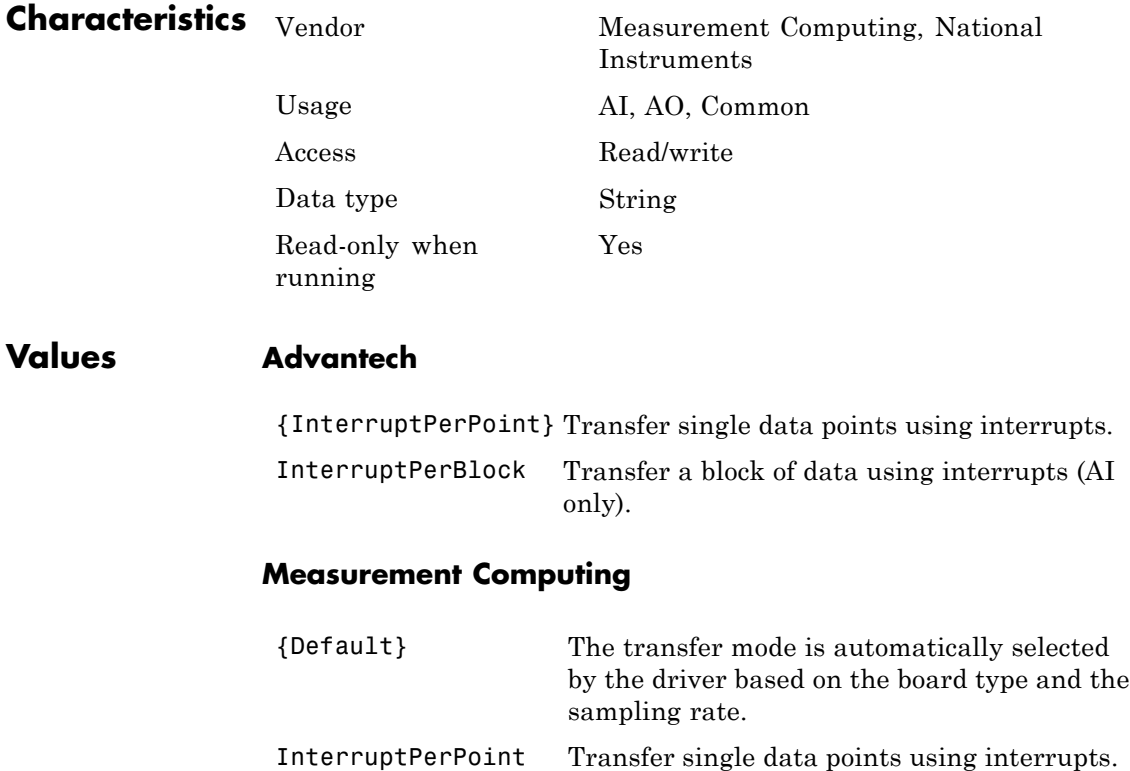

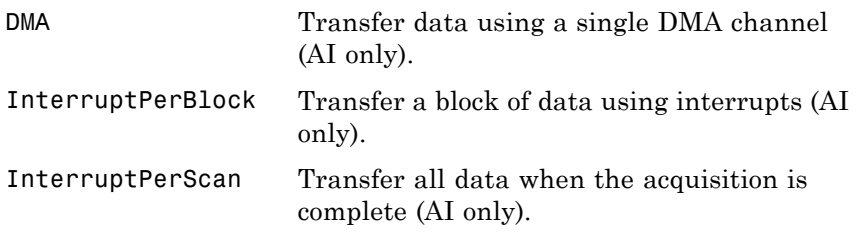

#### **National Instruments**

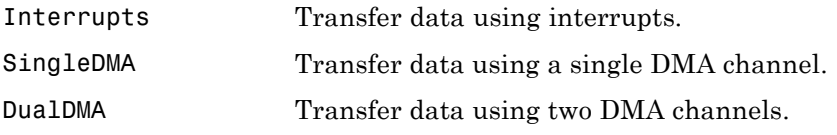

This default property value is supplied by the driver. For most devices that support data transfer via interrupts and DMA, SingleDMA is the default value.

**Note** The Traditional NI-DAQ adaptor will be deprecated in a future version of the toolbox. If you create a Data Acquisition Toolbox™ object for Traditional NI-DAQ adaptor beginning in R2008b, you will receive a warning stating that this adaptor will be removed in a future release. See the supported hardware page at [www.mathworks.com/products/daq/supportedio.html](http://www.mathworks.com/products/daq/supportedio.html) for more information.

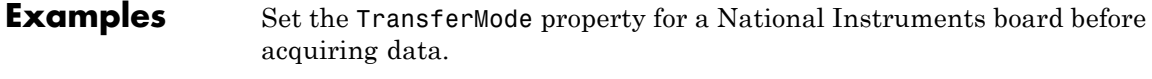

```
ai = analoginput('nidaq', 1);
set(ai, 'TransferMode', 'SingleDMA');
addchannel(ai, 1:2);
softscope(ai)
```
# **18**

# Block Reference

The Data Acquisition Toolbox software provides a Data Acquisition Toolbox Block Library that enables you to interact with data acquisition hardware directly in Simulink. You can use these blocks to acquire analog or digital data in a the Simulink software model, or to output analog or digital data from the model to a hardware device.

## **Analog Input**

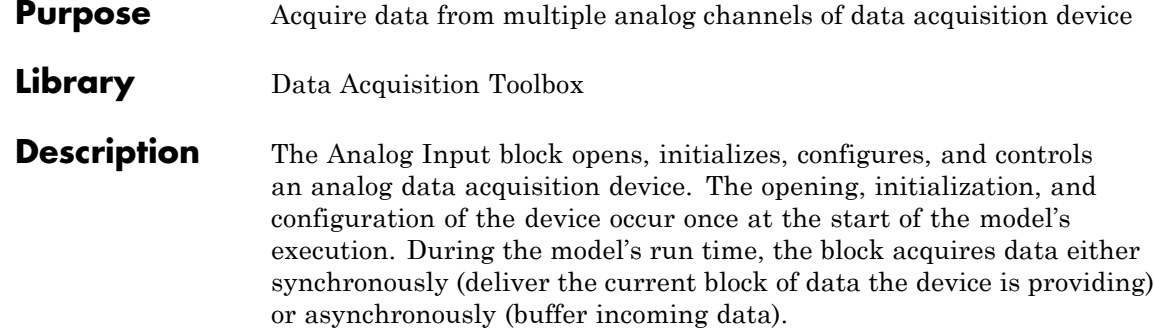

**Note** You need a license for both the Data Acquisition Toolbox and Simulink software to use this block.

The block has no input ports. It has one or more output ports, depending on the configuration you choose in the Source Block Parameters dialog box. The following diagram shows the block configured with one port for both channels and with one port for each channel, in the case of a device that has two channels.

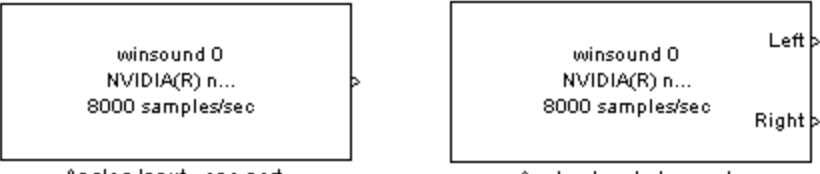

Analog Input - one port

Analog Input - two ports

Use the Analog Input block to incorporate live measured data into Simulink for:

- **•** System characterization
- **•** Algorithm verification
- **•** System and algorithm modeling
- Model and design validation
- **•** design control

**Note** You can use the Analog Input block only with devices that support clocked acquisition. The block will error out when the model is run with a device that does not support clocking. To acquire data using devices that do not support clocking, use the Analog Input (Single Sample) block.

You can use this block for signal applications by using it with basic Simulink and Signal Processing Blockset™.

You can use the Analog Input block either synchronously or asynchronously. Select the acquisition mode in the Source Block Parameters dialog box.

The following diagram shows the basic analog input usage scenario, in which you would:

- **•** Acquire data at each time step or once per model execution.
- **•** Analyze the data, or use it as input to a system in the model.
- **•** Optionally display results.

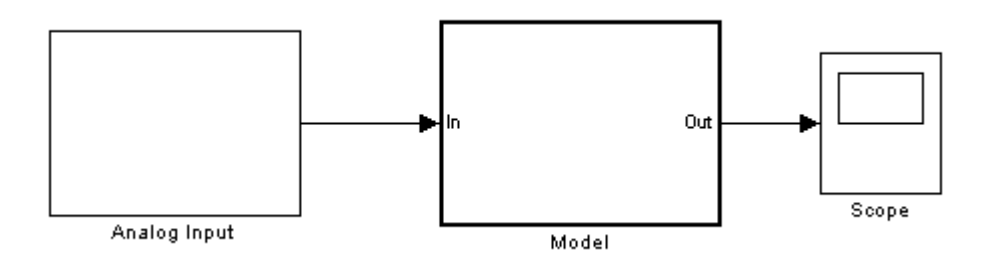

For an example of creating a model using the Analog Input block, see [Example: Bringing Analog Data into a Model.](#page-332-0)

# **Other Supported Features**

The Analog Input block supports the use of Simulink® Accelerator™ mode. This feature speeds up the execution of Simulink models.

**Note** You need the C++ Compiler to use Simulink Accelerator mode.

The block supports the use of model referencing. This feature lets your model include other Simulink models as modular components.

For more information on these features, see the Simulink documentation.

# **Dialog Box**

Use the Source Block Parameters dialog box to select your acquisition mode and to set other configuration options.

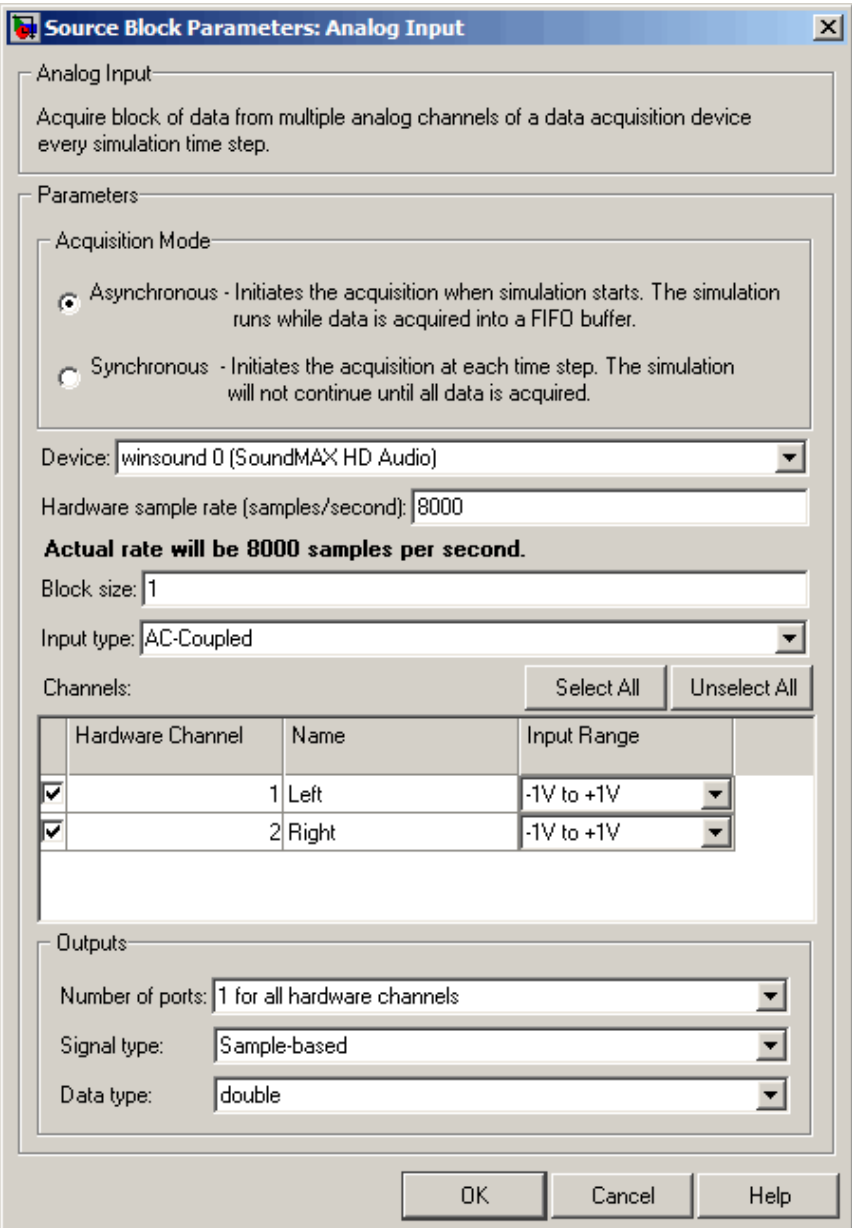

## **Acquisition Mode**

#### **Asynchronous**

Initiates the acquisition when the simulation starts. The simulation runs while data is acquired into a FIFO (First in, First out) buffer. The acquisition is continuous; the block buffers data while outputting a scan/frame of data at each time step.

#### **Synchronous**

Initiates the acquisition at each time step. The simulation will not continue until the requested block of data is acquired. This is unbuffered input; the block will synchronously output the latest scan/frame of data at each time step.

The following diagrams show the difference between synchronous and asynchronous modes for the Analog Input block.

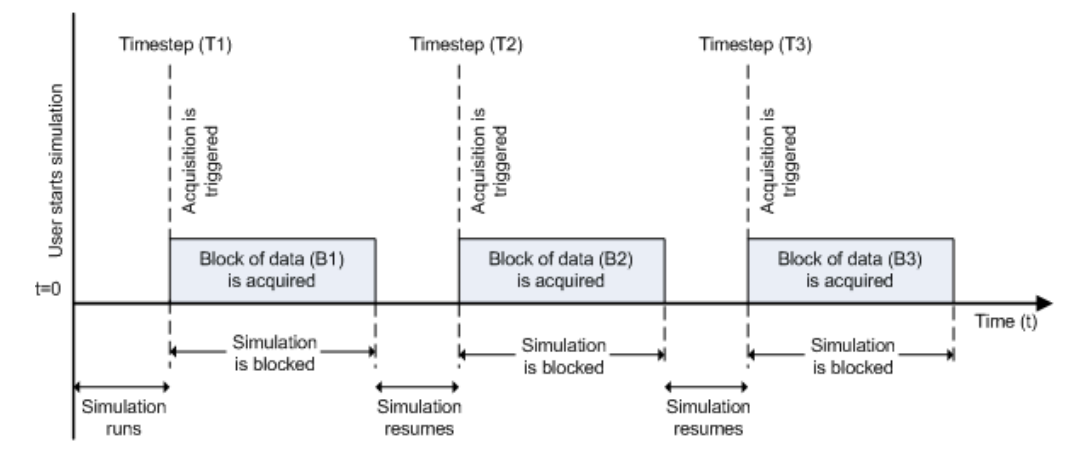

#### **Synchronous Analog Input**

At the first time step (T1), the acquisition is initiated for the required block of data (B1). The simulation does not continue until B1 is completely acquired.

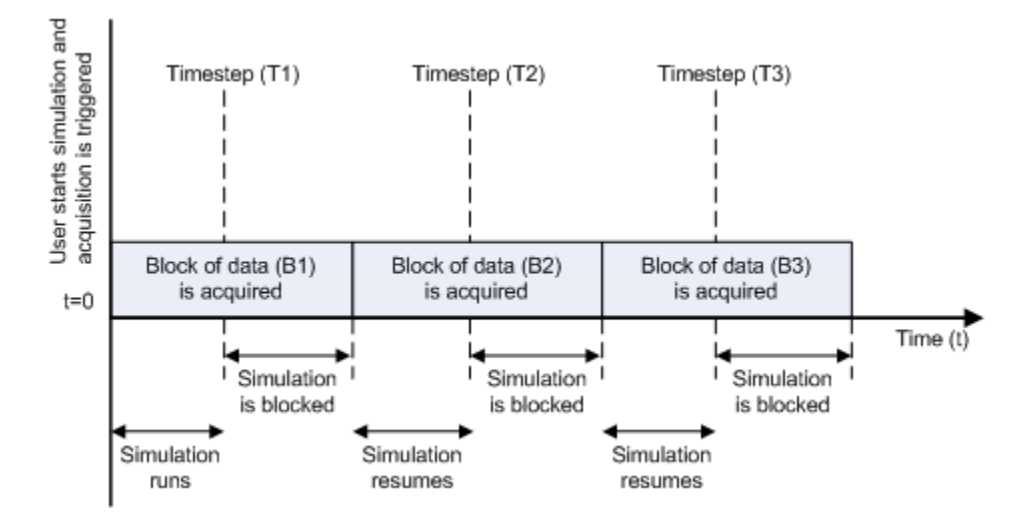

### **Asynchronous Analog Input – Scenario 1**

Scenario 1 shows the case when simulation speed outpaces data acquisition speed. At the first time step (T1), the required block of data (B1) is still being acquired. Therefore, the simulation does not continue until B1 is completely acquired.

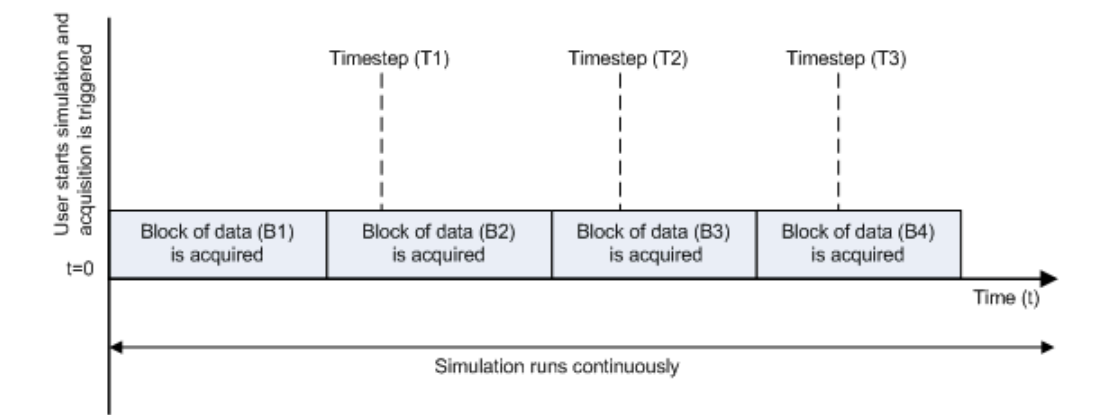

#### **Asynchronous Analog Input – Scenario 2**

Scenario 2 shows the case when data acquisition speed outpaces simulation speed. At the first time step (T1), the required block of data (B1) has been completely acquired. Therefore, the simulation runs continuously.

**Note** Several factors, including device hardware and model complexity, can affect the simulation speed, causing both scenarios 1 and 2 to occur within the same simulation.

# **Options**

#### **Device**

The data acquisition device from which you want to acquire data. The items in the list vary, depending on which devices you have connected to your system. Devices in the list are specified by adaptor/vendor name and unique device ID, followed by the name of the device. The first available device is selected by default.

#### **Hardware sample rate**

The rate at which samples are acquired from the device, in samples per second. This is the sampling time for the hardware. The default is defined when a device is selected.

The sample rate must be a positive real number, and be within the range allowed for the selected hardware.

#### **Block size**

The desired number of data samples to output at each time step for each channel. Block size corresponds to the [SamplesPerTrigger](#page-578-0) property for an analog input device. The default value for block size depends on the hardware selected. It must be a positive integer, and be within the range allowed for the selected hardware.

#### **Input type**

Specifies the hardware channel configuration, such as single-ended, differential, etc. The input type is defined by the capabilities of the selected device.

#### **Channels**

The channel configuration table lists your device's hardware channels and lets you configure them. Use the check boxes and selection buttons to specify which channels to acquire data from. These parameters are specified for each selected channel:

**Hardware Channel** — Displays the hardware channel ID specified by the device. The **Hardware Channel** column is read only and the parameters are defined when the device is selected.

The **Name** — Specifies the channel name. By default the table displays any names provided by the hardware, but you can edit the names. For example, if the device is a sound card with two channels, you can name them Left and Right.

**Input Range** — Specifies the input ranges available for each channel supported by the hardware, and is defined when a device is selected.

### **Outputs**

#### **Number of ports**

Select **1 for all hardware channels** (default) or **1 per hardware channel**.

Using **1 for all hardware channels** outputs data from a single port as a matrix, with a size of Block size x Number of Channels selected.

Using **1 per hardware channel** outputs data from N ports, where N is equal to the number of selected channels. Each output port will be a column vector with a size of Block size x 1. For naming, each output port will use the channel name if one was specified, or otherwise use [HWChannel + channel ID], for example, HWChannel2.

#### **Signal type**

Select **Sample-based** or **Frame-based**. This option determines whether the signal type is sample-based or frame-based. **Sample-based** is the default.

**Note** The **Frame-based** option works only if you have the Signal Processing Blockset software installed.

#### **Data type**

Select your data type to output from the block. The Analog Input block supports double and native data types, as supported by the hardware. double is the default. Native data types will be dynamically populated in this list based on the hardware that is selected. For example, if int16 is a native data type of a specific

hardware device, then one of the entries for **Data type** will be int16 (native).

**See Also** Analog Input (Single Sample), Analog Output, Analog Output (Single Sample), Digital Input, Digital Output

# **Analog Input (Single Sample)**

### **Purpose** Acquire single sample from multiple analog channels of data acquisition device

**Library** Data Acquisition Toolbox

**Description** The Analog Input (Single Sample) block opens, initializes, configures, and controls an analog data acquisition device. The opening, initialization, and configuration of the device occur once at the start of the model's execution. The block acquires a single sample every sample time, synchronously from the device, during the model's run time.

> **Note** You need a license for both the Data Acquisition Toolbox and Simulink software to use this block.

The block has no input ports. It has one or more output ports, depending on the configuration you choose in the Source Block Parameters dialog box. The following diagram shows the block configured with one port for both channels and with one port for each channel, in the case of a device that has two channels.

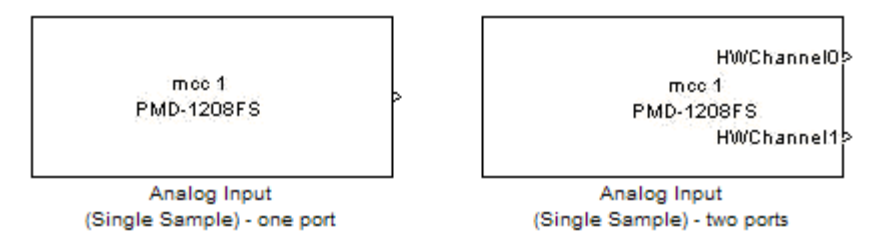

Use the Analog Input (Single Sample) block to incorporate live measured data into Simulink for:

- **•** System characterization
- **•** Algorithm verification
- **•** System and algorithm modeling
- Model and design validation
- **•** Controls design

**Note** You can use Analog Input (Single Sample) block only with devices that support single sample acquisition. The block will error out when the model is run with a device that does not support single sample acquisition. To acquire data from devices that do not support acquisition of a single sample (like devices designed for sound and vibration), use the Analog Input block.

You can use the Analog Input (Single Sample) block for signal applications by using it with basic Simulink and Signal Processing Blockset.

#### **Other Supported Features**

The Analog Input (Single Sample) block supports the use of Simulink Accelerator mode. This feature speeds up the execution of Simulink models.

**Note** You need the C++ Compiler to use Simulink Accelerator mode.

This block supports the use of model referencing. This feature lets your model include other Simulink models as modular components.

For more information on these features, see the Simulink documentation.

# **Analog Input (Single Sample)**

**Dialog Box**

Use the Source Block Parameters dialog box to select your device and to set other configuration options.

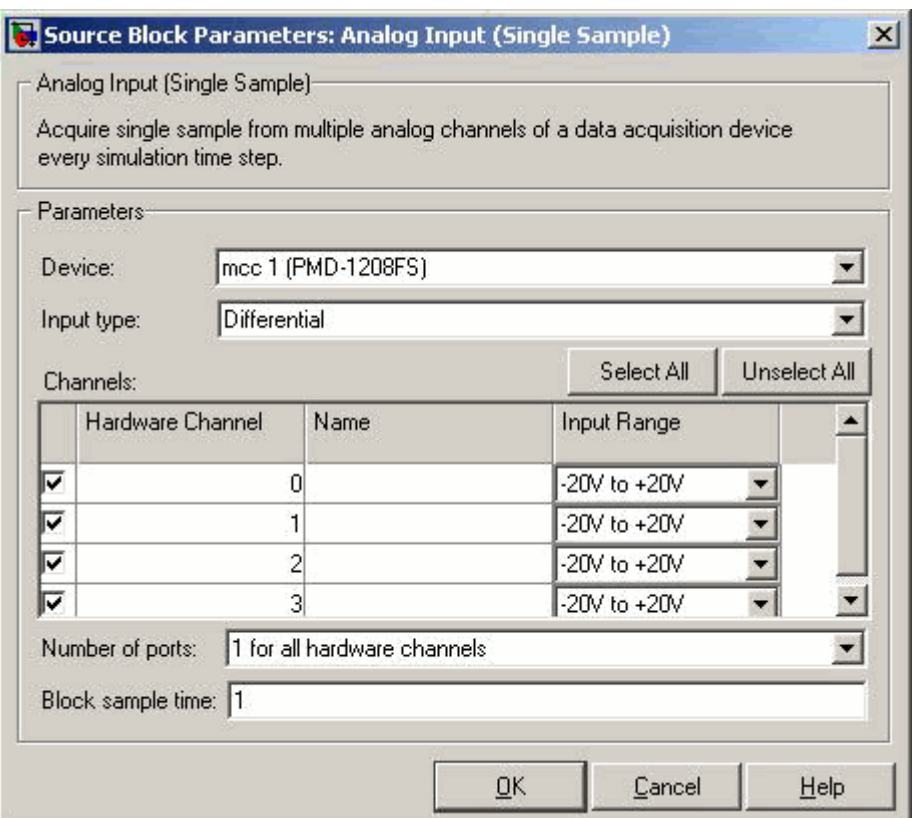

#### **Device**

The data acquisition device from which you want to acquire data. The items in the list vary, depending on which devices you have connected to your system. Devices in the list are specified by adaptor/vendor name and unique device ID, followed by the name of the device. The first available device is selected by default.

#### **Input type**

Specifies the hardware channel configuration, such as single-ended, differential, etc. When you select a device, the device capability defines the available values for input type.

#### **Channels**

The channel configuration table lists your device's hardware channels and lets you configure them. Use the check boxes and selection buttons to specify which channels to acquire data from. These parameters are specified for each selected channel:

**Hardware Channel** — Displays the hardware channel ID specified by the device. The **Hardware Channel** column is read-only and the parameters are defined when the device is selected.

**Name** — Specifies the channel name. By default the table will display any names provided by the hardware, but you can edit the names. For example, if you are using a device to acquire indoor and outdoor temperature from two channels, you can name them IndoorTemp and OutdoorTemp.

**Input Range** — Specifies the input ranges available for each channel supported by the hardware, and the available values are defined when a device is selected.

#### **Number of ports**

Select **1 for all hardware channels** (default) or **1 per hardware channel**.

Using **1 for all hardware channels**, outputs data from a single port as a matrix, with a size of [1 x Number of Channels selected].

Using **1 per hardware channel**, outputs data from N ports, where N is equal to the number of selected channels. Each output port will be a scalar value. For naming, each output port will use the channel name if one was specified, or otherwise use ["HWChannel" + channel ID], for example, HWChannel2.

### **Block sample time**

Specifies the sample time of the block during the simulation. This is the rate at which the block is executed during simulation. The default value is 0.01 (seconds).

# **See Also** Analog Input, Analog Output, Analog Output (Single Sample), Digital Input, Digital Output

#### **Purpose** Output data to multiple analog channels of data acquisition device

**Library** Data Acquisition Toolbox

**Description** The Analog Output block opens, initializes, configures, and controls an analog data acquisition device. The opening, initialization, and configuration of the device occur once at the start of the model's execution. During the model's run time, the block outputs data to the hardware either synchronously (outputs the block of data as it is provided) or asynchronously (buffers output data).

> **Note** You need a license for both the Data Acquisition Toolbox and Simulink software to use this block.

The block has one or more input ports, depending on the option you choose in the Sink Block Parameters dialog box. It has no output ports. The following diagram shows the block configured with one port for both channels and with one port for each channel, in the case of a device that has two channels selected.

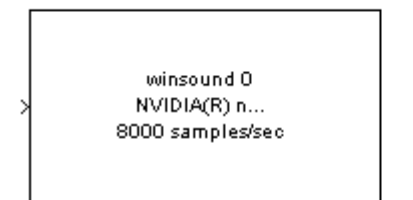

Analog Output - one port

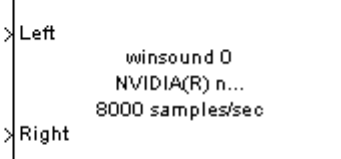

Analog Output - two ports

**Note** You can use the Analog Output block only with devices that support clocked generation. The block will error out when the model is run with a device that does not support clocking. To send data using devices that do not support clocking, use the Analog Output (Single Sample) block.

The Analog Output block inherits the sample time from the driving block connected to the input port. The valid data types of the signal at the input port are double or native data types supported by the hardware.

# **Other Supported Features**

The Analog Output block supports the use of Simulink Accelerator mode. This feature speeds up the execution of Simulink models.

**Note** You need the C++ Compiler to use Simulink Accelerator mode.

The block supports the use of model referencing. This feature lets your model include other Simulink models as modular components.

For more information on these features, see the Simulink documentation.

# **Dialog Box**

Use the Sink Block Parameters dialog box to select your acquisition mode and to set other configuration options.

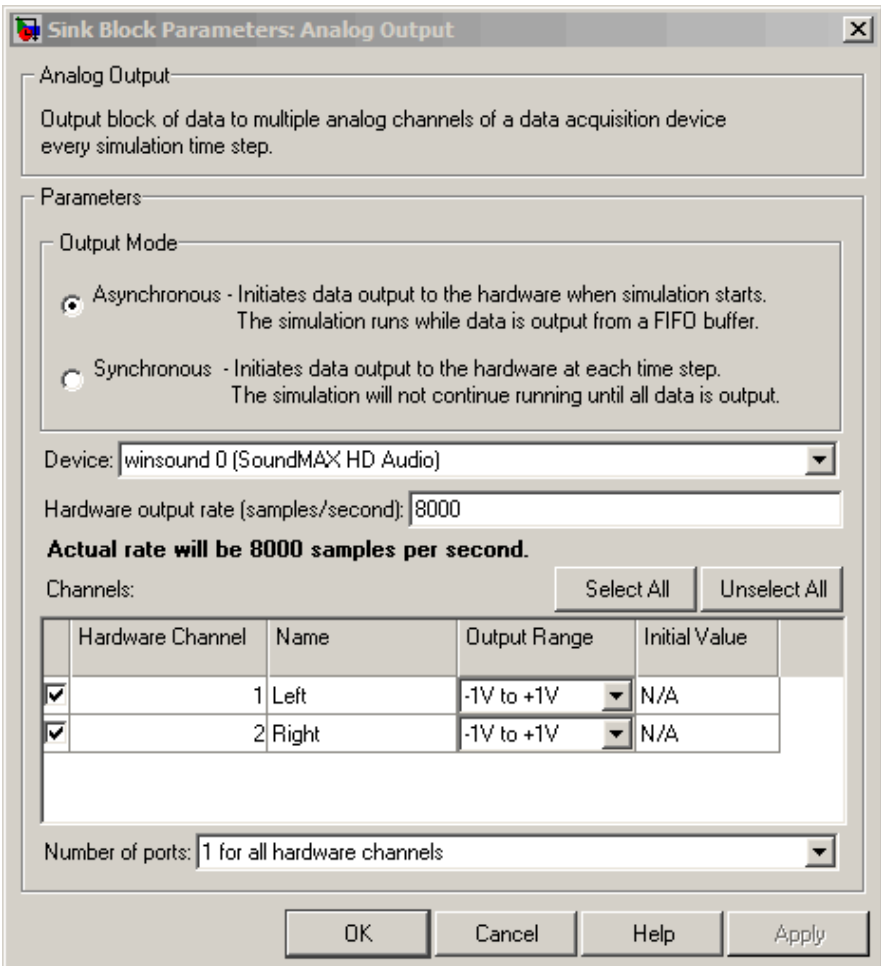

## **Output Mode**

#### **Asynchronous**

Initiates data output to the hardware when simulation starts. The simulation runs while data is output from a FIFO (First In, First Out) buffer. This mode buffers and outputs data from the block, letting you perform a frame-based or sample-based output.

#### **Synchronous**

Initiates data output to the hardware at each time step. The simulation will not continue running until the current block of data is output. In synchronous mode, the block synchronously outputs a vector or frame of samples provided at each time step.

The following diagrams show the difference between synchronous and asynchronous analog output.

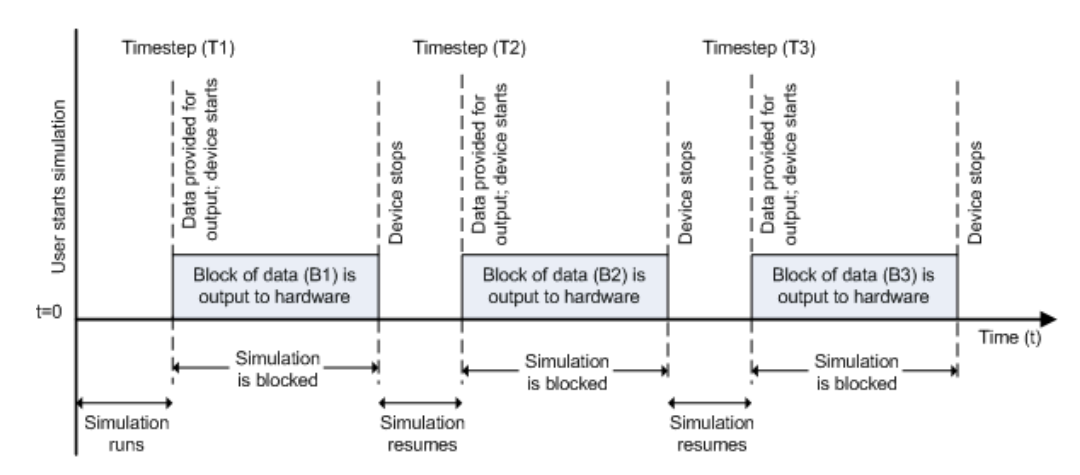

#### **Synchronous Analog Output**

At the first time step (T1), data output is initiated and the corresponding block of data (B1) is output to the hardware. The simulation does not continue until B1 is output completely.

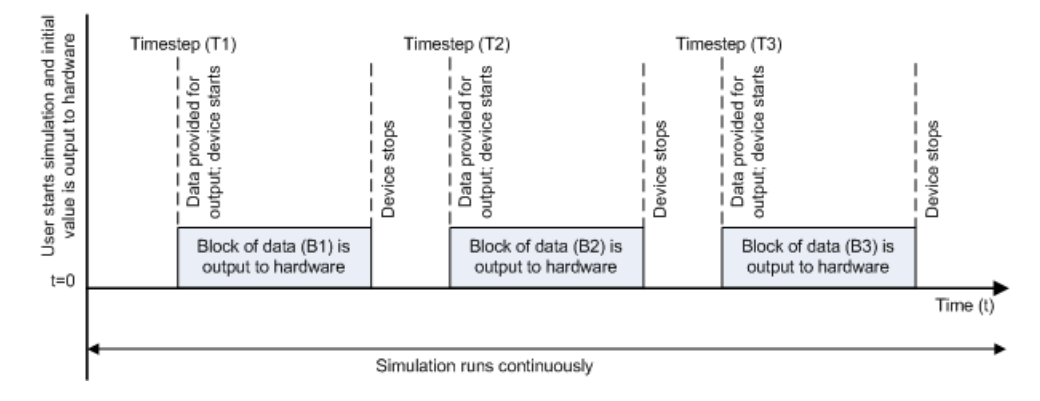

#### **Asynchronous Analog Output – Scenario 1**

Scenario 1 shows the case when data output speed outpaces simulation speed. At the first time step (T1), data output is initiated and the corresponding block of data (B1) is output to the hardware. The simulation runs continuously in this mode.

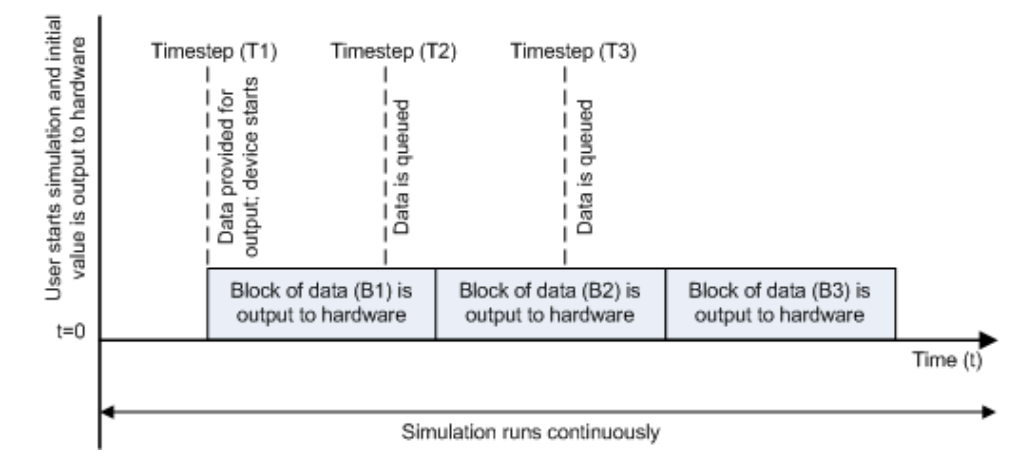

#### **Asynchronous Analog Output – Scenario 2**

Scenario 2 shows the case when simulation speed outpaces data acquisition speed. At the first time step (T1), data output is initiated and the corresponding block of data (B1) is output to the hardware. Data is queued at successive time steps and is output to the hardware once the previous block completes. The simulation runs continuously in this mode.

**Note** Several factors, including device hardware and model complexity, can affect the simulation speed, causing both scenarios 1 and 2 to occur within the same simulation.

## **Options**

#### **Device**

The data acquisition device to which you want to output data. The items in the list vary, depending on which devices you have connected to your system. Devices in the list are specified by adaptor/vendor name and unique device ID, followed by the name of the device. The first available device is selected by default.

#### **Hardware output rate**

The rate at which samples are output to the device, in samples per second. This output rate for the hardware is defined when a device is selected. The output rate specified must be within the range supported by the selected device.

#### **Channels**

The channel configuration table lists your device's hardware channels and lets you configure them. Use the check boxes and selection buttons to specify which channels to send data to.

**Hardware Channel** — Displays the channel ID specified by the device, and is read only.

**Name** — specifies the channel name. By default the table displays any names provided by the hardware, but you can edit the names. For example, if the device is a sound card with two channels, you can name them Left and Right.

**Output Range** — Specifies the output ranges available for each channel supported by the hardware, and is defined by the selected device.

**Initial Value** — Specifies the initial value to be output at the start of the simulation, if you are using Asynchronous mode. The default value is 0. In Synchronous mode, the **Initial Value** column does not appear in the table.

**Note** For AC-coupled devices like a sound card, this column is not used and is read only.

#### **Number of ports**

Select **1 for all hardware channels** (default) or **1 per hardware channel**.

Using **1 for all hardware channels** inputs data from a single port as a matrix, with a size of [S x Number of Channels selected], where S is number of samples provided as input.

Using **1 per hardware channel** inputs data from N ports, where N is equal to the number of selected channels. Each input port will be a column vector with a size of  $[S \times 1]$ , where S is the number of samples provided as an input. For naming, each output port will use the channel name if one was specified, or otherwise use ["HWChannel" + channel ID], for example, HWChannel2.

## **See Also**

Analog Input, Analog Input (Single Sample), Analog Output (Single Sample), Digital Input, Digital Output

**Purpose** Output single sample to multiple analog channels of data acquisition device

**Library** Data Acquisition Toolbox

**Description** The Analog Output (Single Sample) block opens, initializes, configures, and controls an analog data acquisition device. The opening, initialization, and configuration of the device occur once at the start of the model's execution. The block outputs a single sample every sample time, synchronously to the hardware, during the model's run time.

> **Note** You need a license for both the Data Acquisition Toolbox and Simulink software to use this block.

The block has one or more input ports, depending on the option you choose in the Sink Block Parameters dialog box. It has no output ports. The following diagram shows the block configured with one port for both channels and with one port for each channel, in the case of a device that has two channels selected.

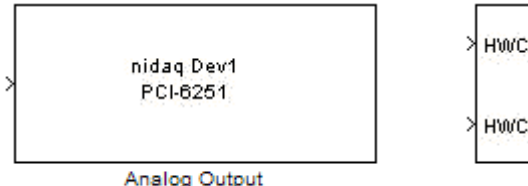

(Single Sample) - one port

hannel0. hidag Dev1 PCI-6251 hannel1

> Analog Output (Single Sample) - two ports

**Note** You can use Analog Output (Single Sample) block only with devices that support single sample output. The block will error out when the model is run with a device that does not support single sample acquisition. To send data using devices that do not support acquisition of a single sample (like devices designed for sound and vibration), use the Analog Output block.

The Analog Output (Single Sample) block inherits the sample time from the driving block connected to the input port. The valid data type of the signal at the input port is double.

# **Other Supported Features**

The Analog Output (Single Sample) block supports the use of Simulink Accelerator mode. This feature speeds up the execution of Simulink models.

**Note** You need the C++ Compiler to use Simulink Accelerator mode.

The Analog Output (Single Sample) block supports the use of model referencing. This feature lets your model include other Simulink models as modular components.

For more information on these features, see the Simulink documentation.

# **Dialog Box**

Use the Sink Block Parameters dialog box to select your device and to set other configuration options.

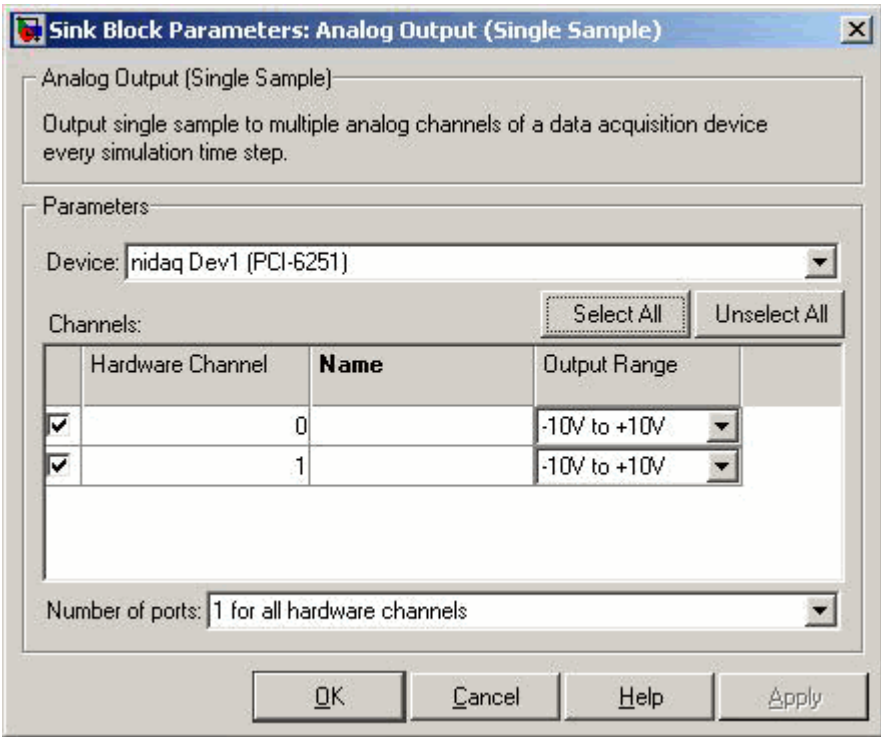

#### **Device**

The data acquisition device to which you want to output data. The items in the list vary, depending on which devices you have connected to your system. Devices in the list are specified by adaptor/vendor name and unique device ID, followed by the name of the device. The first available device is selected by default.

#### **Channels**

The channel configuration table lists your device's hardware channels and lets you configure them. Use the check boxes and selection buttons to specify which channels to acquire data from. These parameters are specified for each selected channel:

**Hardware Channel** — Displays the hardware channel ID specified by the device. The **Hardware Channel** column is read-only and the parameters are defined when the device is selected.

**Name** — Specifies the channel name. By default the table will display any names provided by the hardware, but you can edit the names. For example, if you are sending data and trigger signals to an output device, you can name them Data and TriggerStatus.

**Output Range** — Specifies the output ranges available for each channel supported by the hardware, and the available values are defined when a device is selected.

#### **Number of ports**

Select **1 for all hardware channels** (default) or **1 per hardware channel**.

Using **1 for all hardware channels**, receives data from a single port as a matrix, with a size of [Block size x Number of Channels selected].

Using **1 per hardware channel**, receives data from N ports, where N is equal to the number of selected channels. Each input port will be a scalar. For naming, each output port will use the channel name if one was specified, or otherwise use ["HWChannel" + channel ID], for example, HWChannel2.

# **See Also** Analog Input, Analog Input (Single Sample), Analog Output, Digital Input, Digital Output

# **Purpose** Acquire latest set of values from multiple digital lines of data acquisition device **Library** Data Acquisition Toolbox **Description** The Digital Input block synchronously outputs the latest scan of data available from the digital lines selected at each simulation time step. It acquires unbuffered digital data, and the data delivered is a binary vector. **Note** You need a license for both the Data Acquisition Toolbox and

Simulink software to use this block.

The block has no input ports. It has one or more output ports, depending on the option you choose in the Source Block Parameters dialog box. The following diagram shows the block configured with one port for all lines and with one port for each line, in the case of a device that has 17 lines selected.

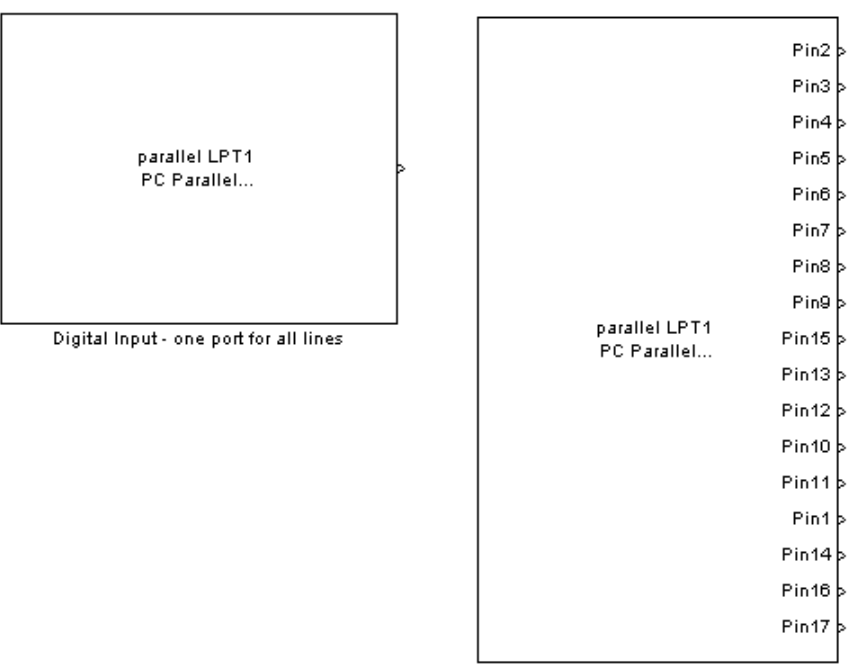

Digital Input - one port for each line

The block inherits the sample time of the model.

The output data is always a binary vector (binvec), i.e., a vector of logical values.

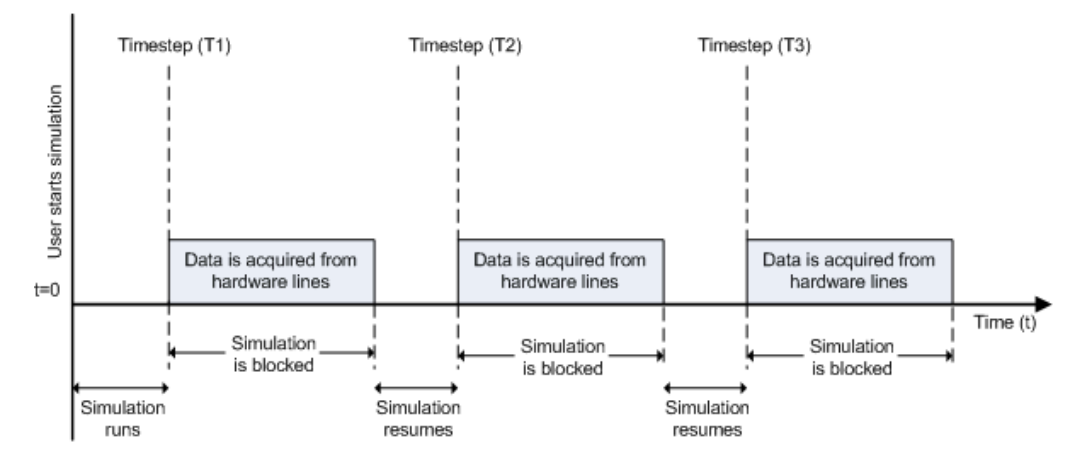

Digital input acquisition is done synchronously. The following diagram shows synchronous digital input.

At the first time step (T1), data is acquired from the selected hardware lines. The simulation does not continue until data is read from all lines.

# **Other Supported Features**

The Digital Input block supports the use of Simulink Accelerator mode. This feature speeds up the execution of Simulink models.

**Note** You need the C++ Compiler to use Simulink Accelerator mode.

The block supports the use of model referencing. This feature lets your model include other Simulink models as modular components.

For more information on these features, see the Simulink documentation.

# **Digital Input**

# **Dialog Box**

Use the Source Block Parameters dialog box to set configuration options.

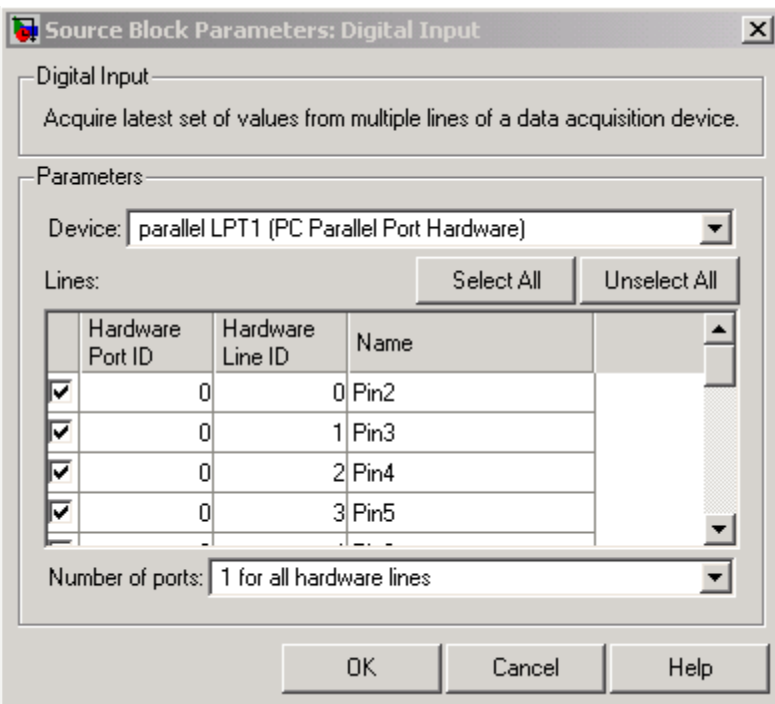

#### **Device**

The data acquisition device from which you want to acquire data. The items in the list vary, depending on which devices you have connected to your system. Devices in the list are specified by adaptor/vendor name and unique device ID, followed by the name of the device. The first available device is selected by default.

#### **Lines**

The line configuration table lists your device's lines and lets you configure them. The table lists all the lines that can be configured for input. Use the check boxes and selection buttons to specify which lines to acquire data from.

#### **Hardware Port ID**

Specifies the ID for each hardware port. This is automatically detected and filled in by the selected device, and is read only.

#### **Hardware Line ID**

Specifies the ID of the hardware line. This is automatically detected and filled in by the selected device, and is read only.

#### **Name**

Specifies the hardware line name. This is automatically detected and filled in from the hardware, though you can edit the name.

#### **Number of ports**

Select **1 for all hardware lines** (default) or **1 per hardware line**.

Using **1 for all hardware lines** means that the block will have only one output port for all of the lines that are selected in the table. Data must be [S x number of lines], where S is the number of samples. Data will be a binary vector (binvec).

Using **1 per hardware line** means the block will have one output port per selected line. The name of each output port is the name specified in the table for each line. If no name is provided, the name is "Port" + HwPort ID + "Line" + Line ID. For example, if line 2 of hardware port 3 is selected, and you did not specify a name in the line table, Port3Line2 appears in the block. Data will be [1 x 1].

## **See Also** Analog Input, Analog Input (Single Sample), Analog Output, Analog Output (Single Sample), Digital Output

# **Digital Output**

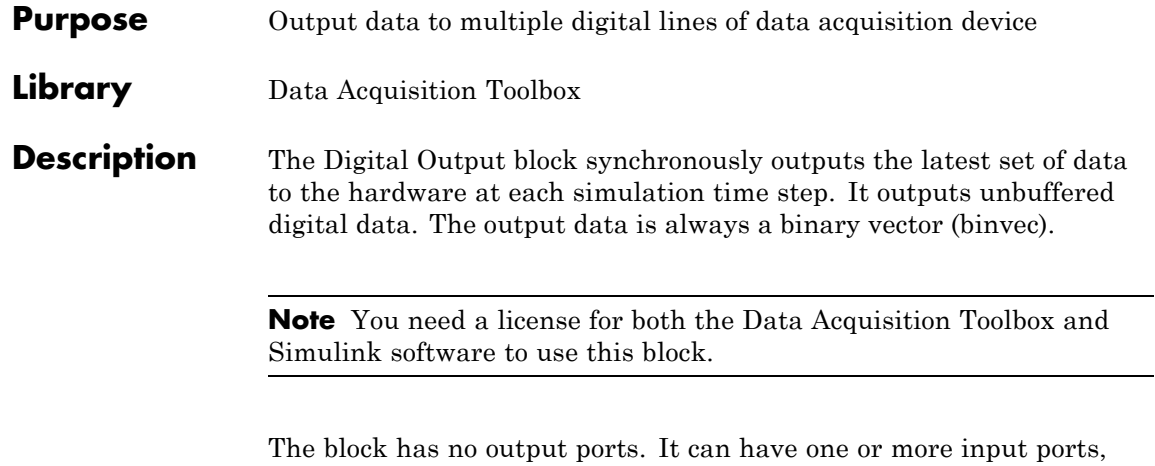

depending on the option you choose in the Sink Block Parameters dialog box. The following diagram shows the block configured with one port for all lines and with one port for each line, in the case of a device that has 12 lines selected.

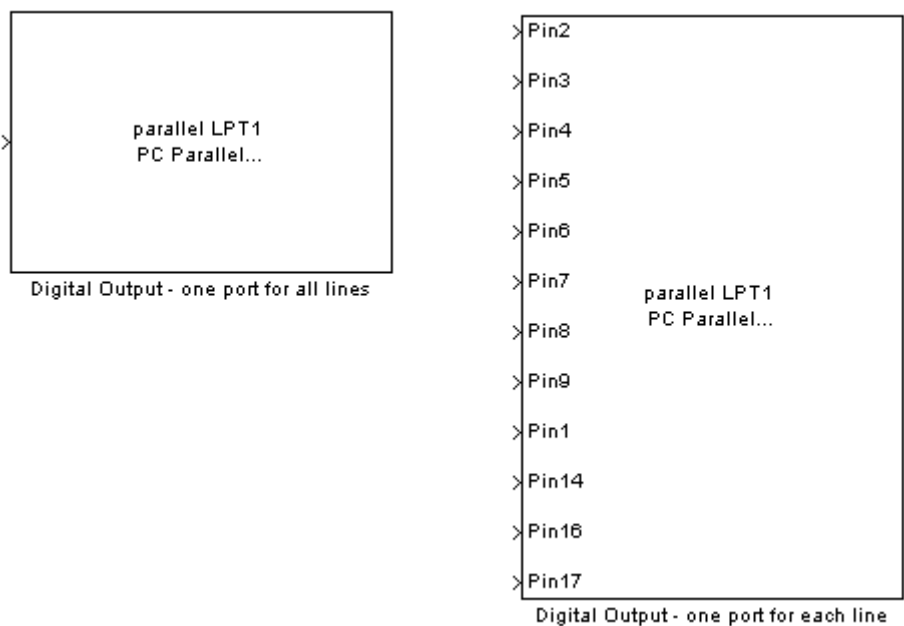

The Digital Output block inherits the sample time from the driving block connected to the input port. The data type of the signal at the input port must be a logical data type.

Digital output is done synchronously. The following diagram shows synchronous digital output.

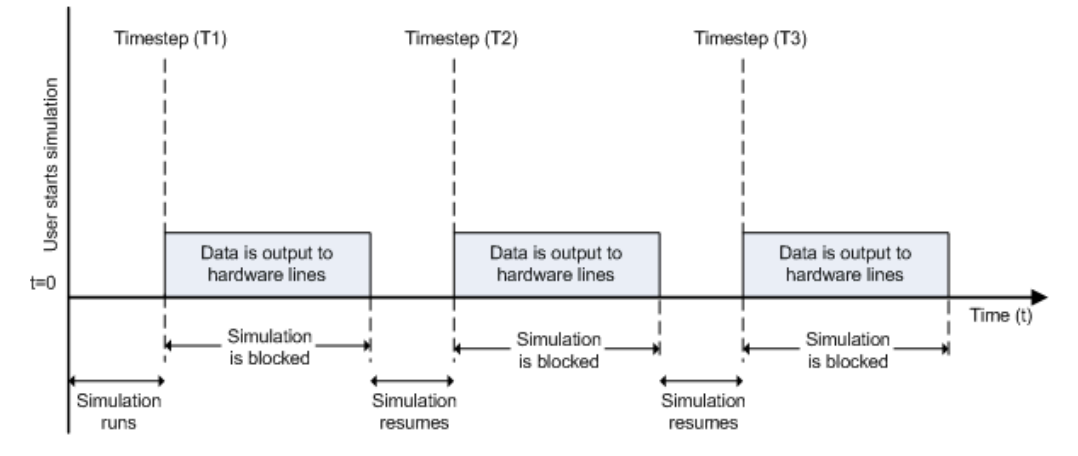

At the first time step (T1), data is output to the selected hardware lines. The simulation does not continue until data is output to all lines.

## **Other Supported Features**

The Digital Output block supports the use of Simulink Accelerator mode. This feature speeds up the execution of Simulink models.

**Note** You need the C++ Compiler to use Simulink Accelerator mode.

The block supports the use of model referencing. This feature lets your model include other Simulink models as modular components.

For more information on these features, see the Simulink documentation.

# **Dialog Box**

Use the Sink Block Parameters dialog box to set configuration options.

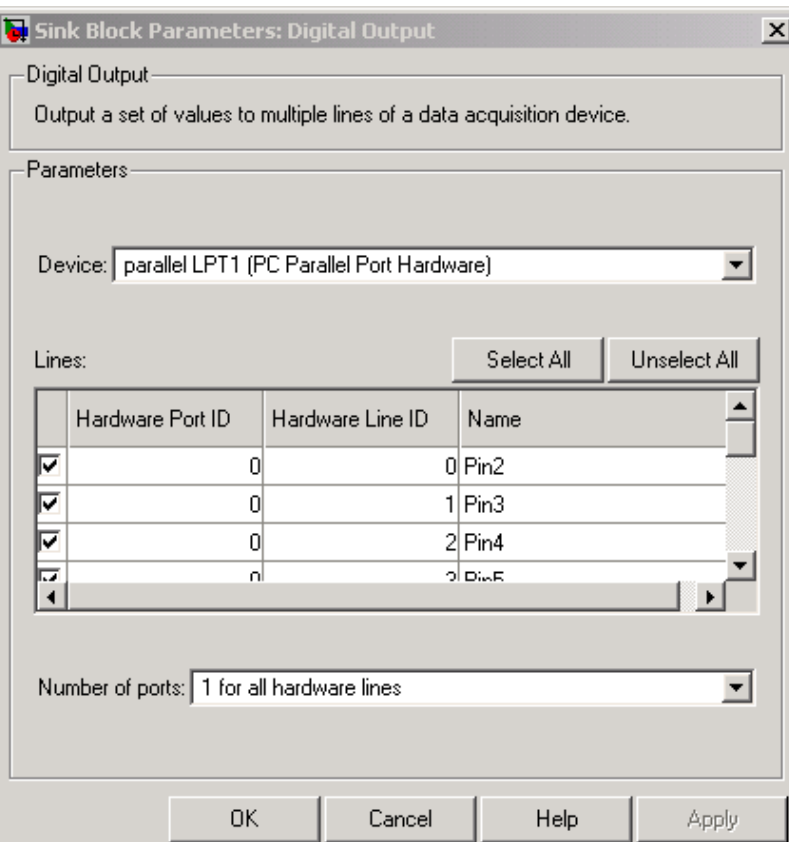

#### **Device**

The data acquisition device to which you want to output data. The items in the list vary, depending on which devices you have connected to your system. Devices in the list are specified by adaptor/vendor name and unique device ID, followed by the name of the device. The first available device is selected by default.

#### **Lines**

The line configuration table lists your device's lines and lets you configure them. Use the check boxes and selection buttons to specify which lines to send data to.

#### **Hardware Port ID**

Specifies the ID for each hardware port. This is automatically detected and filled in by the selected device, and is read only.

#### **Hardware Line ID**

Specifies the ID of the hardware line. This is automatically detected and filled in by the selected device, and is read only.

#### **Name**

Specifies the hardware line name. This is automatically detected and filled in by the selected device, though you can edit the name.

#### **Number of ports**

Select **1 for all hardware lines** (default) or **1 per hardware line**.

Using **1 for all hardware lines** means that the block will have only one input port for all lines selected in the table. Data needs to be [S x number of lines], where S is the number of samples. Data at the input port needs to be a binary vector (binvec).

Using **1 per hardware line** means the block will have one input port per selected line. The name of each input port is the name specified in the table for each line. If no name is provided, the name is "Port" +  $HwPort$  ID + Line + Line ID. For example, if line 2 of port 3 is selected, and you did not specify a name in the line table, Port3Line2 appears in the block. Data needs to be [1 x 1].

## **See Also** Analog Input, Analog Input (Single Sample), Analog Output, Analog Output (Single Sample), Digital Input
# **A**

# Troubleshooting Your Hardware

This appendix describes simple tests you can perform to troubleshoot your data acquisition hardware. The tests involve using software provided by the vendor or the operating system (sound cards), and do not involve using the Data Acquisition Toolbox software. The sections are as follows.

- **•** "Advantech Hardware" on page A-[3](#page-686-0)
- **•** "Measurement Computing Hardware" on page A[-5](#page-688-0)
- **•** "National Instruments Hardware" on page A[-7](#page-690-0)
- **•** "Sound Cards" on page A[-10](#page-693-0)
- **•** "Other Things to Try" on page A[-18](#page-701-0)

To accurately test your hardware, you should use these vendor tools to match the requirements of your data acquisition session. For example, you should select the appropriate sampling rate, number of channels, acquisition mode (continuous or single-point), and input range. If these tests do not help you, then you might need to register the hardware driver adaptor or contact The MathWorks for support. Contact information is provided in ["Contacting The](#page-702-0) MathWorks" on page A-[19](#page-702-0) as well as in the beginning of this guide. If the problem is with your hardware, then you should contact the hardware vendor.

Note that if you cannot access your board using the vendor's software, then you will not be able to do so with the Data Acquisition Toolbox software.

**Note** To see the full list of hardware that the toolbox supports, visit the Data Acquisition Toolbox product page at the MathWorks Web site [www.mathworks.com/products/daq/supportedio.html](http://www.mathworks.com/products/daq/supportedio.html).

## <span id="page-686-0"></span>**Advantech Hardware**

#### **In this section...**

"What Driver Are You Using?" on page A-3

"Is Your Hardware Functioning Properly?" on page A-3

## **What Driver Are You Using?**

The Data Acquisition Toolbox software is compatible only with specific versions of Advantech drivers and is not guaranteed to work with any other versions. For a list of the Advantech driver versions that are compatible with the Data Acquisition Toolbox software, refer to the product page on the MathWorks Web site at <http://www.mathworks.com/products/daq/supportedio.html> and click on the link for this vendor.

If you think your driver is incompatible with the Data Acquisition Toolbox software, you should verify that your hardware is functioning properly before updating drivers. If your hardware is not functioning properly, then you are probably using unsupported drivers. For the latest drivers, visit the Advantech Web site at [http://www.advantech.com/](file:///B:/matlab/doc/src/toolbox/daq/ug/%20http:/www.advantech.com).

With the Advantech Device Manager, you can find out which version of Advantech drivers you are using. You should be able to access this program though the Windows desktop.

To see if a specific version of a driver is installed on your system, select the type of device in the **Supported Devices** list, and click **About**.

## **Is Your Hardware Functioning Properly?**

To troubleshoot your Advantech hardware, you use the Advantech Device Test dialog box. This dialog box allows you to test each subsystem supported by your board, and is installed as part of the Advantech Device Manager. To access the Advantech Device Test dialog box from the Advantech Device Manager, select the appropriate device in the **Installed Devices** list, and click **Test**.

For example, suppose you want to verify that the analog input subsystem on your PCI-1710 board is operating correctly. To do this, connect a known signal, such as that produced by a function generator, to one or more channels using a screw terminal panel.

If the Advantech Device Test dialog box does not provide you with the expected results for the subsystem under test, and you are sure that your test setup is configured correctly, then the problem is probably in the hardware.

To get support for your Advantech hardware, visit their Web site at <http://www.advantech.com/>.

## <span id="page-688-0"></span>**Measurement Computing Hardware**

#### **In this section...**

"What Driver Are You Using?" on page A-5

"Is Your Hardware Functioning Properly?" on page A-5

## **What Driver Are You Using?**

the Data Acquisition Toolbox software is compatible only with specific versions of the Universal Library drivers or the associated release of the InstaCal software, and is not guaranteed to work with any other versions. For a list of the driver versions that are compatible with the Data Acquisition Toolbox software, refer to the product page on the MathWorks Web site at <http://www.mathworks.com/products/daq/supportedio.html> and click on the link for this vendor.

If you think your driver is incompatible with the Data Acquisition Toolbox software, then you should verify that your hardware is functioning properly before updating drivers. If your hardware is not functioning properly, then you are probably using unsupported drivers. Visit the Measurement Computing Web site at <http://www.measurementcomputing.com/> for the latest drivers.

To find the version of the driver you are using with Measurement Computing's InstaCal, select

**Start > Programs > Measurement Computing > InstaCal**.

The driver version is available through the **Help** menu.

Select **Help > About InstaCal**.

## **Is Your Hardware Functioning Properly?**

To troubleshoot your Measurement Computing hardware, you should use the test feature provided by InstaCal. To access this feature, select the board you want to test from the PC Board List, and select **Analog** from the **Test** menu.

For example, suppose you want to verify that the analog input subsystem on your PCI-DAS4020/12 board is operating correctly. To do this, you should

connect a known signal — such as that produced by a function generator — to one of the channels, using a BNC cable.

If InstaCal does not provide you with the expected results for the subsystem under test, and you are sure that your test setup is configured correctly, then the problem is probably with the hardware.

To get support for your Measurement Computing hardware, visit their Web site at <http://www.measurementcomputing.com/>.

## <span id="page-690-0"></span>**National Instruments Hardware**

#### **In this section...**

"NI-DAQmx Versus Traditional NI-DAQ Drivers" on page A-7

"What Driver Are You Using?" on page A[-8](#page-691-0)

"Is Your Hardware Functioning Properly?" on page A-[9](#page-692-0)

### **NI-DAQmx Versus Traditional NI-DAQ Drivers**

National Instruments provides two drivers for accessing their hardware. Data Acquisition Toolbox software supports both:

- **•** Traditional NI-DAQ
- **•** NI-DAQmx

**Note** The Traditional NI-DAQ adaptor will be deprecated in a future version of the toolbox. If you create a Data Acquisition Toolbox™ object for Traditional NI-DAQ adaptor beginning in R2008b, you will receive a warning stating that this adaptor will be removed in a future release. See the supported hardware page at [www.mathworks.com/products/daq/supportedio.html](http://www.mathworks.com/products/daq/supportedio.html) for more information.

Some older National Instruments devices require the Traditional NI-DAQ driver. Many of the newest National Instruments devices, such as the M-series, require the NI-DAQmx driver. However, many of the more popular National Instruments devices, such as E-series and S-series, can be used with either driver. To find out which driver your hardware requires, see the NI-DAQmx release notes at the National Instruments Web site, <http://www.ni.com>.

If your hardware can use either driver, you should choose the NI-DAQmx interface. If you have a mix of hardware that cannot all use the same driver, you can install both drivers to access your hardware. Any device that supports both drivers will appear twice in the results of daqhwinfo('nidaq'); you should access these devices from the Traditional NI-DAQ interface.

```
daqhwinfo('nidaq')
           AdaptorDllName: [1x63 char]
        AdaptorDllVersion: '2.10 (R2007a)'
              AdaptorName: 'nidaq'
               BoardNames: {'PCI-4472' 'PCI-4472'}
        InstalledBoardIds: {'Dev4' '1'}
    ObjectConstructorName: {2x3 cell}
```
Notice that the 'PCI-4472' board appears in the list twice. This device is available through both the new NI-DAQmx interface and the Traditional NI-DAQ interface.

Devices accessed by NI-DAQmx use a string device ID such as 'Dev1' to identify the board. Traditional NI-DAQ devices use a numeric device ID. For example:

```
ai_mx = analoginput('nidaq','Dev4')
ai_trad = analoginput('nidaq','1')
```
#### **What Driver Are You Using?**

The Data Acquisition Toolbox software is compatible only with specific versions of the NI-DAQ driver and is not guaranteed to work with any other versions. For a list of the NI-DAQ driver versions that are compatible with the Data Acquisition Toolbox software, refer to the product page on the MathWorks Web site at <http://www.mathworks.com/products/daq/supportedio.html> and click on the link for this vendor.

If you think your driver is incompatible with the Data Acquisition Toolbox software, then you should verify that your hardware is functioning properly before updating drivers. If your hardware is not functioning properly, then you are probably using unsupported drivers. Visit the National Instruments Web site at <http://www.ni.com/> for the latest NI-DAQ drivers.

You can find out which version of NI-DAQ you are using with National Instruments' **Measurement & Automation Explorer**. To start Measurement & Automation Explorer click **Start > Programs > National Instruments > Measurement & Automation Explorer**. To view the version of NI-DAQ select **Help > System Information**.

### <span id="page-692-0"></span>**Is Your Hardware Functioning Properly?**

To troubleshoot your National Instruments hardware, you should use the **Test Panel**. The **Test Panel** allows you to test each subsystem supported by your board, and is installed as part of the NI-DAQ driver software. You can access the **Test Panel** by right-clicking the appropriate device in the Measurement & Automation Explorer and choosing **Test Panel**.

For example, suppose you want to verify that the analog input subsystem on your PCI-6024E board is operating correctly. To do this, you should connect a known signal — such as that produced by a function generator — to one or more channels, using a screw terminal panel.

If the **Test Panel** does not provide you with the expected results for the subsystem under test, and you are sure that your test setup is configured correctly, then the problem is probably with the hardware.

To get support for your National Instruments hardware, visit their Web site at <http://www.ni.com/>.

# <span id="page-693-0"></span>**Sound Cards**

#### **In this section...**

"Verify If Your Sound Card Is Functioning" on page A-10

"Microphone and Sound Card Types" on page A[-14](#page-697-0)

"Testing with a Microphone" on page A-[15](#page-698-0)

"Testing with a CD Player" on page A-[15](#page-698-0)

"Running in Full-Duplex Mode" on page A[-16](#page-699-0)

## **Verify If Your Sound Card Is Functioning**

You can verify that your sound card is functioning properly by recording data and then playing back the recorded data. Recording data uses the sound card's analog input subsystem, while playing back data uses the sound card's analog output subsystem. Successful completion of these two tasks indicates your sound card works properly. The data to be recorded can come from two sources:

- **•** A microphone
- **•** A CD player

The first thing you should do is enable your sound card's ability to record and play data. This is done using the Microsoft Windows Sounds and Audio Devices Properties dialog box. You can access this dialog box using the Windows **Start** button.

Select **Start > Settings > Control Panel**, then double-click **Sounds and Audio Devices.**

The Sounds and Audio Devices Properties dialog box is shown below, and is configured for both playback and recording.

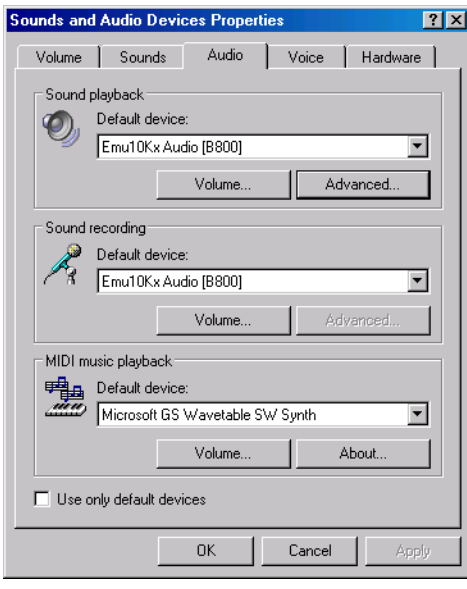

You can record data and then play it back using the Windows **Sound Recorder** panel. To access this application, select the following:

#### **Start > Programs > Accessories > Entertainment > Sound Recorder**

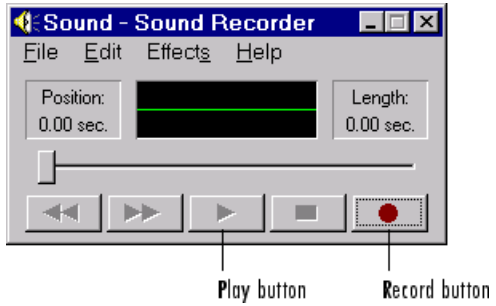

The figure below shows how to record and play data.

You must also make sure that your microphone or CD player is enabled for recording and playback using the Windows **Volume Control** panel. To access this application:

#### **Start > Programs > Accessories > Entertainment > Volume Control**

The **Volume Control** panel is shown below. The CD, microphone, and line devices are enabled for playback when the **Mute** check box is cleared for the **CD**, **Microphone**, and **Line** volume controls, respectively. You can play .WAV files by leaving the **Mute** check box cleared for the **Wave** volume control.

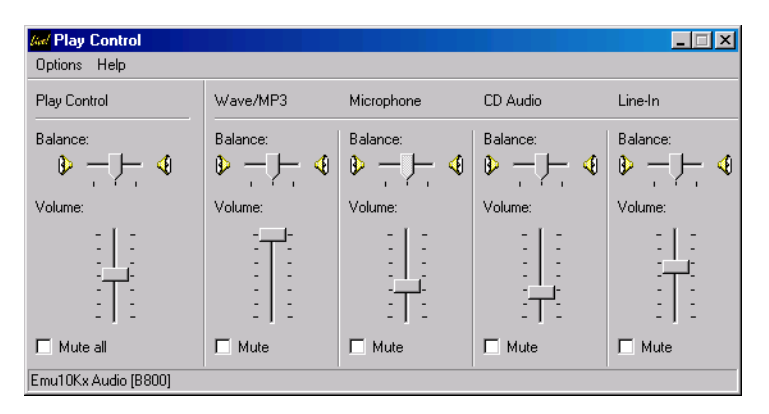

If the CD, microphone, or Wave Output controls do not appear in the **Volume Control** panel, you must modify the playback properties by selecting **Properties** from the **Options** menu.

The Properties dialog box is shown below for playback devices. Select the appropriate device check box to enable playback.

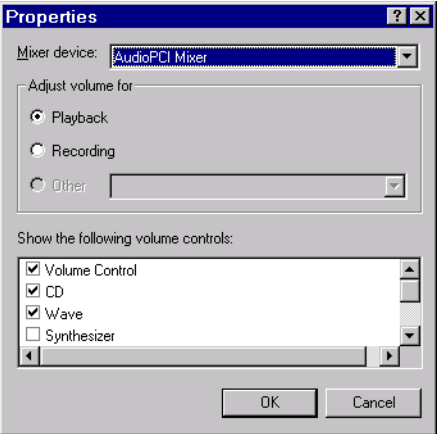

To verify if the CD and microphone are enabled for recording, click the **Recording** option in the Properties dialog box, and then select the appropriate device check box to enable recording. The Properties dialog box is shown below for recording devices.

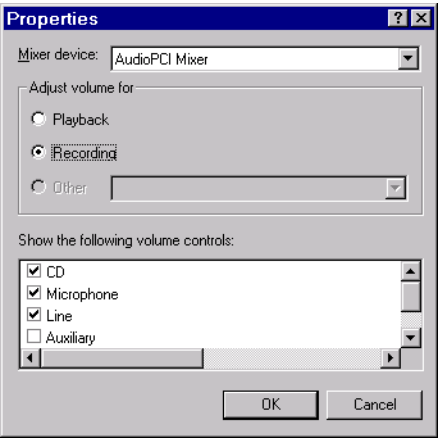

<span id="page-697-0"></span>The **Recording Control** panel is shown below. You enable the CD or microphone for recording when the **Select** check box is selected for the **CD** or **Microphone** controls, respectively.

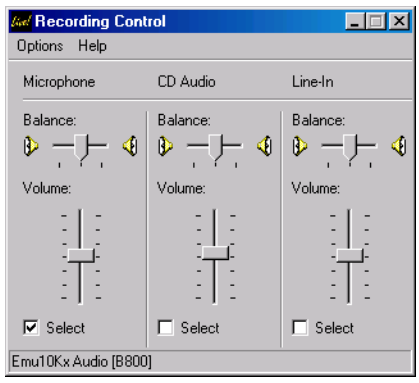

## **Microphone and Sound Card Types**

Your microphone will be one of two possible types: powered or unpowered. You can use powered microphones only with Sound Blaster or Sound Blaster-compatible microphone inputs. You can use unpowered microphones with any sound card microphone input. Some laptops must use unpowered microphones because they do not have Sound Blaster compatible sound cards.

As shown below, you can easily identify these two microphone types by their jacks.

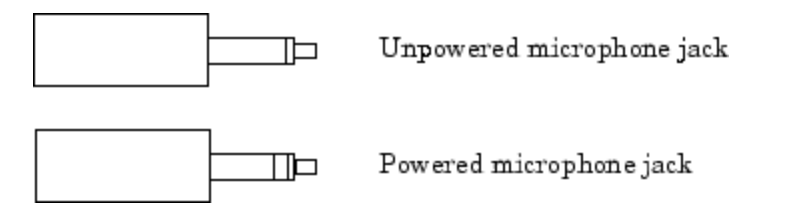

You can find out which sound card brand you have installed by clicking the **Devices** tab on the Sounds and Audio Devices Properties dialog box. Refer to "Sound Cards" on page A[-10](#page-693-0) for a picture of this dialog box.

## <span id="page-698-0"></span>**Testing with a Microphone**

To test your sound card with a microphone, follow these steps:

- **1** Plug the microphone into the appropriate sound card jack. For a Sound Blaster sound card, this jack is labeled MIC IN.
- **2** Record audio data by selecting the **Record** button on the **Sound Recorder** and then speak into the microphone. While recording, the green line in the **Sound Recorder** should indicate that data is being captured. If this is the case, then the analog input subsystem on your sound card is functioning properly.
- **3** After recording the audio data, save it to disk. The data is automatically saved as a .WAV file.
- **4** Play the saved .WAV file. While playing, the green line in the **Sound Recorder** should indicate that data is being captured. If this is the case, then the analog output subsystem on your sound card is functioning properly.

If you are not able to record or play data, make sure that the sound card and input devices are enabled for recording and playback as described in the beginning of this section.

## **Testing with a CD Player**

To test your sound card with a CD player, follow these steps:

- **1** Check that your CD is physically connected to your sound card.
	- **•** Open your computer and locate the back of the CD player.
	- **•** If there is a wire connecting the Audio Out CD port with the sound card, you can record audio data from your CD. If there is no wire connecting your CD and sound card, you must either make this connection or use the microphone to record data.
- **2** Put an audio CD into your CD player. A Windows CD player application should automatically start and begin playing the CD.
- <span id="page-699-0"></span>**3** While the CD is playing, record audio data by clicking the **Record** button on the **Sound Recorder**. While recording, the green line in the **Sound Recorder** should indicate that data is being captured. If this is the case, the analog input subsystem on your sound card is functioning properly. Note that the CD player converts digital audio data to analog audio data. Therefore, the CD sends analog data to the sound card.
- **4** After recording the audio data, save it to disk. The data is automatically saved as a .WAV file.
- **5** Play the saved .WAV file. While playing, the green line in the **Sound Recorder** should indicate that data is being captured. If this is the case, then the analog output subsystem on your sound card is functioning properly.

If you are not able to record or play data, make sure that the sound card and input devices are enabled for recording and playback as described in the beginning of this section.

#### **Running in Full-Duplex Mode**

The term *full duplex* refers to a system that can send and receive information simultaneously. For sound cards, full duplex means that the device can acquire input data via an analog input subsystem while outputting data via an analog output subsystem at the same time.

Note that *full* tells you nothing about the bit resolution or the number of channels used in each direction. Therefore, sound cards can simultaneously receive and send data using 8 or 16 bits while in mono or stereo mode. A common restriction of full-duplex mode is that both subsystems must be configured for the same sampling rate.

If you try to run your card in full duplex mode and the following error is returned,

```
?? Error using ==> daqdevice/start
Device 'Winsound' already in use.
```
then your sound card is not configured properly, it does not support this mode, or you don't have the correct driver installed.

If your card supports full-duplex mode, then you might need to enable this feature through the Sounds and Audio Devices Properties dialog box. Refer to "Sound Cards" on page A-[10](#page-693-0) for a picture of this dialog box. If you are unsure about the full-duplex capabilities of your sound card, refer to its specification sheet or user manual. It is usually very easy to update your hardware drivers to the latest version by visiting the vendor's Web site.

# <span id="page-701-0"></span>**Other Things to Try**

#### **In this section...**

"Registering the Hardware Driver Adaptor" on page A-18

"Contacting The MathWorks" on page A[-19](#page-702-0)

### **Registering the Hardware Driver Adaptor**

When you first create a device object, the associated hardware driver adaptor is automatically registered so that the data acquisition engine can make use of its services.

The hardware driver adaptors included with the toolbox are all located in the daq/private directory. The full name for each adaptor is shown below.

| <b>Vendor/Device Type</b> | <b>Full Adaptor Name</b> |
|---------------------------|--------------------------|
| Advantech                 | mwadvantech.dll          |
| Measurement Computing     | mwmcc.dll                |
| National Instruments      | mwnidag.dll              |
| Parallel ports            | mwparallel.dll           |
| Windows sound cards       | mwwinsound.dll           |

**Supported Vendors/Device Types and Full Adaptor Names**

If for some reason a toolbox adaptor is not automatically registered, then you need to register it manually using the daqregister function. For example, to manually register the sound card adaptor:

daqregister('winsound');

If you are using a third-party adaptor, then you might need to register it manually. If so, you must supply the full pathname to daqregister. For example, to register the third-party adaptor myadaptor.dll:

```
daqregister('C:/MATLAB/toolbox/daq/myadaptors/myadaptor.dll')
```
<span id="page-702-0"></span>**Notes** You must install the associated hardware driver before adaptor registration can occur.

The Traditional NI-DAQ adaptor will be deprecated in a future version of the toolbox. If you create a Data Acquisition Toolbox™ object for Traditional NI-DAQ adaptor beginning in R2008b, you will receive a warning stating that this adaptor will be removed in a future release. See the supported hardware page at [www.mathworks.com/products/daq/supportedio.html](http://www.mathworks.com/products/daq/supportedio.html) for more information.

The Parallel adaptor will be deprecated in a future version of the toolbox. If you create a Data Acquisition Toolbox™ object for 'parallel' beginning in R2008b, you will receive a warning stating that this adaptor will be removed in a future release. See the supported hardware page at [www.mathworks.com/products/daq/supportedio.html](http://www.mathworks.com/products/daq/supportedio.html) for more information.

#### **Contacting The MathWorks**

If you need support from The MathWorks, visit our Web site at <http://www.mathworks.com/support/>.

Before contacting The MathWorks, you should run the daqsupport function. This function returns diagnostic information such as:

- **•** The versions of the MathWorks products you are using
- **•** Your MATLAB software path
- **•** The characteristics of your hardware

The output from daqsupport is automatically saved to a text file, which you can use to help troubleshoot your problem. For example, to have the MATLAB software generate this file for you, type

daqsupport

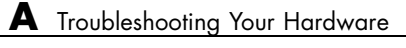

# Vendor Limitations

This appendix describes specific limitations of the Data Acquisition Toolbox software particular to each vendor:

- **•** "National Instruments Hardware" on page B[-2](#page-705-0)
- **•** "Measurement Computing Hardware" on page B[-4](#page-707-0)
- **•** "Windows Sound Cards" on page B[-5](#page-708-0)

# <span id="page-705-0"></span>**National Instruments Hardware**

- **•** The Data Acquisition Toolbox software requires latest version of the NI-DAQmx drivers. Refer to the [Supported Hardware - National](http://www.mathworks.com/products/daq/supportedio14005.html) [Instruments](http://www.mathworks.com/products/daq/supportedio14005.html) page on the MathWorks website for the latest version of the drivers.
- **•** If you use the Data Acquisition Toolbox software and National Instruments' Measurement and Automation (M&A) Explorer at the same time, a conflict will occur and you will not be able to access your board. To avoid a conflict, you should access your board using either the toolbox or the M&A Explorer, and close the other software application.
- **•** If you install NI-DAQ on your computer, and then install LabVIEW 6i on the same computer, you will need to reinstall NI-DAQ.
- **•** When running a device with a Traditional NI-DAQ driver at a sampling rate of 5000 Hz or higher and with a TransferMode property value of Interrupt, system performance might decline.
- **•** You should configure the SampleRate property with the setverify function just before starting the hardware. Note that the SampleRate value depends on the number of channels added to the device object, and the ChannelSkew property value depends on the SampleRate value.
- When using the 1200 series hardware, you must add channels in reverse order. If you specify invalid channels, the data acquisition engine will create the number of requested channels with valid hardware IDs. You can determine the hardware IDs with the object's display or with the HwChannel property.
- **•** Only one digital I/O (DIO) object should be associated with a given DIO subsystem. To perform separate tasks with the hardware lines, you should add all the necessary lines to the DIO object, but partition them into separate line groups based on the task.
- When using a Traditional NI-DAQ driver, all channels contained within an analog input object must have the same polarity. In other words, the InputRange property for these channels must have all unipolar values or all bipolar values.
- When using mux boards, you must add channels in a specific order using the addmuxchannel function.
- **•** If you have trouble acquiring data with the DAQPad-MIO-16XE-50, you should increase the size of the engine buffer with the BufferingConfig property.
- **•** The ability to use PXI signals in the Data Acquisition Toolbox software is not available. These modes are supported by NI 6281 PXI boards and by the Ni\_DAQmx library, but are not available in the toolbox. In particular, the ability to use the PXI\_STAR signal for the HwDigitalTriggerSource property of the AnalogInput object and the PXI\_CLK10 backplane clock for the ExternalSampleClock property are unavailable.
- **•** Objects created for National Instruments devices, and used with the NI-DAQmx adaptor have the following behavior when you use the GETSAMPLE, PUTSAMPLE, GETVALUE, and PUTVALUE functions:
	- **-** The first time the command is used with the object, the corresponding subsystem of the device is reserved by the MATLAB session.
	- **-** If you then try to access that subsystem in different session of the MATLAB software, or any other application from the same computer, you may receive an error message informing you that the subsystem is reserved.
	- **-** You must delete the object in the first session before you can use it in the next one.

**Note** The Traditional NI-DAQ adaptor will be deprecated in a future version of the toolbox. If you create a Data Acquisition Toolbox™ object for Traditional NI-DAQ adaptor beginning in R2008b, you will receive a warning stating that this adaptor will be removed in a future release. See the supported hardware page at [www.mathworks.com/products/daq/supportedio.html](http://www.mathworks.com/products/daq/supportedio.html) for more information.

# <span id="page-707-0"></span>**Measurement Computing Hardware**

- For boards that do not have a channel gain list, an error occurs at start if all the channel input ranges are not the same or the channel scan order is not contiguous. However, if the ClockSource property value is set to software, this rule does not apply.
- **•** You should configure the SampleRate property with the setverify function just before starting the hardware. Note that the SampleRate value is dependent upon the number of channels added to the device object.
- **•** For boards that do not support continuous background transfer mode (i.e., the board does not have hardware clocking), the only available ClockSource property value is software.
- **•** When running at a sampling rate of 5000 Hz or higher and with a TransferMode property value of InterruptPerPoint, there may be a considerable decline in system performance.
- **•** Most boards do not support simultaneous input and output. However, if software clocking is used, then this limitation does not apply.
- **•** To use hardware digital triggers with the PCI-DAS4020/12 board, you must first configure the appropriate trigger mode with InstaCal.
- **•** Expansion boards are not supported. This includes the CIO-EXP family of products.
- **•** MEGA-FIFO hardware is not supported.

## <span id="page-708-0"></span>**Windows Sound Cards**

**•** The maximum sampling rate depends on the StandardSampleRates property value. If StandardSampleRates is On, the maximum SampleRate property value is 44100. If StandardSampleRates is Off, the maximum SampleRate property value is 96000 if supported by the sound card.

For some sound cards that allow nonstandard sampling rates, certain values above 67,000 Hz will cause your computer to hang.

- **•** If you are acquiring data when StandardSampleRates is Off, one of these messages may be returned to the command line depending on the specific sound card you are using:
	- **-** "Invalid format for device winsound" occurs when the sound card does not allow for any nonstandard value.
	- **-** "Device Winsound already in use" occurs when a nonstandard sampling rate is specified and the device takes longer than expected to acquire data.

# Managing Your Memory Resources

This appendix describes how to manage memory resources. The sections are as follows.

- **•** "Memory Allocation" on page C[-2](#page-711-0)
- **•** "How Much Memory Do You Need?" on page C[-4](#page-713-0)
- **•** "Example: Managing Memory Resources" on page C-[5](#page-714-0)

## <span id="page-711-0"></span>**Memory Allocation**

When data is acquired from an analog input subsystem or output to an analog output subsystem, it must be temporarily stored in computer memory.

The Data Acquisition Toolbox software allocates memory in terms of *data blocks.* A data block is defined as the smallest "slice" of memory that the data acquisition engine can usefully manipulate. For example, acquired data is logged to a disk file using an integral number of data blocks. A representation of allocated memory using *n* data blocks is shown below.

The Data Acquisition Toolbox software strives to make memory allocation as simple as possible. For this reason, the data block size and number of blocks are automatically calculated by the engine. This calculation is based on the parameters of your acquisition such as the sampling rate, and is meant to apply to most common data acquisition applications. Additionally, as data is acquired, the number of blocks dynamically increases up to a predetermined limit. However, the engine cannot guarantee that the appropriate block size, number of blocks, or total memory is allocated under these conditions:

- **•** You select certain property values. For example, if the samples to acquire per trigger are significantly less than the FIFO buffer of your hardware.
- **•** You acquire data at the limits of your hardware, your computer, or the toolbox. In particular, if you are acquiring data at very high sampling rates, then the allocated memory must be carefully evaluated to guarantee that samples are not lost.

You are free to override the memory allocation rules used by the engine and manually change the block size and number of blocks, provided the device object is not running. However, you should do so only after careful consideration, as system performance might be adversely affected, which can result in lost data.

You can manage memory resources using the BufferingConfig property and the daqmem function. With BufferingConfig, you can configure and return the block size and number of blocks used by a device object. With daqmem, you can return the current state of the memory resources used by a device object, and configure the maximum memory that one or more device objects can use.

## <span id="page-713-0"></span>**How Much Memory Do You Need?**

The memory (in bytes) required for data storage depends on these factors:

- **•** The number of hardware channels you use
- **•** The number of samples you need to store in the engine
- **•** The data type size of each sample

The memory required for data storage is given by the formula

memory required = samples stored  $\times$  channel number  $\times$  data type

Of course, the number of samples you need to store in the engine at any time depends on your particular needs. The memory used by a device object is given by the formula

memory used = block size  $\times$  block number  $\times$  channel number  $\times$  data type

The block size and block number are given by the BufferingConfig property. The data type is given by the NativeDataType field of the daqhwinfo function.

You can display the memory resources used by (and available to) a device object with the daqmem function. For analog input objects, memory is used when channels are added. For analog output objects, memory is used when data is queued in the engine. For both device objects, the memory used can dynamically change based on the number of samples acquired or queued.

## <span id="page-714-0"></span>**Example: Managing Memory Resources**

Suppose you create the analog input object ai for a sound card, add two channels to it, and configure a four second acquisition using a sampling rate of 11.025 kHz.

```
ai = analoginput('winsound');
addchannel(ai,1:2);
set(ai,'SampleRate',11025);
set(ai,'SamplesPerTrigger',44100);
```
You return the default block size and number of blocks with the BufferingConfig property.

```
get(ai,'BufferingConfig')
ans =1024 30
```
You return the memory resources with the daqmem function.

```
daqmem(ai)
ans =winsound0-AI
   UsedBytes = 120.00 KB
    MaxBytes = 763.82 MB
```
The UsedBytes field tells you how much memory is currently used by ai, while the MaxBytes field tells you the maximum memory that ai can use to store acquired data. Note that the value returned for MaxBytes depends on the total available computer memory, and might be different for your platform.

You can verify the UsedBytes value with the formula given in the previous section. However, you must first find the size (in bytes) of each sample using the daqhwinfo function.

```
hwinfo = daqhwinfo(ai);
hwinfo.NativeDataType
ans =int16
```
The value of the NativeDataType field tells you that each sample requires two bytes. Therefore, the initial allocated memory is 122,880 bytes. However, if you want to keep all the acquired data in memory, then 176,400 bytes are required. The Data Acquisition Toolbox software will accommodate this memory requirement by dynamically increasing the number of data blocks after you start ai.

start(ai)

After all the data is acquired, you can examine the final number of data blocks used by ai.

```
ai.BufferingConfig
ans =1024 44
```
The final total memory used is

daqmem(ai) ans  $=$ winsound0-AI UsedBytes = 176.00 KB  $MaxBytes = 763.82 MB$ 

Note that this was more than enough memory to store all the acquired data.

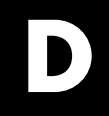

# Examples

Use this list to find examples in the documentation.

## **Getting Started with Data Acquisition Toolbox Software**

"Acquiring Data" on page 2-[12](#page-75-0) "Outputting Data" on page 2-[13](#page-76-0) "Reading and Writing Digital Values" on page 2-[14](#page-77-0)

### **Getting Started with Analog Input**

"Example: Adding Channels for a Sound Card" on page 4[-7](#page-124-0) "Acquiring Data with a Sound Card" on page 4-[16](#page-133-0)

"Acquiring Data with a National Instruments Board" on page 4[-20](#page-137-0)

#### **Doing More with Analog Input**

"Example: Polling the Data Block" on page 5-[10](#page-155-0)

"Example: Previewing and Extracting Data" on page 5-[14](#page-159-0)

"Example: Voice Activation Using a Software Trigger" on page 5[-23](#page-168-0)

"Example: Voice Activation and Pretriggers" on page 5[-28](#page-173-0)

"Example: Voice Activation and Repeating Triggers" on page 5[-30](#page-175-0)

"Example: Retrieving Event Information" on page 5-[50](#page-195-0)

"Displaying Event Information with a Callback Function" on page 5-[53](#page-198-0)

"Passing Additional Parameters to a Callback Function" on page 5[-54](#page-199-0)

"Example: Performing a Linear Conversion" on page 5-[58](#page-203-0)

### **Analog Output**

"Outputting Data with a Sound Card" on page 6-[9](#page-216-0) "Outputting Data with a National Instruments Board" on page 6-[11](#page-218-0) "Example: Queuing Data with putdata" on page 6-[18](#page-225-0)

"Example: Retrieving Event Information" on page 6-[31](#page-238-0)

"Displaying the Number of Samples Output" on page 6[-32](#page-239-0)

"Displaying EventLog Information" on page 6-[33](#page-240-0)

"Example: Performing a Linear Conversion" on page 6-[36](#page-243-0)

## **Digital I/O**

"Example: Adding Lines for National Instruments Hardware" on page 8-[15](#page-268-0) "Example: Writing and Reading Digital Values" on page 8-[19](#page-272-0) "Example: Generating Timer Events" on page 8[-23](#page-276-0)

## **Saving and Loading the Session**

"Example: Logging and Retrieving Information" on page 9[-9](#page-288-0)

## **Bringing Analog Data into a Model**

["Example: Bringing Analog Data into a Model" on page 11-7](#page-332-0)
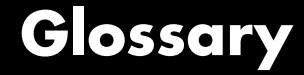

#### **accuracy**

A determination of how close a measurement comes to the true value.

#### **acquiring data**

The process of inputting an analog signal from a sensor into an analog input subsystem, and then converting the signal into bits that the computer can read.

#### **actuator**

A device that converts data output from your computer into a physical variable.

#### **adaptor**

The interface between the data acquisition engine and the hardware driver. The adaptor's main purpose is to update the engine with properties that are unique to the hardware device.

#### **A/D converter**

An analog input subsystem.

#### **analog input subsystem**

Hardware that converts real-world analog input signals into bits that a computer can read. This is also referred to as an AI subsystem, an A/D converter, or an ADC.

#### **analog output subsystem**

Hardware that converts digital data to a real-world analog signal. This is also referred to as an AO subsystem, a D/A converter, or a DAC.

#### **bandwidth**

The range of frequencies present in the signal being measured. You can also think of bandwidth as being related to the rate of change of the signal. A slowly varying signal has a low bandwidth, while a rapidly varying signal has a high bandwidth.

#### **base property**

A property that applies to all supported hardware subsystems of a given type (analog input, analog output, etc.). For example, the SampleRate

property is supported for all analog input subsystems regardless of the vendor.

#### **callback function**

An M-file function that you construct to suit your specific data acquisition needs. If you supply the callback function as the value for a callback property, then the function is executed when the event associated with the callback property occurs.

#### **callback property**

A property associated with a specific event type. When an event occurs, the engine examines the associated callback property. If a callback function is given as the value for the callback property, then that function is executed. All event types have a callback property.

#### **channel**

A component of an analog input subsystem or an analog output subsystem that you read data from, or write data to.

#### **channel group**

The collection of channels contained by an analog input object or an analog output object. For scanning hardware, the channel group defines the scan order.

#### **channel property**

A property that applies to individual channels.

#### **channel skew**

The time gap between consecutively sampled channels. Channel skew exists only for scanning hardware.

#### **common property**

A property that applies to every channel or line contained by a device object.

#### **configuration**

The process of supplying the device object with the resources and information necessary to carry out the desired tasks. Configuration consists of two steps: adding channels or lines, and setting property values to establish the desired behavior.

#### **counter/timer subsystem**

Hardware that is used for event counting, frequency and period measurement, and pulse train generation. This subsystem is not supported by the Data Acquisition Toolbox software.

#### **D/A converter**

A digital to analog subsystem.

#### **data acquisition session**

A process that encompasses all the steps you must take to acquire data using an analog input object, output data using an analog output object, or read values from or write values to digital I/O lines. These steps are broken down into initialization, configuration, execution, and termination.

#### **data block**

The smallest "slice" of memory that the data acquisition engine can usefully manipulate.

#### **device object**

A MATLAB object that allows you to access a hardware device.

#### **device-specific property**

A property that applies only for specific hardware devices. For example, the BitsPerSample property is supported only for sound cards.

#### **differential input**

Input channel configuration where there are two signal wires associated with each input signal — one for the input signal and one for the reference (return) signal. The measurement is the difference in voltage between the two wires, which helps reduce noise and any voltage common to both wires.

#### **digital I/O subsystem**

Hardware that sends or receives digital values (logic levels). This is also referred to as a DIO subsystem.

#### **DMA**

Direct memory access (DMA) is a system of transferring data whereby samples are automatically stored in system memory while the processor does something else.

#### **engine**

A MEX-file (shared library) that stores the device objects and associated property values that control your data acquisition application, controls the synchronization of events, and controls the storage of acquired or queued data.

#### **engineering units properties**

Channel properties that allow you to linearly scale input or output data.

#### **event**

An event occurs at a particular time after a condition is met. Many event types are automatically generated by the toolbox, while others are generated only after you configure specific properties.

#### **execution**

The process of starting the device object and hardware device. While an analog input object is executing, you can acquire data. While an analog output object is executing, you can output data.

#### **FIFO buffer**

The first-in first-out (FIFO) memory buffer, which is used by data acquisition hardware to temporarily store data.

#### **full duplex**

A system that can send and receive information simultaneously. For sound cards, full duplex means that the device can acquire input data via an analog input subsystem while outputting data via an analog output subsystem at the same time.

#### **input range**

The span of input values for which an A/D conversion is valid.

#### **interrupts**

The slowest but most common method to move acquired data from the hardware to system memory. Interrupt signals can be generated when one sample is acquired or when multiple samples are acquired.

#### **line**

A component of a digital I/O subsystem that you can read digital values from, or write digital values to.

#### **line group**

The collection of lines contained by a digital I/O object.

#### **line properties**

Properties that are configured for individual lines.

#### **logging**

A state of the Data Acquisition Toolbox software where an analog input object stores acquired data to memory or a log file.

#### **noise**

Any measurement that is not part of the phenomena of interest.

#### **onboard clock**

A timer chip on the hardware board which is programmed to generate a pulse train at the desired rate. In most cases, the onboard clock controls the sampling rate of the board.

#### **output range**

The span of output values for which a D/A conversion is valid.

#### **posttrigger data**

Data that is acquired and stored in the engine after the trigger event occurs.

#### **precision**

A determination of how exactly a result is determined without reference to what the result means.

#### **pretrigger data**

Data that is acquired and stored in the engine before the trigger event occurs.

#### **properties**

A characteristic of the toolbox or the hardware driver that you can configure to suit your needs. The property types supported by the toolbox include base properties, device-specific properties, common properties, and channel or line properties.

#### **quantization**

The process of converting an infinitely precise analog signal to a binary number. This process is performed by an A/D converter.

#### **queuing data**

The process of storing data in the engine for eventual output to an analog output subsystem.

#### **running**

A state of the Data Acquisition Toolbox software where a device object is executing.

#### **sample rate**

The per-channel rate (in samples/second) that an analog input or analog output subsystem converts data.

#### **sampling**

The process whereby an A/D converter or a D/A converter takes a "snapshot" of the data at discrete times. For most applications, the time interval between samples is kept constant (e.g., sample every millisecond) unless externally clocked.

#### **scanning hardware**

Data acquisition hardware that samples a single input signal, converts that signal to a digital value, and then repeats the process for every input channel used.

#### **sending**

A state of the Data Acquisition Toolbox software where an analog output object is outputting (sending) data from the engine to the hardware.

#### **sensor**

A device that converts a physical variable into a signal that you can input into your data acquisition hardware.

#### **signal conditioning**

The process of making a sensor signal compatible with the data acquisition hardware. Signal conditioning includes amplification, filtering, electrical isolation, and multiplexing.

#### **single-ended input**

Input channel configuration where there is one signal wire associated with each input signal, and all input signals are connected to the same ground. Single-ended measurements are more susceptible to noise than differential measurements due to differences in the signal paths.

#### **SS/H hardware**

Data acquisition hardware that simultaneously samples all input signals, and then holds the values until the A/D converter digitizes all the signals.

#### **subsystem**

A data acquisition hardware component that performs a specific task. The Data Acquisition Toolbox software supports analog input, analog output, and digital I/O subsystems.

#### **trigger event**

An analog input trigger event initiates data logging to memory or a disk file. An analog output trigger event initiates the output of data from the engine to the hardware.

**Glossary** 

# **Index**

# **A**

[A/D converter](#page-27-0) 1[-10](#page-27-0) [input range](#page-201-0) 5-[56](#page-201-0) [sampling rate](#page-127-0) 4[-10](#page-127-0) [absolute time](#page-162-0) 5-[17](#page-162-0) [ac](#page-625-0) [coupling](#page-625-0) 17[-4](#page-625-0) [accuracy](#page-53-0) 1[-36](#page-53-0) [acquiring data](#page-113-0) 3[-24](#page-113-0) [continuous](#page-167-0) [samples per trigger](#page-167-0) 5-[22](#page-167-0) [simultaneous input and output](#page-245-0) 6-[38](#page-245-0) [trigger repeats](#page-175-0) 5-[30](#page-175-0) [single point](#page-412-0) 13-[61](#page-412-0) [actuator](#page-24-0) 1-[7](#page-24-0) [adaptor kit](#page-73-0) 2[-10](#page-73-0) [adaptors](#page-701-0) [registering](#page-701-0) A-[18](#page-701-0) [supported hardware](#page-72-0) 2[-9](#page-72-0) [third-party](#page-701-0) A-[18](#page-701-0) [addchannel](#page-353-0) function 13-[2](#page-353-0) [AI object](#page-121-0) 4[-4](#page-121-0) [AO object](#page-211-0) 6-[4](#page-211-0) [addline](#page-359-0) function 13[-8](#page-359-0) [addmuxchannel](#page-363-0) function 13-[12](#page-363-0) [Advantech hardware](#page-617-0) [properties](#page-617-0) 16-[2](#page-617-0) [troubleshooting](#page-686-0) A[-3](#page-686-0) [alias](#page-60-0) 1-[43](#page-60-0) [AMUX-64T](#page-363-0) [adding channels](#page-363-0) 13[-12](#page-363-0) [channel indices](#page-436-0) 13[-85](#page-436-0) [Analog Input \(Single Sample\) block](#page-657-0) 18[-12](#page-657-0) [Analog Input block](#page-647-0) 18[-2](#page-647-0) [creating a model](#page-333-0) 11-[8](#page-333-0) [running a model](#page-338-0) 11[-13](#page-338-0) [specifying parameters](#page-335-0) 11-[10](#page-335-0) [analog input object](#page-167-0) [acquisition](#page-167-0) [continuous](#page-167-0) 5-[22](#page-167-0)

[single point](#page-412-0) 13-[61](#page-412-0) [adding channels](#page-121-0) 4[-4](#page-121-0) [creating](#page-119-0) 4-[2](#page-119-0) [display summary](#page-142-0) 4[-25](#page-142-0) [engineering units](#page-201-0) 5-[56](#page-201-0) [events and callbacks](#page-189-0) 5[-44](#page-189-0) [extracting data](#page-156-0) 5[-11](#page-156-0) [logging](#page-131-0) [data](#page-131-0) 4-[14](#page-131-0) [information to disk](#page-284-0) 9-[5](#page-284-0) [previewing data](#page-153-0) 5[-8](#page-153-0) [properties](#page-126-0) [basic setup](#page-126-0) 4[-9](#page-126-0) [channel](#page-489-0) 14-[6](#page-489-0) [common](#page-486-0) 14-[3](#page-486-0) [configuring](#page-109-0) 3-[20](#page-109-0) [sampling rate](#page-127-0) 4[-10](#page-127-0) [starting](#page-131-0) 4[-14](#page-131-0) [status evaluation](#page-141-0) 4-[24](#page-141-0) [stopping](#page-132-0) 4-[15](#page-132-0) [triggers](#page-164-0) [configuring](#page-164-0) 5-[19](#page-164-0) [types](#page-128-0) 4[-11](#page-128-0) [Analog Output \(Single Sample\) block](#page-670-0) 18[-25](#page-670-0) [Analog Output block](#page-662-0) 18-[17](#page-662-0) [analog output object](#page-210-0) [adding channels](#page-210-0) 6[-3](#page-210-0) [creating](#page-209-0) 6-[2](#page-209-0) [display summary](#page-220-0) 6[-13](#page-220-0) [engineering units](#page-242-0) 6-[35](#page-242-0) [events and callbacks](#page-233-0) 6[-26](#page-233-0) [output](#page-228-0) [continuous](#page-228-0) 6-[21](#page-228-0) [single point](#page-449-0) 13-[98](#page-449-0) [properties](#page-212-0) [basic setup](#page-212-0) 6[-5](#page-212-0) [channel](#page-493-0) 14-[10](#page-493-0) [common](#page-490-0) 14-[7](#page-490-0) [configuring](#page-109-0) 3-[20](#page-109-0) [queueing data for output](#page-215-0) 6-[8](#page-215-0)

[sampling rate](#page-212-0) 6[-5](#page-212-0) [starting](#page-215-0) 6[-8](#page-215-0) [status evaluation](#page-219-0) 6-[12](#page-219-0) [stopping](#page-215-0) 6-[8](#page-215-0) [triggers](#page-227-0) [configuring](#page-227-0) 6-[20](#page-227-0) [types](#page-214-0) 6[-7](#page-214-0) [analog triggers](#page-184-0) [MCC hardware](#page-184-0) 5-[39](#page-184-0) [NI hardware](#page-187-0) 5-[42](#page-187-0) [analoginput](#page-365-0) function 13[-14](#page-365-0) [analogoutput](#page-368-0) function 13[-17](#page-368-0) [antialiasing filter](#page-56-0) 1[-39](#page-56-0) [array](#page-157-0) [data returned by](#page-157-0) getdata 5-[12](#page-157-0) [device object](#page-96-0) 3-[7](#page-96-0)

# **B**

[bandwidth](#page-31-0) 1[-14](#page-31-0) [base properties](#page-104-0) 3[-15](#page-104-0) [BiDirectionalBit](#page-623-0) property 17-[2](#page-623-0) [binary vector](#page-269-0) 8[-16](#page-269-0) [binvec2dec](#page-371-0) function 13-[20](#page-371-0) [BitsPerSample](#page-624-0) property 17[-3](#page-624-0) [block](#page-647-0) [Analog Input](#page-647-0) 18-[2](#page-647-0) [Analog Input \(Single Sample\)](#page-657-0) 18-[12](#page-657-0) [Analog Output](#page-662-0) 18-[17](#page-662-0) [Analog Output \(Single Sample\)](#page-670-0) 18-[25](#page-670-0) [Digital Input](#page-674-0) 18[-29](#page-674-0) [Digital Output](#page-679-0) 18[-34](#page-679-0) [Block Library](#page-329-0) 11[-4](#page-329-0) block. *See* [data block](#page-711-0) C-[2](#page-711-0) [blocking function](#page-157-0) [getdata](#page-157-0) 5-[12](#page-157-0) [putdata](#page-215-0) 6-[8](#page-215-0) [blocks](#page-327-0) [overview](#page-327-0) 11[-2](#page-327-0) [board ID](#page-119-0) 4[-2](#page-119-0)

[buffer](#page-499-0) [configuration](#page-499-0) 15-[2](#page-499-0) [extracting data](#page-157-0) 5[-12](#page-157-0) [previewing data](#page-154-0) 5[-9](#page-154-0) [queuing data](#page-223-0) 6[-16](#page-223-0) [BufferingConfig](#page-499-0) property 15-[2](#page-499-0) [BufferingMode](#page-502-0) property 15[-5](#page-502-0)

# **C**

[calibration](#page-22-0) 1[-5](#page-22-0) [callback function](#page-196-0) 5[-51](#page-196-0) [callback properties](#page-189-0) [AI object](#page-189-0) 5[-44](#page-189-0) [AO object](#page-233-0) 6-[26](#page-233-0) [saving property values to a MAT-file](#page-281-0) 9-[2](#page-281-0) [Channel Editor GUI](#page-300-0) [Channel Display pane](#page-300-0) 10[-7](#page-300-0) [Channel pane](#page-302-0) 10-[9](#page-302-0) [Channel Properties pane](#page-309-0) 10[-16](#page-309-0) [Channel Exporter GUI](#page-321-0) 10[-28](#page-321-0) [channel gain list](#page-123-0) 4-[6](#page-123-0) [channel group](#page-121-0) [AI object](#page-121-0) 4[-4](#page-121-0) [AO object](#page-210-0) 6-[3](#page-210-0) [channel names](#page-124-0) 4[-7](#page-124-0) [channel properties](#page-103-0) 3[-14](#page-103-0) [AI object](#page-489-0) 14-[6](#page-489-0) [AO object](#page-493-0) 14-[10](#page-493-0) [Channel](#page-504-0) property 15-[7](#page-504-0) [channel skew](#page-150-0) 5-[5](#page-150-0) [ChannelName](#page-506-0) property 15-[9](#page-506-0) [channels](#page-99-0) 3-[10](#page-99-0) [adding](#page-121-0) [AI object](#page-121-0) 4[-4](#page-121-0) [AO object](#page-210-0) 6-[3](#page-210-0) [descriptive names](#page-124-0) 4-[7](#page-124-0) [input configuration](#page-147-0) 5[-2](#page-147-0) [mapping to hardware IDs](#page-101-0) 3[-12](#page-101-0) [Oscilloscope](#page-295-0)

[hardware](#page-295-0) 10-[2](#page-295-0) [math](#page-302-0) 10[-9](#page-302-0) [reference](#page-302-0) 10-[9](#page-302-0) [referencing](#page-123-0) 4-[6](#page-123-0) [scan order](#page-122-0) 4[-5](#page-122-0) [ChannelSkew](#page-508-0) property 15-[11](#page-508-0) [ChannelSkewMode](#page-509-0) property 15-[12](#page-509-0) [cleaning up the MATLAB environment](#page-117-0) clear [function](#page-117-0) 3[-28](#page-117-0) [daqfind](#page-396-0) function 13[-45](#page-396-0) delete [function](#page-117-0) 3-[28](#page-117-0) clear [function](#page-372-0) 13-[21](#page-372-0) [clipping](#page-243-0) 6-[36](#page-243-0) clock [function](#page-181-0) 5[-36](#page-181-0) [clocked acquisition](#page-44-0) 1[-27](#page-44-0) [ClockSource](#page-512-0) property 15-[15](#page-512-0) [common properties](#page-103-0) 3-[14](#page-103-0) [AI object](#page-486-0) 14-[3](#page-486-0) [AO object](#page-490-0) 14[-7](#page-490-0) [DIO object](#page-494-0) 14[-11](#page-494-0) [configuring property values](#page-110-0) [dot notation](#page-110-0) 3-[21](#page-110-0) set [function](#page-110-0) 3-[21](#page-110-0) [constructor](#page-95-0) 3-[6](#page-95-0) [Contents](#page-81-0) 2-[18](#page-81-0) [continuous acquisition](#page-245-0) [example using AI and AO](#page-245-0) 6-[38](#page-245-0) [samples per trigger](#page-167-0) 5-[22](#page-167-0) [trigger repeats](#page-175-0) 5-[30](#page-175-0) [continuous output](#page-228-0) 6[-21](#page-228-0) [Coupling](#page-625-0) property 17-[4](#page-625-0) [creation function](#page-95-0) 3-[6](#page-95-0) [custom adaptors](#page-73-0) 2-[10](#page-73-0)

### **D**

[D/A converter](#page-28-0) 1[-11](#page-28-0) [output range](#page-242-0) 6[-35](#page-242-0) [sampling rate](#page-212-0) 6[-5](#page-212-0) [daqcallback](#page-198-0)

[AI example](#page-198-0) 5[-53](#page-198-0) [default property value](#page-190-0) [data missed event \(AI\)](#page-190-0) 5-[45](#page-190-0) [run-time error event:AI object](#page-191-0) 5[-46](#page-191-0) [run-time error event:AO object](#page-234-0) 6-[27](#page-234-0) [daqcallback](#page-374-0) function 13[-23](#page-374-0) [daqfind](#page-376-0) function 13[-25](#page-376-0) [daqhelp](#page-379-0) function 13[-28](#page-379-0) [daqhwinfo](#page-382-0) function 13-[31](#page-382-0) daqmem [function](#page-386-0) 13-[35](#page-386-0) [daqread](#page-389-0) function 13[-38](#page-389-0) [daqregister](#page-390-0) function 13[-39](#page-390-0) [daqreset](#page-392-0) function 13[-41](#page-392-0) [daqsupport](#page-702-0) function A[-19](#page-702-0) [data](#page-156-0) [extracting from engine](#page-156-0) 5[-11](#page-156-0) [previewing](#page-153-0) 5-[8](#page-153-0) [queuing for output](#page-223-0) 6-[16](#page-223-0) [data acquisition session](#page-91-0) 3[-2](#page-91-0) [acquiring data \(AI\)](#page-131-0) 4[-14](#page-131-0) [adding channels](#page-121-0) [AI object](#page-121-0) 4[-4](#page-121-0) [AO object](#page-210-0) 6-[3](#page-210-0) [adding lines](#page-260-0) 8-[7](#page-260-0) [cleaning up](#page-117-0) 3[-28](#page-117-0) [configuring properties](#page-126-0) [AI object](#page-126-0) 4[-9](#page-126-0) [AO object](#page-212-0) 6-[5](#page-212-0) [creating a device object](#page-119-0) [AI object](#page-119-0) 4[-2](#page-119-0) [AO object](#page-209-0) 6-[2](#page-209-0) [DIO object](#page-256-0) 8[-3](#page-256-0) [loading](#page-281-0) 9[-2](#page-281-0) [outputting data \(AO\)](#page-214-0) 6-[7](#page-214-0) [saving](#page-281-0) 9-[2](#page-281-0) [Data Acquisition Toolbox Block Library](#page-329-0) [opening](#page-329-0) 11-[4](#page-329-0) [Data Acquisition Toolbox blocks](#page-327-0) 11[-2](#page-327-0) [data block](#page-711-0) C[-2](#page-711-0) [polling](#page-155-0) 5-[10](#page-155-0)

[data flow](#page-70-0) [acquired data](#page-70-0) 2-[7](#page-70-0) [output data](#page-71-0) 2-[8](#page-71-0) [data missed event](#page-190-0) 5[-45](#page-190-0) [data tips \(Oscilloscope\)](#page-299-0) 10-[6](#page-299-0) [DataMissedFcn](#page-516-0) property 15[-19](#page-516-0) [dc](#page-625-0) [coupling](#page-625-0) 17[-4](#page-625-0) [debugging your hardware](#page-702-0) A-[19](#page-702-0) [daqsupport](#page-702-0) A[-19](#page-702-0) [dec2binvec](#page-393-0) function 13-[42](#page-393-0) [DefaultChannelValue](#page-518-0) property 15-[21](#page-518-0) delete [function](#page-395-0) 13-[44](#page-395-0) [demos](#page-82-0) 2-[19](#page-82-0) [descriptive names](#page-124-0) [channels](#page-124-0) 4-[7](#page-124-0) [lines](#page-267-0) 8-[14](#page-267-0) [device ID](#page-119-0) 4-[2](#page-119-0) [device object](#page-95-0) 3-[6](#page-95-0) [array](#page-96-0) 3-[7](#page-96-0) [simultaneous input and output](#page-245-0) 6-[38](#page-245-0) [configuring property values](#page-109-0) 3[-20](#page-109-0) [copying](#page-97-0) 3[-8](#page-97-0) [creating](#page-119-0) [AI object](#page-119-0) 4[-2](#page-119-0) [AO object](#page-209-0) 6-[2](#page-209-0) [DIO object](#page-256-0) 8[-3](#page-256-0) [invalid](#page-98-0) 3-[9](#page-98-0) [loading](#page-281-0) 9[-2](#page-281-0) [saving](#page-281-0) 9-[2](#page-281-0) [specifying property names](#page-111-0) 3-[22](#page-111-0) [starting](#page-114-0) 3[-25](#page-114-0) [stopping](#page-115-0) 3-[26](#page-115-0) [device-specific properties](#page-104-0) 3[-15](#page-104-0) [Advantech hardware](#page-617-0) 16[-2](#page-617-0) [MCC hardware](#page-617-0) 16[-2](#page-617-0) [NI hardware](#page-617-0) 16[-2](#page-617-0) [parallel port](#page-619-0) 16[-4](#page-619-0) [sound cards](#page-619-0) 16-[4](#page-619-0) [differential inputs](#page-46-0) 1[-29](#page-46-0)

[digital I/O object](#page-260-0) [adding lines](#page-260-0) 8-[7](#page-260-0) [creating](#page-256-0) 8-[3](#page-256-0) [display summary](#page-278-0) 8[-25](#page-278-0) [parallel port adaptor](#page-257-0) 8-[4](#page-257-0) [port types](#page-262-0) 8-[9](#page-262-0) [properties](#page-494-0) [common](#page-494-0) 14-[11](#page-494-0) [line](#page-495-0) 14-[12](#page-495-0) [reading values](#page-271-0) 8-[18](#page-271-0) [starting](#page-275-0) 8[-22](#page-275-0) [status evaluation](#page-278-0) 8-[25](#page-278-0) [stopping](#page-275-0) 8-[22](#page-275-0) [writing values](#page-269-0) 8[-16](#page-269-0) [Digital Input block](#page-674-0) 18[-29](#page-674-0) [Digital Output block](#page-679-0) 18[-34](#page-679-0) [digital triggers](#page-184-0) [MCC hardware \(AI\)](#page-184-0) 5-[39](#page-184-0) [NI hardware](#page-186-0) [AI object](#page-186-0) 5[-41](#page-186-0) [AO object](#page-231-0) 6-[24](#page-231-0) [digital values](#page-271-0) [reading](#page-271-0) 8[-18](#page-271-0) [writing](#page-269-0) 8[-16](#page-269-0) [digitalio](#page-398-0) function 13-[47](#page-398-0) [Direction](#page-519-0) property 15[-22](#page-519-0) [disk logging](#page-546-0) 15-[49](#page-546-0) disp [function](#page-401-0) 13[-50](#page-401-0) [display summary](#page-142-0) [AI object](#page-142-0) 4[-25](#page-142-0) [AO object](#page-220-0) 6-[13](#page-220-0) [DIO object](#page-278-0) 8[-25](#page-278-0) [DMA](#page-49-0) 1[-32](#page-49-0) [NI hardware](#page-642-0) 17[-21](#page-642-0) [documentation examples](#page-81-0) 2[-18](#page-81-0) [dot notation](#page-110-0) [configuring property values](#page-110-0) 3[-21](#page-110-0) [returning property values](#page-108-0) 3-[19](#page-108-0) [saving property values to an M-file](#page-281-0) 9-[2](#page-281-0) [driver](#page-688-0)

[MCC hardware](#page-688-0) A-[5](#page-688-0) [NI hardware](#page-690-0) A-[7](#page-690-0)

### **E**

[engine](#page-69-0) 2[-6](#page-69-0) [extracting data from](#page-156-0) 5-[11](#page-156-0) [queuing data to](#page-223-0) 6-[16](#page-223-0) [engineering units](#page-201-0) [AI object](#page-201-0) 5[-56](#page-201-0) [AO object](#page-242-0) 6-[35](#page-242-0) [event log](#page-192-0) [AI object](#page-192-0) 5[-47](#page-192-0) [AO object](#page-236-0) 6-[29](#page-236-0) [event types](#page-190-0) [data missed \(AI\)](#page-190-0) 5[-45](#page-190-0) [input overrange \(AI\)](#page-190-0) 5-[45](#page-190-0) [run-time error](#page-191-0) [AI object](#page-191-0) 5[-46](#page-191-0) [AO object](#page-234-0) 6-[27](#page-234-0) [samples acquired \(AI\)](#page-191-0) 5-[46](#page-191-0) [samples output \(AO\)](#page-234-0) 6[-27](#page-234-0) [start](#page-191-0) [AI object](#page-191-0) 5[-46](#page-191-0) [AO object](#page-234-0) 6-[27](#page-234-0) [stop](#page-192-0) [AI object](#page-192-0) 5[-47](#page-192-0) [AO object](#page-235-0) 6-[28](#page-235-0) [timer](#page-192-0) [AI object](#page-192-0) 5[-47](#page-192-0) [AO object](#page-235-0) 6-[28](#page-235-0) [trigger](#page-192-0) [AI object](#page-192-0) 5[-47](#page-192-0) [AO object](#page-235-0) 6-[28](#page-235-0) [EventLog](#page-521-0) property 15-[24](#page-521-0) [events](#page-69-0) 2[-6](#page-69-0) [AI object](#page-189-0) 5[-44](#page-189-0) [AO object](#page-233-0) 6-[26](#page-233-0) [displaying with](#page-230-0) showdaqevents [AO object](#page-230-0) 6-[23](#page-230-0)

[displaying with](#page-180-0) showdaqevents function [AI object](#page-180-0) 5[-35](#page-180-0) [example index](#page-81-0) 2-[18](#page-81-0) [examples](#page-137-0) [acquiring data](#page-137-0) [NI hardware](#page-137-0) 4-[20](#page-137-0) [sound card](#page-133-0) 4[-16](#page-133-0) [adding lines](#page-268-0) 8-[15](#page-268-0) [bringing analog data into a Simulink](#page-332-0) [model](#page-332-0) 11-[7](#page-332-0) [generating timer events \(DIO\)](#page-276-0) 8[-23](#page-276-0) [logging and retrieving information \(AI\)](#page-288-0) 9-[9](#page-288-0) [outputting data with a National Instruments](#page-218-0) [board](#page-218-0) 6-[11](#page-218-0) [outputting data with a sound card](#page-216-0) 6-[9](#page-216-0) [performing a linear conversion](#page-203-0) [AI object](#page-203-0) 5[-58](#page-203-0) [AO object](#page-243-0) 6-[36](#page-243-0) [polling the data block \(AI\)](#page-155-0) 5[-10](#page-155-0) [previewing and extracting data](#page-159-0) 5-[14](#page-159-0) [reading and writing DIO values](#page-272-0) 8[-19](#page-272-0) [retrieving event information](#page-195-0) [AI object](#page-195-0) 5[-50](#page-195-0) [AO object](#page-238-0) 6-[31](#page-238-0) [using blocks](#page-332-0) 11-[7](#page-332-0) [using callback properties](#page-198-0) [AI object](#page-198-0) 5[-53](#page-198-0) [AO object](#page-239-0) 6-[32](#page-239-0) using [putdata](#page-225-0) 6-[18](#page-225-0) [voice activation \(AI\)](#page-173-0) [pretriggers](#page-173-0) 5-[28](#page-173-0) [repeating triggers](#page-175-0) 5[-30](#page-175-0) [software trigger](#page-168-0) 5-[23](#page-168-0) [execution](#page-131-0) [AI object](#page-131-0) 4[-14](#page-131-0) [AO object](#page-214-0) 6-[7](#page-214-0) [DIO object](#page-274-0) 8[-21](#page-274-0) [exporting \(Oscilloscope\)](#page-321-0) [channel data](#page-321-0) 10-[28](#page-321-0) [measurements](#page-322-0) 10-[29](#page-322-0)

[external clock](#page-44-0) 1[-27](#page-44-0) [clock sources](#page-512-0) 15-[15](#page-512-0) [ExternalClockDriveLine](#page-627-0) property 17[-6](#page-627-0) [ExternalClockSource](#page-628-0) property 17-[7](#page-628-0) [ExternalSampleClockDriveLine](#page-629-0) property 17-[8](#page-629-0) [ExternalSampleClockSource](#page-630-0) property 17-[9](#page-630-0) [ExternalScanClockDriveLine](#page-631-0) property 17[-10](#page-631-0) [ExternalScanClockSource](#page-632-0) property 17-[11](#page-632-0) [ExternalTriggerDriveLine](#page-633-0) property 17-[12](#page-633-0) [extracting data](#page-156-0) 5-[11](#page-156-0) [event information](#page-411-0) 13[-60](#page-411-0) [native data](#page-554-0) 15-[57](#page-554-0) [time information](#page-161-0) 5-[16](#page-161-0)

# **F**

[fft](#page-135-0) 4-[18](#page-135-0) [FIFO](#page-48-0) 1-[31](#page-48-0) [TransferMode](#page-642-0) 17[-21](#page-642-0) [filtering](#page-56-0) 1-[39](#page-56-0) [finding device objects](#page-376-0) 13[-25](#page-376-0) [floating signal](#page-45-0) 1[-28](#page-45-0) [flow of data](#page-70-0) [acquired](#page-70-0) 2-[7](#page-70-0) [output](#page-71-0) 2[-8](#page-71-0) [flushdata](#page-403-0) 13-[52](#page-403-0) [flushdata](#page-403-0) function 13-[52](#page-403-0) [full duplex](#page-699-0) A[-16](#page-699-0) [BitsPerSample](#page-624-0) property 17[-3](#page-624-0) [function handle](#page-196-0) 5[-51](#page-196-0) [functions](#page-353-0) [addchannel](#page-353-0) 13-[2](#page-353-0) [addline](#page-359-0) 13-[8](#page-359-0) [addmuxchannel](#page-363-0) 13-[12](#page-363-0) [analoginput](#page-365-0) 13[-14](#page-365-0) [analogoutput](#page-368-0) 13[-17](#page-368-0) [binvec2dec](#page-371-0) 13-[20](#page-371-0) [clear](#page-372-0) 13-[21](#page-372-0) [daqcallback](#page-374-0) 13[-23](#page-374-0) [daqfind](#page-376-0) 13-[25](#page-376-0)

[daqhelp](#page-379-0) 13-[28](#page-379-0) [daqhwinfo](#page-382-0) 13-[31](#page-382-0) [daqmem](#page-386-0) 13-[35](#page-386-0) [daqread](#page-389-0) 13-[38](#page-389-0) [daqregister](#page-390-0) 13[-39](#page-390-0) [daqreset](#page-392-0) 13[-41](#page-392-0) [dec2binvec](#page-393-0) 13-[42](#page-393-0) [delete](#page-395-0) 13-[44](#page-395-0) [digitalio](#page-398-0) 13-[47](#page-398-0) [disp](#page-401-0) 13[-50](#page-401-0) [flushdata](#page-403-0) 13-[52](#page-403-0) [get](#page-405-0) 13-[54](#page-405-0) [getdata](#page-407-0) 13-[56](#page-407-0) [getsample](#page-412-0) 13-[61](#page-412-0) [getvalue](#page-414-0) 13[-63](#page-414-0) [inspect](#page-416-0) 13-[65](#page-416-0) [ischannel](#page-418-0) 13-[67](#page-418-0) [isdioline](#page-419-0) 13-[68](#page-419-0) [islogging](#page-420-0) 13-[69](#page-420-0) [isrunning](#page-422-0) 13-[71](#page-422-0) [issending](#page-424-0) 13-[73](#page-424-0) [isvalid](#page-426-0) 13-[75](#page-426-0) [length](#page-429-0) 13-[78](#page-429-0) [load](#page-431-0) 13[-80](#page-431-0) [makenames](#page-434-0) 13-[83](#page-434-0) [muxchanidx](#page-436-0) 13-[85](#page-436-0) [obj2mfile](#page-438-0) 13-[87](#page-438-0) [peekdata](#page-441-0) 13[-90](#page-441-0) [propinfo](#page-444-0) 13[-93](#page-444-0) [putdata](#page-446-0) 13-[95](#page-446-0) [putsample](#page-449-0) 13-[98](#page-449-0) [putvalue](#page-451-0) 13[-100](#page-451-0) [save](#page-453-0) 13[-102](#page-453-0) [set](#page-455-0) 13-[104](#page-455-0) [setverify](#page-458-0) 13-[107](#page-458-0) [showdaqevents](#page-461-0) 13-[110](#page-461-0) [size](#page-464-0) 13[-113](#page-464-0) [softscope](#page-467-0) 13-[116](#page-467-0) [start](#page-476-0) 13-[125](#page-476-0) [stop](#page-478-0) 13[-127](#page-478-0)

[trigger](#page-480-0) 13-[129](#page-480-0) [wait](#page-481-0) 13[-130](#page-481-0)

# **G**

[gain](#page-43-0) 1[-26](#page-43-0) [engineering units \(AI\)](#page-201-0) 5-[56](#page-201-0) [gain list](#page-123-0) 4[-6](#page-123-0) get [function](#page-405-0) 13[-54](#page-405-0) [getdata](#page-407-0) function 13[-56](#page-407-0) [getsample](#page-412-0) function 13-[61](#page-412-0) [getvalue](#page-414-0) function 13[-63](#page-414-0) [grounded signal](#page-45-0) 1-[28](#page-45-0) **[GUI](#page-300-0)** [Channel Editor](#page-300-0) [Channel Display pane](#page-300-0) 10[-7](#page-300-0) [Channel pane](#page-302-0) 10-[9](#page-302-0) [Channel Properties pane](#page-309-0) 10-[16](#page-309-0) [Channel Exporter](#page-321-0) 10-[28](#page-321-0) [Hardware Configuration](#page-296-0) 10-[3](#page-296-0) [Measurement Editor](#page-315-0) [Measurement pane](#page-315-0) 10[-22](#page-315-0) [Measurement Properties pane](#page-320-0) 10[-27](#page-320-0) [Measurement Exporter](#page-322-0) 10[-29](#page-322-0) [Oscilloscope](#page-295-0) 10-[2](#page-295-0) [Scope Editor](#page-299-0) [Scope pane](#page-299-0) 10-[6](#page-299-0) [Scope Properties pane](#page-308-0) 10-[15](#page-308-0)

# **H**

[hardware](#page-392-0) [initializing](#page-392-0) 13[-41](#page-392-0) [resources](#page-83-0) 2[-20](#page-83-0) [scanning](#page-38-0) 1[-21](#page-38-0) [setting up](#page-24-0) 1-[7](#page-24-0) [simultaneous sample and hold](#page-40-0) 1[-23](#page-40-0) [supported vendors](#page-72-0) 2[-9](#page-72-0) [hardware channels \(Oscilloscope\)](#page-295-0) 10-[2](#page-295-0) [Hardware Configuration GUI](#page-296-0) 10-[3](#page-296-0)

[hardware ID](#page-121-0) [channel](#page-121-0) 4-[4](#page-121-0) [device \(board\)](#page-119-0) 4-[2](#page-119-0) [line](#page-260-0) 8[-7](#page-260-0) [mapping to channels](#page-101-0) 3-[12](#page-101-0) [port](#page-260-0) 8[-7](#page-260-0) [hardware triggers](#page-182-0) [AI object](#page-182-0) 5[-37](#page-182-0) [AO object](#page-231-0) 6-[24](#page-231-0) [help](#page-87-0) 2-[24](#page-87-0) [holding the last output value](#page-636-0) 17[-15](#page-636-0) [HwChannel](#page-524-0) property 15[-27](#page-524-0) [HwDigitalTriggerSource](#page-634-0) property 17[-13](#page-634-0) HwLine [property](#page-526-0) 15[-29](#page-526-0)

# **I**

[ID](#page-121-0) [channel](#page-121-0) 4-[4](#page-121-0) [HwChannel](#page-123-0) 4[-6](#page-123-0) [device \(board\)](#page-119-0) 4-[2](#page-119-0) [line](#page-260-0) 8[-7](#page-260-0) [HwLine](#page-267-0) 8[-14](#page-267-0) [mapping to channels](#page-101-0) 3-[12](#page-101-0) [port](#page-260-0) 8[-7](#page-260-0) [immediate trigger](#page-167-0) [AI object](#page-167-0) 5[-22](#page-167-0) [AO object](#page-228-0) 6-[21](#page-228-0) Index [property](#page-528-0) 15[-31](#page-528-0) [indexing](#page-123-0) [channel array](#page-123-0) 4-[6](#page-123-0) [line array](#page-267-0) 8-[14](#page-267-0) [initializing the hardware](#page-392-0) 13-[41](#page-392-0) [InitialTriggerTime](#page-530-0) property 15[-33](#page-530-0) [input overrange event](#page-190-0) 5-[45](#page-190-0) [input range](#page-43-0) 1-[26](#page-43-0) [engineering units](#page-202-0) 5-[57](#page-202-0) [InputOverRangeFcn](#page-532-0) property 15[-35](#page-532-0) [InputRange](#page-534-0) property 15[-37](#page-534-0) [InputType](#page-537-0) property 15[-40](#page-537-0)

inspect [function](#page-416-0) 13[-65](#page-416-0) [Inspector, property](#page-112-0) 3[-23](#page-112-0) [InstaCal](#page-688-0) A-[5](#page-688-0) [hardware configuration](#page-83-0) 2-[20](#page-83-0) [internal clock](#page-45-0) 1[-28](#page-45-0) [interrupts](#page-49-0) 1-[32](#page-49-0) [NI hardware](#page-642-0) 17[-21](#page-642-0) [invalid device object](#page-98-0) 3[-9](#page-98-0) [ischannel](#page-418-0) function 13-[67](#page-418-0) [isdioline](#page-419-0) function 13-[68](#page-419-0) [islogging](#page-420-0) function 13-[69](#page-420-0) isnan [function](#page-180-0) 5[-35](#page-180-0) [isrunning](#page-422-0) function 13-[71](#page-422-0) [issending](#page-424-0) function 13-[73](#page-424-0) [isvalid](#page-426-0) function 13[-75](#page-426-0)

# **J**

[jitter](#page-44-0) 1[-27](#page-44-0)

# **L**

[least significant bit \(DIO\)](#page-267-0) 8[-14](#page-267-0) length [function](#page-429-0) 13-[78](#page-429-0) [line group](#page-260-0) 8-[7](#page-260-0) [line names](#page-267-0) 8[-14](#page-267-0) [line object](#page-260-0) 8[-7](#page-260-0) [line properties](#page-103-0) 3[-14](#page-103-0) Line [property](#page-539-0) 15-[42](#page-539-0) [line-configurable device](#page-262-0) 8[-9](#page-262-0) [Linear conversion](#page-204-0) [AI object with asymmetric data](#page-204-0) 5[-59](#page-204-0) [LineName](#page-267-0) 8-[14](#page-267-0) [LineName](#page-541-0) property 15-[44](#page-541-0) [lines](#page-99-0) 3-[10](#page-99-0) [adding](#page-260-0) 8-[7](#page-260-0) [descriptive names](#page-267-0) 8-[14](#page-267-0) [referencing](#page-266-0) 8-[13](#page-266-0) load [function](#page-431-0) 13[-80](#page-431-0) [loading](#page-282-0)

[device objects](#page-282-0) [M-file](#page-282-0) 9-[3](#page-282-0) [MAT-file](#page-283-0) 9[-4](#page-283-0) [Oscilloscope configuration](#page-324-0) 10-[31](#page-324-0) [LogFileName](#page-543-0) property 15-[46](#page-543-0) [logging](#page-113-0) [data to memory](#page-113-0) 3-[24](#page-113-0) [information to disk \(AI\)](#page-284-0) 9[-5](#page-284-0) [file name specification](#page-285-0) 9-[6](#page-285-0) [multiple files](#page-285-0) 9[-6](#page-285-0) [retrieving data with](#page-286-0) daqread 9[-7](#page-286-0) [Logging](#page-544-0) property 15-[47](#page-544-0) [LoggingMode](#page-546-0) property 15-[49](#page-546-0) [LogToDiskMode](#page-548-0) property 15[-51](#page-548-0)

### **M**

[makenames](#page-434-0) function 13-[83](#page-434-0) [managing data](#page-153-0) [acquired](#page-153-0) 5-[8](#page-153-0) [output](#page-223-0) 6[-16](#page-223-0) [manual trigger](#page-167-0) [AI object](#page-167-0) 5[-22](#page-167-0) [AO object](#page-229-0) 6-[22](#page-229-0) [ManualTriggerHwOn](#page-550-0) property 15[-53](#page-550-0) [mapping channels to hardware IDs](#page-101-0) 3-[12](#page-101-0) [MAT-file](#page-283-0) [device objects, saving to](#page-283-0) 9-[4](#page-283-0) [properties, saving to](#page-281-0) 9[-2](#page-281-0) [math channels \(Oscilloscope\)](#page-302-0) 10-[9](#page-302-0) [maximum samples queued](#page-552-0) 15-[55](#page-552-0) [MaxSamplesQueued](#page-552-0) property 15-[55](#page-552-0) [Measurement and Automation Explorer](#page-691-0) A[-8](#page-691-0) [hardware configuration](#page-83-0) 2-[20](#page-83-0) [Measurement Computing hardware](#page-148-0) [channel configuration](#page-148-0) 5[-3](#page-148-0) [driver](#page-688-0) A[-5](#page-688-0) [properties](#page-617-0) 16-[2](#page-617-0) [trigger types \(AI\)](#page-182-0) 5[-37](#page-182-0) [troubleshooting](#page-688-0) A[-5](#page-688-0)

[Measurement Editor GUI](#page-315-0) [Measurement pane](#page-315-0) 10[-22](#page-315-0) [Measurement Properties pane](#page-320-0) 10[-27](#page-320-0) [Measurement Exporter GUI](#page-322-0) 10-[29](#page-322-0) [memory resources](#page-711-0) C-[2](#page-711-0) [mono mode](#page-124-0) 4[-7](#page-124-0) [most significant bit \(DIO\)](#page-267-0) 8[-14](#page-267-0) [multifunction boards](#page-27-0) 1[-10](#page-27-0) [multiple device objects](#page-96-0) [array](#page-96-0) 3-[7](#page-96-0) [starting](#page-245-0) 6[-38](#page-245-0) [stopping](#page-246-0) 6-[39](#page-246-0) [multiplexing](#page-33-0) 1[-16](#page-33-0) [mux board](#page-363-0) [adding channels](#page-363-0) 13[-12](#page-363-0) [channel indices](#page-436-0) 13[-85](#page-436-0) [muxchanidx](#page-436-0) function 13-[85](#page-436-0)

### **N**

Name [property](#page-553-0) 15-[56](#page-553-0) [National Instruments hardware](#page-149-0) [channel configuration](#page-149-0) 5[-4](#page-149-0) [data transfer mechanisms](#page-642-0) 17-[21](#page-642-0) [driver](#page-690-0) A[-7](#page-690-0) [properties](#page-617-0) 16-[2](#page-617-0) [trigger types](#page-185-0) [AI object](#page-185-0) 5[-40](#page-185-0) [AO object](#page-231-0) 6-[24](#page-231-0) [troubleshooting](#page-690-0) A[-7](#page-690-0) [native data](#page-407-0) [getdata](#page-407-0) 13-[56](#page-407-0) [offset](#page-554-0) 15[-57](#page-554-0) [putdata](#page-446-0) 13-[95](#page-446-0) [scaling](#page-556-0) 15-[59](#page-556-0) [NativeOffset](#page-554-0) property 15-[57](#page-554-0) [NativeScaling](#page-556-0) property 15[-59](#page-556-0) [NI-DAQ driver](#page-690-0) A-[7](#page-690-0) [noise](#page-55-0) 1-[38](#page-55-0) [NumMuxBoards](#page-635-0) property 17-[14](#page-635-0)

[Nyquist frequency](#page-134-0) 4[-17](#page-134-0) [Nyquist theorem](#page-57-0) 1[-40](#page-57-0)

## **O**

[obj2mfile](#page-438-0) function 13-[87](#page-438-0) [object constructor](#page-95-0) 3[-6](#page-95-0) [onboard clock](#page-44-0) 1[-27](#page-44-0) [one-shot acquisition](#page-175-0) 5[-30](#page-175-0) [online help](#page-87-0) 2[-24](#page-87-0) [Oscilloscope](#page-298-0) [displaying channels](#page-298-0) 10-[5](#page-298-0) [exporting data](#page-321-0) 10-[28](#page-321-0) [making measurements](#page-314-0) 10[-21](#page-314-0) [opening](#page-295-0) 10-[2](#page-295-0) [saving and loading the configuration](#page-324-0) 10[-31](#page-324-0) [scaling channel data](#page-307-0) 10[-14](#page-307-0) [triggering](#page-311-0) 10[-18](#page-311-0) [OutOfDataMode](#page-636-0) property 17[-15](#page-636-0) [output range](#page-242-0) 6[-35](#page-242-0) [OutputRange](#page-558-0) property 15-[61](#page-558-0) [outputting data](#page-113-0) 3[-24](#page-113-0) [continuous](#page-228-0) 6-[21](#page-228-0) [holding the last value](#page-636-0) 17[-15](#page-636-0) [single point](#page-449-0) 13-[98](#page-449-0) [overloaded functions](#page-62-0) 1-[45](#page-62-0) [overrange condition](#page-43-0) 1[-26](#page-43-0)

### **P**

[parallel port](#page-257-0) [adaptor](#page-257-0) 8[-4](#page-257-0) [device-specific properties](#page-619-0) 16[-4](#page-619-0) Parent [property](#page-560-0) 15[-63](#page-560-0) [PC clock](#page-44-0) 1[-27](#page-44-0) [peekdata](#page-441-0) function 13[-90](#page-441-0) [polarity](#page-43-0) 1[-26](#page-43-0) [engineering units \(AI\)](#page-201-0) 5-[56](#page-201-0) [polling the data block](#page-155-0) 5-[10](#page-155-0) [port characteristics](#page-262-0) 8[-9](#page-262-0)

Port [property](#page-561-0) 15-[64](#page-561-0) [port-configurable device](#page-262-0) 8-[9](#page-262-0) [PortAddress](#page-638-0) property 17-[17](#page-638-0) [postriggers](#page-173-0) 5[-28](#page-173-0) [precision](#page-53-0) 1[-36](#page-53-0) [pretriggers](#page-172-0) 5-[27](#page-172-0) [previewing data](#page-153-0) 5[-8](#page-153-0) [properties](#page-623-0) [BiDirectionalBit](#page-623-0) 17[-2](#page-623-0) [BitsPerSample](#page-624-0) 17-[3](#page-624-0) [BufferingConfig](#page-499-0) 15[-2](#page-499-0) [BufferingMode](#page-502-0) 15-[5](#page-502-0) [Channel](#page-504-0) 15-[7](#page-504-0) [ChannelName](#page-506-0) 15[-9](#page-506-0) [ChannelSkew](#page-508-0) 15[-11](#page-508-0) [ChannelSkewMode](#page-509-0) 15[-12](#page-509-0) [ClockSource](#page-512-0) 15[-15](#page-512-0) [Coupling](#page-625-0) 17[-4](#page-625-0) [DataMissedFcn](#page-516-0) 15-[19](#page-516-0) [DefaultChannelValue](#page-518-0) 15[-21](#page-518-0) [Direction](#page-519-0) 15-[22](#page-519-0) [EventLog](#page-521-0) 15[-24](#page-521-0) [ExternalClockDriveLine](#page-627-0) 17-[6](#page-627-0) [ExternalClockSource](#page-628-0) 17[-7](#page-628-0) [ExternalSampleClockDriveLine](#page-629-0) 17[-8](#page-629-0) [ExternalSampleClockSource](#page-630-0) 17-[9](#page-630-0) [ExternalScanClockDriveLine](#page-631-0) 17-[10](#page-631-0) [ExternalScanClockSource](#page-632-0) 17[-11](#page-632-0) [ExternalTriggerDriveLine](#page-633-0) 17[-12](#page-633-0) [HwChannel](#page-524-0) 15-[27](#page-524-0) [HwDigitalTriggerSource](#page-634-0) 17-[13](#page-634-0) [HwLine](#page-526-0) 15-[29](#page-526-0) [Index](#page-528-0) 15-[31](#page-528-0) [InitialTriggerTime](#page-530-0) 15-[33](#page-530-0) [InputOverRangeFcn](#page-532-0) 15-[35](#page-532-0) [InputRange](#page-534-0) 15-[37](#page-534-0) [InputType](#page-537-0) 15-[40](#page-537-0) [Line](#page-539-0) 15[-42](#page-539-0) [LineName](#page-541-0) 15[-44](#page-541-0) [LogFileName](#page-543-0) 15[-46](#page-543-0)

[Logging](#page-544-0) 15-[47](#page-544-0) [LoggingMode](#page-546-0) 15[-49](#page-546-0) [LogToDiskMode](#page-548-0) 15-[51](#page-548-0) [ManualTriggerHwOn](#page-550-0) 15-[53](#page-550-0) [MaxSamplesQueued](#page-552-0) 15[-55](#page-552-0) [Name](#page-553-0) 15[-56](#page-553-0) [NativeOffset](#page-554-0) 15[-57](#page-554-0) [NativeScaling](#page-556-0) 15-[59](#page-556-0) [NumMuxBoards](#page-635-0) 17[-14](#page-635-0) [OutOfDataMode](#page-636-0) 17-[15](#page-636-0) [OutputRange](#page-558-0) 15[-61](#page-558-0) [Parent](#page-560-0) 15-[63](#page-560-0) [Port](#page-561-0) 15[-64](#page-561-0) [PortAddress](#page-638-0) 17[-17](#page-638-0) [RepeatOutput](#page-562-0) 15[-65](#page-562-0) [Running](#page-564-0) 15-[67](#page-564-0) [RuntimeErrorFcn](#page-565-0) 15[-68](#page-565-0) [SampleRate](#page-567-0) 15-[70](#page-567-0) [SamplesAcquired](#page-569-0) 15[-72](#page-569-0) [SamplesAcquiredFcn](#page-570-0) 15-[73](#page-570-0) [SamplesAcquiredFcnCount](#page-572-0) 15[-75](#page-572-0) [SamplesAvailable](#page-573-0) 15[-76](#page-573-0) [SamplesOutput](#page-574-0) 15-[77](#page-574-0) [SamplesOutputFcn](#page-575-0) 15[-78](#page-575-0) [SamplesOutputFcnCount](#page-577-0) 15-[80](#page-577-0) [SamplesPerTrigger](#page-578-0) 15-[81](#page-578-0) [Sending](#page-580-0) 15-[83](#page-580-0) [SensorRange](#page-581-0) 15[-84](#page-581-0) [StandardSampleRates](#page-640-0) 17[-19](#page-640-0) [StartFcn](#page-582-0) 15[-85](#page-582-0) [StopFcn](#page-584-0) 15-[87](#page-584-0) [Tag](#page-586-0) 15-[89](#page-586-0) [Timeout](#page-587-0) 15-[90](#page-587-0) [TimerFcn](#page-589-0) 15[-92](#page-589-0) [TimerPeriod](#page-591-0) 15[-94](#page-591-0) [TransferMode](#page-642-0) 17[-21](#page-642-0) [TriggerChannel](#page-592-0) 15-[95](#page-592-0) [TriggerCondition](#page-593-0) 15[-96](#page-593-0) [TriggerConditionValue](#page-597-0) 15-[100](#page-597-0) [TriggerDelay](#page-599-0) 15[-102](#page-599-0)

[TriggerDelayUnits](#page-601-0) 15-[104](#page-601-0) [TriggerFcn](#page-602-0) 15-[105](#page-602-0) [TriggerRepeat](#page-604-0) 15-[107](#page-604-0) [TriggersExecuted](#page-606-0) 15[-109](#page-606-0) [TriggerType](#page-607-0) 15[-110](#page-607-0) [Type](#page-610-0) 15[-113](#page-610-0) [Units](#page-611-0) 15-[114](#page-611-0) [UnitsRange](#page-612-0) 15-[115](#page-612-0) [UserData](#page-614-0) 15[-117](#page-614-0) [property characteristics](#page-87-0) 2-[24](#page-87-0) [Property Inspector](#page-112-0) 3-[23](#page-112-0) [property types](#page-104-0) [base](#page-104-0) 3-[15](#page-104-0) [channel](#page-103-0) 3-[14](#page-103-0) [AI object](#page-489-0) 14[-6](#page-489-0) [AO object](#page-493-0) 14-[10](#page-493-0) [common](#page-103-0) 3[-14](#page-103-0) [AI object](#page-486-0) 14[-3](#page-486-0) [AO object](#page-490-0) 14-[7](#page-490-0) [DIO object](#page-494-0) 14[-11](#page-494-0) [device-specific](#page-104-0) 3-[15](#page-104-0) [Advantech hardware](#page-617-0) 16[-2](#page-617-0) [MCC hardware](#page-617-0) 16[-2](#page-617-0) [NI hardware](#page-617-0) 16[-2](#page-617-0) [parallel port](#page-619-0) 16[-4](#page-619-0) [sound cards](#page-619-0) 16[-4](#page-619-0) [line](#page-103-0) 3[-14](#page-103-0) [DIO object](#page-495-0) 14[-12](#page-495-0) [Oscilloscope](#page-308-0) [channel](#page-308-0) 10-[15](#page-308-0) [display](#page-301-0) 10-[8](#page-301-0) [measurement](#page-318-0) 10-[25](#page-318-0) [trigger](#page-313-0) 10[-20](#page-313-0) [property values](#page-109-0) [configuring](#page-109-0) 3-[20](#page-109-0) [default](#page-111-0) 3[-22](#page-111-0) [saving](#page-281-0) 9-[2](#page-281-0) [specifying names](#page-111-0) 3-[22](#page-111-0) [propinfo](#page-444-0) function 13[-93](#page-444-0) [putdata](#page-446-0) function 13[-95](#page-446-0)

[putsample](#page-449-0) function 13-[98](#page-449-0) [putvalue](#page-451-0) function 13[-100](#page-451-0)

### **Q**

[quantization](#page-41-0) 1-[24](#page-41-0) [queuing data for output](#page-223-0) 6[-16](#page-223-0) [maximum number of samples](#page-552-0) 15-[55](#page-552-0) [Quick Reference Guide](#page-82-0) 2[-19](#page-82-0)

### **R**

[read-only properties](#page-87-0) 2[-24](#page-87-0) [reading digital values](#page-271-0) 8[-18](#page-271-0) [reference channels \(Oscilloscope\)](#page-302-0) 10[-9](#page-302-0) [registering your adaptor](#page-701-0) A[-18](#page-701-0) [relative time](#page-161-0) 5-[16](#page-161-0) [repeating triggers](#page-175-0) 5[-30](#page-175-0) [RepeatOutput](#page-562-0) property 15-[65](#page-562-0) [resetting the hardware](#page-392-0) 13[-41](#page-392-0) [retrieving data from a log file](#page-286-0) 9[-7](#page-286-0) [returning property values](#page-108-0) [dot notation](#page-108-0) 3-[19](#page-108-0) [get](#page-107-0) 3-[18](#page-107-0) set [function](#page-106-0) 3-[17](#page-106-0) [run-time error event](#page-191-0) [AI object](#page-191-0) 5[-46](#page-191-0) [AO object](#page-234-0) 6-[27](#page-234-0) [running device objects](#page-113-0) 3[-24](#page-113-0) [Running](#page-564-0) property 15-[67](#page-564-0) [RuntimeErrorFcn](#page-565-0) property 15-[68](#page-565-0)

### **S**

[SampleRate](#page-567-0) property 15[-70](#page-567-0) [samples acquired event](#page-191-0) 5-[46](#page-191-0) [samples output event](#page-234-0) 6-[27](#page-234-0) [samples per trigger](#page-173-0) [postrigger data](#page-173-0) 5[-28](#page-173-0) [pretrigger data](#page-172-0) 5[-27](#page-172-0) [SamplesAcquired](#page-569-0) property 15-[72](#page-569-0) [SamplesAcquiredFcn](#page-570-0) property 15[-73](#page-570-0) [SamplesAcquiredFcnCount](#page-572-0) property 15-[75](#page-572-0) [SamplesAvailable](#page-573-0) property 15-[76](#page-573-0) [SamplesOutput](#page-574-0) property 15[-77](#page-574-0) [SamplesOutputFcn](#page-575-0) property 15-[78](#page-575-0) [SamplesOutputFcnCount](#page-577-0) property 15-[80](#page-577-0) [SamplesPerTrigger](#page-578-0) property 15[-81](#page-578-0) [sampling](#page-37-0) 1[-20](#page-37-0) [sampling rate](#page-149-0) [AI subsystem](#page-149-0) 5-[4](#page-149-0) [AO subsystem](#page-212-0) 6[-5](#page-212-0) [saturation](#page-243-0) 6-[36](#page-243-0) save [function](#page-453-0) 13[-102](#page-453-0) [saving](#page-281-0) [device objects](#page-281-0) [M-file](#page-281-0) 9-[2](#page-281-0) [MAT-file](#page-283-0) 9[-4](#page-283-0) [information to disk \(AI\)](#page-284-0) 9[-5](#page-284-0) [Oscilloscope configuration](#page-324-0) 10-[31](#page-324-0) [property values to a MAT-file](#page-281-0) 9[-2](#page-281-0) [scaling the data](#page-201-0) [AI object](#page-201-0) 5[-56](#page-201-0) [AO object](#page-242-0) 6-[35](#page-242-0) [scanning hardware](#page-38-0) 1-[21](#page-38-0) [channel order](#page-122-0) 4-[5](#page-122-0) [Scope Editor GUI](#page-299-0) [Scope pane](#page-299-0) 10-[6](#page-299-0) [Scope Properties pane](#page-308-0) 10-[15](#page-308-0) [sending data](#page-113-0) 3-[24](#page-113-0) [Sending](#page-580-0) property 15-[83](#page-580-0) [SensorRange](#page-581-0) property 15-[84](#page-581-0) [sensors](#page-28-0) 1-[11](#page-28-0) [range](#page-581-0) 15[-84](#page-581-0) [session](#page-91-0) 3[-2](#page-91-0) [loading](#page-281-0) 9[-2](#page-281-0) [saving](#page-281-0) 9-[2](#page-281-0) set [function](#page-455-0) 13[-104](#page-455-0) [settling time](#page-53-0) 1[-36](#page-53-0) [setverify](#page-458-0) function 13-[107](#page-458-0) [showdaqevents](#page-461-0) function 13-[110](#page-461-0)

[signal conditioning](#page-32-0) 1-[15](#page-32-0) [Simulink block](#page-647-0) [Analog Input](#page-647-0) 18-[2](#page-647-0) [Analog Input \(Single Sample\)](#page-657-0) 18-[12](#page-657-0) Analog Output 18-[17](#page-662-0) 18-[25](#page-670-0) [Digital Input](#page-674-0) 18[-29](#page-674-0) [Digital Output](#page-679-0) 18[-34](#page-679-0) [Simulink blocks](#page-327-0) 11[-2](#page-327-0) [overview](#page-327-0) 11[-2](#page-327-0) [Simulink Library Browser](#page-330-0) 11-[5](#page-330-0) [Simulink model](#page-332-0) 11[-7](#page-332-0) [simultaneous input and output](#page-245-0) 6-[38](#page-245-0) [simultaneous sample and hold hardware](#page-40-0) 1[-23](#page-40-0) [single-ended inputs](#page-47-0) 1[-30](#page-47-0) [single-point](#page-412-0) [acquisition](#page-412-0) 13[-61](#page-412-0) [output](#page-449-0) 13[-98](#page-449-0) size [function](#page-464-0) 13[-113](#page-464-0) [skew](#page-150-0) 5[-5](#page-150-0) [softscope](#page-467-0) function 13-[116](#page-467-0) [software clock](#page-45-0) 1[-28](#page-45-0) [MCC hardware](#page-512-0) 15[-15](#page-512-0) [software trigger](#page-167-0) 5-[22](#page-167-0) [sound cards](#page-149-0) [channel configuration](#page-149-0) 5[-4](#page-149-0) [device-specific properties](#page-619-0) 16[-4](#page-619-0) [mono mode](#page-124-0) 4[-7](#page-124-0) [standard sample rates](#page-640-0) 17[-19](#page-640-0) [stereo mode](#page-125-0) 4-[8](#page-125-0) [troubleshooting](#page-693-0) A[-10](#page-693-0) [StandardSampleRates](#page-640-0) property 17-[19](#page-640-0) [start event](#page-191-0) [AI object](#page-191-0) 5[-46](#page-191-0) [AO object](#page-234-0) 6-[27](#page-234-0) start [function](#page-476-0) 13-[125](#page-476-0) [StartFcn](#page-191-0) [AI object](#page-191-0) 5[-46](#page-191-0) [AO object](#page-234-0) 6-[27](#page-234-0) [StartFcn](#page-582-0) property 15-[85](#page-582-0) [starting multiple device objects](#page-245-0) 6-[38](#page-245-0)

#### [state](#page-113-0)

[logging](#page-113-0) 3-[24](#page-113-0) [running](#page-113-0) 3[-24](#page-113-0) [sending](#page-113-0) 3[-24](#page-113-0) [status evaluation](#page-141-0) [AI object](#page-141-0) 4[-24](#page-141-0) [AO object](#page-219-0) 6-[12](#page-219-0) [DIO object](#page-278-0) 8[-25](#page-278-0) [stereo mode](#page-125-0) 4-[8](#page-125-0) [stop event](#page-192-0) [AI object](#page-192-0) 5[-47](#page-192-0) [AO object](#page-235-0) 6-[28](#page-235-0) stop [function](#page-478-0) 13[-127](#page-478-0) [StopFcn](#page-584-0) property 15-[87](#page-584-0) [synchronizing triggers](#page-550-0) 15[-53](#page-550-0)

# **T**

Tag [property](#page-586-0) 15-[89](#page-586-0) [third-party adaptors](#page-701-0) A-[18](#page-701-0) [time](#page-162-0) [absolute](#page-162-0) 5-[17](#page-162-0) [initial trigger](#page-162-0) 5-[17](#page-162-0) [relative](#page-161-0) 5-[16](#page-161-0) [Timeout](#page-587-0) property 15-[90](#page-587-0) [timer event](#page-192-0) [AI object](#page-192-0) 5[-47](#page-192-0) [AO object](#page-235-0) 6-[28](#page-235-0) [DIO object](#page-274-0) 8[-21](#page-274-0) [TimerFcn](#page-589-0) property 15-[92](#page-589-0) [TimerPeriod](#page-591-0) property 15-[94](#page-591-0) [toolbox components](#page-69-0) [data acquisition engine](#page-69-0) 2-[6](#page-69-0) [hardware driver adaptor](#page-72-0) 2-[9](#page-72-0) [M-files](#page-69-0) 2[-6](#page-69-0) [transducer](#page-24-0) 1-[7](#page-24-0) [TransferMode](#page-642-0) property 17-[21](#page-642-0) [trigger event](#page-192-0) [AI object](#page-192-0) 5[-47](#page-192-0) [AO object](#page-235-0) 6-[28](#page-235-0)

trigger [function](#page-480-0) 13[-129](#page-480-0) [TriggerChannel](#page-592-0) property 15[-95](#page-592-0) [TriggerCondition](#page-593-0) property 15-[96](#page-593-0) [TriggerConditionValue](#page-597-0) property 15-[100](#page-597-0) [TriggerDelay](#page-599-0) property 15-[102](#page-599-0) [TriggerDelayUnits](#page-601-0) property 15-[104](#page-601-0) [triggered](#page-164-0) [acquisition](#page-164-0) 5[-19](#page-164-0) [output](#page-227-0) 6[-20](#page-227-0) [TriggerFcn](#page-602-0) property 15[-105](#page-602-0) [TriggerRepeat](#page-604-0) property 15[-107](#page-604-0) [triggers](#page-171-0) [delays](#page-171-0) 5-[26](#page-171-0) [Oscilloscope](#page-311-0) 10-[18](#page-311-0) [postriggers](#page-173-0) 5[-28](#page-173-0) [pretriggers](#page-172-0) 5-[27](#page-172-0) [repeating](#page-175-0) 5-[30](#page-175-0) [samples acquired for each trigger](#page-129-0) 4-[12](#page-129-0) [synchronizing for AI and AO](#page-550-0) 15-[53](#page-550-0) [times](#page-181-0) [AI object](#page-181-0) 5[-36](#page-181-0) [AO object](#page-230-0) 6-[23](#page-230-0) [initial trigger](#page-162-0) 5-[17](#page-162-0) [trigger conditions \(AI\)](#page-165-0) 5-[20](#page-165-0) [trigger types](#page-165-0) [AI object](#page-165-0) 5[-20](#page-165-0) [AO object](#page-228-0) 6-[21](#page-228-0) [Oscilloscope](#page-311-0) 10-[18](#page-311-0) [TriggersExecuted](#page-606-0) property 15-[109](#page-606-0) [TriggerType](#page-607-0) property 15-[110](#page-607-0) Type [property](#page-610-0) 15-[113](#page-610-0)

### **U**

[undersampling](#page-57-0) 1[-40](#page-57-0) Units [property](#page-611-0) 15[-114](#page-611-0) [UnitsRange](#page-612-0) property 15[-115](#page-612-0) [Universal Library driver](#page-688-0) A-[5](#page-688-0) [UserData](#page-614-0) property 15-[117](#page-614-0) [saving values to a MAT-file](#page-281-0) 9[-2](#page-281-0)

[using Simulink blocks](#page-327-0) 11[-2](#page-327-0) [using the block library](#page-332-0) 11[-7](#page-332-0)

# **V**

[verifying property values](#page-128-0) 4-[11](#page-128-0) [voice activation example](#page-168-0) 5[-23](#page-168-0)

### **W**

wait [function](#page-481-0) 13[-130](#page-481-0)

[Workspace browser](#page-87-0) [DAQ Help](#page-87-0) 2-[24](#page-87-0) [Display Hardware Info](#page-86-0) 2[-23](#page-86-0) [Display Summary](#page-142-0) 4-[25](#page-142-0) [Property Editor](#page-112-0) 3[-23](#page-112-0) [Show DAQ Events](#page-196-0) [AI object](#page-196-0) 5[-51](#page-196-0) [AO object](#page-238-0) 6-[31](#page-238-0) [writing digital values](#page-269-0) 8-[16](#page-269-0)